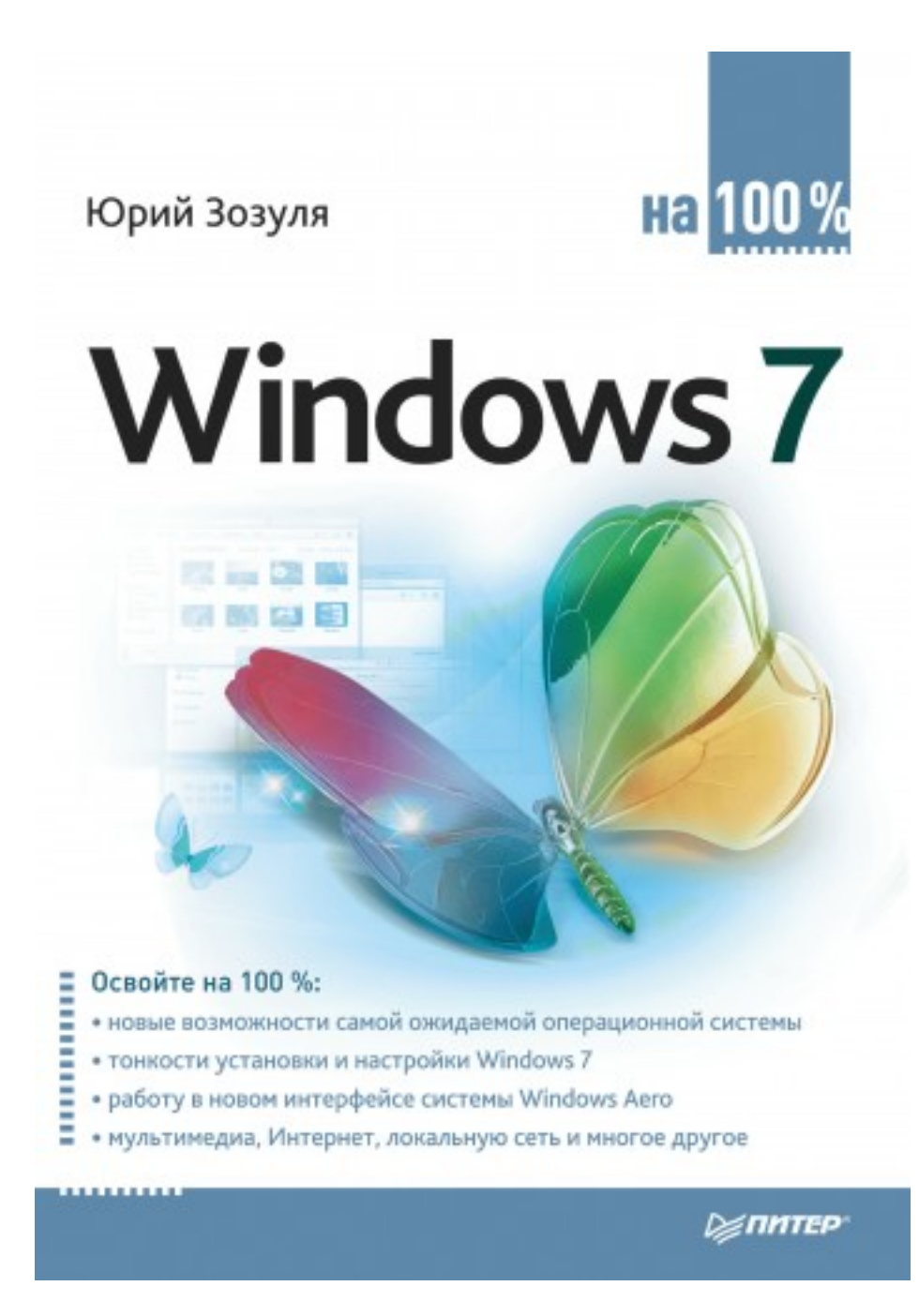

### **Юрий Зозуля Windows 7 на 100%**

*Текст предоставлен издательствомhttp://litres.ru/ Windows 7 на 100%: Питер; Санкт-Петербург; 2010 ISBN 978-5-49807-567-9*

#### **Аннотация**

Новую операционную систему Windows 7 по праву можно назвать самым ожидаемым программным продуктом начала XXI века. Данная книга содержит подробное описание Windows 7: от установки системы до ее администрирования и обслуживания. Издание поможет вам получить наиболее полные ответы на вопросы, возникающие при переходе на новую версию операционной системы, познакомиться со всеми нововведениями и дополнительными возможностями «семерки», делающими повседневное «общение» с ней максимально простым и эффективным.

Эту книгу стоит прочитать хотя бы для того, чтобы за обновленно-гламурным интерфейсом Windows 7 рассмотреть все серьезные преимущества этой новейшей операционной системы.

# Содержание

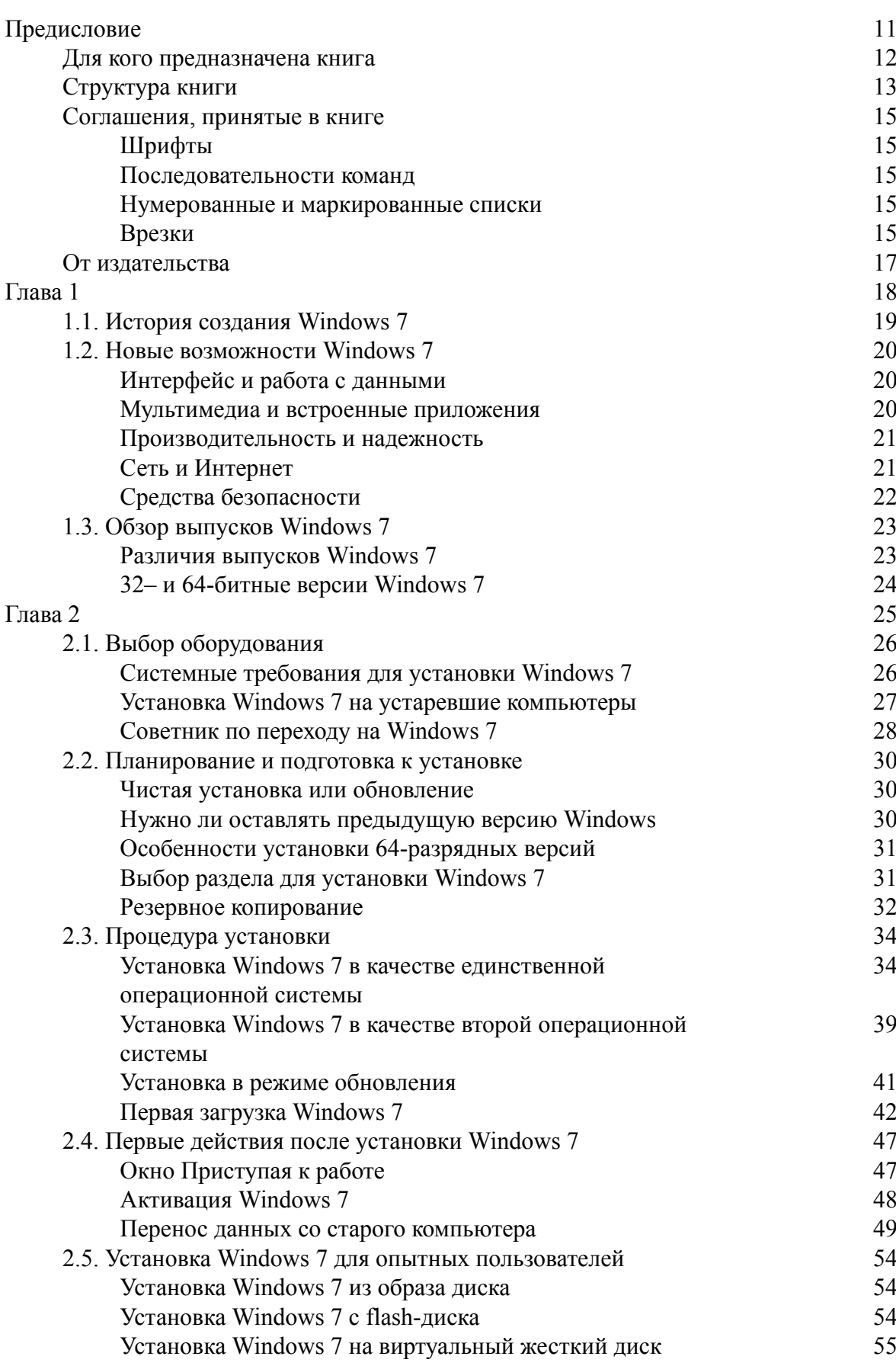

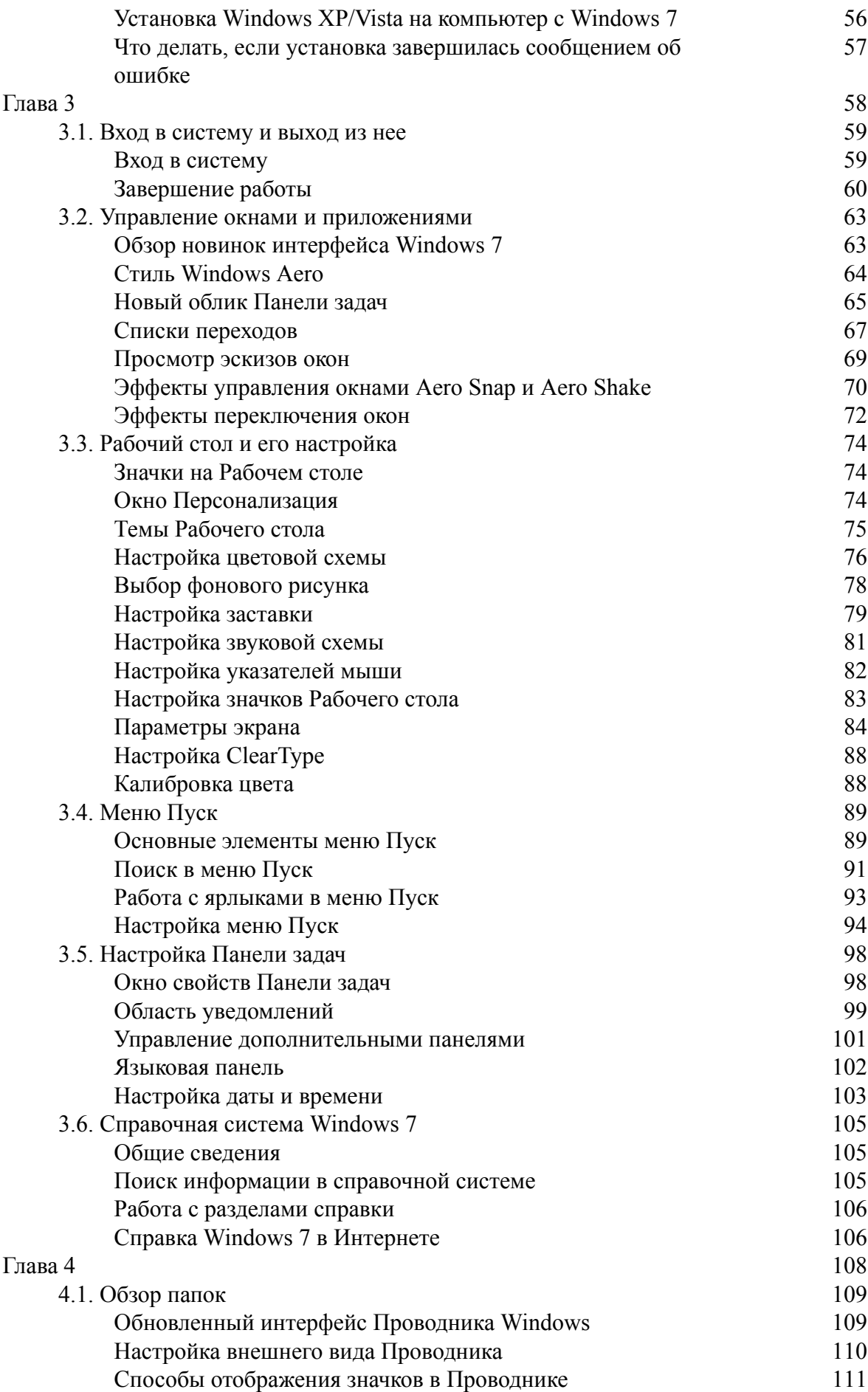

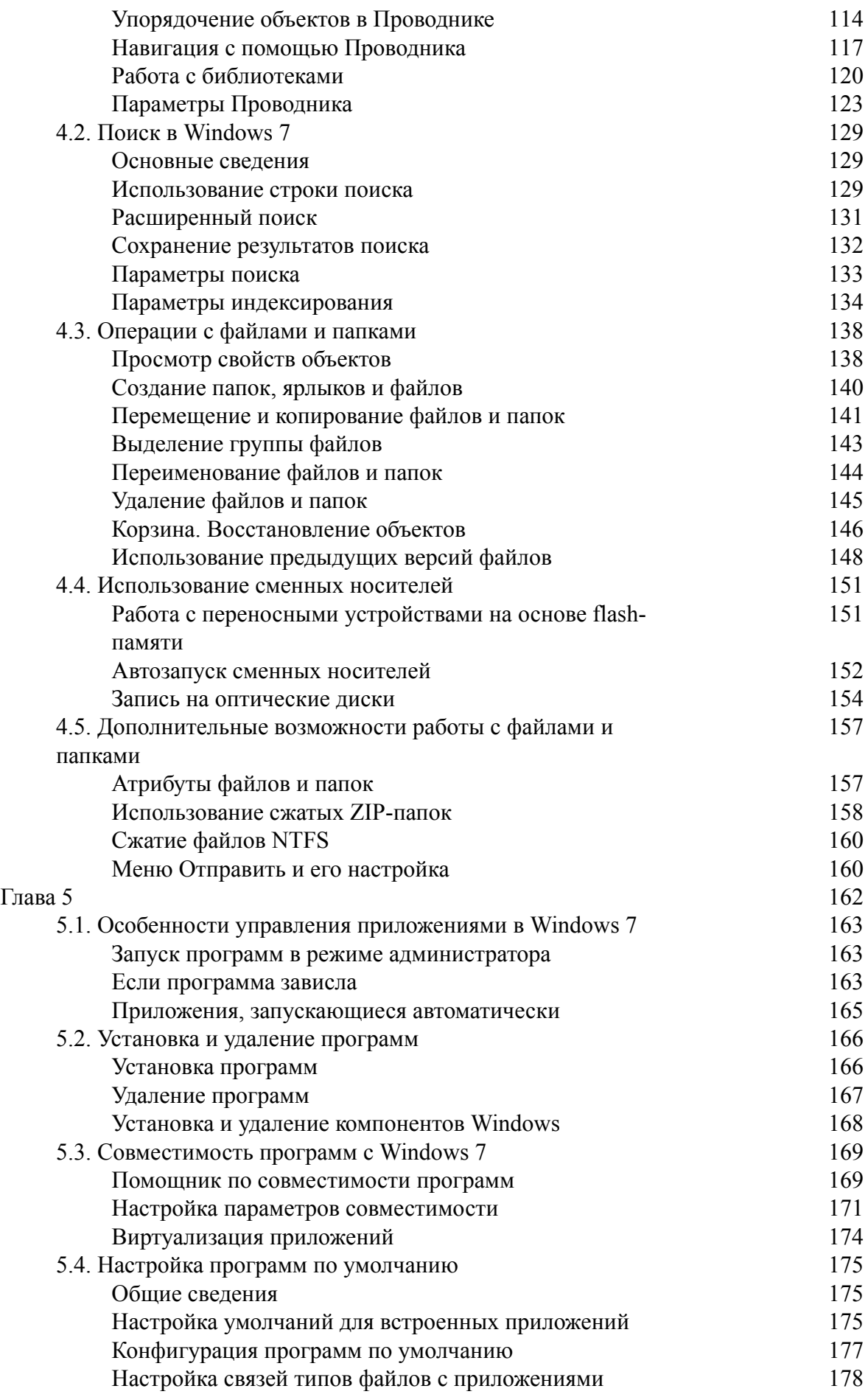

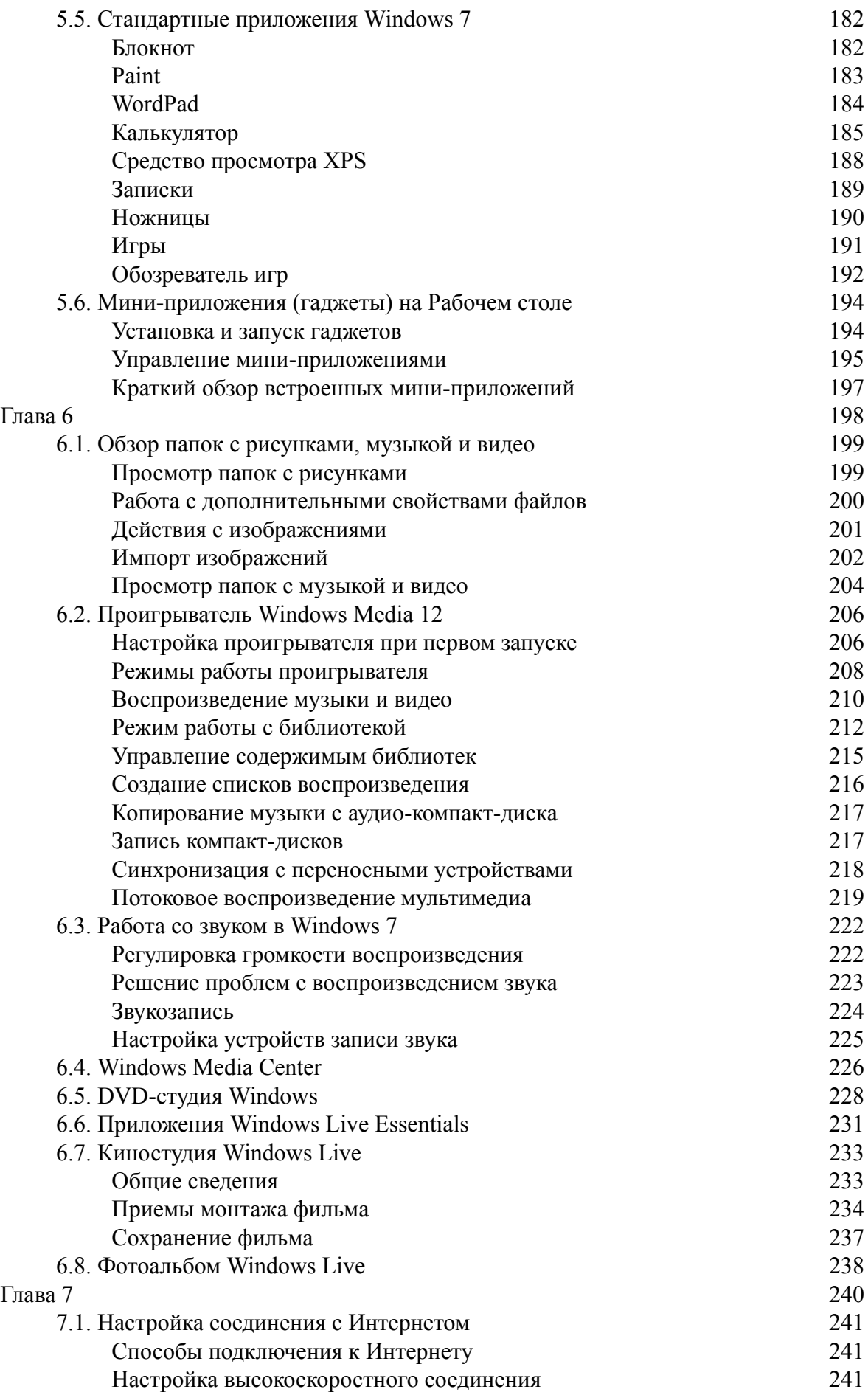

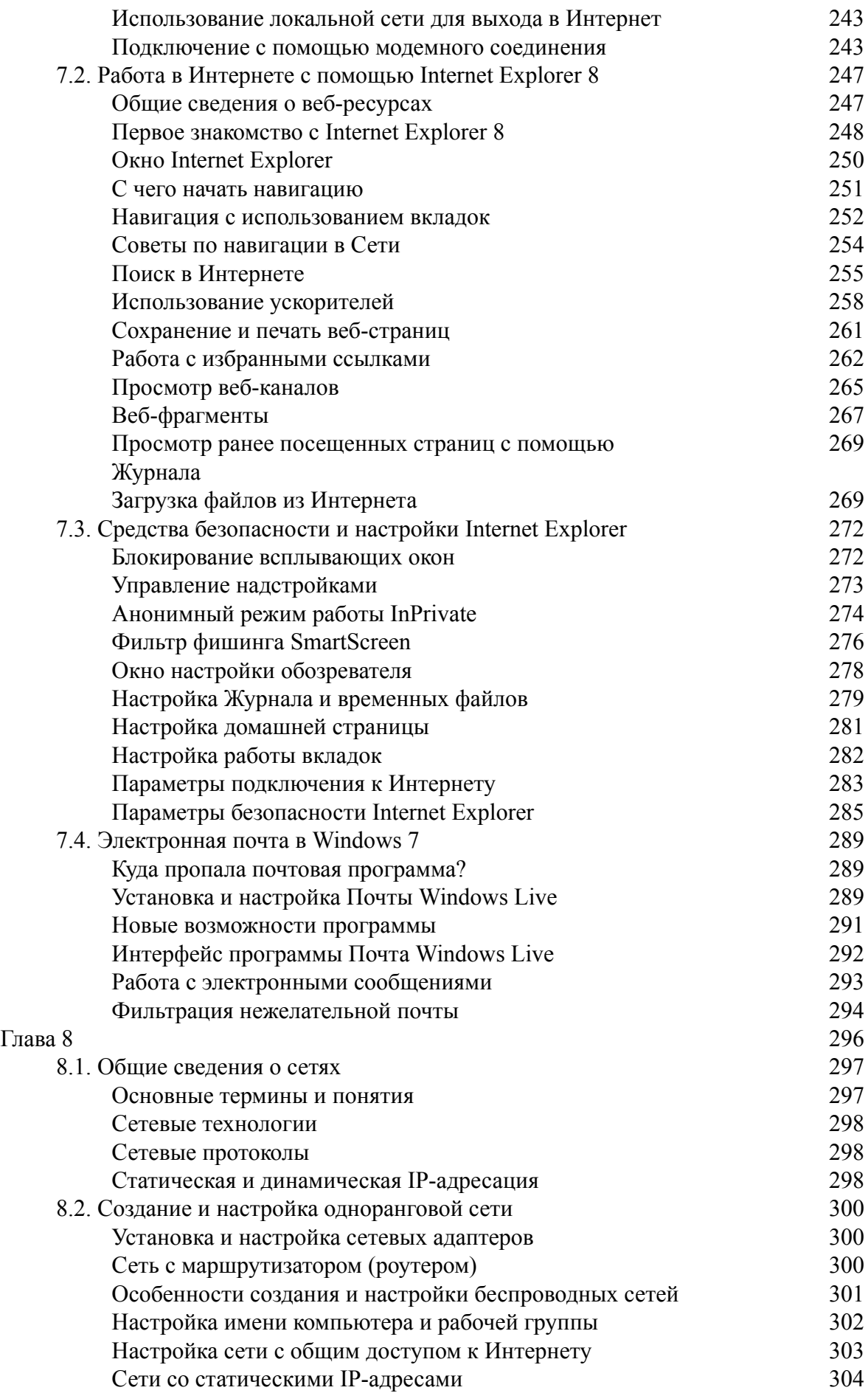

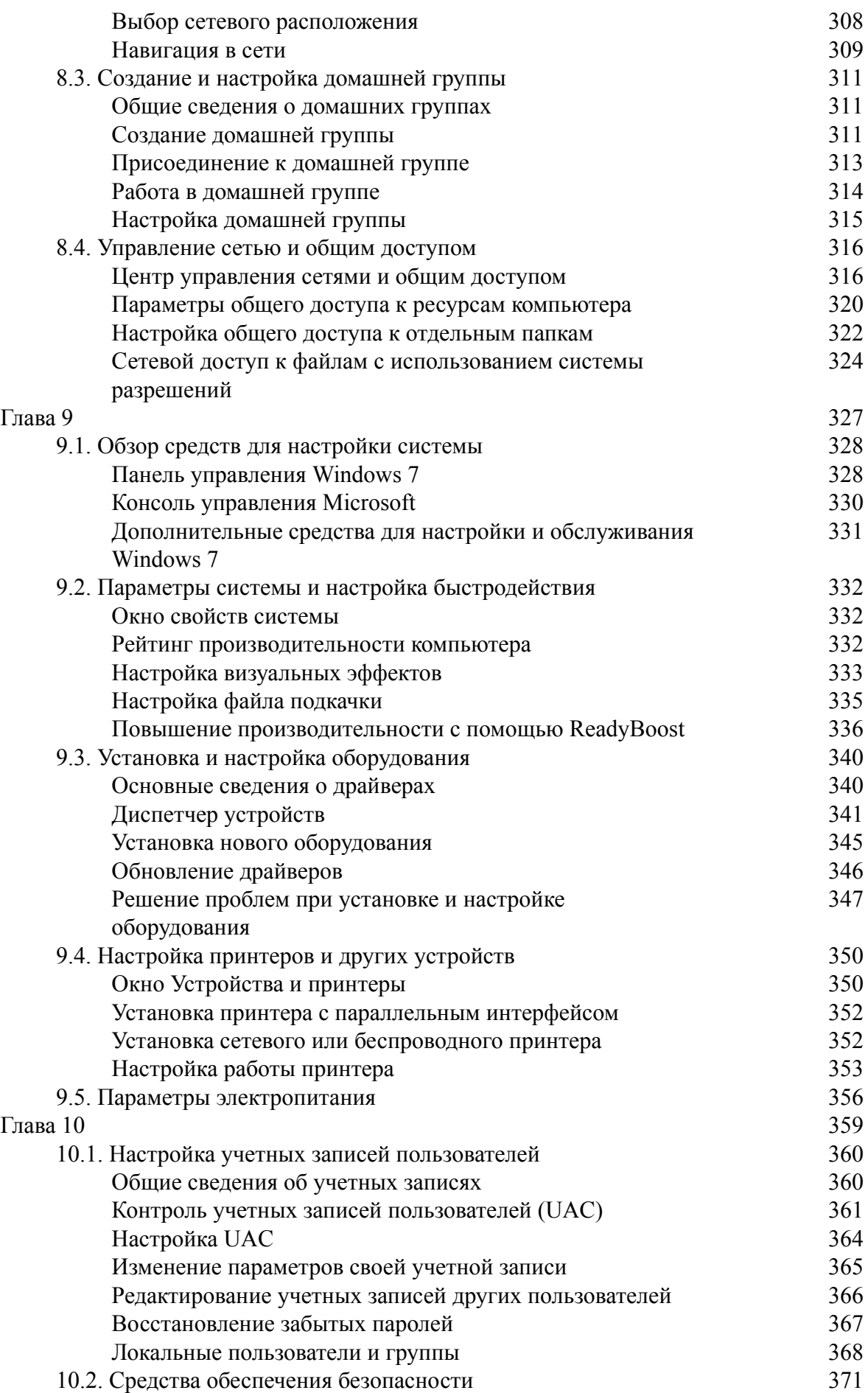

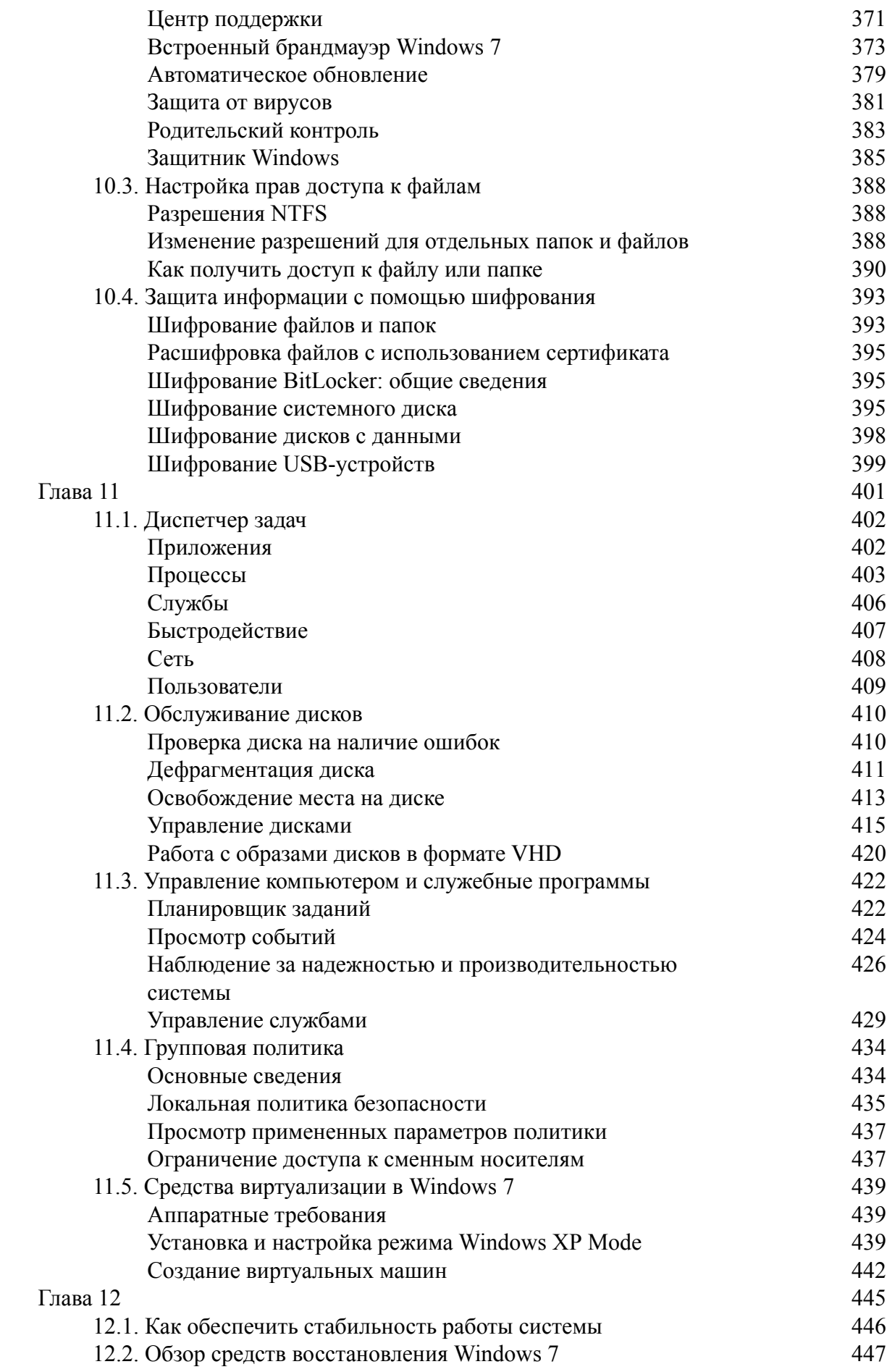

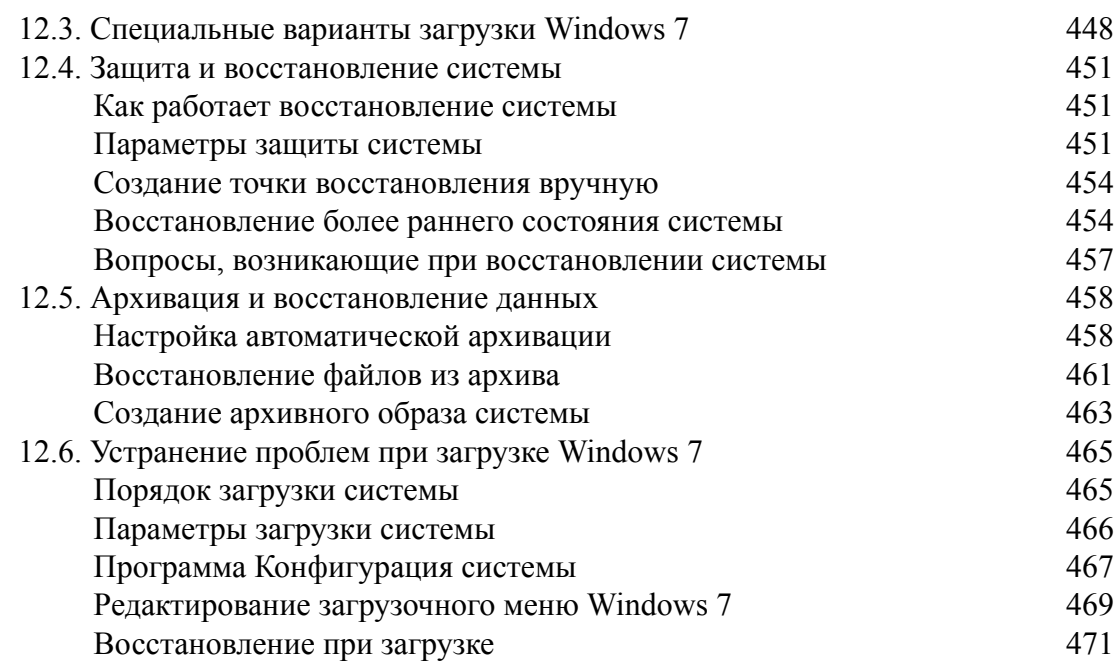

# **Юрий Зозуля Windows 7 на 100%**

## **Предисловие**

<span id="page-10-0"></span>Книга, которую вы держите в руках, посвящена новой операционной системе Windows 7, которая пришла на смену операционным системам Windows ХР и Windows Vista. Windows 7 – это не просто очередная версия операционной системы от компании Microsoft, это совершенно новый уровень скорости, надежности и удобства в работе.

С помощью этого издания вы получите максимально полные ответы на вопросы, возникающие при переходе на новую операционную систему, узнаете обо всех новшествах Windows 7, научитесь быстро и эффективно использовать возможности операционной системы.

#### Для кого предназначена книга

<span id="page-11-0"></span>Книга предназначена для широкого круга читателей, желающих изучить новую операционную систему и выполнить переход на нее в ближайшее время. Вы сможете быстро усвоить особенности Windows 7 и научиться эффективно применять на практике полученные знания.

Это издание пригодится пользователям с различным уровнем подготовки. Для понимания изложенного материала не нужны специальные знания, достаточно иметь лишь минимальный опыт работы в одной из предыдущих версий Windows. Более опытные пользователи найдут описание новых технологий и специальных приемов настройки системы.

С помощью книги вы сможете самостоятельно решить такие задачи, как, например, инсталляция системы и восстановление ее после сбоя, настройка сети, установка нового оборудования и многие другие. Для большинства операций имеются четкие пошаговые инструкции, а техническая информация изложена кратко и понятно.

Особое внимание уделено анализу и устранению проблем, возникающих при работе. Описание типичных неполадок и эффективных способов их самостоятельного устранения вынесено в отдельные разделы.

## Структура книги

<span id="page-12-0"></span>Книга состоит из 12 глав. Их можно читать подряд или обращаться к некоторым для получения справочных сведений по той или иной теме. Итак, книга содержит следующие главы.

• Глава 1. Знакомство с Windows 7. В данной главе вы узнаете предысторию создания Windows 7 и основные преимущества этой системы, а также то, какие разновидности Windows 7 существуют.

• Глава 2. Установка системы. Переход на новую систему начинается с ее установки, и в этой главе вы найдете все подробности данного процесса и пошаговые инструкции для различных вариантов инсталляции. Рассмотрены способы переноса информации со старого компьютера, а также методы устранения типичных проблем.

• Глава 3. Интерфейс Windows 7 и его настройка. Из этой главы вы узнаете все о новом интерфейсе Windows 7, включая эффекты стиля Windows Aero, переработанную Панель задач, строку поиска, списки переходов и другие новшества.

• Глава 4. Работа с папками, файлами и библиотеками. Эта глава посвящена повседневной работе в среде Windows 7. Вы детально познакомитесь с программой Проводник, узнаете об эффективных приемах работы с файлами, папками, библиотеками, компакт-дисками и устройствами flash-памяти. Специальные советы и инструкции помогут выполнить работу быстро и эффективно.

• Глава 5. Программы в Windows 7. Данная глава даст ответы на вопросы о том, как правильно устанавливать и удалять программы, как запускать приложения и что делать, если какое-нибудь из них зависло. Отдельно рассмотрены вопросы совместимости приложений и настройки программ по умолчанию. В конце главы приведен обзор стандартных приложений Windows 7.

• Глава 6. Мультимедиа. Компьютер с операционной системой Windows 7 может стать центром развлечений. Вы узнаете об эффективных средствах для создания альбома цифровых фотографий, воспроизведения и записи музыки и видео, монтажа собственных фильмов, записи DVD и многое другое.

• Глава 7. Интернет. Вы получите подробную инструкцию по настройке подключения к Интернету, а также множество полезной информации о работе с новой версией обозревателя Internet Explorer и программой Почта Windows Live.

• Глава 8. Локальная сеть. В данной главе вы получите исчерпывающие ответы на следующие вопросы: как создать локальную сеть, что такое домашняя группа и как в ней работать, как настроить общее использование папок и принтеров, как разграничить права пользователей в сети и устранить неполадки в ее работе. В итоге вы сможете успешно управлять небольшой сетью, не обращаясь за помощью к специалистам.

• Глава 9. Настройка системы и работа с оборудованием. Начиная с данной главы вы приступите к изучению различных системных настроек, знание которых поможет вам стать настоящим специалистом по Windows 7. Вы сможете настраивать систему на максимальную производительность, самостоятельно устанавливать новое оборудование, настраивать различные устройства и устранять неполадки в их работе.

• Глава 10. Учетные записи пользователей и обеспечение безопасности. Windows 7 устанавливает совершенно новые стандарты безопасности. С помощью данной главы вы научитесь эффективно разграничивать доступ пользователей к ресурсам компьютера, управлять средствами обеспечения безопасности и защищать конфиденциальную информацию.

• Глава 11. Администрирование и обслуживание системы. Из этой главы вы узнаете об имеющихся средствах для анализа и оптимизации работы компьютера, обслуживания жестких дисков и выполнения некоторых других задач.

• Глава 12. Восстановление работоспособности системы. Восстановить систему после сбоя обычно под силу только компьютерным специалистам, но после изучения материала данной главы вы сможете справиться с этим самостоятельно. Вы узнаете, как сделать компьютер устойчивым к различным сбоям, и получите подробные инструкции по применению специальных средств восстановления системы.

#### Внимание!

При изложении практических инструкций по настройке системы предполагается, что пользователь применяет учетную запись с правами администратора. При использовании обычной учетной записи вы не сможете изменить некоторые системные настройки, поскольку ваши действия будут заблокированы службой контроля учетных записей (UAC). Подробнее об этом читайте в гл 10

### **Соглашения, принятые в книге**

<span id="page-14-1"></span><span id="page-14-0"></span>Чтобы ваша работа с книгой была более эффективной, в ней используются специальные выделения важных фрагментов текста.

### **Шрифты**

Для выделения важных фрагментов текста используются следующие шрифты:

- **полужирным шрифтом** оформлены подзаголовки в списках;
- *курсивом* выделены определения и термины;

• шрифтом для элементов интерфейса обозначен текст, который можно увидеть на экране компьютера (например, заголовки диалоговых окон, названия команд меню, кнопок, параметров, переключателей, имена папок и т. п.);

<span id="page-14-2"></span>• шрифтом для команд выделены имена файлов, а также команды и другой текст, который нужно вводить с клавиатуры.

### **Последовательности команд**

Часто для выполнения определенного действия пользователь должен по очереди раскрыть несколько пунктов меню. Например, чтобы запустить в Windows 7 программу Блокнот, нужно выполнить следующие действия.

- 1. Нажать кнопку Пуск.
- 2. Выбрать пункт Все программы.
- 3. Перейти в подменю Стандартные.
- 4. Щелкнуть на пункте меню Блокнот.

Сокращенно эта последовательность действий может быть записана так: Пуск  $\rightarrow$  Все программы → Стандартные → Блокнот. Выполнение последовательности действий может начинаться с кнопки Пуск или с одного из пунктов меню того окна, о котором ведется речь.

#### **Нумерованные и маркированные списки**

<span id="page-14-3"></span>Чтобы описать несколько однотипных объектов, дать советы для решения какойнибудь проблемы или предложить варианты выполнения определенного действия, в книге применяются *маркированные списки.* Примером маркированного списка является рассмотренный выше перечень шрифтов. Из рекомендаций, оформленных маркированным списком, вы можете выбрать одну или несколько в произвольном порядке.

*Нумерованным списком* оформлены пошаговые инструкции по выполнению какихлибо действий. Для достижения результата нужно последовательно проделать описанные шаги, не пропуская их и не переставляя местами. Выше была приведена инструкция по запуску программы Блокнот, оформленная нумерованным списком.

### **Врезки**

<span id="page-14-4"></span>Для особого выделения одного или нескольких абзацев текста в книге используются врезки, которые имеют следующее назначение.

#### **Примечание**

Такие врезки содержат уточнения, дополнения или комментарии, которые относятся к излагаемому материалу.

#### **Внимание!**

В данных врезках приведена информация, на которую следует обратить особое внимание ввиду ее важности. Наиболее часто подобные врезки применяются для предупреждения о возможных ошибочных действиях пользователя.

#### **Совет**

В этих врезках описаны эффективные приемы выполнения практических действий.

### **От издательства**

<span id="page-16-0"></span>Ваши замечания, предложения и вопросы отправляйте по адресу электронной почты gromakovski@minsk.piter.com (издательство «Питер», компьютерная редакция).

Мы будем рады узнать ваше мнение!

На сайте издательства http://www.piter.com вы найдете подробную информацию о наших книгах.

# **Глава 1 Знакомство c Windows 7**

- <span id="page-17-0"></span>1.1. История создания Windows 7
- 1.2. Новые возможности Windows 7
- 1.3. Обзор выпусков Windows 7

### **1.1. История создания Windows 7**

<span id="page-18-0"></span>Windows 7 – это новая операционная система от компании Microsoft, пришедшая на смену Windows ХР и Windows Vista и выпущенная 22 октября 2009 года. Официально разработка Windows 7 началась сразу же после выпуска Windows Vista в конце 2006 года, но некоторые идеи были заложены еще в проекте Longhorn, работа над которым началась в 2001 году, после выхода операционной системы Windows ХР. Изначально в Longhorn планировалось реализовать целый комплекс фундаментальных новшеств, но за три года работы над этим проектом разработчикам так и не удалось создать полноценную рабочую систему. Сроки выхода Longhorn постоянно отодвигались, и для спасения проекта пришлось принимать радикальные меры.

В середине 2004 года руководство Microsoft решило начать разработку операционной системы Longhorn заново, исключив из нее некоторые важные функции. Результатом этой работы стал выход в начале 2007 года операционной системы Windows Vista. Эта система получила неоднозначную оценку специалистов и пользователей. За два года после выхода Windows Vista на нее перешла лишь небольшая часть пользователей, а наиболее популярной оставалась проверенная временем Windows ХР.

Можно выделить несколько основных причин, почему Windows Vista не получила широкого распространения.

• Системные требования для установки Windows Vista оказались значительно выше, чем для Windows ХР. На типичном компьютере 2007 года Windows ХР просто «летала», а Windows Vista зачастую работала очень «задумчиво».

• В процессе установки и настройки системы часто возникали проблемы с совместимостью оборудования и поиском нужных драйверов.

• Служба контроля учетных записей часто вызывала раздражение у пользователей, а некоторые новшества интерфейса были восприняты неоднозначно.

• На момент выхода Windows Vista многие программы оказались несовместимы с ней.

В процессе создания Windows 7 разработчикам удалось не только произвести «работу над ошибками», но и наполнить систему совершенно новыми функциями. Уже на этапе бетатестирования Windows 7 стало ясно, что она станет более популярной и востребованной, чем Windows Vista. Сравнивая эти системы, можно отметить такие моменты.

• Windows 7 имеет одинаковые с Windows Vista системные требования, но работает быстрее на том же «железе». В этом плане Windows 7 вообще уникальная система, ведь раньше с выходом каждой новой версии аппаратные требования возрастали в несколько раз.

• За время, прошедшее с появления Windows Vista, была проделана огромная работа по выпуску новых драйверов, обеспечению совместимости оборудования и прикладных программ. По этой причине при установке и настройке Windows 7 проблемы с несовместимостью возникают значительно реже.

• Windows 7 – не усовершенствованная версия Windows Vista, а полностью самостоятельный продукт. В данной операционной системе реализованы десятки совершенно новых функций, о которых вы узнаете из этой книги.

Как уже отмечалось, на момент выхода Windows 7 самой популярной операционной системой являлась Windows ХР. По различным данным, с ней работали от 70 до 80 % пользователей. Однако со времени ее выпуска прошло более восьми лет, и за это время появилось множество новых устройств и технологий, для работы которых необходима поддержка операционной системы. Учитывая то, что Windows 7 практически по всем показателям лучше, чем Windows Vista, следует ожидать массового перехода с Windows ХР сразу на Windows 7.

### 1.2. Новые возможности Windows 7

<span id="page-19-0"></span>Пользователей, знакомых с операционными системами Windows XP или Windows Vista, ожидает в Windows 7 множество различных новшеств. В этом разделе будет приведен только краткий обзор новых функций. Подробнее о них читайте в соответствующих главах книги.

### Интерфейс и работа с данными

<span id="page-19-1"></span>Первое знакомство с новой операционной системой обычно происходит в процессе изучения ее интерфейса, и полученные впечатления очень часто определяют общую оценку программного продукта. Отмечу наиболее интересные новшества интерфейса Windows 7.

• Стиль Windows Aero. В новом стиле Windows Aero используются прозрачность окон, просмотр эскизов открытых окон, трехмерные эффекты при переключении между работающими приложениями. Эффекты, перешедшие в Windows 7 из Windows Vista, были доработаны и усовершенствованы, а кроме того, появились совершенно новые, например Aero Shake, Aero Peek и Aero Snap.

• Панель задач и списки переходов. На Панели задач Windows 7 можно закреплять значки приложений, для каждой программы имеется удобное меню, получившее название «список переходов», а новые средства управления приложениями позволяют эффективно справляться с десятками одновременно открытых окон.

• Встроенная система поиска. В Windows 7 имеется мощная система поиска, которая доступна из меню Пуск, с Панели управления, в окнах папок и других местах. Для ускорения поиска используется специальная служба индексирования, а результаты поиска появляются уже в процессе набора первых букв поискового запроса. Эта функция впервые появилась в Windows Vista, а в Windows 7 был улучшен алгоритм ее работы и добавлены новые **ВОЗМОЖНОСТИ** 

• Поддержка библиотек. Библиотека - это коллекция папок, которые могут быть физически расположены в различных местах, в том числе и в сети, но вы можете работать с их содержимым, как с единым целым. В библиотеках можно использовать расширенные возможности поиска и упорядочения объектов, а их содержимое индексируется автоматически.

#### Мультимедиа и встроенные приложения

<span id="page-19-2"></span>Большинство стандартных программ операционной системы существенно обновлены.

• Проигрыватель Windows Media получил более удобный интерфейс, новые средства поиска и упорядочения композиций, возможность предоставления общего доступа к файлам мультимедиа и другие полезные функции.

• В Windows 7 появился ряд новых игр, а также специальный обозреватель игр. Игры, знакомые пользователям Windows XP, теперь имеют новый интерфейс и дополнены новыми функциями.

• Windows 7 поддерживает использование так называемых мини-приложений (гаджетов), которые размещаются прямо на Рабочем столе.

• Такие программы, как WordPad и Paint, получили удобный ленточный интерфейс; значительно расширены возможности калькулятора и некоторых других утилит, а также добавлено несколько новых полезных приложений.

• Некоторые стандартные программы (почтовый клиент, программы для обмена сообщениями и создания фильмов) удалены из состава операционной системы и теперь нахо<span id="page-20-0"></span>дятся в пакете Windows Live Essentials. Это позволило уменьшить размер дистрибутива Windows и совершенствовать приложения независимо от операционной системы.

#### Производительность и надежность

В Windows 7 имеется целый комплекс средств и технологий для повышения произволительности и належности системы.

• Центр поддержки. Новое окно для контроля параметров работы системы. С помощью Центра поддержки вы можете управлять параметрами безопасности и обслуживания, а также запускать средства автоматического поиска и устранения проблем.

• Новая технология установки системы. Установка Windows 7 выполняется из заранее подготовленных образов, что ускоряет сам процесс установки и снижает вероятность появления ошибок. Для установки любой версии Windows 7 используется единый дистрибутив.

• Средства архивации и восстановления. В Windows 7 имеются удобные средства для автоматической архивации файлов, создания архивных образов разделов жесткого диска, восстановления предыдущих версий файлов и отката к предыдущему состоянию системы.

• Устройства и принтеры. Новое удобное окно для управления всем оборудованием, которое подключено к компьютеру.

• Поддержка сенсорного управления. Windows 7 имеет встроенную поддержку сенсорных экранов, в том числе выполненных по технологии Multi-Touch. Windows 7 можно также использовать на планшетных компьютерах с рукописным вводом.

• Windows ReadyBoost. Ускорение работы системы за счет подключения flash-диска USB и использования его для хранения временных файлов. Эта возможность впервые появилась в Windows Vista.

• Режим Windows XP Mode. Позволяет запускать устаревшие приложения в виртуальной среде операционной системы Windows XP. Кроме того, имеется полнофункциональная программа для создания виртуальных машин, а с виртуальными жесткими дисками в формате VHD вы сможете работать как с обычными накопителями и даже устанавливать на них Windows 7.

• Утилиты для обслуживания и мониторинга. В Windows 7 переработаны и дополнены новыми возможностями Монитор ресурсов, Планировщик заданий и некоторые другие системные утилиты.

<span id="page-20-1"></span>• PowerShell 2.0. Новая версия языка сценариев, с помощью которой системные администраторы могут автоматизировать выполнение типичных задач на компьютерах.

### Сеть и Интернет

В Windows 7 входит восьмая версия обозревателя Internet Explorer, обладающая такими основными новшествами, как:

• отображение вариантов поиска и визуальный поиск;

- поддержка веб-фрагментов и веб-каналов;
- ускорители для выполнения поиска, запуска различных служб и других целей;
- усовершенствованный фильтр фишинга SmartScreen;
- анонимный режим работы InPrivate;

• новые возможности для поиска на веб-странице, работы с группами вкладок и другие. Для работы в локальных сетях появились следующие возможности.

• **Центр управления сетями и общим доступом.** Все важные сетевые параметры теперь сосредоточены в едином центре, который позволяет оперативно наблюдать за работой сети, изменять ее параметры и устранять неисправности.

• **Домашняя группа.** Новое удобное средство для создания небольших домашних или офисных сетей. В отличие от традиционных одноранговых сетей, в домашней группе очень просто управлять общим доступом к ресурсам, а защита домашней группы от посторонних выполняется автоматически.

• **DirectAccess.** Новая технология для удаленного подключения к корпоративным сетям. В отличие от технологии VPN (виртуальная частная сеть), DirectAccess обеспечивает простоту подключения, администрирования и повышенную безопасность удаленных сеансов.

<span id="page-21-0"></span>• **BranchCache.** Технология ускорения доступа к файлам на удаленных компьютерах в корпоративных сетях.

### **Средства безопасности**

В процессе разработки Windows 7 вопросам безопасности системы уделялось особое внимание. Windows 7 является более защищенной, чем ее предшественницы Windows XP/ Vista, поскольку содержит ряд новых и переработанных средств безопасности.

• **Контроль учетных записей пользователей (UAC).** Средство, позволяющее предотвратить несанкционированную установку приложений, изменение системных параметров и другие вмешательства в работу системы. В отличие от Windows Vista, в Windows 7 служба UAC имеет средства гибкой настройки и практически не доставляет неудобств в работе.

• **Технология шифрования диска BitLocker и BitLocker To Go.** С помощью этих средств пользователи смогут надежно защищать конфиденциальные данные на жестких дисках и сменных носителях.

• **Защитник Windows.** Встроенная утилита для защиты от различных вредоносных программ, впервые появившаяся в Windows Vista.

• **Родительский контроль.** Удобное средство для ограничения доступа детей к компьютеру.

• **AppLocker.** Технология, позволяющая администраторам корпоративных сетей блокировать запуск нежелательных приложений на компьютерах пользователей.

# **1.3. Обзор выпусков Windows 7**

### **Различия выпусков Windows 7**

<span id="page-22-1"></span><span id="page-22-0"></span>Для удовлетворения потребностей различных категорий пользователей компания Microsoft предлагает несколько выпусков Windows 7. Они отличаются друг от друга наличием или отсутствием дополнительных возможностей и имеют различную стоимость. Список выпусков не претерпел существенных изменений в сравнении с Windows Vista, но в русскоязычных версиях выпуски получили русские имена.

• **Начальная (Starter).** Этот вариант предназначен для установки на нетбуки или на самые дешевые персональные компьютеры и имеет минимальные функциональные возможности. Начальная версия не предназначена для розничной продажи, а будет распространяться вместе с готовыми компьютерами.

• **Домашняя базовая (Home Basic).** Этот выпуск имеет низкую стоимость и предназначен для домашних пользователей, которым необходимы лишь основные функции системы. В составе Windows 7 «Домашняя базовая» отсутствуют все компоненты, предназначенные для использования в бизнес-среде, а также некоторые дополнительные возможности для работы с мультимедиа.

• **Домашняя расширенная (Home Premium).** Это основная версия для продажи домашним пользователям, которая отличается от «Домашней базовой» такими дополнительными возможностями, как:

· полная поддержка стиля Windows Aero;

- · поддержка планшетных компьютеров;
- · возможность создания домашней группы;
- · поддержка сенсорного ввода;
- · наличие программы Windows Media Center;
- · дополнительные игры и другие возможности.

Windows 7 «Домашняя расширенная» является хорошим выбором для использования на современных домашних компьютерах и ноутбуках. Но, как и в версии «Домашняя базовая», в ней отсутствуют все возможности, предназначенные для бизнеса.

• **Профессиональная (Professional).** Данная версия является базовой для распространения на предприятиях и в организациях. По сравнению с «Домашней расширенной» в ней добавлен целый ряд функций, ориентированных на использование в бизнес-среде:

· расширенные возможности архивации (архивация по сети);

· возможность работы в сетях с доменами и администрирование с помощью групповой политики;

· удаленное управление компьютером;

· поддержка шифрованной файловой системы;

· режим Windows XP Mode;

· поддержка автономных файлов;

· поддержка функции печати с учетом сетевого расположения.

• **Корпоративная (Enterprise).** Эта версия не будет продаваться в розничной сети, а предназначена для распространения по корпоративным лицензиям среди крупных фирм и предприятий. Windows 7 «Корпоративная» поддерживает все возможности «Профессиональной» версии, а в дополнение к ним имеются следующие функции:

· шифрование диска Windows BitLocker и BitLocker To Go;

· многоязычный интерфейс пользователя;

- · технологии AppLocker, BranchCache и DirectAccess;
- · загрузка с VHD-диска;
- интерфейс Аего в удаленных сеансах;
- · подсистема для UNIX-приложений.

• Максимальная (Ultimate). Наиболее полная версия Windows 7, которая включает в себя все возможности других версий. По функциональному составу она почти не отличается от Enterprise, но предназначена для розничной продажи. Данный вариант адресован тем, кто желает по максимуму использовать возможности операционной системы и не ограничен в средствах, ведь «Максимальная» - это самый дорогой вариант Windows 7.

Windows 7 «Максимальная» являлась базовой версией в процессе всего цикла разработки операционной системы, а все другие издания были образованы на ее основе путем удаления тех или иных функций. Именно «Максимальная» версия предоставлялась для исследования тестерам в процессе разработки системы, поэтому к моменту официального начала продаж данная версия является наиболее изученной.

#### 32- и 64-битные версии Windows 7

<span id="page-23-0"></span>Каждая из перечисленных версий Windows 7 имеет два варианта: первый предназначен для установки на 32-битные системы, а второй – на 64-битные. 32-битный вариант вы можете установить на любой компьютер, соответствующий минимальным системным требованиям для Windows 7, а 64-битный - только при наличии в системе 64-битного процессора. На системы с 64-битным процессором вы можете устанавливать как 32-, так и 64-битные версии Windows 7. Все 32-битные издания Windows 7 собраны на одном DVD, а 64битные - на другом.

64-битные версии Windows 7 отличаются от 32-битных следующими основными особенностями.

• Отсутствует ограничение максимально возможного объема оперативной памяти в 4 Гбайт.

• Имеется ряд средств, существенно повышающих безопасность системы. Так, в 64битных версиях ядро системы полностью защищено от стороннего вмешательства, а также запрещена установка неподписанных драйверов, которые работают в режиме ядра.

• В 64-битных системах нельзя установить 32-битные драйверы устройств и запускать 16-битные программы.

• При использовании только 64-битных программ производительность системы существенно возрастает. Если же в 64-битной системе запускать 32-битные приложения, их производительность изменяется незначительно по сравнению с 32-битными версиями Windows 7.

# **Глава 2 Установка системы**

- <span id="page-24-0"></span>2.1. Выбор оборудования
- 2.2. Планирование и подготовка к установке
- 2.3. Процедура установки
- 2.4. Первые действия после установки Windows 7
- 2.5. Установка Windows 7 для опытных пользователей

В этой главе описаны все этапы установки Windows 7, начиная с выбора оборудования и заканчивая первым стартом системы, ее настройкой и активацией. Возможно, вы никогда раньше не занимались установкой операционных систем, в этом случае следует внимательно изучить весь материал данной главы, после чего вы сможете самостоятельно инсталлировать Windows 7 на компьютер. Если вы уже имеете опыт установки операционных систем, то сможете найти здесь для себя полезные советы и рекомендации.

# 2.1. Выбор оборудования

### <span id="page-25-1"></span><span id="page-25-0"></span>Системные требования для установки Windows 7

Исторически сложилось так, что каждая новая версия Windows все больше увеличивает требования к компьютеру. Windows 7 нарушила эту традицию и вполне может работать на том же оборудовании, что и вышедшая в 2007 году Windows Vista. Минимальные системные требования для установки и запуска Windows 7 следующие.

• Процессор с тактовой частотой не менее 1 ГГц; для установки 64-битного варианта системы процессор должен поддерживать 64-битные инструкции.

• 1 Гбайт оперативной памяти для 32-битных систем или 2 Гбайт - для 64-битных.

• 16 Гбайт свободного места на жестком диске для 32-битных систем или 20 Гбайт лля 64-битных.

• Видеоадаптер с поддержкой DirectX 9.0.

На компьютерах с минимальной конфигурацией часть возможностей Windows 7 будет недоступна. Поэтому для нормальной работы с Windows 7 также понадобятся:

• привод для чтения и записи CD/DVD;

• устройства для воспроизведения звука (например, звуковой адаптер и колонки);

• видеоадаптер для отображения визуальных эффектов стиля Аего; видеоадаптер должен иметь объем памяти не менее 128 Мбайт и поддерживать следующие возможности: интерфейс DirectX 9, драйвер WDDM, функцию Pixel Shader 2.0, глубину цвета 32 бита. Все современные видеоадаптеры, включая интегрированные, удовлетворяют этим требованиям;

• модем, сетевая карта или другие устройства для подключения к Интернету.

Практически любой компьютер образца конца 2009 года удовлетворяет всем указанным выше требованиям, поэтому при покупке нового компьютера можно быть уверенным в том, что Windows 7 на нем будет работать. Единственное, на что следует обратить внимание, - на объем оперативной памяти, который для комфортной работы должен составлять не менее 2-4 Гбайт. Память сейчас сравнительно дешевая, и экономить на ней не имеет смысла.

Не очень высокие, по современным меркам, аппаратные требования позволяют установить Windows 7 даже на ультрапортативные ноутбуки (нетбуки). Чтобы установить Windows 7 на более старый компьютер, может понадобиться его модернизация (об этом мы поговорим далее).

В составе Windows 7 имеется ряд специфических возможностей, для использования которых понадобится дополнительное оборудование, которое, как правило, не входит в состав типичного персонального компьютера или ноутбука.

• Для записи радио- и телепрограмм с помощью Windows Media Center понадобится ТВ-тюнер, который можно приобрести отдельно и установить в системный блок компьютера.

• Для использования всех возможностей шифрования дисков BitLocker на системной плате должен быть установлен чип доверенного платформенного модуля (ТРМ) версии 1.2 или выше. Если вы собираетесь использовать шифрование дисков BitLocker, обратите внимание на наличие модуля ТРМ в приобретаемом компьютере, поскольку установить его отдельно будет сложно.

#### Примечание

Настроить шифрование дисков BitLocker можно и на компьютерах без ТРМ, но в этом случае некоторые возможности данной технологии будут недоступны.

• Для использования сенсорных возможностей (Windows Touch) необходим специальный сенсорный экран. На момент выхода Windows 7 велушие компании уже начали выпуск отдельных моделей ноутбуков, планшетных и стационарных компьютеров с сенсорными экранами.

• Для работы в режиме Windows XP Mode нужен процессор с аппаратной поддержкой технологии виртуализации, а также дополнительное место на диске (15 Гбайт) и не менее 1 Гбайт дополнительной оперативной памяти. Подробнее о режиме Windows XP Mode читайте в гл 11

#### <span id="page-26-0"></span>Установка Windows 7 на устаревшие компьютеры

Если новые компьютеры обычно отвечают требованиям для установки Windows 7, то машины прошлых лет могут соответствовать только минимальным характеристикам или не соответствовать им вообще. Изучив конфигурацию подобного компьютера, нужно решить, будет ли оправданной установка Windows 7 и можно ли модернизировать систему.

В первую очередь следует узнать объем установленной оперативной памяти и ее тип. Для этого можно обратиться к руководству по системной плате, но лучше всего воспользоваться одной из диагностических утилит, например Everest (www.lavalys.com) или SiSoftware Sandra (www.sisoftware.co.uk). Запустив любую из этих программ, вы сможете увидеть подробные сведения обо всех компонентах системы (рис. 2.1).

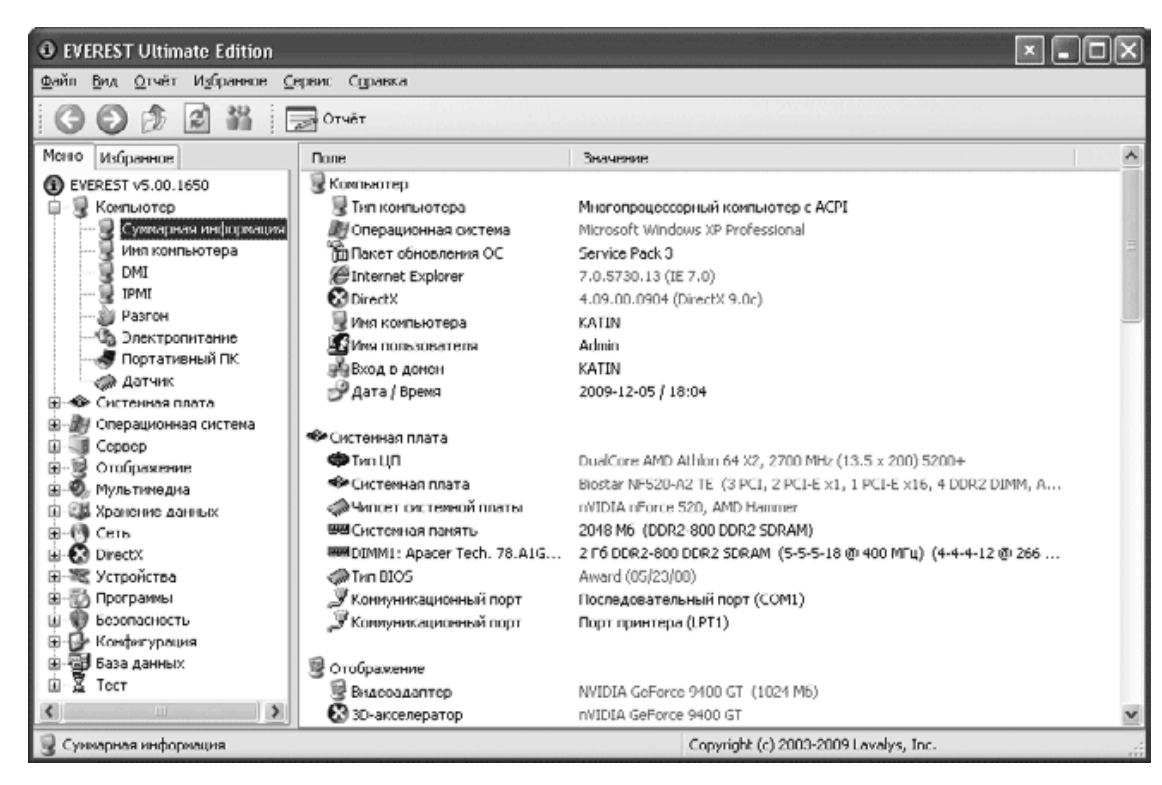

#### Рис. 2.1. Сведения о конфигурации компьютера в программе Everest

При наличии на системной плате только разъемов для памяти типа SDRAM от установки Windows 7 лучше отказаться или же модернизировать систему целиком, включая системную плату, процессор, оперативную память и видеоадаптер. Если же системная плата

позволяет установить модули типа DDR/DDR2, то вы можете увеличить объем памяти до 1-2 Гбайт или более, а затем установить Windows 7.

#### Примечание

Несмотря на то что согласно документации для установки Windows 7 необходимо иметь 1 Гбайт оперативной памяти, вы можете установить систему и на компьютер с 512 Мбайт ОЗУ. В этом случае вы сможете более или менее сносно работать только с простыми программами, не использующими значительных системных ресурсов. Применение Windows 7 с 512 Мбайт ОЗУ можно рассматривать как временную меру, и при первой возможности рекомендуется увеличить объем памяти хотя бы до 1 Гбайт

Следующий компонент, на который нужно обратить внимание, - это видеоадаптер. Старые модели могут не поддерживать интерфейс Aero, а очень старые - вообще будут несовместимы с Windows 7. В видеоадаптерах от ATI поддержка Aero появилась начиная с моделей Radeon 9500-9800. Соответственно все более новые серии, например X200-X1950 и HD2000-HD5000, также поддерживают Aero. В платах от NVidia поддержка Aero присутствует в моделях GeForce FX5100-FX5950, GeForce 6100-9800 и более новых.

#### Совет

Модель и характеристики видеоадаптера вы также можете узнать с помощью утилит Everest или SiSoftware Sandra.

Замена старого видеоадаптера с интерфейсом АGP более производительным не всегда является оправданной. Вместо добавления оперативной памяти и замены видеоадаптера лучше подумать о смене системы целиком, включая материнскую плату и процессор.

Если оперативная память и видеоадаптер соответствуют минимальным требованиям для Windows 7, убедитесь также, что у вас есть достаточно свободного места на жестком диске. Кроме того, не забывайте, что минимальной производительности компьютера может не хватить для использования программ, требующих значительных системных ресурсов.

#### Советник по переходу на Windows 7

<span id="page-27-0"></span>Для проверки совместимости существующего аппаратного и программного обеспечения с Windows 7 компания Microsoft разработала специальную программу - Советник по переходу на Windows 7 (Windows 7 Upgrade Advisor). При использовании компьютер должен быть подключен к Интернету, поскольку для проверки совместимости программа будет подключаться к узлу www.microsoft.com.

Чтобы воспользоваться этой программой, вставьте в привод установочный DVD с Windows 7 и после его автозапуска щелкните на ссылке Проверить совместимость через Интернет. В результате вы перейдете на страницу загрузки Советника по переходу на Windows 7. Выберите желаемый язык программы, скачайте ее с сайта компании Microsoft и установите на свой компьютер. Для обеспечения работоспособности программы в операционной системе Windows XP вам могут понадобиться дополнительные компоненты, которые также следует загрузить и установить.

#### Совет

Если у вас нет установочного DVD с Windows 7, вы можете загрузить программу Windows 7 Upgrade Advisor со следующей страницы сайта компании Microsoft: http://www. microsoft. com/windows/windows-7/ get/upgrade-advisor. aspx.

После запуска программы нажмите кнопку Начать проверку. Будет запущена комплексная проверка системы, после завершения которой вы сможете просмотреть отчет о совместимости вашей системы с Windows 7 (рис. 2.2).

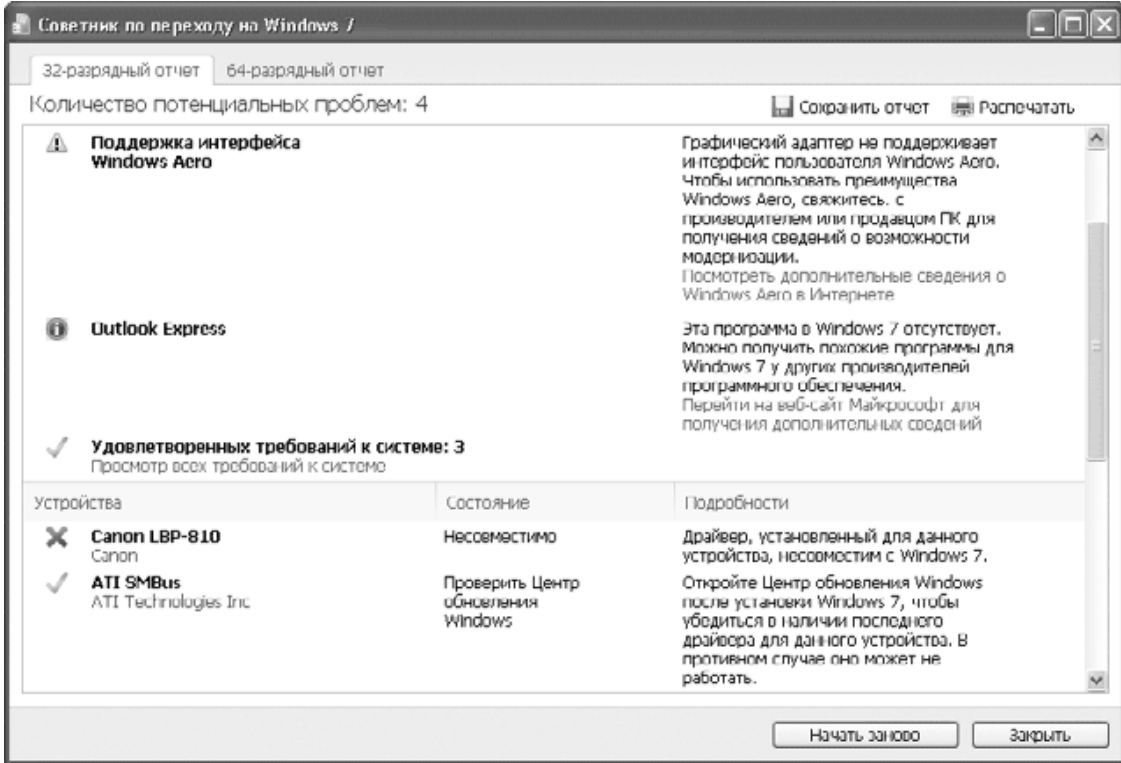

**Рис. 2.2.** Отчет программы Советник по переходу на Windows 7

### 2.2. Планирование и подготовка к установке

<span id="page-29-0"></span>Установка операционной системы Windows 7 выполняется с минимальным вмешательством пользователя. Однако перед установкой вы должны ответить себе на следующие вопросы.

• Будет ли выполняться новая установка операционной системы или обновление предыдущей версии Windows?

· Windows 7 будет единственной операционной системой на компьютере или систем будет несколько?

• Какой дистрибутив выбрать для установки: 32-или 64-битный?

• На какой раздел жесткого диска следует установить операционную систему? Если на выбранном разделе уже установлена одна из предыдущих версий Windows, то она не будет работать после установки Windows 7.

• Имеется ли на компьютере ценная для вас информация? Если да, то перед началом установки следует выполнить ее резервное копирование.

• Установка будет выполняться с DVD или другим способом?

<span id="page-29-1"></span>Далее мы попытаемся более подробно разобраться с ответами на эти вопросы.

#### Чистая установка или обновление

Если на вашем компьютере установлена Windows Vista, вы можете обновить ее до Windows 7. В этом случае не нужно переустанавливать все приложения, а имеющиеся файлы и настройки будут сохранены. Однако лучше всего выбрать установку «с нуля», поскольку этот вариант имеет следующие преимущества.

• Будут исключены ошибки работы предыдущей операционной системы.

• Повторная установка приложений в новой операционной системе позволит им работать более стабильно.

• Средство переноса данных Windows позволит сохранить личные файлы и настройки в предыдущей операционной системе, а затем перенести их в Windows 7.

• Вы можете оставить предыдущую операционную систему и использовать ее наравне с Windows 7, если установите Windows 7 на другой раздел жесткого диска.

<span id="page-29-2"></span>• Чистая установка выполняется значительно быстрее, чем обновление, которое при большом количестве установленных приложений может растянуться на несколько часов.

#### Нужно ли оставлять предыдущую версию Windows

При наличии достаточного места на жестком диске вы можете установить несколько операционных систем и выбирать после включения компьютера одну из них для работы. Чаще всего вместе с Windows 7 используется Windows XP или Windows Vista, но вы также можете устанавливать и другие операционные системы. Рассмотрим преимущества, которые дает наличие на компьютере двух и более операционных систем.

• Если вы долгое время работали с Windows XP/Vista, то можете установить Windows 7 в качестве второй операционной системы и переходить на ее использование постепенно.

• Возможно, вам понадобятся некоторые программы, установленные в предыдущих операционных системах, которые по тем или иным причинам проблематично использовать B Windows 7.

• Если вы занимаетесь исследованием работы программ и оборудования, то вам просто необходимо работать с несколькими операционными системами для проведения различных экспериментов.

Следует отметить, что использование нескольких операционных систем повлечет за собой некоторые трудности. Вы должны будете выделить отдельный раздел жесткого диска для установки каждой операционной системы и устанавливать необходимые приложения в каждой из них, что связано с дополнительными затратами времени и расходом дискового пространства.

#### Совет

Альтернативным вариантом установки нескольких операционных систем на одном компьютере является использование виртуальной машины (см. гл. 11).

#### Особенности установки 64-разрядных версий

<span id="page-30-0"></span>Еще один вопрос, который следует решить перед установкой Windows 7, - это выбор между 32- и 64-разрядной версиями системы. 64-разрядные варианты Windows 7 имеют следующие основные особенности.

• В 64-разрядных версиях отсутствует ограничение объема оперативной памяти в 4 Гбайт. Доступный объем памяти для 64-разрядных версий составляет: 8 Гбайт - для «Домашней базовой», 16 Гбайт – для «Домашней расширенной» и 192 Гбайт – для редакций «Профессиональная», «Корпоративная» и «Максимальная».

• При использовании специальных 64-разрядных программ производительность системы увеличивается.

• В 64-разрядных системах можно запускать 32-разрядные прикладные программы, но драйверы устройств должны быть только 64-разрядными и обязательно иметь цифровую подпись.

<span id="page-30-1"></span>Программу установки 64-разрядной версии нельзя запустить из 32-разрядных версий Windows, в таком случае нужно использовать вариант загрузки компьютера с установочного DVD. Вы также не сможете обновить 32-разрядную версию Windows до 64-разрядной.

#### Выбор раздела для установки Windows 7

Винчестер компьютера может состоять из одного или нескольких разделов. Каждому разделу операционная система присваивает буквенное обозначение (например, С: или D:). Каждый раздел располагается в своем выделенном участке на диске и должен быть отформатирован с использованием определеннойфайловой системы.

В старых операционных системах семейства Windows 9х применялись файловые системы FAT16 и FAT32, а системы Windows NT/2000/XP/Vista используют более надежную файловую систему NTFS. Хотя Windows 7 умеет работать с любыми файловыми системами, установить ее можно только на раздел NTFS.

Выбор раздела для установки Windows 7 выполняется так.

• Если вы обновляете ранее установленную систему до Windows 7, установка будет автоматически выполнена на тот же раздел, где находилась предыдущая версия.

• Если вы хотите сохранить предыдущую систему и использовать ее наравне с Windows 7, выбирайте для установки свободный раздел достаточного размера.

• При установке Windows 7 с удалением предыдущей системы рекомендуется выбирать для инсталляции первый раздел винчестера. Если на этом же разделе находилась предыдущая версия Windows, то ее файлы не удаляются в процессе установки, а перемещаются в отдельную папку Windows.old. После установки Windows 7 вы можете просмотреть содержимое этой папки, и если в ней нет нужных для вас файлов, то всю папку Windows.old можно удалить для освобождения места на диске.

• Windows 7 можно установить на новый неразмеченный жесткий диск, в этом случае он будет автоматически разбит на два раздела:

первый раздел будет иметь размер около 100 Мбайт, на нем будут находиться загрузочные файлы Windows 7 и средства восстановления системы. Этот раздел не будет отображаться в окне Компьютер;

под второй раздел будет отведено все оставшееся место на диске. Этот раздел будет отображаться в окне Компьютер как диск С:, на нем будут храниться файлы операционной системы, программы и данные.

• Если вы хотите создать на новом диске несколько разделов, его следует разбить на разделы вручную с помощью оснастки Управление дисками (см. разд. 11.2), сторонних утилит или непосредственно в процессе установки Windows 7 (см. далее). Этими же средствами можно разбить диск заново, если текущая конфигурация разделов вас не устраивает.

#### Совет

Желательно, чтобы раздел для установки Windows 7 был в несколько раз больше, чем требуемые 16-20 Гбайт, чтобы места хватило не только для системы, но и для всех необходимых вам программ и данных.

#### Внимание!

Если инсталлировать Windows 7 не на первый раздел диска (C:), то имена разделов винчестера будут изменены так, чтобы раздел, на который установлена система, стал диском С: Бывшему разделу С: будет присвоена буква D:, также могут быть изменены имена других разделов. В системах с двойной загрузкой имена разделов могут быть различными. в зависимости от того, какая операционная система запущена в данный момент. Чтобы избежать этого, не загружайтесь с установочного DVD, а запустите программу установки Windows 7 из предыдущей версии Windows.

#### Резервное копирование

<span id="page-31-0"></span>Перед началом установки Windows 7 обязательно скопируйте имеющиеся на компьютере важные данные в надежное место. Ни в коем случае не пренебрегайте этим советом: времени и средств на копирование вы потратите совсем немного, а убытки от потери важной информации могут быть значительными.

При необходимости сохранить содержимое только некоторых папок вы можете скопировать их обычным способом или же воспользоваться специальными программами для архивации. Лучше всего выполнить копирование на сменный носитель (CD, DVD или flashкарту), на другой компьютер с помощью локальной сети или в крайнем случае на другой раздел диска, который не будет задействован для инсталляции системы.

Если вы собираетесь заменять или обновлять предыдущую операционную систему, лучше всего выполнить создание образа раздела с установленной системой или же всего диска. Этот вариант позволяет в случае неудачной инсталляции полностью восстановить ранее установленную операционную систему со всеми приложениями, настройками и документами. Для создания образа в системе Windows 7 имеется встроенная программа архивации, также можно использовать утилиты независимых разработчиков, например Acronys True Image (www.acronis.ru).

На этом подготовительные работы завершены. Теперь можно приступать непосредственно к установке операционной системы.

### **2.3. Процедура установки**

<span id="page-33-0"></span>Если вы самостоятельно устанавливали Windows Vista, то в процедуре установки Windows 7 вы не найдете значительных изменений. Если же сравнивать с установкой Windows ХР, то можно выделить ряд существенных усовершенствований.

• Вся установка выполняется в графическом режиме.

• Программа установки не выполняет копирование отдельных файлов, а развертывает заранее подготовленный установочный образ.

• Процедура инсталляции выполняется довольно быстро, а вероятность появления ошибок сведена к минимуму.

Процесс установки Windows 7 можно условно разделить на три этапа.

• **Запуск установки и сбор данных.** Запустить программу инсталляции Windows 7 можно, загрузившись с установочного DVD, или же из предыдущей операционной системы. После запуска установки выполняется сбор необходимых данных в режиме диалога с пользователем.

• **Установка в автоматическом режиме.** После сбора всех сведений установка выполняется полностью в автоматическом режиме и завершается первым запуском Windows 7. При этом компьютер может перезагрузиться один или более раз.

• **Первая загрузка Windows 7.** При первой загрузке Windows 7 вновь понадобится участие пользователя для выбора нескольких важных системных настроек.

<span id="page-33-1"></span>В зависимости от выбранного варианта установки ее последовательность может немного различаться, поэтому далее мы рассмотрим несколько наиболее типичных сценариев.

### **Установка Windows 7 в качестве единственной операционной системы**

Этот сценарий установки имеет следующие особенности.

• Загрузка компьютера выполняется с установочного диска Windows 7.

• Система устанавливается на первый раздел жесткого диска (С:).

• Если на винчестере имеется предыдущая версия Windows, то она больше не будет работать, а ее файлы будут перемещены в папку Windows.old.

Последовательность установки будет такой.

1. Сначала нужно обеспечить возможность загрузки компьютера с DVD. Для этого можно поступить одним из двух способов.

**· Изменить порядок загрузки компьютера с помощью BIOS.** Например, в тех версиях BIOS, где главное меню программы отображается в два столбца, обычно нужно зайти в раздел Advanced BIOS Features, выбрать параметр First Boot Device и установить значение CDROM или CD/DVD. Если главное меню BIOS SETUP отображается горизонтальной строкой в верхней части экрана, эти параметры следует искать в разделе BOOT. Более точную информацию можно найти в инструкции к материнской плате.

**· Вызвать загрузочное меню BIOS.** Для этого после включения компьютера нужно нажать клавишу вызова меню загрузки, которую можно узнать из инструкции к вашей плате или подсказки в нижней части экрана. Чаще всего для вызова этого меню используется одна из следующих клавиш: Esc, F8, F10, F11 или F12. После появления меню выберите в нем DVD-привод, вставьте установочный диск и нажмите клавишу Enter.

2. Загрузите компьютер с установочного диска Windows 7. Для начала загрузки программы установки вам может понадобиться нажать любую клавишу в ответ на приглашение Press any key to boot from CD or DVD (Нажмите любую клавишу для загрузки с CD или DVD).

3. Дождитесь копирования файлов, необходимых для запуска программы установки, и появления первого диалогового окна (рис. 2.3). В этом окне нужно указать региональные параметры: язык установки, формат даты и времени, а также раскладку клавиатуры. После выбора всех параметров нажмите кнопку Далее.

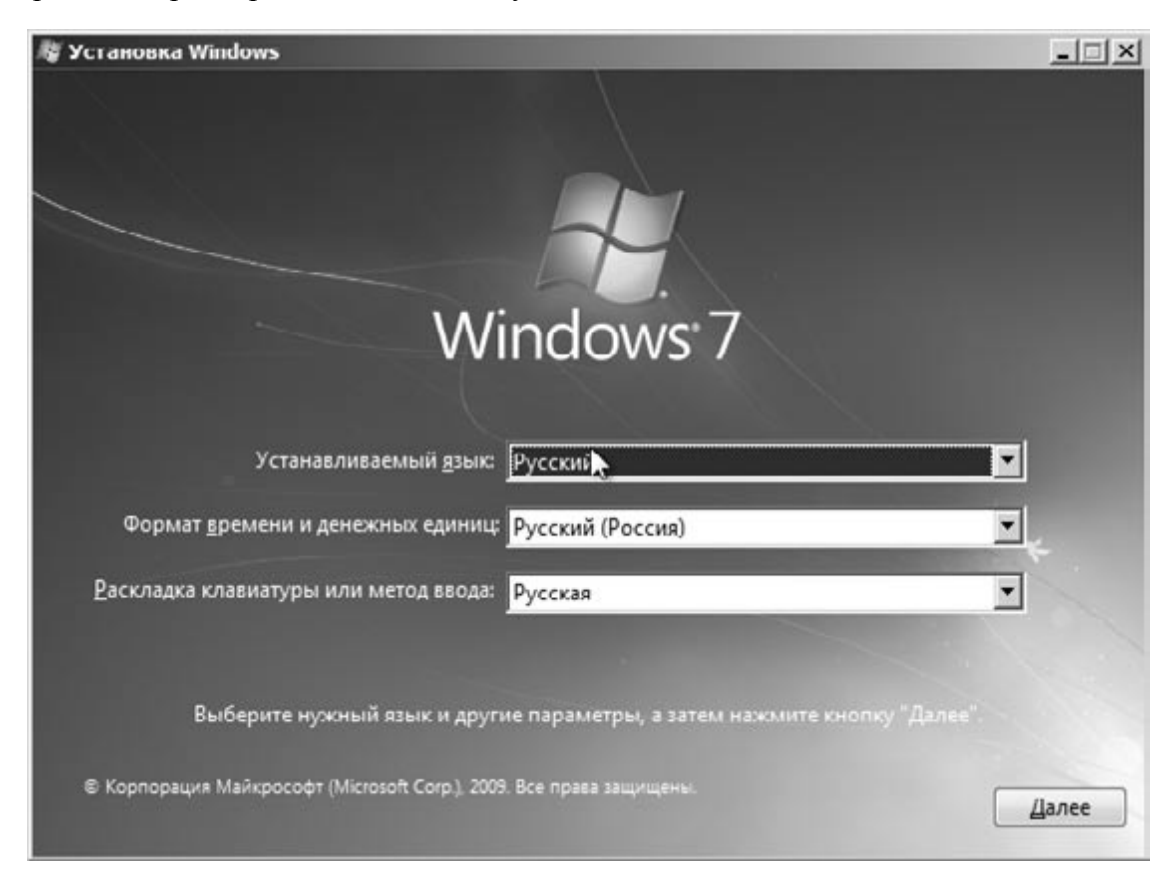

**Рис. 2.3.** Первый экран программы установки

4. На следующем этапе (рис. 2.4) следует выбрать, что вы хотите сделать: инсталлировать Windows 7 или же попытаться восстановить ранее установленную систему (см. разд. 12.6). Для начала установки щелкните на кнопке Установить.

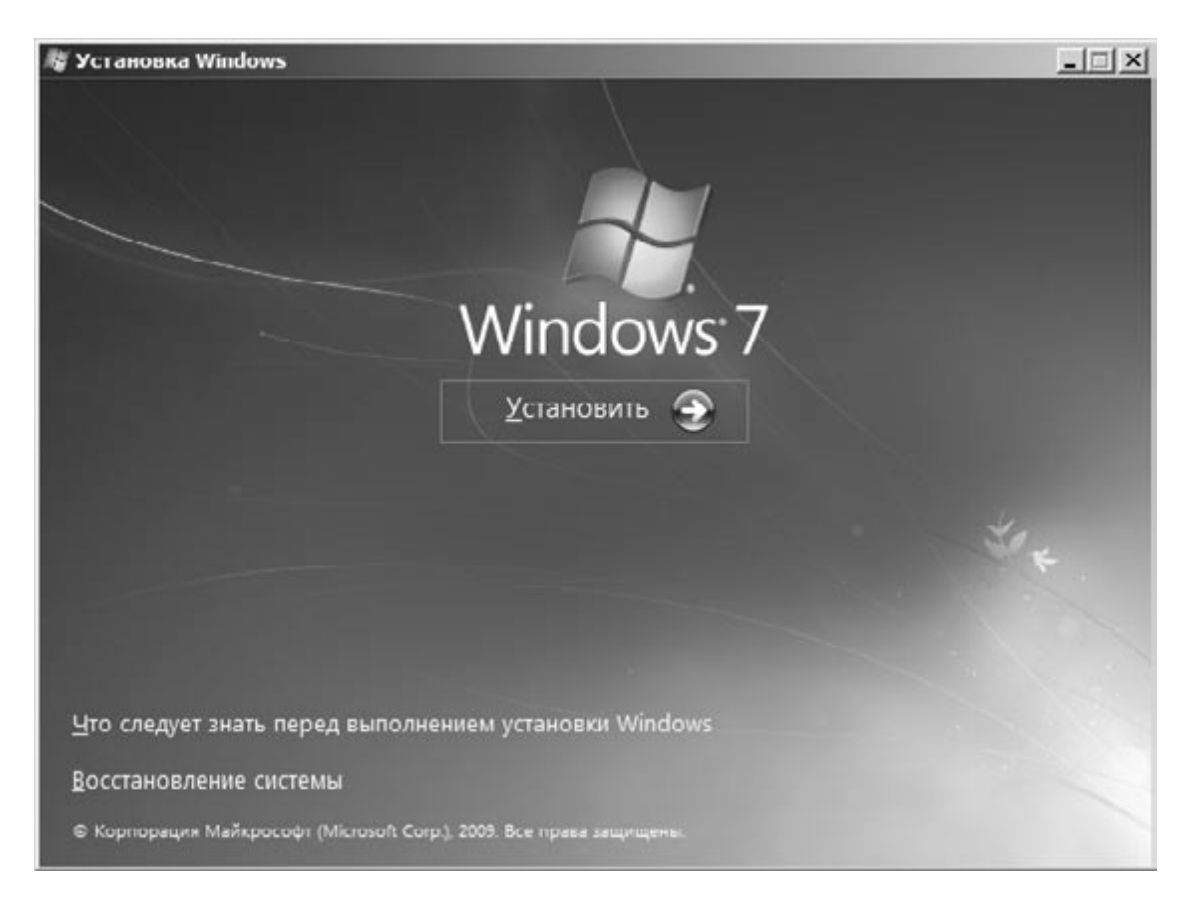

**Рис. 2.4.** Окно выбора между установкой и восстановлением

5. При установке тестовых вариантов Windows 7 появится окно с предложением выбрать версию системы для установки (рис. 2.5). На DVD, предназначенных для продажи, версия системы будет выбираться автоматически, и данное окно появляться не будет.

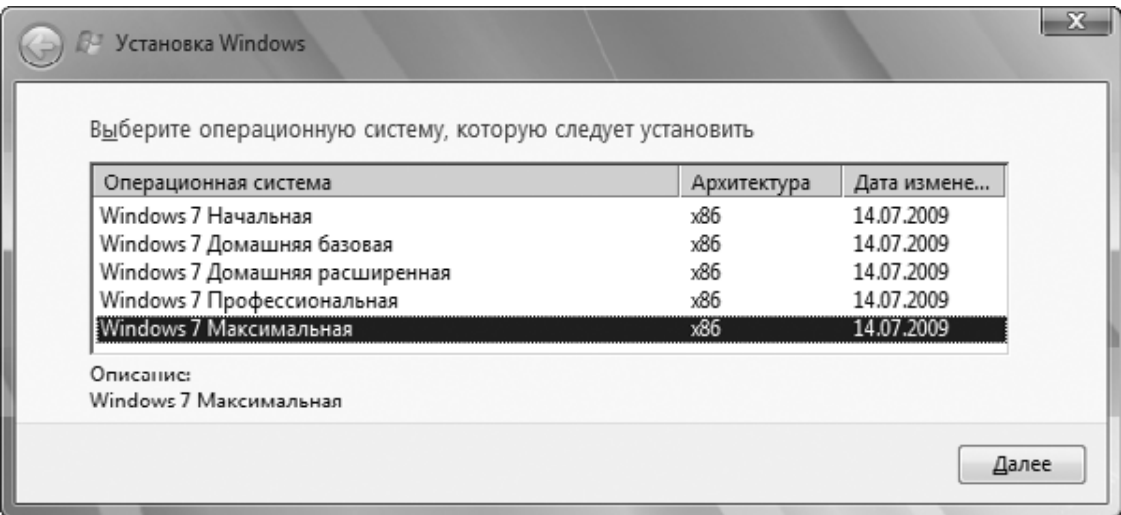

**Рис. 2.5.** Выбор устанавливаемой версии Windows 7

6. В следующем окне вам предстоит ознакомиться с лицензионным соглашением, установить флажок Я принимаю условия лицензии для его принятия, после чего нажать кнопку Далее.

7. Следующий этап – выбор между новой установкой и обновлением (рис. 2.6). Но поскольку мы выполнили загрузку с DVD, то вариант обновления будет недоступен. Для продолжения установки следует выбрать вариант Полная установка.
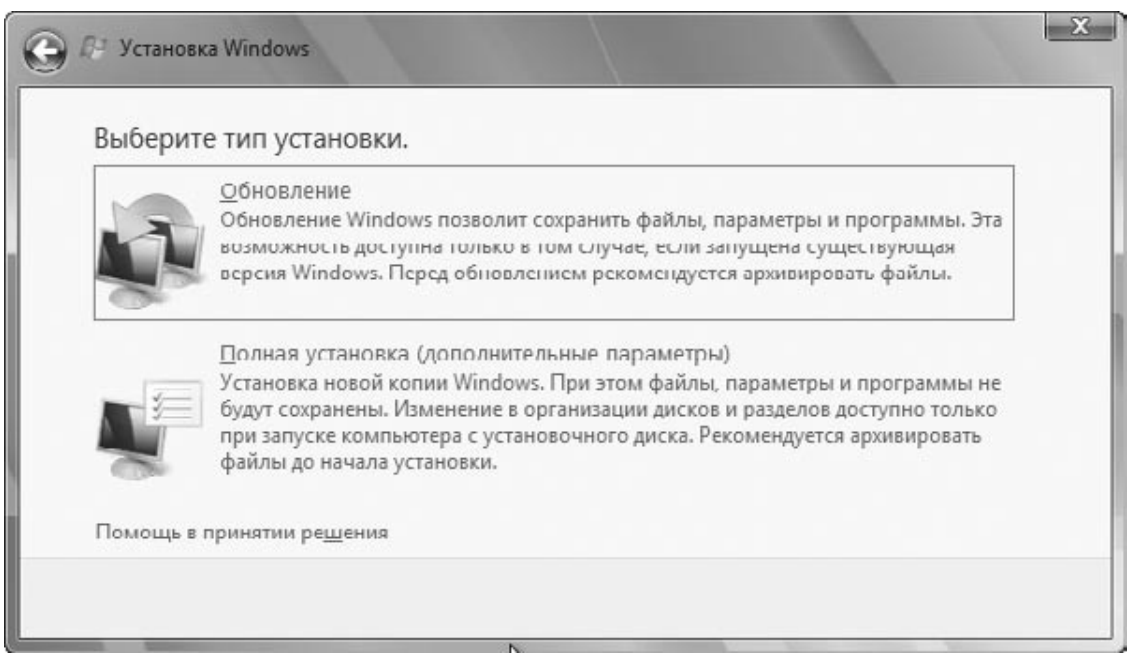

#### **Рис. 2.6.** Выбор между новой установкой и обновлением

8. Далее вы увидите список имеющихся разделов жесткого диска (рис. 2.7), один из которых вам придется выбрать для установки Windows 7. Это очень важный этап, особенности которого были рассмотрены выше. Щелкните кнопкой мыши на нужном разделе, а затем нажмите кнопку Далее для продолжения установки.

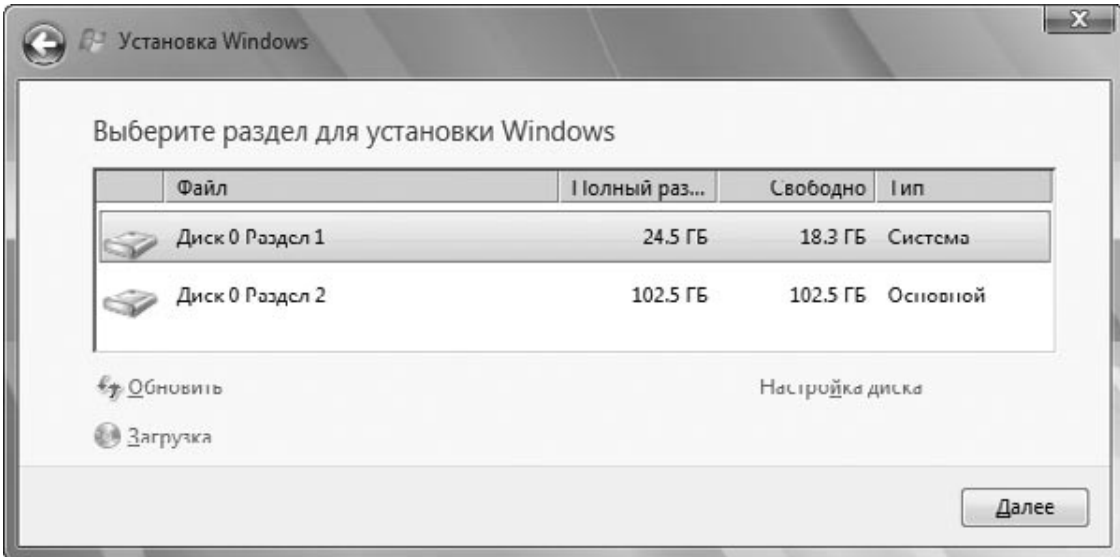

#### **Рис. 2.7.** Выбор раздела для установки

Если вы устанавливаете Windows 7 на RAID-массив, то может понадобиться дополнительная установка драйвера RAID-контроллера. Для этого вставьте дискету, компакт-диск или flash-карту с драйвером от производителя оборудования и щелкните на ссылке Загрузка. В появившемся окне нажмите кнопку OK для автоматического поиска драйвера или Обзор, чтобы самостоятельно указать папку с драйвером. После того как система обнаружит нужный драйвер, выберите его из списка и нажмите кнопку Далее.

При установке Windows 7 на новый неразмеченный жесткий диск вы можете выбрать для установки незанятое место на диске, тогда в процессе установки будут автоматически созданы два раздела: один – скрытый, для загрузочных файлов и второй – для системы, программ и данных.

9. Если текущая конфигурация разделов вас не устраивает, вы можете изменить ее, щелкнув на ссылке Настройка диска. После этого станут доступны следующие команды.

· Создать. Для создания нового раздела выделите в списке разделов незанятое место, щелкните на ссылке Создать, введите размер раздела в мегабайтах и нажмите кнопку Применить (рис. 2.8). При создании первого раздела диска будет также автоматически создан скрытый раздел для загрузочных файлов.

· Удалить. Для удаления раздела выделите его в списке, щелкните на ссылке Удалить и подтвердите ваши действия в диалоговом окне. Будьте очень внимательны и не удалите по ошибке раздел с данными!

· Форматировать. Команда выполняет форматирование выбранного раздела в файловой системе NTFS с параметрами по умолчанию. Эта команда также является потенциально опасной, поскольку, случайно отформатировав не тот раздел, вы потеряете все данные на нем.

· Расширить. Эта команда позволяет увеличить размер раздела за счет имеющегося на диске свободного места. Например, для объединения двух разделов сначала удалите второй раздел, затем выполните команду Расширить для первого раздела. В результате этой процедуры файлы со второго раздела будут удалены, но на первом останутся нетронутыми.

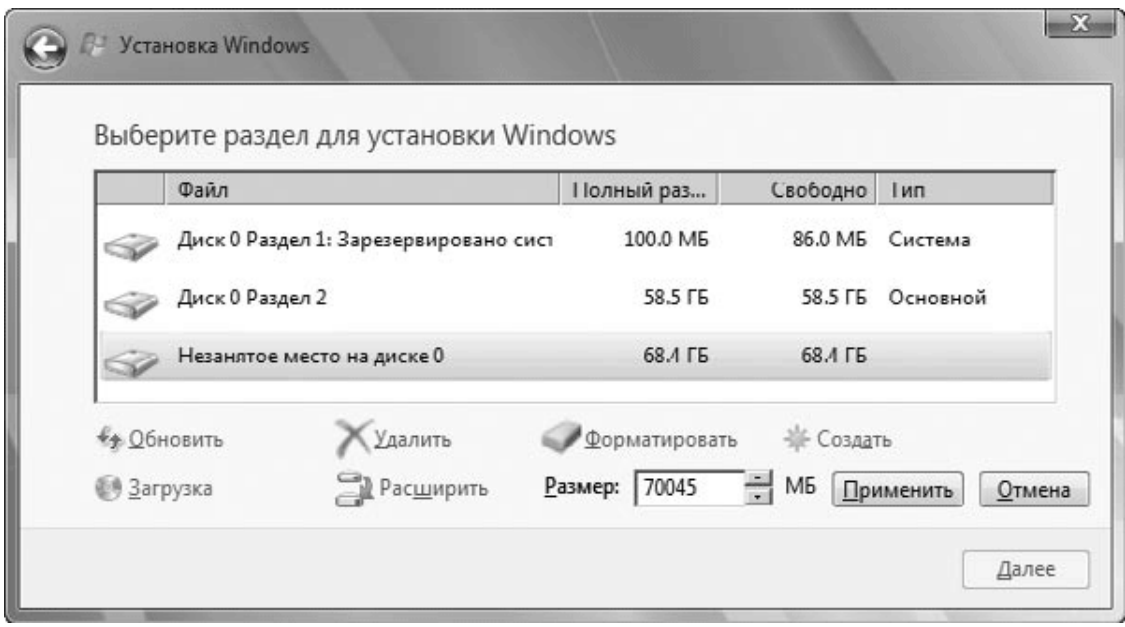

**Рис. 2.8.** Создание нового раздела

10. Если на выбранном вами разделе будет обнаружена ранее установленная копия Windows, программа инсталляции предупредит вас об этом. Если вы подтвердите свои действия, то файлы предыдущей операционной системы будут помещены в папку Windows.old. Вы сможете открывать файлы из этой папки, но использование предыдущей операционной системы будет невозможно.

11. После этого установка системы будет продолжена в автоматическом режиме. Длительность данного процесса зависит от производительности компьютера и может составлять приблизительно 10–20 минут. При этом компьютер может автоматически перезагрузиться один или несколько раз. После завершения всех операций будет выполнен первый запуск Windows 7, который мы рассмотрим далее.

# Установка Windows 7 в качестве второй операционной системы

Чтобы установить на одном компьютере несколько операционных систем, вы должны выделить для каждой из них отдельный раздел жесткого диска. Сначала нужно установить более старую систему, а Windows 7 – в последнюю очередь. В приведенном далее примере мы будем предполагать, что на диск C: уже установлена Windows XP, а Windows 7 установим на свободный раздел диска.

Последовательность действий будет такой.

1. Загрузите компьютер с помощью имеющейся операционной системы.

2. Вставьте установочный DVD с Windows 7 и подождите его автозапуска. Если этого по каким-то причинам не произошло, выполните команду Пуск  $\rightarrow$  Выполнить и введите X: \SETUP, где вместо X укажите буквенное обозначение привода компакт-дисков. Вы должны увидеть окно приветствия программы установки (рис. 2.9).

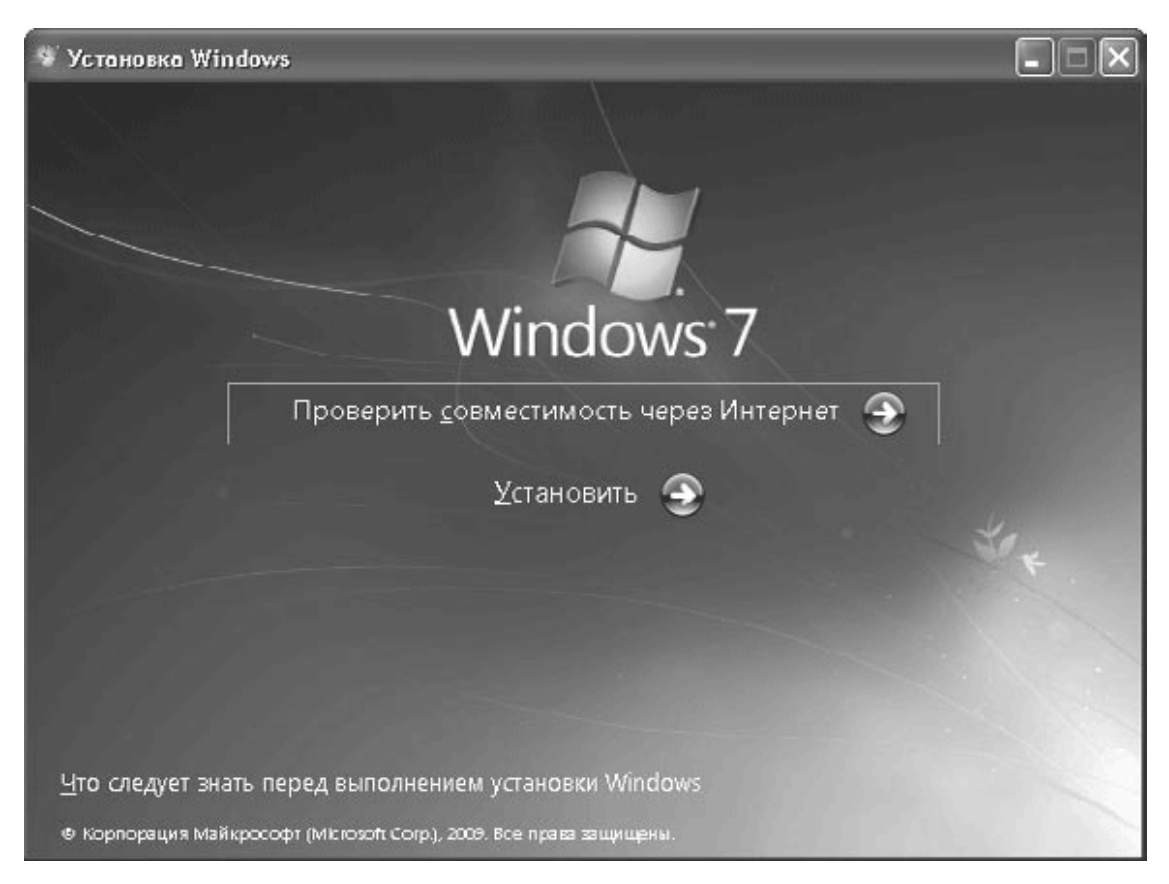

### Рис. 2.9. Окно приветствия программы установки Windows 7

3. Для запуска установки щелкните на ссылке Установить.

4. В первом диалоговом окне вам будет предложено подключиться к веб-узлу компании Microsoft и загрузить имеющиеся обновления для установки (рис. 2.10). Используйте этот вариант, если ваш компьютер имеет скоростное подключение к Интернету. В противном случае данный шаг можно пропустить, выбрав ссылку Не загружать последние обновления программы установки.

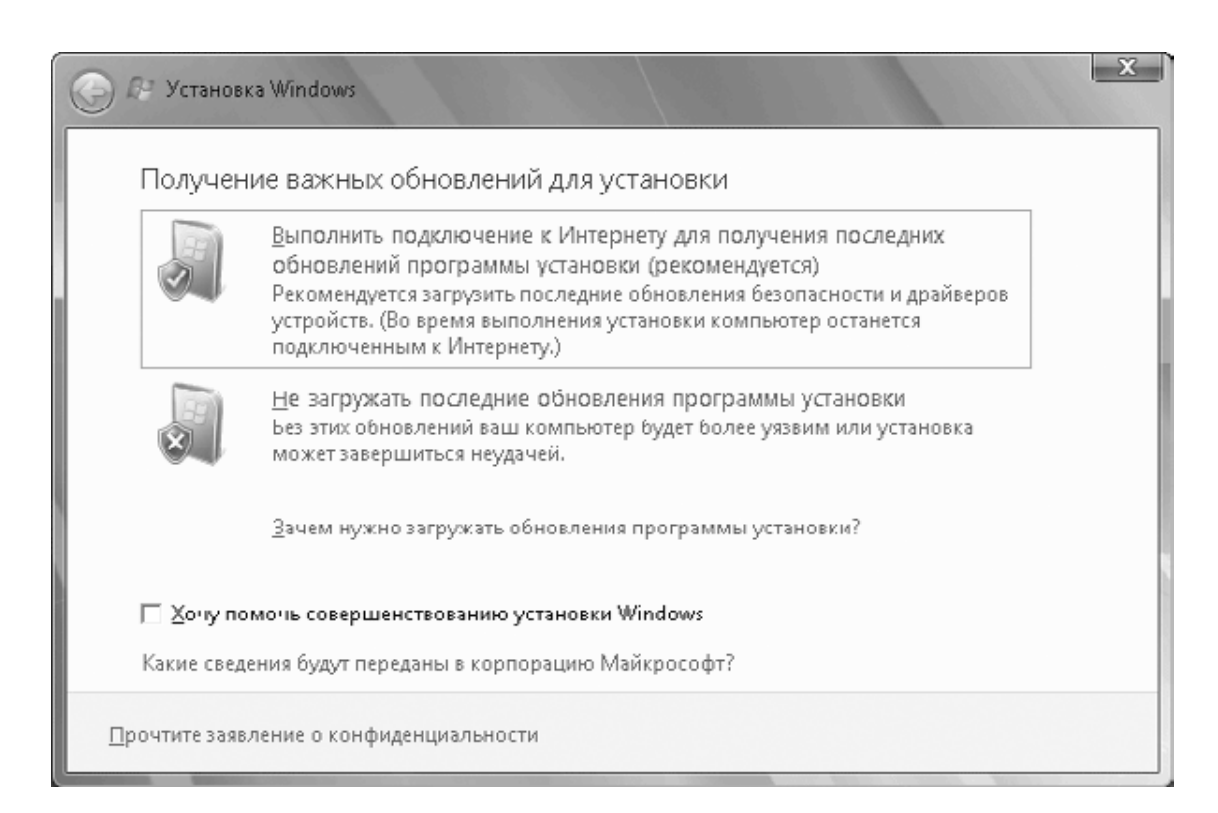

#### **Рис. 2.10.** Экран выбора загрузки обновлений

5. Далее ознакомьтесь с лицензионным соглашением, установите флажок Я принимаю условия лицензии для его принятия и щелкните на кнопке Далее.

6. Следующий этап – выбор между новой установкой и обновлением (см. рис. 2.6). Для инсталляции Windows 7 на другой раздел выберите вариант Полная установка.

7. Затем вы увидите список разделов жесткого диска, один из которых вам придется выбрать для установки Windows 7 (см. рис. 2.7). Вы должны указать раздел, на котором отсутствуют установленные операционные системы и есть необходимое дисковое пространство (не менее 15 Гбайт).

8. После выбора раздела инсталляция продолжится в автоматическом режиме. При этом компьютер может автоматически перезагрузиться несколько раз. При первом запуске Windows 7 появится несколько диалоговых окон, особенности работы с которыми будут рассмотрены далее.

После установки Windows 7 при каждой загрузке компьютера будет появляться экран выбора операционной системы (рис. 2.11). Для выбора варианта загрузки используйте клавиши управления курсором, а для подтверждения – Enter. Если не нажимать никаких клавиш, то через несколько секунд будет запущена операционная система по умолчанию, которой является Windows 7.

Диспетчер загрузки Windows Выберите операционную систему для запуска или нажмите клавишу ТАВ, чтобы выбрать программу: (Используйте клавиши со стрелками для выделения, затем нажмите клавишу ВВОД.) Предшествующая версия Windows Windows 7 Чтобы задать дополнительный параметр для этого выбора, нажмите F8. Выделенная система будет автоматически запущена через: 23

Средства:

Диагностика памяти

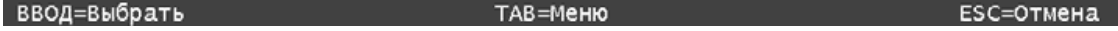

Рис. 2.11. Выбор операционной системы для загрузки

#### Примечание

В отличие от Windows XP, для создания загрузочного меню в Windows Vista и Windows 7 не используется файл boot.ini, а все данные о загружаемых системах хранятся в файле BCD (Boot Configuration Data), работа с которым будет описана в разд. 12.6.

### Установка в режиме обновления

Чтобы выполнить установку Windows 7 в режиме обновления, необходимы следующие условия.

• Обновить до Windows 7 можно только Windows Vista или ранее установленную Windows 7. При обновлении ранее установленной Windows 7 выпуск устанавливаемой системы должен точно совпадать с имеющимся.

• При обновлении Windows Vista можно использовать аналогичный или более функциональный выпуск Windows 7. Например, Windows Vista Home Basic можно обновить до «Домашней базовой», «Домашней расширенной» или «Максимальной» редакции Windows 7.

• В старой и новой системах должны совпадать разрядность и язык, например 32-разрядную русскую версию предыдущей системы можно обновить только до 32-разрядной русской версии Windows 7.

Чтобы обновить предыдущую операционную систему до Windows 7, следует запустить программу установки из предыдущей версии Windows, как описано в сценарии установки Windows 7 в качестве второй операционной системы. Шаги 1–5 этого сценария следует выполнить без изменений, а когда появится окно выбора между новой установкой и обновлением, нужно выбрать вариант обновления.

Установка в режиме обновления является более сложной процедурой, чем чистая установка, и состоит из нескольких этапов: проверки совместимости системы, сохранения приложений, файлов и параметров текущей системы, установки новой версии Windows и, наконец, переноса приложений, файлов и параметров из старой системы в новую. При большом количестве перемещаемых объектов установка может выполняться несколько часов.

## **Первая загрузка Windows 7**

После завершения установки и настройки компонентов системы компьютер перезагрузится и начнется первый запуск Windows 7. Перед тем как появится Рабочий стол только что установленной системы, откроются несколько окон, в которых нужно будет выполнить ряд системных настроек.

1. Ввести имя пользователя и имя компьютера, которое будет использоваться в сети (рис. 2.12).

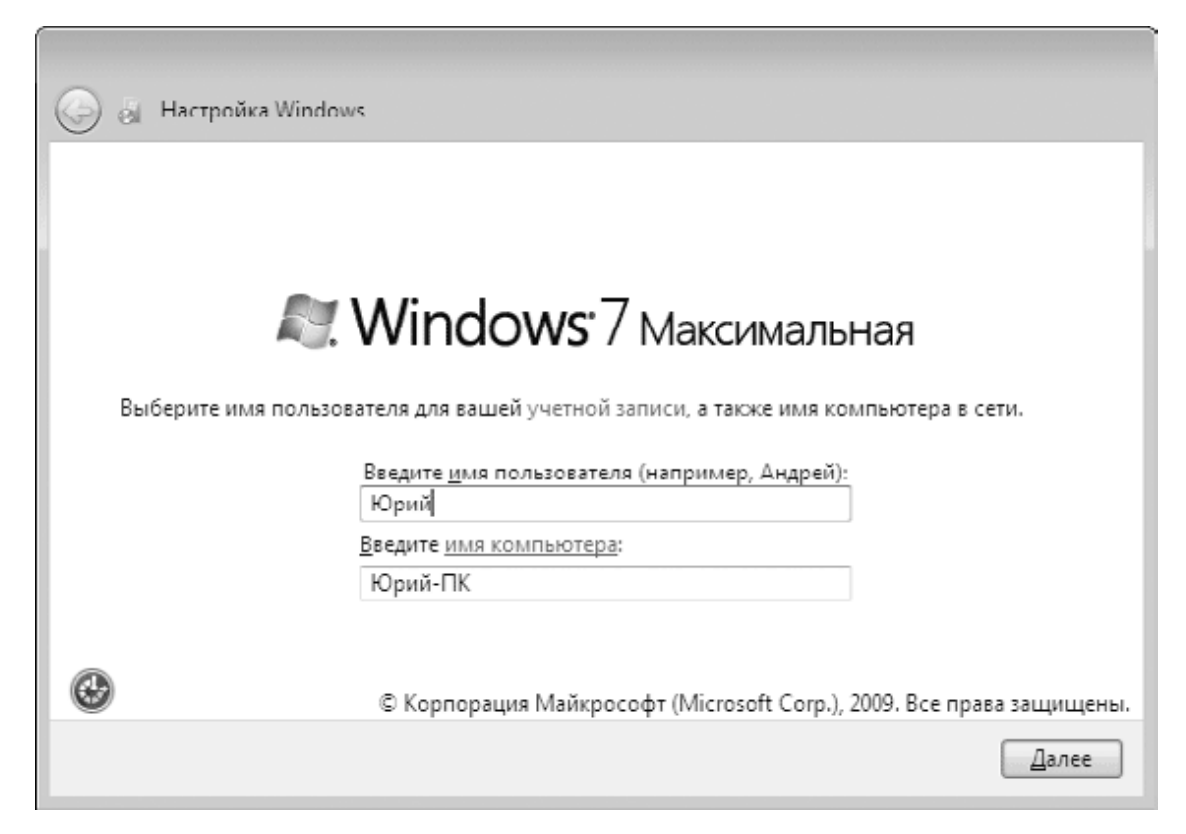

#### **Рис. 2.12.** Ввод имени пользователя и компьютера

2. Ввести пароль своей учетной записи. Для этого придется заполнить все три поля: сначала ввести пароль, затем повторить его и, наконец, ввести подсказку для пароля (рис. 2.13). Можно, конечно, отказаться от пароля, оставив все поля пустыми. В этом случае вход в систему будет выполняться автоматически и компьютер будет доступен всем желающим.

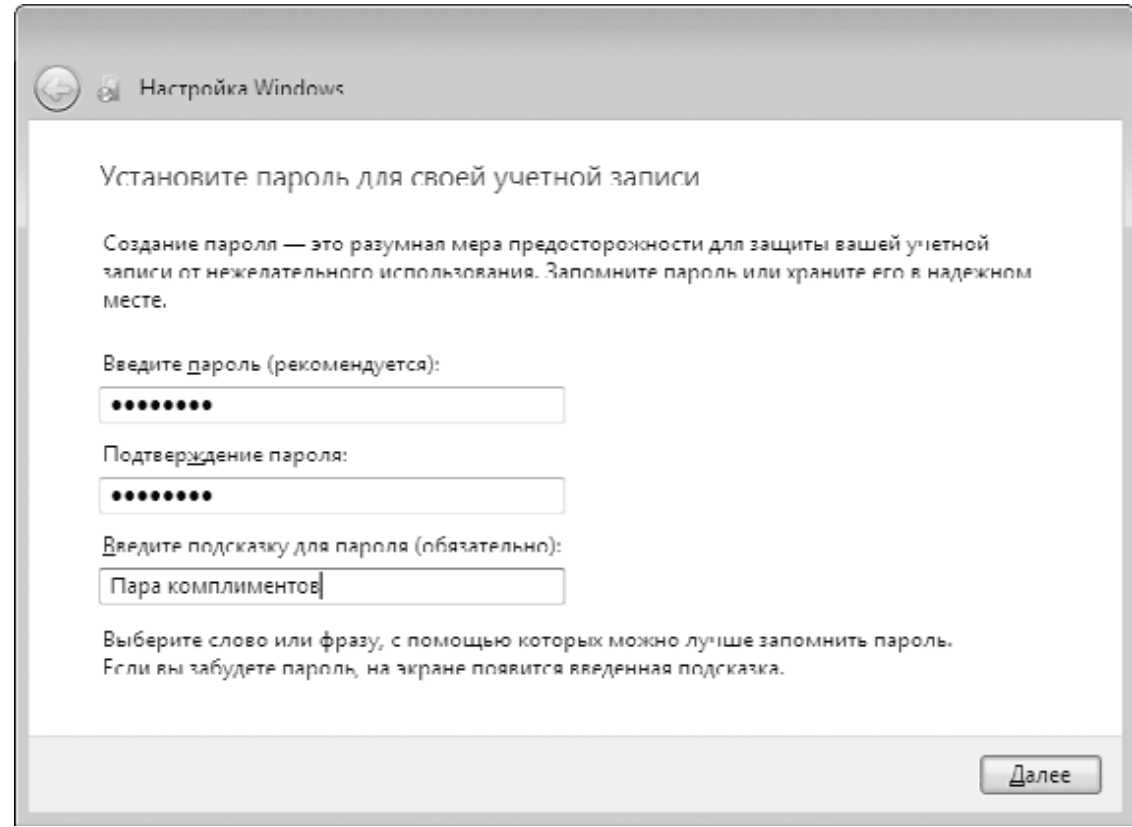

**Рис. 2.13.** Ввод пароля вашей учетной записи

3. Ввести серийный номер или ключ продукта (рис. 2.14), который является подтверждением легальности вашей копии Windows 7. Здесь же можно запретить автоматическую активацию Windows, сняв имеющийся флажок. Это рекомендуется сделать, чтобы иметь возможность протестировать систему после установки, но вам все же придется выполнить активацию вручную в течение 30 дней.

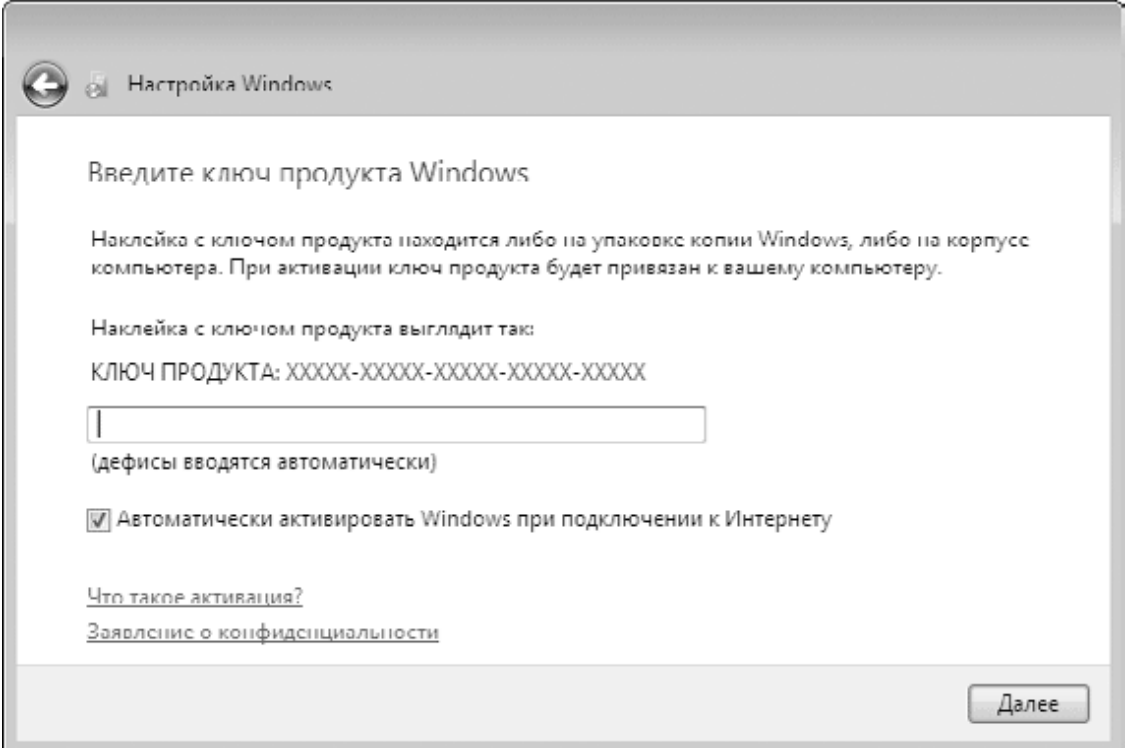

#### **Рис. 2.14.** Экран ввода серийного номера

#### **Примечание**

Вы можете установить Windows 7 без серийного номера, просто щелкнув на кнопке Далее. Система, установленная без серийного номера, будет работать в тестовом режиме 30 дней. Если же вы захотите продолжить легальное использование системы, то нужно до окончания 30-дневного срока ввести серийный номер и выполнить активацию.

Вы также можете два раза продлить 30-дневный испытательный период, выполнив в командной строке с правами администратора команду slmgr – rearm.

Установить рекомендуемые системой параметры безопасности или отложить настройку безопасности на более позднее время (рис. 2.15).

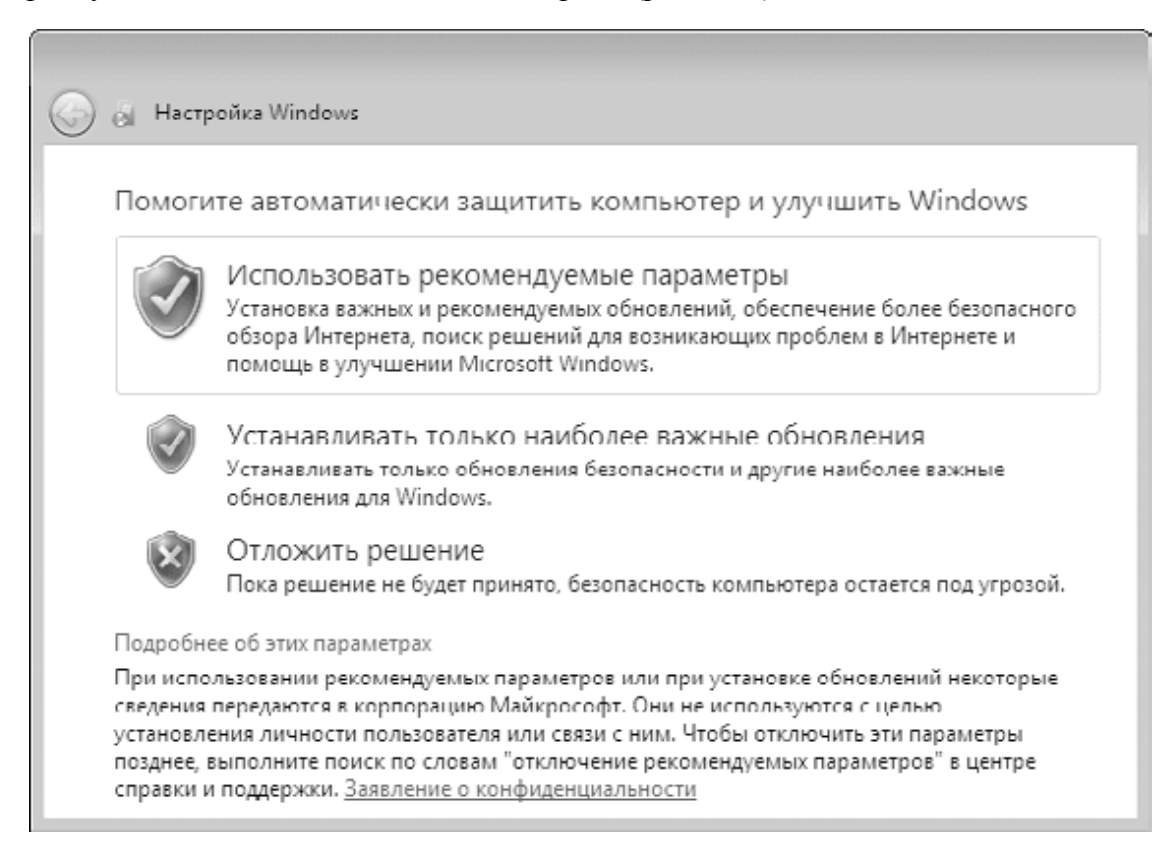

**Рис. 2.15.** Выбор параметров безопасности 5. Настроить часовой пояс, дату и время (рис. 2.16).

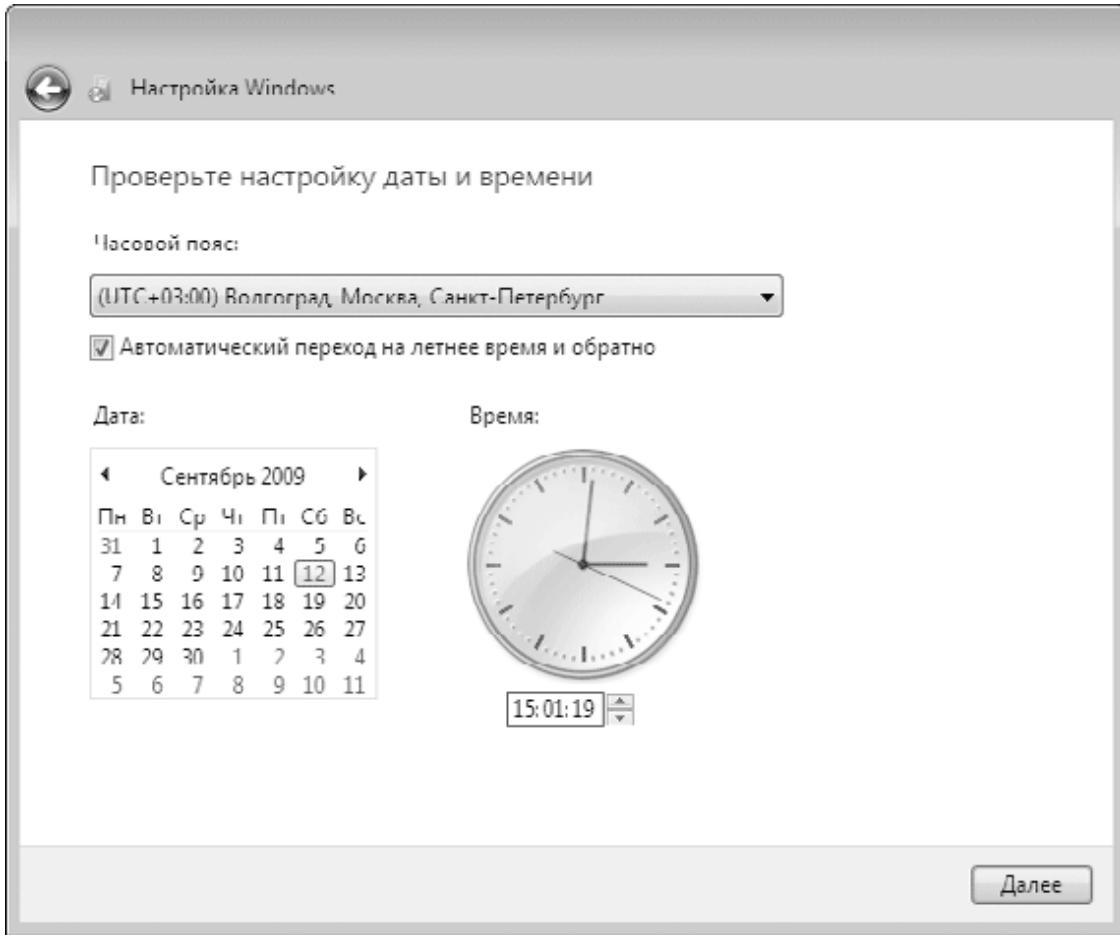

**Рис. 2.16.** Настройка часового пояса даты и времени

6. Если программа установки обнаружит подключение к локальной сети, то вам будет предложено выбрать сетевое расположение (рис. 2.17). Подробнее о сетевых расположениях см. в гл. 8. При наличии в системе беспроводного адаптера вам может быть предложено подключиться к беспроводной сети.

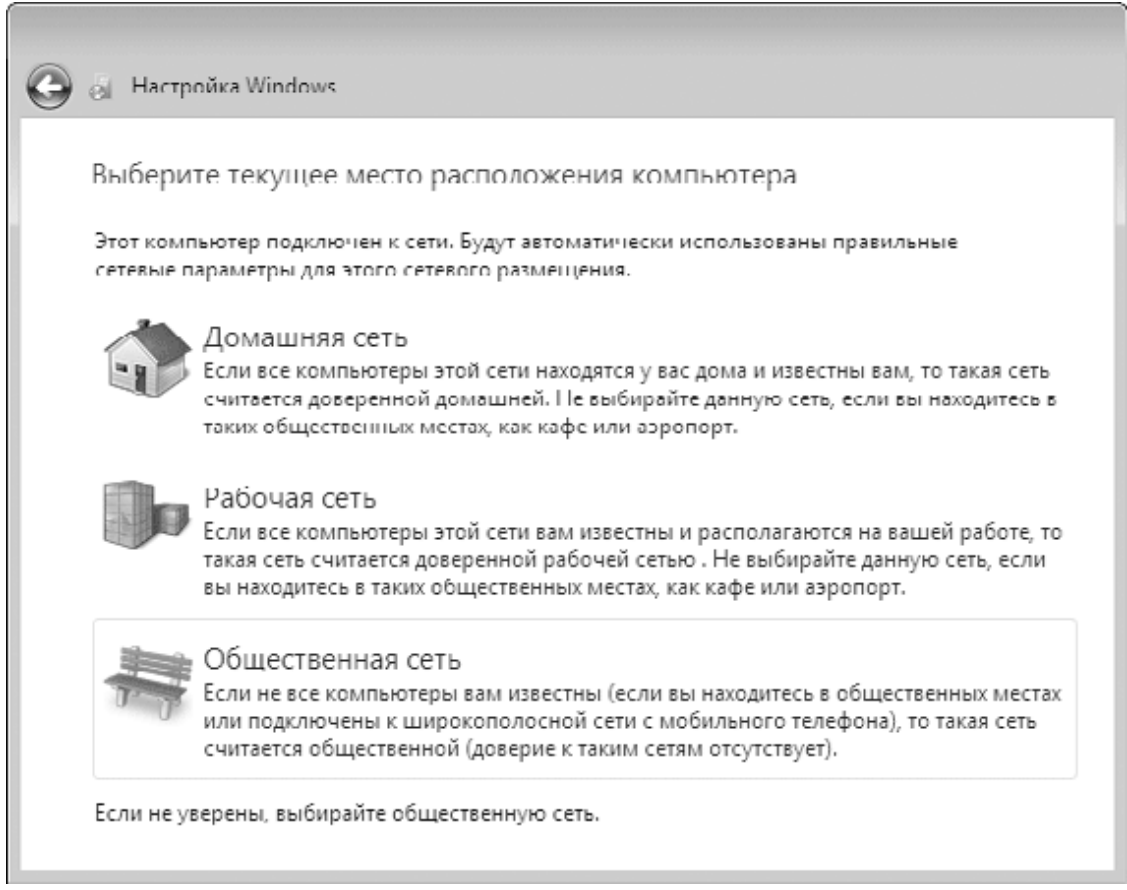

### **Рис. 2.17.** Выбор сетевого расположения

После ввода всех необходимых данных будут выполнены завершающие этапы настройки системы, после чего вы наконец-то сможете начать работу в новой операционной системе.

# 2.4. Первые действия после установки Windows 7

Сразу после установки Windows 7 может возникнуть соблазн проверить систему в действии, установив, например, очень требовательную трехмерную игру. Однако лучше не спешить с этим, а заняться настройкой системы. Вот несколько важных действий, которые следует выполнить сразу после установки.

• Проверить работу оборудования в Диспетчере устройств и установить при необходимости все недостающие драйверы (см. гл. 9).

• Настроить подключение к Интернету (см. гл. 7) и локальной сети (см. гл. 8).

• Выполнить настройку интерфейса, учетных записей пользователей и других параметров системы. Если вы впервые установили Windows 7, можно оставить все настройки по умолчанию и вносить изменения в конфигурацию системы по мере необходимости.

• Установить основные прикладные программы, например антивирус, архиватор, офисный пакет и др. Особенности установки приложений рассмотрены в гл. 5.

• Активировать Windows 7. Подробнее об активации читайте далее в этой главе.

#### Совет

После установки и настройки системы создайте образ системного раздела с помощью встроенной программы архивации (см. гл. 12) сторонних утилит. Это позволит вам быстро восстановить или работоспособность компьютера при возникновении ошибок или сбоев.

# Окно Приступая к работе

Для выполнения некоторых типичных задач после установки Windows 7 можно использовать окно Приступая к работе (рис. 2.18), ссылка на которое будет присутствовать в верхней части меню Пуск.

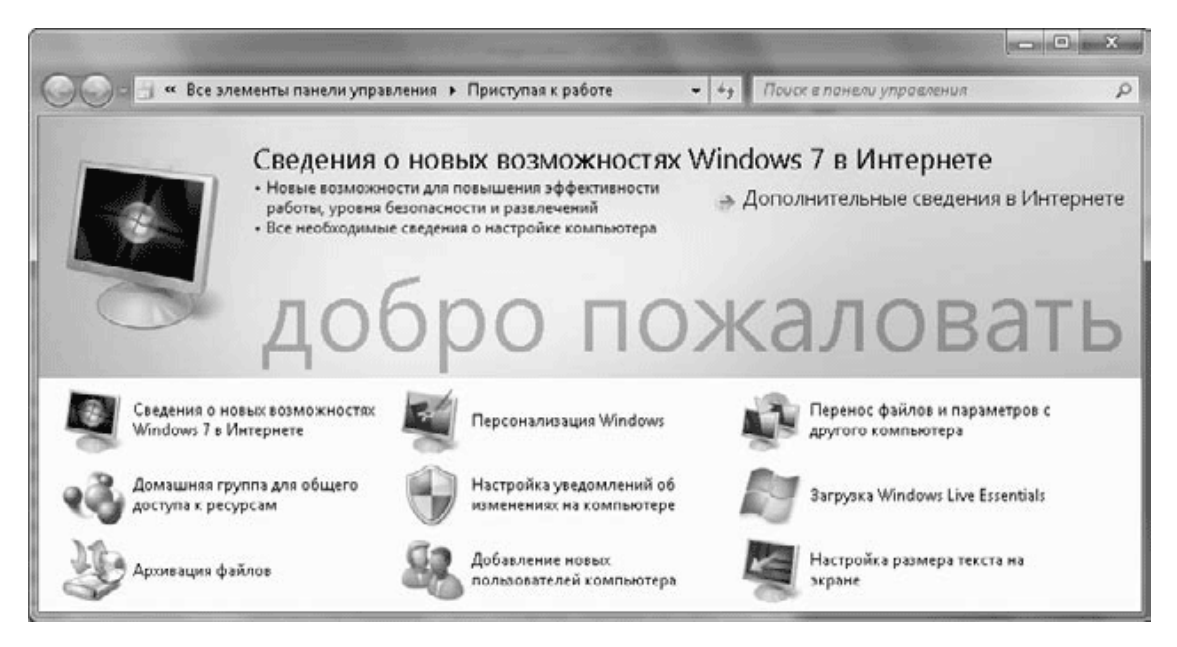

#### Рис. 2.18. Окно Приступая к работе

С помощью имеющихся в окне Приступая к работе значков вы можете сделать следуюшее.

• Посетить веб-узел компании Microsoft и ознакомиться со сведениями о новых возможностях Windows 7.

• Настроить интерфейс Windows 7 по своему усмотрению. Щелкнув на значке Персонализация Windows, вы откроете окно Персонализация, в котором собраны основные настройки интерфейса (см. гл. 3).

• Перенести файлы и параметры настройки с вашего прежнего компьютера. Средство переноса данных Windows будет подробно рассмотрено далее в этом разделе.

• Создать домашнюю группу, с помощью которой можно быстро и эффективно настроить совместный доступ к файлам и принтерам для компьютеров локальной сети с установленной Windows 7.

• Настроить работу службы контроля учетных записей (UAC).

• Загрузить с сайта компании Microsoft комплект приложений и служб Windows Live Essentials.

• Выполнить резервное копирование файлов или создать образ системного раздела, с помощью которого вы сможете быстро вернуть систему в рабочее состояние после аппаратных или программных сбоев.

• Добавить новых пользователей. Если на вашем компьютере будут работать несколько человек, создайте для них отдельные учетные записи (см. гл. 10).

• Настроить размер текста на экране (см. разд. 3.3).

## **Активация Windows 7**

Активацию как способ борьбы с «пиратством» компания Microsoft впервые применила в операционной системе Windows XP. В Windows 7 механизм активации существенно усовершенствован, а кроме нее, был предпринят еще целый ряд мер для борьбы с «пиратством». Так, если для Windows XP существовали корпоративные версии, которые вообще не требовали активации (и которые получили широкое распространение на «пиратском» рынке), то в Windows 7 активации требуют все версии без исключения.

Сама процедура активации не претерпела существенных изменений по сравнению с Windows XP. На выполнение активации у вас имеется 30 дней, в течение этого срока вы будете периодически получать в области уведомлений сообщения о необходимости активации. После истечения 30-дневного срока система перейдет в режим ограниченной функциональности, но активацию можно будет выполнить и в этом случае.

Активацию рекомендуется выполнять не сразу, а после того, как вы полностью настроите работу оборудования и установите необходимые программы. Для выполнения активации откройте меню Пуск, щелкните правой кнопкой мыши на строке Компьютер и выберите в контекстном меню пункт Свойства. В появившемся окне щелкните на ссылке Активируйте Windows сейчас и следуйте дальнейшим указаниям программы. Если вы установили Windows 7 без ввода серийного номера, то перед активацией вам придется его ввести. При наличии подключения к Интернету активация проходит быстро и просто, вам остается только подождать сообщения об успешном завершении этой процедуры. При отсутствии подключения к Интернету вы можете выполнить активацию по телефону. Для этого щелкните на ссылке Показать другие способы активации в первом окне программы активации, выберите вариант использования автоматической телефонной системы и следуйте дальнейшим инструкциям на экране.

#### Внимание!

Еще раз напомню, чтобы вы не спешили сразу же выполнять активацию, если вам необходимо протестировать работу системы. Возможно, вам понадобится заменить некоторые устройства или драйверы. Если после активации будет выполнена переустановка системы, Windows может потребовать повторную активацию.

### Перенос данных со старого компьютера

#### Возможности средства переноса данных Windows

Если вы долгое время работали с одной из предыдущих версий Windows, то при переходе на Windows 7 вам понадобится перенести в новую систему личные файлы, выполнить настройку системы и приложений. Для облегчения этой задачи в Windows 7 имеется специальная программа Средство переноса данных Windows. С ее помощью вы можете перенести личные файлы и настройки с одного компьютера на другой или из старой операционной системы в новую на одном и том же компьютере.

Перед началом использования средства переноса данных нужно обратить внимание на несколько важных моментов.

• Средство переноса данных не выполняет восстановление программ. Вы можете перенести только параметры настройки приложений, а сами программы придется устанавливать дополнительно.

• Вы можете перенести ваши файлы и системные настройки с компьютера под управлением Windows XP/Vista или Windows 7. Перенос файлов и параметров из более ранних систем (например, Windows 98/Me) невозможен.

• Языковая версия операционной системы на старом и новом компьютерах должна быть одинаковой, иначе будет возможен только перенос файлов. Нельзя также перенести данные из 64-разрядной в 32-разрядную версию Windows.

Средство переноса данных позволяет перемещать следующие объекты.

• Учетные записи пользователей с их личными папками (например, Мои документы, Избранное, Рабочий стол).

• Пользовательские настройки системы, в число которых входят параметры Рабочего стола, Панели задач, экрана, клавиатуры, мыши, звука, сетевые настройки и пр.

• Папки и настройки системы, общие для всех пользователей.

• Настройки браузера Internet Explorer, учетные записи и папки электронной почты, параметры Проигрывателя Windows Media, пакета Microsoft Office и некоторых других программ.

• Выбранные пользователем файлы и папки.

Когда следует использовать средство переноса данных? Если вам нужно перенести из старой системы в новую только содержимое нескольких папок, например Мои документы, то вам легче будет просто скопировать необходимые файлы и папки. Но если вы хотите перенести прежнюю рабочую среду со всеми настройками, то использование этой программы может сэкономить большое количество времени.

### Сбор данных со старого компьютера

Рассмотрим порядок действий, которые нужно выполнить на старом компьютере, который в нашем примере будет работать под управлением Windows XP.

1. На компьютере с Windows XP вставьте установочный диск Windows 7. Если при этом автоматически появилось окно программы установки, закройте его.

2. Откройте окно Мой компьютер, щелкните правой кнопкой на значке DVD-привода и выполните команду Открыть.

3. Для запуска средства переноса данных откройте папку support/migwiz и запустите файл migsetup.exe. Появится стартовое окно программы (рис. 2.19).

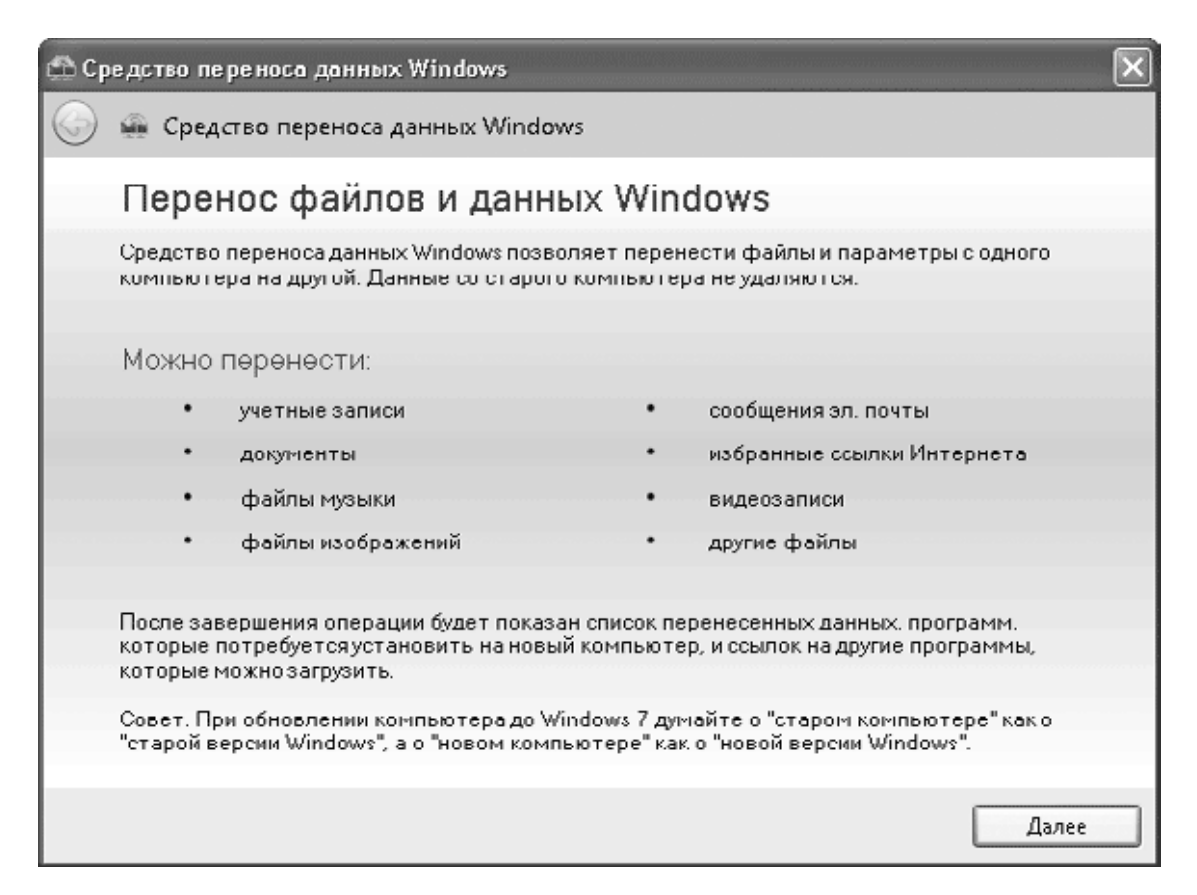

**Рис. 2.19.** Стартовое окно Средства переноса данных Windows

#### **Совет**

Если на исходном компьютере нет DVD-привода, то скопируйте на него содержимое папки support\migwiz установочного диска Windows 7, а затем запустите файл migsetup.exe.

4. Щелкните на кнопке Далее в первом окне программы, после чего выберите способ переноса (рис. 2.20). Если старый и новый компьютеры не подключены к одной сети или же вы выполняете перенос данных в новую операционную систему на одном и том же компьютере, то следует просто сохранить файлы и параметры на сменный носитель либо в папку на жестком диске. В таком случае выбирайте вариант Внешний диск или USB-устройство флэш-памяти.

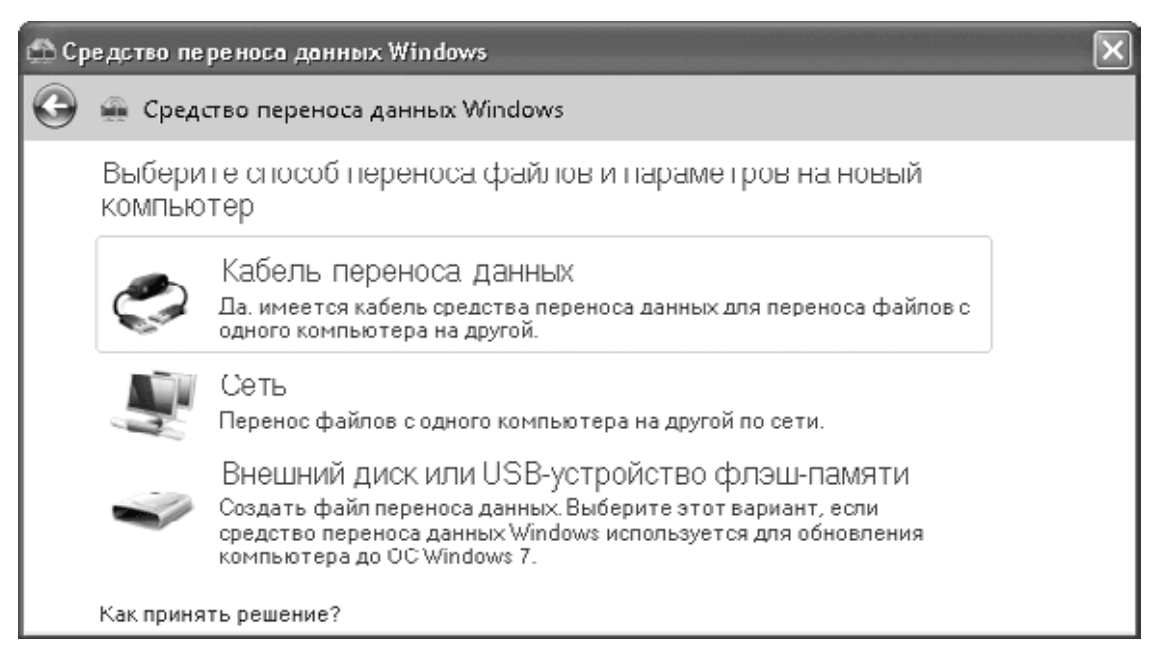

**Рис. 2.20.** Выбор способа переноса файлов и параметров

5. В следующем окне просто щелкните на ссылке Это мой исходный компьютер, после чего программа приступит к сбору файлов и параметров.

6. После завершения анализа программа отобразит общий размер выбранных файлов и параметров для каждой учетной записи, а также размер общих файлов. Щелкнув на ссылке Настройка, вы можете отменить перенос некоторых файлов и параметров, сняв соответствующие флажки (рис. 2.21).

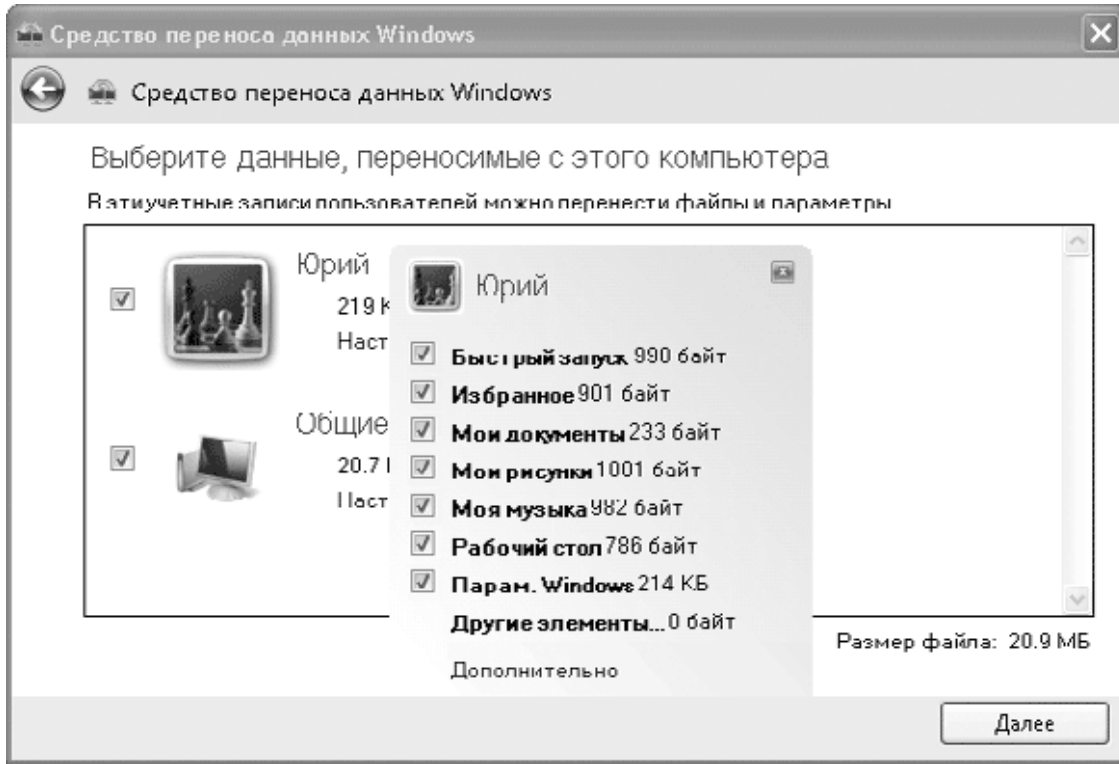

**Рис. 2.21.** Выбор файлов и параметров для переноса

7. Чтобы более тщательно выбрать файлы для переноса, щелкните на ссылке Дополнительно. В появившемся окне (рис. 2.22) вы можете выбрать для переноса любые папки на вашем компьютере, устанавливая соответствующие им флажки. Однако не следует увлекаться и отмечать все папки подряд, поскольку размер архива может существенно увеличиться.

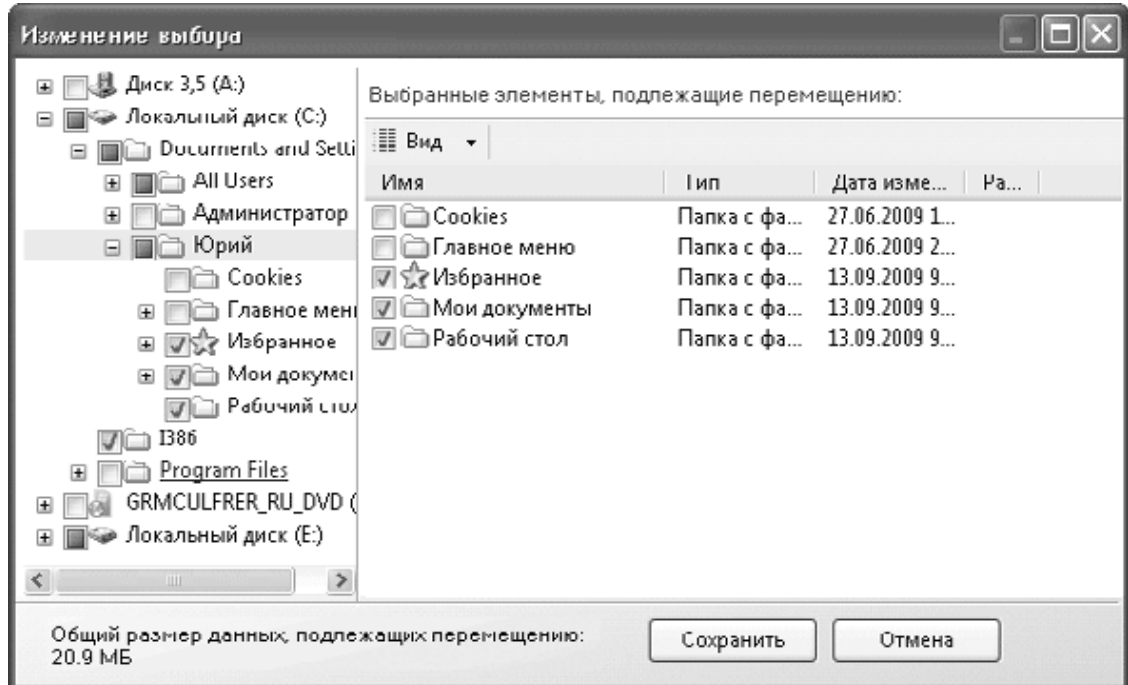

Рис. 2.22. Дополнительная настройка файлов для переноса

8. После уточнения списка файлов и параметров для переноса нажмите Далее и в следующем окне при необходимости введите пароль для защиты ваших данных.

9. После нажатия кнопки Сохранить появится стандартное окно сохранения файлов, в котором нужно выбрать папку для сохранения и еще раз нажать кнопку Сохранить. Программа приступит к созданию архива, в который будут включены все выбранные вами файлы и параметры. При большом объеме выбранных объектов эта процедура может занять длительное время.

10. После завершения операции сохранения нажмите кнопку Далее, ознакомьтесь с приведенными в следующем окне инструкциями и завершите работу программы. На этом работа средства переноса данных на исходном компьютере будет завершена.

#### Перенос файлов и параметров на новый компьютер

Рассмотрим порядок действий, которые необходимо выполнить на новом компьютере.

1. Установите Windows 7 и все необходимые программы (например, пакет Microsoft Office).

2. С помощью Проводника Windows найдите ранее сохраненный архивный файл и дважлы шелкните на нем.

3. Если вы защитили ваши данные паролем, укажите его в появившемся окне и нажмите Далее.

4. В следующем окне (рис. 2.23) можно выполнить дополнительную настройку процесса переноса, а если в этом нет необходимости – нажмите кнопку Перенести для начала переноса.

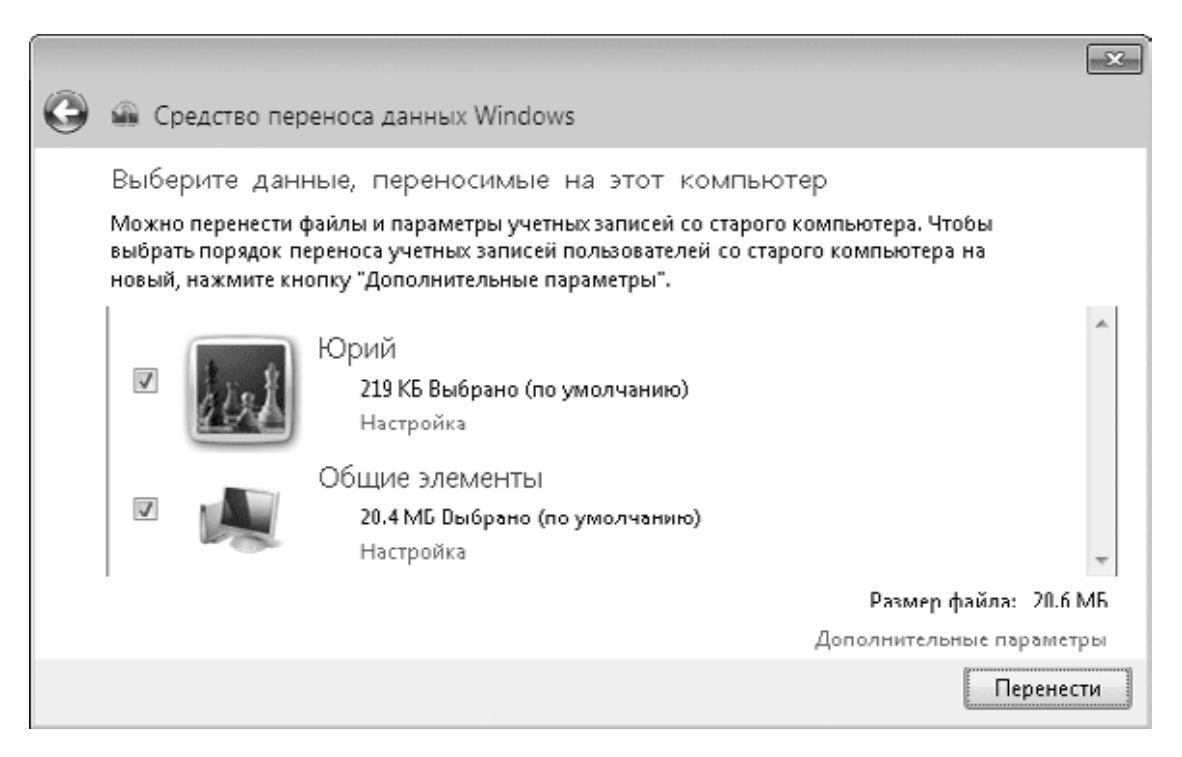

**Рис. 2.23.** Окно настройки файлов для переноса

В окне выбора данных (см. рис. 2.23) можно выполнить следующие настройки:

· отменить перенос некоторых объектов, щелкнув на ссылке Настройка и сняв флажки возле ненужных вам файлов или параметров;

· после щелчка на ссылке Дополнительные параметры вы сможете настроить сопоставление учетных записей старого и нового компьютеров, а также задать соответствие разделов жесткого диска.

5. После завершения процесса переноса появится окно, в котором можно просмотреть результаты выполнения операции. После нажатия кнопки Закрыть вам будет предложено перезагрузить компьютер, чтобы все изменения вступили в силу. Согласитесь с этим предложением.

6. Перед первым входом в систему в целях безопасности вам может понадобиться сменить пароль учетной записи. После этого проверьте правильность переноса файлов и параметров.

# 2.5. Установка Windows 7 для опытных пользователей

### Установка Windows 7 из образа диска

Обычно дистрибутивы для установки Windows 7 поставляются на DVD, но в некоторых случаях вы можете получить дистрибутив в виде образа установочного диска. Так, все тестовые версии Windows 7 распространялись в виде образов, которые можно было скачать с сайта Microsoft, также подобным образом распространяются 90-дневные ознакомительные копии Windows 7 Enterprise.

Образ диска представляет собой один файл размером более 2,5 Гбайт с расширением ISO или IMG, в котором содержится точная копия установочного DVD. Для установки Windows 7 вы можете создать из образа установочный диск с помощью встроенных средств Windows или же воспользоваться специализированными программами для записи дисков, например Nero Express (www.nero.com).

Если на компьютере установлена одна из предыдущих версий Windows, то для установки Windows 7 не обязательно записывать DVD, можно запустить программу установки непосредственно из образа диска. Для этого вам понадобится программа эмуляции виртуальных дисков, например DAEMON Tools (www.daemon-tools.cc) или другая подобная. При использовании DAEMON Tools щелкните на значке программы в области уведомлений, выполните команду Virtual CD/DVD-ROM  $\rightarrow$  Привод 0  $\rightarrow$  Монтировать образ и укажите путь к файлу образа Windows 7.

После того как вы подключите образ диска в систему, программа установки Windows 7 может запуститься автоматически. Если этого по каким-то причинам не случилось, откройте окно Мой компьютер, дважды щелкните на значке виртуального DVD-привода, после чего запустите файл setup.exe. Дальнейшая последовательность установки не будет отличаться от одного из описанных выше сценариев.

### Установка Windows 7 с flash-диска

При отсутствии на компьютере привода DVD для установки Windows 7 можно использовать flash-диски с интерфейсом USB. Если на таком компьютере уже установлена предыдущая версия Windows, например XP или Vista, можно просто перенести содержимое установочного DVD Windows 7 на жесткий диск и запустить программу установки.

Если на компьютере без DVD-привода операционная система отсутствует, повреждена или же вы хотите переформатировать жесткий диск перед установкой, то можно создать загрузочный flash-диск для установки Windows 7. Создать загрузочный flash-диск можно в операционных системах Windows XP/Vista/7 с помощью следующей инструкции.

1. Подключите к компьютеру flash-диск размером не менее 4 Гбайт и скопируйте с него на жесткий диск или другой носитель нужные вам файлы и папки, поскольку все содержимое диска будет удалено.

2. Запустите командную строку в режиме администратора. Для этого:

1) найдите в меню Пуск программу Командная строка (или cmd.exe);

2) щелкните на значке программы правой кнопкой мыши;

3) выполните команду Запуск от имени администратора;

4) подтвердите действие в окне службы контроля учетных записей.

3. В окне командной строки выполните такую последовательность команд для разбивки и форматирования flash-диска:

· diskpart - запуск утилиты DiskPart;

· list disk - вывод на экран списка дисков, из которого нужно узнать номер вашего flashдиска;

· select disk номер flash-диска - выбор flash-диска, номер которого вы узнали в предыдущей команде;

· clean - удаление всего содержимого диска;

create partition primary - создание нового раздела;

 $\cdot$  select partition 1 – выбор только что созданного раздела;

· active - задание раздела активным;

format fs=NTFS - форматирование раздела;

· assign - подключение раздела в систему;

· exit - выход из программы DiskPart.

4. Далее скопируйте с помощью Проводника Windows или другим доступным вам способом все содержимое установочного DVD Windows 7 на flash-диск. Если у вас есть только ISO-образ, его придется предварительно распаковать, например, с помощью программы WinRAR или смонтировать на виртуальный DVD-привод.

5. Последний штрих в создании установочного flash-диска Windows 7 - это запись загрузочного сектора. Для этого в окне Компьютер нужно узнать букву, которую система назначила flash-диску при подключении. Пусть в нашем примере он будет обозначен буквой G:, тогда в командной строке в режиме администратора нужно ввести такую последовательность команд:

· G: - сделать диск G: текущим;

 $\cdot$  Cd boot – перейти в папку boot;

 $\cdot$ Bootsect.exe /nt60 G: - записать загрузочный сектор на диск G:.

Для установки Windows 7 с flash-диска нужно обеспечить возможность загрузки компьютера с flash-диска с помощью соответствующих параметров BIOS или загрузочного меню BIOS. Сам порядок установки Windows 7 с flash-диска не отличается от рассмотренного выше способа установки с DVD.

## Установка Windows 7 на виртуальный жесткий диск

В Windows 7 впервые появилась поддержка виртуальных жестких дисков в формате VHD. Виртуальный жесткий диск - это один большой файл, в котором хранится все содержимое диска. Раньше диски в формате VHD использовались только для создания виртуальных машин в программе VirtualPC, а в Windows 7 появилась возможность подключать такие диски в систему и работать с ними как с обычными жесткими дисками (см. гл. 11).

Еще одним замечательным новшеством Windows 7 является возможность установки операционной системы на виртуальный жесткий диск. В отличие от установки на VirtualPC, система в этом случае будет работать на реальном оборудовании. Для установки на VHDдиск вам не придется выделять отдельный раздел на физическом жестком диске, нужно лишь иметь достаточно свободного места на любом разделе.

Последовательность установки системы на VHD-диск будет такой.

1. Загрузите компьютер с установочного DVD Windows 7.

2. После появления первого экрана программы установки нажмите Shift+F10, чтобы открыть окно командной строки.

3. В окне командной строки наберите следующие команды для создания и подключения виртуального диска:

· diskpart - запуск утилиты управления разделами дисков;

create vdisk file=c: \mydisk.vhd maximum=30000 — создание виртуального диска, который будет сохранен в файле с: \mydisk.vhd и будет иметь фиксированный размер 30 Гбайт;

· select vdisk file=c: \mydisk.vhd - выбор созданного диска;

· attach vdisk - подключение диска в систему;

 $\cdot$  exit – выход из DiskPart.

4. Закройте окно командной строки, а затем продолжите установку Windows 7 (см. разд. 2.3).

5. В окне выбора раздела (см. рис. 2.7) появится созданный вами виртуальный диск, который следует выбрать для установки системы. При этом сообщение о том, что установка на данный раздел невозможна, можно игнорировать.

6. После завершения установки в загрузочное меню будет автоматически добавлен пункт для запуска Windows 7 с VHD-диска.

## Установка Windows XP/Vista на компьютер с Windows 7

При необходимости установить на компьютер несколько операционных систем всегда нужно начинать с самой старой системы, а Windows 7 следует инсталлировать в последнюю очередь. В этом случае меню загрузки будет настроено автоматически. Но если Windows 7 уже установлена, то вы сможете без проблем установить Windows Vista, поскольку эти системы используют одинаковый загрузчик.

Запустить установку Windows Vista можно загрузившись с установочного DVD или непосредственно из Windows 7. Выберите для установки Windows Vista свободный раздел, и после завершения инсталляции в загрузочное меню будет автоматически добавлена запись для Windows Vista.

Установить Windows XP на компьютер с уже имеющейся Windows 7, в принципе, можно, но после этого вы больше не сможете запустить Windows 7. Это связано с тем, что в процессе установки Windows XP будет удален загрузчик Windows 7. Но этот загрузчик можно восстановить с помощью средств восстановления, имеющихся на установочном диске Windows 7. Например, если у вас на диске С: уже установлена Windows 7, то для установки Windows XP на диск D: выполните следующие действия.

1. Загрузитесь с установочного диска Windows XP и выполните установку системы на лиск $D$ :

2. После установки Windows XP вы сможете загрузить данную систему, но загрузка Windows 7 будет невозможна, поскольку в процессе установки Windows XP был удален загрузчик Windows 7. Для восстановления загрузчика Windows 7 вставьте установочный диск Windows 7 в привод и выполните команду  $E: \Box$  Boot\Bootsect.exe /NT60 All, где вместо Е: следует указать букву DVD-привода в вашей системе.

3. После восстановления загрузчика Windows 7 должна загрузиться, но теперь запуск Windows XP будет невозможен. Для исправления ситуации нужно добавить запись для запуска Windows 7, для чего следует запустить командную строку от имени администратора и выполнить такую последовательность команд:

Bededit-create {ntldr} -d "Windows XP"

Bededit –set {ntldr} device partition=C:

Bcdedit –set {ntldr} path \ntldr

Bededit-displayorder {ntldr}-addlast

#### Совет

Упростить редактирование загрузочного меню Windows 7 можно с помощью специализированных утилит, например EasyBCD (см. разд. 12.6).

# Что делать, если установка завершилась сообщением об ошибке

Неудачная установка Windows 7 – явление достаточно редкое, но если это все же случилось, не стоит впадать в панику. Нужно спокойно проанализировать причины случившегося и найти оптимальное решение.

Чаще всего причиной ошибок при установке являются несовместимость, неправильные настройки или неисправность оборудования. Реже это случается из-за выбора неправильных параметров во время инсталляции или программной несовместимости при обновлении до Windows 7.

Попытайтесь определить вероятную причину сбоя и выбрать наиболее подходящий для вас совет из приведенных ниже.

• Если компьютер не отвечает минимальным системным требованиям, то установка не будет выполнена с выводом соответствующего сообщения. Подробнее о системных требованиях читайте в начале этой главы.

• Проверьте свое оборудование на совместимость с Windows 7 с помощью программы Советник по переходу на Windows 7, описанной в разд. 2.1. Попробуйте выполнить установку, заменив или отключив проблемные или устаревшие устройства.

• Запустите инсталляцию Windows 7 повторно с выполнением следующих условий: устанавливайте Windows на отформатированный раздел; задайте параметры BIOS материнской платы по умолчанию; не разгоняйте процессор и не повышайте скорость работы оперативной памяти, видеоадаптера и других компонентов. Если у вас нет опыта изменения параметров BIOS, проконсультируйтесь со специалистами.

• Возможно, источником проблем являются ошибки на установочном диске. Если вы инсталлируете систему с оригинального DVD, выпущенного компанией Microsoft, то вероятность подобной ошибки очень мала. Если же вы самостоятельно записали диск из образа, попробуйте повторить запись на самой низкой скорости и с использованием качественных носителей.

# **Глава 3 Интерфейс Windows 7 и его настройка**

- 3.1. Вход в систему и выход из нее
- 3.2. Управление окнами и приложениями
- 3.3. Рабочий стол и его настройка
- 3.4. Меню Пуск
- 3.5. Настройка Панели задач
- 3.6. Справочная система Windows 7

Windows 7 отличается усовершенствованным интерфейсом, который создает дружелюбную атмосферу для работы и позволяет легко выполнять повседневные задачи. В то же время пользователи могут настраивать интерфейс Windows по своему усмотрению: средства настройки интерфейса были существенно переработаны по сравнению с предыдущими версиями.

В этой главе мы детально рассмотрим особенности использования в повседневной работе Рабочего стола, меню Пуск и Панели задач. Особое внимание будет уделено новым элементам интерфейса: стилю Windows Aero, строке поиска в меню Пуск, спискам переходов и др. Вы также узнаете о приемах эффективной работы в среде нового интерфейса и некоторых хитростях его настройки.

# 3.1. Вход в систему и выход из нее

Операционная система Windows 7 позволяет работать на компьютере нескольким пользователям, причем каждый из них может настраивать интерфейс Windows независимо от других и хранить документы в личных папках. Для каждого пользователя в системе должна существовать учетная запись, определяющая его права. Чтобы иметь возможность выполнить любое действие на компьютере, необходимо войти в систему под одной из имеющихся учетных записей.

## Вход в систему

Для входа в систему Windows 7 предлагает воспользоваться экраном приветствия, который появляется в процессе загрузки операционной системы (рис. 3.1) и должен быть знаком пользователям Windows XP/Vista. Для входа в систему щелкните на значке одной из учетных записей, и если она не защищена паролем, то спустя некоторое время вы увидите Рабочий стол.

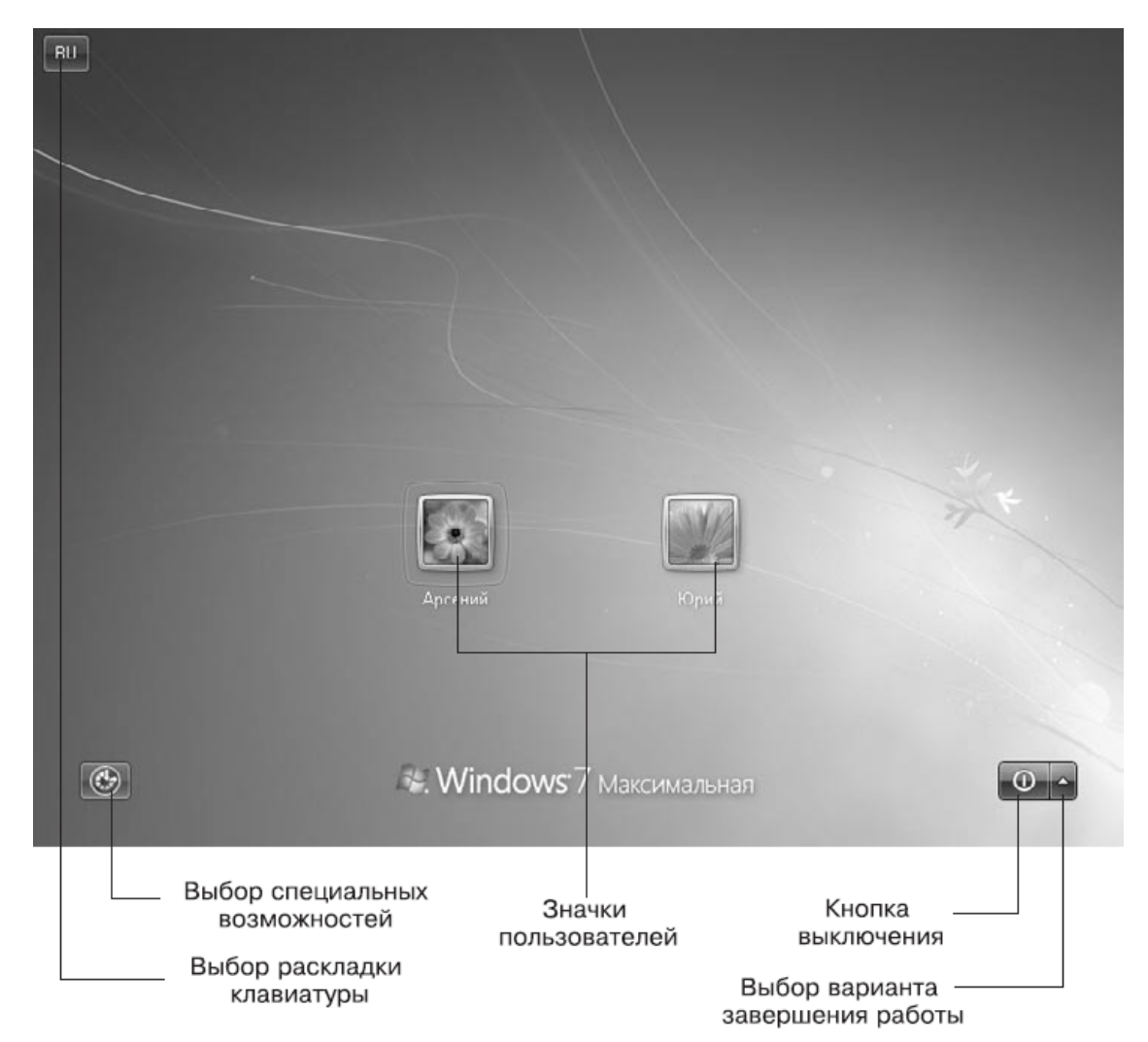

### Рис. 3.1. Экран входа в систему

Для защиты личных файлов пользователя от посторонних рекомендуется использовать учетные записи, защищенные паролем. В этом случае для входа в систему нужно щелкнуть на значке учетной записи, в появившемся поле ввести пароль, после чего нажать клавишу Enter. Чтобы вы не ошиблись при вводе пароля, Windows будет отображать индикатор раскладки клавиатуры, который теперь находится в левом верхнем углу экрана. Для смены раскладки щелкните на индикаторе, можно также использовать одно из сочетаний клавиш: Shift +Ctrl или Shift+Alt. При вводе пароля следует также соблюдать регистр символов, и если у вас будет нажата клавиша Caps Lock, то система предупредит вас об этом.

В левом нижнем углу экрана приветствия имеется кнопка Специальные возможности, с помощью которой можно включить экранную клавиатуру, режим озвучивания, экранную лупу и другие средства для пользователей с ограниченными физическими возможностями. А в правом нижнем углу экрана вы найдете кнопку для выключения компьютера. Если щелкнуть на стрелке ▲ справа от этой кнопки, можно выбрать другой способ завершения работы, например Перезагрузка или Сон. Подробнее способы завершения работы будут рассмотрены далее.

Можно настроить компьютер так, что во время загрузки будет выполняться автоматический вход в систему с использованием определенной учетной записи без появления экрана приветствия. Этого можно добиться, если на вашем компьютере будет создана только одна учетная запись и она не будет защищена паролем. Используйте этот вариант, если вам не нужно защищать личную информацию и делить компьютер с другими пользователями.

### **Завершение работы**

Хотя в меню Пуск Windows 7 присутствует только одна кнопка для завершения работы, есть несколько вариантов окончания работы с системой. По умолчанию кнопка в меню Пуск выполняет выключение компьютера. Для выбора других способов завершения работы щелкните на стрелке  $\rightarrow$  рядом с кнопкой завершения работы в меню Пуск. В появившемся меню будут доступны следующие варианты (рис. 3.2).

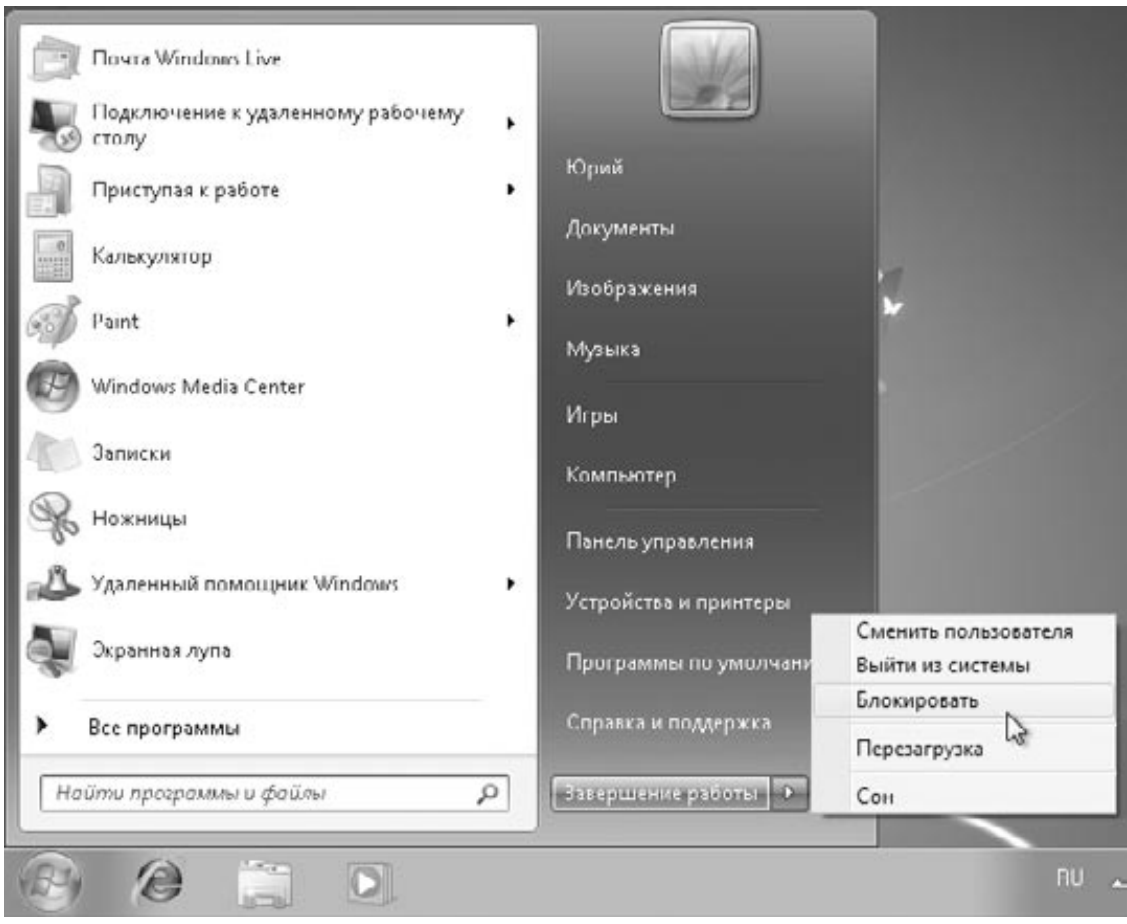

Рис. 3.2. Варианты завершения работы Windows 7

• Сменить пользователя. При выборе этой команды будет выполнен возврат к экрану приветствия, а все программы, запущенные пользователем, будут продолжать свою работу в фоновом режиме. Данная команда применяется при необходимости временно выполнить вход в систему с использованием другой учетной записи, после чего вернуться к прежней и продолжить ранее начатую работу.

• Выйти из системы. Текущий сеанс пользователя будет завершен, и система вернется к экрану приветствия. После этого можно выполнить вход в систему с помощью другой учетной записи.

• Блокировать. Экран блокировки чаще всего используется при необходимости временно покинуть рабочее место. Для возобновления работы нужно будет ввести пароль вашей учетной записи.

#### Совет

Для вызова экрана блокировки можно использовать сочетание клавиш Windows+L (в данном случае Windows - это клавиша с изображением эмблемы Windows).

• Перезагрузка. Сначала будут произведены все действия, которые выполняются при выключении компьютера, а затем произойдет повторная загрузка операционной системы.

• Сон. Компьютер будет переведен в режим низкого электропотребления, в котором питание поддерживается на чипах оперативной памяти, а большинство других устройств отключаются полностью. Кроме того, при переходе в режим сна содержимое оперативной памяти записывается на жесткий диск, что позволяет восстановить исходное состояние в случае полного отключения от сети. В зависимости от настроек электропитания эта команда может отсутствовать или быть неактивной (см. разд. 9.5).

• Завершение работы. Процедура выключения компьютера выполняется в несколько этапов. Сначала система попытается закрыть все работающие программы. Если у вас будут открыты несохраненные документы, то появится диалоговое окно с соответствующим предупреждением. После закрытия программ будет завершен сеанс работы пользователя, затем произойдет завершение работы самой системы и выключение компьютера.

Для завершения работы системы можно также использовать кнопки управления питанием на клавиатуре, кнопку выключения на системном блоке, а для ноутбука – просто закрыть крышку. Для каждого из этих событий вы можете настроить выполнение различных действий в окне Электропитание (см. гл. 9).

Если после входа в систему нажать сочетание клавиш CtrL+ALt+DeLete, появится экран безопасности системы (рис. 3.3). Кроме уже рассмотренных команд блокировки, смены пользователя и выхода из системы, вы можете сменить пароль учетной записи или запустить Диспетчер задач для завершения работы зависшей программы (см. гл. 5).

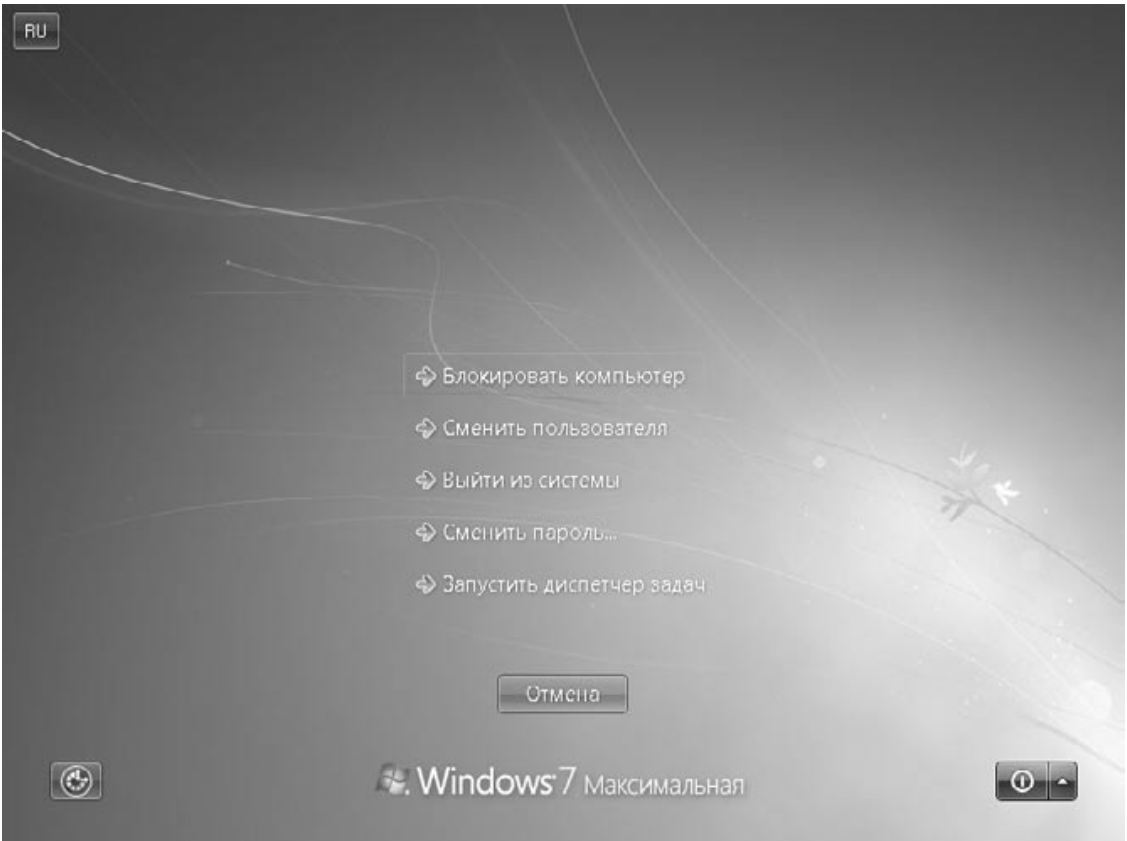

**Рис. 3.3.** Экран безопасности системы

# **3.2. Управление окнами и приложениями**

# **Обзор новинок интерфейса Windows 7**

После входа в систему вы увидите Рабочий стол, на котором могут размещаться значки, окна и другие элементы. В нижней части Рабочего стола находится Панель задач с кнопкой Пуск в левом углу и областью уведомлений в правом. При первом знакомстве с интерфейсом Windows 7 (рис. 3.4) можно отметить такие новшества, как полупрозрачные окна, меню и панели в стиле Windows Aero, полностью переработанная Панель задач, списки переходов, новые эффекты управления окнами и другие усовершенствования.

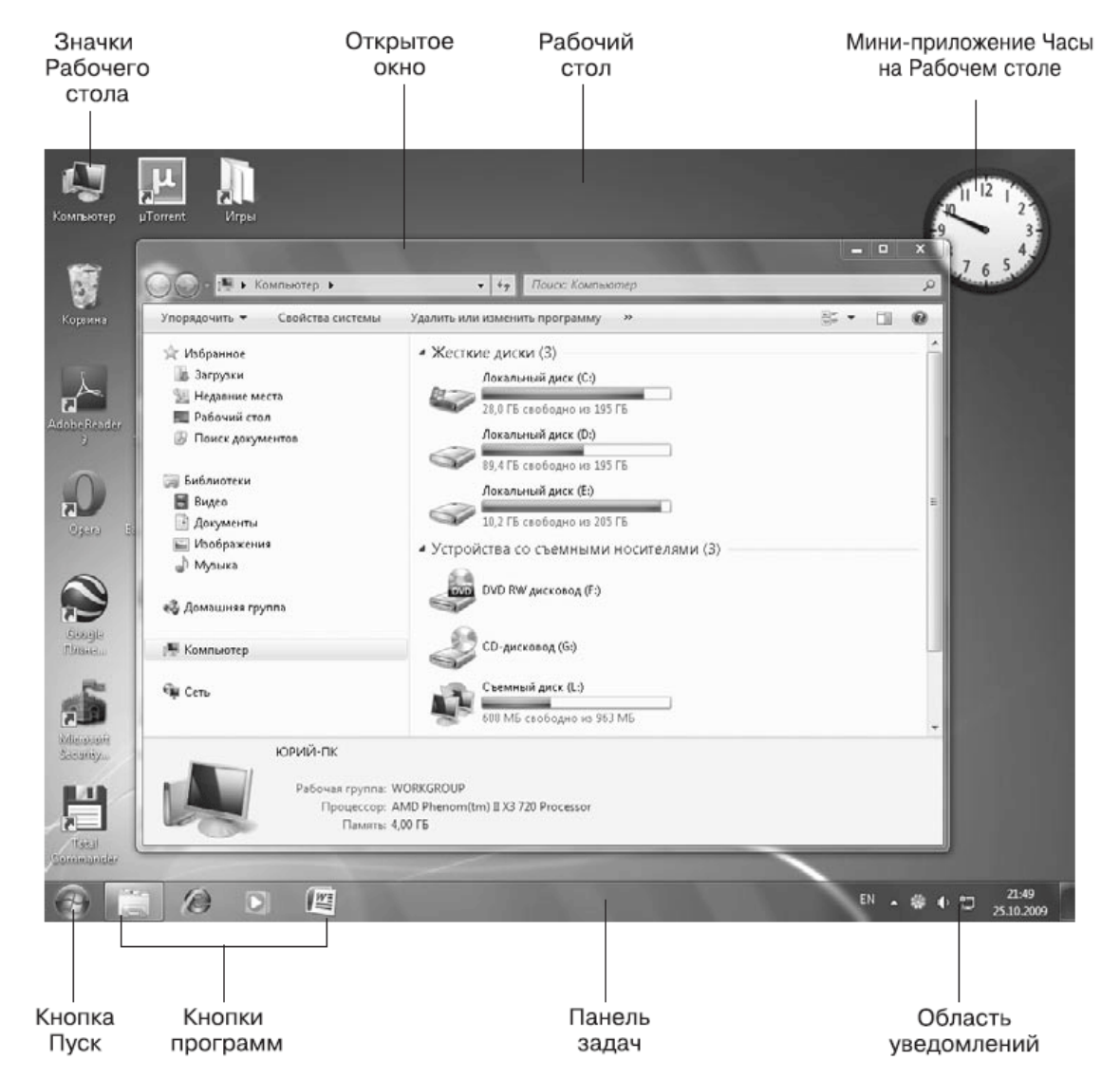

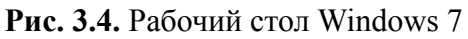

Значительная часть новинок интерфейса направлена на упрощение работы пользователей при большом количестве открытых окон. Современные компьютеры позволяют выполнять большое количество программ одновременно, и сегодня уже никого не удивишь десятком, а то и двумя открытых окон. В этом случае значительно усложняется процедура управления окнами, пользователям приходится тратить свое время и нервы, щелкая на соответствующих кнопках Панели задач в поисках нужного окна.

Принципы управления окнами практически не изменялись со времен Windows 95, и лишь в Windows Vista появилась возможность просматривать эскизы окон прямо на Панели задач, а также использовать эффект трехмерного пролистывания открытых окон. В Windows 7 эти функции были существенно доработаны, а также появились совершенно новые:

• Aero Peek – позволяет при просмотре эскизов окон на Панели задач видеть выбранное окно в натуральную величину, все остальные окна при этом временно становятся прозрачными;

• Aero Snap - дает возможность развернуть окно, восстановить его размеры или «прилепить» к одному из краев экрана всего одним движением мыши;

• Aero Shake - позволяет быстро свернуть или восстановить все неактивные окна.

Другая проблема, с которой постоянно сталкиваются пользователи, - поиск нужного приложения или документа. Количество установленных программ на компьютере может исчисляться десятками или даже сотнями, и для такой простой задачи, как запуск нужной программы, порой приходится долго блуждать в многоуровневой структуре меню Все программы. В Windows 7 достаточно набрать всего пару первых букв названия программы в строке поиска - и нужный значок уже у вас под рукой.

Ярлыки для запуска часто используемых приложений вы можете закрепить в меню Пуск или прямо на Панели задач. Для них в Windows 7 отображается специальное меню, которое получило название список переходов. Каждое приложение имеет свой собственный список переходов, с помощью которого можно быстро открыть недавний или часто используемый документ, а также выполнить команды, специфичные для данного приложения.

И в заключение обзора новых функций интерфейса следует отметить, что сама Панель задач Windows 7 была кардинально переработана. Кнопки приложений на Панели задач имеют совершенно новый облик, вы можете произвольно перемещать их в пределах Панели задач и закрывать приложения прямо из окна предварительного просмотра. Эти и другие новшества мы подробно рассмотрим далее в этой главе.

### Стиль Windows Aero

В операционной системе Windows Vista впервые были использованы возможности современных видеоадаптеров для отображения элементов интерфейса. Это позволило создать новый стиль оформления Windows Aero с высококачественными визуальными эффектами. В Windows 7 данный стиль получил дальнейшее развитие, имеющиеся эффекты были в значительной мере доработаны, а также появились новые.

Для отображения интерфейса в стиле Windows Aero видеоадаптер должен соответствовать необходимым требованиям (см. разд. 2.1). Эффекты Аего недоступны в редакциях «Начальная» и «Домашняя базовая». Кроме того, эти эффекты можно отключить с помощью настроек системы.

Если стиль Windows Aero будет отключен по тем или иным причинам, Windows автоматически задействует так называемый упрощенный стиль, в котором будут доступны большинство новых возможностей для управления окнами, но все визуальные эффекты будут отключены. В упрощенном стиле вместо эскизов окон отображаются их названия, но вы можете пользоваться списками переходов, привязкой окон с помощью мыши и некоторыми другими новыми функциями.

Чтобы добиться работы Aero в Windows Vista, пользователям нередко приходилось самостоятельно проверять и настраивать различные системные параметры. В Windows 7 имеются специальные средства для устранения неполадок, с помощью которых включить стиль Аего могут даже неопытные пользователи, выполнив всего несколько щелчков кнопкой мыши. Для этого нужно сделать следующее.

1. Щелкнуть правой кнопкой мыши на значке Центра поддержки

в области уведомлений Панели задач и выполнить команду Устранить проблему.

2. В окне Устранение неполадок щелкнуть на ссылке Отображение настольных эффектов Aero.

3. Щелкнуть на кнопке Далее в первом окне средства устранения неполадок. Будут автоматически проверены и при необходимости изменены нужные параметры, после чего вы получите отчет о найденных проблемах и их исправлении (рис. 3.5).

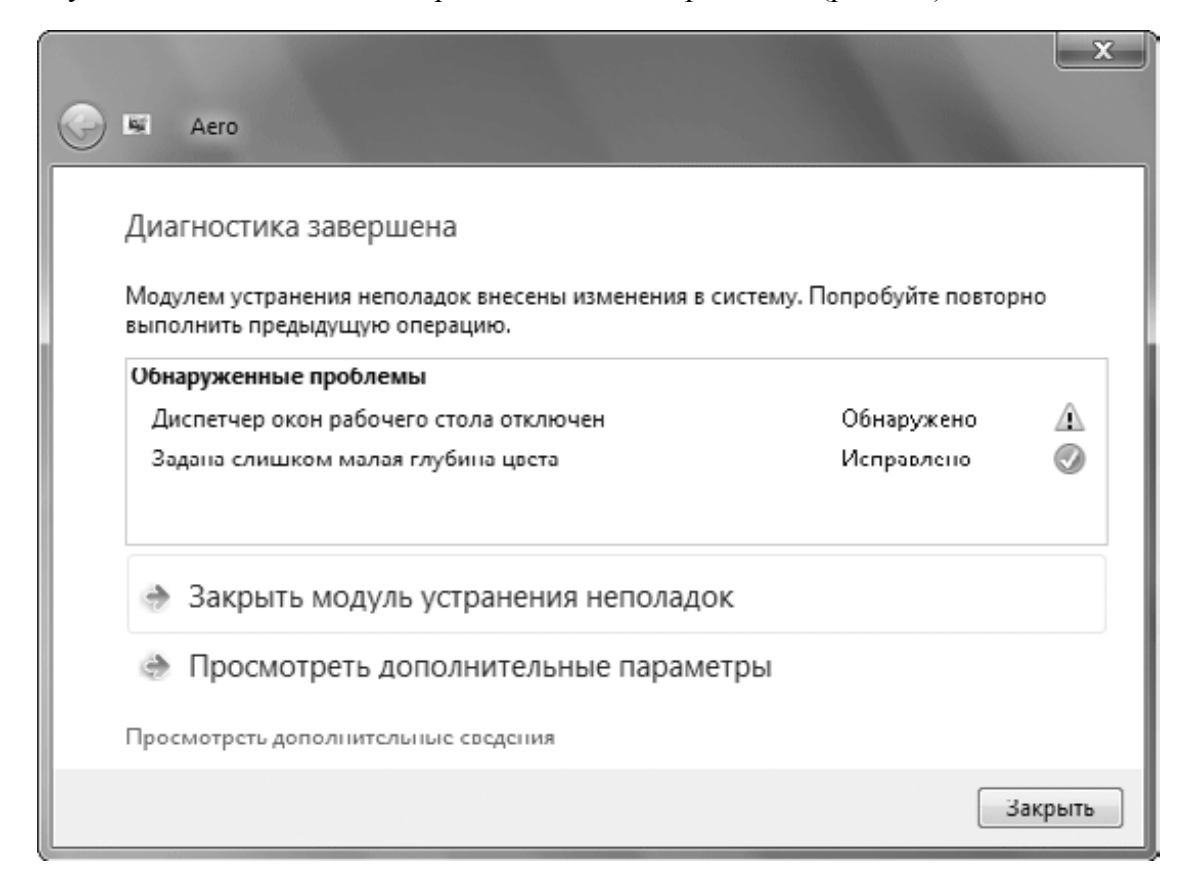

**Рис. 3.5.** Результат работы модуля устранения неполадок Aero

### **Новый облик Панели задач**

Основное назначение Панели задач в предыдущих версиях Windows – отображение кнопок для открытых окон, с помощью которых можно быстро переключаться между ними. В Windows 7 Панель задач обрела совершенно новые функции, благодаря которым управлять приложениями стало намного легче и удобнее.

Первое, что бросается в глаза, при взгляде на новую Панель задач, – непривычно большие кнопки открытых окон, на которых изображен только значок, а название окна отсутствует. Такой подход может показаться непривычным пользователям предыдущих версий, но он более удобен при большом количестве одновременно открытых окон.

Если сравнить с классическим стилем Панели задач, то при десятке открытых окон разобрать их названия на кнопках практически невозможно, поэтому в них нет особой необходимости. В таком случае идентифицировать кнопки окон гораздо удобнее с помощью значков, поэтому в Windows 7 их размер был увеличен. Если же вы не запускаете более 3–5 приложений одновременно, то можете вернуть подписи кнопок в окне свойств Панели задач (см. разд. 3.5).

На Панели задач Windows 7 вы можете увидеть кнопки трех видов (рис. 3.6):

• **кнопки закрепленных приложений.** Ярлыки часто используемых приложений можно разместить прямо на Панели задач. Если закрепленное приложение не запущено, его кнопка выглядит плоской в отличие от выпуклых кнопок открытых окон. По умолчанию на Панели задач Windows 7 закреплены значки Проводника, обозревателя Internet Explorer и Проигрывателя Windows Media. При необходимости вы можете удалить имеющиеся или добавить новые кнопки;

• **кнопки запущенных приложений.** При запуске приложения, открытии документа или системного объекта на Панели задач появляется соответствующая кнопка. Если же вы запускаете приложение, закрепленное на Панели задач, новая кнопка не появляется, а имеющаяся плоская кнопка превращается в объемную;

• **кнопки, объединяющие несколько окон одного приложения.** Когда вы запускаете несколько экземпляров одного приложения или открываете несколько однотипных документов, их кнопки группируются в одну, которая будет иметь вид стопки.

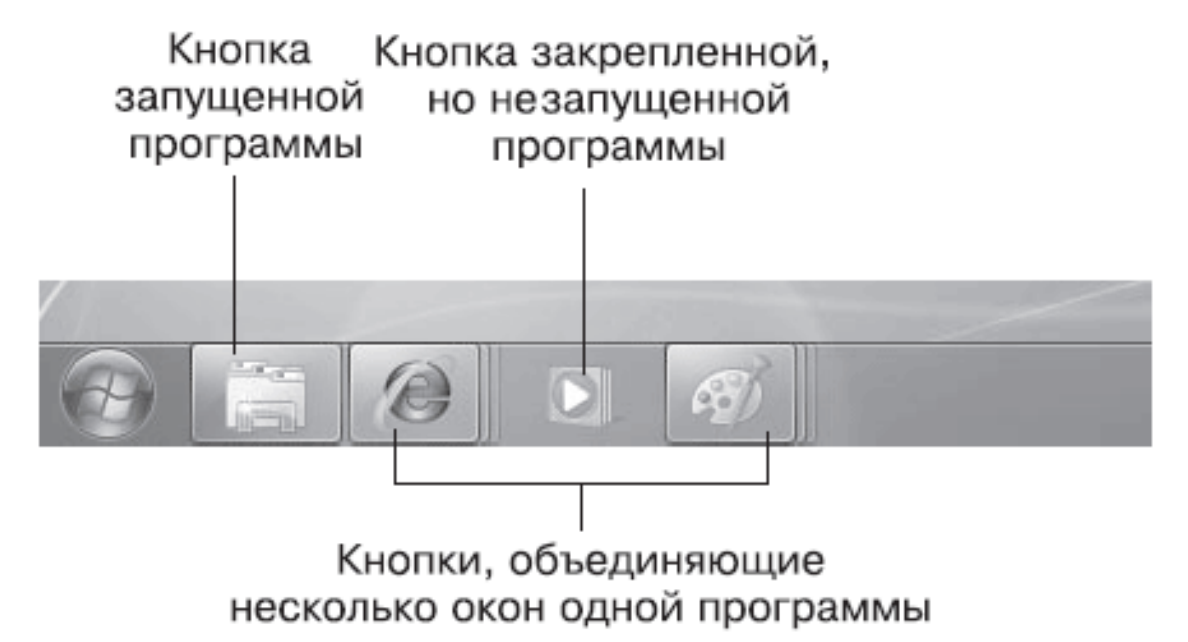

**Рис. 3.6.** Кнопки приложений на Панели задач

Закрепить часто используемое приложение на Панели задач можно несколькими способами:

• перетащить значок приложения на Панель задач;

• щелкнуть правой кнопкой на значке приложения и выполнить в контекстном меню команду Закрепить на панели задач;

• если приложение уже запущено, щелкнуть правой кнопкой мыши на его кнопке и выполнить в появившемся списке команду Закрепить программу в панели задач.

Если вы редко используете закрепленную программу, то лучше убрать ее с Панели задач, чтобы освободить место для других приложений. Для этого щелкните на кнопке приложения правой кнопкой мыши и выполните в появившемся списке переходов команду Изъять программу из панели задач. В Windows 7 вы также можете свободно перемещать кнопки закрепленных или запущенных приложений в пределах Панели задач, настроив порядок кнопок удобным для вас образом.

Еще одной интересной возможностью Панели задач Windows 7 является отображение индикатора выполнения длительной операции прямо на кнопке Панели задач. Подобный индикатор вы увидите, например, при копировании больших объемов данных в Проводнике или в процессе загрузки файлов программой Internet Explorer.

В Windows 7 для работы с кнопками приложений на Панели задач появились новые сочетания клавиш.

• Windows+цифра. Открывает приложение, кнопка которого имеет соответствующий порядковый номер на Панели задач. Например, сочетание Windows+1 запустит первое приложение или откроет его, если оно уже запущено, Windows+2 – второе и т. д.

• Windows+Shift+цифра. Запускает новый экземпляр приложения с соответствующим порядковым номером на Панели задач.

• Windows+ALt+цифра. Открывает список переходов для программы с соответствующим порядковым номером на Панели задач.

• Windows+CtrL+цифра. Открывает последнее активное окно программы с соответствующим порядковым номером на Панели задач.

#### **Совет**

Чтобы открыть новое окно приложения, вы также можете щелкнуть на соответствующей кнопке Панели задач средней кнопкой (колесиком) мыши.

Для управления окнами вы также можете использовать команды контекстного меню Панели задач. С помощью команд Окна каскадом, Отображать окна стопкой и Отображать окна рядом можно расположить все открытые окна на Рабочем столе одним из указанных способов. После применения любой из этих команд вы можете вернуть прежнее расположение окон. Например, после выбора команды Отображать окна стопкой в контекстном меню Панели задач появится пункт Отменить Отображать стопкой.

Для быстрого сворачивания всех окон в правом углу Панели задач имеется кнопка Свернуть все окна. Повторное нажатие данной кнопки позволит вернуть первоначальное положение окон. Эти же действия можно выполнить с помощью сочетания клавиш Windows +D или пункта Показать рабочий стол контекстного меню Панели задач.

## **Списки переходов**

*Список переходов* – это меню с часто используемыми командами для приложения, значок которого имеется в левой колонке меню Пуск или на Панел и задач. С помощью списка переходов можно быстро открывать последние или часто используемые документы и выполнять некоторые другие действия.

Список переходов можно открыть, щелкнув правой кнопкой мыши на кнопке приложения, которое находится на Панели задач. Вы также можете использовать более оригинальный способ: подведите указатель мыши к кнопке на Панели задач и, нажав левую кнопку мыши, потяните ее вверх. Это действие будет сопровождаться визуальным эффектом «вытягивания» списка переходов из Панели задач.

Список переходов может состоять из нескольких групп объектов (рис. 3.7).

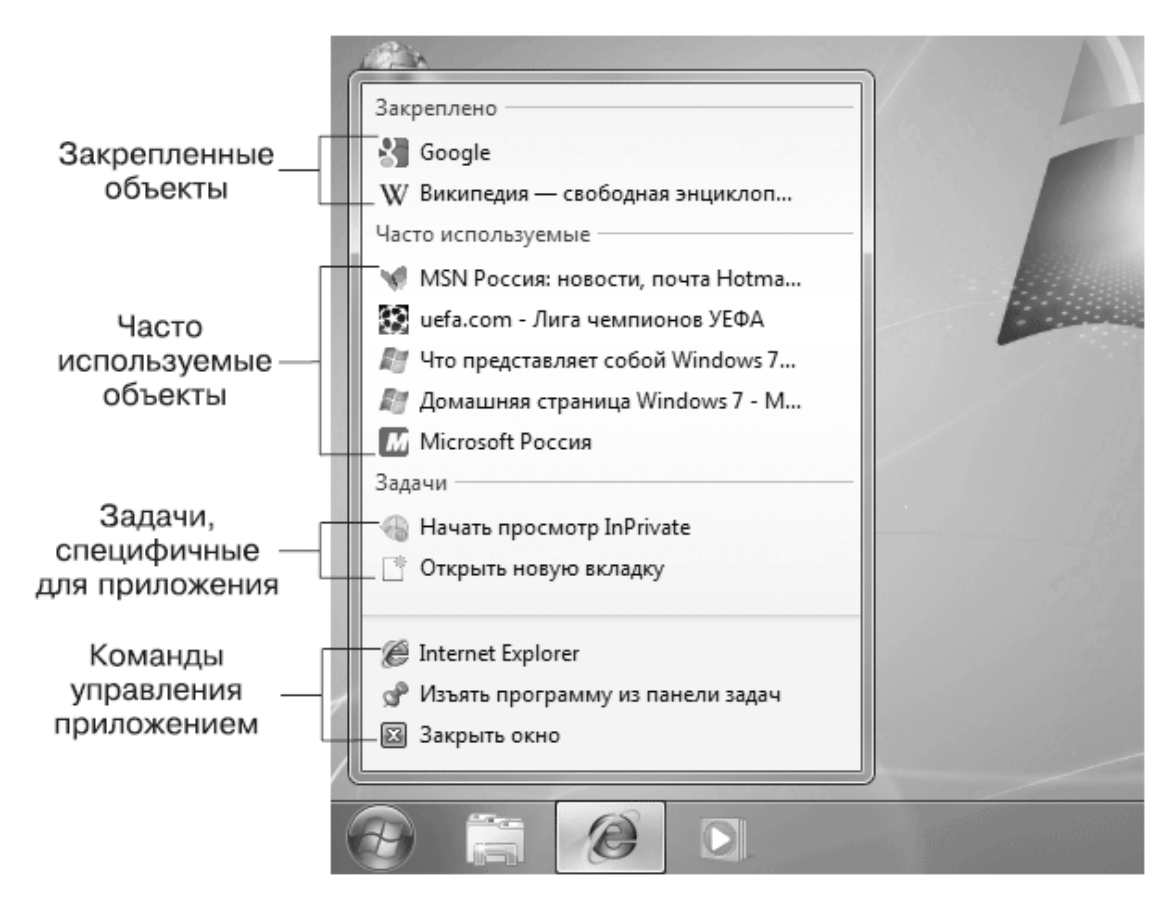

Рис. 3.7. Список переходов

• Закрепленные объекты. В эту группу попадают ярлыки документов, веб-страници других объектов, которые были закреплены пользователем в списке переходов.

• Последние или часто используемые документы. Для приложений, разработанных без учета новых возможностей Windows 7, в эту группу будут автоматически заноситься значки последних документов, которые открывались с помощью данной программы. Если приложение написано специально для Windows 7, в списке переходов могут присутствовать значки, отобранные по другим критериям. Например, для Проигрывателя Windows Media отображается список часто открываемых медиафайлов, а для Internet Explorer - список часто посещаемых веб-страниц.

• Задачи. Если программа была разработана с учетом новых возможностей Windows 7, в списке переходов могут присутствовать команды, специфичные для данного приложения. Например, для обозревателя Internet Explorer имеется две задачи: Начать просмотр InPrivate и Открыть новую вкладку.

• Команды управления приложением. В нижней части списка переходов имеются две или три команды, которые будут одинаковыми для всех приложений:

команда запуска приложения. Если приложение уже запущено, данная команда запустит новую копию программы;

команда для закрепления программы на Панель задач или изъятия с Панели задач;

при наличии одного или нескольких открытых окон в списке переходов появится команда для их закрытия.

Пользователи могут самостоятельно управлять элементами списка переходов, которые находятся в группе Закреплено. Например, для закрепления объекта откройте список переходов, щелкните правой кнопкой на нужном элементе в группе Часто используемые или Последние и выполните команду Закрепить в списке. Удалить объект из закрепленной области можно с помощью команды контекстного меню Изъять из списка.

Чтобы закрепить документ в списке переходов, вы можете просто перетащить его на Панель задач, и документ будет закреплен в списке переходов того приложения, которое по умолчанию используется для открытия документов данного типа. Если же это приложение не является закрепленным на Панели задач, оно будет закреплено. Вы также можете перетащить значок документа на кнопку конкретного приложения, в списке переходов которого желаете закрепить документ.

## Просмотр эскизов окон

При наведении указателя мыши на любую кнопку Панели задач появляется эскиз содержимого окна. Причем, если в окне отображается видео или анимация, вы также сможете ее увидеть. Эта функция позволяет быстро найти нужное окно среди нескольких подобных. Если кнопка объединяет несколько экземпляров одного приложения, вы увидите отдельные эскизы для каждого экземпляра окна (рис. 3.8).

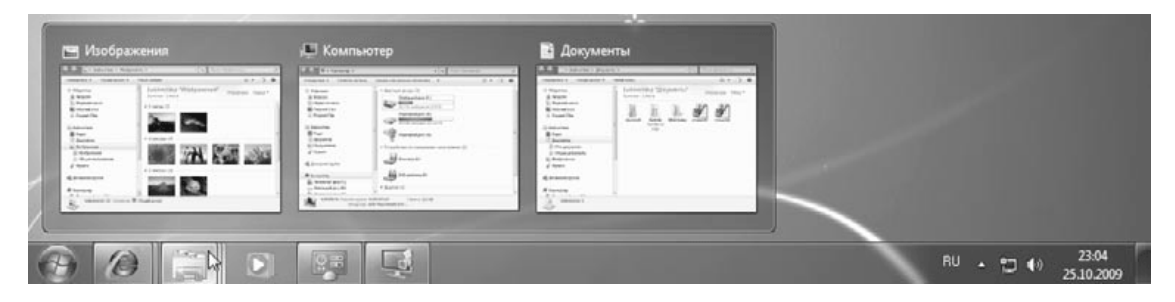

Рис. 3.8. Предварительный просмотр открытого окна на Панели задач

Если в процессе просмотра эскиза перевести указатель мыши с Панели задач непосредственно на эскиз, то выбранное окно отобразится в натуральную величину, а все другие окна временно станут прозрачными – это так называемый эффект Aero Peek (рис. 3.9). После наведения указателя мыши на эскиз вы можете выполнить следующие действия:

- переключиться в выбранное окно щелчком кнопкой мыши;
- вернуться к исходному окну, убрав указатель мыши с эскиза;

• если открыто несколько однотипных документов, вы можете просмотреть окна каждого из них, просто перемещая указатель мыши по эскизам;

• для перехода к просмотру окон других приложений верните указатель мыши на Панель задач и переместите его на следующую кнопку.

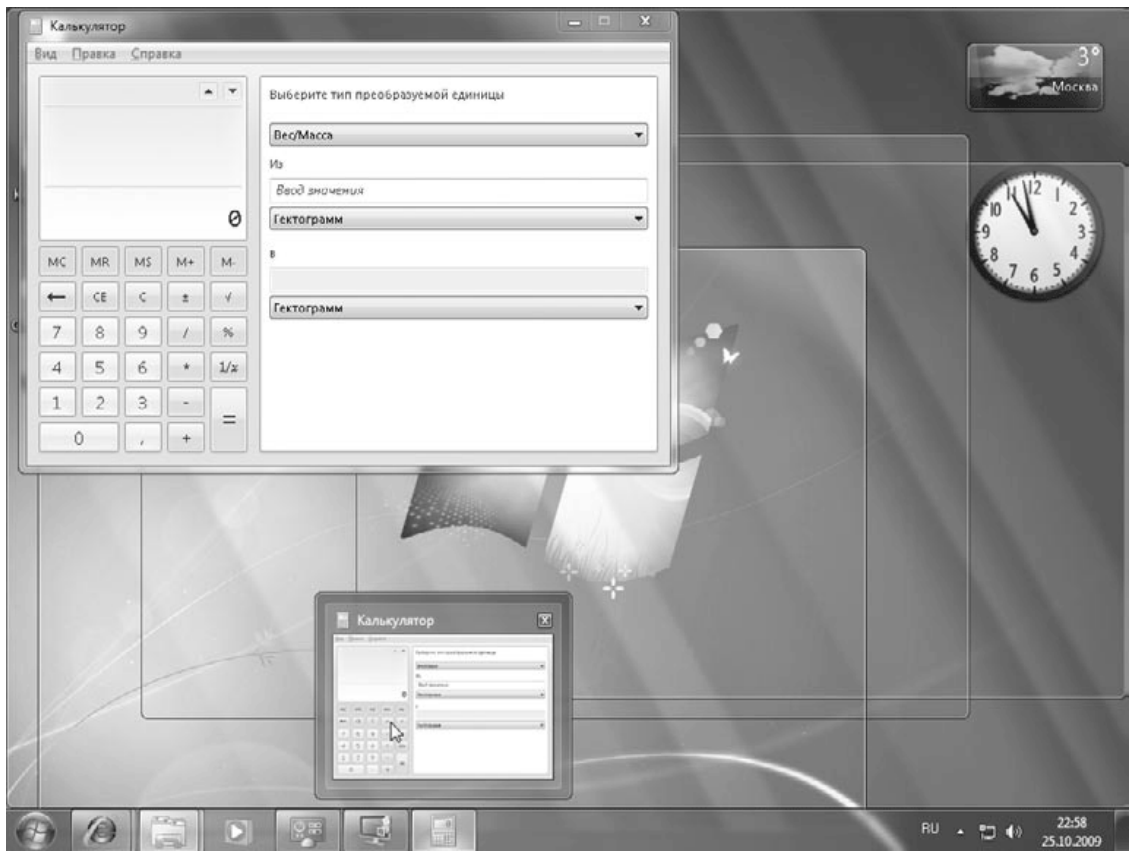

**Рис. 3.9.** Просмотр окон с помощью эффекта Aero Peek

#### **Совет**

Просматривая эскизы, вы можете закрывать ненужные окна, для чего в правом верхнем углу каждого эскиза имеется кнопка закрытия окна.

Эффект Aero Peek можно использовать для просмотра содержимого Рабочего стола. В правом углу Панели задач Windows 7 появилась кнопка Свернуть все окна, нажимая на которую можно сворачивать или разворачивать все открытые окна. Если же просто подвести указатель мыши к этой кнопке, все окна временно станут прозрачными и вы увидите содержимое Рабочего стола. Такой же эффект можно получить, нажав сочетание клавиш Windows +Пробел.

## **Эффекты управления окнами Aero Snap и Aero Shake**

Во всех предыдущих версиях Windows для разворачивания окна на весь экран нужно было нажимать специальную кнопку управления окном. Теперь в этом нет необходимости, в Windows 7 достаточно просто переместить окно к верхнему краю экрана, и оно развернется само. Для восстановления первоначальных размеров развернутого окна щелкните на его заголовке и, не отпуская кнопку мыши, потяните вниз. Эти действия будут сопровождаться эффектной анимацией – так называемый эффект Aero Snap (в справочной системе для русской версии Windows 7 этот эффект получил название *привязка).*

С помощью Aero Snap можно не только разворачивать окна, но и пристыковывать их к левому или правому краям экрана или растягивать по высоте. Например, чтобы развернуть окно на правую половину экрана, нужно щелкнуть на заголовке окна, переместить окно к правому краю экрана и отпустить кнопку мыши. В тот момент, когда указатель мыши коснется края экрана, вы увидите прозрачную рамку, которая покажет вам положение окна после отпускания кнопки мыши (рис. 3.10). Чтобы вернуть прежний вид окна, щелкните на его заголовке и «оторвите» от края экрана.

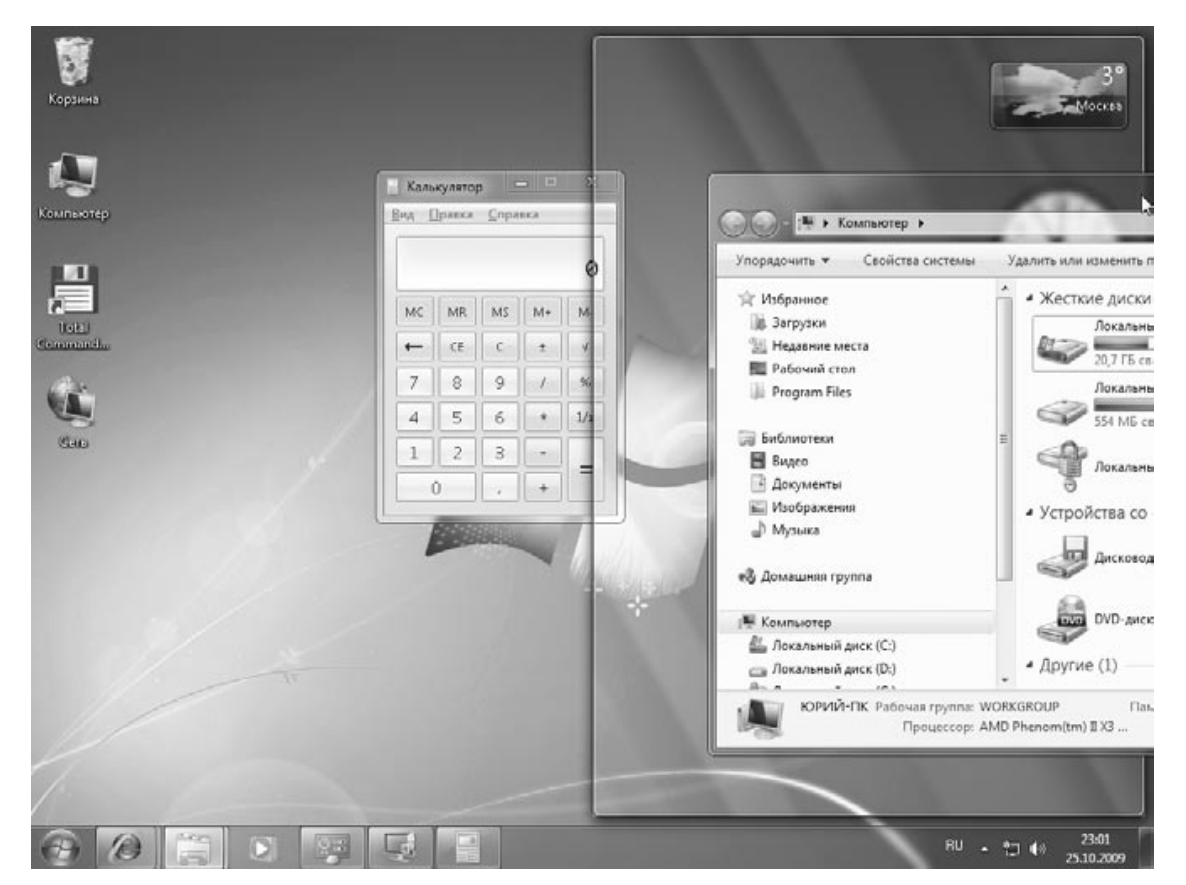

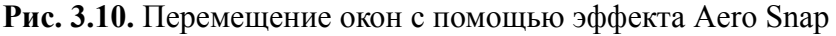

Вы также можете растянуть окно по высоте без привязки к левому или правому краям экрана. Для этого подведите указатель мыши к верхней или нижней границам окна и дважды щелкните кнопкой мыши. Другой способ выполнения этого действия: щелкнуть на верхнем или нижнем крае окна и, не отпуская кнопку мыши, переместить его к соответствующему краю экрана.

В Windows 7 появился также интересный способ свернуть все окна, кроме активного. Для этого щелкните на заголовке окна и, не отпуская кнопку мыши, «потрясите» его, переместив несколько раз влево-вправо. В результате все неактивные окна будут свернуты на Панель задач. Повторное «встряхивание» окна позволит восстановить ранее свернутые окна. Этот эффект получил название Aero Shake, или встряхивание.

Для всех описанных выше эффектов в Windows 7 появились сочетания клавиш:

• Windows $+\uparrow$  – развернуть активное окно на весь экран;

• Windows+ $\downarrow$  – восстановить развернутое (или растянутое по вертикали) окно; если окно не является развернутым или растянутым – оно будет свернуто на Панель задач;

• Windows+Shift+↑ – растянуть активное окно по вертикали;

• Windows+ < – развернуть окно на левую половину экрана или восстановить

исходные размеры окна, прикрепленного к правому краю;

• Windows $+ \rightarrow -$  развернуть окно на правую половину экрана или восстановить исходные размеры окна, прикрепленного к левому краю;

• Windows+Home – свернуть или развернуть все окна, кроме активного.

## **Эффекты переключения окон**

В предыдущих версиях Windows для переключения между работающими окнами можно было использовать комбинацию клавиш ALt+Tab. В Windows 7 это сочетание также используется, но в процессе переключения пользователь может видеть эскизы содержимого окон (так называемый эффект Flip), а выбранное окно при этом будет отображаться в полную величину (рис. 3.11).

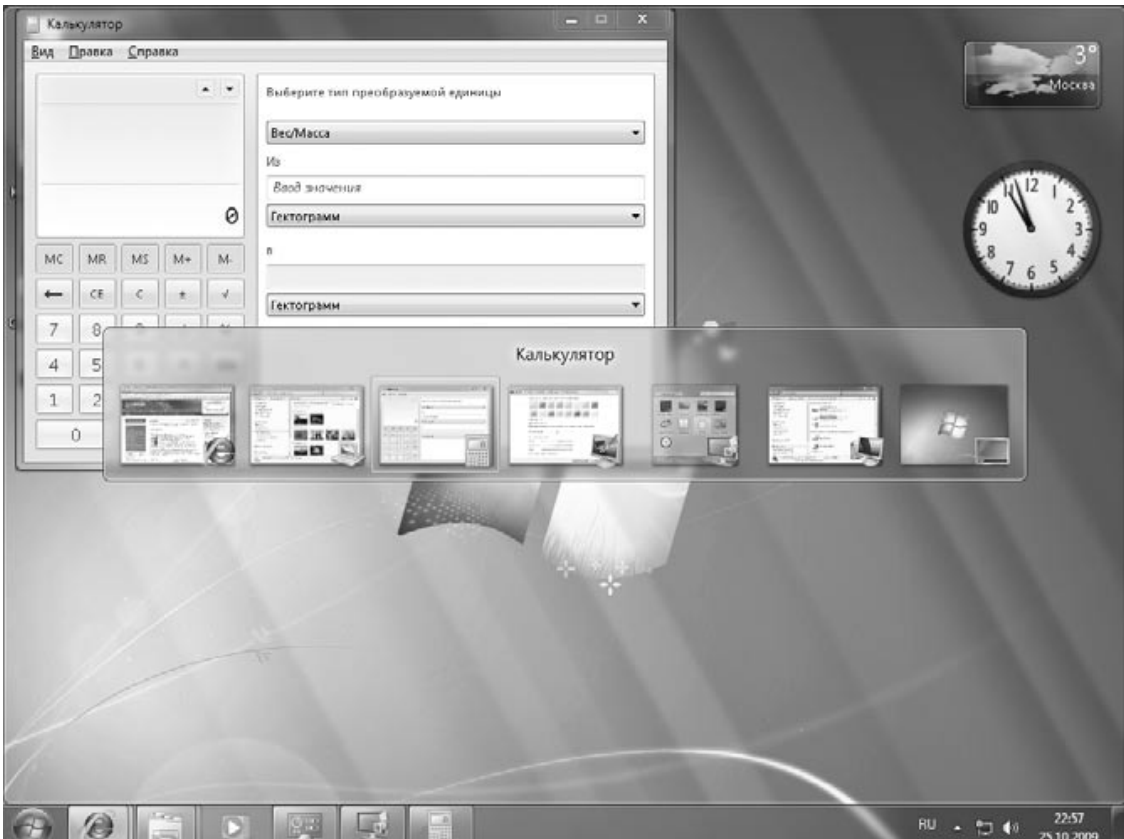

**Рис. 3.11.** Переключение между открытыми окнами с помощью клавиш Alt+Tab

При включенном стиле Windows Aero для переключения между окнами можно также использовать сочетание клавиш Windows+Tab, с помощью которого реализуется эффект трехмерного пролистывания открытых окон (рис. 3.12). В англоязычной документации этот эффект называется Flip 3D, а в справочной системе к русской версии он получил название *эргономичное пролистывание.* Для выбора другого окна вы можете прокручивать колесико мыши, последовательно нажимать клавишу Tab или щелкнуть кнопкой мыши на нужном окне.
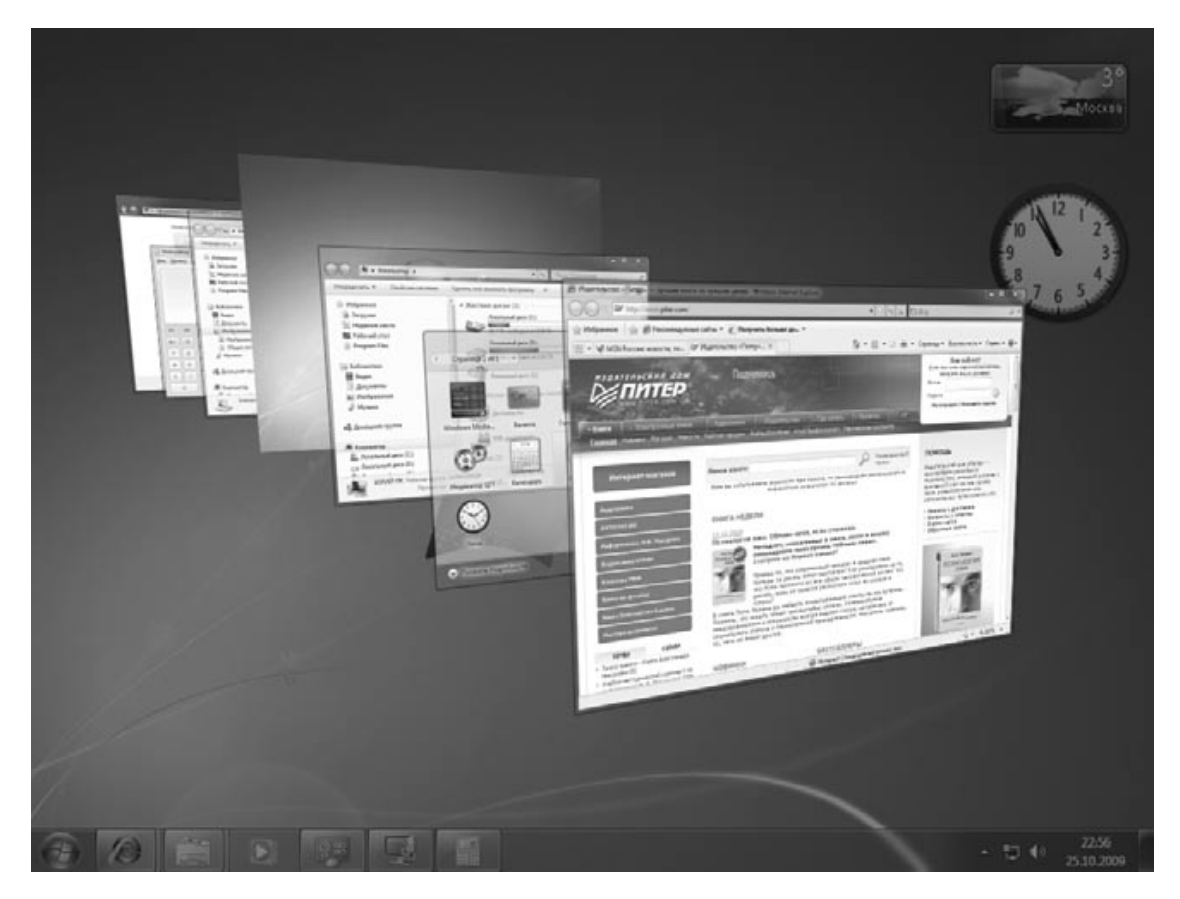

**Рис. 3.12.** Переключение между открытыми окнами с помощью клавиш Windows+Tab

### **Совет**

Включить режим эргономичного пролистывания вы также можете с помощью сочетания клавиш Ctrl+Windows+Tab. В этом случае вам не придется удерживать нажатой клавишу Windows. Для пролистывания можно использовать клавиши управления курсором, а для выбора окна – клавишу Enter.

## **3.3. Рабочий стол и его настройка**

### **Значки на Рабочем столе**

После установки Windows 7 на Рабочем столе присутствует только один значок – Корзина. Все остальные значки содержатся в меню Пуск. Если вы хотите видеть на Рабочем столе одну из системных папок (например, Компьютер или Панель управления), найдите нужный значок в меню Пуск, щелкните на нем правой кнопкой и выберите команду Отображать на рабочем столе.

В Windows 7 вы можете изменять размер значков Рабочего стола. Для этого щелкните правой кнопкой на свободном месте Рабочего стола, выберите в появившемся меню пункт Вид и укажите один из следующих вариантов: Крупные значки, Обычные значки или Мелкие значки.

Для упорядочения значков щелкните правой кнопкой на свободном месте Рабочего стола и выберите в контекстном меню пункт Сортировка. В появившемся подменю можно указать один из вариантов для упорядочения значков по имени, размеру, типу или дате изменения. Если же выполнить команду контекстного меню Вид  $\rightarrow$  Упорядочить значки автоматически, то все значки будут выстроены в левой части Рабочего стола и вы не сможете переместить их в другое место, можно лишь изменить порядок следования. Чтобы отменить автоматическое упорядочение, выполните указанную команду еще раз.

Вы можете вообще скрыть все значки Рабочего стола. Для этого откройте контекстное меню для свободного участка Рабочего стола, выберите пункт Вид и снимите флажок Отображать значки рабочего стола. Для отображения скрытых значков следует повторно выполнить указанную команду. Аналогичная команда имеется для управления отображением гаджетов Рабочего стола. Подробнее о гаджетах читайте в гл. 5.

Содержимое Рабочего стола на самом деле хранится в папке Рабочий стол, которая находится в личной папке пользователя. Открыв эту папку в Проводнике, вы сможете изменить содержимое Рабочего стола. Некоторые значки присутствуют на Рабочих столах всех пользователей, их вы можете найти в скрытой папке по адресу C:\Пользователи\Общие \Общий рабочий стол.

### **Окно Персонализация**

Для настройки Рабочего стола используется окно Персонализация (рис. 3.13), позволяющее легко выполнить индивидуальную настройку интерфейса Windows 7. Для открытия этого окна щелкните правой кнопкой на любом свободном месте Рабочего стола и выберите в контекстном меню пункт Персонализация. Это же окно можно вызвать, выполнив команду Пуск → Панель управления → Оформление и персонализация → Персонализация.

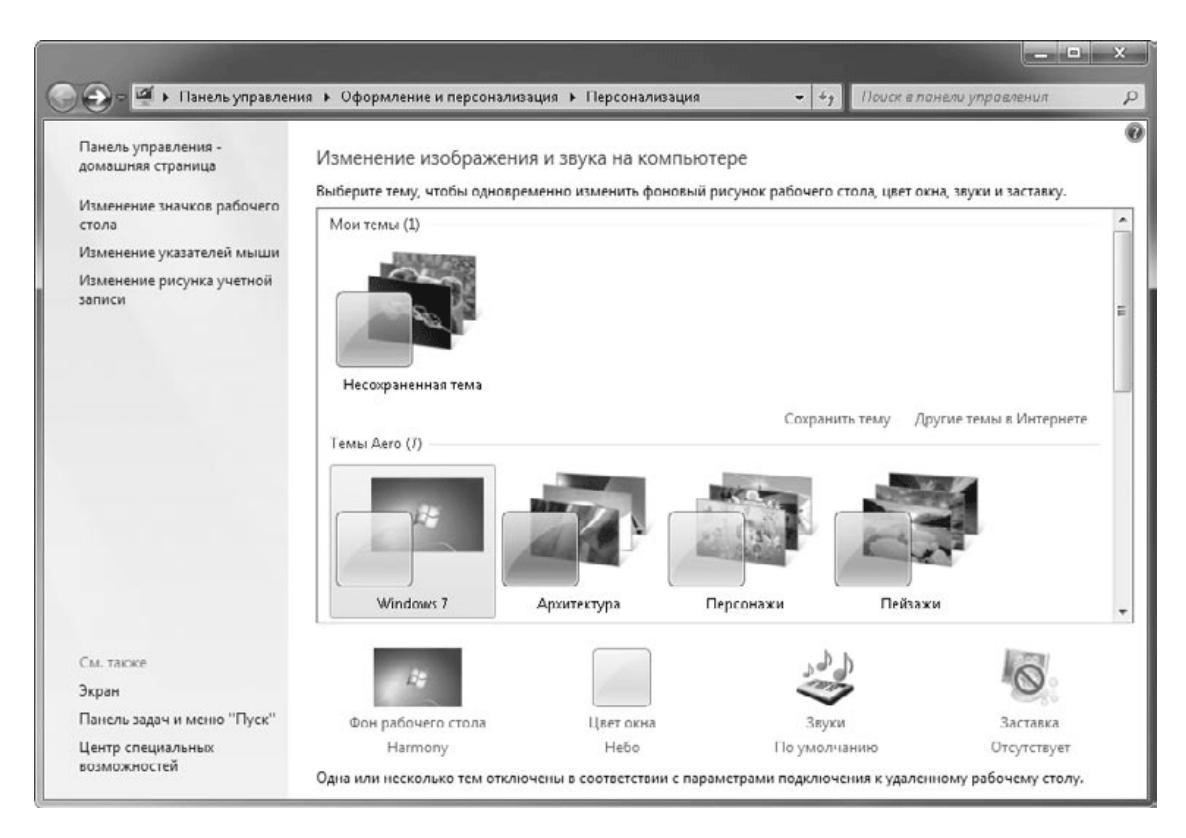

**Рис. 3.13.** Окно Персонализация

### **Темы Рабочего стола**

*Тема* Рабочего стола – это набор параметров оформления, которые выполнены в едином стиле. В Windows 7 для смены темы достаточно одного щелчка на эскизе выбранной темы в окне Персонализация (см. рис. 3.13), после чего автоматически будут изменены такие элементы интерфейса, как цветовая схема, внешний вид окон, фоновый рисунок, экранная заставка, значки, системные звуки и указатели мыши.

По умолчанию в Windows 7 имеются следующие темы.

**• Темы Aero.** При выборе темы из этой группы будут задействованы все визуальные эффекты стиля Windows Aero. В темах, поставляемых с Windows 7, имеется набор высококачественных рисунков Рабочего стола, которые будут автоматически сменять друг друга через определенный интервал времени. Вы также можете встретить специальные локализованные темы, например, в русской версии есть тема Россия.

• **Windows 7 – упрощенный стиль.** При выборе данного варианта внешний вид и цвета элементов интерфейса будут незначительно отличаться от стиля Windows Aero, но все визуальные эффекты будут отсутствовать. Упрощенный стиль устанавливается автоматически, если оборудование не поддерживает Windows Aero либо если стиль Aero был отключен по тем или иным причинам.

• **Классическая.** При выборе этой темы окна и другие элементы управления будут выглядеть в стиле предыдущих версий Windows. Больше всего Классическая тема напоминает интерфейс Windows 2000, однако элементы меню Пуск будут отображаться в двух столбцах даже в этом случае.

• **Темы с высокой контрастностью.** Используются в специальных случаях для работы пользователей с ограниченным зрением.

Кроме тем, устанавливаемых вместе с Windows, пользователи могут загружать готовые темы из Интернета или создавать собственные. Самый простой способ поиска новых тем – щелкнуть в окне Персонализация на ссылке Другие темы в Интернете. В результате откроется коллекция тем для Windows 7 на сайте компании Microsoft, где можно загрузить любую имеющуюся тему. Вы также можете найти новые темы в многочисленных каталогах программного обеспечения в Интернете.

Последовательность создания собственной темы будет такой.

1. Выберите в окне Персонализация одну из имеющихся тем, на основе которой вы будете создавать собственную.

2. Настройте фон Рабочего стола, внешнего вида окон, экранной заставки, системных звуков, значков Рабочего стола и указателей мыши. Порядок настройки перечисленных элементов интерфейса будет рассмотрен далее в этом разделе.

3. В окне Персонализация щелкните на ссылке Сохранить тему, введите имя темы и нажмите кнопку Сохранить. После этого вы сможете переключаться между встроенными темами и темой, созданной вами, одним щелчком кнопкой мыши.

## **Настройка цветовой схемы**

Для настройки цвета окон откройте окно Персонализация и выберите ссылку Цвет окна. При использовании стиля Windows Aero появится окно, показанное на рис. 3.14. Если же стиль Windows Aero не применяется, откроется окно настройки цветов, известное пользователям предыдущих версий Windows (см. далее).

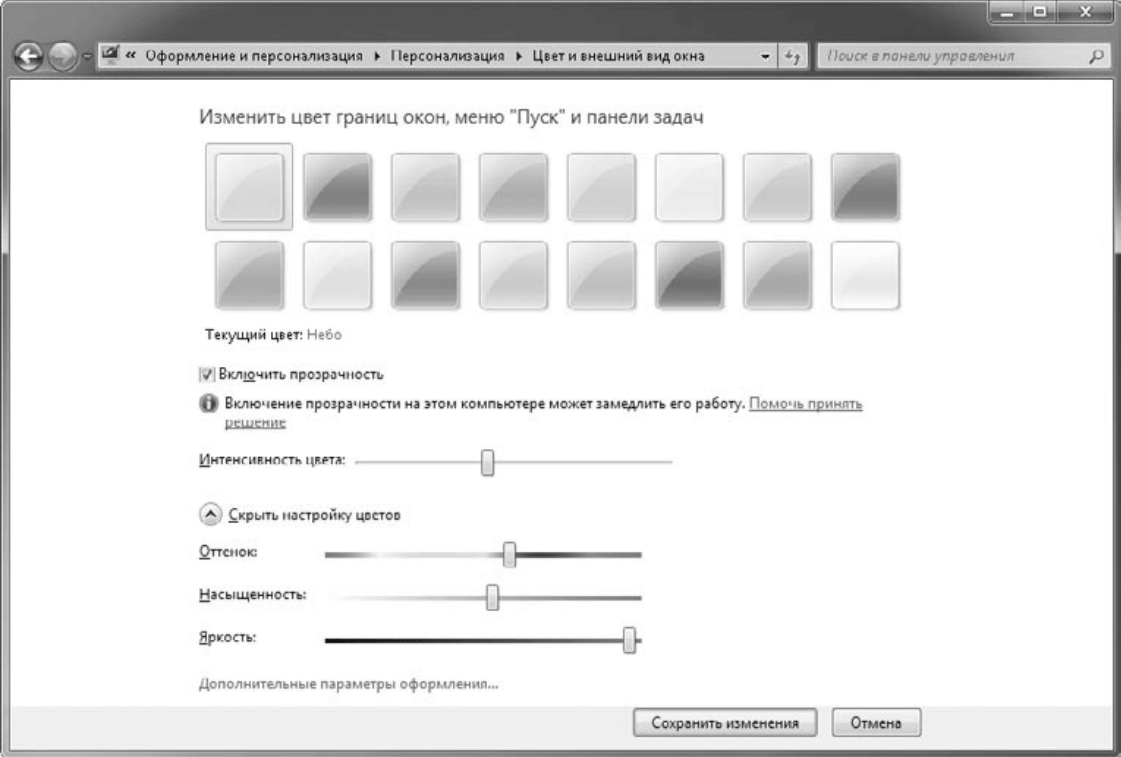

**Рис. 3.14.** Окно настройки цвета и внешнего вида окон при использовании стиля Windows Aero

В окне Цвет и внешний вид окна вы можете выбрать один из предлагаемых цветов для окон и других элементов интерфейса, а также изменить интенсивность выбранного цвета с помощью соответствующего регулятора. По умолчанию для окон используется эффект прозрачности, который при желании можно отключить, сняв флажок Включить прозрачность.

Вы можете выбрать собственный цвет окон, если щелкнете на ссылке Показать настройку цветов. Для подбора желаемого оттенка перемещайте ползунки Оттенок, Насыщенность и Яркость. Измененные цвета будут задействованы сразу, но если закрыть окно с помощью кнопки Отмена, то будут установлены прежние настройки.

Если в окне Цвет и внешний вид окна щелкнуть на кнопке Дополнительные параметры оформления, то откроется окно, в котором можно настроить оформление отдельных элементов интерфейса (рис. 3.15). Если стиль Windows Aero отключен, данное окно будет появляться вместо окна, показанного на рис. 3.14.

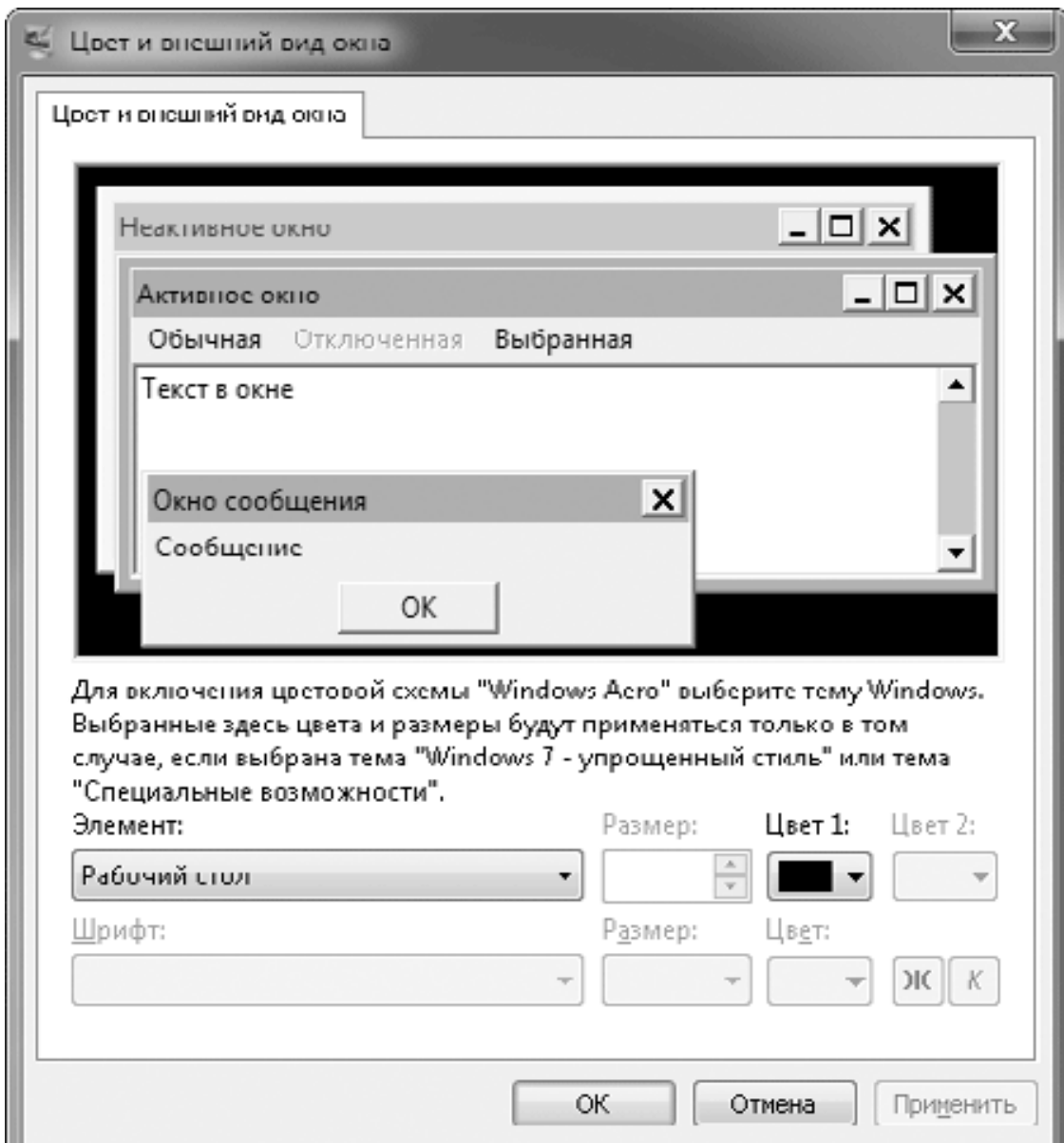

**Рис. 3.15.** Дополнительные параметры цвета и внешнего вида окон

Для настройки интерфейса следует выбрать нужный элемент из раскрывающегося списка, после чего изменить его размер, цвет и шрифт. Следует с осторожностью отнестись к изменению этих параметров, поскольку вы можете ухудшить внешний вид окон. В таком случае лучше не пробовать вернуть прежние настройки вручную, а выбрать одну из стандартных тем.

## **Выбор фонового рисунка**

Изменение фонового рисунка является любимым занятием пользователей еще со времен Windows 95. В Windows Vista интерфейс окна настройки фонового рисунка был полностью переработан, а в Windows 7 появились новые галереи высококачественных изображений и возможность автоматической смены рисунков. Для изменения фонового рисунка нужно щелкнуть правой кнопкой мыши на любом свободном месте Рабочего стола, выбрать в контекстном меню пункт Персонализация и в появившемся окне щелкнуть на ссылке Фон рабочего стола (рис. 3.16).

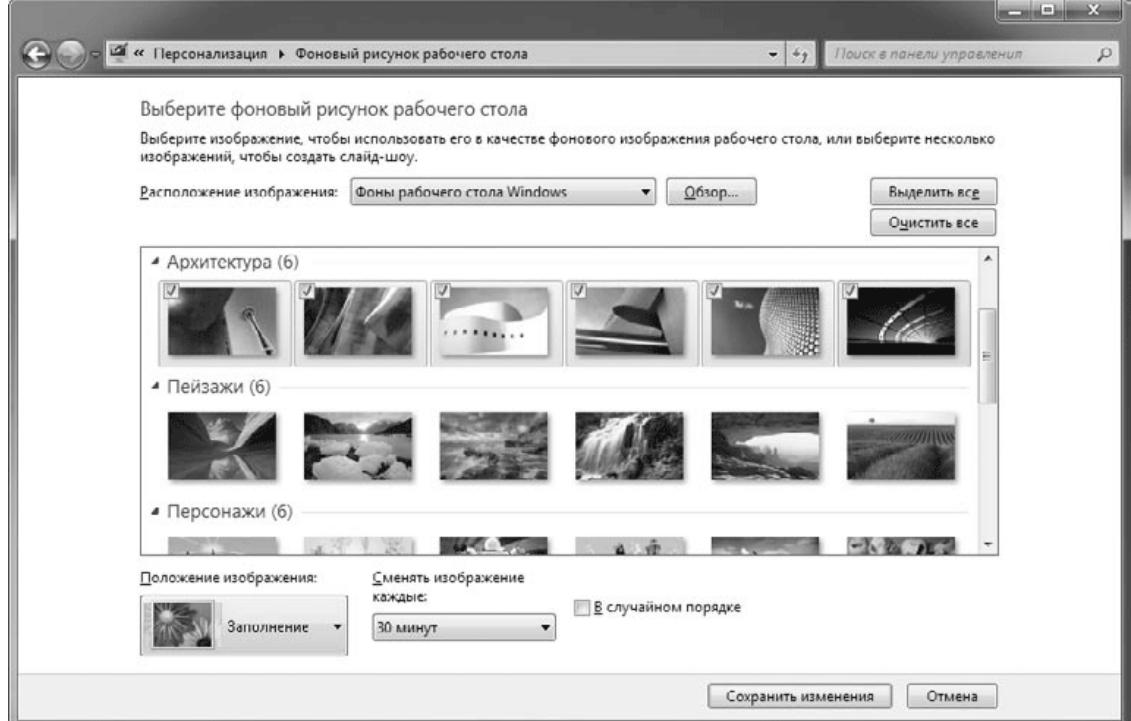

**Рис. 3.16.** Окно выбора фонового рисунка

Для работы с фоновыми рисунками можно использовать следующие приемы.

• Чтобы выбрать один из предложенных рисунков, просто щелкните на его эскизе.

• Для настройки автоматической смены фоновых рисунков (режим слайд-шоу) выделите желаемые изображения с помощью флажков в левой верхней части эскизов или другим доступным способом. После этого можно выбрать частоту смены рисунков в списке Сменять изображение каждые, а также задать случайный порядок смены изображений с помощью флажка В случайном порядке.

Для принудительной смены фонового рисунка щелкните правой кнопкой мыши на свободном участке Рабочего стола и выполните команду Следующее фоновое изображение рабочего стола.

• С помощью раскрывающегося списка Положение изображения к выбранному рисунку можно применить один из вариантов расположения:

· Заполнение – изображение будет растянуто на весь экран без искажений, но края рисунка могут быть обрезаны;

· По размеру – изображение будет растянуто по размеру экрана без искажений и обрезания краев, но по краям экрана могут появляться полосы, закрашенные фоновым цветом;

· Растянуть – изображение будет растянуто на весь экран без обрезания, но с искажением пропорций;

· Замостить – рисунок будет размножен по всему экрану;

· По центру – в этом случае рисунок будет расположен в центре экрана, и если размер рисунка будет меньше размера экрана, его края будут закрашены фоновым цветом.

При выборе варианта расположения По размеру или По центру вы сможете изменить цвет фона с помощью ссылки Изменение цвета фона.

• С помощью списка Расположение изображения вы можете выбрать другую папку с изображениями. Если в этом списке нет нужной папки, нажмите кнопку Обзор и найдите ее. После этого выбранная папка будет автоматически добавлена в список Расположение изображения.

• Вы можете вообще отказаться от фонового рисунка, выбрав в списке Расположение изображения значение Сплошные цвета. Если ни один из предложенных цветов вас не устроит, можете выбрать любой другой, щелкнув на ссылке Подробнее.

Изменять фоновый рисунок можно и другими способами. Например, в контекстном меню файлов изображений присутствует пункт Сделать фоновым изображением рабочего стола. Аналогичные команды есть в меню программы Paint и других приложений работы с изображениями.

# **Настройка заставки**

*Заставка* – изображение, которое выводится на экран через несколько минут простоя компьютера. Чтобы открыть окно настройки заставки (рис. 3.17), нужно в окне Персонализация щелкнуть на ссылке Заставка.

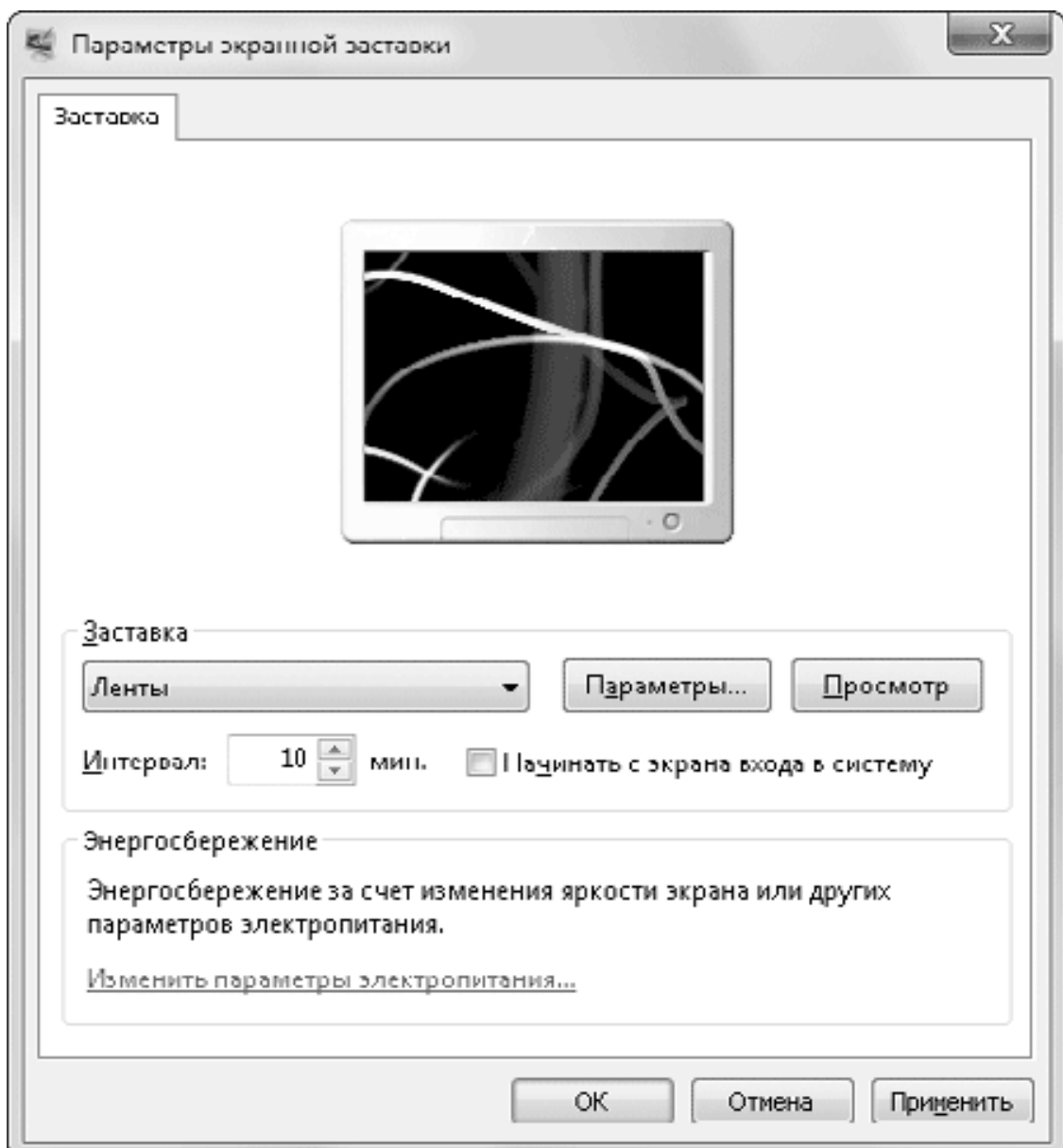

**Рис. 3.17.** Окно настройки экранной заставки

В окне Параметры экранной заставки доступны следующие возможности.

• Для выбора другой заставки используйте раскрывающийся список в области Заставка.

• Для некоторых заставок (например, Объемный текст или Фотографии) можно изменять параметры работы с помощью кнопки Параметры.

• Время простоя компьютера до появления заставки задается в поле Интервал.

• Если вы хотите немедленно включить заставку, нажмите кнопку Просмотр.

• Если установить флажок Начинать с экрана входа в систему, то компьютер при выходе из заставки всегда будет возвращаться к экрану ввода пароля.

• Ссылка Изменить параметры электропитания открывает окно управления питанием компьютера, в котором можно выбрать один из планов энергосбережения и выполнить его дополнительную настройку (см. разд. 9.5).

#### **Примечание**

Заставки – это отдельные файлы с расширением SCR, которые, по сути, являются программами и хранятся в папке C:\Windows\System32.

## **Настройка звуковой схемы**

*Звуковая схема* – это набор звуков, сопровождающих различные системные события. Поскольку звуковая схема является частью темы Рабочего стола, то системные звуки будут автоматически изменяться при выборе новой темы.

Чтобы вызвать окно изменения звуковой схемы, откройте окно Персонализация и щелкните на ссылке Звуки (см. рис. 3.13). В появившемся окне вы можете выбрать звуковую схему из раскрывающегося списка или создать собственную, изменяя звуки для различных системных событий (рис. 3.18).

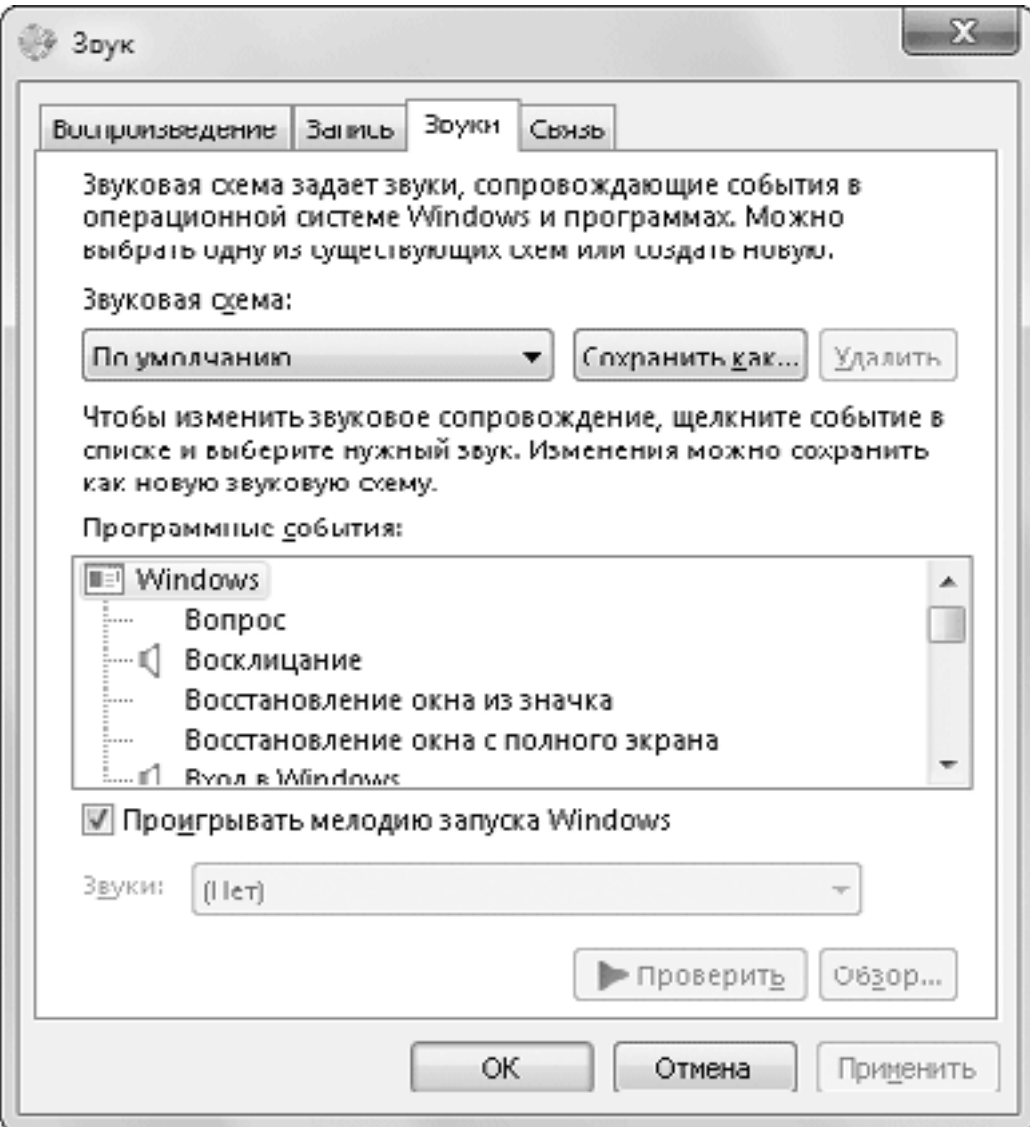

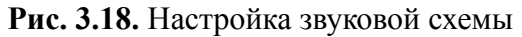

Чтобы назначить новый звук для одного из событий, выберите его в списке Программные события, после чего задайте для этого события один из звуков, которые доступны в списке Звуки. Для прослушивания выбранного звука нажмите кнопку Проверить.

Вы можете задать для какого-либо события собственный звук. Для этого выберите событие, нажмите кнопку Обзор и в появившемся окне найдите и откройте файл, который будет использоваться для озвучивания.

Изменив звуки для нескольких событий, можно сохранить новый набор в виде звуковой схемы. Для этого достаточно нажать кнопку Сохранить как, ввести имя новой схемы и нажать OK. Можно вообще отказаться от озвучивания событий, выбрав в списке звуковых схем строку Без звука.

#### **Совет**

Не злоупотребляйте озвучиванием событий. Звуковая схема, которая перенасыщена длинными или резкими звуками, может неблагоприятно отразиться на эффективности вашей работы.

## **Настройка указателей мыши**

Для изменения формы указателей мыши щелкните в окне Персонализация на ссылке Изменение указателей мыши. При этом откроется вкладка Указатели диалогового окна Свойства: Мышь (рис. 3.19).

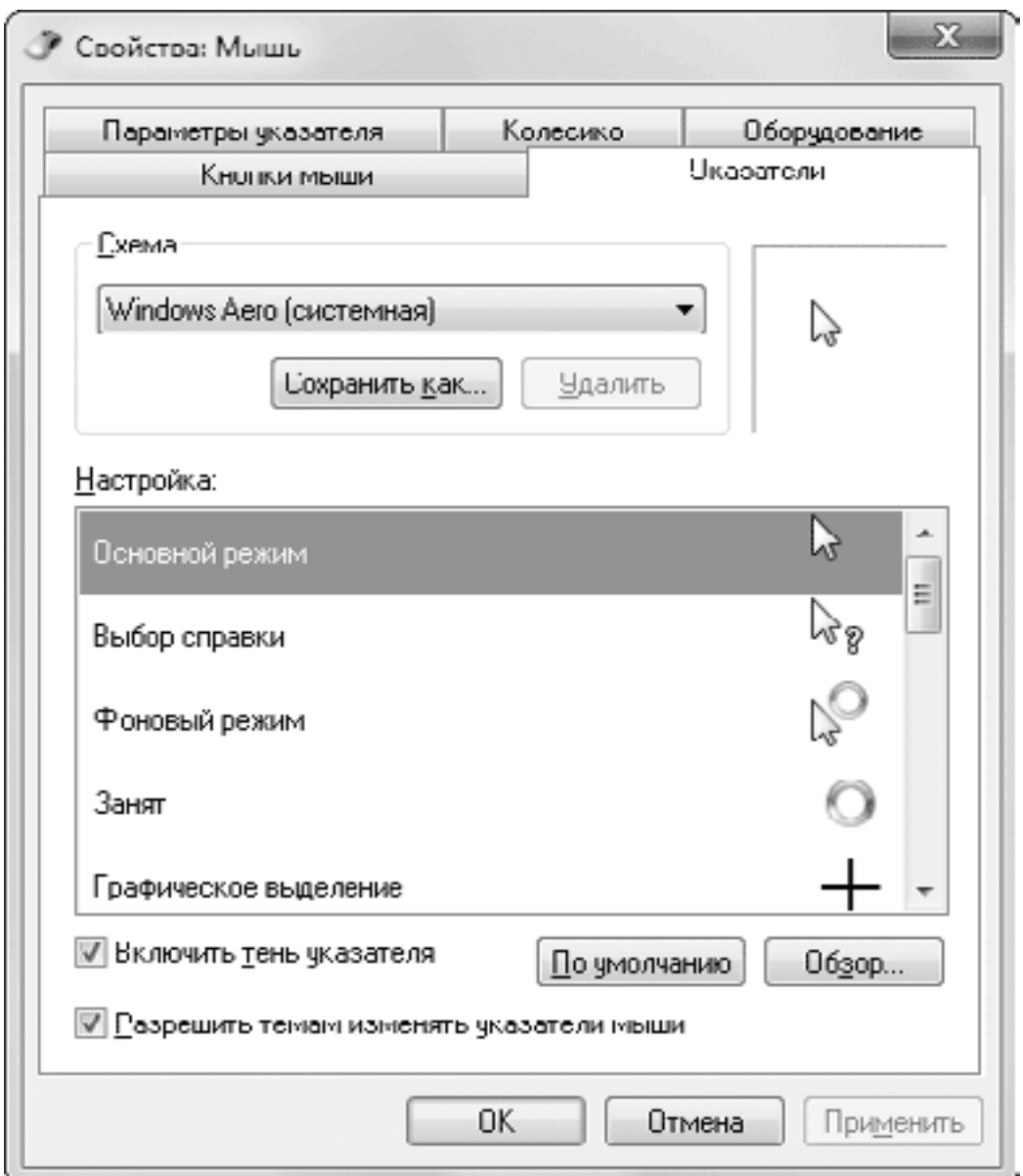

**Рис. 3.19.** Окно настройки указателей мыши

Вы можете выбрать одну из схем указателей в раскрывающемся списке Схема, а чтобы посмотреть в действии новые указатели мыши, нажмите кнопку Применить.

Можно изменять вид указателя для различных режимов следующим образом.

1. Выберите нужный режим в списке Настройка.

2. Нажмите кнопку Обзор и найдите в появившемся окне нужный файл указателя. Файлы указателей бывают двух типов: CUR – обычные указатели и ANI – анимированные.

3. Выбрав файл указателя, нажмите кнопку Открыть, а для применения выбранного указателя – кнопку Применить.

После изменения указателей можно сохранить их в виде схемы. Для этого щелкните на кнопке Сохранить как, введите имя новой схемы и нажмите OK.

С помощью других вкладок диалогового окна Свойства: Мышь можно изменить такие параметры.

• Кнопки мыши – настроить скорость двойного нажатия, обменять местами кнопки (для левши) или включить залипание.

• Параметры указателя – установить желаемую скорость перемещения указателя, включить след указателя и некоторые другие эффекты.

• Колесико – отрегулировать скорость вертикальной и горизонтальной прокрутки.

• Оборудование – на этой вкладке можно просмотреть сведения об устройстве и драйвере.

## **Настройка значков Рабочего стола**

Вы можете открыть окно настройки значков Рабочего стола, щелкнув в окне Персонализация на ссылке Изменение значков рабочего стола, которая находится в левой части окна. В появившемся окне можно включать или отключать отображение на Рабочем столе значков Компьютер, Файлы пользователя, Сеть, Корзина и Панель управления (рис. 3.20).

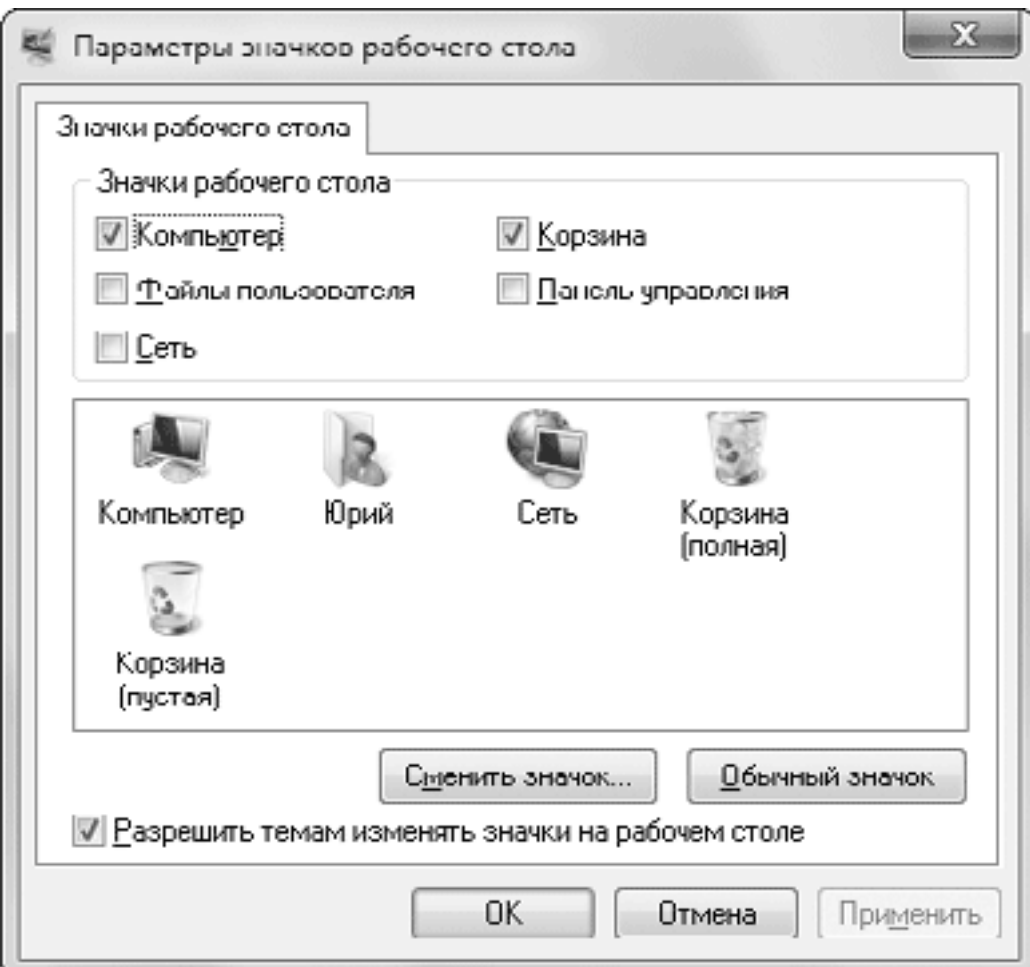

**Рис. 3.20.** Настройка значков Рабочего стола

Вы можете также изменить вид значка любой системной папки. Для этого выделите нужный значок, щелкните на кнопке Сменить значок, в появившемся окне выберите один из доступных рисунков, после чего нажмите OK. Чтобы вернуть стандартный значок, щелкните на кнопке Обычный значок.

При изменении темы Рабочего стола автоматически могут изменяться значки системных объектов. Вы можете запретить модификацию значков при изменении темы, если снимете флажок Разрешить темам изменять значки на рабочем столе.

### **Параметры экрана**

Чтобы добиться наивысшего качества изображения на мониторе, необходимо правильно настроить параметры дисплея. Для этого щелкните на ссылке Экран в окне Персонал изация. В появившемся окне (рис. 3.21) вы сможете настроить размер шрифтов и другие параметры изображения.

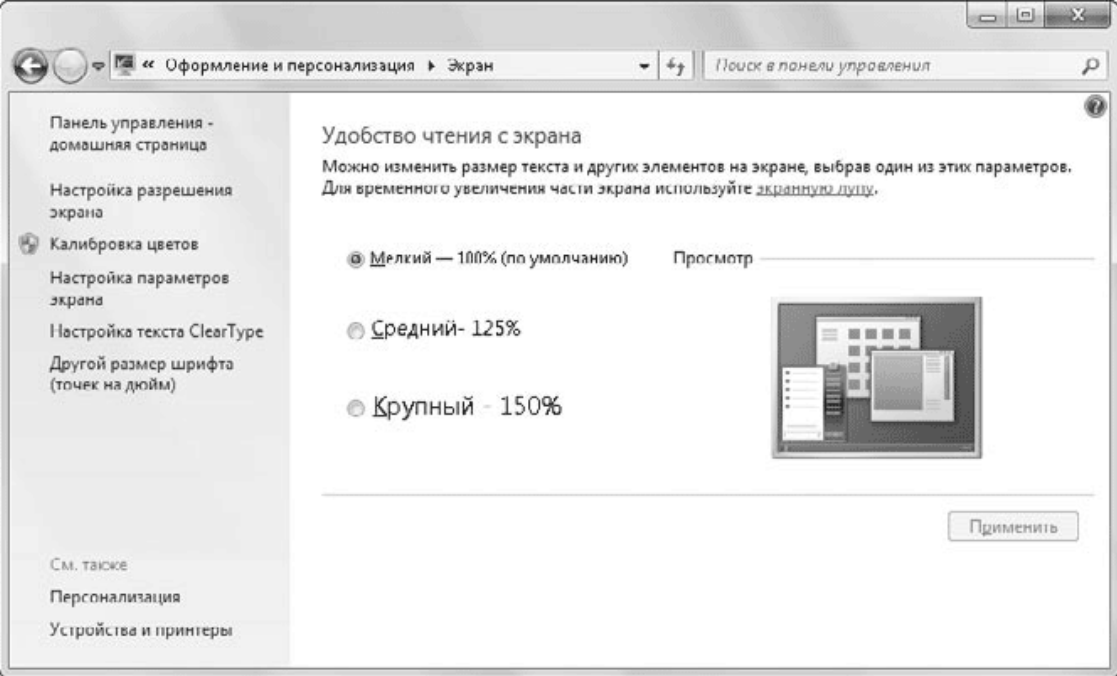

**Рис. 3.21.** Окно настройки параметров экрана

### **Настройка размера шрифтов**

При установке больших экранных разрешений текстовые надписи на Рабочем столе и в окнах могут выглядеть слишком мелкими. Для повышения удобства чтения текста вы можете увеличить размер шрифтов. Для этого в окне Экран вы можете установить переключатель в положение Средний – 125 % или Крупный – 150 %. Для применения изменений нужно будет выйти из системы и выполнить повторный вход.

Для более точной настройки размера шрифтов щелкните на ссылке Другой размер шрифта в левой части окна, затем наведите указатель мыши на масштабную линейку и, передвигая его при нажатой левой кнопке, подберите желаемый размер (рис. 3.22). Для применения нового масштаба также понадобится повторный вход в систему.

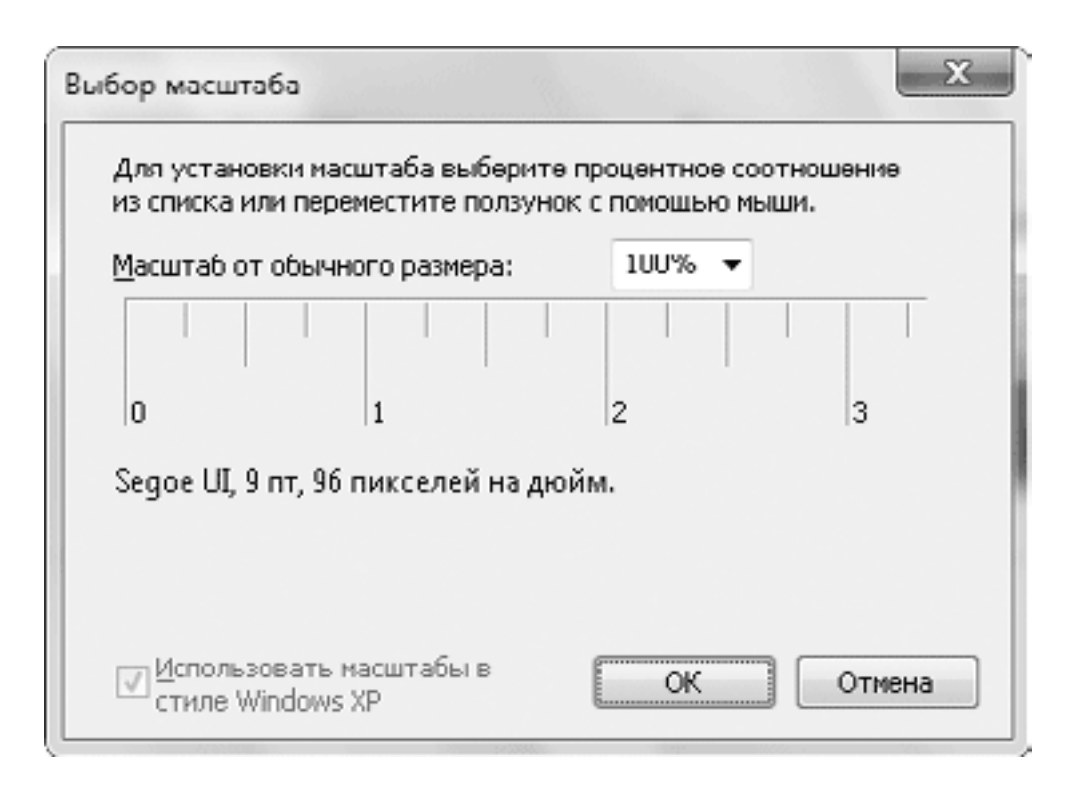

**Рис. 3.22.** Точная настройка масштаба экранных шрифтов

#### **Примечание**

При увеличенном размере шрифтов в некоторых старых приложениях, спроектированных без учета возможности масштабирования, могут наблюдаться искажения при отображении текста и других элементов интерфейса. В таких случаях для повышения качества изображения можно поэкспериментировать с флажком Использовать масштабы в стиле Windows XP.

#### **Разрешение экрана**

*Разрешение* показывает количество точек по горизонтали и вертикали, из которых состоит изображение. При увеличении разрешения размер объектов будет уменьшаться, но это позволит разместить на Рабочем столе больше информации. Для каждого монитора существует свое оптимальное разрешение, которое определяется его размерами и техническими характеристиками.

Для старых электронно-лучевых мониторов не следует без крайней необходимости задавать максимальное разрешение, поскольку в этом случае качество изображения всегда ухудшается. Оптимальным выбором будет установка разрешения на одну ступень ниже, чем максимально возможное.

При использовании современных жидкокристаллических мониторов наилучшее качество достигается при максимально возможном разрешении, указанном в паспорте. При установке меньших значений будет наблюдаться искажение изображения, которое связано с особенностями конструкции таких мониторов.

Окно изменения разрешения экрана можно открыть с помощью команды Разрешение экрана в контекстном меню для Рабочего стола или щелкнуть на ссылке Настройка разрешения экрана в окне Экран. Для изменения экранного разрешения в раскрывающемся списке Разрешение (рис. 3.23) переместите ползунок в нужное положение, после чего нажмите кнопку Применить. При изменении параметров экрана система дает вам 15 секунд для подтверждения изменений, а если вы этого не сделаете, то автоматически будут возвращены прежние параметры. Данная функция предохраняет от ошибочной установки неправильных параметров.

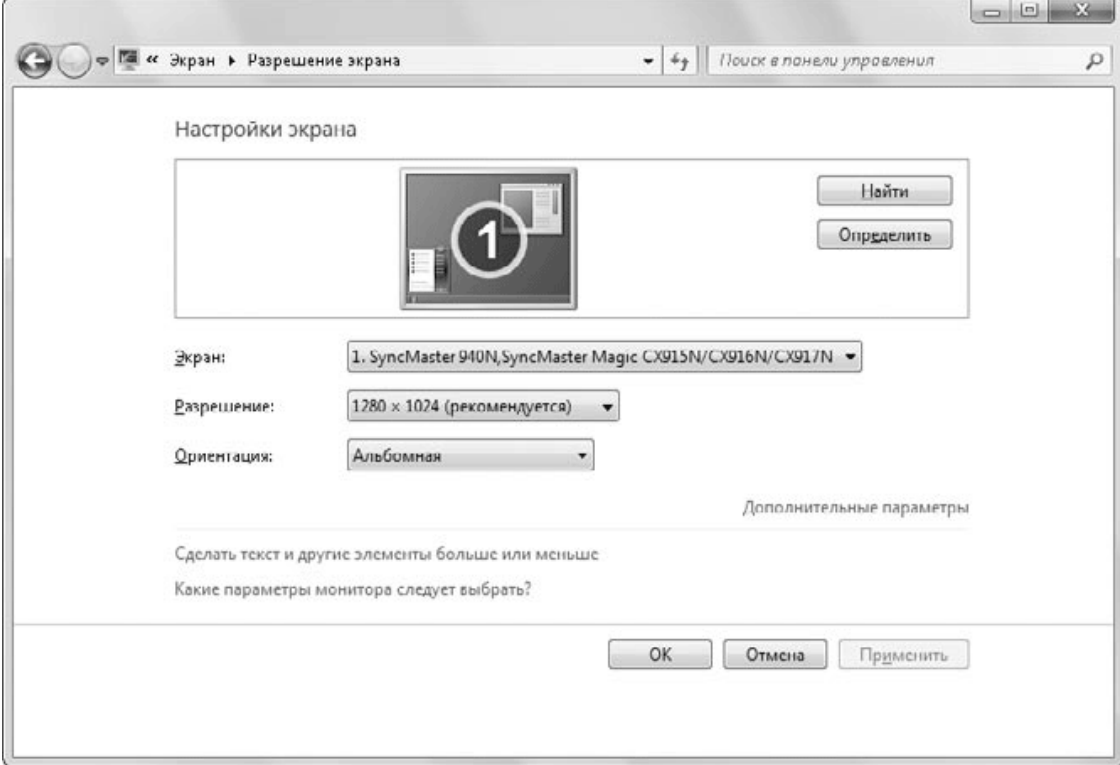

**Рис. 3.23.** Настройка экранного разрешения

### **Дополнительные параметры экрана**

В некоторых случаях для достижения наилучшего изображения может понадобиться настройка дополнительных параметров: качества цветопередачи и кадровой частоты. Для этого щелкните в окне Разрешение экрана на ссылке Дополнительные параметры и в появившемся окне перейдите на вкладку Монитор (рис. 3.24).

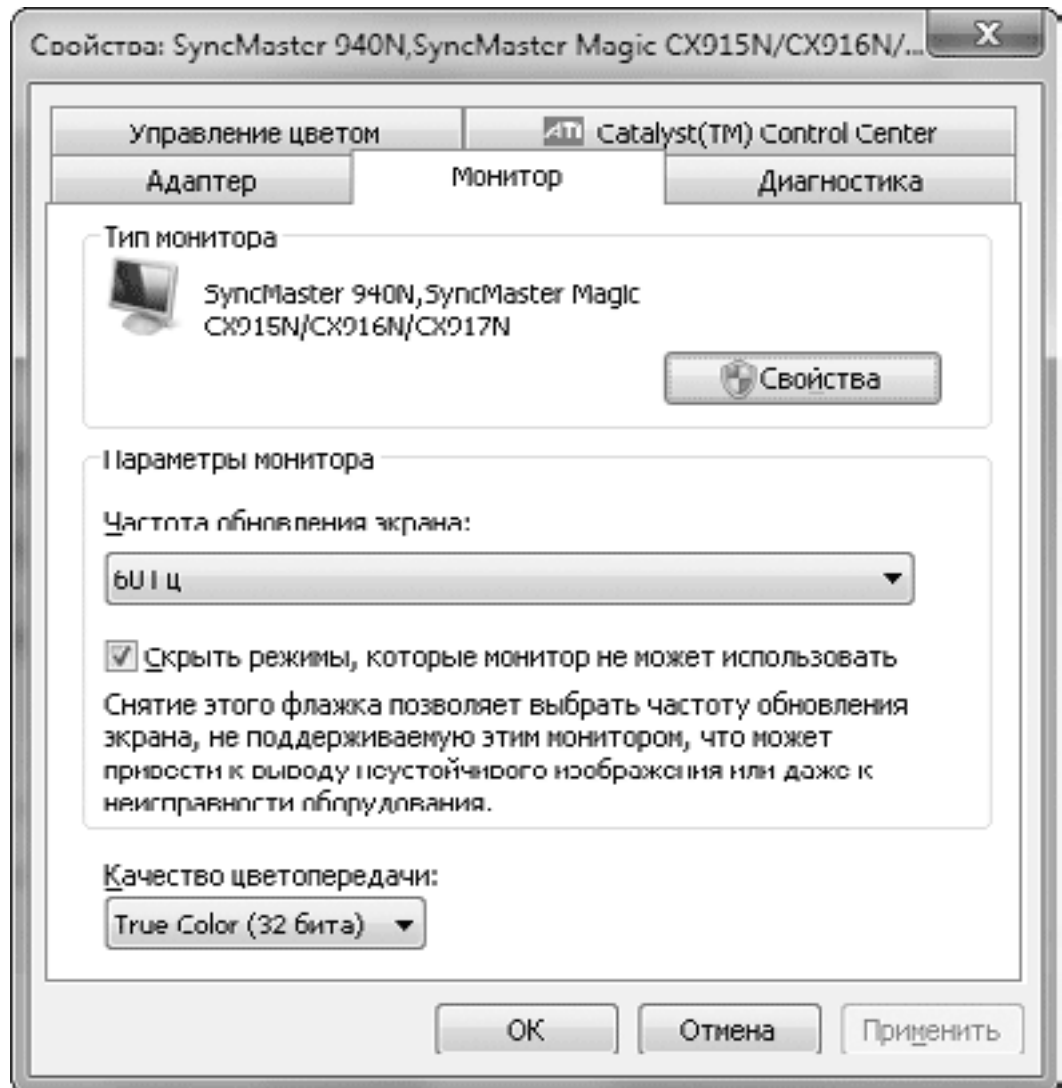

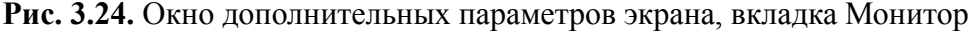

Параметр Качество цветопередачи практически всегда должен быть установлен в положение True Color (32 бита). Устанавливать более низкое качество имеет смысл только для устаревших моделей видеоадаптеров с небольшим объемом видеопамяти. Однако при этом не будут работать эффекты стиля Aero.

Оптимальное значение параметра Частота обновления экрана зависит от типа используемого монитора:

• для жидкокристаллических мониторов этот параметр практически не влияет на качество изображения и должен быть равен 60–75 Гц. Более высокие значения кадровой частоты обычно не поддерживаются такими мониторами;

• при установке для электронно-лучевых мониторов частоты обновления менее 75 Гц появится эффект мерцания изображения, что вредно для вашего зрения! Для таких мониторов оптимальными являются значения 85-100 Гц при разрешении экрана на 1–2 ступени ниже, чем максимально возможное.

#### **Внимание!**

При установке слишком высокой кадровой частоты экран может погаснуть. В этом случае не нажимайте никаких клавиш и подождите 15 секунд, после чего автоматически будут возвращены исходные параметры. Если этого не произошло, выключите компьютер с помощью кнопки на системном блоке, а при повторном включении вызовите меню загрузки с помощью клавиши F8 и выберите пункт Включить режим VGA (см. разд. 12. 3). После загрузки системы установите правильные значения параметров экрана и перезагрузите компьютер.

## **Настройка ClearType**

Изображения, формируемые современными жидкокристаллическими мониторами, состоят из отдельных цветных точек. При отображении текста на таких мониторах могут возникать различные искажения, например в виде «ступенек» на наклонных линиях. Для повышения качества текста используются специальные методы сглаживания экранных шрифтов. Например, в изображение могут добавляться промежуточные точки со специально подобранными оттенками, и при рассмотрении текста с нормального расстояния он будет казаться четким и гладким.

В операционных системах семейства Windows используется технология сглаживания шрифтов ClearType, но только в Windows 7 появились средства для ее тонкой настройки. Необходимость настройки ClearType связана с тем, что для достижения наилучшего результата нужно подбирать параметры сглаживания для каждого монитора.

Последовательность настройки ClearType в Windows 7 такова.

1. Для того чтобы запустить средство настройки ClearType, щелкните в окне Экран (см. рис. 3.21) на ссылке Настройка текста ClearType.

2. В первом окне установите флажок Включить ClearType и нажмите Далее. Если снять этот флажок, то будет использоваться обычный метод сглаживания, который лучше подходит для ЭЛТ-мониторов.

3. В следующем окне система проверит, установлено ли для монитора базовое (паспортное) разрешение, и если это не так, вам будет предложено изменить его. При использовании экранных разрешений, отличных от паспортного, качество изображения ЖК-мониторов неизбежно ухудшится, а применение сглаживания ClearType иногда может только усугубить ситуацию.

4. В следующих нескольких окнах вам нужно будет выбирать наилучший вариант отображения текста среди нескольких предложенных, после чего настройка ClearType будет завершена.

## **Калибровка цвета**

В магазинах компьютерной техники подчас можно наблюдать, как несколько включенных мониторов совершенно по-разному отображают одну и ту же картинку. Причинами этого могут быть не только различия в конструкции отдельных моделей, но и не всегда оптимальные настройки мониторов. В каждом мониторе имеются регуляторы яркости, контрастности, цветового баланса и т. д., а пользователи далеко не всегда могут правильно их настроить.

С помощью Windows 7 настроить монитор наилучшим образом смогут даже неопытные пользователи. Для этого в окне Экран (см. рис. 3.21) щелкните на ссылке Калибровка цветов и следуйте инструкциям программы. Вам будут показаны несколько тестовых рисунков, и с помощью элементов управления в программе, а также регуляторов на мониторе нужно будет добиться наилучшего отображения указанных элементов. Все этапы работы с программой калибровки снабжены подробными и понятными инструкциями, поэтому ее использование не должно вызвать каких-либо проблем.

## **3.4. Меню Пуск**

### **Основные элементы меню Пуск**

Меню Пуск (рис. 3.25) состоит из двух колонок: в левой находятся строка поиска и ярлыки часто используемых программ, а в правой – ссылки для открытия личных папок пользователя, системных объектов и утилит.

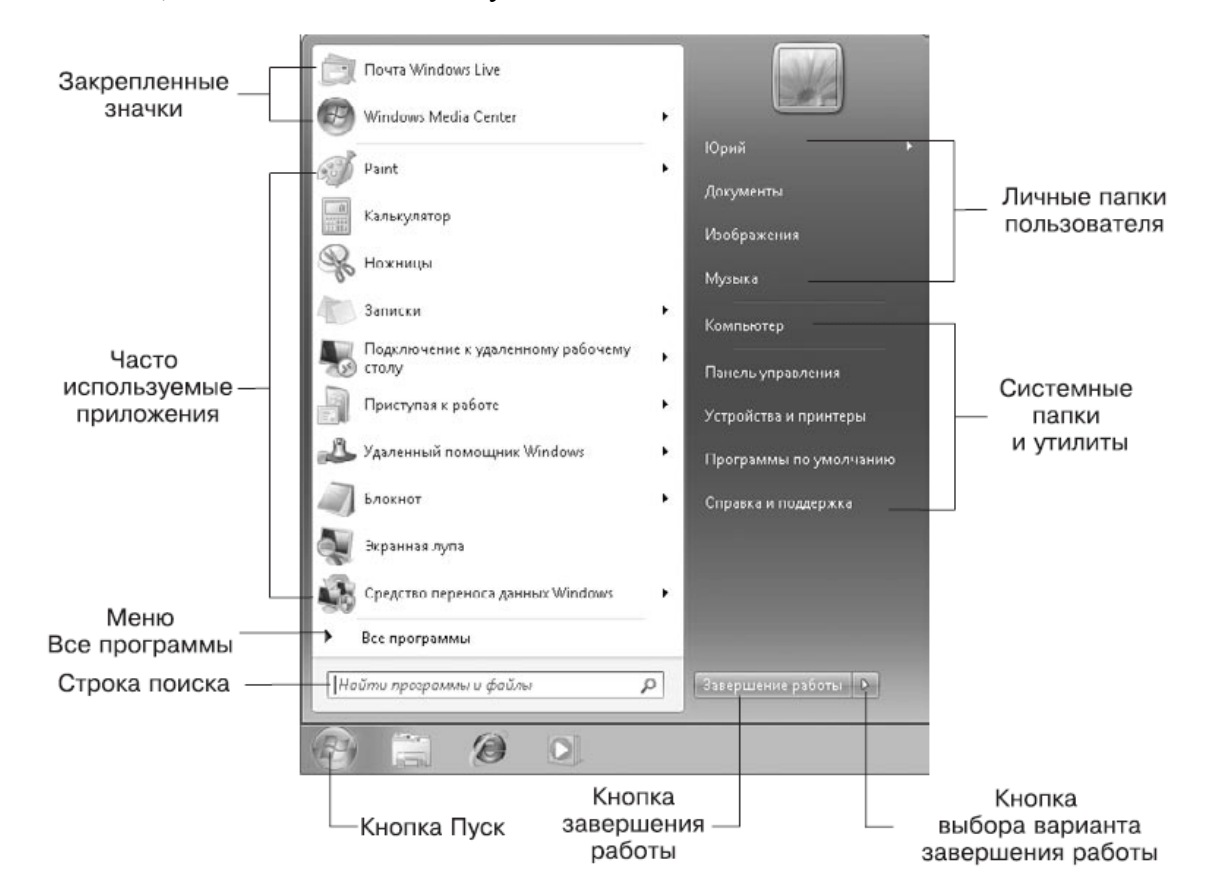

#### **Рис. 3.25.** Меню Пуск

Имя пользователя, который вошел в систему, и его значок находятся в верхней части правой колонки. После щелчка кнопкой мыши на значке появляется окно Учетные записи пользователей, а щелчок на имени пользователя открывает папку его профиля.

Во время работы пользователя система подсчитывает частоту запуска различных приложений и помещает в левую колонку меню Пуск программы с самым высоким «рейтингом» использования. Попробуйте несколько раз подряд запустить определенное приложение из меню Все программы – и его значок появится в меню Пуск вместо одного из ранее имевшихся. Программы с более высокой частотой использования будут постепенно перемещаться в верхнюю часть списка.

Верхняя часть левой колонки меню Пуск называется *закрепленной.* Помещенные в нее значки будут присутствовать всегда, независимо от частоты их использования. По умолчанию в закрепленной области отсутствуют какие-либо элементы, но вы можете добавлять туда свои значки и удалять существующие.

Если рядом с названием программы в левой части меню Пуск имеется стрелка  $\rightarrow$ , значит, для приложения будет отображаться список переходов, с помощью которого можно открывать недавно использовавшиеся документы и выполнять другие действия. Список переходов в меню Пуск отличается от списка переходов на Панели задач отсутствием команд управления приложением.

В нижней части левой колонки находится ссылка для открытия меню Все программы. По сравнению с Windows ХР принцип работы этого меню несколько изменен. Теперь вся навигация выполнятся в пределах левой колонки меню, а для выбора нужной программы можно использовать колесо прокрутки. Если вы установите на компьютер новую программу, ярлык для ее запуска автоматически появится выше ссылки Все программы.

Элементы в правой колонке меню Пуск представлены только в виде текста, а соответствующее изображение будет появляться в верхней части при наведении указателя мыши на любой из пунктов. Всего в правую колонку можно поместить два десятка элементов, но по умолчанию отображаются только наиболее важные из них.

• <Имя пользователя>. При выборе этого пункта будет открыта папка профиля пользователя, в которой содержатся все файлы и каталоги, относящиеся к пользователю, который выполнил вход в систему.

• Документы. В Windows 7 эта команда открывает библиотеку Документы. Библиотека – это коллекция папок со сходным содержимым, которая отображается как единое целое. По умолчанию библиотека Документы включает две папки: папку Документы из профиля текущего пользователя и папку с документами, общими для всех пользователей.

• Изображения. Библиотека для хранения графических файлов. Как и библиотека Документы, она состоит из двух папок: изображений пользователя и общих изображений.

• Музыка. Библиотека для хранения музыкальных файлов. По умолчанию состоит из двух папок подобно библиотекам Документы и Изображения.

• Игры. Открывает папку с установленными в системе играми.

• Компьютер. Окно Компьютер содержит значки имеющихся в системе дисков и других устройств. Оно является важным системным объектом, очень многие действия по настройке и использованию компьютера будут начинаться именно с него. В Windows ХР и более ранних версиях это окно называлось Мой компьютер.

• Панель управления. Содержит ссылки и значки для выполнения различных действий по настройке компьютера (см. разд. 9.1).

• Устройства и принтеры. Системная папка, в которой отображаются подключенные к компьютеру внешние устройства: принтеры, сканеры, камеры, проигрыватели и т. д.

• Программы по умолчанию. При выборе этого пункта откроется окно выбора приложений по умолчанию для обработки файлов различных типов (см. разд. 5.4).

• Справка и поддержка. Запускает окно Справка и поддержка, позволяющее находить разнообразную справочную информацию.

В окне настройки меню Пуск (см. далее) вы можете также включить отображение следующих элементов.

• Администрирование. Папка, содержащая ссылки на различные административные утилиты.

• Видео. Библиотека для хранения видеозаписей.

• Домашняя группа. Команда для открытия общих ресурсов домашней группы, если она была создана (см. гл. 8).

• Команда «Выполнить». Открывает окно Выполнить, которое в предыдущих версиях Windows использовалось для запуска различных системных утилит. В Windows 7 для этих целей удобнее использовать строку поиска в меню Пуск.

• Меню «Избранное». В этом меню отображаются те же элементы, что и в Избранном Internet Explorer, а фактически данные элементы находятся в папке Избранное профиля пользователя.

• Недавние документы. При выборе данного пункта открывается меню с ярлыками 15 последних открытых документов. В Windows 7 для открытия недавних документов удобнее пользоваться списками переходов.

• Подключение к. Открывает окно, с помощью которого можно управлять удаленными соединениями (см. разд. 7.1). В Windows 7 для открытия этого окна можно просто щелкнуть на значке сети в области уведомлений.

• Сеть. Папка, с помощью которой можно получить доступ к ресурсам локальной сети (о настройке сети читайте в гл. 8).

• ТВ-записи. Библиотека для хранения телезаписей, общих для всех пользователей компьютера.

• Файлы для загрузки. Открывает папку Загрузки профиля пользователя.

## **Поиск в меню Пуск**

Первая функция, с которой следует начать рассмотрение возможностей меню Пуск, – это встроенная строка поиска. Именно она по замыслу разработчиков должна стать основным инструментом для запуска программ, открытия документов и для других целей. Действительно, эта строка позволяет выполнять повседневные операции значительно быстрее и удобнее.

Рассмотрим пример использования строки поиска для запуска графического редактора Paint. В Windows ХР для этого нужно было выполнить такую последовательность действий: Пуск → Все программы → Стандартные → Paint. В Windows 7 эту же операцию можно осуществить так.

1. Щелкните на кнопке Пуск.

2. Наберите на клавиатуре первые буквы названия нужной программы. Для запуска Paint, скорее всего, хватит первых двух букв.

3. По мере набора текста Windows автоматически будет выводить в левом столбце меню список наиболее подходящих результатов, и когда вы увидите в этом списке значок и название нужной программы (рис. 3.26), просто щелкните на нем кнопкой мыши.

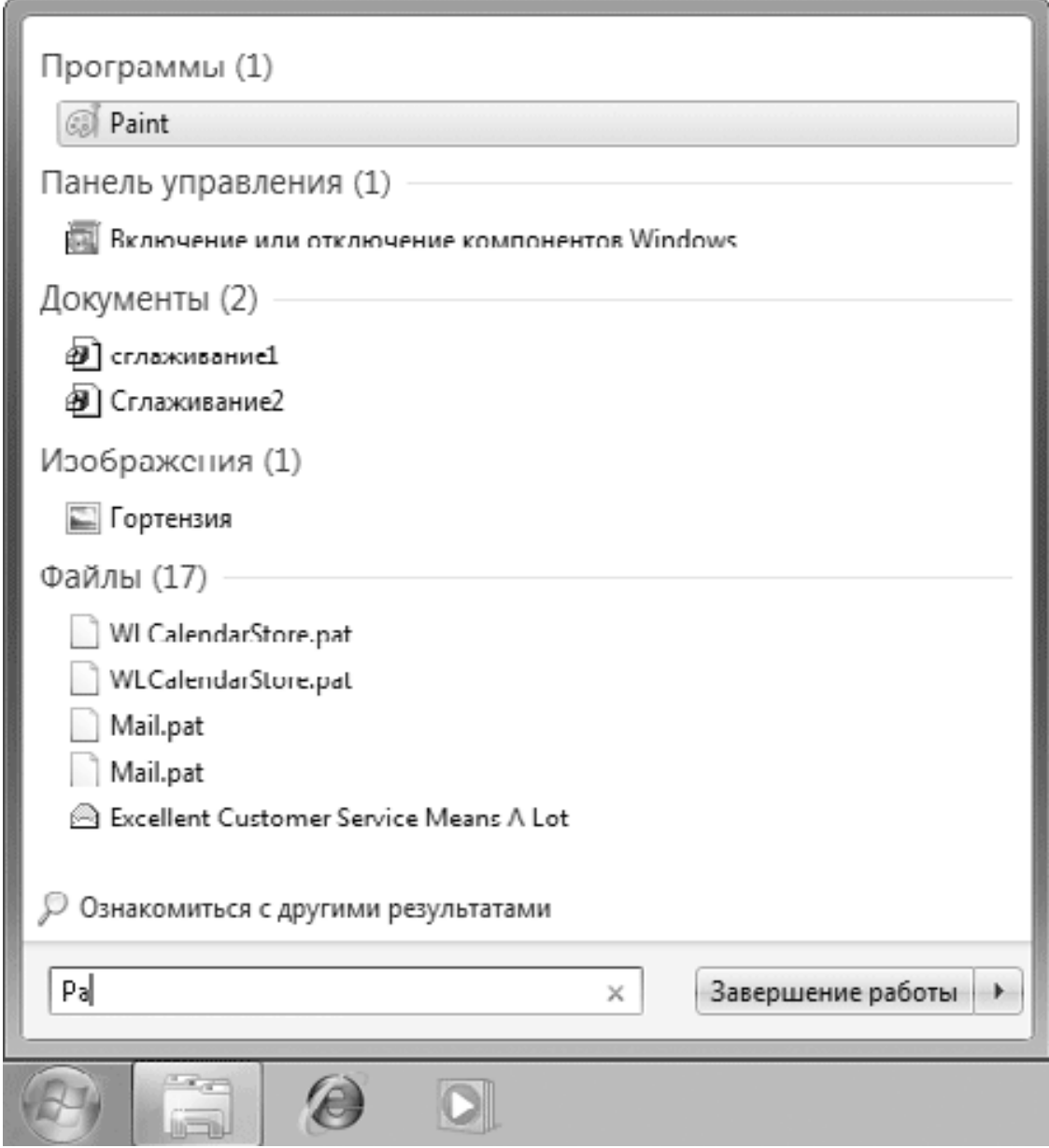

**Рис. 3.26.** Поиск в меню Пуск

#### **Совет**

Поиск в меню Пуск можно выполнять по любому слову названия программы. Например, программу Проигрыватель Windows Media успешно можно найти как по первым буквам слова «Проигрыватель», так и по первым буквам слова Media

Искать программы в меню Пуск можно вообще без использования мыши, при этом для нахождения и запуска большинства приложений достаточно 4–5 нажатий клавиш. Поиск с использованием только клавиатуры можно выполнить так.

1. Чтобы открыть меню Пуск, нажмите клавишу с логотипом Windows.

2. Введите первые буквы названия нужной программы.

3. Если искомая программа оказалась в списке первой, просто нажмите Enter для ее запуска. Если же нужная утилита находится в списке не на первом месте, то выберите ее с помощью клавиш управления курсором и затем нажмите Enter.

Кроме программ, с помощью строки поиска меню Пуск можно находить элементы Панели управления, объекты, хранящиеся в библиотеках, и файлы в других местах. При необходимости вы можете отключить поиск в одном или нескольких перечисленных местах с помощью окна свойств меню Пуск, которое будет рассмотрено далее.

## **Работа с ярлыками в меню Пуск**

Вы можете добавлять или удалять ярлыки программ и других объектов в следующих местах меню Пуск: в закрепленной области, которая находится в верхней части левого столбца; в списке часто используемых программ; в меню Все программы.

Чтобы добавить ярлык любого приложения в закрепленную область, щелкните правой кнопкой мыши на его значке и выберите в контекстном меню пункт Закрепить в меню «Пуск». Для удаления любого значка из закрепленной области меню Пуск щелкните на нем правой кнопкой и выберите команду Удалить из этого списка.

Команда Закрепить в меню «Пуск» появляется только в контекстном меню для приложений, но вы также можете поместить в закрепленную область ярлык папки, документа или другого объекта. Для этого перетащите значок нужного объекта на кнопку Пуск, после чего отпустите кнопку мыши.

Список часто используемых программ формируется автоматически, и вы можете только удалять ярлыки из этого списка. Чтобы удалить отдельный ярлык, щелкните на нем правой кнопкой и выберите пункт Удалить из этого списка. При этом список программ будет сдвинут, а в нижней его части появится новый элемент.

В меню Все программы новые ярлыки обычно добавляются автоматически при установке приложений. При удалении программ они должны автоматически исчезать из меню. О том, как правильно устанавливать и удалять программы, читайте в гл. 5.

Вам может понадобиться вручную добавить или удалить ярлык в меню Все программы. Для добавления ярлыка сделайте следующее.

1. Перетащите нужный объект на кнопку Пуск и, не отпуская кнопку мыши, дождитесь открытия меню Пуск.

2. Все еще удерживая нажатой кнопку мыши, перетащите объект на пункт меню Все программы и снова дождитесь раскрытия списка.

3. Поместите перетаскиваемый объект в нужное место меню Все программы, наблюдая за горизонтальной линией, которая будет показывать место вставки ярлыка. Лишь после того, как линия вставки займет нужную позицию, отпустите кнопку мыши.

Используя перетаскивание с помощью мыши, вы можете также перемещать ярлыки из одного места меню в другое, а если при этом удерживать нажатой клавишу CtrL, то будет выполнено копирование ярлыка.

Для удаления ярлыка из меню Пуск щелкните на нем правой кнопкой и выберите в контекстном меню пункт Удалить. Помните, что удаление ярлыка из меню Все программы не приведет к удалению самой программы.

Хотя пользователи могут этого не замечать, но меню Все программы на самом деле состоит из двух частей: одна часть ярлыков является одинаковой для всех пользователей компьютера, а вторая относится только к конкретному пользователю. Физически ярлыки меню Пуск расположены в следующих папках.

• В папке C:\ProgramData\Microsoft\Windows\Главное меню расположены ярлыки, которые будут помещены в меню Все программы всех пользователей компьютера.

• В папкеC:\Пользователи\Имя пользователя\AppData\Roaming\ Microsoft\Windows \Главное меню содержатся ярлыки, которые будут появляться в меню Все программы конкретного пользователя.

При наличии определенного опыта вы можете редактировать меню Пуск с помощью Проводника Windows, открыв указанные папки. Работа в Проводнике с элементами меню Пуск не отличается от действий с обычными файлами и папками.

## **Настройка меню Пуск**

Чтобы открыть окно свойств меню Пуск, щелкните правой кнопкой мыши на кнопке Пуск и выберите в контекстном меню пункт Свойства. При этом откроется окно, показанное на рис. 3.27.

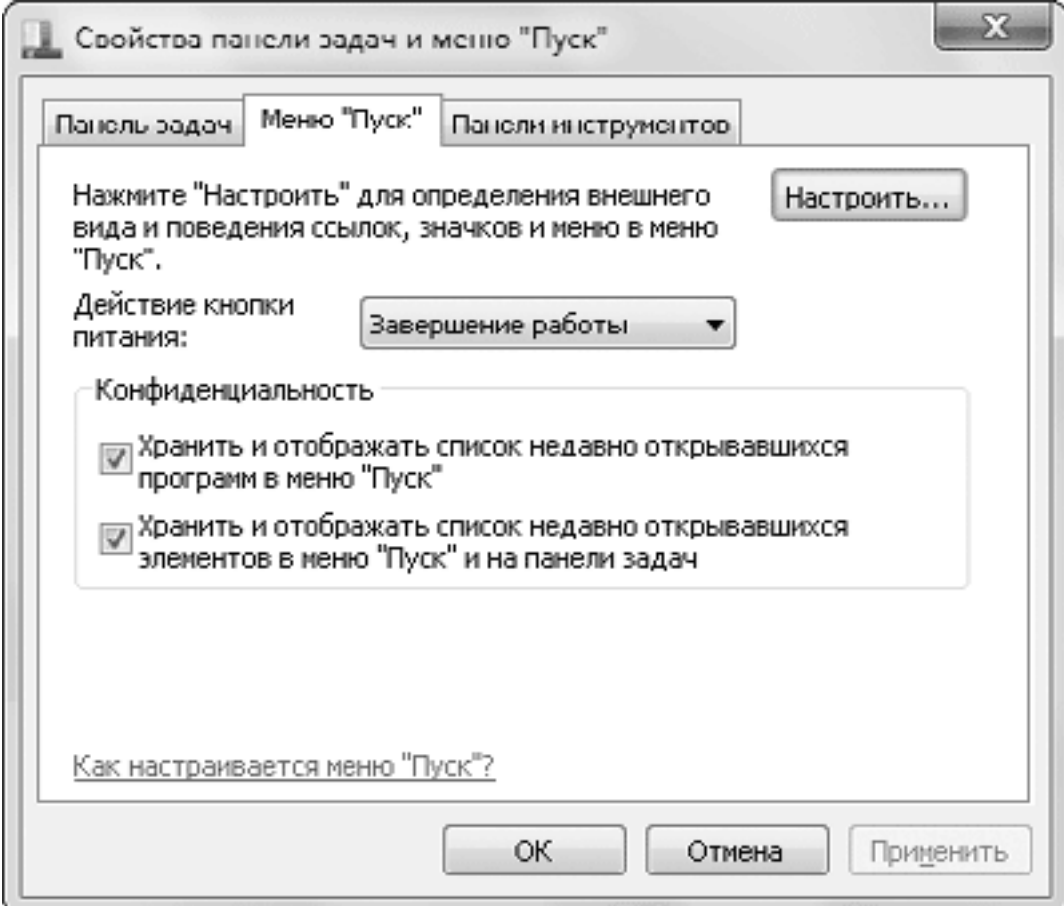

### **Рис. 3.27.** Окно свойств меню Пуск

В Windows 7 исключена возможность настройки классического вида меню Пуск (в одну колонку), но появилась функция настройки кнопки питания в меню Пуск. В раскрывающемся списке Действие кнопки питания вы можете выбрать действие, которое будет выполняться после щелчка на кнопке завершения работы в меню Пуск (см. разд. 3.1).

По умолчанию система ведет историю запускаемых программ и открываемых документов. В целях конфиденциальности вы можете отказаться от этих функций, сняв следующие флажки в области Конфиденциальность:

• Хранить и отображать список недавно открывавшихся программ в меню «Пуск» – при снятии флажка не будут отображаться часто используемые программы в левой колонке меню Пуск;

• Хранить и отображать список недавно открывавшихся элементов в меню «Пуск» и на панели задач – при снятии флажка будет отключен показ последних и часто используемых документов в списках переходов.

### **Внимание!**

Повторная установка флажков в области Конфиденциальность не приведет к восстановлению элементов в списках, и их формирование начнется сначала.

При нажатии кнопки Настроить откроется окно настройки меню Пуск (рис. 3.28). В верхней части появившегося окна присутствует обширный список параметров, большинство из которых позволяют включать или отключать отображение отдельных элементов меню.

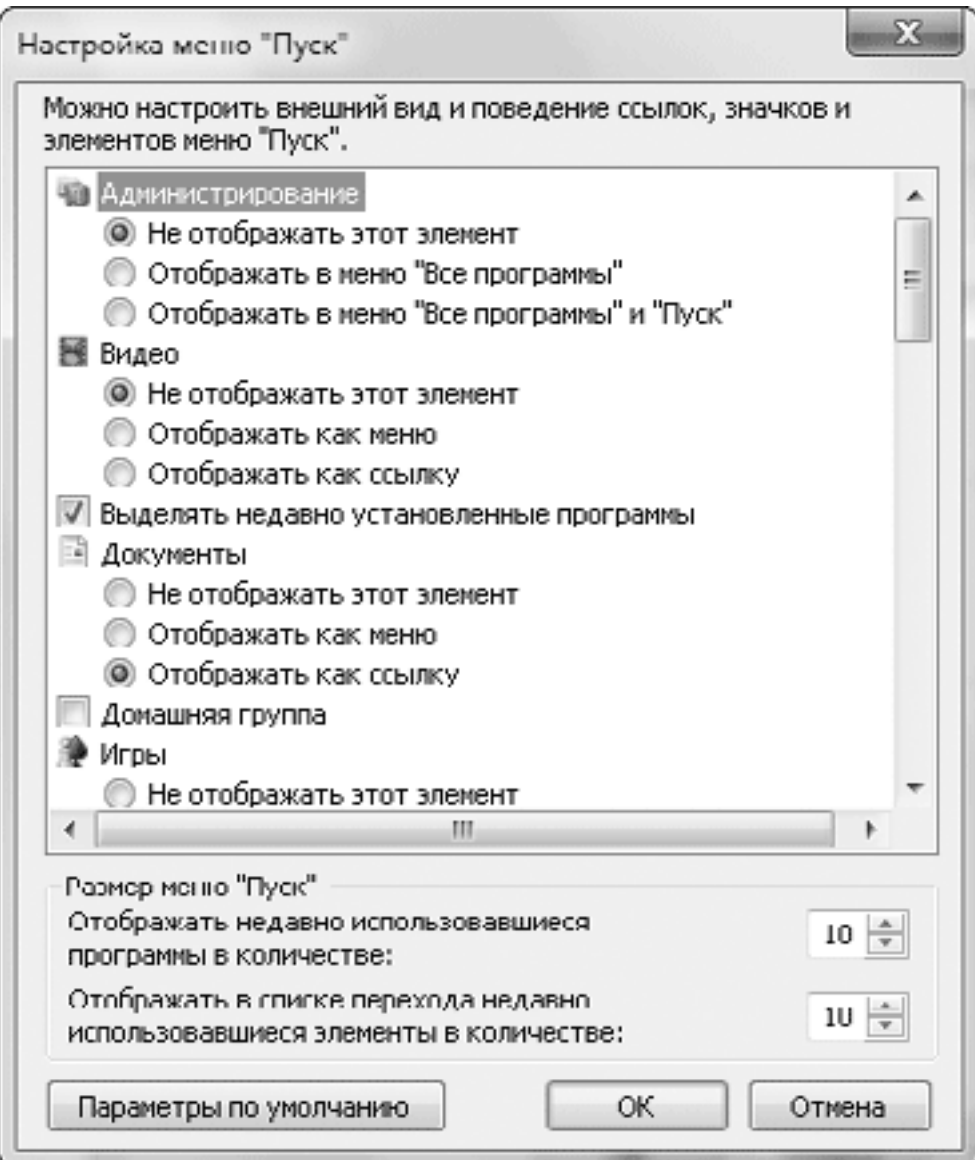

### **Рис. 3.28.** Окно настройки меню Пуск

Для большинства папок имеются два варианта отображения: Отображать как меню и Отображать как ссылку. По умолчанию все папки отображаются как ссылки и открываются в отдельном окне. Если выбрать отображение в виде меню, то при наведении указателя мыши на такой элемент его содержимое будет показано в виде раскрывающегося многоуровневого меню. На рис. 3.29 приведен пример отображения личной папки пользователя в виде меню.

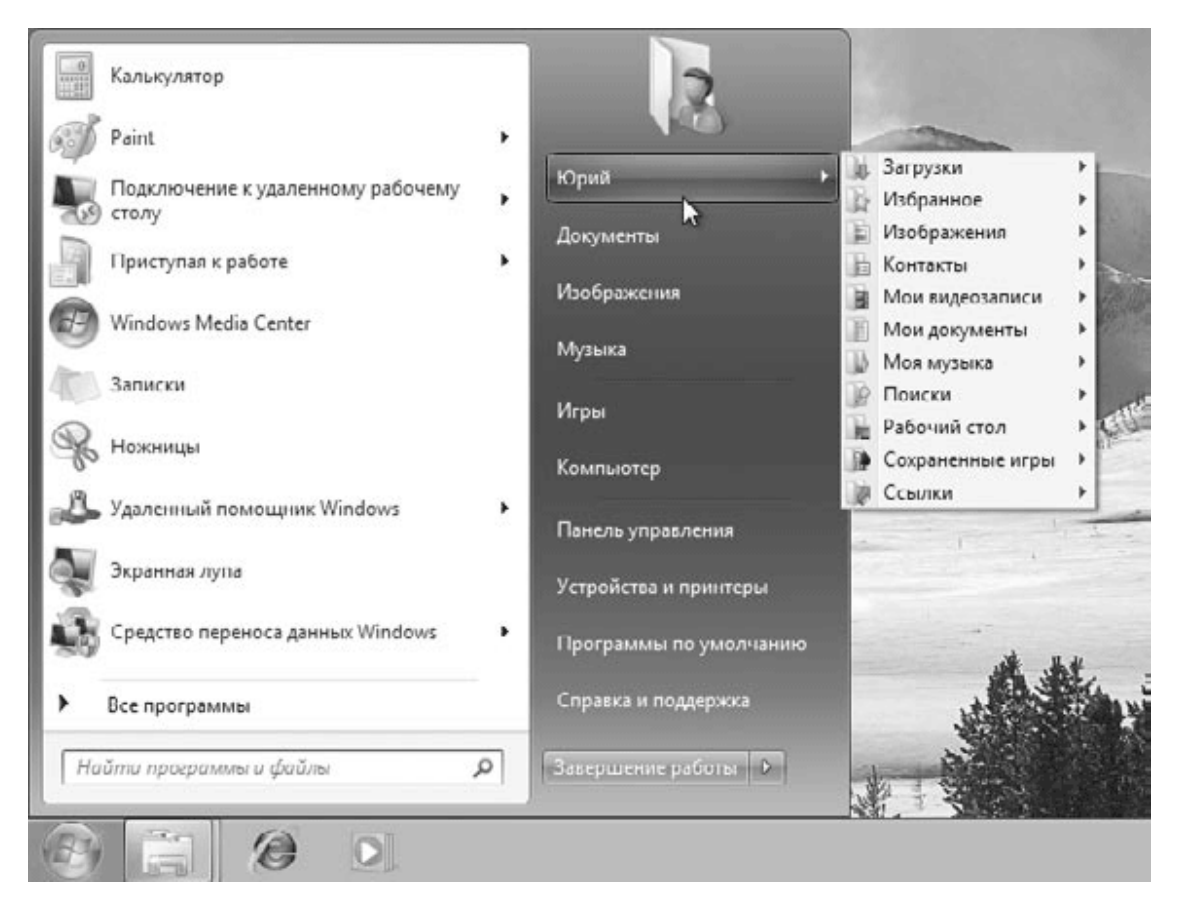

**Рис. 3.29.** Личная папка пользователя, отображаемая в виде меню

Остальные параметры окна настройки меню Пуск имеют следующее назначение.

• Выделять недавно установленные программы. При установленном флажке в меню Все программы будут подсвечиваться ярлыки недавно установленных программ для облегчения их поиска.

• Искать в других файлах и библиотеках. Данный параметр позволяет настроить параметры поиска в библиотеках из строки поиска меню Пуск. Возможны следующие варианты:

· Искать в общих папках – для поиска будут использоваться общие папки и личные папки пользователя;

· Не искать в общих папках – для поиска будут использоваться только личные папки пользователя;

· Не выполнять поиск – при выборе данного варианта поиск в библиотеках и других папках выполняться не будет.

• Искать программы и компоненты панели управления. При установленном флажке система будет выполнять поиск программ и элементов Панели управления после ввода текста в строку поиска. Если снять данный флажок, вы не сможете находить ярлыки установленных приложений и компонентов Панели управления с помощью строки поиска.

• Крупные значки. Если снять данный флажок, то для отображения часто используемых программ будут использоваться мелкие значки.

• Разрешить контекстные меню и перетаскивание объектов. Этот флажок по умолчанию установлен что позволяет вызывать контекстные меню и изменять содержимое меню Все программы путем перетаскивания имеющихся ярлыков с помощью мыши.

• Раскрывать меню при наведении и задержке указателя мыши. Если снять этот флажок, то для раскрытия меню Все программы понадобится выполнить щелчок кнопкой мыши. При установленном флажке меню будет раскрываться автоматически при наведении и задержке указателя.

• Сортировать меню "Все программы" по именам. По умолчанию этот флажок установлен, и значки меню Все программы автоматически сортируются по алфавиту.

В окне настройки меню Пуск вы можете также изменить количество отображаемых часто используемых программ и количество элементов в списках переходов – для этого предназначена область Размер меню «Пуск» (см. рис. 3.28). Если после экспериментов с параметрами меню вы измените его до неузнаваемости, то всегда сможете вернуть первоначальный вид с помощью кнопки Параметры по умолчанию.

# **3.5. Настройка Панели задач**

## **Окно свойств Панели задач**

Для открытия окна свойств Панели задач щелкните правой кнопкой мыши на любом свободном месте Панели задач и выберите пункт Свойства. Для установки свойств меню Пуск и Панели задач используется одно общее окно, состоящее из нескольких вкладок. В данном случае активной будет вкладка Панель задач (рис. 3.30).

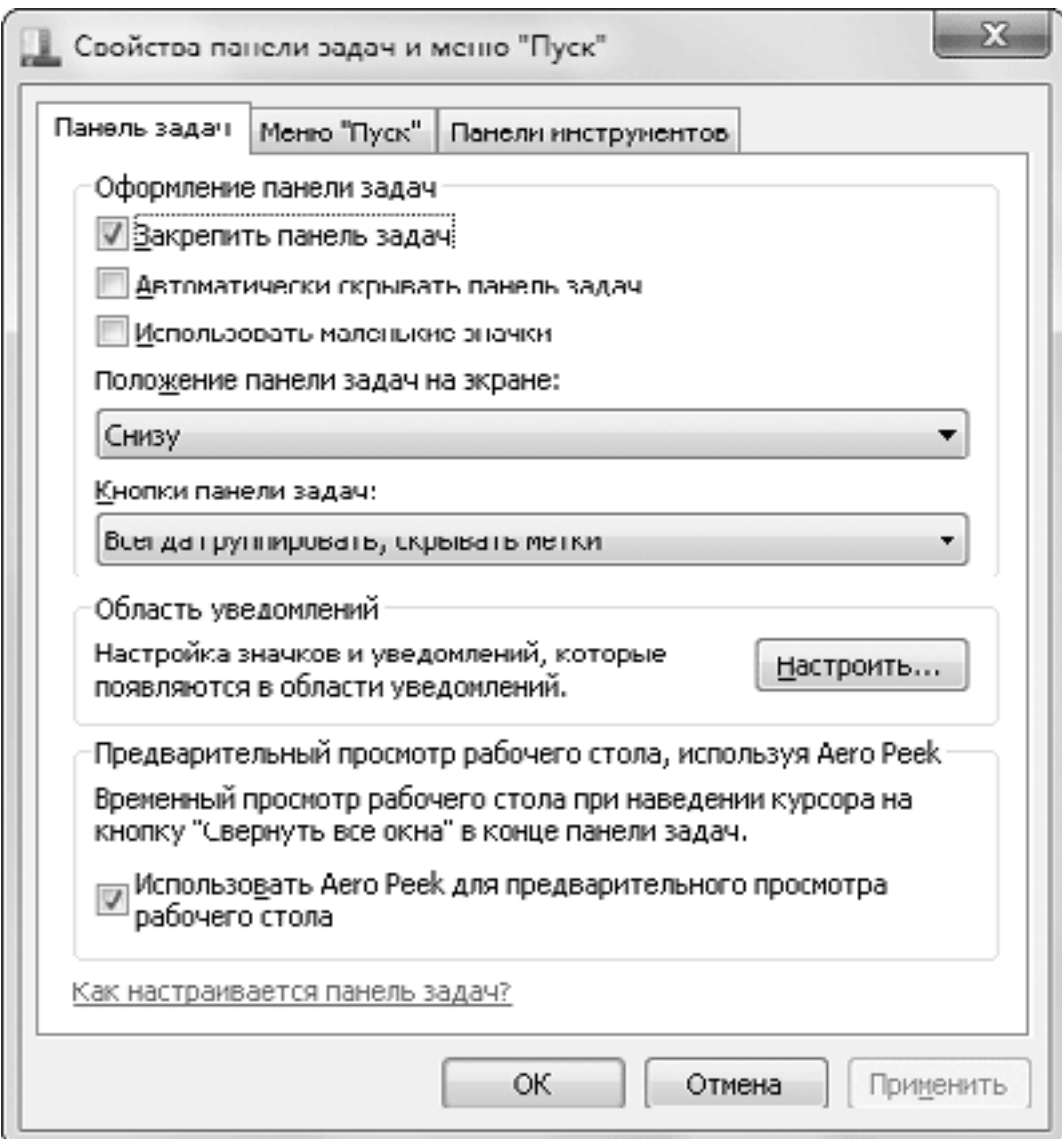

### **Рис. 3.30.** Свойства Панели задач

В окне настройки Панели задач имеются следующие флажки.

• Закрепить панель задач. Сняв этот флажок, вы сможете увеличить размеры Панели задач или переместить ее к другому краю экрана. Управлять закреплением Панели задач можно также с помощью контекстного меню.

• Автоматически скрывать панель задач. Установите данный флажок, если вам нужно задействовать всю площадь экрана для работы приложений. В этом случае Панель задач будет скрытой, но сразу появится, если вы подведете указатель мыши к нижнему краю экрана.

• Использовать маленькие значки. При установке этого флажка размер кнопок на Панели задач будет уменьшен. Если при этом также отключить группировку кнопок, Панель задач будет выглядеть в стиле предыдущих версий Windows.

• Положение панели задач на экране. Из раскрывающегося списка вы можете выбрать вариант расположения Панели задач слева, справа или сверху, но следует отметить, что интерфейс Windows оптимизирован для расположения Панели задач внизу экрана. При снятом флажке Закрепить панель задач переместить Панель задач в любой угол экрана можно также с помощью мыши.

• Кнопки панели задач. Из раскрывающегося списка вы можете выбрать способ отображения кнопок на Панели задач:

· Всегда группировать, скрывать метки (рис. 3.31, *вверху).* На кнопках отображаются только значки приложений, а текстовые подписи отсутствуют. При открытии нескольких окон одного приложения они будут автоматически сгруппированы в одну кнопку. Этот способ установлен по умолчанию;

· Группировать при заполнении панели задач (рис. 3.31, *посередине).* При выборе этого варианта на кнопках будут отображаться значок и название окна, а группировка окон будет включена только при нехватке места на Панели задач;

· Не группировать (рис. 3.31, *внизу).* В этом случае на кнопках отображаются значок и название окна, а группировка сходных окон не применяется. Данный вариант можно рекомендовать для пользователей, которые не открывают больше 3–5 окон одновременно.

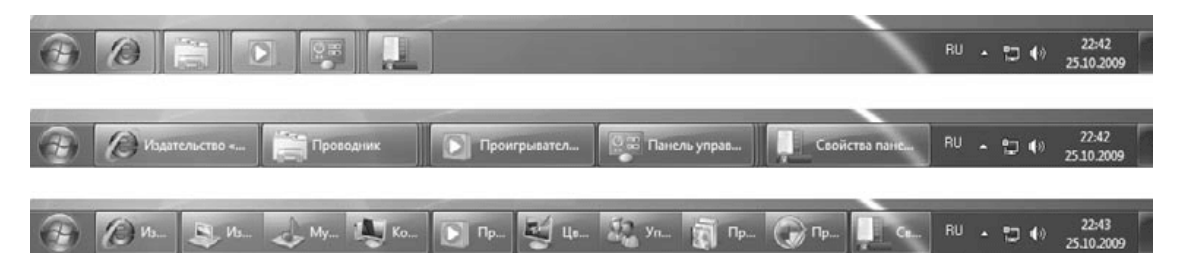

**Рис. 3.31.** Варианты отображения кнопок на Панели задач

• Настроить. Данная кнопка открывает окно настройки значков области уведомлений, которое будет рассмотрено далее.

• Использовать Aero Peek для предварительного просмотра рабочего стола. Если данный флажок установлен, то при наведении указателя мыши на кнопку Свернуть все окна в правом углу Панели задач все открытые окна временно станут прозрачными.

### **Область уведомлений**

В правой части Панели задач находится область уведомлений, в которой отображаются значки приложений, работающих в фоновом режиме, а также некоторые системные пиктограммы. Windows автоматически скрывает значки, к которым вы обращаетесь редко, но соответствующие приложения работают даже при скрытых значках. Чтобы добраться до скрытого значка, нужно щелкнуть на кнопке со стрелкой

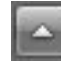

В отличие от Windows XP/Vista, в Windows 7 все скрытые значки собраны в отдельном лотке (рис. 3.32) и вы можете перетаскивать отдельные значки из скрытой области на Панель задач или наоборот.

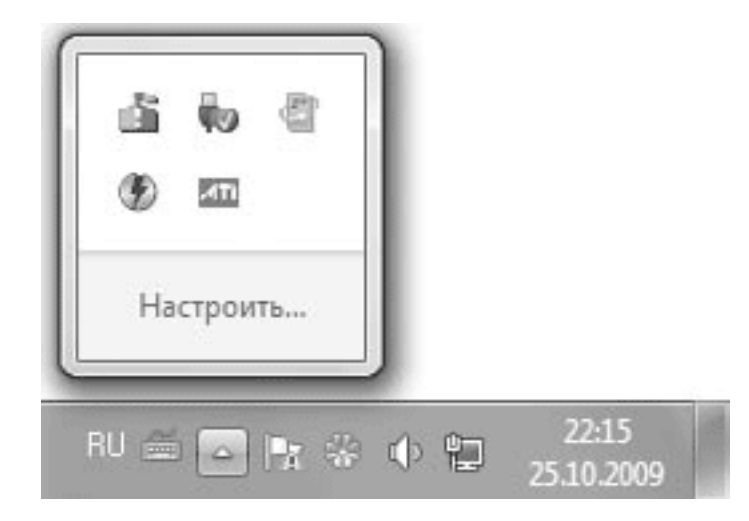

**Рис. 3.32.** Значки в области уведомлений

Для настройки области уведомлений щелкните правой кнопкой мыши на изображении часов и выберите в контекстном меню пункт Свойства, в результате чего будет открыто окно включения или выключения системных значков (рис. 3.33).

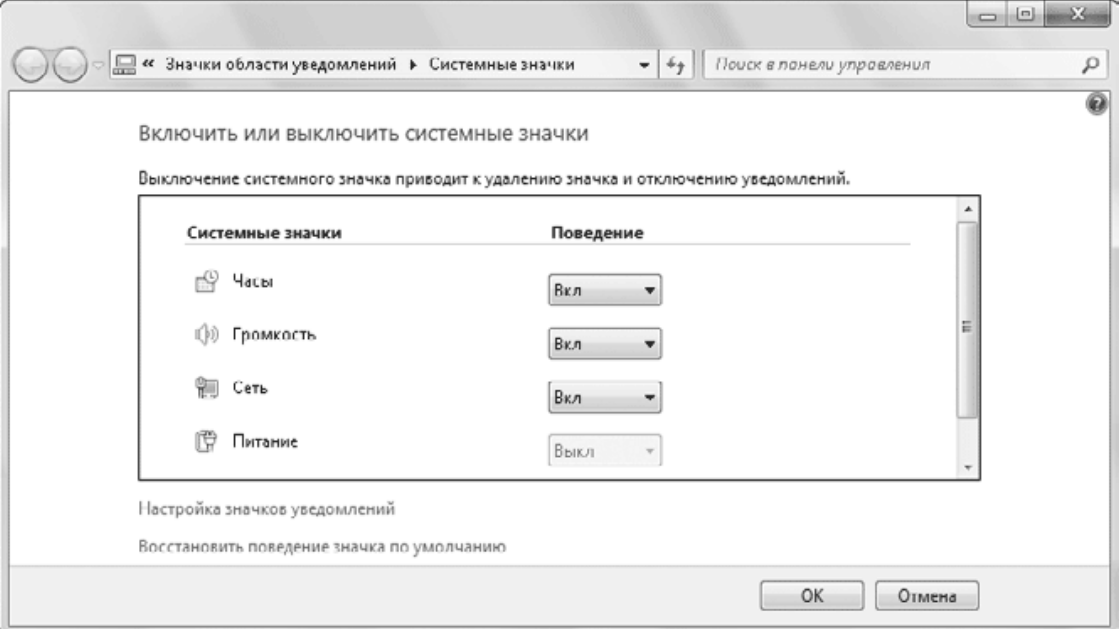

### **Рис. 3.33.** Свойства области уведомлений

В этом окне вы можете отключить отображение системных значков, таких как Часы, Громкость, Сеть, Питание (для ноутбуков) и Центр поддержки.

Для настройки отображения значков приложений щелкните на ссылке Настройка значков уведомлений. В появившемся окне (рис. 3.34) щелкните на нужном значке и выберите для него из раскрывающегося списка одно из трех доступных значений: Показать значок и уведомления, Скрыть значок и уведомления или Показать только уведомления. Вы также можете вообще отказаться от скрытия значков, установив флажок Всегда отображать все значки и уведомления на панели задач.

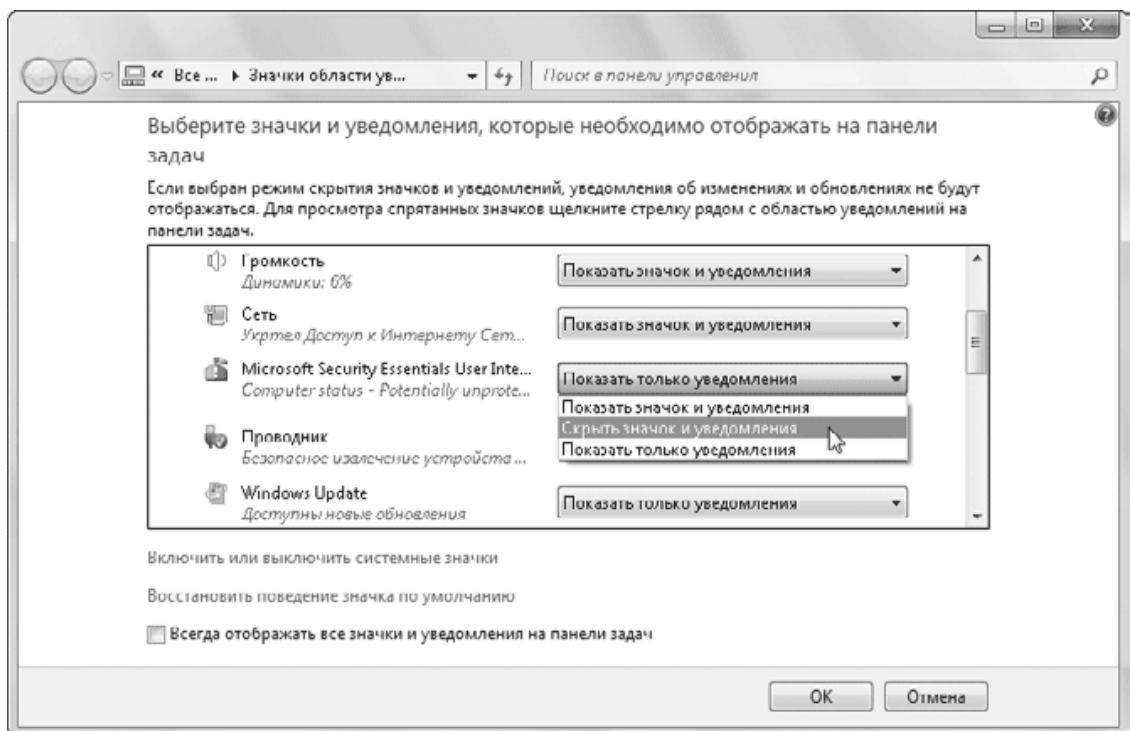

**Рис. 3.34.** Выбор варианта поведения значков в области уведомлений

## **Управление дополнительными панелями**

На Панели задач могут располагаться различные дополнительные панели. Например, практически всегда на ней присутствует языковая панель, отображающая текущий язык ввода. Чтобы включить или отключить отображение любой дополнительной панели, щелкните правой кнопкой мыши на свободном участке Панели задач, выберите в контекстном меню пункт Панели и укажите в раскрывшемся подменю нужную панель. По умолчанию доступны следующие панели.

• Адрес. Содержит строку, в которую можно ввести адрес папки, файла или ресурса Интернета. После нажатия клавиши Enter указанный ресурс будет открыт в окне обозревателя.

• Ссылки. Эта панель дублирует содержимое папки Избранное  $\rightarrow$  Ссылки, которая находится в личном каталоге пользователя.

• Панель ввода планшетного ПК. Представляет собой довольно мощное средство для рукописного ввода текста и предназначена для использования в планшетных компьютерах (рис. 3.35). При отсутствии планшетного компьютера вы можете попрактиковаться в рукописном вводе с помощью мыши и убедиться в высоком качестве распознавания текста. Панель позволяет вводить текст с помощью пера или сенсорной клавиатуры, имеет развитые возможности для редактирования и поддержку русского языка. Кроме того, с помощью строки поиска меню Пуск вы можете запустить Панель математического ввода, с помощью которой можно вручную вводить формулы со специальными символами.

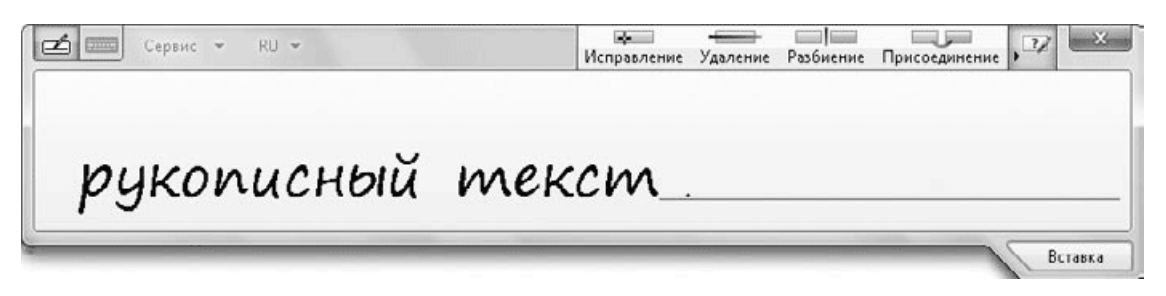

**Рис. 3.35.** Панель ввода планшетного ПК

• Рабочий стол. Позволяет получить доступ к элементам Рабочего стола, если они закрыты окнами приложений.

• Языковая панель. Отображает индикатор раскладки клавиатуры и, возможно, другие значки для управления вводом текста.

### **Языковая панель**

В процессе работы на компьютере возникает необходимость вводить тексты или команды как на русском, так и на английском языке. Для переключения языков ввода используется языковая панель, которая обычно находится в правой части Панели задач и отображает текущий язык ввода буквенным обозначением (например, RU – русский, EN – английский). Для переключения языков ввода достаточно щелкнуть на индикаторе текущего языка и в появившемся меню выбрать нужный язык из списка (рис. 3.36).

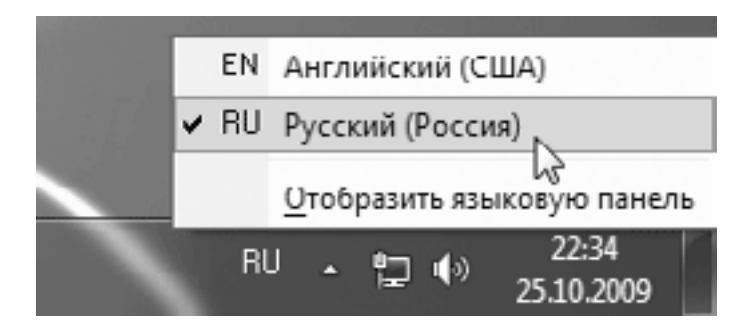

**Рис. 3.36.** Выбор языка ввода с помощью языковой панели

На Панели задач языковая панель всегда отображается в свернутом виде. Чтобы развернуть ее, щелкните на индикаторе языка ввода правой кнопкой мыши и выберите в контекстном меню пункт Восстановить языковую панель. После этого языковая панель переместится в верхнюю часть Рабочего стола, но вы можете перетащить ее с помощью мыши в любое другое место. Чтобы вернуть языковую панель на Панель задач, щелкните на кнопке Свернуть в правой верхней части панели.

### **Добавление и удаление языков ввода**

В зависимости от версии Windows 7 и параметров ее установки в системе могут присутствовать русский и английский языки ввода или же только английский. Если вам нужно добавить новый язык ввода, сделайте следующее.

1. Щелкните правой кнопкой мыши на языковой панели и выберите в контекстном меню пункт Параметры.

2. В появившемся окне нажмите кнопку Добавить, после чего выберите нужный язык и раскладку клавиатуры из древовидного списка (рис. 3.37).

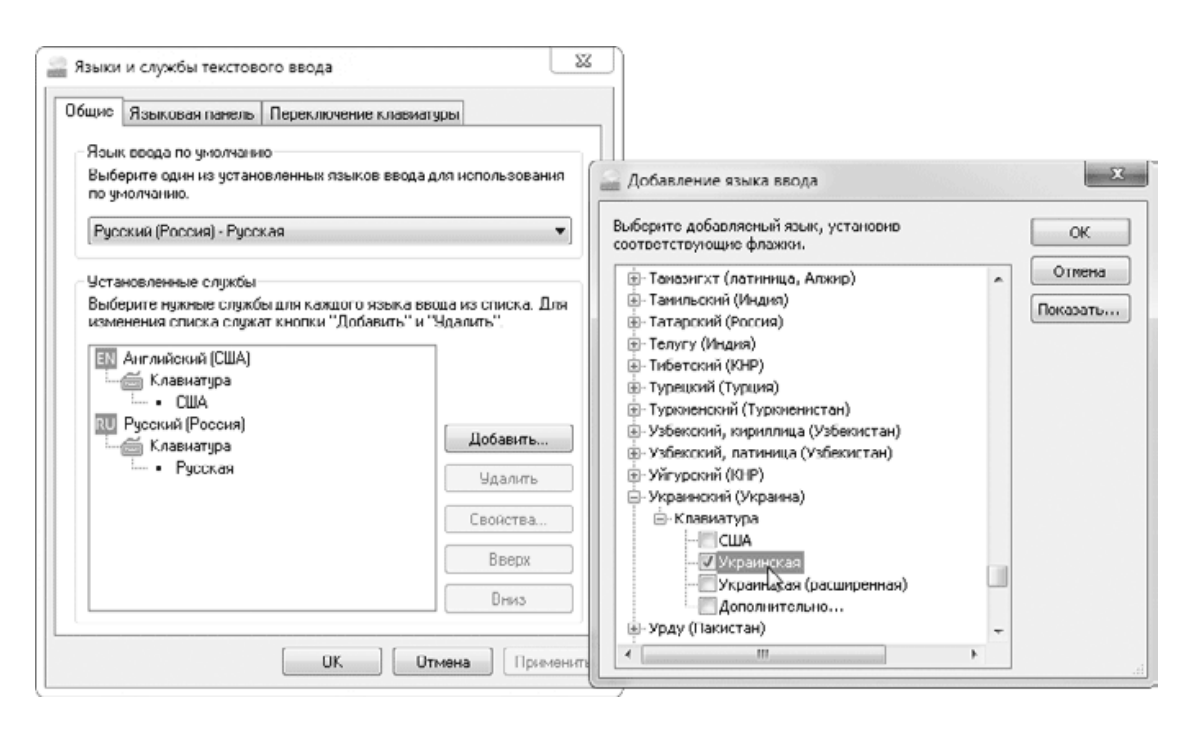

#### **Рис. 3.37.** Настройка языков ввода

3. Закройте все диалоговые окна нажатием кнопки OK.

Чтобы удалить ненужный язык ввода, достаточно выделить его в списке области Установленные службы и нажать кнопку Удалить.

После загрузки операционной системы автоматически будет установлен тот язык ввода, который указан в области Язык ввода по умолчанию (см. рис. 3.37). При необходимости вы можете изменить используемый по умолчанию язык, выбрав нужный из списка.

#### **Изменение сочетания клавиш для переключения языков ввода**

Часто для переключения языков ввода удобнее использовать не языковую панель, а сочетание клавиш, которым по умолчанию является Alt слева+Shift. Многие пользователи считают более удобной комбинацию Ctrl+Shift. Чтобы задать сочетание клавиш для смены языка, сделайте следующее.

1. Откройте окно Языки и службы текстового ввода (см. рис. 3.37), щелкнув правой кнопкой мыши на языковой панели и выбрав пункт Параметры.

2. Перейдите на вкладку Переключение клавиатуры, выберите в списке действие Переключить язык ввода и нажмите кнопку Сменить сочетание клавиш.

3. В следующем окне установите желаемый способ переключения языков ввода, после чего нажмите OK для закрытия всех диалоговых окон.

### **Настройка даты и времени**

Для настройки даты и времени щелкните правой кнопкой мыши на значке часов в области уведомлений и выберите пункт Настройка даты и времени. Чтобы изменить показания часов или текущую дату, нажмите кнопку Изменить дату и время (для этого нужны права администратора). В появившемся окне вы сможете указать на календаре нужную дату (рис. 3.38). Для смены месяца щелкните на названии текущего месяца, а повторный щелчок позволит перейти к выбору года. Чтобы изменить время, щелкните в поле с показаниями времени, после чего используйте кнопки с изображением стрелок ▲ и ▼. После установки правильных значений даты и времени нажмите OK.

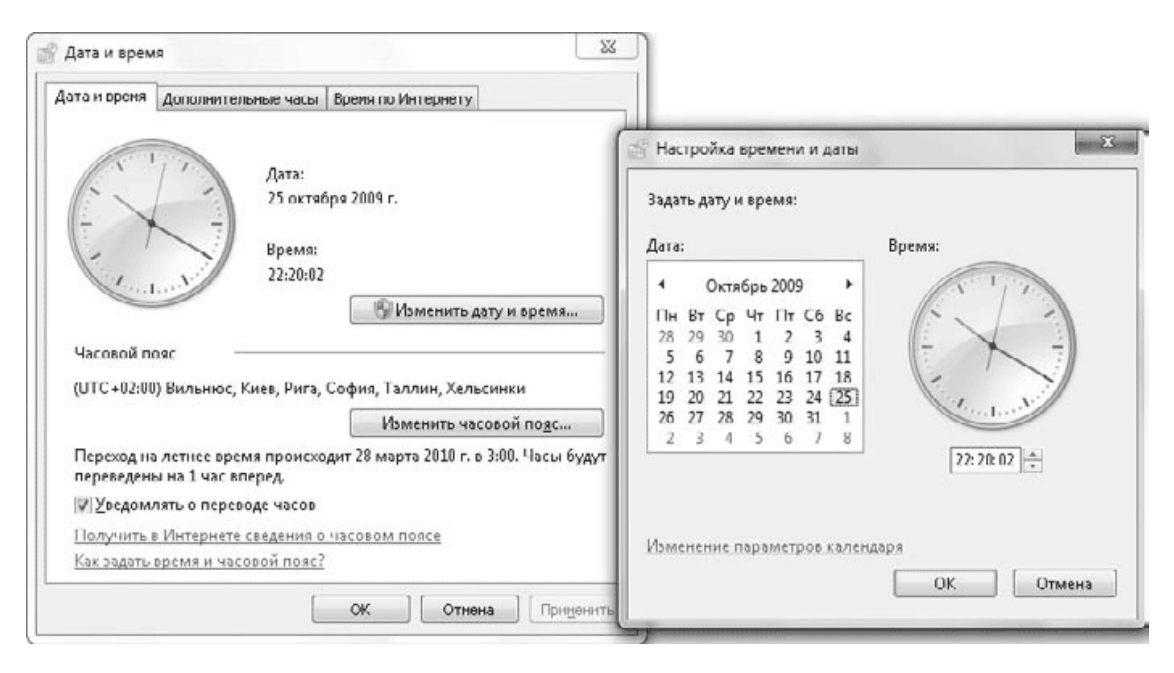

#### **Рис. 3.38.** Настройка даты и времени

После нажатия кнопки Изменить часовой пояс вы сможете выбрать один из доступных часовых поясов, который наиболее подходит для вашей местности, и при необходимости установить флажок автоматического перехода на летнее время.

При наличии подключения к Интернету и правильно настроенном часовом поясе вам не придется корректировать показания часов, поскольку в этом случае Windows будет выполнять периодическую сверку часов с одним из серверов Интернета. На вкладке Время по Интернету вы можете настроить параметры синхронизации, нажав кнопку Изменить параметры и подтвердив при необходимости действия в окне UAC. Вы можете выбрать из списка другой сервер точного времени, выполнить принудительную синхронизацию часов с помощью кнопки Обновить сейчас или же вообще отключить эту функцию, сняв флажок Синхронизировать с сервером времени в Интернете.

Если вы часто путешествуете или же постоянно общаетесь с пользователями из других стран или регионов, то можете включить дополнительные часы на соответствующей вкладке, которые будут отображаться при щелчке кнопкой мыши на изображении часов в области уведомлений.

## **3.6. Справочная система Windows 7**

### **Общие сведения**

Справочная система Windows 7 позволяет быстро находить необходимые сведения по использованию и настройке операционной системы. В ней имеются подробные сведения обо всех функциях системы, есть встроенная система поиска информации и возможность получения справочных данных с сайта компании Microsoft.

Многие пользователи пренебрегают помощью справочной системы, а возникшие проблемы решают методом проб и ошибок либо обращаются к более опытным коллегам. Справка Windows помогает самостоятельно справиться с большинством трудностей в работе, сэкономив время и силы. Следует также отметить, что справочная система является неплохим средством для повышения профессионального уровня.

Справочная система Windows 7 обладает простым интерфейсом и имеет мощный механизм поиска. В первую очередь справочная система рекомендуется для новичков, но и опытные пользователи смогут найти в ней полезные сведения, например подробную техническую документацию (правда, она может быть представлена в виде ссылок на соответствующие веб-ресурсы компании Microsoft).

Открыть окно справочной системы можно, выполнив команду Пуск  $\rightarrow$  Справка и поддержка или нажав клавишу F1. В главном окне справочной системы имеются ссылки на основные разделы справки и на информационные ресурсы Интернета (рис. 3.39).

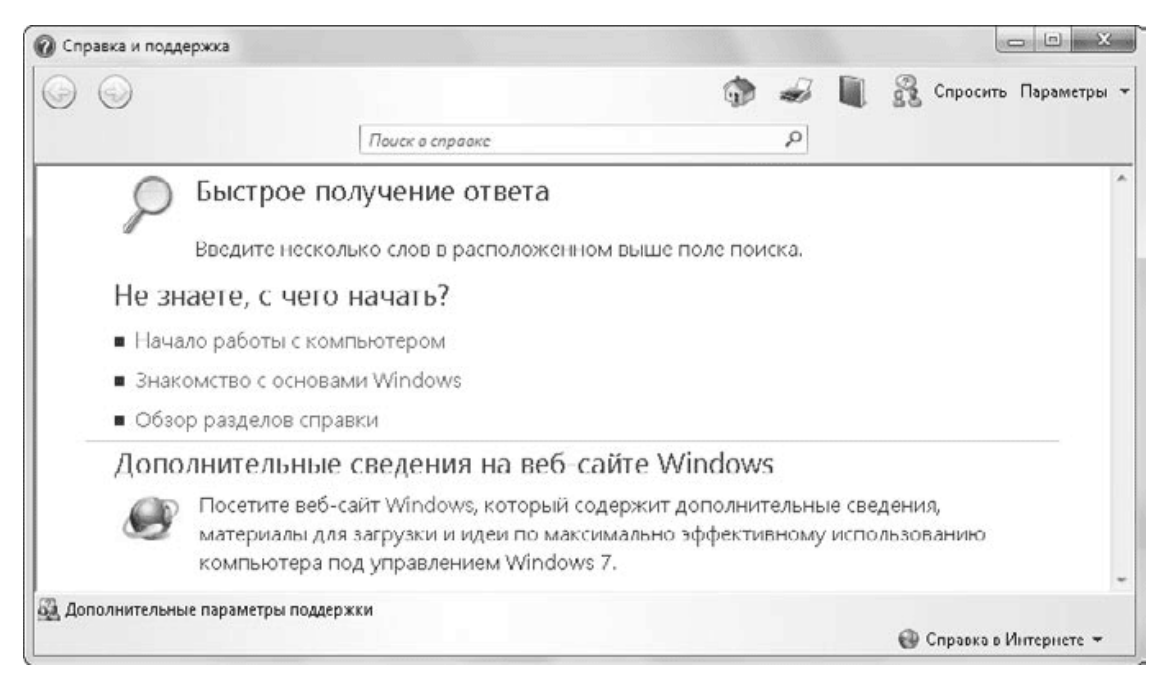

**Рис. 3.39.** Главное окно справочной системы Windows 7

## **Поиск информации в справочной системе**

Как уже отмечалось выше, Windows 7 имеет мощные встроенные возможности поиска, которые можно использовать и в справочной системе. Просто введите в строку поиска ключевые слова темы, по которой вам нужна справка, и после нажатия клавиши Enter вы получите ссылки на результаты поиска.

Например, вы хотите найти в справочной системе таблицу с сочетаниями клавиш для выполнения типичных действий в Windows 7. Для этого введите в поле поиска текст сочетания клавиш и нажмите Enter. Система отобразит список найденных ссылок, причем на первых местах окажутся наиболее подходящие результаты. Щелкнув на одной из ссылок, вы перейдете к соответствующей странице справочной системы, а чтобы вернуться к результатам поиска и просмотреть другие ссылки, нажмите кнопку Назад в левом верхнем углу окна.

С найденной страницей справки вы можете выполнить следующие действия:

• распечатать эту тему для дальнейшего изучения, нажав кнопку Печать на панели инструментов;

• открыть содержание раздела справки, где находится данная тема. Для этого нажмите кнопку Справка на панели инструментов;

• найти слово или фразу на текушей странице, выполнив команду Параметры  $\rightarrow$  Найти (на этой странице).

#### **Совет**

Не расстраивайтесь, если с первого раза вы не отыскали нужную информацию. Попробуйте построить поисковый запрос, используя другие ключевые слова. Если вы нашли близкие по смыслу сведения, но не совсем те, которые вам нужны, просмотрите в нижней части страницы ссылки в разделе См. также.

### **Работа с разделами справки**

При необходимости детально разобраться в каких-либо функциях системы можно открыть содержание справки, где просмотреть нужные разделы и темы. Сначала щелкните на ссылке Справка в главном окне справки, затем выберите нужный раздел и просмотрите предложенные ссылки. Навигация по разделам справочной системы построена по принципу веб-страниц. Вы можете применять следующие приемы.

• Некоторые вопросы на страницах отображаются в свернутом виде, и чтобы прочитать ответ, нужно щелкнуть на названии вопроса. Чтобы развернуть все свернутые элементы, щелкните на ссылке Показать все в правом верхнем углу страницы.

• Используйте имеющиеся на страницах ссылки на связанные разделы справки. Это позволит ознакомиться с родственными темами.

• Для возврата к предыдущим просмотренным страницам нажмите кнопку Назад в верхней части окна. Эту операцию можно повторить несколько раз.

• Если вы открыли содержание какого-либо раздела, то можете вернуться в исходный раздел с помощью ссылок в верхней части страницы.

• Чтобы быстро вернуться на главную страницу справочной системы, нажмите кнопку с изображением домика.

## **Справка Windows 7 в Интернете**

Справочная система Windows 7 может работать в двух режимах:

• Автономная справка – при использовании справки отображаются материалы, имеющиеся на вашем компьютере;

• Справка в Интернете – в этом случае вы будете получать обновленную справочную информацию с сайта Microsoft.

Текущий режим работы отображается в правом нижнем углу окна справочной системы. Для смены режима щелкните на указанной кнопке и выберите в появившемся меню необходимый пункт.

Дополнительную информацию об использовании операционной системы Windows 7 вы можете найти на специализированных веб-ресурсах компании Microsoft:

• http://www.windows.microsoft.com – общие сведения об операционных системах семейства Windows;

• http://www.support.microsoft.com – сайт технической поддержки компании Microsoft;

• http://technet.microsoft.com – ресурс для технических специалистов и IT-профессионалов, содержащий справочные и учебные материалы, а также блоги и форумы для специалистов.

# **Глава 4 Работа с папками, файлами и библиотеками**

- 4.1. Обзор папок
- 4.2. Поиск в Windows 7
- 4.3. Операции с файлами и папками
- 4.4. Использование сменных носителей
- 4.5. Дополнительные возможности работы с файлами и папками

Начиная с самых ранних версий операционной системы Windows разработчики постоянно предлагают пользователям усовершенствованные способы работы с папками и файлами. В Windows 7 были сохранены все лучшие наработки предыдущих версий и значительно улучшены средства просмотра, навигации и поиска. В Windows 7 также появилась возможность создавать библиотеки из находящихся в разных местах папок и работать с их содержимым как с единым целым.

Уже стало традицией, что для выполнения одних и тех же задач система предлагает несколько способов и каждый пользователь может выбрать из них наиболее для себя приемлемый. Если вы работали с одной из предыдущих версий Windows, то можете без проблем применять изученные ранее приемы и дополнять их новыми возможностями Windows 7.

В этой главе речь пойдет об особенностях выполнения в Windows 7 различных повседневных задач, таких как просмотр содержимого каталогов, навигация, поиск документов, операции с файлами, папками и библиотеками.
# **4.1. Обзор папок**

# **Обновленный интерфейс Проводника Windows**

Для просмотра содержимого папок используется программа Проводник. Ее не нужно запускать специально – достаточно открыть любую папку, и ее содержимое будет отображено в окне Проводника. Вы можете также встретить термин *окно папки,* который обычно служит для обозначения конкретной папки, открытой с помощью Проводника. При описании различных системных папок удобно пользоваться термином «окно папки», но не забывайте, что содержимое папок всегда отображается в Проводнике. В Проводнике может показываться содержимое реальных папок на жестком диске, различных системных папок, сетевых ресурсов, а также библиотек. Для примера рассмотрим окно Проводника, в котором открыта папка Компьютер (рис. 4.1).

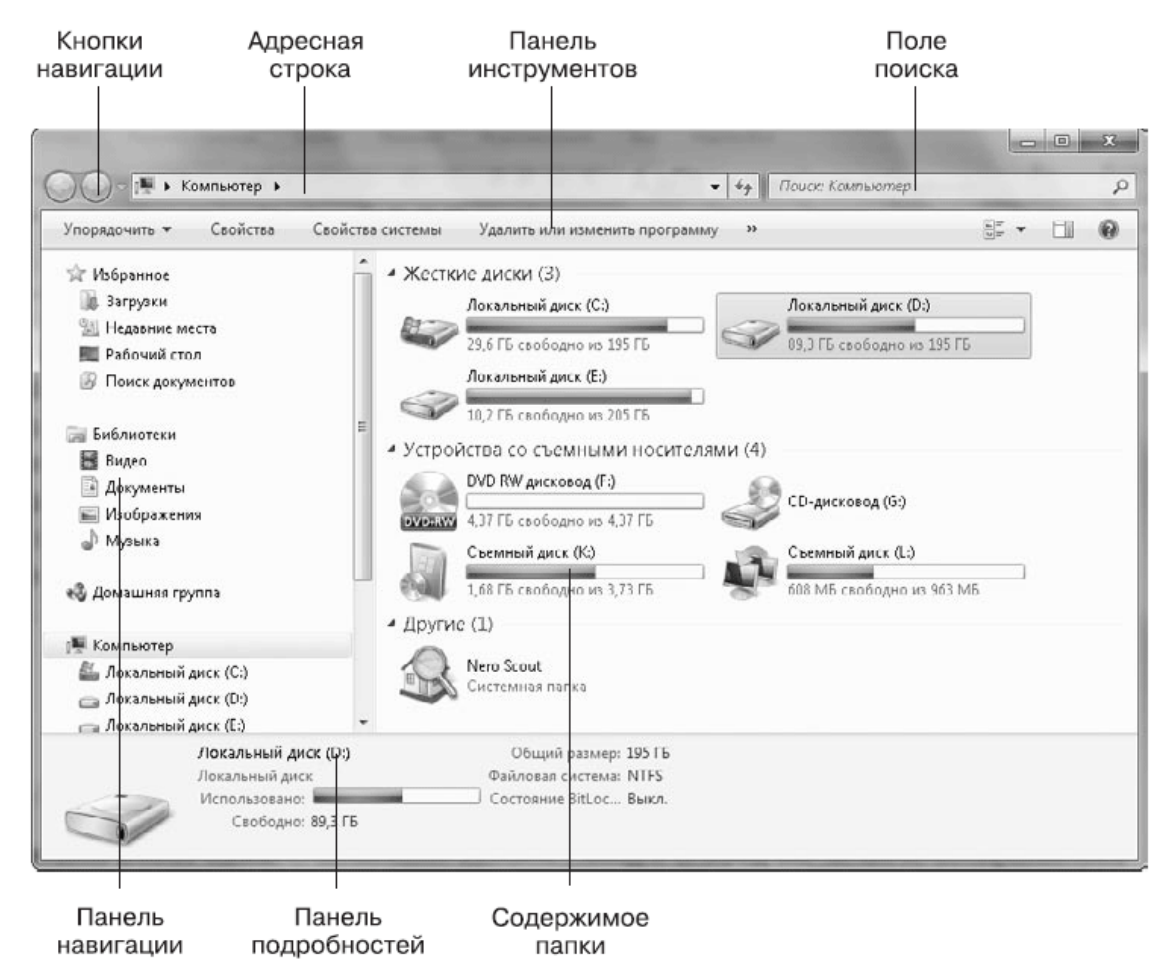

**Рис. 4.1.** Содержимое папки Компьютер в окне Проводника В окне Проводника выделяются следующие основные элементы.

• **Кнопки навигации.** С помощью кнопок Назад и Вперед вы можете возвращаться к ранее просмотренным папкам.

• **Адресная строка.** В адресной строке отображается путь к текущей папке. В Windows Vista и Windows 7 адресная строка обрела новую функциональность, и теперь вы можете одним щелчком вернуться в любую из родительских папок, а также перейти к одной из вложенных папок.

• **Поле поиска.** Хотя поле поиска не сразу бросается в глаза, оно является одним из самых важных элементов Проводника. Вы можете находить нужный файл сразу же после ввода первых букв его имени. Подробнее встроенный поиск будет рассмотрен в следующем разделе.

• **Панель инструментов.** На панели инструментов имеются кнопки для выполнения типичных действий с файлами и папками, причем перечень доступных кнопок автоматически изменяется в зависимости от того, какой файл или папка выбраны в области просмотра.

• **Панель навигации.** Находится в левой части окна и служит для смены текущей папки. Панель навигации имеет древовидную структуру и состоит из нескольких групп: Избранное, Библиотеки, Домашняя группа, Компьютер и Сеть. Панель навигации объединила в себе панели папок и избранного, которые известны пользователям Windows Vista, а также имеет новые элементы: Библиотеки и Домашняя группа.

#### **Примечание**

В русскоязычных версиях Windows 7 нет единого термина для панели навигации. В различных меню и командах можно встретить словосочетания «панель навигации», «область навигации» и даже «область переходов», но все они обозначают один и тот же объект.

• **Содержимое папки.** В области содержимого отображаются файлы и папки в виде значков, но внешний вид этих значков существенно отличается от того, что вы могли видеть в предыдущих версиях Windows. Во-первых, теперь значки представляют собой эскиз содержимого файла (если это возможно), а во-вторых, пользователь имеет возможность произвольно изменять их размеры.

• **Область сведений.** Область сведений, или подробностей, находится в нижней части окна и показывает подробную информацию о выделенном объекте. С помощью области подробностей можно редактировать дополнительные свойства файла или метаданные (см. разд. 6.1).

• **Область просмотра.** Данная область служит для предварительного просмотра изображений, текстов, веб-страниц и некоторых других типов файлов. Панель просмотра по умолчанию отключена, для ее отображения нажмите кнопку Показать область предварительного просмотра

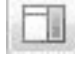

на панели инструментов.

В Проводнике Windows 7 классическая строка меню по умолчанию скрыта. Для ее вызова достаточно нажать клавишу Alt или F10. По замыслу разработчиков, в использовании меню теперь нет особой необходимости, поскольку все основные действия можно выполнить с помощью кнопок панели инструментов или контекстного меню. Вы также можете включить постоянное отображение меню, щелкнув на кнопке Упорядочить и выполнив команду Представление  $\rightarrow$  Строка меню.

### **Настройка внешнего вида Проводника**

По умолчанию окно Проводника имеет вид, показанный на рис. 4.1, но вы можете изменить его, включая или выключая отображение отдельных элементов. По сравнению с Windows ХР, настройка внешнего вида Проводника была значительно упрощена, а возможность произвольной настройки панели инструментов вообще исключена.

Чтобы отобразить или скрыть отдельные элементы интерфейса, нажмите кнопку Упорядочить и выберите пункт Представление. В появившемся подменю вы можете включать или отключать отображение следующих элементов: Строка меню, Область сведений, Область предпросмотра и Область переходов.

Вызвав классическое меню с помощью клавиши Alt и выполнив команду Вид  $\rightarrow$ Строка состоя ния, вы можете включить информационную строку состояния в нижней части окна. Однако в ней нет особой необходимости, поскольку для этих же целей предназначена область сведений.

Вы можете изменять ширину панели навигации, перетаскивая с помощью мыши ее границу. Таким же образом можно регулировать ширину области просмотра и высоту области сведений. Если увеличить размер области сведений, то в ней автоматически появятся дополнительные свойства выделенного файла, если таковые имеются.

# **Способы отображения значков в Проводнике**

В Проводнике Windows 7 можно произвольно изменять размеры значков в окнах, а для таких файлов, как веб-страницы, рисунки, видео и другие, вместо пиктограммы может отображаться эскиз содержимого файла.

Для изменения размера значков можно последовательно нажимать кнопку Изменить представление

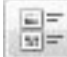

но лучше щелкнуть на стрелке ▼ справа от нее и сразу указать желаемый способ отображения в появившемся меню. Вы можете выбирать такие варианты.

• Мелкие значки. В этом режиме все объекты отображаются в виде маленьких значков (рис. 4.2).

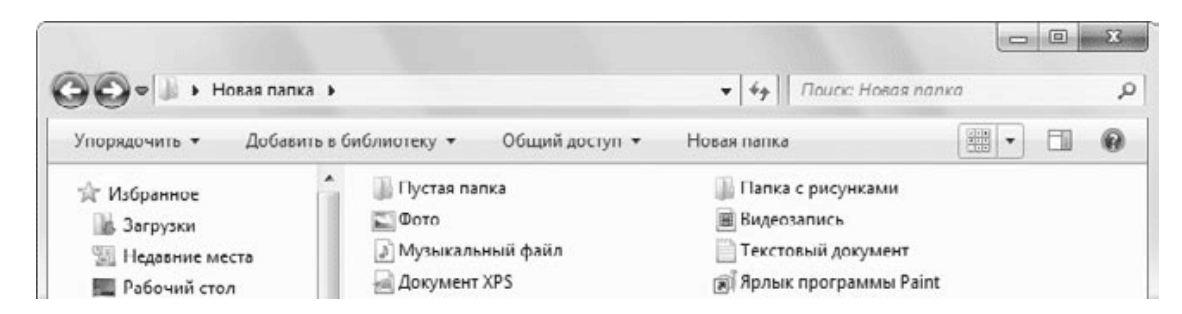

### **Рис. 4.2.** Отображение объектов в виде мелких значков

• Обычные значки. Все объекты выводятся в виде значков среднего размера (рис. 4.3). Для изображений, видеозаписей и некоторых других типов файлов вместо значка будет выведена уменьшенная копия содержимого файла. Файлы, хранящиеся в папках, будут изображены в виде страниц, вложенных в папку.

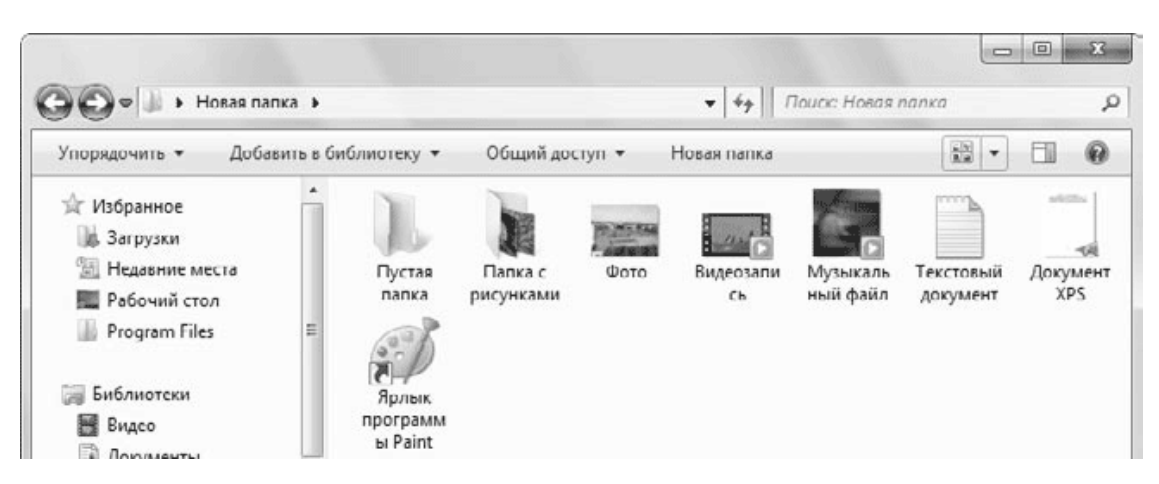

**Рис. 4.3.** Отображение объектов в виде обычных значков

• Крупные значки. Данный режим просмотра отличается от предыдущего только увеличенным размером значков (рис. 4.4).

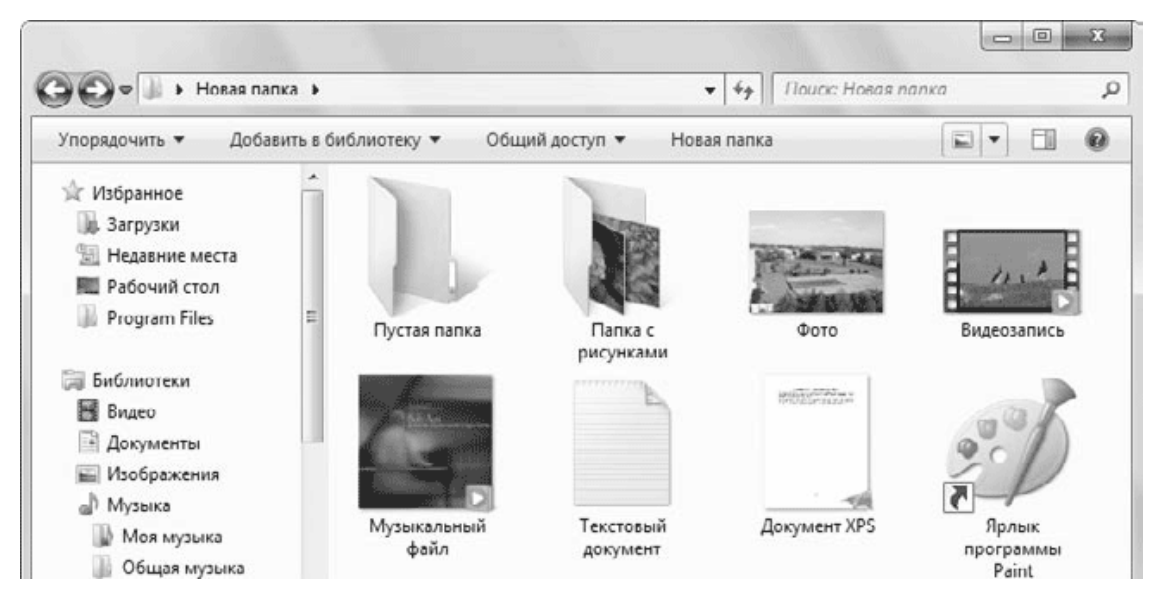

**Рис. 4.4.** Отображение объектов в виде крупных значков

• Огромные значки. Объекты выводятся в виде очень больших значков. Данный режим можно использовать для просмотра эскизов изображений.

• Список. Объекты будут изображены в виде мелких значков, но, в отличие от режима Мелкие значки, сортировка выполняется по столбцам, а не по строкам (рис. 4.5).

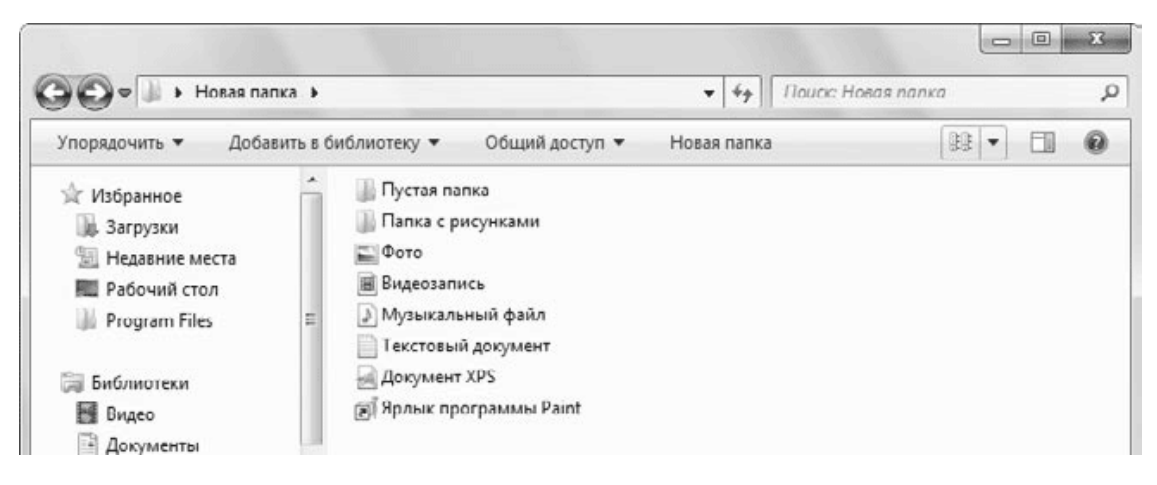

**Рис. 4.5.** Отображение объектов в виде списка

• Таблица. Для каждого объекта выводится подробная характеристика в одной строке таблицы (рис. 4.6). В зависимости от содержимого папки Проводник автоматически выбирает нужные столбцы, но при необходимости вы можете изменить набор отображаемых столбцов, выполнив команду Вид  $\rightarrow$  Выбор столбцов в таблице (для отображения меню может понадобиться нажатие клавиши Alt). Дополнительные столбцы полезны для просмотра папок с рисунками, видео и музыкой. Файлы этих типов могут содержать *метаданные* – расширенные сведения (например, название исполнителя для аудиокомпозиции или размер изображения для файла рисунка). Для удобства просмотра таблицы вы можете изменять ширину столбцов, перетаскивая указателем мыши вертикальные линии в заголовке таблицы.

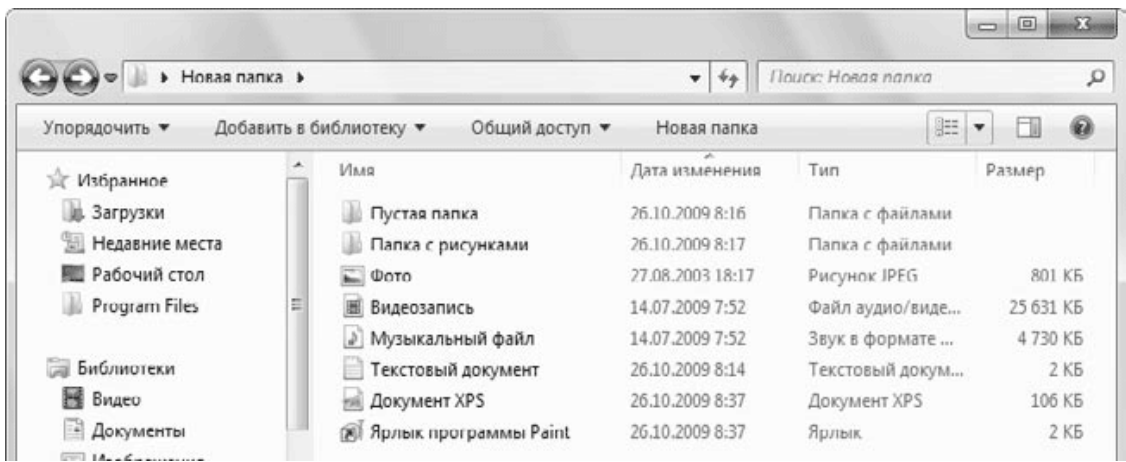

**Рис. 4.6.** Отображение объектов в виде таблицы

• Плитка. Все объекты отображаются в виде значков средних размеров с подробными подписями (рис. 4.7).

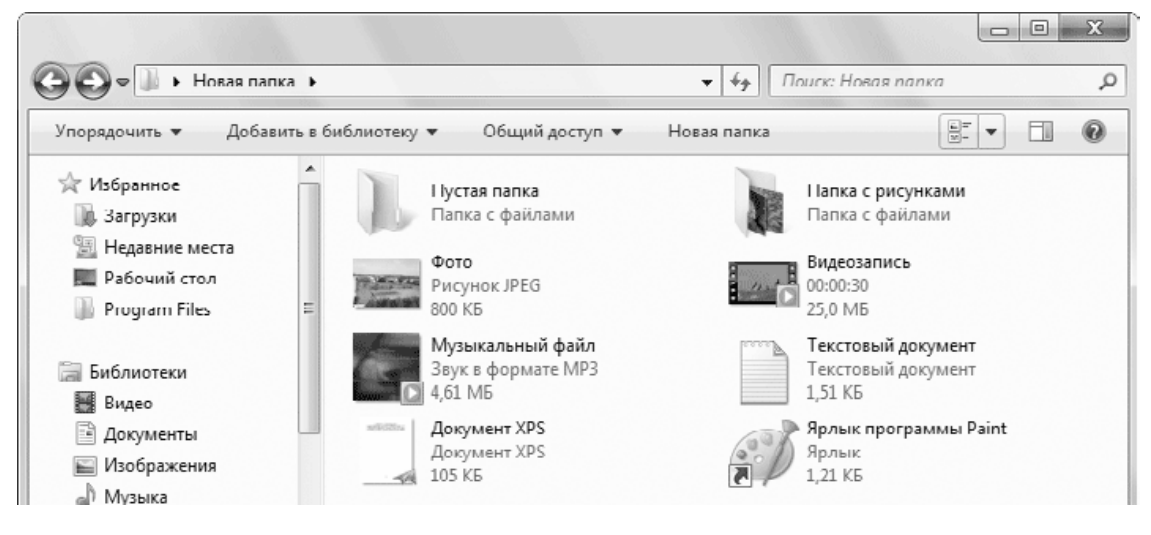

**Рис. 4.7.** Отображение объектов в виде плитки

• Содержимое. Этот вариант просмотра появился только в Windows 7 и позволяет отобразить подробную информацию о файлах в виде списка со значками среднего размера (рис. 4.8). Данный вариант автоматически включается при выполнении поиска в Проводнике, в этом случае могут дополнительно отображаться фрагменты текста с искомыми словами.

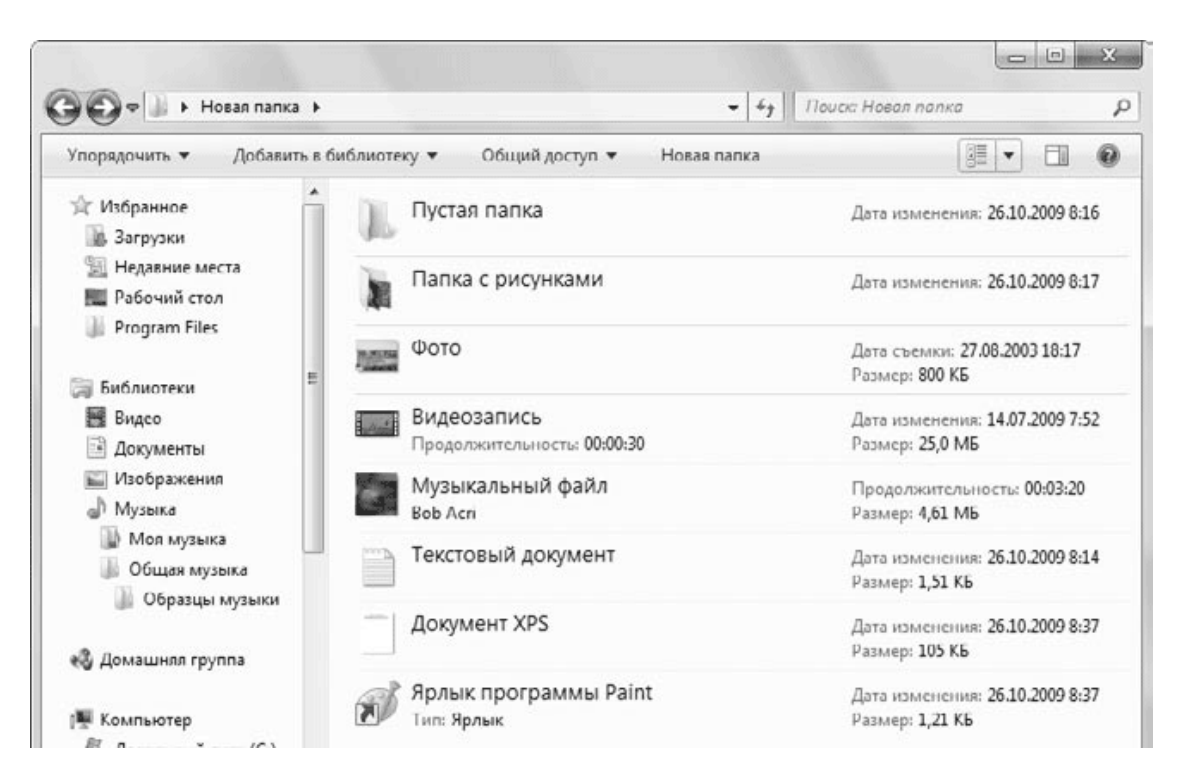

**Рис. 4.8.** Отображение объектов в виде содержимого

В Windows 7 имеется возможность произвольно изменять размеры значков. Для этого щелкните на стрелке справа от кнопки Изменить представление и переместите ползунок в левой части меню в одно из промежуточных положений между пунктами Огромные значки и Мелкие значки. В процессе перемещения ползунка вы будете сразу же видеть результат масштабирования значков в области содержимого.

#### **Совет**

Для изменения размера значков можно также прокручивать колесико мыши при нажатой клавише Ctrl.

## **Упорядочение объектов в Проводнике**

### **Сортировка**

Чтобы отсортировать содержимое папки в режиме отображения Таблица, достаточно щелкнуть на заголовке соответствующего столбца. После повторного щелчка на заголовке того же столбца будет выполнена сортировка в обратном порядке. В других режимах выполнить сортировку можно с помощью контекстного меню.

Вы можете добавить дополнительные заголовки и выполнить сортировку по ним. Для этого щелкните правой кнопкой мыши на свободном участке содержимого папки и выполните команду Сортировка  $\rightarrow$  Подробнее. В появившемся окне (рис. 4.9) установите флажки для интересующих вас заголовков, и после нажатия кнопки OK выбранные столбцы будут добавлены к имеющимся.

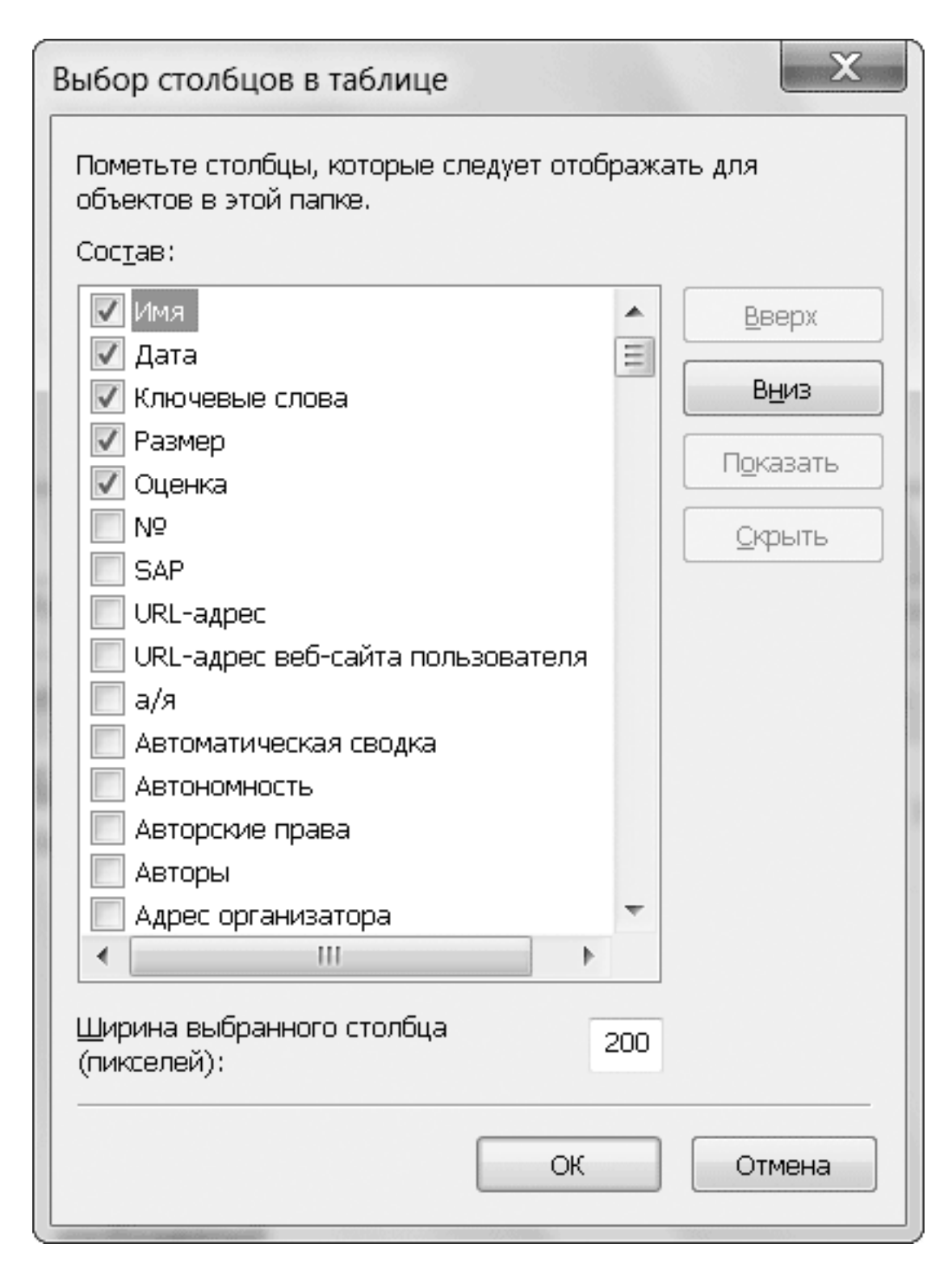

**Рис. 4.9.** Окно выбора столбцов

### **Группировка**

Режим группировки позволяет разделить содержимое папки на группы по определенному признаку. Для его включения щелкните на пустом месте окна папки, выберите в контекстном меню команду Группировка и укажите в подменю желаемый способ группировки. После этого файлы будут разложены по группам, как показано на рис. 4.10. Одинарный щелчок на заголовке группы позволит выделить все находящиеся в ней файлы, а с помощью двойного щелчка вы сможете сворачивать или разворачивать группу.

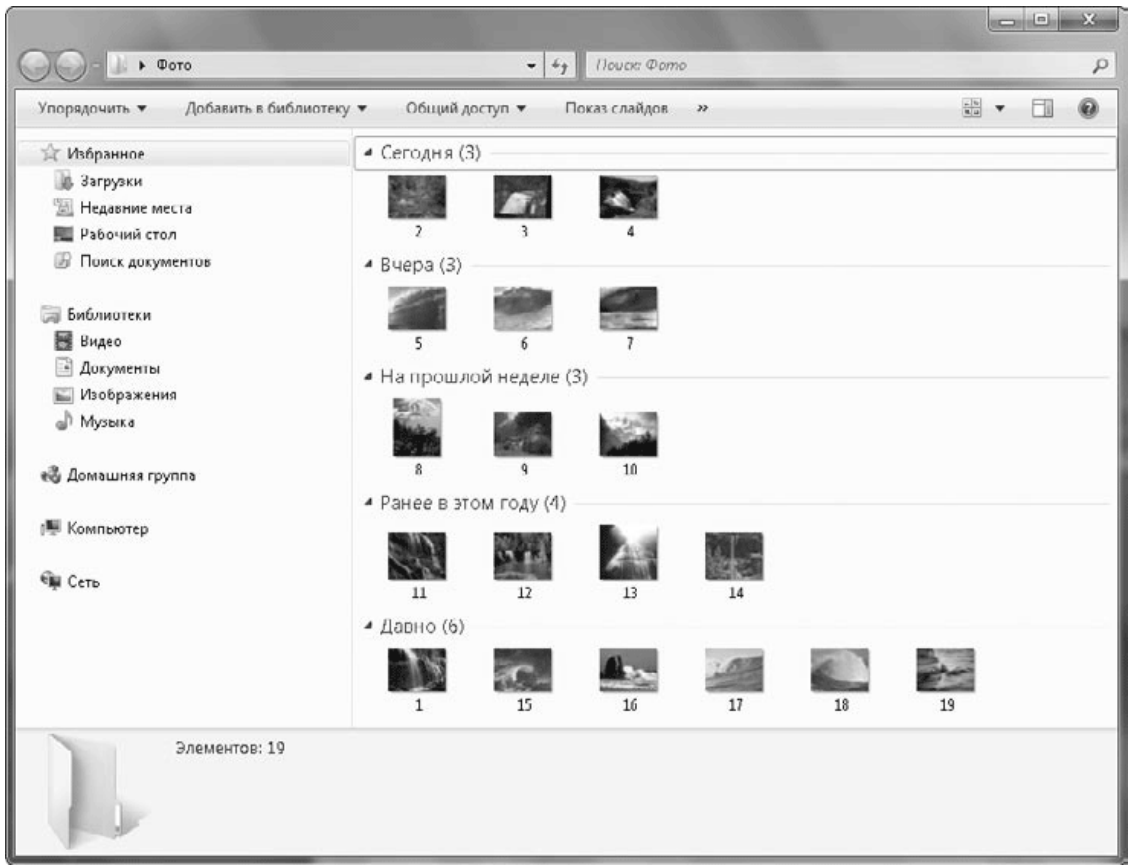

**Рис. 4.10.** Пример отображения объектов по группам

Чтобы отменить группировку, щелкните правой кнопкой мыши на свободном участке содержимого папки и выполните команду Группировка  $\rightarrow$  (Нет).

### **Фильтрация**

В режиме фильтрации вы можете выбрать для просмотра только одну или несколько групп файлов, отвечающих определенным условиям. Порядок включения фильтрации следующий.

1. Переключитесь в режим отображения Таблица.

2. Щелкните на стрелке справа от нужного заголовка и установите флажки возле названий интересующих вас групп (рис. 4.11).

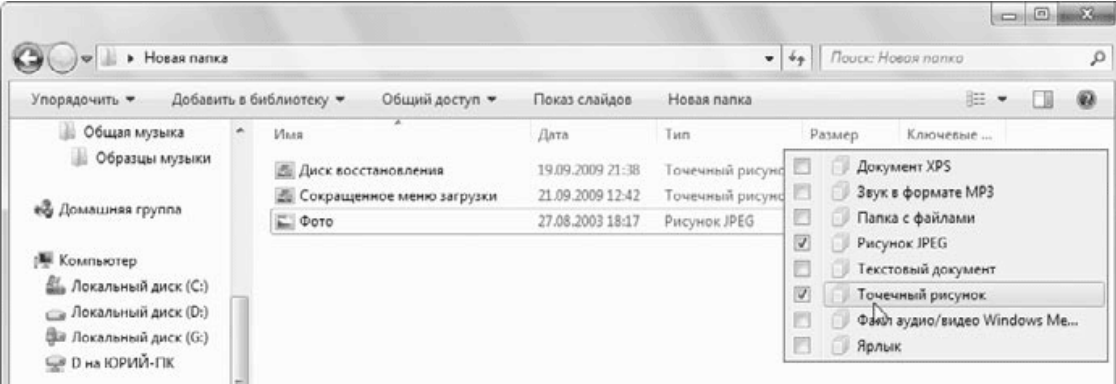

**Рис. 4.11.** Меню установки фильтра по типу файла

3. Для применения фильтра щелкните в области содержимого папки или нажмите клавишу Enter.

4. Для отмены режима фильтрации снимите все ранее установленные флажки или нажмите кнопку Назад на панели инструментов Проводника.

Фильтрацию можно применить сразу по нескольким полям. Например, чтобы отобрать только документы Microsoft Word, созданные на прошлой неделе, сначала установите фильтр по заголовку Тип, выбрав значение Документ Microsoft Word, а потом выберите значение На прошлой неделе в раскрывающемся меню заголовка Дата изменения.

### **Навигация с помощью Проводника**

### **Структура папок Windows 7**

Как известно, все папки на жестком диске компьютера имеют иерархическую структуру, и одно из основных назначений программы Проводник – обеспечение удобного перехода от одного каталога к другому. Каждая папка имеет свой адрес, состоящий из имени диска и последовательности имен каталогов, которые необходимо открыть, чтобы добраться до этой папки.

Для удобства пользователей в операционных системах семейства Windows некоторые папки наделены особым статусом и отображаются на верхнем уровне иерархии, независимо от их фактического размещения на жестком диске. К таким папкам относятся следующие.

• Рабочий стол. В Windows Рабочий стол является самым верхним уровнем иерархии, хотя на самом деле его содержимое хранится в отдельных каталогах: элементы Рабочего стола текущего пользователя находятся по адресу C:\Пользователи\Имя\_Пользователя \Рабочий стол, а элементы, общие для всех пользователей, – в папке C:\Пользователи\Общие \Рабочий стол, где C:\ – раздел диска, на котором установлена Windows.

• Библиотеки. В этой папке содержатся все библиотеки текущего пользователя. Фактически список библиотек находится в папке C:\Пользователи\Имя\_ пользователя\AppData \Roaming\Microsoft\Windows\Libraries.

• Домашняя группа. Позволяет получить доступ к ресурсам домашней группы. Домашняя группа может быть создана в локальной сети, но в нее могут войти только компьютеры с Windows 7.

• Личная папка пользователя. Она находится в папке C:\Пользователи и имеет такое же имя, как учетная запись пользователя. В Windows ХР папка Пользователи называлась Documents and Settings, и для обеспечения совместимости приложений на диске С: имеется соответствующий ярлык.

### **Примечание**

Русскоязычные версии Windows 7 могут выполнять автоматическую подстановку русских имен для некоторых важных системных папок. Так, открыв диск С: в Проводнике, вы найдете папку Пользователи, но при просмотре содержимого диска с помощью командной строки или файловых менеджеров эта папка будет уже называться Users. Аналогично выполняется подстановка имен для папок Документы, Избранное и некоторых других.

• Компьютер. Дает возможность получить доступ к разделам жесткого диска и сменным устройствам хранения информации.

• Сеть. Служит для просмотра ресурсов сети, к которой подключен компьютер. В отличие от домашней группы, в окне Сеть будут видны все доступные компьютеры, независимо от версии Windows.

• Панель управления. Содержит ссылки на все элементы управления и настройки системы.

• Корзина. В нее помещаются удаленные папки и файлы, чтобы пользователи могли восстановить ошибочно удаленный файл.

### **Навигация с помощью адресной строки**

В Windows Vista появилась обновленная адресная строка, которая не только отображала путь к выбранной папке, но и позволяла быстро выполнять навигацию по структуре папок компьютера. В Windows 7 все возможности навигации в адресной строке сохранены. Рассмотрим их использование на следующем примере.

1. Откройте с помощью меню Пуск папку Компьютер и дважды щелкните на значке диска С:. Пройденный путь будет отображен в адресной строке.

2. Откройте папку Пользователи с помощью адресной строки. Для этого щелкните на стрелке справа от надписи Локальный диск (С:) и выберите в появившемся меню пункт Пользователи (рис. 4.12).

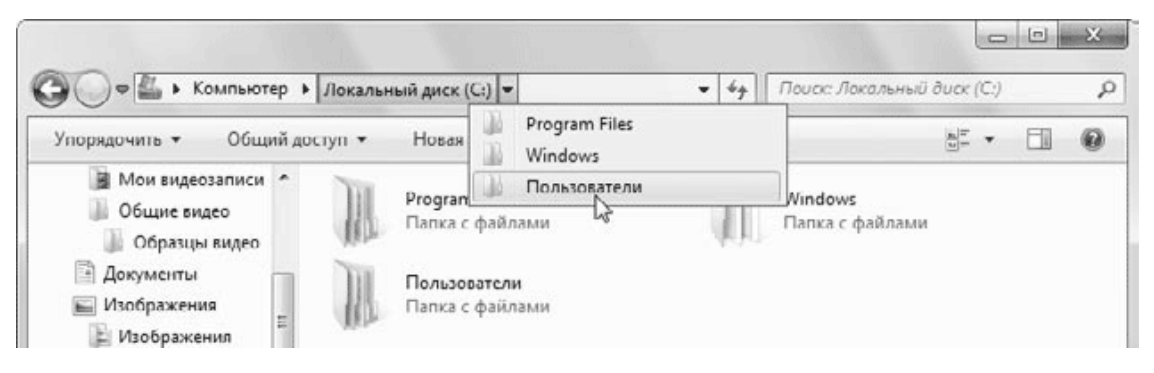

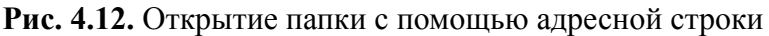

3. Чтобы вернуться в любую из родительских папок, просто щелкните на ее названии в адресной строке. В нашем примере вы можете возвратиться к содержимому диска С: или к окну Компьютер. В Windows ХР для возврата в родительскую папку использовалась кнопка Вверх, но теперь в ней нет необходимости, поскольку вы сразу можете вернуться в любую из родительских папок с помощью адресной строки.

4. Снова откройте папку Пользователи. Чтобы из нее сразу перейти к папке C:\Program Files, щелкните на стрелке справа от слов Локальный диск (С:) и выберите в появившемся списке пункт Program Files.

5. Вы можете открыть любую другую папку верхнего уровня, которые были описаны выше. Например, чтобы вызвать Панель управления, щелкните на стрелке в левой части адресной строки и выберите в появившемся списке нужную папку (рис. 4.13).

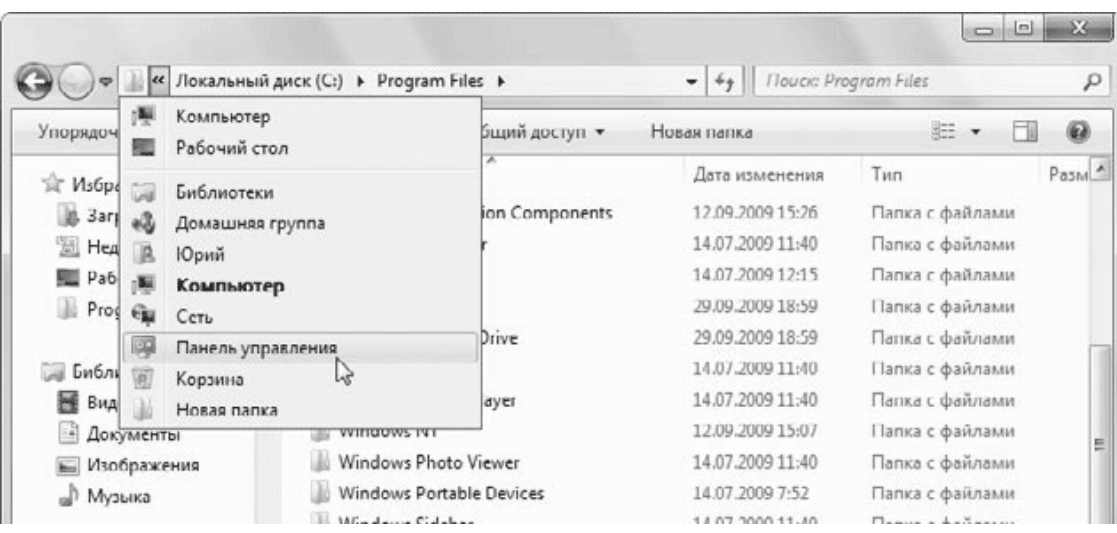

**Рис. 4.13.** Переход к другой папке верхнего уровня с помощью адресной строки

Адресную строку можно использовать и для ввода адреса нужной папки вручную. Для начала ввода нужно щелкнуть на свободном участке адресной строки. Кроме адресов, вы можете вводить имена системных папок, библиотек, а также команды для запуска системных утилит. Например, для открытия окна командной строки наберите cmd и нажмите клавишу Enter.

В правой части адресной строки имеется кнопка Обновить, которую можно использовать для обновления содержимого текущей папки. Например, содержимое папки с общим доступом по сети могут изменить другие пользователи и, чтобы увидеть все изменения, следует нажать кнопку Обновить.

### **Использование панели навигации**

Кроме усовершенствованной адресной строки, в Windows 7 содержится обновленная панель навигации, состоящая из нескольких частей.

• Избранное. Если вам часто нужна определенная папка, можете добавить ее в Избранное, просто перетащив ее туда с помощью мыши. При этом в списке избранных ссылок будет создан ярлык, а сама папка останется на прежнем месте.

### **Совет**

Список избранных ссылок можно редактировать вручную, открыв папку Ссылки, которая находится в личной папке пользователя.

• Библиотеки. В этой группе имеются ссылки на все библиотеки текущего пользователя. При перетаскивании файлов и папок в библиотеку они фактически будут помещены в папку, которая выбрана в этой библиотеке для сохранения по умолчанию.

• Компьютер. Отображает структуру дисков и папок компьютера в иерархическом виде.

• Домашняя группа и Сеть. С помощью этих элементов можно открывать в окне Проводника общие ресурсы домашней группы или локальной сети.

По умолчанию на панели навигации отсутствуют папки Рабочий стол, Корзина, Панель управления и папка профиля пользователя, которые присутствовали в дереве папок предыдущих версий Windows. Но при необходимости отображение этих папок можно включить, выполнив команду Упорядочить  $\rightarrow$  Параметры папок и поиска и установив флажок Показать все папки.

### **Традиционные способы навигации**

Windows 7 поддерживает различные способы навигации, которые известны пользователям предыдущих версий операционной системы. Для смены текущей папки выполните одно из следующих действий.

• Дважды щелкните на значке нужной папки в области просмотра.

• Если нужно открыть папку из списка Избранное или библиотеку, просто щелкните на ней.

• Щелкните на нужной папке в дереве папок или библиотек. Если папка содержит вложенные каталоги, щелкните на треугольнике слева от ее названия, чтобы открыть выбранный узел. Повторный щелчок сворачивает узел.

• Для быстрого возврата к ранее посещенной папке используйте кнопку Назад на панели инструментов Проводника. Последовательно нажимая эту кнопку, вы можете повторить весь пройденный вами путь в обратном порядке.

### **Совет**

Для навигации по папкам можно использовать специальные клавиши и их сочетания, о которых вы можете прочитать в Интернете.

# **Работа с библиотеками**

Библиотеки – это основное новшество Проводника Windows 7. Библиотеки позволяют создавать коллекции папок со сходным содержимым и работать с ними как с единым целым. В библиотеку можно включать папки на локальных и сетевых дисках, а также папки из домашней группы. По умолчанию объекты в библиотеке сгруппированы по папкам (рис. 4.14), но вы можете включать и другие варианты группировки с помощью раскрывающегося списка Упорядочить, расположенного в правом верхнем углу области просмотра.

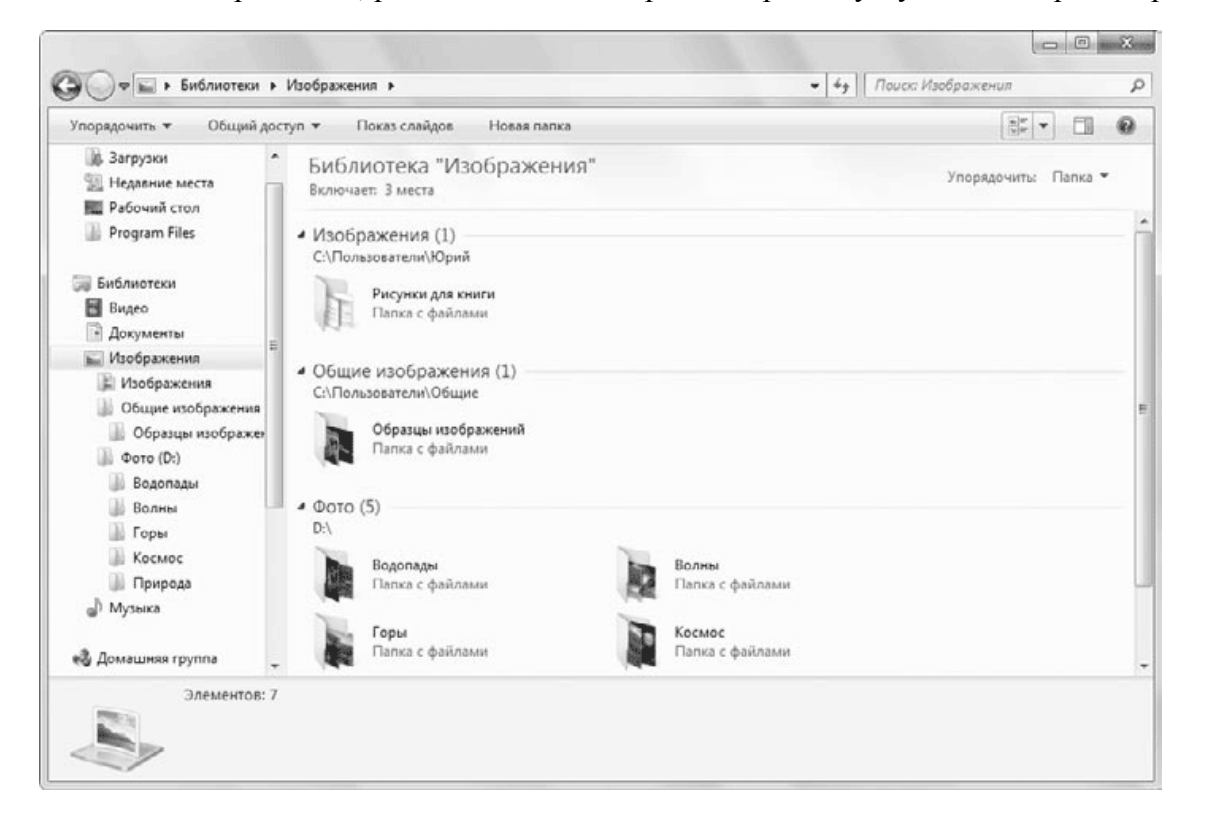

### **Рис. 4.14.** Библиотека Изображения

В библиотеке также имеются расширенные возможности для сортировки и фильтрации по различным критериям, для поиска по имени, свойствам или содержимому файлов. При этом можно не заботиться о том, что фактически файлы могут быть расположены на разных дисках или даже на разных компьютерах, для вас содержимое библиотеки будет единым целым.

По умолчанию в Windows 7 имеется четыре библиотеки: Документы, Изображения, Музыка и Видео, открыть которые можно с помощью меню Пуск или области навигации Проводника. Каждая из этих библиотек по умолчанию включает две папки, например в библиотеку Документы входят папка Документы профиля пользователя и аналогичная папка из каталога Общие.

Чтобы добавить в библиотеку новую папку, щелкните правой кнопкой мыши на значке папки, выполните команду Добавить в библиотеку и укажите в появившемся подменю название библиотеки. При этом сама папка остается в исходном месте, но вы сможете работать с ее содержимым в окне библиотеки. При добавлении папки она будет автоматически проиндексирована, в результате чего вы сможете выполнять быстрый поиск по имени, свойствам или содержимому файлов.

Для исключения папки из библиотеки дважды щелкните на названии библиотеки в области переходов Проводника, чтобы развернуть список входящих в библиотеку папок. Затем щелкните правой кнопкой мыши на названии нужной папки и выполните команду Удалить расположение из библиотеки. При этом сама папка не будет удалена. Однако при удалении файлов и папок в окне библиотеки они также будут удалены из исходного места.

Больше возможностей для управления папками, входящими в библиотеку, имеется в окне ее свойств, для открытия которого щелкните на названии библиотеки в меню Пуск или на панели навигации Проводника правой кнопкой мыши и выполните команду Свойства (рис. 4.15). В этом окне вы можете добавлять папки в библиотеку, удалять их, а также задать папку, используемую по умолчанию. Папка по умолчанию применяется системой при копировании или сохранении файлов непосредственно в библиотеку. Чтобы задать новую папку для использования по умолчанию, выделите ее в списке и нажмите кнопку Задать папку для сохранения.

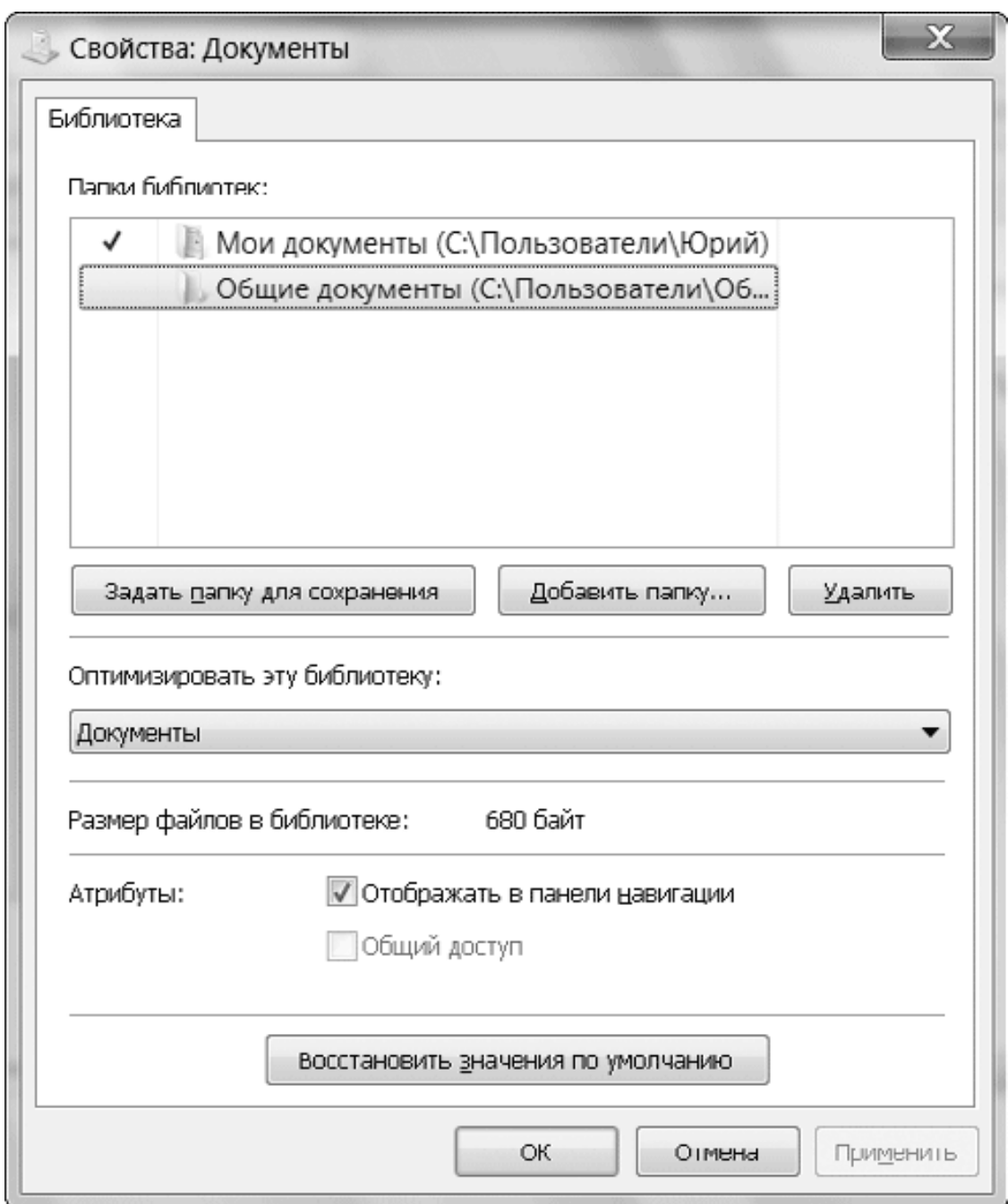

**Рис. 4.15.** Окно свойств библиотеки

В окне свойств библиотеки можно также изменить порядок следования папок, перетаскивая их мышью или с помощью команд Вверх и Вниз контекстного меню. Если снять флажок Отображать в панели навигации, библиотека исчезнет с панели навигации, но будет доступна в меню Пуск или папке Библиотеки. Включать или выключать отображение библиотеки в области переходов можно также, вызвав контекстное меню на значке библиотеки.

Кроме библиотек по умолчанию, пользователи могут создавать свои. Последовательность действий может быть такой.

1. Откройте в Проводнике папку Библиотеки с помощью ссылки на панели навигации.

2. На панели инструментов нажмите кнопку Создать библиотеку и введите ее имя.

3. Откройте окно свойств библиотеки (см. рис. 4.15) и установите тип хранящихся в ней файлов в раскрывающемся списке Оптимизировать эту библиотеку. В зависимости от выбранного типа данных будут отображаться соответствующие свойства файлов и варианты сортировки или группировки.

4. Добавьте в библиотеку одну или несколько папок одним из рассмотренных выше способов.

Если определенная библиотека вам больше не нужна, вы можете удалить ее, щелкнув на ее значке правой кнопкой мыши и выполнив команду Удалить. Библиотеки по умолчанию вы всегда можете восстановить. Для этого нужно щелкнуть правой кнопкой мыши на значке папки Библиотеки и выполнить команду Восстановить библиотеки по умолчанию.

# **Параметры Проводника**

Для настройки параметров отображения папок в Проводнике используется окно Параметры папок (рис. 4.16), которое можно открыть с помощью команды Упорядочить  $\rightarrow$  Параметры папок и поиска.

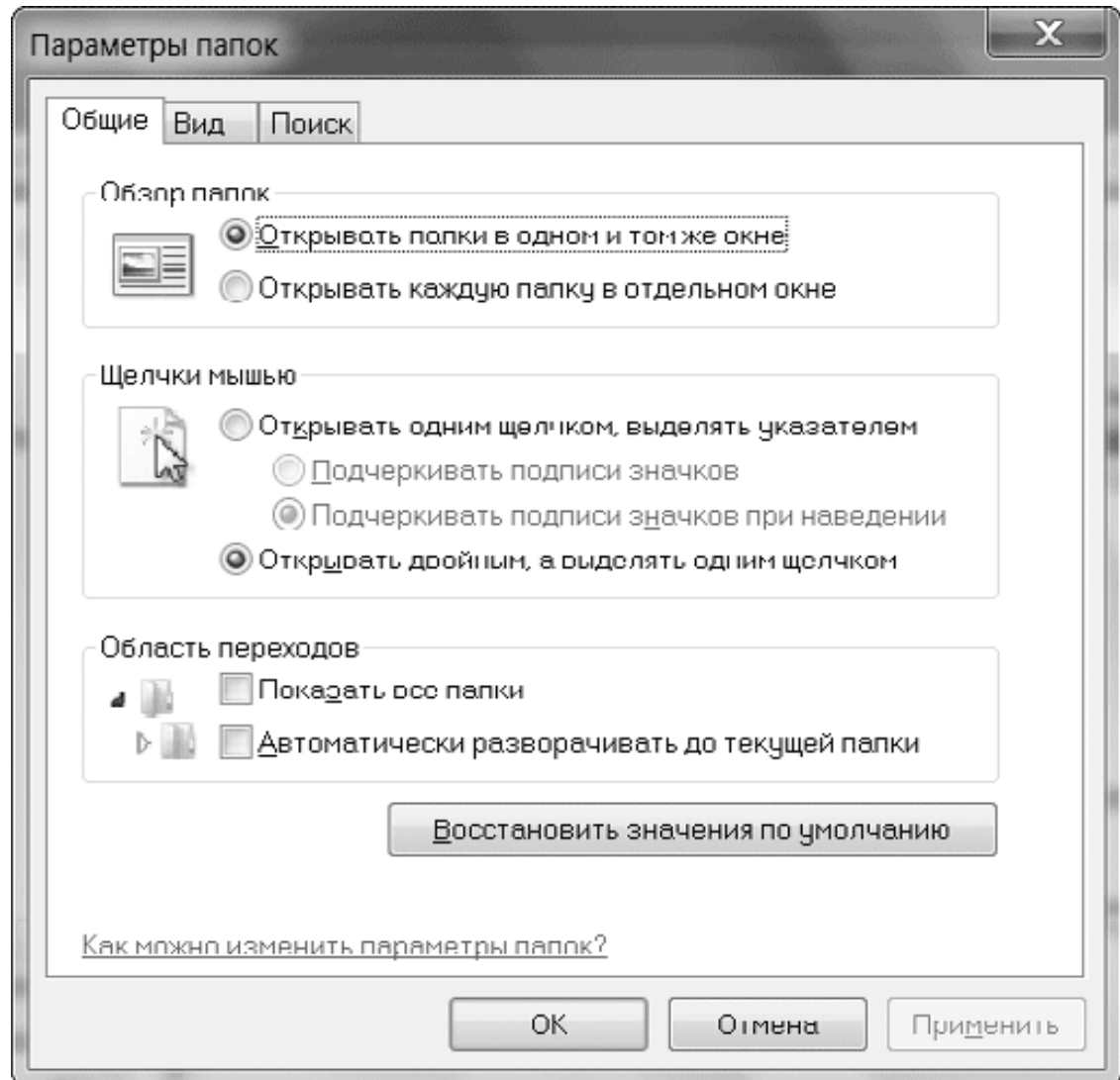

**Рис. 4.16.** Общие параметры отображения папок

Рассмотрим настройки, которые содержит данное окно.

### **Общие параметры**

На вкладке Общие имеются три области, которые определяют наиболее важные особенности работы с Проводником.

• Обзор папок. Открывать каждую папку в отдельном окне не очень удобно, поэтому советую установить переключатель в положение Открывать папки в одном и том же окне.

• Щелчки мышью. По умолчанию для открытия объектов используется двойной щелчок. Устанавливайте открытие одинарным щелчком, если вы привыкли к этому способу, работая в предыдущих версиях Windows. В этом случае вы можете дополнительно настроить способ подчеркивания подписей значков.

• Область переходов. В этой группе имеются два флажка для настройки панели навигации Проводника:

· Показать все папки – при установке этого флажка на панели навигации дополнительно появятся следующие папки: папка профиля пользователя, Рабочий стол, Корзина, Панель управления, а также папки на Рабочем столе;

· Автоматически разворачивать до текущей папки – при установленном флажке дерево папок в области переходов будет автоматически разворачиваться при выборе новой папки в области содержимого.

### **Параметры внешнего вида папок**

Когда вы впервые открываете в Проводнике какую-либо папку, к ней будут применены параметры отображения в соответствии с одним из шаблонов: Общие элементы, Документы, Изображения, Музыка и Видео. Для папок, входящих в состав стандартных библиотек, соответствующие шаблоны устанавливаются автоматически, а для других папок вы можете задавать шаблоны вручную. Для этого щелкните правой кнопкой мыши на значке папки, выполните команду Свойства и перейдите на вкладку Настройка (рис. 4.17).

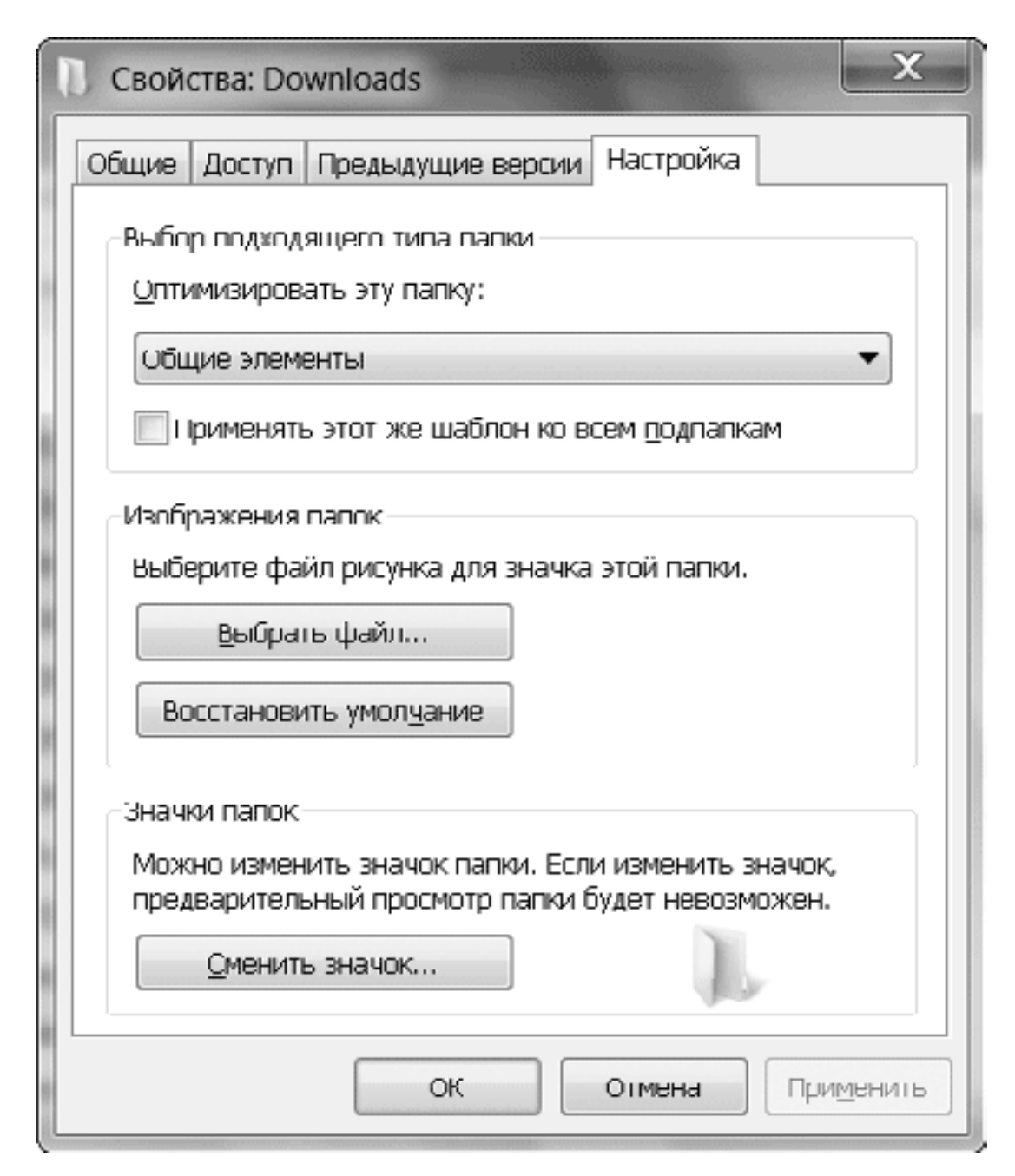

**Рис. 4.17.** Вкладка Настройка окна Свойства папки

На вкладке Настройка вы можете узнать текущий шаблон папки в списке Оптимизировать эту папку и при необходимости изменить его. Чтобы сменить шаблон не только для текущей папки, но и для всех вложенных папок, установите флажок Применять этот же шаблон ко всем подпапкам. На этой же вкладке можно выбрать для отображения папки фоновый рисунок и сменить ее значок.

Если вы вручную настроите внешний вид определенной папки, вид других папок с тем же шаблоном не изменится. Для изменения внешнего вида всех папок с определенным шаблоном нужно выполнить следующие действия.

1. Откройте любую папку с нужным шаблоном и настройте ее внешний вид по своему усмотрению.

2. Выполните команду Упорядочить → Параметры папок и поиска и перейдите на вкладку Вид (рис. 4.18).

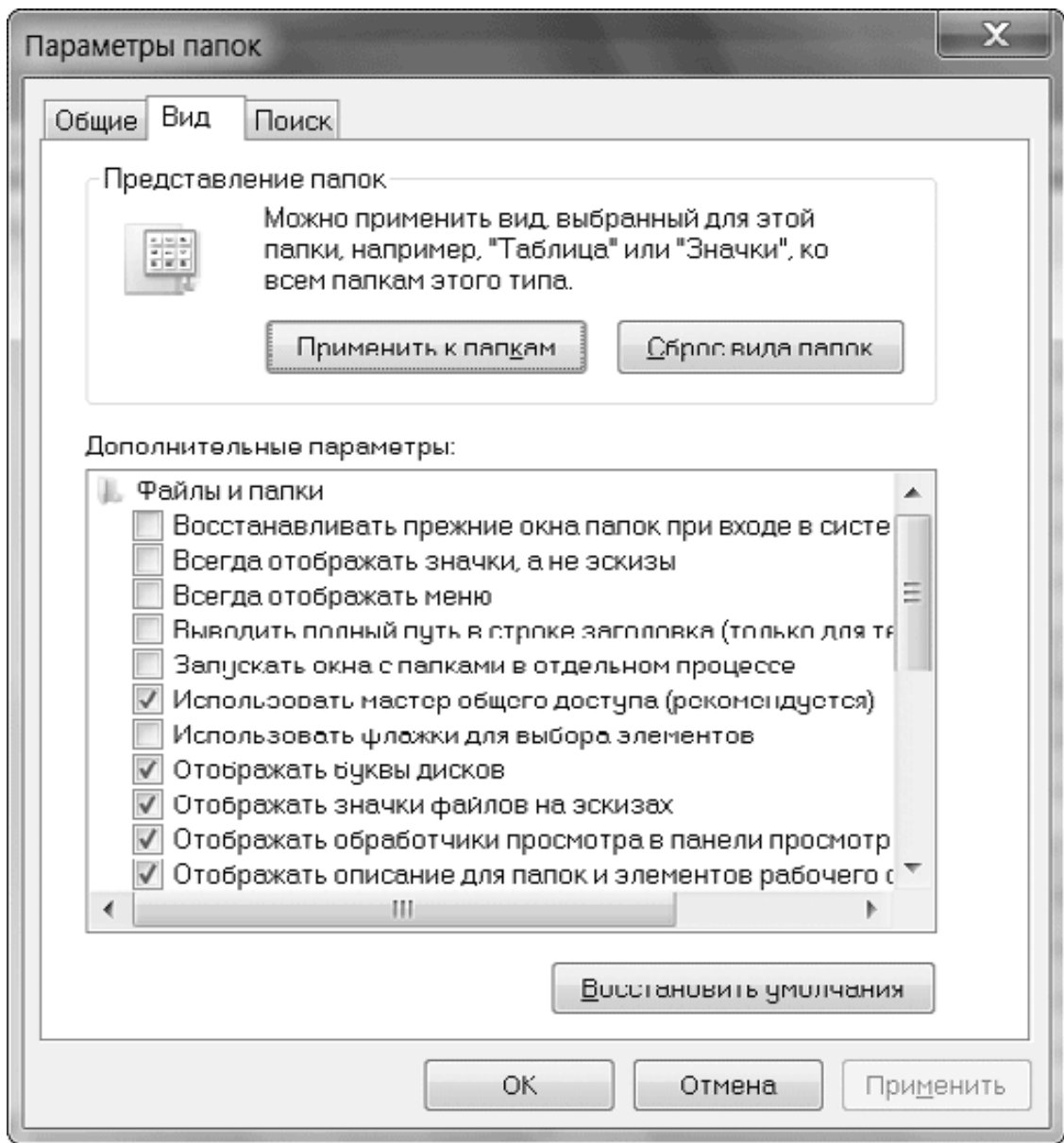

#### **Рис. 4.18.** Вкладка Вид окна Параметры папок

3. Для изменения внешнего вида всех папок данного шаблона нажмите кнопку Применить к папкам.

Аналогично можно настроить внешний вид папок других типов, а для восстановления вида папок по умолчанию используйте кнопку Сброс вида папок.

### **Дополнительные параметры Проводника**

Вкладка Вид окна Параметры папок (см. рис. 4.18) содержит большое количество параметров. Некоторые из них вносят значительные изменения в работу системы. Эти настройки будут применены ко всем окнам папок, независимо от того, в каком из них вы выполнили изменения. Рассмотрим параметры вкладки Вид.

• Восстанавливать прежние окна папок при входе в систему. Если установить данный флажок, то при выходе из системы будет запомнено состояние открытых окон Проводника, которое будет восстановлено при следующем входе.

• Всегда отображать значки, а не эскизы. При установке данного флажка система не будет создавать эскизы файлов, а отобразит только значки, как это было в предыдущих версиях Windows. Это может ускорить работу с папками на недостаточно мощных компьютерах.

• Всегда отображать меню. Этот флажок дублирует команду Упорядочить → Представление  $\rightarrow$  Строка меню и позволяет включить постоянное отображение классического меню Проводника.

• Выводить полный путь в строке заголовка. Данный флажок имеет значение только при выборе темы оформления Классическая, поскольку в новом стиле Windows 7 заголовок не выводится, а название папки можно узнать из адресной строки.

• Запускать окна с папками в отдельном процессе. По умолчанию система запускает только один экземпляр Проводника (explorer.exe) для отображения всех папок. При установке данного флажка будут использоваться два экземпляра Проводника: один для Рабочего стола, а второй – для окон папок. Этот вариант можно рекомендовать при возникновении сбоев в работе Проводника.

• Использовать мастер общего доступа. Флажок установлен по умолчанию и разрешает использовать мастер общего доступа при предоставлении сетевого доступа к папкам компьютера (см. разд. 8.4).

• Использовать флажки для выбора элементов. После установки данного флажка вы сможете выделять группу файлов или папок, устанавливая флажки, которые будут автоматически появляться при наведении на объект указателя мыши.

• Отображать буквы дисков. Сняв данный флажок, вы можете скрыть отображение букв дисков в окне Компьютер.

• Отображать значки файлов на эскизах. При выводе эскизов файлов система может отображать соответствующий значок в правом нижнем углу. При снятии флажка этот значок показываться не будет.

• Отображать обработчики просмотра в панели просмотра. При снятии флажка содержимое выбранного файла не будет отображаться в области просмотра.

• Отображать описание для папок и элементов рабочего стола. Если снять этот флажок, то при наведении указателя мыши на значок файла или папки всплывающие подсказки появляться не будут.

• Отображать сведения о размере файлов в подсказках папок. При наведении указателя мыши на папку система подсчитывает ее размер, после чего отобразит результат во всплывающей подсказке. Для больших папок данная процедура может занять определенное время, поэтому на недостаточно мощных компьютерах снятие этого флажка может немного ускорить обзор папок.

• Отображать сжатые или зашифрованные файлы NTFS другим цветом. При использовании стандартной цветовой схемы файлы, сжатые средствами NTFS (см. разд. 4.5), будут отображаться синим цветом, а зашифрованные (см. разд. 10.4) – зеленым.

• При вводе текста в режиме «Список». Вы можете выбрать один из двух вариантов поведения системы при наборе текста в режиме просмотра Список: вводить текст в поле поиска или выделять найденный элемент в списке.

• Скрывать защищенные системные файлы. Этот флажок установлен по умолчанию. Он запрещает отображение в окне Проводника наиболее важных системных файлов, для которых заданы атрибуты Скрытый и Системный.

• Скрывать пустые диски в папке «Компьютер». При установке данного флажка в окне Компьютер не будут отображаться съемные устройства, в которых отсутствует носитель. Данный флажок не влияет на отображение приводов CD/DVD, а распространяется на устройства чтения flash-карт и некоторые другие устройства.

• Скрывать расширения для зарегистрированных типов файлов. Сняв этот флажок, вы будете видеть расширения для всех типов файлов и при необходимости изменять их. Если вам не нужно просматривать и редактировать расширения файлов, оставьте этот флажок установленным.

• Скрытые файлы и папки. Вы можете разрешить или запретить отображение скрытых файлов и папок, установив переключатель в нужное положение.

# **4.2. Поиск в Windows 7**

# **Основные сведения**

Количество файлов на современных жестких дисках может составлять десятки и сотни тысяч. Если вы забыли, где именно находится файл, то его поиск может оказаться довольно непростой задачей. В этом случае на помощь придет встроенная система поиска – один из ключевых компонентов Windows 7.

Встроенная система поиска Windows 7 является усовершенствованным вариантом поиска Windows Vista и существенно отличается от поиска в Windows ХР и более ранних версиях. Поиск в Windows 7 имеет следующие особенности.

• Для начала поиска теперь не нужно выполнять какие-либо команды, поскольку строка поиска уже присутствует в меню Пуск, Проводнике, Панели управления и других местах.

• Результаты поиска можно получить сразу же после ввода первых букв запроса.

• Благодаря усовершенствованному механизму индексирования поиск файлов в личных папках и библиотеках выполняется очень быстро.

• В индексированных местах можно быстро выполнить поиск по дополнительным атрибутам файлов, а также найти документы, содержащие определенное слово или фразу.

• Можно сохранить поисковый запрос, что позволит повторять поиск в любое время с помощью одного щелчка кнопкой мыши.

Для обеспечения перечисленных возможностей поиска в Windows 7 имеется специальная служба индексирования, которая работает в фоновом режиме. Служба индексирования просматривает папки пользователей и сохраняет информацию об имеющихся файлах в специальной базе данных, которая называется *индексом.* По умолчанию индексированию подлежат личные папки пользователей, содержимое библиотек, меню Пуск, автономные файлы и журнал Internet Explorer. Пользователи могут также вручную добавлять в индекс любые каталоги.

В зависимости от типа файла в индекс могут включаться дополнительные свойства. Например, для фотографий это размер изображения, ключевые слова, дата съемки и другие свойства. А для текстовых файлов, веб-страниц, документов Microsoft Office и файлов некоторых других типов в индекс включается все содержимое файла.

### **Примечание**

Работа службы индексирования отнимает часть системных ресурсов. Однако данная служба функционирует в фоновом режиме и не доставляет неудобств для пользователей. Тем не менее, чтобы не загружать службу индексирования лишней работой, не включайте в индекс лишние папки (подробнее о настройках индексирования рассказано в конце раздела).

### **Использование строки поиска**

Работать со встроенной системой поиска очень просто. Например, чтобы найти определенный документ, откройте библиотеку Документы и введите в строку поиска первые буквы имени файла, его свойства или фрагмента текста. Результаты поиска незамедлительно будут отображены в окне Проводника (рис. 4.19).

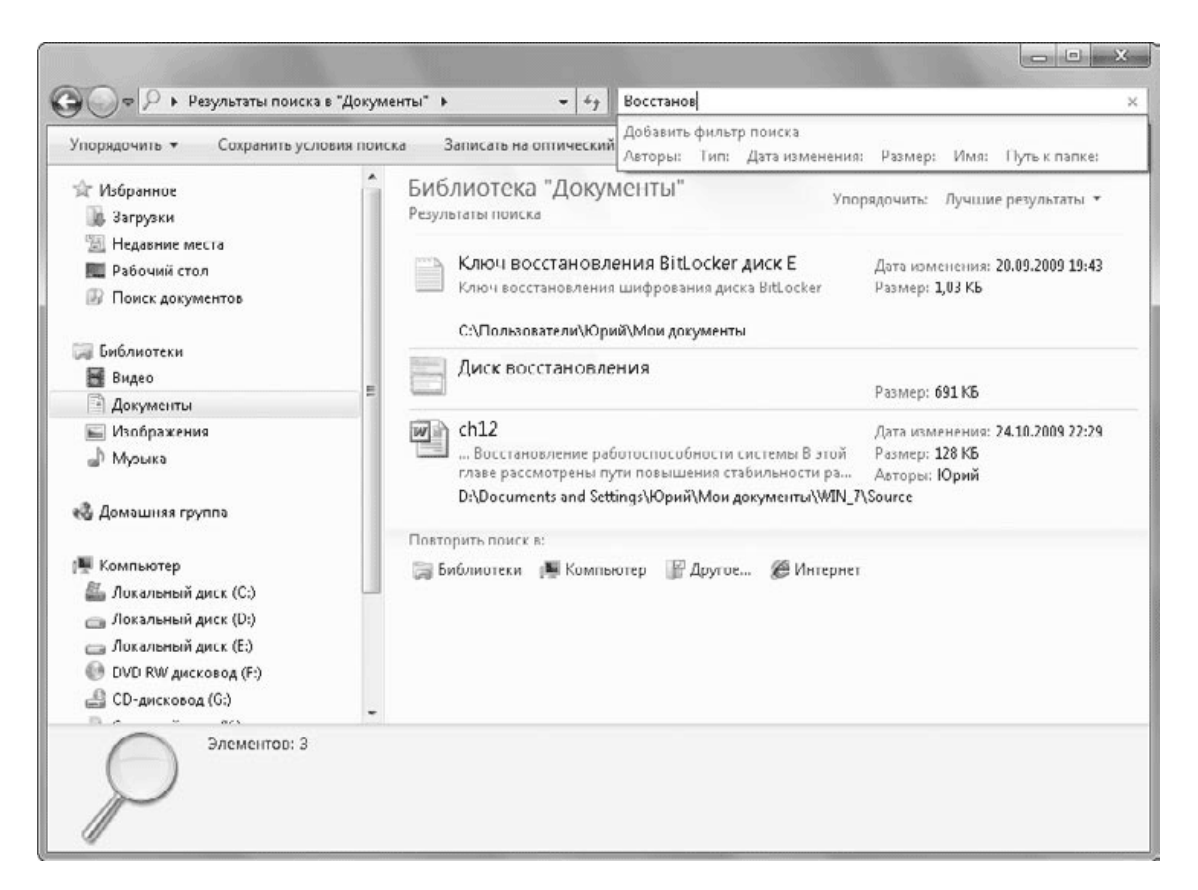

**Рис. 4.19.** Результаты поиска в библиотеке Документы

При поиске в Проводнике нужно учитывать следующие особенности.

• Поиск выполняется в текущем каталоге и во всех вложенных папках.

• В индексированных папках поиск выполняется по всем свойствам файлов. Например, при вводе слова восстановление будут найдены файлы:

· содержащие в названии слово восстановление (см. первые два результата на рис. 4.19);

· содержащие слово восстановление в тексте (третий результат поиска на рис. 4.19);

· имеющие слово восстановление среди ключевых слов или других свойств.

• В неиндексированных папках поиск выполняется только по имени файла. При этом может появиться панель информации о том, что поиск может быть медленным. После щелчка на этой панели вы можете добавить данную папку в список индексируемых.

В большинстве случаев для успешного поиска достаточно ввести одно ключевое слово или лишь его первые буквы. Но если этого будет мало для достижения результатов поиска, вы можете создавать более сложные поисковые запросы. Например, для ограничения результатов поиска вы можете задать фильтр по одному или нескольким свойствам искомых файлов.

Для установки фильтра щелкните кнопкой мыши в строке поиска, после чего появится всплывающее меню, в нижней части которого находятся доступные для данной папки фильтры поиска (см. рис. 4.19). После щелчка на названии нужного фильтра откроется меню выбора значений. Внешний вид этого меню будет зависеть от того, по какому полю устанавливается фильтр. Например, на рис. 4.20 показаны фильтры по дате, размеру и типу файла.

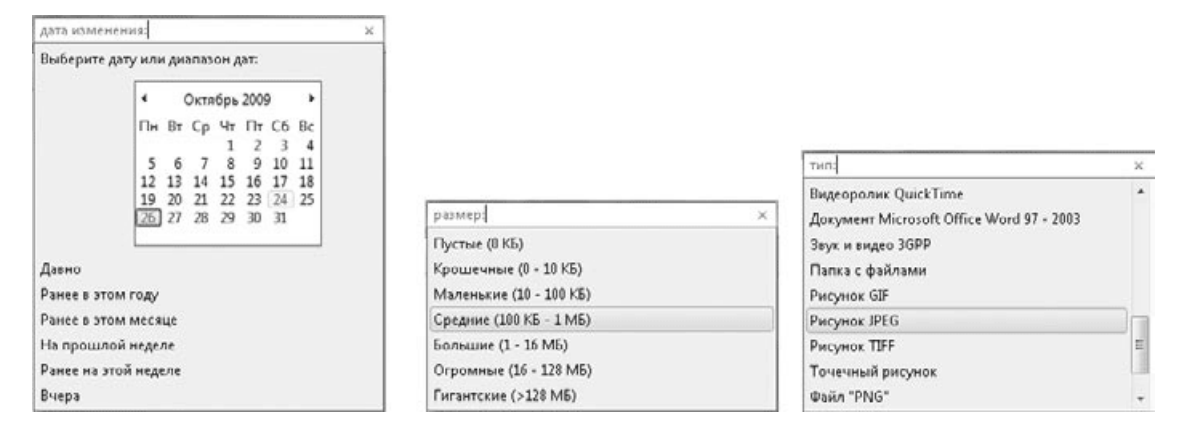

**Рис. 4.20.** Примеры фильтров по дате, размеру и типу файлов

Вы можете последовательно применить несколько фильтров, а если нужное поле отсутствует в появляющемся меню, можете задать фильтр вручную. Для этого введите название свойства, затем поставьте двоеточие и укажите его значение. Например, запрос Имя: Договор Автор: Юрий означает, что нужно найти файлы с именем Договор, автором которых является Юрий.

Вы также можете применять в запросах или фильтрах логические операторы AND (и), OR (или), NOT (не). Например, запрос Договор NOT Юрий означает, что нужно найти файлы, среди свойств которых встречается слово Договор и отсутствует слово Юрий. При вводе слов через пробел подразумевается логическая операция AND (и).

Опытным пользователям предыдущих версий Windows знакомы подстановочные знаки \* и ?. Знак ? заменяет один символ в имени файла, а \* – любое количество символов. Вы можете использовать их в строке поиска наравне с новыми возможностями поиска.

#### **Совет**

Для просмотра результатов поиска можно использовать сортировку, группировку, фильтрацию и другие рассмотренные выше возможности Проводника.

## **Расширенный поиск**

При вводе запроса в строку поиска вы можете найти объекты, находящиеся в текущей папке (библиотеке) или в одном из вложенных в нее каталогов. Если поиск не увенчался успехом, вы можете выполнить поиск в других местах. Для этого в группе Повторить поиск в, которая находится ниже результатов поиска, выберите одну из следующих ссылок.

• Библиотеки. Будет выполнен поиск по всем имеющимся библиотекам.

• Компьютер. Поиск будет произведен по всем локальным дискам. В этом случае для поиска может понадобиться продолжительное время.

• Другое. В появившемся окне вы можете вручную отметить одну или несколько папок, в которых нужно выполнить поиск (рис. 4.21).

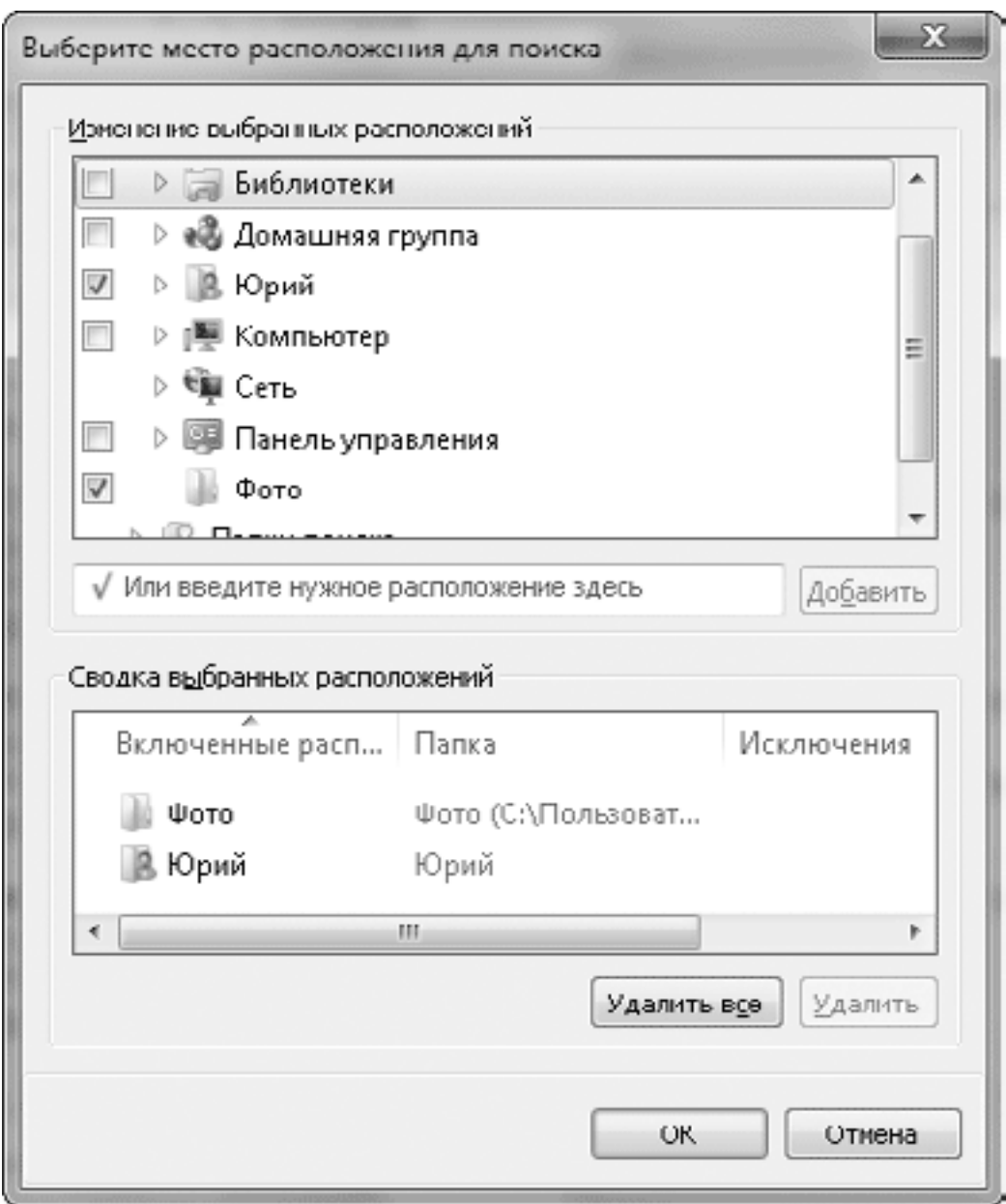

**Рис. 4.21.** Окно выбора папок для поиска

• Интернет. Откроется обозреватель Internet Explorer, в котором будет выполнен поиск с использованием установленного по умолчанию поискового сервера.

• Содержимое файлов. Этот вариант присутствует при выполнении поиска в неиндексированных папках и позволяет повторить поиск с учетом содержимого файлов. В индексированных местах поиск по содержимому выполняется по умолчанию, а в неиндексированных он может занять длительное время, поэтому его не следует применять без особой необходимости.

### **Сохранение результатов поиска**

При необходимости регулярно выполнять один и тот же поисковый запрос сохраните его условия, после чего вы сможете многократно повторять поиск, просто открыв сохраненный запрос.

Последовательность действий для сохранения поискового запроса будет такой.

1. Выполните нужный вам поиск одним из описанных выше способов.

2. После получения результатов поиска нажмите на панели инструментов кнопку Сохранить условия поиска.

3. В появившемся окне введите имя поискового запроса и нажмите кнопку Сохранить.

Все поисковые запросы сохраняются в папку Поиски, которая находится в личном каталоге пользователя. Ссылка на сохраненный поисковый запрос также автоматически появляется в группе Избранное панели навигации, и с ее помощью вы можете открыть поисковый запрос в любом окне папки всего одним щелчком.

## **Параметры поиска**

Окно параметров поиска можно открыть, щелкнув в окне Проводника на кнопке Упорядочить и выбрав пункт Параметры папок и поиска. В появившемся окне следует перейти на вкладку Поиск (рис. 4.22).

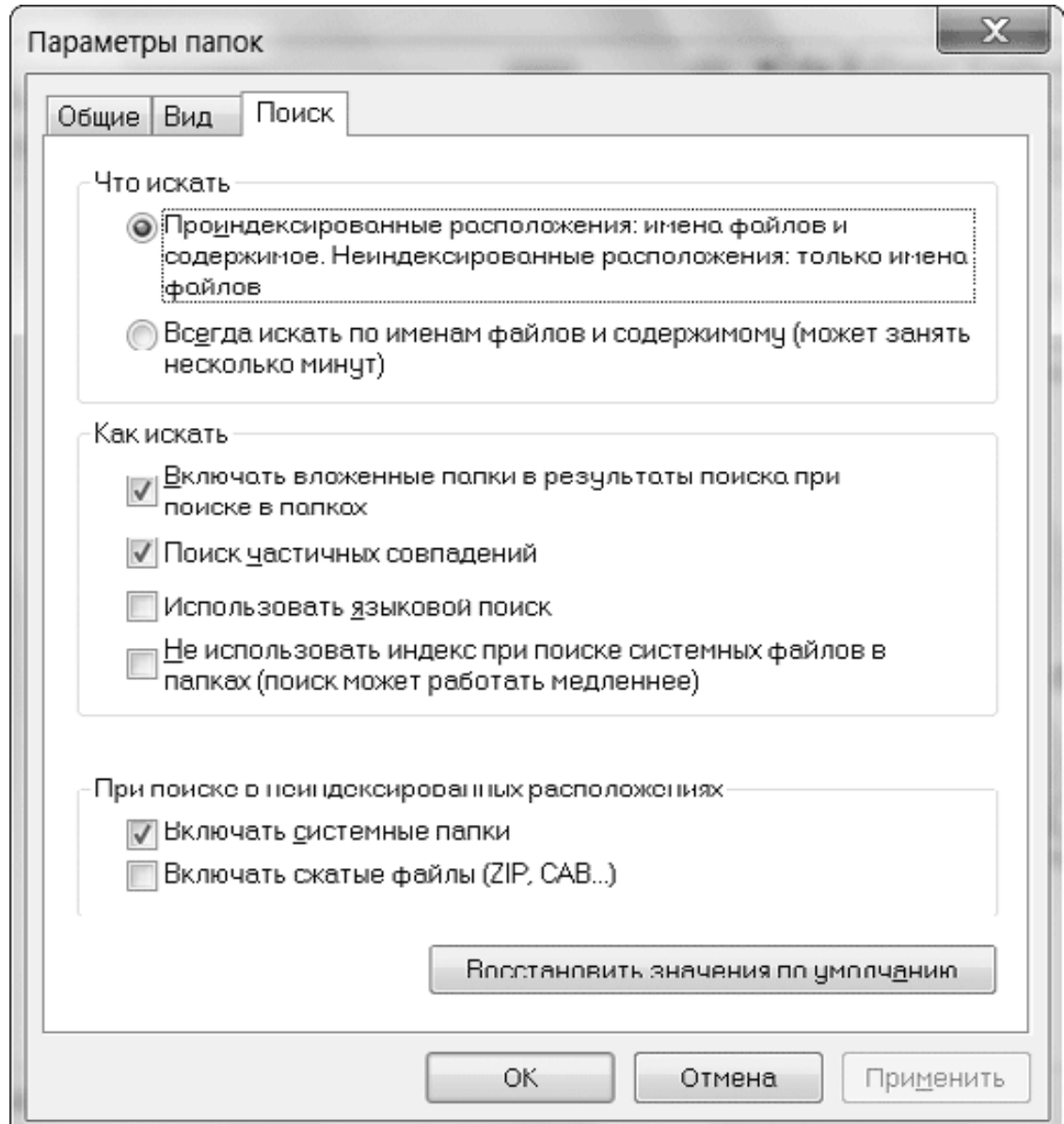

### **Рис. 4.22.** Вкладка параметров поиска

В области Что искать лучше всего оставить переключатель в верхнем положении – при этом поиск по содержимому файла разрешен только в индексированных местах. При установке переключателя в положение Всегда искать по именам файлов и содержимому поиск в неиндексированных местах будет выполняться медленно и при очень большом количестве файлов на диске может растянуться на несколько часов.

Остальные элементы управления на вкладке Поиск имеют следующее назначение.

• Включать вложенные папки в результаты поиска при поиске в папках. При снятии флажка поиск будет выполняться только в текущей папке.

• Поиск частичных совпадений. При снятии флажка в результаты поиска будут включаться только те файлы, имена или другие свойства которых полностью содержат искомое слово. Данный флажок лучше оставить установленным, чтобы иметь возможность поиска по первым буквам.

• Использовать языковой поиск. При установке флажка появится возможность вводить запросы на языке, близком к естественному, разговорному. Например, после ввода запроса Большой рисунок будут найдены все рисунки с размером более 1 Мбайт. Несмотря на свою привлекательность, языковой поиск имеет ряд ограничений: в запросах можно использовать только определенные ключевые слова, кроме того, поиск чувствителен к падежу вводимых слов.

• Не использовать индекс при поиске системных файлов в папках. Установка данного флажка может сильно замедлить поиск файлов.

• Включать системные папки. По умолчанию поиск в системных папках не выполняется, но вы можете разрешить поиск в них, если установите данный флажок.

• Включать сжатые файлы. Если установить этот флажок, то поиск будет также выполняться в содержимом архивов, однако в этом случае для поиска понадобится дополнительное время.

### **Параметры индексирования**

Чтобы открыть окно Параметры индексирования, выполните команду Пуск  $\rightarrow$  Панель управления, введите в строку поиска первые символы названия окна и щелкните на найденной ссылке (рис. 4.23).

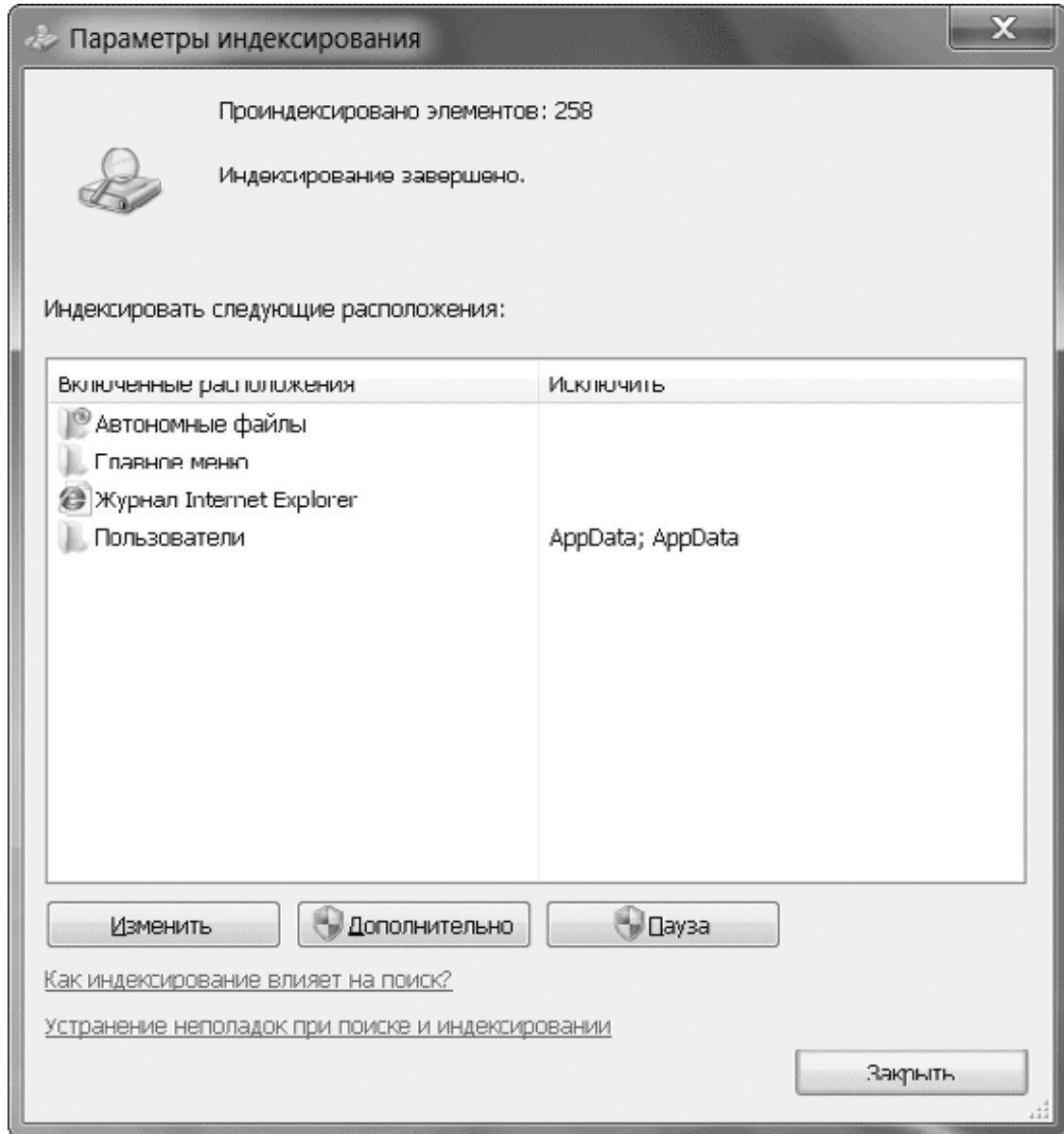

#### **Рис. 4.23.** Окно параметров индексирования

В окне Параметры индексирования вы увидите список папок, для которых выполняется индексирование содержимого. Для добавления папки в индекс лучше включить ее в одну из библиотек, но при необходимости вы можете настроить список индексируемых папок вручную. Для этого выполните следующие действия.

1. В окне Параметры индексирования нажмите кнопку Изменить.

2. В следующем окне нажмите кнопку Показать все расположения и подтвердите при необходимости действия в окне UAC.

3. Для добавления папки в индекс найдите ее в дереве каталогов и установите возле нее флажок (рис. 4.24). Чтобы удалить папку из индекса, найдите ее в дереве и снимите флажок возле ее названия.

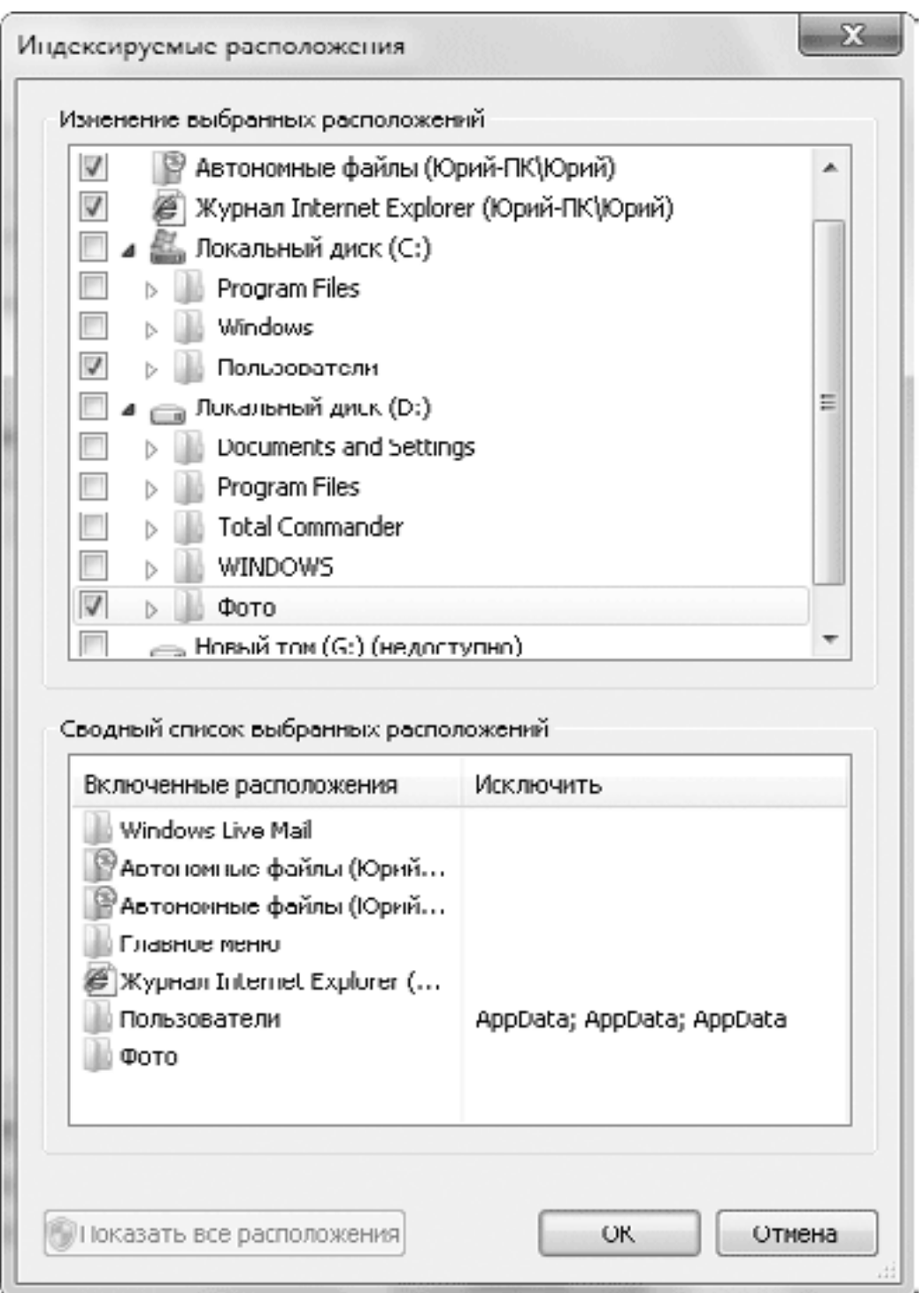

**Рис. 4.24.** Добавление новой папки в список индексируемых

4. Нажмите кнопку OK, и система приступит к перестройке индекса с учетом внесенных изменений.

### **Внимание!**

Добавляйте в индекс только те папки, в которых хранятся ваши личные файлы. Включение в индекс таких папок, как Windows, Program Files, или всего диска С: повлечет расход дополнительных ресурсов для построения индекса и снижение скорости поиска.

Если в процессе индексированного поиска появляются ошибки, можно попробовать перестроить индекс. Для этого в окне Параметры индексирования нажмите кнопку Дополнительно и щелкните в появившемся окне на кнопке Перестроить. В этом же окне вы можете запустить средство устранения неполадок, щелкнув на ссылке Устранение неполадок при поиске и индексировании.

# **4.3. Операции с файлами и папками**

Кроме просмотра папок и библиотек, открытия и поиска файлов, пользователям приходится создавать папки, копировать, перемещать и удалять файлы. Технология выполнения этих операций практически не изменилась со времен выхода Windows 95, и можно выделить следующие основные способы работы с файлами и папками.

• Использование команд Вырезать, Копировать и Вставить.

- Использование буфера обмена.
- Перетаскивание объектов с помощью мыши.
- Использование команд контекстного меню (например, Отправить или Создать).

В Windows 7 имеется ряд существенных усовершенствований для выполнения этих операций, например, улучшено визуальное отображение выполняемых операций при перетаскивании объектов с помощью мыши, имеются расширенные средства устранения конфликтов при совпадении имен файлов и другие.

### **Примечание**

Многие опытные пользователи предпочитают работать не в Проводнике, а в одном из файловых менеджеров, например Total Commander. При использовании подобных программ в Windows 7 могут наблюдаться проблемы, связанные с некорректной обработкой некоторых объектов (например, NTFS-ссылок) и несовместимостью приложений со встроенными средствами безопасности Windows 7. Перед установкой подобных программ рекомендуется посетить сайт их разработчиков и поискать новую версию, совместимую с Windows 7.

# **Просмотр свойств объектов**

Для получения основных сведений об объекте достаточно щелкнуть на нем в окне папки – и основная информация появится в области сведений, которая расположена в нижней части окна. Для получения более детальной информации щелкните на объекте правой кнопкой и выберите в контекстном меню пункт Свойства. На рис. 4.25 показано окно свойств папки, состоящее из нескольких вкладок.

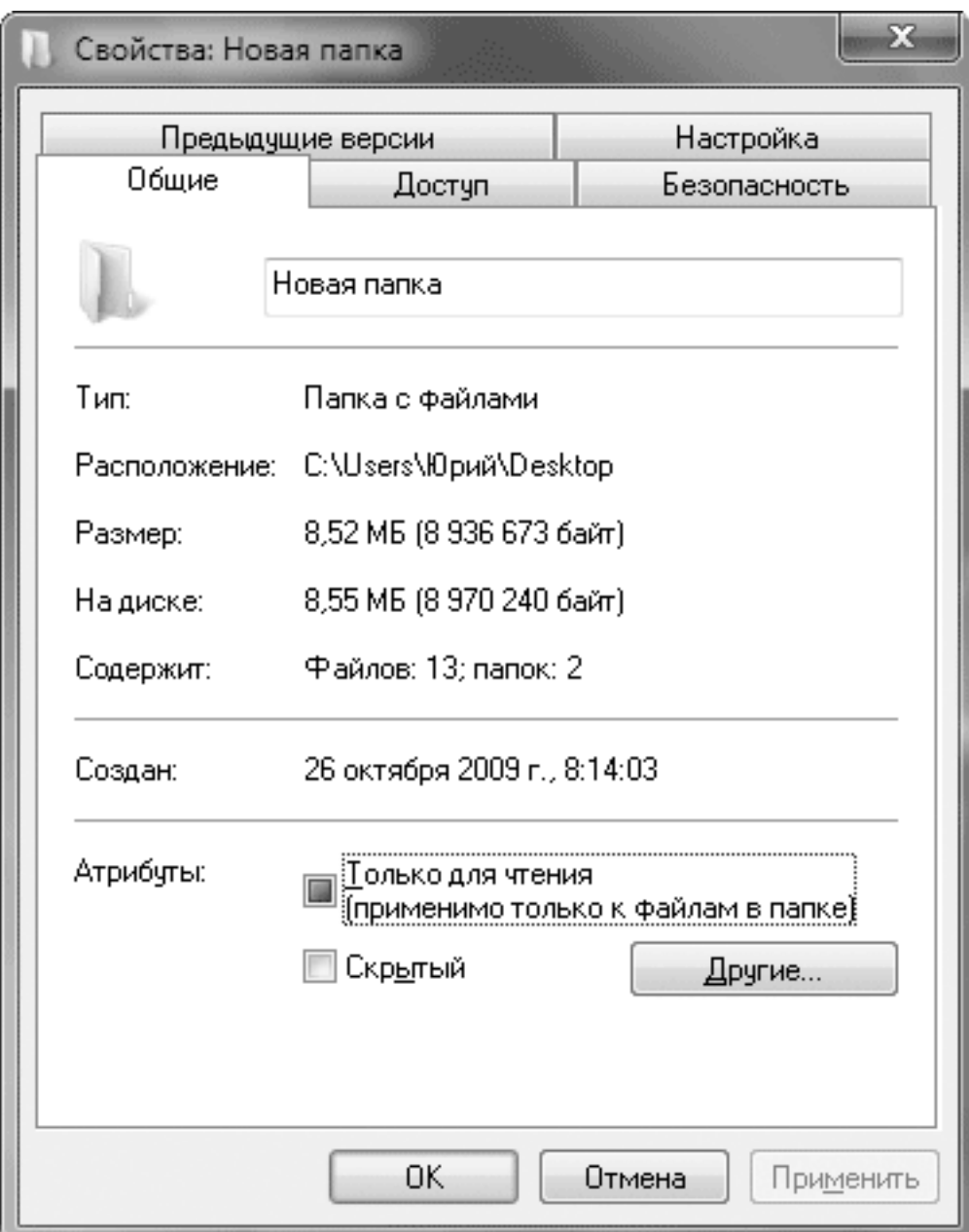

**Рис. 4.25.** Окно свойств папки

Эти вкладки имеют следующее назначение.

• Общие. Здесь содержится подробная информация о выбранном объекте, а также имеется возможность установки атрибутов папки (подробнее об атрибутах читайте в разд. 4.5).

• Доступ. На этой вкладке можно разрешить доступ к данной папке для других компьютеров локальной сети (см. разд. 8.4).

• Безопасность. С помощью данной вкладки можно управлять правами доступа к объекту для различных пользователей (см. разд. 10.3).

• Предыдущие версии. Восстановление предыдущих версий файлов и папок – это новая функция Windows Vista и Windows 7, которая будет подробно описана далее.

• Настройка. Позволяет настроить внешний вид папки.

### **Примечание**

В зависимости от настроек системы и выбранного объекта количество и название вкладок могут отличаться от показанных на рис. 4.25.

# **Создание папок, ярлыков и файлов**

Чтобы создать новую папку, откройте окно того каталога, в котором нужно выполнить эту операцию, нажмите кнопку Новая папка на панели инструментов. Далее укажите имя папки, после чего нажмите Enter или щелкните кнопкой мыши в любом месте.

Более широкий набор объектов для создания вы можете найти в контекстном меню. Для этого щелкните правой кнопкой мыши в любом свободном месте окна и в появившемся контекстном меню выберите пункт Создать, после чего укажите нужный объект в списке (рис. 4.26).

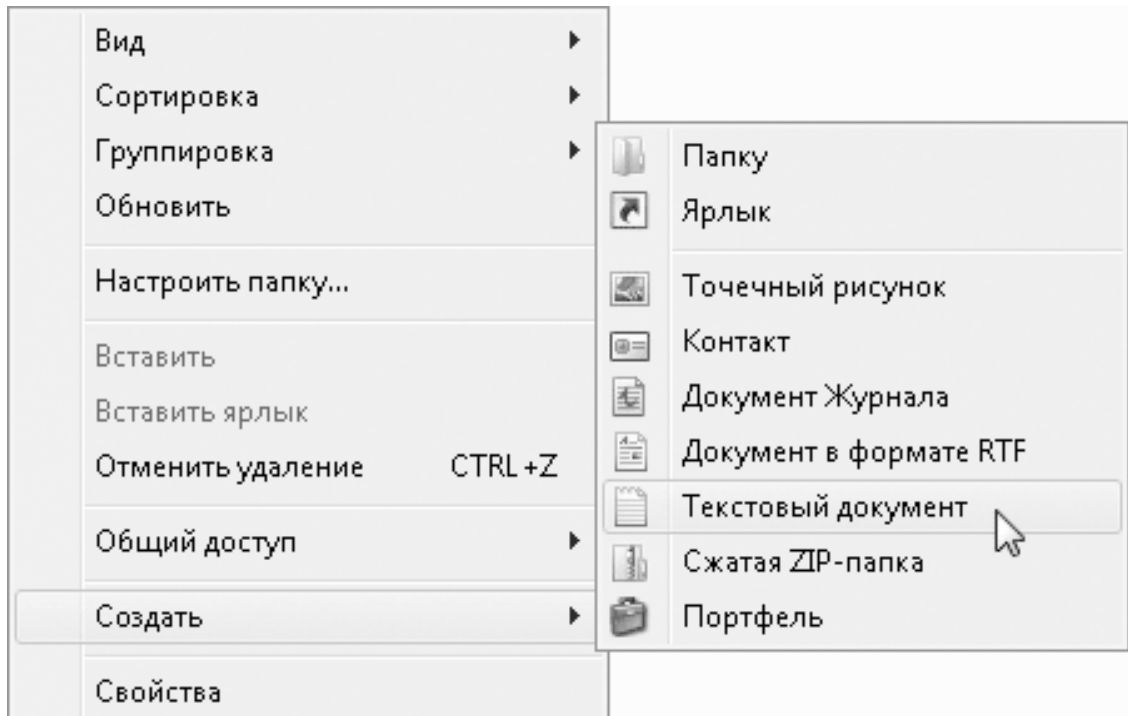

**Рис. 4.26.** Контекстное меню создания объектов

В зависимости от создаваемого объекта возможны следующие варианты действий.

• **Создание папки.** После выбора пункта Папку появится значок папки с именем Новая папка, которое при необходимости можно изменить.

• **Создание ярлыка.** При выборе варианта Ярл ы к должно появиться окно Создание ярлыка, в котором следует нажать кнопку Обзор для выбора нужного объекта, после чего щелкнуть на кнопке Далее. В следующем окне необходимо ввести имя ярлыка и нажать кнопку Готово.

• **Создание документа.** Вы можете выбрать создание документа одного из нескольких типов (см. рис. 4.26). При этом система создаст значок нового документа, после чего вы можете изменить его имя и открыть для редактирования двойным щелчком.

### **Примечание**

На рис. 4.26 показан список доступных для создания объектов сразу после установки Windows 7. Это меню может содержать дополнительные объекты для создания, если у вас установлены соответствующие приложения.

## **Перемещение и копирование файлов и папок**

Для перемещения или копирования файлов и папок обычно их перетаскивают в нужное место указателем мыши. Вы можете перетаскивать объекты из окна папки на Рабочий стол и наоборот, а также из одного окна в другое. Можно также перетаскивать объекты в пределах одного окна, например из рабочей области на панель навигации.

С помощью перетаскивания объектов из одной папки в другую можно выполнить их перемещение, копирование или создание ярлыка, причем система сама выбирает одно из этих действий по определенным правилам. Это может привести в замешательство неопытного пользователя, и чтобы точно определить действие, выполняемое системой при перетаскивании, обратите внимание на вид указателя мыши и надпись возле него:

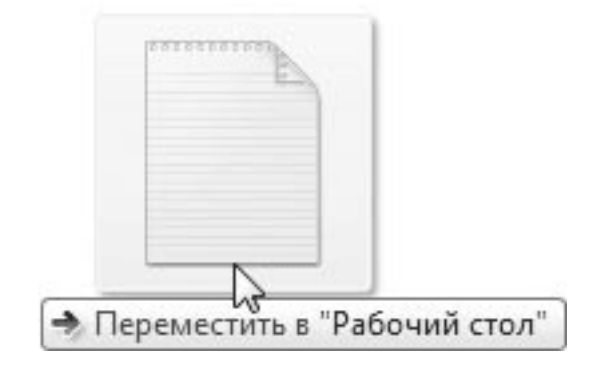

– выполняется перемещение;

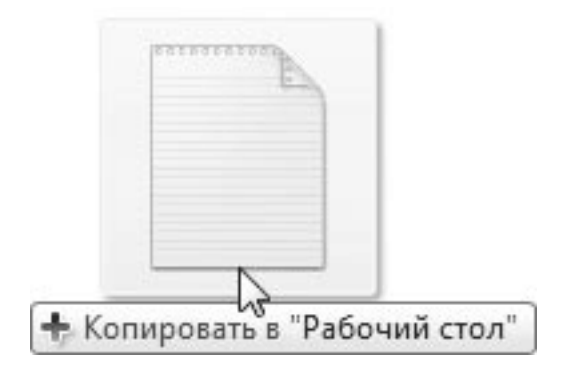

– выполняется копирование;

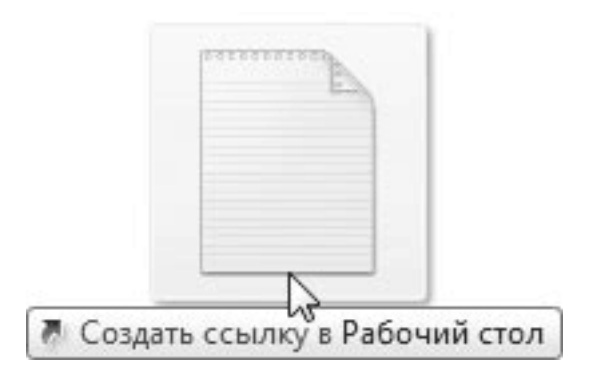

– создается ярлык;

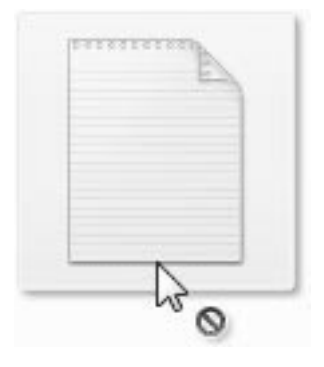

– выполнить перетаскивание нельзя.

### **Внимание!**

В некоторых случаях при перетаскивании будет отображаться только символ операции без надписи, например знак «плюс» при копировании или стрелка при перемещении.

Основные правила выбора действия при перетаскивании следующие.

• Перемещение выполняется при перетаскивании в пределах одного раздела (например, диска С:).

• Копирование производится при перетаскивании с одного раздела на другой, а также с жесткого диска на сменный носитель или наоборот.

• Создание ярлыка выполняется при перетаскивании папок в область избранного, а также при перетаскивании файлов приложений на Панель задач или в меню Пуск.

Чтобы изменить выполняемое по умолчанию действие, удерживайте при перетаскивании одну из управляющих клавиш:

- Shift для перемещения;
- Ctrl для копирования;
- Ctrl+Shift для создания ярлыка.

Другой способ указания необходимого действия при перетаскивании – выполнить эту операцию правой кнопкой мыши и, отпустив ее, выбрать в появившемся меню нужное действие.

При перемещении или копировании возможна ситуация, когда файл с данным именем уже существует в конечной папке. В таком случае перед выполнением операции появится окно с предупреждением, в котором вы можете выбрать один из трех вариантов действий: заменить существующий файл, отменить операцию или присвоить файлу другое имя (рис. 4.27).

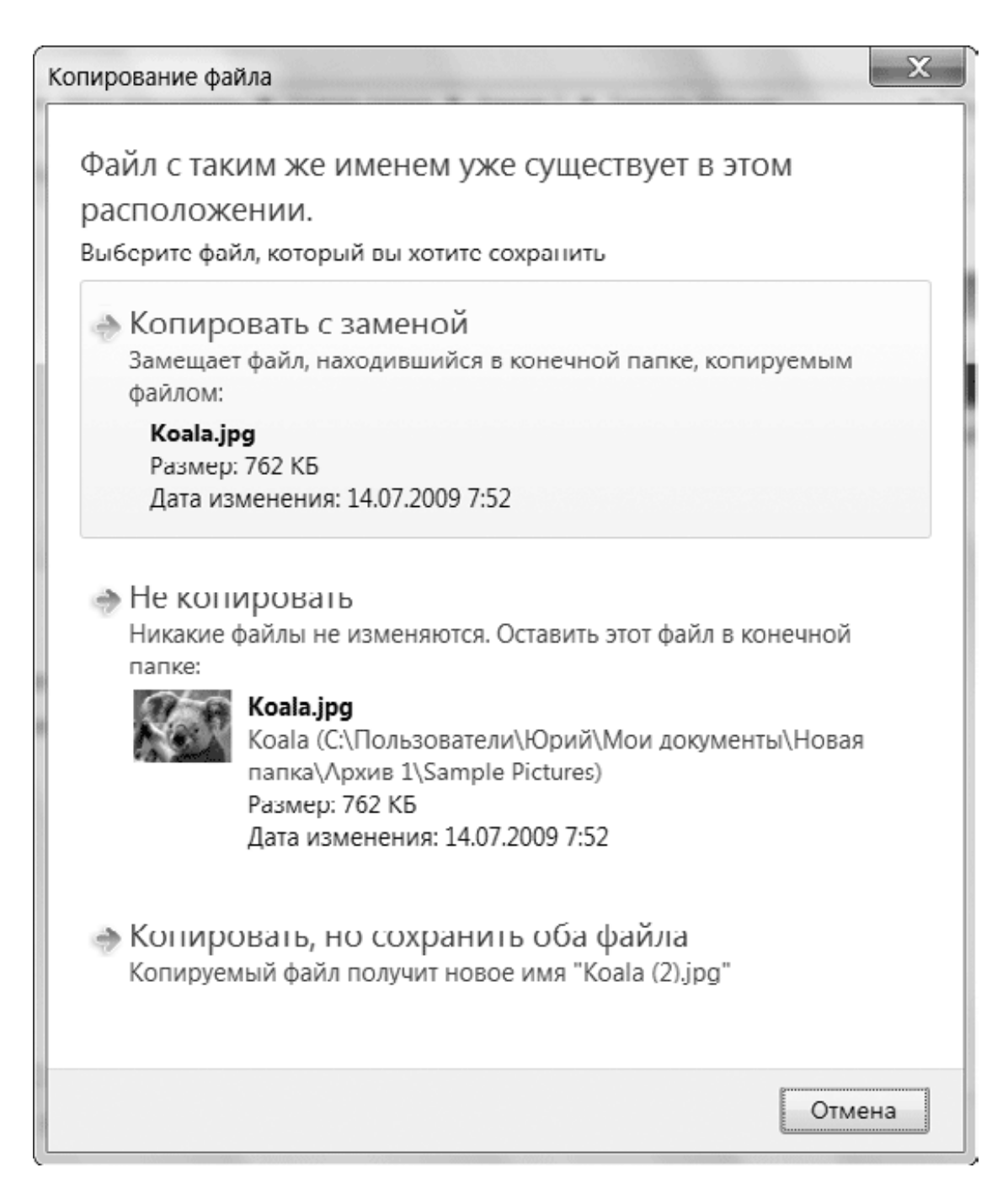

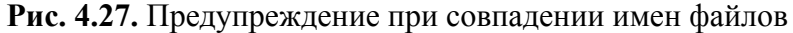

### **Внимание!**

Если при выполнении любой операции с файлами вы получаете сообщение «Отказано в доступе» или другое подобное, значит, у вас отсутствуют права для выполнения данной операции (см. гл. 10).

# **Выделение группы файлов**

При необходимости можно выделить несколько файлов или папок для выполнения какой-либо операции. Для этого существуют стандартные способы.

• Для выделения нескольких объектов, идущих в списке подряд, щелкните кнопкой мыши на первом из них, а затем при нажатой клавише Shift – на последнем.

• Щелкните на свободном месте в окне папки и, удерживая левую кнопку мыши, перемещайте указатель, пока все нужные объекты не попадут в нарисованный вами прямоугольник, лишь затем отпустите кнопку мыши.

• Нажав и удерживая клавишу Ctrl, щелкайте на нужных объектах – при этом они будут добавляться в группу. Повторный щелчок на объекте исключает его из группы. Хотя этот способ наиболее трудоемкий, он позволяет создать группу с любой комбинацией файлов.

Чтобы отменить выделение объектов, нужно щелкнуть левой кнопкой мыши на любом свободном участке окна папки.

### **Совет**

Для быстрого выделения всех объектов в папке используйте сочетание клавиш Ctrl+A.

Если вам часто приходится выделять несколько несвязанных файлов, можете воспользоваться способом, впервые появившимся в Windows Vista, – выделением с помощью флажков. Эта возможность по умолчанию отключена. Для ее включения нажмите кнопку Упорядочить, выберите пункт Параметры папок и поиска, в появившемся окне перейдите на вкладку Вид и установите флажок Использовать флажки для выбора элементов. После этого при наведении указателя мыши на файл или папку рядом с ней будет появляться флажок. Установка этого флажка позволит включить файл в группу, а снятие – исключить из нее (рис. 4.28). Если же щелкнуть не на флажке, а на значке файла, то выделение других ранее отмеченных файлов будет отменено.

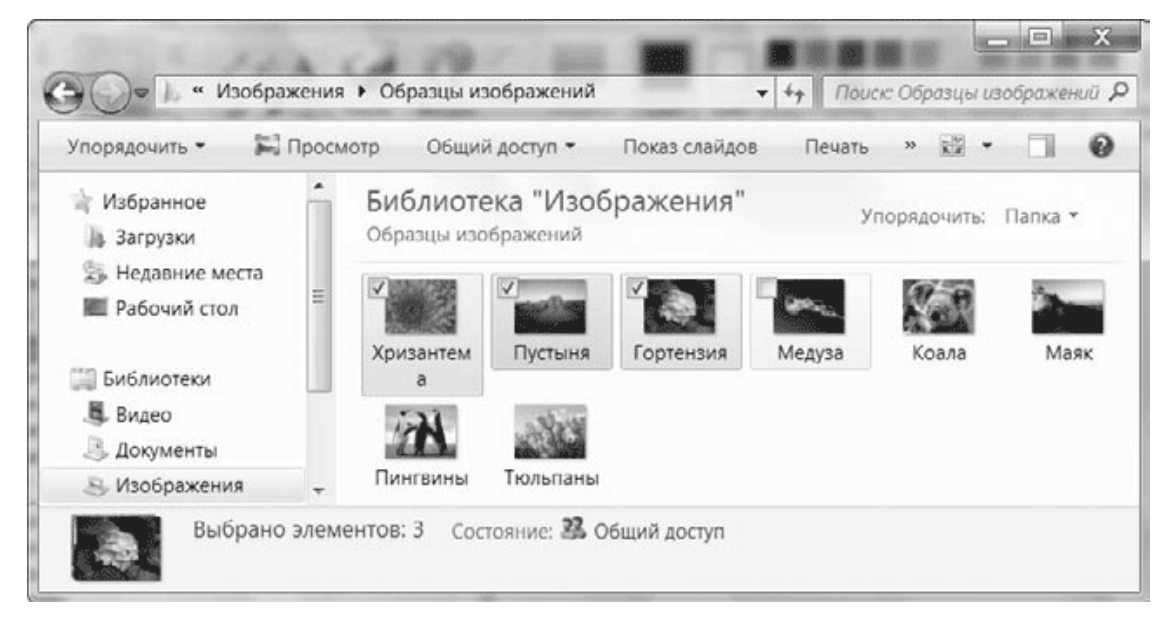

**Рис. 4.28.** Выделение группы файлов с помощью флажков

# **Переименование файлов и папок**

Для переименования файла или папки можно использовать следующий способ.

1. Щелкните правой кнопкой мыши на значке нужного файла или папки.

2. В появившемся контекстном меню выберите пункт Переименовать. Название объекта будет взято в рамку для редактирования.

3. Введите новое имя файла или папки и нажмите клавишу Enter.

Вот еще один способ переименования: выделите файл щелчком кнопкой мыши и через 1–2 секунды щелкните левой кнопкой на его названии. После этого вы сможете ввести новое имя файла или изменить существующее.
### **Совет**

Если вам нужно скопировать имя файла в буфер обмена, выполните команду Переименовать, нажмите сочетание клавиш Ctrl+C и откажитесь от завершения переименования, нажав Esc. Чтобы использовать текст из буфера обмена в качестве имени для другого файла, выберите для него пункт Переименовать, после чего нажмите Ctrl+V.

Windows 7 позволяет переименовывать целые группы файлов, присваивая им одинаковые имена, к которым добавляется номер в круглых скобках. Для переименования группы файлов выделите их, затем щелкните правой кнопкой на любом из них и выберите в контекстном меню пункт Переименовать. Windows предложит ввести новое имя для одного из выделенных файлов, а после того, как вы нажмете клавишу Enter, присвоит это имя остальным файлам с добавлением порядкового номера.

По умолчанию Windows автоматически скрывает расширения файлов, и как бы вы ни переименовывали файл, расширение всегда будет оставаться прежним. Чтобы получить возможность менять расширения, нужно включить их отображение для всех файлов следующим образом.

1. В окне любой папки выполните команду Упорядочить → Параметры папок и поиска.

2. В появившемся окне перейдите на вкладку Вид, снимите флажок Скрывать расширения для зарегистрированных типов файлов и нажмите OK.

После включения отображения расширений вы сможете изменить расширение любого файла, но при каждой подобной попытке система будет предупреждать вас о возможных последствиях (рис. 4.29).

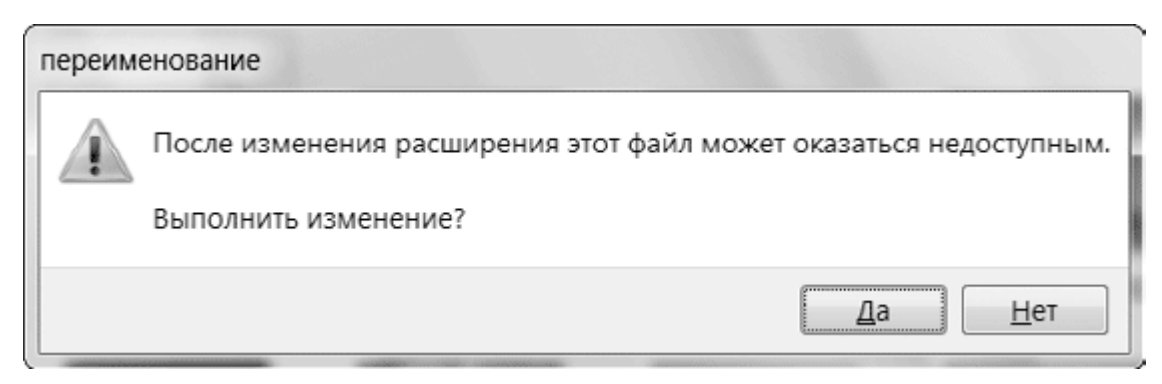

**Рис. 4.29.** Предупреждение при смене расширения файла

## **Удаление файлов и папок**

Удалить файл или папку гораздо проще, чем, например, скопировать или переименовать. Для удаления объектов существует несколько способов. Чтобы удалить ненужный файл, достаточно знать один способ. Однако, чтобы по ошибке не удалить нужный объект, лучше познакомиться со всеми вариантами.

Для удаления объекта щелкните на нем левой кнопкой мыши, после чего выполните любое из указанных ниже действий.

• Нажмите на клавиатуре Delete.

• Перетащите объект на значок Корзина на Рабочем столе. Этот способ используется, как правило, для удаления объектов с Рабочего стола.

• Щелкните на объекте правой кнопкой мыши и выберите в контекстном меню пункт Удалить.

• Нажмите клавишу Alt для открытия классического меню окна и выполните команду Файл → Удалить.

Перед удалением файла система попросит подтвердить ваши намерения нажатием кнопки Да в появившемся диалоговом окне. В некоторых случаях вам могут понадобиться права администратора компьютера для удаления файла, а защищенные системные файлы нельзя удалить, даже обладая такими правами. Невозможно также удалить файл, который используется каким-либо приложением. В этом случае нужно закрыть все открытые программы и повторить попытку удаления.

Вы можете также удалить группу из нескольких выделенных файлов и папок.

### **Внимание!**

При удалении папки удаляется все ее содержимое!

## **Корзина. Восстановление объектов**

После удаления файлы и каталоги помещаются в специальную папку Корзина, откуда они могут быть восстановлены. Открыв окно Корзины двойным щелчком на данном значке, вы увидите список удаленных файлов, которые можно восстановить или окончательно удалить (рис. 4.30).

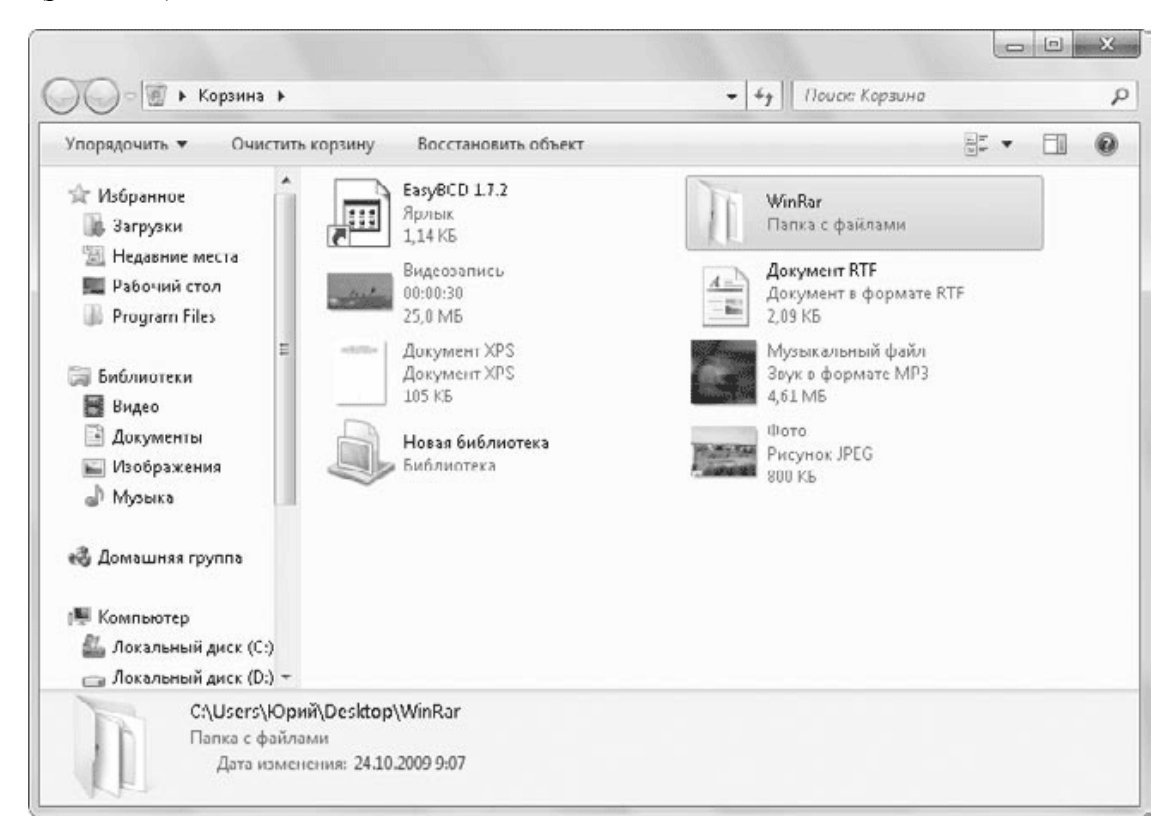

### **Рис. 4.30.** Окно Корзина

Чтобы восстановить удаленный объект, найдите его в окне Корзина и нажмите на панели инструментов кнопку Восстановить объект. Другой способ восстановления – щелкнуть на объекте правой кнопкой мыши и выбрать в контекстном меню пункт Восстановить. При восстановлении объект помещается в ту же папку, откуда был удален.

Можно полностью очистить содержимое Корзины, нажав на панели инструментов кнопку Очистить корзину. После этого восстановить удаленные файлы уже будет невозможно.

### **Примечание**

Существуют специальные утилиты, позволяющие восстановить файл даже после очистки Корзины. Однако сделать это можно лишь в том случае, если исходный файл не был фрагментирован и в то место на диске, где он хранился, не записывались другие данные после его удаления.

С помощью настройки свойств Корзины можно задать поведение системы при удалении файлов. Чтобы это сделать, щелкните правой кнопкой мыши на значке Корзины на Рабочем столе и выберите пункт Свойства. В появившемся окне (рис. 4.31) можно задать максимальный размер Корзины на каждом разделе жесткого диска. Для этого выделите нужный раздел в списке и введите требуемое значение в поле Максимальный размер (МБ). Если объем файлов в Корзине превысит указанное вами значение, то наиболее давние объекты будут автоматически удалены. Кроме того, система не сможет поместить в Корзину файл, превышающий ее размер, и предупредит об этом пользователя.

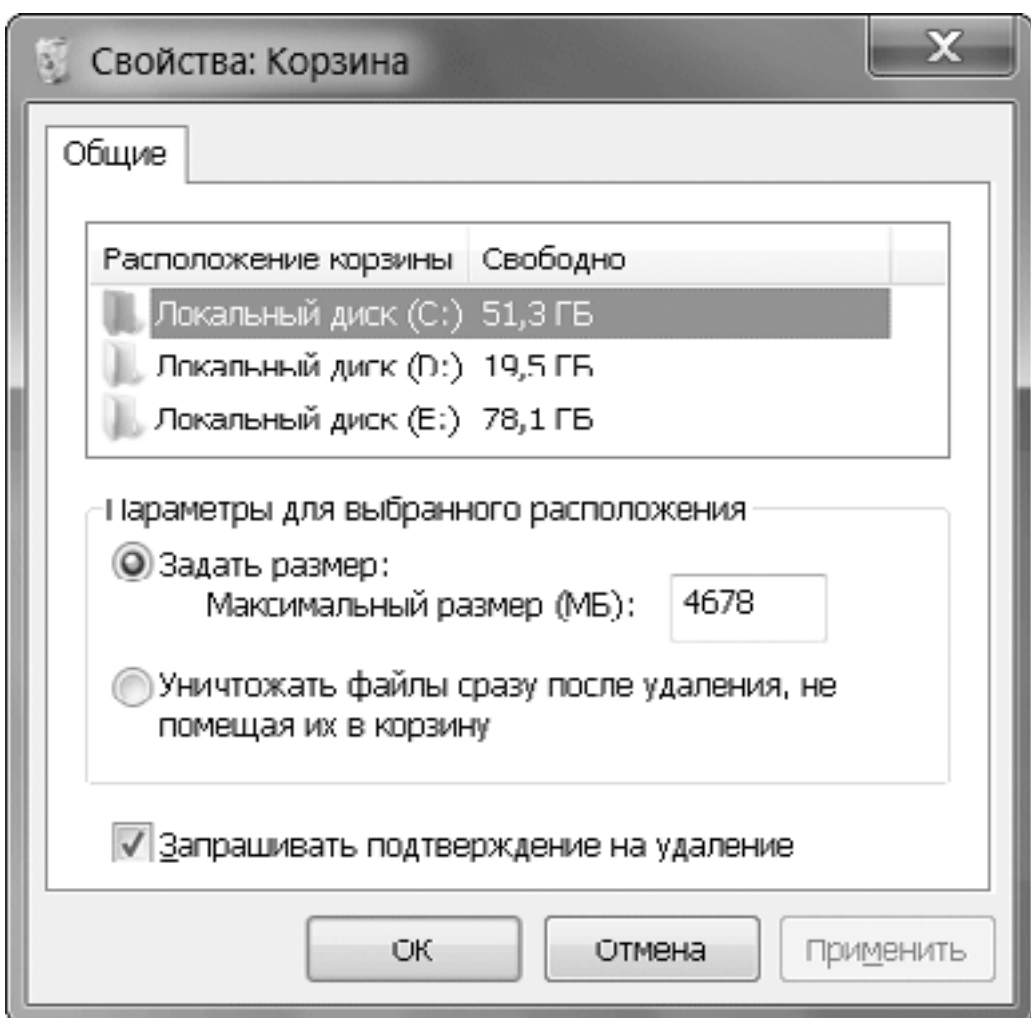

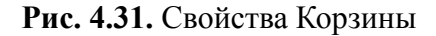

### **Внимание!**

Файлы, удаленные с дискет, flash-дисков и других сменных устройств, не перемещаются в Корзину, а удаляются безвозвратно.

Вы можете вообще отключить Корзину, установив переключатель в положение Уничтожать файлы сразу после удаления, не помещая их в корзину. Снятие флажка Запрашивать подтверждение на удаление позволит удалять файлы без появления диалогового окна подтверждения, однако лучше этого не делать, иначе удалить объект можно будет одним неосторожным щелчком.

### Совет

Чтобы удалять файлы без помещения в Корзину, не обязательно устанавливать соответствующий флажок в окне ее свойств. Лля безвозвратного удаления выделите значок файла или папки и нажмите сочетание клавиш Shift+Delete.

## Использование предыдущих версий файлов

Одной из наиболее распространенных причин потери данных на компьютере является ошибочная перезапись нужного файла другим с одинаковым именем. Эту ошибку можно допустить как при копировании с помощью Проводника, так и при сохранении файла под тем же именем. Появляющееся при этом предупреждение пользователи часто игнорируют, что может привести к плачевным результатам.

При удалении файла есть шанс восстановить его из Корзины, а при использовании специальных утилит можно даже восстановить файл, удаленный без помещения в Корзину. Если же файл был замещен другим, то в предыдущих версиях Windows практически не существовало способов восстановить его исходное содержимое. В операционных системах Windows Vista и Windows 7 появились специальные механизмы, позволяющие отслеживать изменения в файлах и при необходимости восстанавливать их прежнее содержимое.

Для восстановления предыдущих версий файлов используются два вида резервных копий

Теневые копии. Эти копии создаются как часть точки восстановления системы. Теневые копии будут доступны только на тех разделах диска, где включена защита системы (см. разд. 12.4).

Копии программы архивации. Данные копии создаются в процессе архивации данных с помощью встроенных средств Windows 7.

Чтобы узнать, имеются ли для определенного файла предыдущие версии, щелкните на нем правой кнопкой мыши и выберите пункт Восстановить прежнюю версию. В появившемся окне (рис. 4.32) вы увидите список доступных предыдущих версий с указанием их латы и способа созлания.

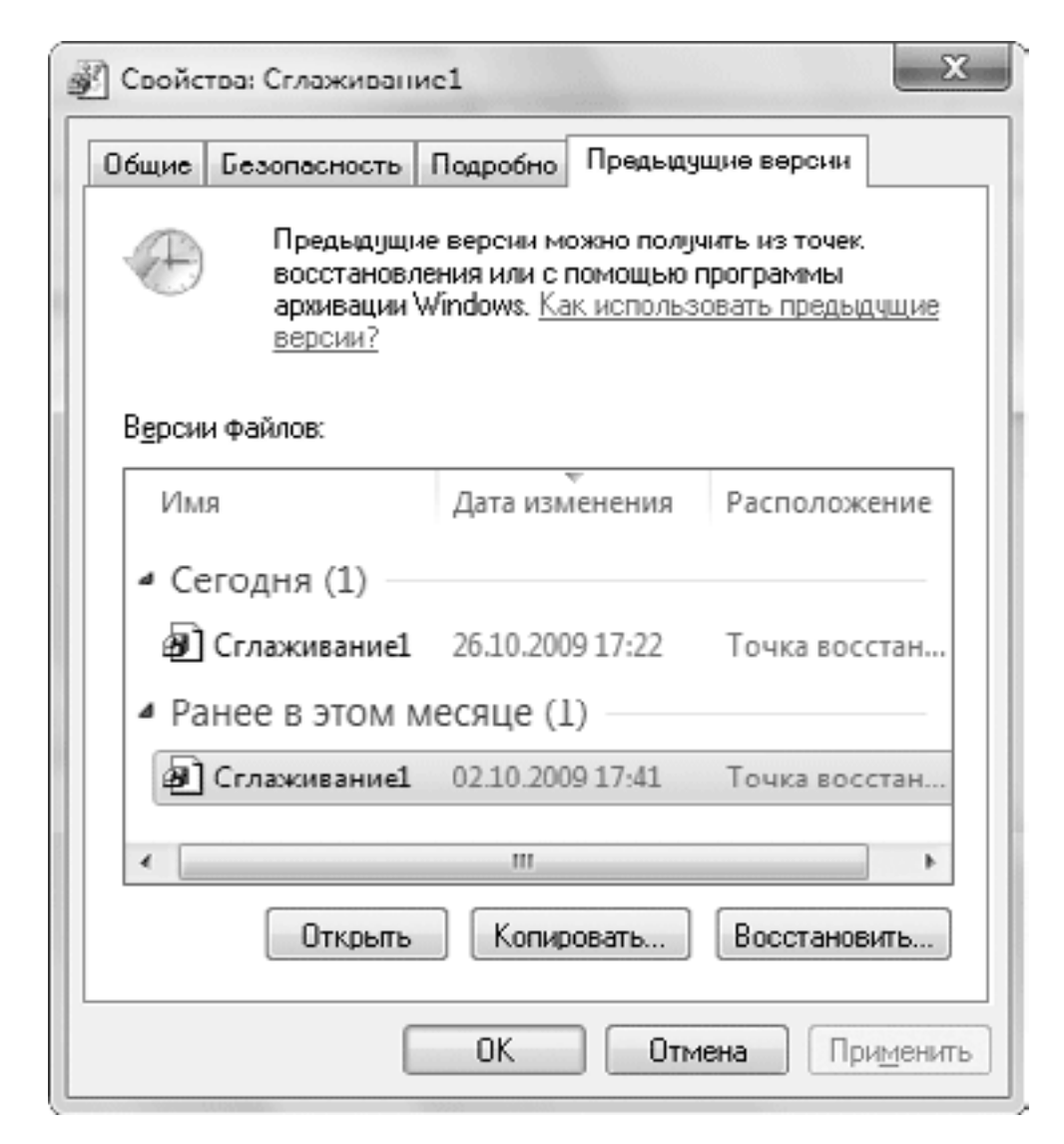

### **Рис. 4.32.** Предыдущие версии файла

Выбрав нужную версию файла, вы можете выполнить следующие действия с помощью кнопок в нижней части окна.

• Открыть. Файл будет открыт для просмотра с помощью используемой по умолчанию программы для файлов выбранного типа.

• Копировать. Файл будет скопирован в указанную вами папку.

• Восстановить. Имеющийся файл будет заменен предыдущей версией. В этом случае вы не сможете вернуть назад текущую версию файла, о чем будете предупреждены в появившемся окне. Если вы используете архивацию на сменные носители, для восстановления вам придется вставить диск с нужным архивом.

Предыдущие версии для выбранного файла могут отсутствовать по следующим причинам.

• Для раздела, на котором хранится файл, отключена защита системы (см. разд. 12.4) или никогда не выполнялось архивирование данных.

• Файл не изменялся с момента создания наиболее давней точки восстановления или архивации данных. Старые точки восстановления могут удаляться автоматически или после использования программы Очистка диска.

• Теневое копирование может быть отключено с помощью групповой политики.

Вы также можете восстановить предыдущую версию файла, который был переименован или удален. Для этого действуйте следующим образом.

1. Щелкните правой кнопкой мыши на значке той папки, в которой раньше хранился файл, и выберите в контекстном меню пункт Восстановить прежнюю версию.

2. В появившемся окне дважды щелкните на предыдущей версии папки с наиболее подходящей датой.

3. Прежняя версия папки будет открыта в окне Проводника, и если в ней будет найден необходимый вам файл, перетащите его с помощью мыши на Рабочий стол или в любую папку.

## 4.4. Использование сменных носителей

Windows 7 поддерживает разнообразные сменные устройства для хранения данных. Наиболее популярными являются CD и DVD различных типов, а также устройства на основе flash-памяти. Именно их использованию и будет посвящен данный раздел.

При работе в Windows XP возникали ситуации, когда обязательно нужно было использовать дискету, например при установке системы на RAID-массив или при создании дискеты сброса пароля. Хотя Windows 7 и поддерживает работу с дискетами, но в их использовании теперь нет никакой необходимости, поскольку для подобных операций можно применять flash-диски. Поэтому работу с дискетами мы рассматривать не будем.

## Работа с переносными устройствами на основе flash-памяти

Flash-память является относительно новым средством хранения данных, но уже успела завоевать широкую популярность благодаря надежности, компактности и удобству использования. Наиболее подходящими для переноса данных являются flash-накопители, подключаемые к разъему USB (USB-брелоки). Flash-память используется также во многих современных устройствах: цифровых фотоаппаратах, проигрывателях, мобильных телефонах и др. Несмотря на разнообразие подобных устройств, большинство из них используют интерфейс USB и автоматически определяются в Windows 7.

Рассмотрим типичную последовательность использования flash-устройства.

1. Запустите Windows 7 и подключите flash-устройство к свободному разъему USB компьютера. В зависимости от конструкции корпуса компьютера или ноутбука эти разъемы могут быть расположены на передней, задней или боковых стенках корпуса.

2. При первом подключении устройства операционная система должна автоматически его определить и настроить. Процесс настройки будет сопровождаться всплывающими сообщениями в области уведомлений. Эти операции выполняются всего один раз, затем подключение будет происходить значительно быстрее.

### Внимание!

После подключения ряда моделей телефонов, цифровых камер и других устройств может понадобиться задать режим работы устройства с помощью имеющихся в нем элементов управления. В противном случае подключенное устройство не будет опознано компьютером.

3. После подключения устройства появится окно автозапуска, в котором вы можете выбрать любое из предложенных действий. Список доступных операций в окне автозапуска будет зависеть от содержимого устройства и установленных на компьютере приложений. Для настройки параметров автозапуска щелкните на ссылке Подробности о параметрах автозапуска в панели управления (см. далее).

4. Чтобы увидеть содержимое диска, щелкните в окне автозапуска на ссылке Открыть папку для просмотра файлов. После этого в открывшемся окне появится его содержимое и вы сможете выполнять любые операции с файлами и папками. Работа с файлами на таком диске ничем не отличается от аналогичных действий в обычных папках компьютера.

#### **CORPT**

Для быстрого копирования на сменный носитель определенного файла щелкните на нем правой кнопкой мыши и выполните команду Отправить  $\rightarrow$ Съемный диск.

5. Значки подключенных flash-дисков автоматически добавляются в окно Компьютер. На рис. 4.33 имеется сразу два подобных устройства, обозначенных как Съемный диск (G:) и Съемный диск (H:). Вы можете открыть их содержимое в любой момент, независимо от использования функции автозапуска.

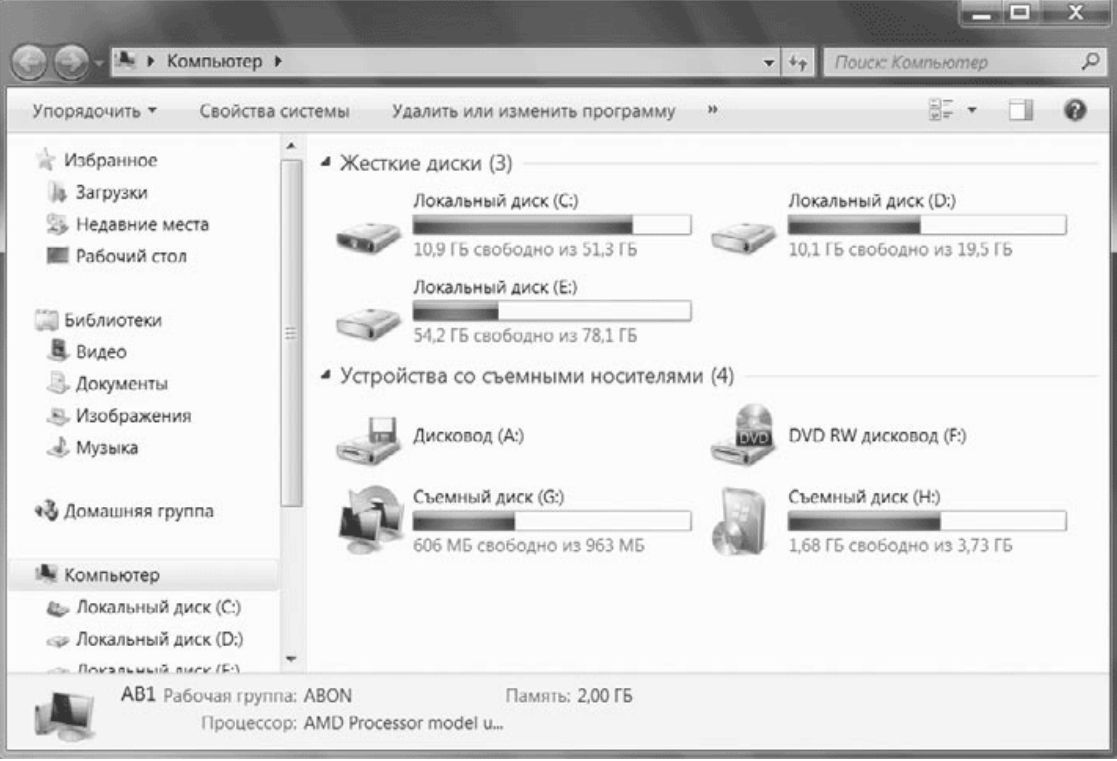

**Рис. 4.33.** Flash-устройства автоматически появляются в окне Компьютер в виде съемных дисков

6. Перед отсоединением устройства следует убедиться, что между ним и компьютером не выполняется обмен данными. Для таких устройств в области уведомлений имеется значок безопасного извлечения

Щелкните на этом значке левой кнопкой мыши, выполните команду для извлечения устройства и дождитесь сообщения о том, что оборудование может быть извлечено. Только после этого flash-диск можно отсоединить.

## **Автозапуск сменных носителей**

После подключения flash-диска или вставки CD/DVD в привод будет автоматически проанализировано его содержимое, после чего появится окно автозапуска, в котором пользователь может выбрать одно из предложенных действий. Например, для дисков с программами или играми окно автозапуска будет иметь вид, показанный на рис. 4.34. Вы можете запустить программу установки или открыть содержимое диска в Проводнике. Если же установить флажок Всегда выполнять для программ и игр, указанное окно больше не станет появляться при обнаружении дисков данного типа, а будет сразу выполняться выбранное вами действие.

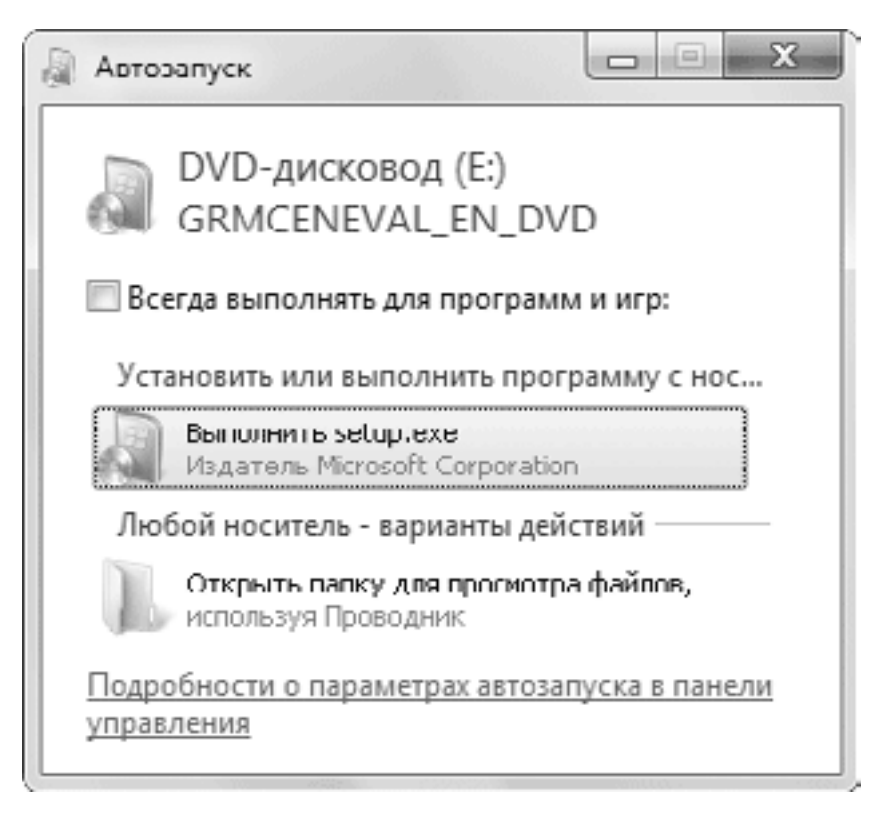

**Рис. 4.34.** Выбор действия при вставке компакт-диска в привод

Windows 7 поддерживает автоматическую обработку сменных носителей с файлами следующих типов: изображения, аудио и видео различных форматов, а также чистых дисков и дисков со смешанным содержимым. Вы можете настроить поведение системы при вставке компакт-диска следующим способом.

1. В меню Пуск выберите пункт Программы по умолчанию, а затем щелкните на ссылке Настройка параметров автозапуска.

2. В появившемся окне вы можете задать необходимое действие для носителей с различным содержимым, выбрав его из раскрывающегося списка (рис. 4.35).

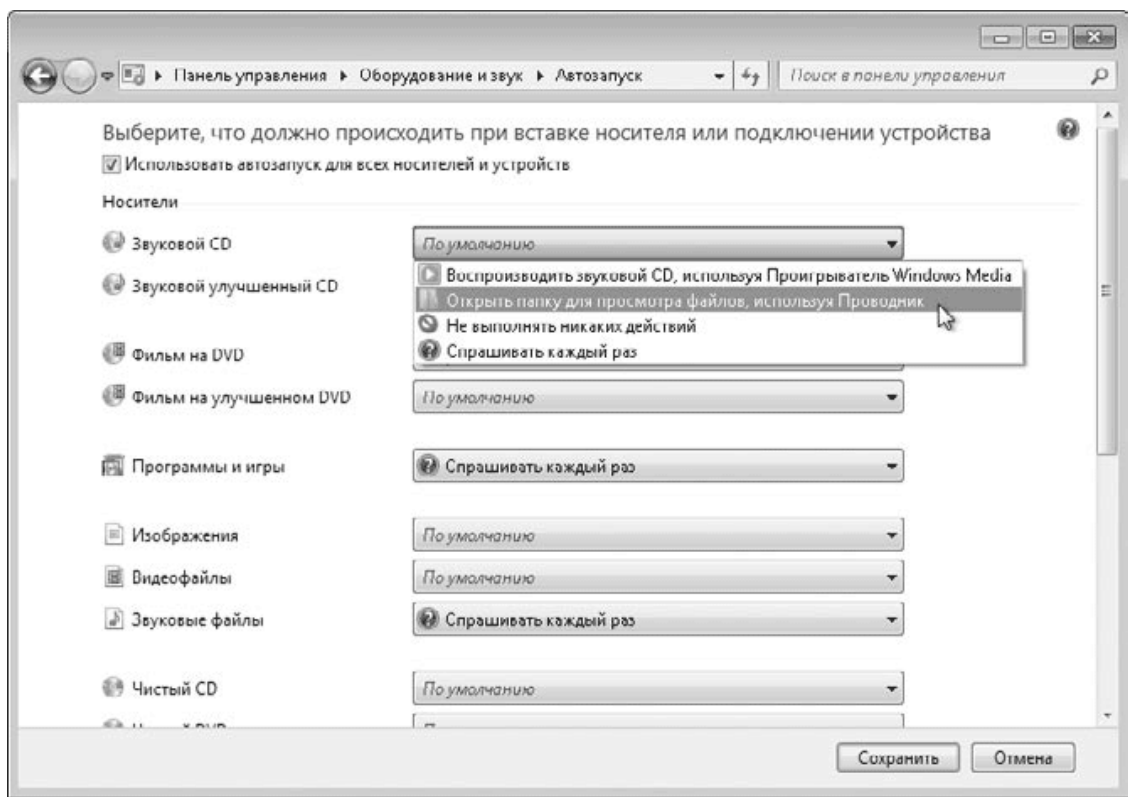

**Рис. 4.35.** Настройка параметров автозапуска

3. В некоторых случаях может понадобиться отключить функцию автозапуска. Для этого достаточно снять флажок Использовать автозапуск для всех носителей и устройств. Вы также можете отключить автозапуск для определенных типов носителей, выбрав из раскрывающегося списка вариант Не выполнять никаких действий.

## **Запись на оптические диски**

CD и DVD при очень низкой стоимости позволяют хранить большие объемы данных и на сегодняшний день являются наиболее распространенными носителями информации. Windows 7 также поддерживает новейшие форматы носителей, например диски Bluray (BD). Просмотр, поиск, копирование и запуск файлов с этих носителей не отличаются от аналогичных операций с файлами на жестком диске. Немного сложнее лишь процедура записи, которую следует рассмотреть более подробно.

Для записи на CD/DVD можно использовать средства операционной системы или специализированные приложения, например Nero Burning ROM (www.nero. com). Windows 7 поддерживает сразу два популярных формата записи оптических дисков.

• LFS (UDF) – данный формат позволяет работать с оптическими дисками как с flashдисками, то есть записывать, редактировать и удалять файлы в режиме реального времени. Этот формат удобен в тех случаях, когда вам нужно периодически дописывать или исправлять данные на диске. К недостаткам данного способа можно отнести более высокие требования к качеству дисков. Кроме того, такие диски могут не читаться аудио– и видеопроигрывателями, а также компьютерами с операционными системами ниже Windows ХР.

• Mastered (ISO) – данный формат поддерживается практически всеми устройствами, но для записи такого диска нужно сначала подготовить нужные файлы, а затем запустить процедуру записи. В этом формате выполняется запись видео и музыки для воспроизведения на различных проигрывателях. Если вы хотите записать за один сеанс сразу все содержимое диска с данными, также можете использовать формат Mastered.

Процедура записи диска при использовании формата LFS (UDF) будет такой.

1. Вставьте в привод чистый CD или DVD. Тип установленного диска должен поддерживаться вашим приводом.

2. В появившемся окне автозапуска выберите вариант Записать файлы на диск. Если автозапуск на компьютере отключен, откройте окно Компьютер и дважды щелкните на значке CD/DVD-привода.

3. В окне выбора способа записи (рис. 4.36) введите название диска, выберите вариант Как флеш-накопитель USB и нажмите Далее.

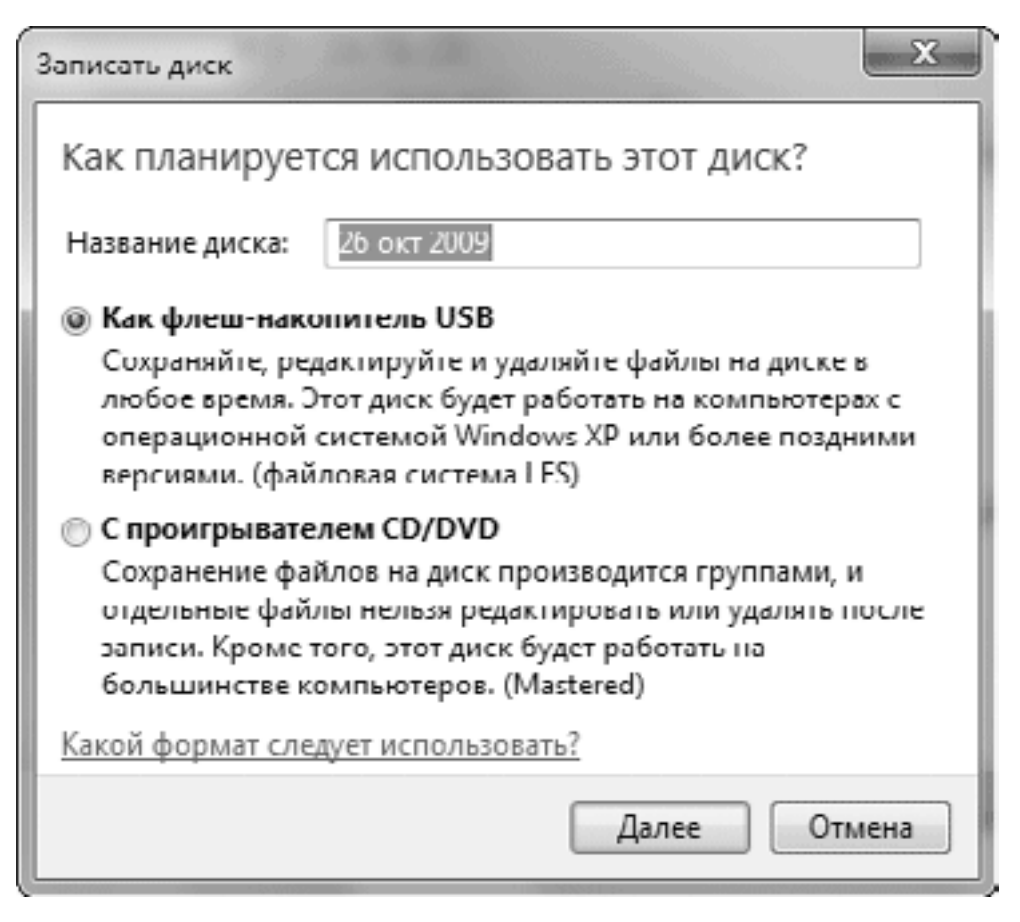

**Рис. 4.36.** Выбор способа записи диска

4. Система предложит вам отформатировать диск. Согласитесь с этим и дождитесь завершения данной процедуры.

5. После окончания форматирования будет открыто окно диска и вы сможете копировать файлы любым доступным способом.

6. Перед извлечением диска из привода текущий сеанс записи будет автоматически завершен, на что может понадобиться несколько секунд.

7. После повторной вставки диска сразу же появится окно автозапуска. Вы можете щелкнуть на ссылке Открыть папку для просмотра файлов и продолжить работу с диском. При отключенном автозапуске откройте диск с помощью окна Компьютер.

Последовательность записи диска в формате Mastered (ISO) будет такой.

1. Вставьте в привод чистый CD или DVD. Тип установленного диска должен поддерживаться вашим приводом.

2. В окне автозапуска выберите пункт Записать файлы на диск. При отключенном автозапуске следует дважды щелкнуть на значке CD/DVD-привода в окне Компьютер.

3. В окне выбора способа записи (см. рис. 4.36) выберите вариант С проигрывателем CD/DVD, укажите название диска и нажмите Далее.

4. Скопируйте нужные файлы на компакт-диск любым удобным для вас способом. При выполнении копирования на диск файлы на самом деле помещаются во временную папку на винчестере. По окончании копирования Windows может отобразить в области уведомлений сообщение о наличии подготовленных для записи файлов.

5. Откройте папку компакт-диска, дважды щелкнув на его значке в окне Компьютер. Вы увидите список подготовленных для записи на компакт-диск файлов и папок.

6. Нажмите кнопку Запись на компакт-диск, после чего будет открыто окно Запись на диск (рис. 4.37).

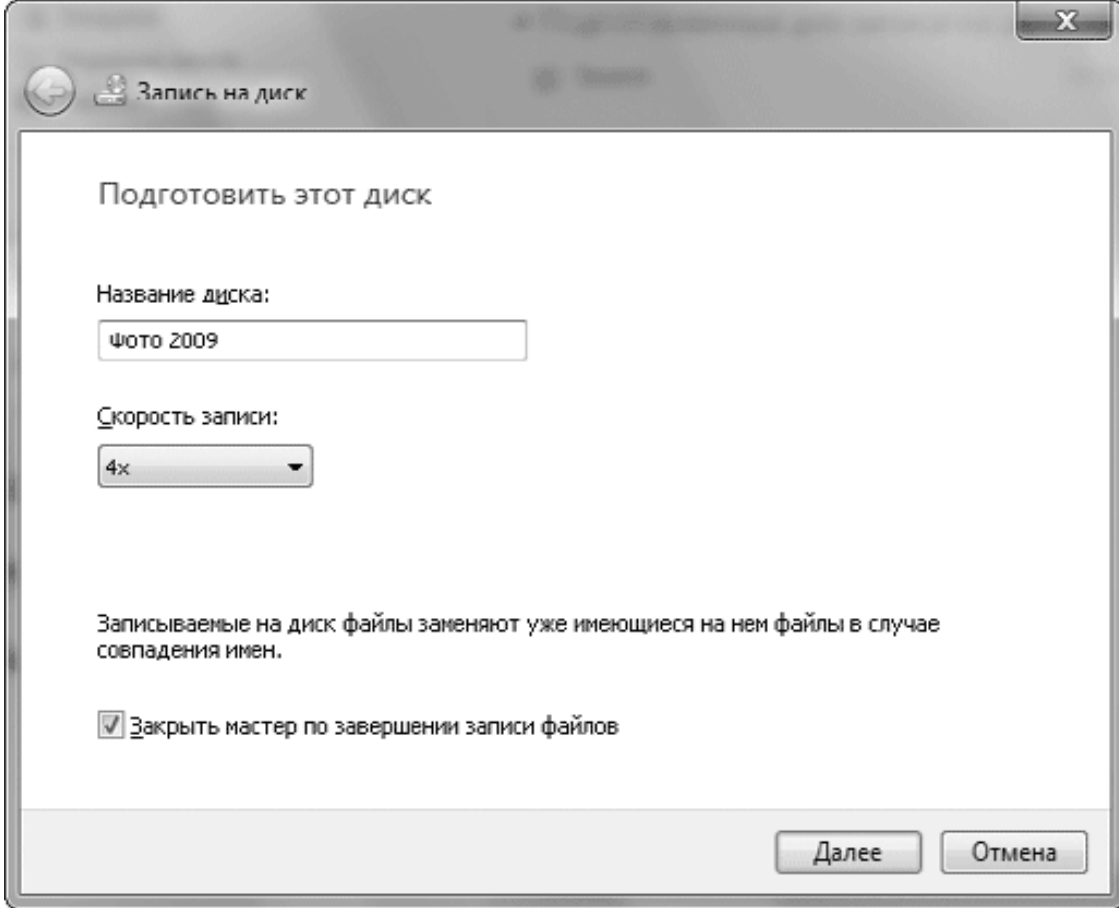

**Рис. 4.37.** Окно записи на компакт-диск

7. Введите имя диска и установите желаемую скорость записи. При записи на высоких скоростях могут возникать ошибки, а оптимальная скорость зависит от качества как самого привода, так и носителя и подбирается опытным путем.

8. Чтобы начать запись, нажмите кнопку Далее. Дождитесь окончания процесса, который может продолжаться несколько минут.

9. После окончания записи можно записать эти же файлы на другой диск, установив соответствующий флажок. Если вам это не нужно, то перед завершением работы мастер удалит все имеющиеся временные файлы.

### **Примечание**

Встроенные мультимедийные приложения Windows 7 имеют собственные средства записи компакт-дисков (см. гл. 6).

# **4.5. Дополнительные возможности работы с файлами и папками**

## **Атрибуты файлов и папок**

*Атрибуты* – это дополнительные свойства папки или файла. Для просмотра и изменения атрибутов служит окно свойств файла или папки (см. рис. 4.25), которое можно открыть, щелкнув правой кнопкой на значке объекта и выбрав в контекстном меню пункт Свойства. Количество доступных атрибутов зависит от типа файловой системы (FAT или NTFS). Для обеих систем общими являются следующие атрибуты.

• Только чтение. При установке этого атрибута для файла в него невозможно внести изменения. Например, вы сможете открыть текстовый документ с таким атрибутом в Блокноте, внести в него изменения, но при попытке сохранения появится сообщение об ошибке. Атрибут Только чтение застрахует файлы от изменения, но не спасет их от удаления.

• Скрытый. Файлы с таким атрибутом не отображаются в окне Проводника. Некоторые системные файлы Windows являются скрытыми, чтобы пользователи не могли их переместить или удалить. Хотя по умолчанию скрытые файлы и не видны, вы можете разрешить их отображение на вкладке Вид окна Параметры папок (см. рис. 4.18), установив переключатель Скрытые файлы и папки в положение Показывать скрытые файлы, папки и диски.

### **Внимание!**

Использование атрибутов Только чтение и Скрытый для защиты личной информации является не очень надежным решением. Для этих целей в Windows 7 есть более эффективные средства, например установка разрешений NTFS или шифрование файлов (см. гл. 10).

• Архивный. Данный атрибут не имеет особого значения для системы, а используется некоторыми программами архивации.

Кроме перечисленных, существует еще один атрибут – Системный. Он автоматически устанавливается для важных системных файлов Windows, и вы не можете изменить его стандартными средствами. Для файлов с атрибутом Системный обычно также установлен атрибут Скрытый. Эти файлы будут отображаться в окнах папок, если разрешен показ скрытых файлов и дополнительно снят флажок Скрывать защищенные системные файлы на вкладке Вид окна Свойства папки.

## **Примечание**

Изменить атрибут Системный можно в командной строке с помощью команды attrib, но удобнее это делать в файловом менеджере, например Total Commander.

### **Внимание!**

Не рекомендуется без особой необходимости включать отображение скрытых и системных файлов. Вряд ли они понадобятся вам в повседневной работе, а вот риск переместить или удалить по неосторожности важный системный файл существенно возрастает.

Если файл (или папка) расположен на разделе с файловой системой NTFS, то в окне его свойств будет присутствовать кнопка Другие, с помощью которой открывается окно установки дополнительных атрибутов (рис. 4.38).

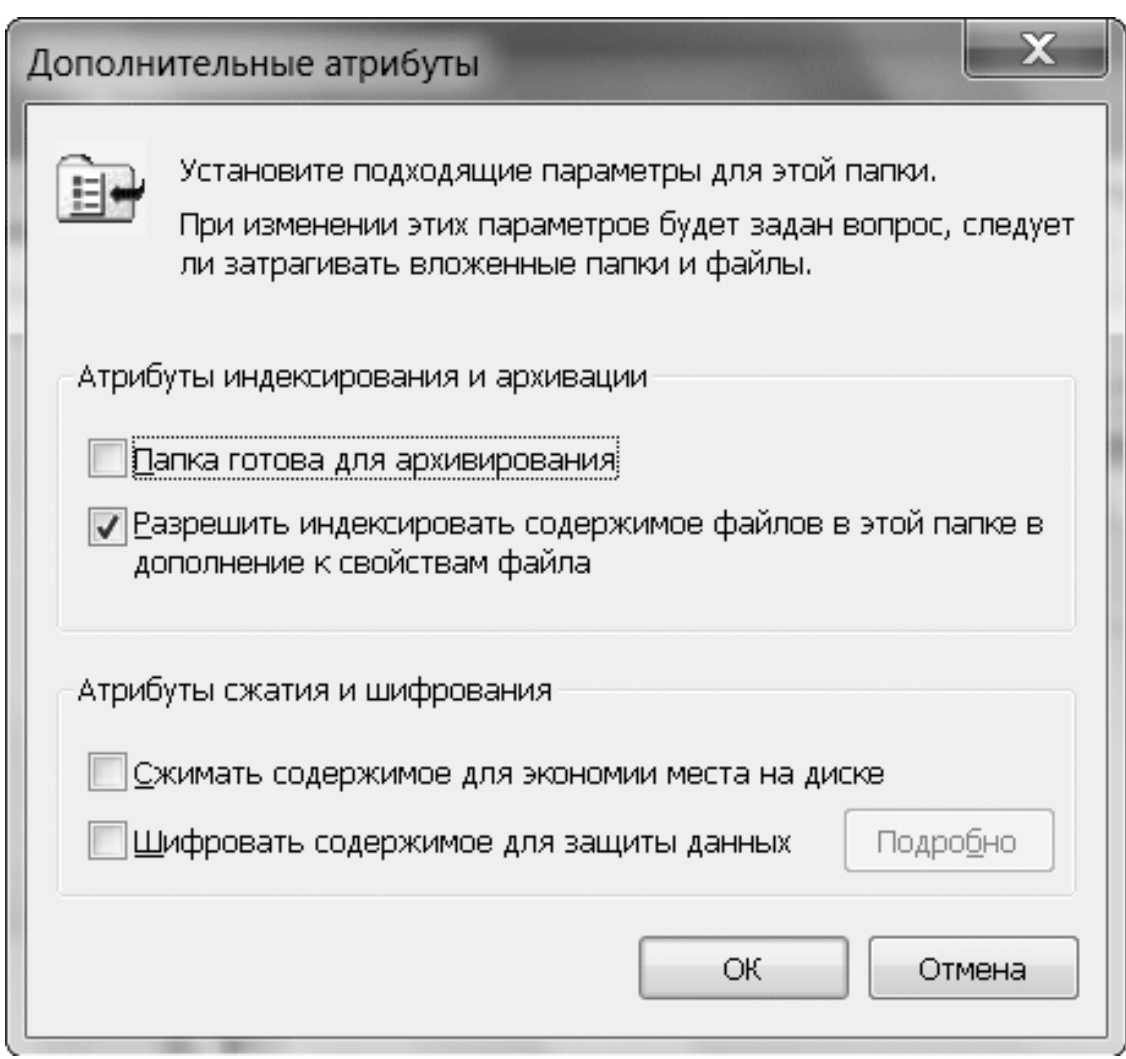

Рис. 4.38. Окно установки дополнительных атрибутов

Установка этих атрибутов позволяет задействовать соответствующие возможности файловой системы.

• Разрешить индексировать содержимое этого файла в дополнение к свойствам файла. Разрешает индексирование текста файла службой индексирования, которая описана в разд.  $4.2.$ 

• Сжимать содержимое для экономии места на диске. Разрешает сжимать файл средствами NTFS. Об особенностях сжатия файлов читайте далее в этой главе.

• Шифровать содержимое для защиты данных. Надежный способ защитить конфиденциальные данные, даже если компьютер попадет в руки злоумышленников. Подробнее о шифровании читайте в разд. 10.4.

## Использование сжатых ZIP-папок

Размер многих типов файлов можно существенно уменьшить, применив специальные алгоритмы сжатия. Windows 7, как и ее предшественницы Windows XP/Vista, имеет встроенную поддержку работы с архивами в формате ZIP и поддерживает сжатие, основанное на возможностях файловой системы NTFS. Далее мы рассмотрим использование обоих способов сжатия.

Архивы в формате ZIP отображаются в виде так называемых ZIP-папок. Работа с ними почти ничем не отличается от действий с обычными папками: вы можете открывать из такой папки документы, перемещать и копировать файлы, а также выполнять другие операции. При копировании файла в ZIP-папку он будет автоматически сжат, а при извлечении из папки – восстановлен до исходного состояния.

Вы можете также запускать из ZIP-папки приложения, однако лишь в том случае, если утилита состоит только из одного исполняемого файла. Если программа требует для своей работы другие файлы, которые также находятся в архиве, то для ее запуска придется распаковать все содержимое архива.

Чтобы создать новую ZIP-папку и сразу же поместить в нее несколько файлов или каталогов, используйте следующий способ.

1. Выделите в окне Проводника файлы, которые нужно поместить в ZIP-папку.

2. Щелкните правой кнопкой мыши на одном из выделенных файлов и выполните в контекстном меню команду Отправить  $\rightarrow$  Сжатая ZIP-папка.

3. В результате будет создана ZIP-папка, содержащая все выделенные объекты. Имя архива будет соответствовать тому файлу, на котором вы щелкнули правой кнопкой мыши. Если вы выделили файлы большого размера, то процесс создания архива может занять некоторое время.

Для распаковки одного или нескольких файлов просто скопируйте их из сжатой папки в нужное место. Чтобы извлечь все объекты из сжатой ZIP-папки, можно воспользоваться специальным мастером.

1. Щелкните правой кнопкой на значке ZIP-папки и выберите пункт Извлечь все.

2. Мастер предложит для распаковки текущую папку (рис. 4.39), изменить которую можно, нажав кнопку Обзор.

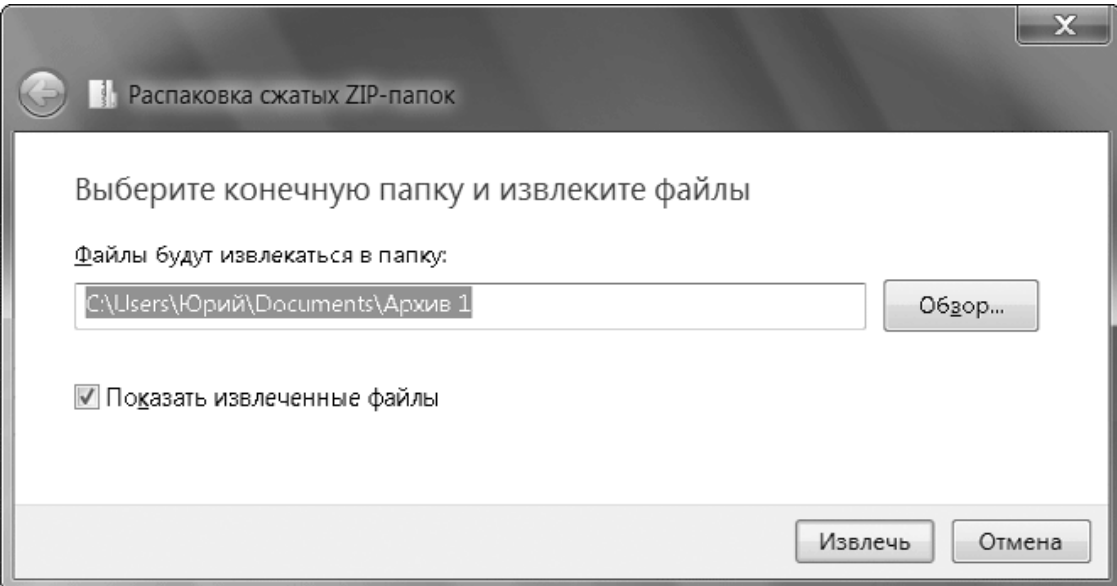

**Рис. 4.39.** Мастер извлечения файлов из ZIP-папки

3. Для начала распаковки нажмите Извлечь и дождитесь завершения процесса. Извлеченные файлы будут отображены в окне Проводника.

### **Примечание**

Вы сможете работать с ZIP-папками описанными способами только в том случае, если файлы с расширением ZIP не будут связаны с другими программами архивации (например, WinRAR), которые могут быть установлены в вашей системе.

# Сжатие файлов NTFS

При использовании разделов с файловой системой NTFS вы можете задействовать ее возможности для сжатия файлов. При этом происходит более слабое сжатие, чем в случае ZIP-папок или других архиваторов, но выполняется оно гораздо быстрее. Сжатие NTFS можно применять для файлов и папок, которые вы используете в повседневной работе. Достаточно лишь указать, что папку нужно сжимать, и после этого продолжать работать с ней в обычном режиме, а о сжатии система позаботится автоматически.

Устанавливать сжатие NTFS лучше всего для папки, а не для отдельных файлов. Выберите папку, которую хотите сжать, и выполните следующие действия.

1. Щелкните правой кнопкой мыши на нужной папке и выберите в контекстном меню пункт Свойства.

2. На вкладке Общие нажмите кнопку Другие, чтобы открыть окно установки дополнительных атрибутов (см. рис. 4.38).

3. В окне Дополнительные атрибуты установите флажок Сжимать содержимое для экономии места на диске.

4. Закройте все окна с помощью кнопки ОК. При установке сжатия для папки появится дополнительное окно, в котором нужно указать, применять сжатие только к выбранной папке или ко всем вложенным файлам и папкам. Если сжимаемая папка содержит большое количество файлов, то процесс сжатия может занять несколько минут.

## Примечание

Сжатие файлов NTFS несовместимо с их шифрованием: нельзя зашифровать сжатый файл или сжать зашифрованный.

Сжатые с помощью NTFS папки и файлы будут автоматически отображаться в окне Проводника другим цветом (как правило, голубым). Для отключения этой функции выполните в Проводнике команду Упорядочить  $\rightarrow$  Параметры папок и поиска, перейдите на вкладку Вид и снимите флажок Отображать сжатые или зашифрованные файлы NTFS другим цветом в списке дополнительных параметров.

## Меню Отправить и его настройка

В контекстном меню файлов и папок присутствует подменю Отправить (рис. 4.40), с помощью которого вы можете быстро выполнить несколько типичных действий, например создать для объекта ярлык на Рабочем столе, скопировать файл на съемный диск или отправить по электронной почте.

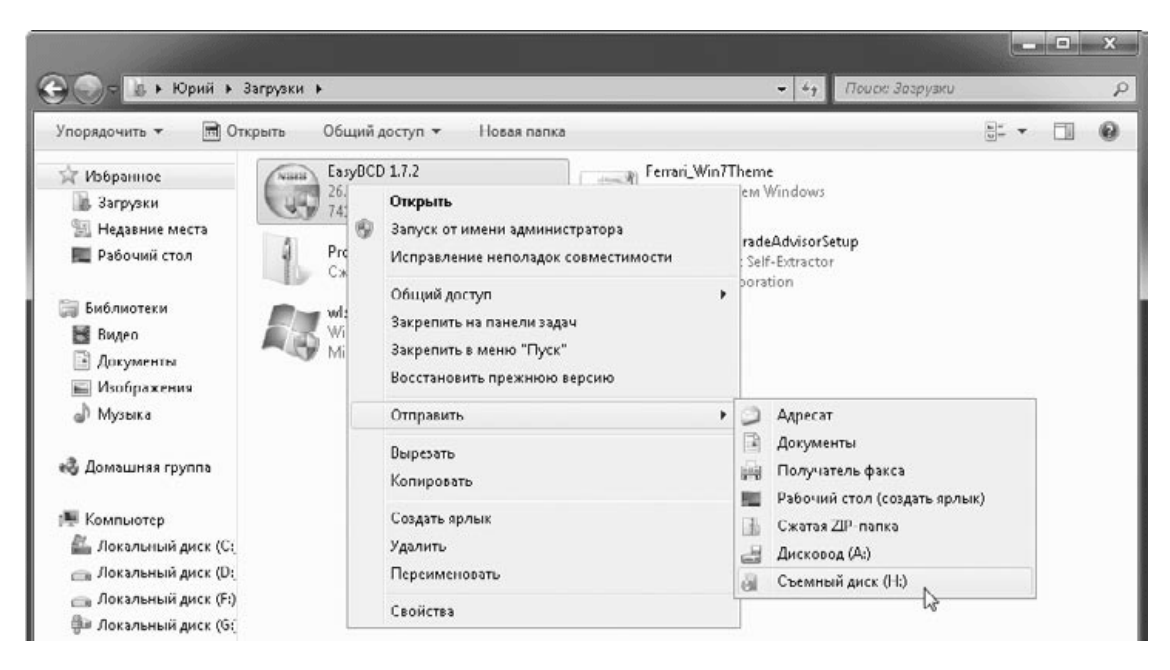

#### **Рис. 4.40.** Меню Отправить

Вы можете добавлять в это меню ярлыки своих папок, после чего команду Отправить можно будет применять для копирования файлов в указанные папки. Для этого достаточно поместить ярлык нужной папки в скрытую папку SendTo профиля пользователя.

Рассмотрим пример добавления в меню Отправить ярлыка для папки Изображения.

1. Откройте папку вашего профиля, выполнив команду Пуск  $\rightarrow$  Имя пользователя.

2. Включите отображение скрытых файлов (см. подраздел «Атрибуты файлов и папок» данного раздела).

3. После включения отображения скрытых файлов в папке профиля должна появиться папка AppData. Последовательно откройте папки по такому пути: AppData\Roaming \Microsoft\Windows\SendTo.

4. Создайте в папке SendTo ярлык для папки Изображения любым известным вам способом. Например, вы можете еще раз открыть каталог вашего профиля и перетащить значок папки Изображения в папку SendTo, удерживая при этом клавиши Ctrl и Shift.

После этого проверьте работу нового пункта меню. Щелкнув правой кнопкой мыши на значке любого файла, выберите команду Отправить  $\rightarrow$  Изображения и скопируйте файл в эту папку. Аналогично в меню Отправить можно создать пункт для любой другой папки.

Кроме ярлыков папок, вы можете поместить в папку SendTo ярлыки приложений, после чего сможете открывать нужные файлы в выбранной вами программе. Например, чтобы иметь возможность открыть любой файл в Блокноте, создайте для него ярлык в папке SendTo. Теперь вы сможете просматривать с помощью Блокнота файлы любых типов, используя команду контекстного меню Отправить → Блокнот.

# Глава 5 Программы в Windows 7

5.1. Особенности управления приложениями в Windows 7

- 5.2. Установка и удаление программ
- 5.3. Совместимость программ с Windows 7
- 5.4. Настройка программ по умолчанию
- 5.5. Стандартные приложения Windows 7
- 5.6. Мини-приложения (гаджеты) на Рабочем столе

Повседневная работа в Windows связана с использованием как встроенных в операционную систему приложений, так и устанавливаемых отдельно. Из этой главы вы узнаете об эффективных средствах Windows 7 для управления приложениями, научитесь устанавливать и удалять программы, настраивать работу устаревших утилит и устранять проблемы, связанные с некорректной работой программ.

При выпуске каждой новой версии Windows разработчики все более расширяли количество встроенных приложений, чтобы снизить потребность пользователей в программах сторонних разработчиков. В Windows 7 разработчики решили наконец-то остановиться и даже убрали некоторые программы из состава операционной системы. Под «сокращение» попали программы Почта Windows, Фотоальбом Windows, Windows Movie Maker и некоторые другие. Перечисленные программы теперь входят в пакет Windows Live Essentials, и вы можете загрузить и установить их дополнительно.

В этой главе будет приведен краткий обзор стандартных программ, а средства для работы с мультимедиа и программы пакета Windows Live Essentials будут рассмотрены в гл. 6.

# 5.1. Особенности управления приложениями в Windows 7

## Запуск программ в режиме администратора

Даже при использовании учетной записи с правами администратора программы запускаются с правами обычного пользователя. Это значит, что приложения не смогут вызвать функции операционной системы, требующие прав администратора, для них будет запрещена запись в системные папки и в некоторые разделы реестра.

При необходимости вы можете запустить любую программу с правами администратора, но делать это рекомендуется лишь в следующих случаях.

• Если вам нужно запустить одну из утилит для настройки системы, которая не может выполняться с правами обычного пользователя.

• Если вам необходим доступ к одной из устаревших программ, которая не может нормально работать в режиме обычного пользователя.

Для запуска программы с правами администратора щелкните на ее значке правой кнопкой мыши и выберите в контекстном меню пункт Запуск от имени администратора. При использовании учетной записи администратора достаточно будет подтвердить ваши действия в окне службы контроля учетных записей. Если же применяется ограниченная учетная запись, вам придется ввести пароль одной из учетных записей с правами администратора.

## Если программа зависла

Операционная система Windows 7 достаточно стабильна, и ее не так просто вывести из строя. Однако в некоторых прикладных программах могут возникать ошибки, приводящие к их остановке или зависанию. В этом случае приложение не будет отвечать на щелчки кнопками мыши и нажатия клавиш.

Перед тем как применить к зависшему приложению радикальные средства, попытайтесь выяснить, можно ли вернуть его в рабочее состояние. Для этого выполните следующее.

• Подождите немного, возможно, приложение автоматически вернется в нормальный режим. Некоторые программы могут выполнять какое-нибудь продолжительное действие и в это время не обрабатывать запросы пользователя.

• Попробуйте переключиться в окно приложения с помощью сочетания клавиш ALt +Tab. Это поможет, если программа требует нажатия определенной кнопки в диалоговом окне, а сам диалог не отображается на экране.

• Если приложение работает в полноэкранном режиме, попробуйте перевести его в оконный с помощью сочетания клавиш ALt+Enter или переключиться на Рабоч и й стол сочетанием клавиш ALt+Tab. После этого можно попытаться закрыть программу, щелкнув правой кнопкой мыши на соответствующей кнопке на Панели задач.

• Попробуйте завершить работу программы одним из стандартных способов, например щелкнув на кнопке закрытия окна. Если ваше приложение не будет отвечать на системные запросы, появится сообщение, показанное на рис. 5.1. Кнопка Закрыть программу позволит вам принудительно прекратить работу программы с потерей всех несохраненных данных, а кнопка Ожидание отклика программы - продолжить работу приложения.

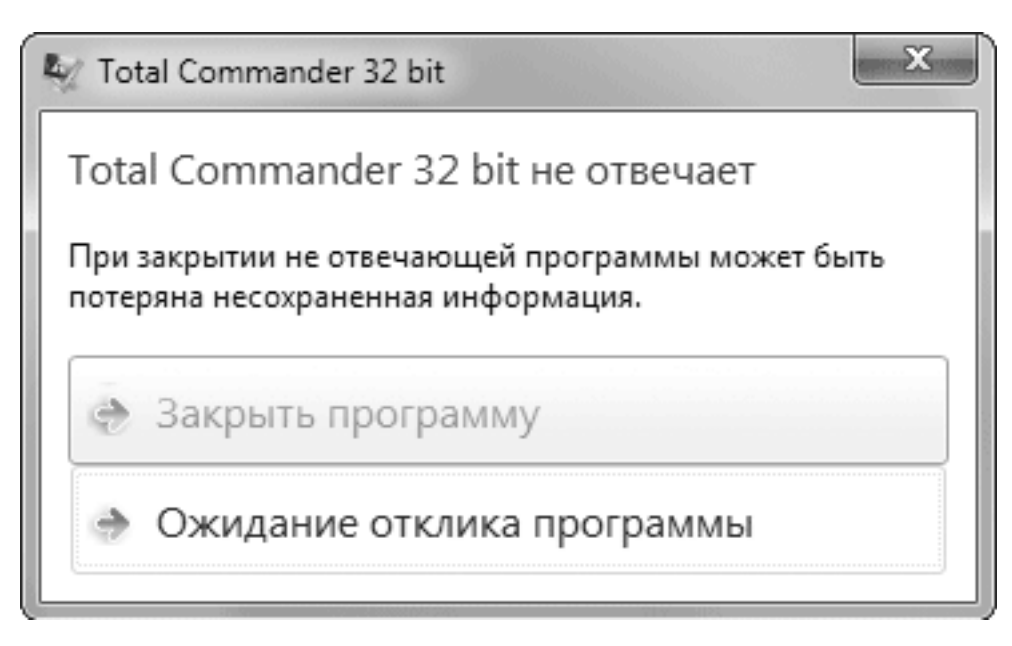

Рис. 5.1. Предупреждение при принудительном завершении работы программы

При выполнении принудительного закрытия программы будет запущено встроенное средство устранения неполадок Windows, после чего вам может быть предложено отправить отчет об ошибке в компанию Microsoft (рис. 5.2), однако выполнение этой процедуры не застрахует от повторного появления ошибки. В некоторых случаях система может самостоятельно прекратить работу программы и запустить средство устранения неполадок.

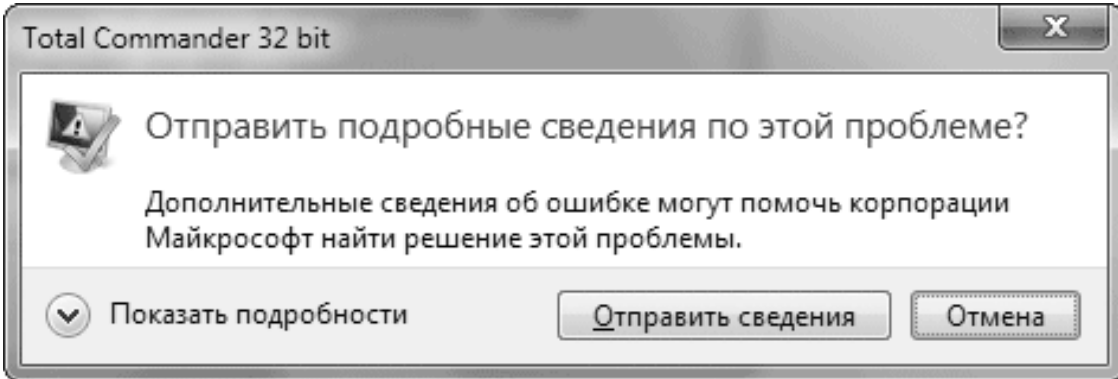

Рис. 5.2. Предложение отправить отчет об ошибке в компанию Microsoft

Если описанными средствами не удалось вывести программу из зависшего состояния, выполните следующие действия для принудительного завершения работы приложения.

1. Нажмите сочетание клавиш CtrL+Shift+Esc, чтобы отобразить Диспетчер задач. Иногда зависшее приложение забирает почти все системные ресурсы, и появления Диспетчера задач придется ждать несколько секунд или даже больше.

2. На вкладке Приложения выберите из списка зависшую программу (в столбце Состояние для этой программы будет указано Не отвечает) и нажмите кнопку Снять задачу. Возможно, вам придется подтвердить ваши действия в окне завершения работы приложения  $(с<sub>M</sub>, p<sub>MC</sub>, 5.1).$ 

Если через некоторое время зависшее приложение не исчезнет из списка задач, попробуйте закрыть соответствующий ему процесс следующим образом.

1. Щелкните правой кнопкой мыши на приложении в списке задач и выберите в контекстном меню пункт Перейти к процессу.

2. После автоматического перехода на вкладку Процессы нажмите кнопку Завершить процесс.

3. Подтвердите завершение процесса в дополнительном диалоговом окне. Подробнее о работе с Диспетчером задач читайте в разд. 11.1.

## Приложения, запускающиеся автоматически

Некоторые программы могут запускаться автоматически при каждом старте операционной системы. Обычно такие приложения помещают свои значки в область уведомлений и работают в фоновом режиме. Активизировать подобную утилиту можно с помощью одинарного или двойного щелчка (зависит от конкретной программы) на ее значке в области уведомлений. Открыть приложение, работающее в фоновом режиме, можно также, щелкнув правой кнопкой на значке в области уведомлений и выбрав соответствующий пункт контекстного меню.

При установке большого количества подобных приложений количество значков в области уведомлений может достигать нескольких десятков. Хотя Windows 7 скрывает неиспользуемые значки в специальном лотке, слишком большое количество программ, работающих в фоновом режиме, может отрицательно сказаться на производительности системы и скорости ее загрузки.

Большинство программ, работающих в фоновом режиме, позволяют выбирать между запуском автоматически и вручную. И если вы столкнулись с проблемой излишнего количества подобных программ, можете отключить автозагрузку редко используемых приложений. Для этого придется поискать соответствующий флажок в окнах настройки конкретной утилиты.

При зависании приложения, работающего в фоновом режиме, прекратить его работу будет сложнее, поскольку оно отсутствует в списке задач. Для принудительного закрытия такой программы следует узнать точное имя исполняемого файла приложения, найти соответствующий процесс в Диспетчере задач на вкладке Процессы и завершить его (см. разд.  $11.1$ ).

Для обеспечения автозагрузки программы при ее установке создается запись в специальном разделе реестра Windows. Этот прием нередко используется для запуска различных вредоносных приложений. Для контроля списка автозагрузки в Windows 7 можно использовать программу Конфигурация системы (см. гл. 12) или утилиты независимых разработчи-KOB.

## Совет

Чтобы обеспечить автоматический запуск вашей любимой программы при входе в систему, совсем не обязательно изучать тонкости системного реестра Windows. Для этого достаточно поместить ярлык этой программы в папку Автозагрузка, которая находится в меню Все программы.

## **5.2. Установка и удаление программ**

## **Установка программ**

Прежде чем начать работать с новой программой, следует ее установить. Во время инсталляции приложение распаковывается из архива и помещается в одну из папок на жестком диске. Кроме того, данные о программе записываются в системный реестр, а в меню Пуск и на Рабочем столе создаются соответствующие значки.

Существует несколько способов запуска программы установки.

• Для начала инсталляции приложения с компакт-диска, как правило, достаточно вставить его в привод и в появившемся окне выбрать вариант запуска программы установки.

• Если автозапуск компакт-диска по тем или иным причинам не выполняется, дважды щелкните на значке диска в окне Компьютер. Система попытается выполнить автозапуск компакт-диска, а если это не удастся, откроет окно с его содержимым. В этом случае придется запустить программу установки вручную, дважды щелкнув на названии файла Setup.exe или Install.exe. Аналогично можно запустить установку программы из папки на жестком диске.

• Приложения, загруженные из Интернета, обычно представляют собой один файл, при двойном щелчке на котором запускается программа установки. Иногда этот файл может находиться в архиве, поэтому перед началом инсталляции его следует распаковать.

Для установки программ в Windows 7 нужно подтвердить эту операцию в окне контроля учетных записей. Если ваша учетная запись обладает правами администратора, достаточно просто подтвердить операцию в диалоговом окне, а при использовании обычной учетной записи нужно будет ввести имя и пароль учетной записи с правами администратора.

Инсталляция обычно сопровождается выводом на экран сообщений и диалоговых окон. При установке программ вы можете встретить несколько типичных окон.

• **Выбор папки.** По умолчанию почти все программы устанавливаются в папку Program Files, но при необходимости можно указать другой каталог.

• **Выбор компонентов.** Вам может быть предложено выбрать полную, обычную или минимальную установку программы, а также задать нужные компоненты вручную.

• **Ввод сведений о пользователе.** Обычно достаточно указать имя пользователя, но для коммерческих приложений может понадобиться ввод серийного номера, который вы должны получить при покупке программного продукта.

Вы можете встретить и другие диалоговые окна, и для успешной установки программы следует внимательно ознакомиться с каждым из них. После завершения инсталляции в меню Пуск и на Рабочем столе появятся ярлыки для запуска нового приложения. В Windows 7 пункт для запуска только что установленной программы также появится в нижней части левой колонки меню Пуск.

#### **Внимание!**

Для успешной установки устаревших программ в Windows 7 может понадобиться запустить инсталлятор в режиме совместимости или от имени администратора. Подробнее о средствах совместимости читайте далее в этой главе.

## Удаление программ

Для удаления программы следует запустить специальную утилиту деинсталляции, которая удалит файлы приложения, записи в реестре, а также значки в меню Пуск и на Рабочем столе. Начинающие пользователи при удалении программ допускают две типичные ошибки.

• Удаляют ярлыки программы из меню Пуск и с Рабочего стола. Эти действия не приводят к удалению приложения - все его файлы и настройки остаются нетронутыми, и при необходимости можно создать новый ярлык для запуска этой программы.

• Удаляют папки с установленной программой. В этом случае приложение действительно будет удалено, но не полностью, поскольку останутся записи о нем в реестре и компоненты программы, которые были установлены в папку Windows.

Чтобы удалить программу правильно, откройте окно Компьютер и щелкните на кнопке Удалить или изменить программу, после чего откроется окно Программы и компоненты (рис. 5.3). Выберите в списке нужную программу, нажмите кнопку Удалить (для некоторых приложений эта кнопка будет называться Удалить/Изменить) и следуйте появляющимся на экране инструкциям.

| Панель управления -<br>домашняя страница<br>Просмотр установленных<br>обновлений<br>Включение или отключение<br>Упорядочить ▼<br><b>KOMITOHENTOB Windows</b><br>Имя | Удаление или изменение программы<br>Удалить<br>Изменить<br>Adobe Flash Player 10 ActiveX<br>Adobe Flash Player 10 Plugin<br>Adobe Reader 9.2 - Russian | Для удаления программы выберите ее в списке и щелкните "Удалить", "Изменить" или "Восстановить".<br>Восстановить<br>Издатель<br>Adobe Systems Incorporated<br>Adobe Systems Incorporated<br>Adobe Systems Incorporated | Установле<br>03.08.2009<br>10.08.2009<br>25.10.2009 | Размер  | Версия<br>10.0.22.87<br>10.0.32.18 |  |  |
|----------------------------------------------------------------------------------------------------|----------------------------------------------------------------------------------------------------|----------------------------------------------------------------------------------------------------|-----------------------------------------------------|---------|------------------------------------|--|--|
|                                                                                                    |                                                                                                    |                                                                                                    |                                                     |         |                                    |  |  |
|                                                                                                    |                                                                                                    |                                                                                                    |                                                     |         |                                    |  |  |
|                                                                                                    |                                                                                                    |                                                                                                    |                                                     |         |                                    |  |  |
|                                                                                                    |                                                                                                    |                                                                                                    |                                                     |         |                                    |  |  |
|                                                                                                    |                                                                                                    |                                                                                                    |                                                     |         |                                    |  |  |
|                                                                                                    |                                                                                                    |                                                                                                    |                                                     | 227 MB  | 9.2.0                              |  |  |
|                                                                                                    | <b>ZIII ATI Catalyst Install Manager</b>                                                                                                    | ATI Technologies, Inc.                                                                                                    | 27.09.2009                                          | 13,8 MB | 3.0.741.0                          |  |  |
|                                                                                                    | AVerMedia M15H PCI Analog 3.5.0.65                                                                                                    | AVerMedia TECHNOLOGIES                                                                                                    | 23.09.2009                                          |         | 3.5.0.65                           |  |  |
| <b>MAVerTV</b>                                                                                                    |                                                                                                    | AVerMedia Technologies, I                                                                                                    | 23.09.2009                                          | 21,8 MB | 6.2                                |  |  |
|                                                                                                    | Dell Photo AIO Printer 962                                                                                                    | Dell, Inc.                                                                                                    | 21.10.2009                                          |         |                                    |  |  |
|                                                                                                    | dtSearch Developer                                                                                                    | dtSearch Corp.                                                                                                    | 13.10.2009                                          | 92.1 MB | 7.63.7820                          |  |  |
| Eu EasyBCD 1.7.2                                                                                                    |                                                                                                    | NeoSmart Technologies                                                                                                    | 15.00.2009                                          |         | 1.7.2                              |  |  |
|                                                                                                    | Edshow [rev 3048] [2009-07-31]                                                                                                    |                                                                                                    | 04.08.2009                                          |         | 1.0                                |  |  |
| Foxit Reader                                                                                                    |                                                                                                    | Foxit Software Company                                                                                                    | 16.10.2009                                          |         | 3.1.2.1013                         |  |  |
|                                                                                                    | File Free Z Online TV v1.20                                                                                                    | FreezSoft.com                                                                                                    | 19.09.2009                                          |         |                                    |  |  |
|                                                                                                    | Google Планета Земля                                                                                                    | Google                                                                                                    | 04.08.2009                                          | 25,2 MB | 4.3.7284.3916                      |  |  |
|                                                                                                    |                                                                                                    | m.                                                                                                    |                                                     |         |                                    |  |  |

Рис. 5.3. Окно Программы и компоненты

## Совет

Для удобства работы в окне Программы и компоненты вы можете применять возможности интерфейса Windows 7, например, быстро найти нужную программу с помощью строки поиска, изменить внешний вид значков или отсортировать приложения в списке, шелкая на заголовках столбнов

## Установка и удаление компонентов Windows

Windows 7 всегда устанавливается со стандартным набором компонентов, который подходит для большинства пользователей. Не включены по умолчанию, как правило, различные утилиты и вспомогательные приложения, которые могут понадобиться техническим специалистам.

Для установки дополнительных встроенных приложений откройте окно Программы и компоненты (см. рис. 5.3), щелкните на ссылке Включение или отключение компонентов Windows и подтвердите при необходимости ваши действия в окне UAC. В появившемся окне будет присутствовать список всех доступных компонентов (рис. 5.4). Если флажок возле названия компонента установлен, значит, приложение присутствует в системе.

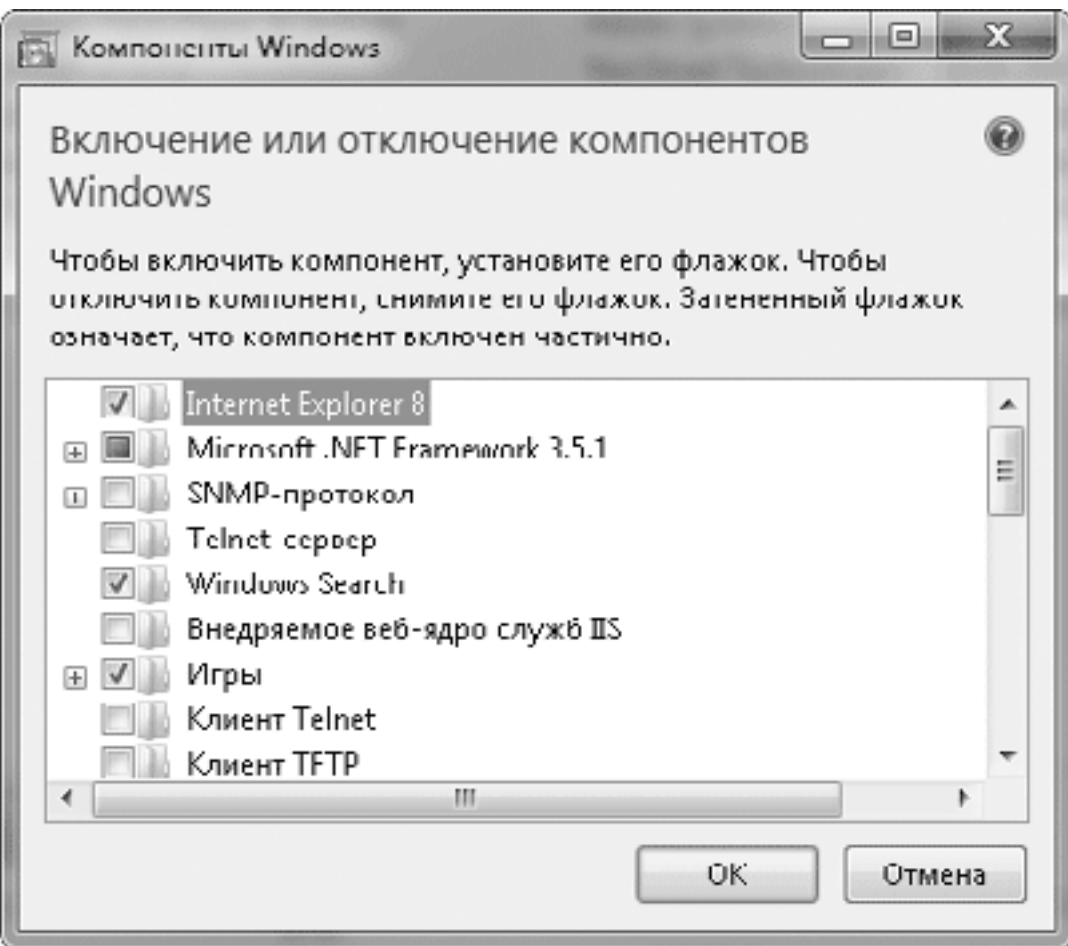

## Рис. 5.4. Установка и удаление компонентов Windows 7

Для инсталляции нового компонента установите соответствующий флажок, а для удаления существующего - снимите. После изменения состояния флажков нажмите кнопку ОК, и система выполнит необходимые действия по включению или отключению компонентов. При отключении программы не удаляются с диска, и для их повторной активизации достаточно установить снятый ранее флажок.

# 5.3. Совместимость программ с Windows 7

После выхода в 2007 году Windows Vista многие программы оказались несовместимы с ней, что стало одной из причин невысокой популярности этой системы. Основные причины несовместимости – блокировка приложений службой контроля учетных записей, вызов приложениями недопустимых функций или попытки внести изменения в защищенные ресурсы операционной системы.

За время, прошедшее с выхода Windows Vista, практически все ведущие разработчики прикладных программ выпустили совместимые версии, большинство из которых без проблем будет работать и в Windows 7. Со своей стороны разработчики Windows 7 улучшили имеющиеся средства совместимости со старыми приложениями, а также разработали совершенно новые, например специальный режим Windows XP Mode, позволяющий запускать устаревшие программы в виртуальной среде операционной системы Windows XP.

Перед установкой любой программы в Windows 7 посетите сайт ее разработчика, чтобы узнать, не появилась ли обновленная версия, совместимая с Windows 7 или хотя бы с Windows Vista. Если же обновленная версия приложения по тем или иным причинам недоступна, можно попробовать установить устаревшую версию. Для успешной работы таких приложений в Windows 7 могут понадобиться специальные средства совместимости, которые мы рассмотрим более подробно.

## Помощник по совместимости программ

В Windows 7 имеется специальный Помощник по совместимости программ, который работает в автоматическом режиме и обнаруживает проблемы, связанные с совместимостью старых приложений. В случае возникновения проблем в работе программы помощник может автоматически задействовать средства совместимости или предупредит пользователя о возможной проблеме (рис. 5.5). В этом случае пользователь может сам решить, разрешать работу программы или нет.

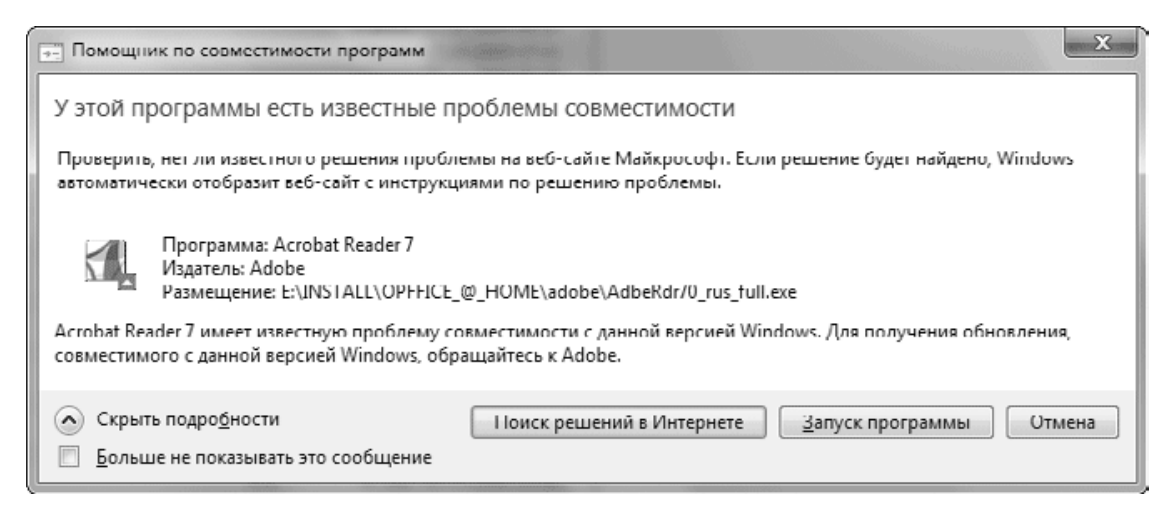

### Рис. 5.5. Предупреждение о проблемах с совместимостью

Иногда помощник может вообще заблокировать работу программы (рис. 5.6). В таком случае придется искать обновленную версию утилиты, совместимую с Windows 7, или воспользоваться альтернативными программами.

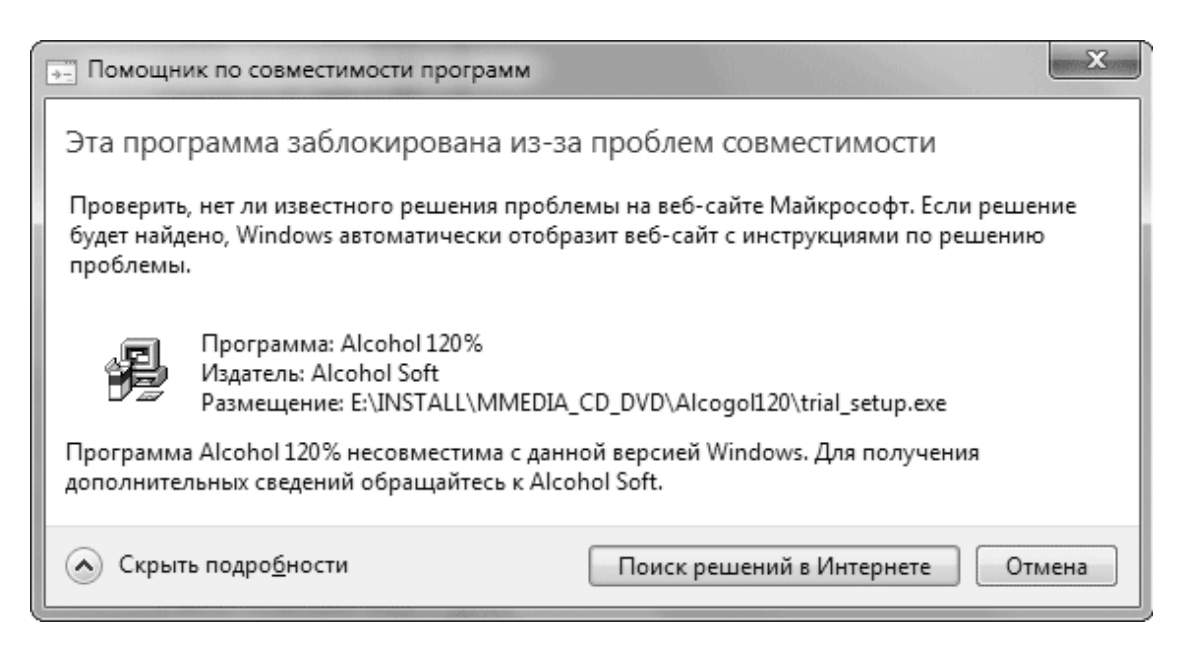

**Рис. 5.6.** Предупреждение о несовместимости программы с Windows 7

Если в процессе установки программы возникает ошибка или инсталляция будет прервана по другим причинам, помощник по совместимости может отобразить окно, показанное на рис. 5.7. В таких случаях иногда бывают ложные срабатывания помощника, и если вы уверены в том, что инсталляция программы прошла успешно, щелкните на ссылке Эта программа установлена правильно. Если же инсталляция действительно завершилась с ошибкой, вы можете повторить ее, щелкнув на ссылке Переустановить, используя рекомендуемые параметры. В этом случае к программе установки будут автоматически применены параметры совместимости в зависимости от характера обнаруженной помощником ошибки.

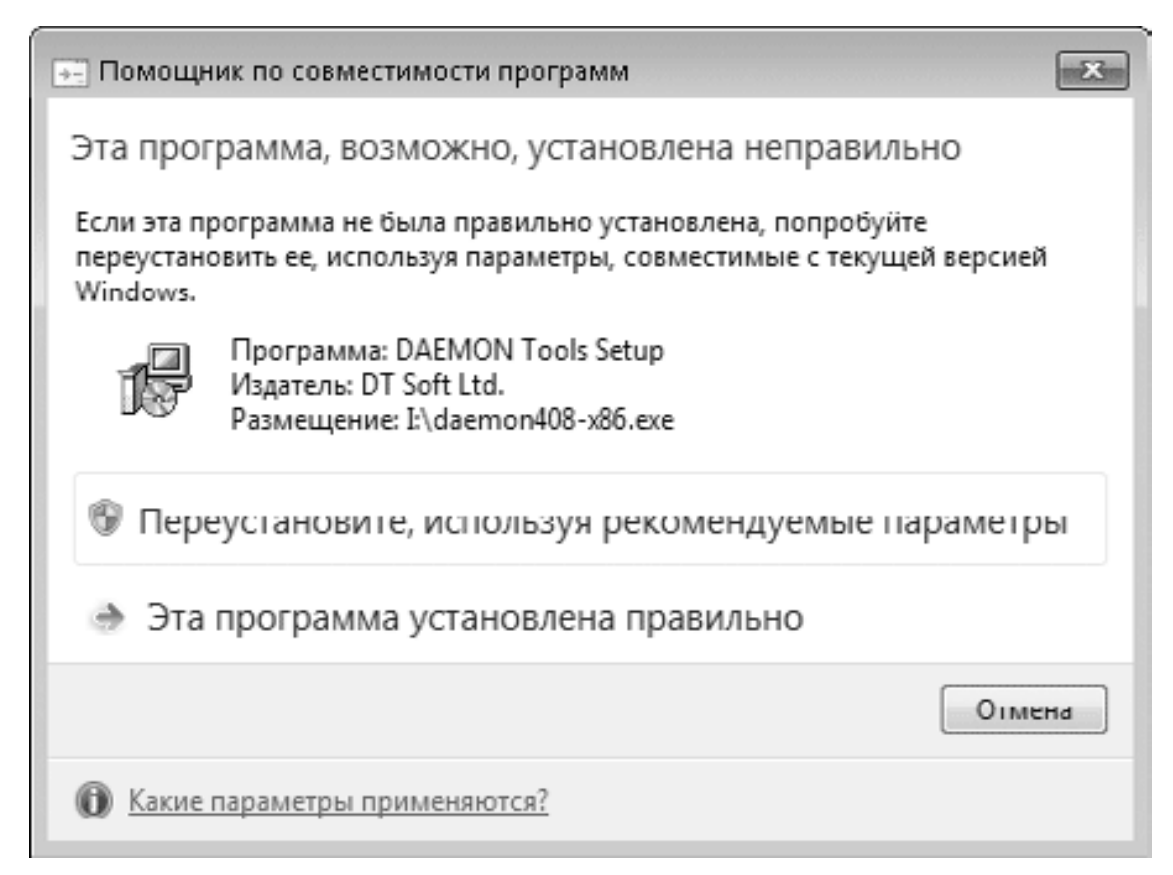

Рис. 5.7. Помощник по совместимости программ обнаружил ошибку в процессе уста-НОВКИ

## Настройка параметров совместимости

Чтобы добиться нормальной работы устаревших приложений в Windows 7, зачастую нужно просто установить для них правильные параметры совместимости. Это можно сделать с помощью имеющихся в системе средств совместимости или настроить все параметры вручную.

Чтобы запустить средство устранения проблем с совместимостью программ (рис. 5.8), щелкните правой кнопкой мыши на значке приложения и выполните команду Исправление неполадок совместимости.

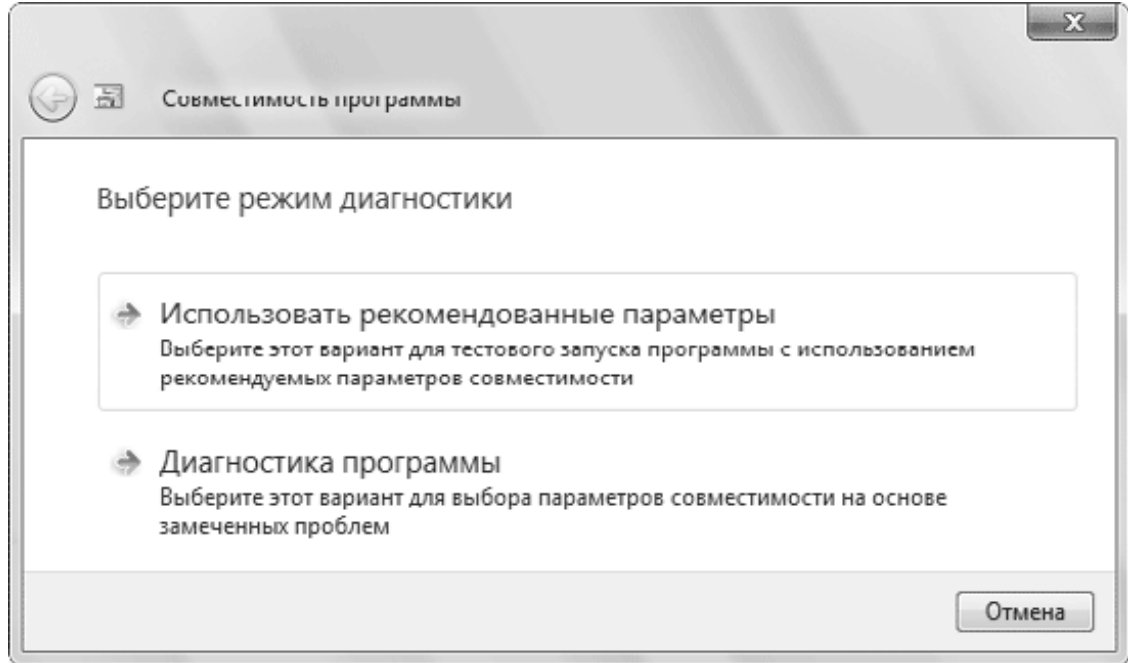

Рис. 5.8. Первое окно средства устранения проблем с совместимостью программ В появившемся окне вы можете выбрать один из двух вариантов действий:

• Использовать рекомендованные параметры - параметры совместимости будут подобраны автоматически;

• Диагностика программы - для подбора параметров совместимости вам предстоит ответить на несколько вопросов в следующих диалоговых окнах (рис. 5.9).

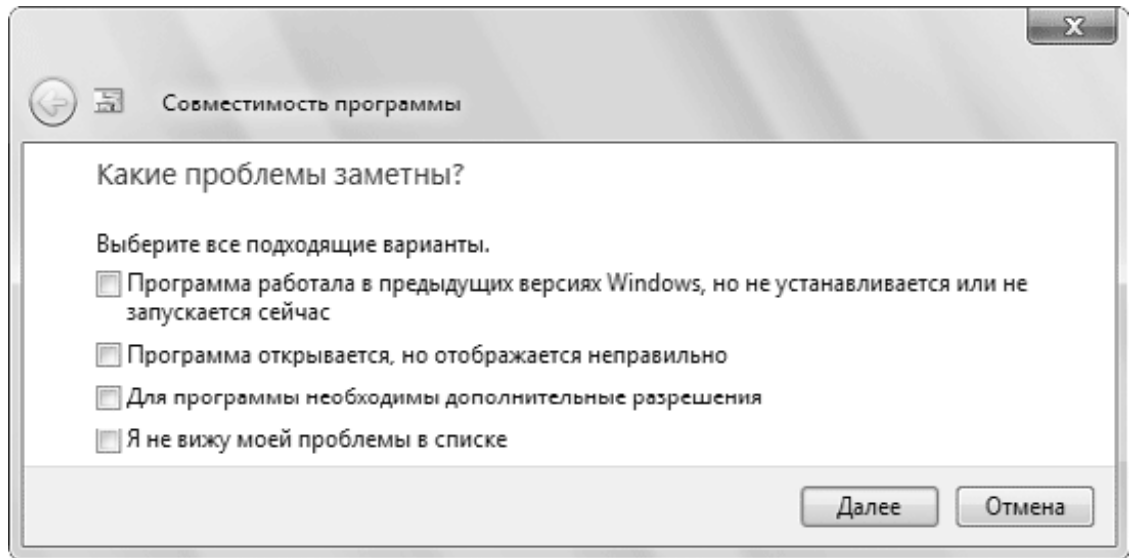

**Рис. 5.9.** Процесс подбора параметров совместимости

После подбора параметров совместимости вам нужно будет запустить программу и проверить ее работу. Если проблемы в работе программы не будут устранены, вы можете попробовать для нее другие параметры совместимости.

Для ручной настройки параметров совместимости щелкните правой кнопкой мыши на значке нужной программы, выберите в контекстном меню пункт Свойства и перейдите на вкладку Совместимость (рис. 5.10).

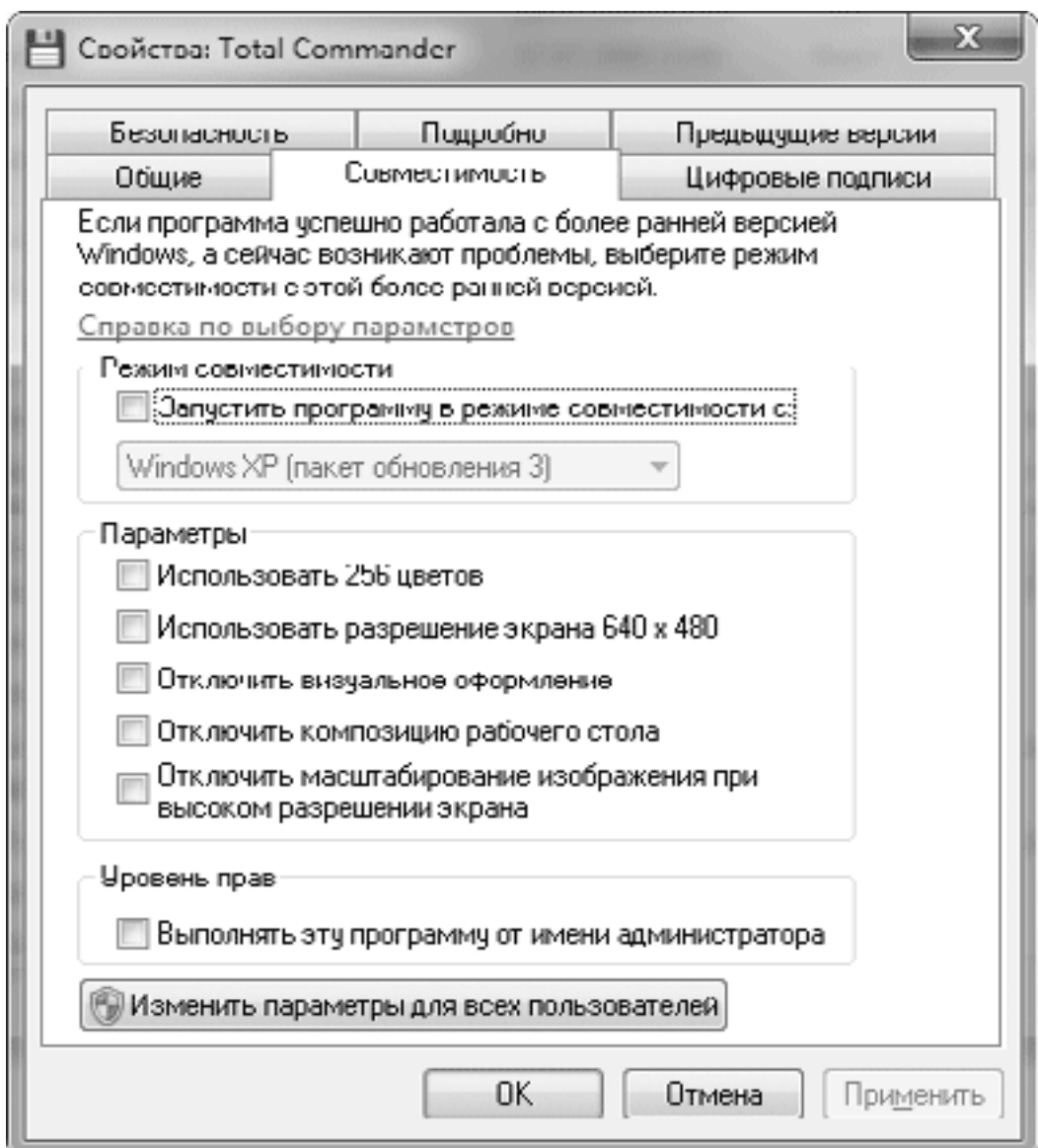

**Рис. 5.10.** Окно свойств приложения, вкладка Совместимость

На этой вкладке можно установить следующие параметры.

• Режим совместимости. После установки флажка Запустить программу в режиме совместимости с из раскрывающегося списка можно выбрать операционную среду, которая будет моделироваться при работе приложения.

• Параметры. В этой группе вы сможете установить дополнительные параметры экрана при работе приложения: Использовать 256 цветов, Использовать разрешение экрана 640 x 480, Отключить визуальное оформление и др. Эти параметры предназначены для настройки устаревших игровых или мультимедийных приложений.

• Уровень прав. Если есть предположение, что программа блокируется службой контроля учетных записей, установите флажок Выполнять эту программу от имени администратора. Но не забывайте, что в этом случае приложение получит полный доступ к системе.

После установки параметров совместимости нажмите кнопку OK и проверьте работу программы. Если же попытка оказалась неудачной, вернитесь на вкладку Совместимость и попробуйте установить другой режим совместимости, а затем снова проверить работоспособность приложения. Кнопка Изменить параметры для всех пользователей откроет новое окно с параметрами совместимости, которые будут применены для всех пользователей компьютера.

Если описанные выше методы не привели к успеху, вы можете попробовать запустить устаревшее приложение в виртуальной среде операционной системы Windows XP. Для этого придется загрузить с сайта Microsoft дополнительные компоненты: приложение Microsoft Virtual PC и образ виртуального диска Windows XP Mode. Подробнее об использовании виртуальных машин в Windows 7 читайте в гл. 11.

### Внимание!

Применяйте режимы совместимости только ДЛЯ прикладных приложений, разработанных для предыдущих версий Windows. Устаревшие антивирусные программы и системные утилиты в среде Windows 7 запускать не рекомендуется.

## Виртуализация приложений

Многие приложения прежних лет выпуска (и даже некоторые новые) используют для сохранения данных или файлов конфигурации папки C:\Windows и C:\Program Files. Кроме того, некоторые приложения могут пытаться выполнить запись в защищенные разделы системного реестра. Согласно концепции безопасности Windows 7 доступ к этим объектам для прикладных программ запрещен, даже если пользователь имеет учетную запись с правами администратора.

Для обеспечения работоспособности таких программ в Windows 7 используется технология виртуализации. Если приложение пытается записать файл в системный каталог (например, C:\Windows), этот запрос будет автоматически перенаправлен в папку C:\Пользователи\Имя пользователя\AppData\Local\VirtualStore\Windows, но приложению будет казаться, что запись выполняется в папку C:\Windows. Если вы откроете папку C: Windows в Проводнике, то сможете воспользоваться кнопкой Файлы совместимости панели инструментов для быстрого перехода в папку по указанному выше адресу.

Аналогично выполняется виртуализация при попытке приложений выполнить запись в защищенные узлы системного реестра. Так, несанкционированные попытки записи в раздел реестра HKLM\Software будут автоматически перенаправлены в раздел HKLM\Software \Classes\VirtualStore. Узнать, для каких приложений в данный момент используется режим виртуализации, можно с помощью Диспетчера задач (см. разд. 11.1).

### Внимание!

Виртуализация не поддерживается при запуске программы в режиме администратора. В этом случае приложениям будет разрешена запись в системные папки и области реестра. Этот же результат будет получен при отключении контроля учетных записей.

# 5.4. Настройка программ по умолчанию

## Общие сведения

Напомню, что все хранящиеся на компьютере файлы можно условно разделить на две категории.

• Программы и их компоненты. Программа представляет собой файл с расширением ЕХЕ и содержит код для выполнения определенных задач. Кроме основного исполняемого файла, приложения могут состоять из множества файлов различных типов, которые являются компонентами программы.

• Документы. Документ - это файл с данными (текстом, таблицами, рисунками, звуком, видео и т. д.), созданный с помощью одной из программ. Операционная система устанавливает связь между документом определенного типа и создавшим его приложением таким образом, что при попытке открыть файл сначала запускается нужная программа, а потом с ее помощью открывается сам документ.

В процессе установки приложений автоматически настраивается связь между программой и типами файлов, которые она будет обрабатывать. Для файлов некоторых типов (например, рисунков или музыкальных файлов) может быть установлено несколько программ, но только одна из них назначается по умолчанию.

Для смены приложений, устанавливаемых для определенных типов файлов по умолчанию, в Windows 7 используется специальное окно Программы по умолчанию (рис. 5.11), которое можно открыть с помощью меню Пуск.

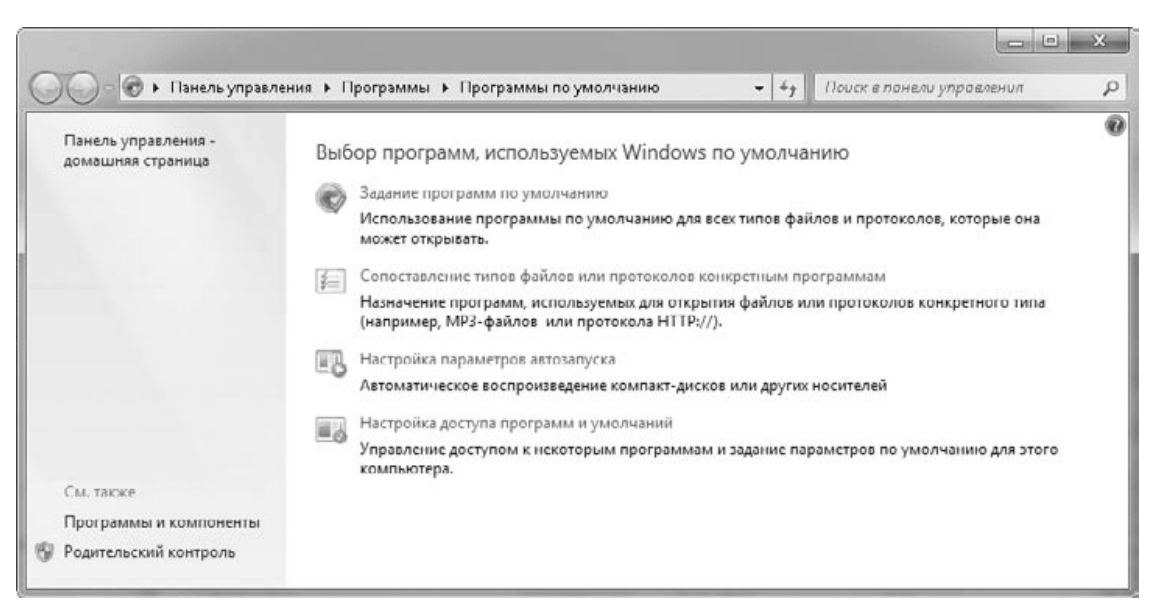

## Рис. 5.11. Окно Программы по умолчанию

Далее мы рассмотрим средства настройки программ по умолчанию более подробно.

## Настройка умолчаний для встроенных приложений

Для повседневной работы вы можете использовать как встроенные приложения Windows 7, так и программы сторонних разработчиков. В последнем случае вам может понадобиться настроить совместную работу встроенных и установленных программ. Для этого щелкните в окне Программы по умолчанию на ссылке Задание программ по умолчанию. В

появившемся окне вы увидите список программ, для которых можно изменять умолчания (рис. 5.12).

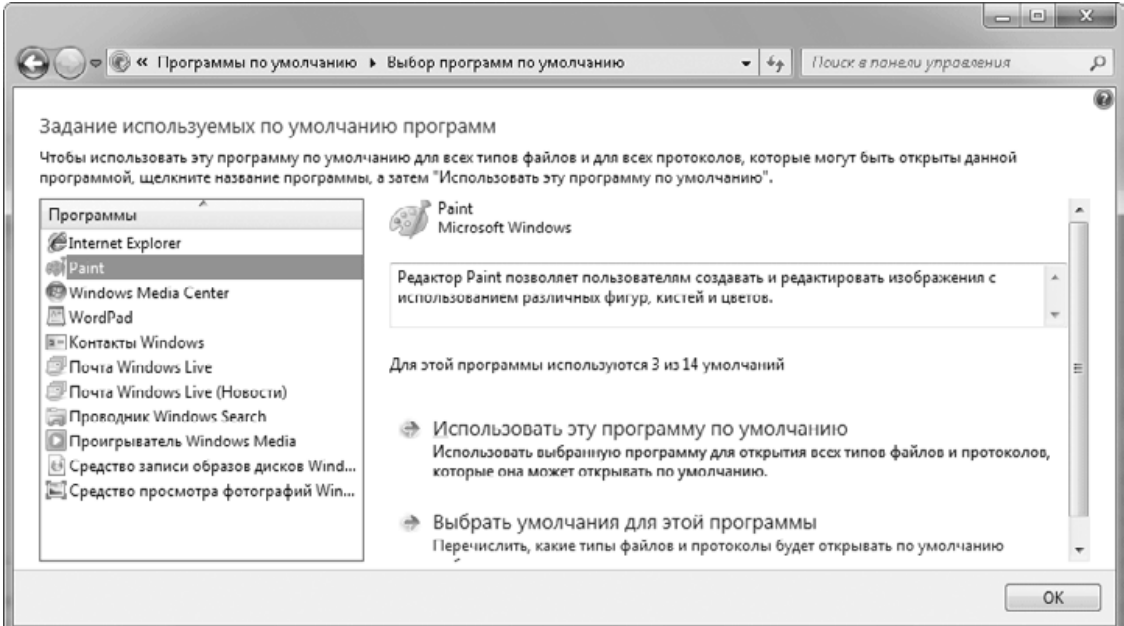

### **Рис. 5.12.** Окно настройки умолчаний для приложений

Для каждого из имеющихся в списке приложений вы можете выполнить следующие действия.

• Использовать эту программу по умолчанию. После выбора данной ссылки все доступные типы файлов будут сопоставлены с выбранной программой.

• Выбрать умолчания для этой программы. При щелчке на этой ссылке появится окно с перечнем расширений файлов и протоколов для данной программы (рис. 5.13). При наличии в системе альтернативных приложений некоторые типы файлов могут быть сопоставлены с ними. Чтобы для таких файлов по умолчанию использовалось встроенное приложение, установите флажок, соответствующий нужному расширению.

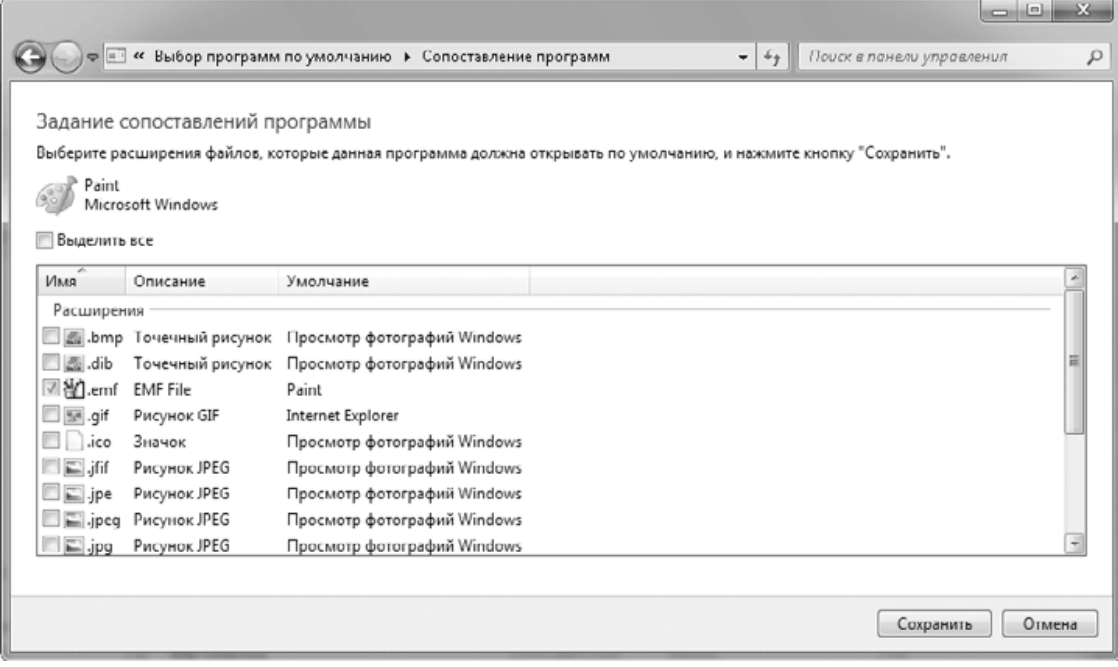

**Рис. 5.13.** Окно настройки умолчаний

В списке программ (см. рис. 5.12) будут присутствовать встроенные приложения Windows 7, продукты компании Microsoft, а также программы сторонних разработчиков. Однако многие программы независимых разработчиков могут отсутствовать в этом списке, а для выбора умолчаний для них следует открыть соответствующее окно параметров в самой программе.

## Конфигурация программ по умолчанию

В процессе работы с системой или прикладными программами пользователи часто встречаются со ссылками на узлы Интернета, адресами электронной почты или медиафайлами. Эти ссылки можно увидеть во многих системных и диалоговых окнах, на страницах справочной системы и в других местах. После щелчка на таких ссылках они открываются в той программе, которая выбрана в системе по умолчанию. Это может быть как программа из состава Windows 7, так и приложение сторонних разработчиков.

Чтобы выбрать программу по умолчанию для обзора Интернета или создания почтовых сообщений, щелкните в окне Программы по умолчанию на ссылке Настройка доступа программ и умолчаний. В появившемся окне вы сможете выбрать одну из возможных конфигураций.

• Microsoft Windows. При вызове браузера, программы электронной почты или медиапроигрывателя будут использоваться встроенные приложения Windows 7. Программы независимых разработчиков в этом случае можно будет запускать вручную.

• Не Microsoft. При наличии альтернативных программ они будут установлены по умолчанию, а встроенные приложения Windows 7 отключатся. Если же в системе нет альтернативного приложения для выполнения определенного действия, будет использоваться соответствующая утилита из состава Windows.

• Другая. При выборе данного варианта программы по умолчанию можно указывать вручную (рис. 5.14). Вы можете явно указать, какую утилиту следует использовать по умолчанию, а ненужные приложения сделать недоступными. При отключении встроенных приложений они не будут удалены, и вы сможете вернуть их в любой момент, установив ранее снятые флажки.

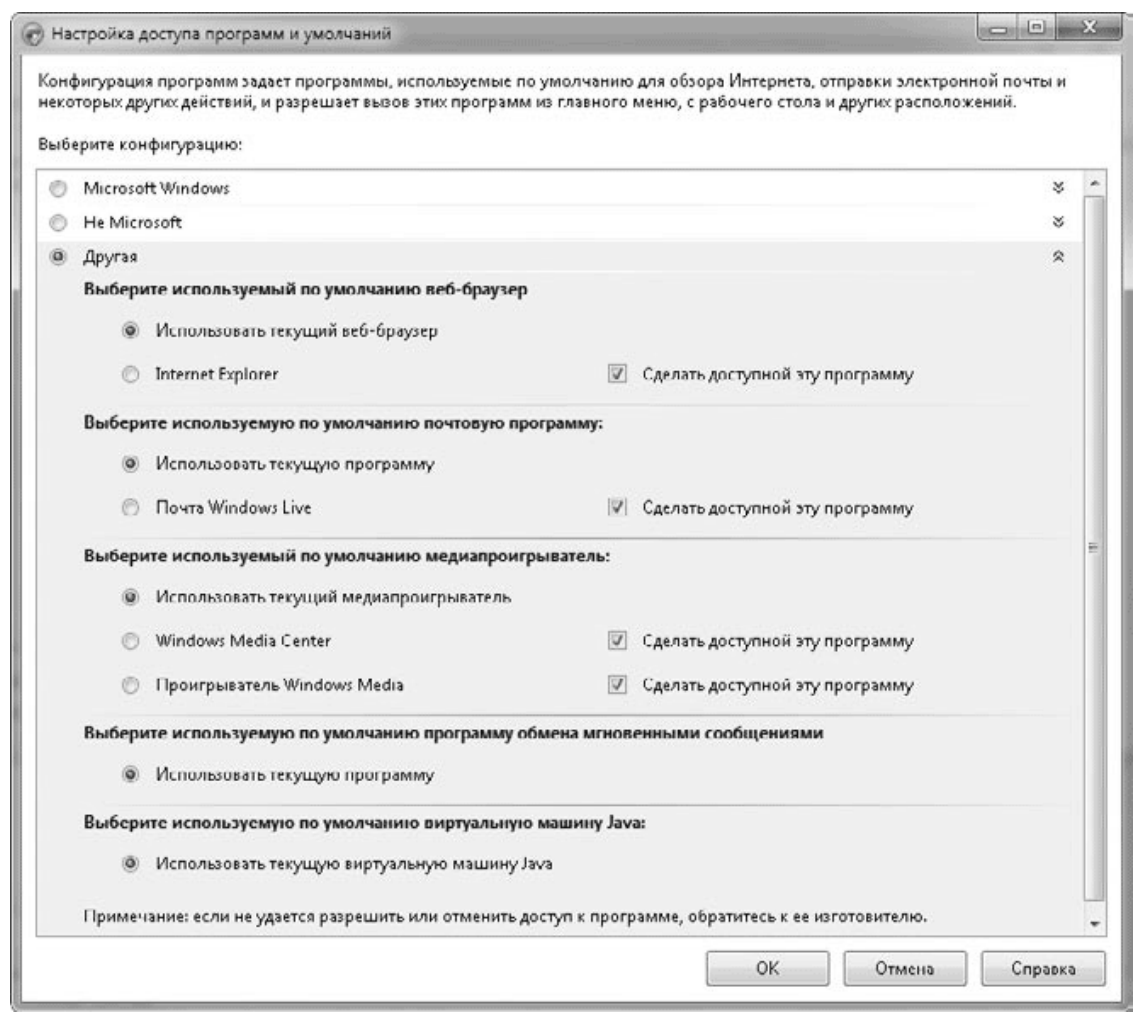

**Рис. 5.14.** Выбор программ, используемых по умолчанию в качестве браузера, почтового клиента и медиапроигрывателя

#### **Примечание**

Программы для обзора Интернета или работы с электронной почтой обычно при каждом запуске проверяют, являются ли они используемыми по умолчанию, и если это не так, пользователю предлагается исправить ситуацию. Если вы хотите совместно применять несколько приложений, одно из них следует назначить по умолчанию, а для всех остальных нужно отключить проверку при запуске.

## **Настройка связей типов файлов с приложениями**

Если в окне Программы по умолчанию щелкнуть на ссылке Сопоставление типов файлов или протоколов конкретным программам, то будет открыто окно, содержащее список всех зарегистрированных в системе расширений файлов (рис. 5.15). В этом окне вы сможете узнать, какая программа по умолчанию открывает файлы с определенным расширением и как выглядят значки файлов различных типов. Если же какое-либо расширение в данном списке отсутствует, значит, оно не сопоставлено ни с одной из имеющихся программ.

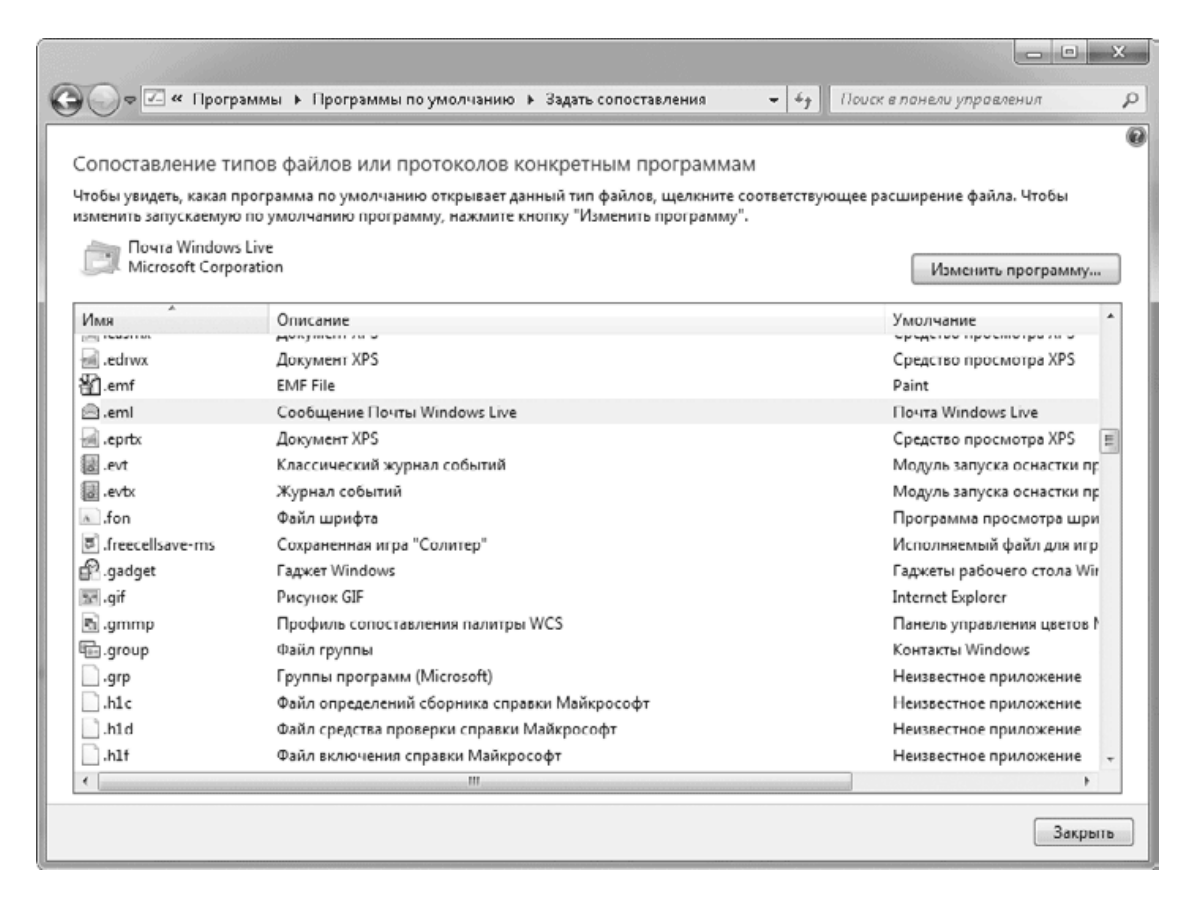

**Рис. 5.15.** Окно сопоставления типов файлов с конкретными приложениями

Вы можете сменить используемую по умолчанию программу, если дважды щелкнете на выбранном элементе списка и в появившемся окне выберете нужный вариант. Почти все действия по настройке связей типов файлов с приложениями можно выполнить, не прибегая к средствам окна, показанного на рис. 5.15, а воспользовавшись командами контекстного меню Проводника. В этом вы убедитесь из приведенных далее примеров.

### **Регистрация нового типа файлов и его связь с приложением**

Иногда возникает необходимость регистрации в системе нового типа файла и его привязки к определенному приложению. Для этого выполните следующие действия.

1. В окне Проводника дважды щелкните на любом файле, тип которого вы хотите зарегистрировать. При этом должно появиться окно с сообщением Не удалось открыть файл (рис. 5.16).

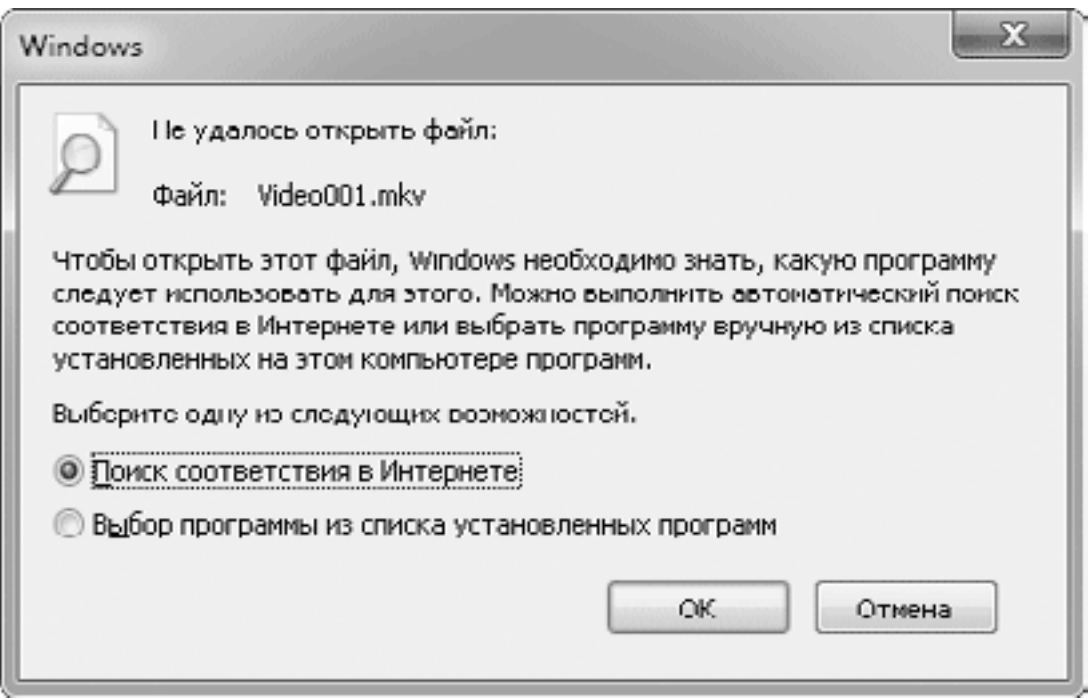

**Рис. 5.16.** Сообщение, появляющееся при попытке открыть файл неизвестного типа

2. Установите переключатель в положение Выбор программы из списка установленных программ и нажмите кнопку OK.

3. В открывшемся окне (рис. 5.17) укажите программу для открытия файла и установите флажок Использовать выбранную программу для всех файлов такого типа. Нажмите OK, и система откроет выбранный вами файл. Если программа в списке отсутствует, нажмите кнопку Обзор и укажите путь к исполняемому файлу приложения.

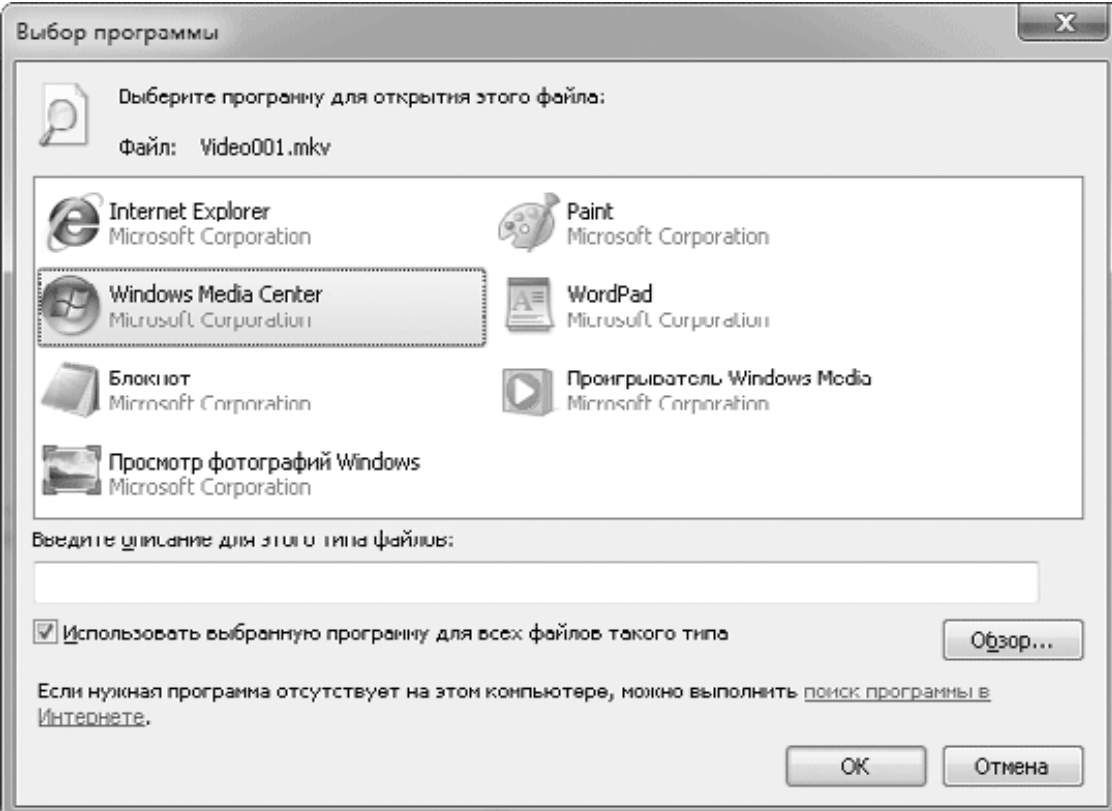

**Рис. 5.17.** Выбор программы для открытия файлов определенного типа
После выполнения указанных действий в системе автоматически будет создана новая связь, которую вы сможете просмотреть в окне сопоставлений типов файлов с приложениями (см. рис. 5.15).

#### **Внимание!**

Устанавливать связь между типом файлов и приложением можно лишь в том случае, если вы уверены, что выбранная программа сможет правильно открыть файл данного типа. Если же это не так, то попытка открытия файла может привести к ошибке в работе программы или к ее зависанию.

### **Смена приложения, используемого по умолчанию**

Если на компьютере установлено несколько программ для обработки файлов одного типа, то может понадобиться сменить приложение, используемое по умолчанию. Для этого действуйте следующим образом.

1. В окне Проводника щелкните правой кнопкой мыши на любом файле нужного типа и в контекстном меню выберите Открыть с помощью  $\rightarrow$  Выбрать программу. Для некоторых типов файлов вместо раскрывающегося меню будет присутствовать только команда Открыть с помощью.

2. В появившемся окне (см. рис. 5.17) выберите нужную программу и установите флажок Использовать выбранную программу для всех файлов такого типа. Закройте окно Выбор программы, нажав кнопку OK.

### **Открытие файла в другой программе**

При необходимости открыть файл в другой программе, не изменяя параметров по умолчанию, щелкните правой кнопкой на файле и выберите нужное приложение в раскрывающемся меню Открыть с помощью. Windows автоматически запоминает все приложения, которые вы используете для открытия файлов определенного типа, и отображает их список в меню Открыть с помощью. Если же нужная программа в этом меню отсутствует, то выберите пункт Выбрать программу. Чтобы не изменять используемую по умолчанию программу, в окне выбора приложения (см. рис. 5.17) не устанавливайте флажок Использовать выбранную программу для всех файлов такого типа.

## **5.5. Стандартные приложения Windows 7**

В составе Windows 7 имеется набор небольших программ для работы с текстами, рисунками и выполнения некоторых других действий. Ярлыки большинства стандартных приложений содержатся в меню Пуск  $\rightarrow$  Все программы  $\rightarrow$  Стандартные, но для их запуска проще использовать строку поиска в меню Пуск.

### **Блокнот**

Блокнот – самый простой текстовый редактор. С его помощью можно создавать и редактировать не только тексты, но и различные командные и конфигурационные файлы (с расширениями BAT, CMD, INI и некоторыми другими). В процессе работы с документами пользователям приходится выполнять их сохранение и открытие, а для этого обычно используются стандартные диалоги операционной системы. В Windows 7 эти диалоговые окна существенно обновлены, и далее мы ближе познакомимся с ними.

По умолчанию Блокнот создает, открывает и сохраняет документы с расширением TXT, но вы можете открывать с его помощью и файлы других типов. Для этого выполните команду Файл → Открыть и из раскрывающегося списка с типами файлов (он расположен справа от поля Имя файла) укажите Все файлы, после чего выберите нужный файл. Для открытия документов в Windows 7 используется новое диалоговое окно (рис. 5.18), в котором доступны практически все возможности обзора папок. Вы можете использовать встроенные функции поиска файлов, выполнять их группировку и сортировку или, например, включить панель предварительного просмотра (как показано на рисунке справа).

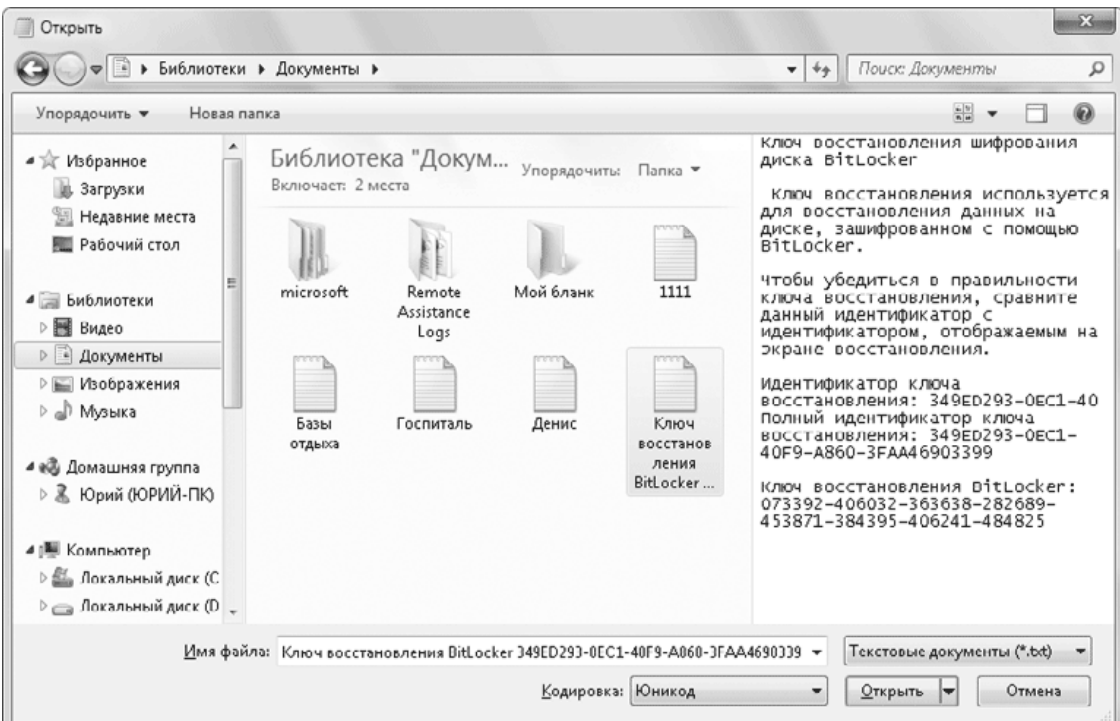

**Рис. 5.18.** Окно открытия файлов **Совет**

Вы можете настроить систему так, чтобы открывать в Блокноте файлы любых типов с помощью команды контекстного меню Отправить. Как это сделать, рассказано в разд. 4.5.

Чтобы сохранить набранный текст в файл с расширением, отличным от TXT, используйте команду Файл  $\rightarrow$  Сохранить как, из раскрывающегося списка Тип файла выберите Все файлы, далее введите имя файла с явным указанием расширения (например, start\_me. cmd), после чего нажмите кнопку Сохранить. Окно сохранения документа аналогично диалогу открытия, в нем вы можете сменить папку для сохранения любым доступным способом, а также создать новую, нажав на панели инструментов кнопку Новая папка. Кроме этого, в окне сохранения можно скрыть область обзора папок с помощью кнопки Скрыть папки в правом нижнем углу окна.

## **Paint**

Еще одной программой, которую можно отнести к разряду классических, является графический редактор Paint (рис. 5.19). Многие поколения пользователей делали свои первые «пробы пера» в компьютерной графике, используя именно этот редактор. Хотя отдельным пользователям данная программа может показаться примитивной, с ее помощью можно решать некоторые вполне серьезные задачи.

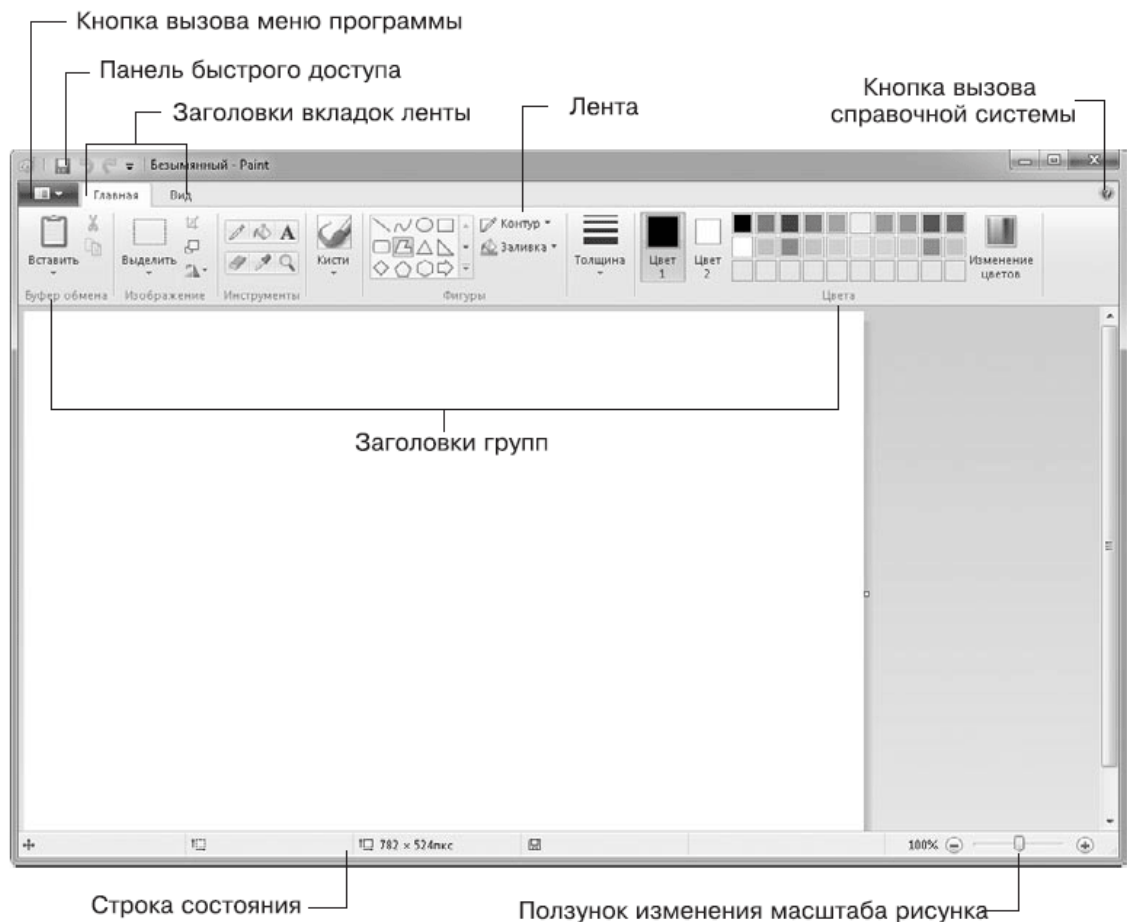

#### **Рис. 5.19.** Графический редактор Paint

В Windows 7 программа обрела совершенно новый облик благодаря ленточному интерфейсу, заимствованному из офисного пакета Microsoft Office 2007. Для работы с приложением теперь можно использовать следующие элементы управления.

**• Лента.** Все команды для работы с изображениями собраны на ленте, которая состоит из вкладок с кнопками, командами и другими элементами управления. На каждой вкладке команды разделены на группы – наборы сходных команд. Названия групп находятся в нижней части ленты.

**• Кнопка меню Paint.** Чтобы открыть меню с основными командами для работы с файлами (рис. 5.20), теперь нужно щелкнуть на значке

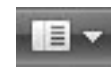

в левом верхнем углу ленты. В правой колонке этого меню будут отображаться недавние документы или дополнительные опции для выбранной команды.

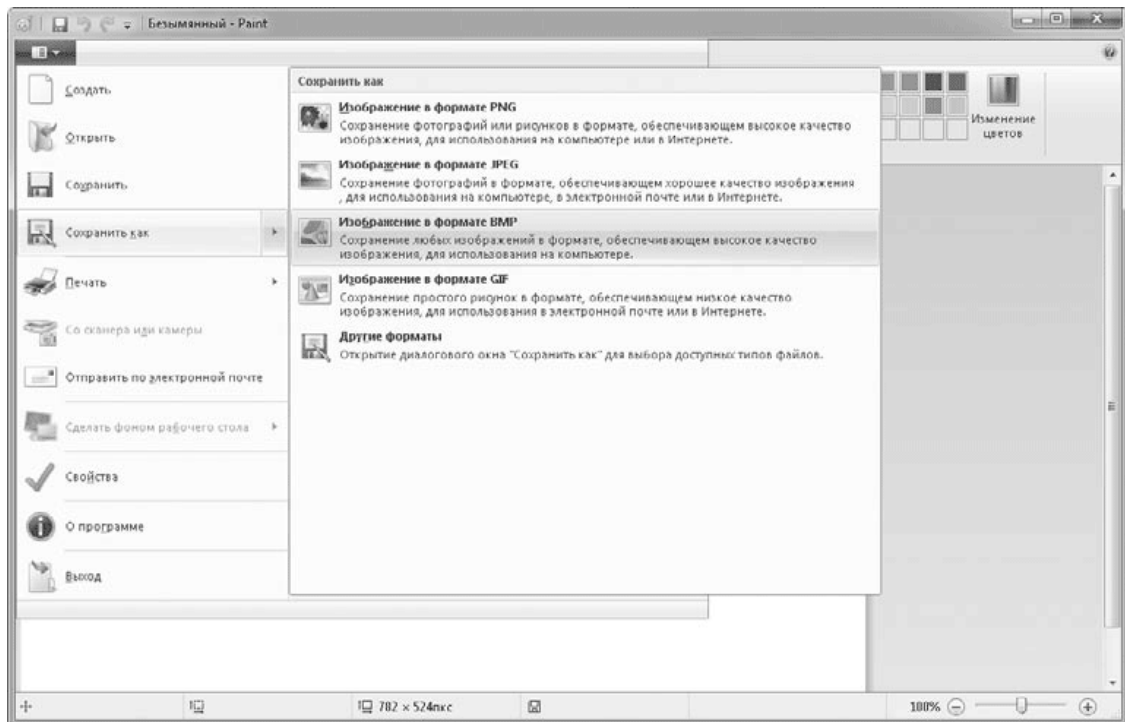

**Рис. 5.20.** Меню программы Paint

**• Панель быстрого доступа.** Находится в левой части строки заголовка и содержит часто используемые команды. По умолчанию на этой панели имеется всего три кнопки – Сохранить, Отменить и Вернуть, но можно добавить на нее и другие кнопки, щелкнув на кнопке Настройка панели быстрого доступа

 $\overline{\phantom{a}}$ 

Кроме ленточного интерфейса, в программе появились встроенная коллекция автофигур, новые варианты инструментов для рисования, возможность отображения линейки и сетки и некоторые другие возможности. Все это позволяет работать с рисунками быстрее и качественнее.

## **WordPad**

Программа WordPad, как и Блокнот, предназначена для редактирования текстов, но имеет более широкие возможности, хотя и уступает профессиональным приложениям, подобным Microsoft Word. В Windows 7 редактор WordPad, как и Paint, получил ленточный интерфейс (рис. 5.21), что существенно повышает удобство работы с ним. Например, в процессе изменения типа шрифта или его размера результат сразу же отображается на экране, что позволяет быстро выбрать наилучший вариант форматирования или вообще отказаться от него.

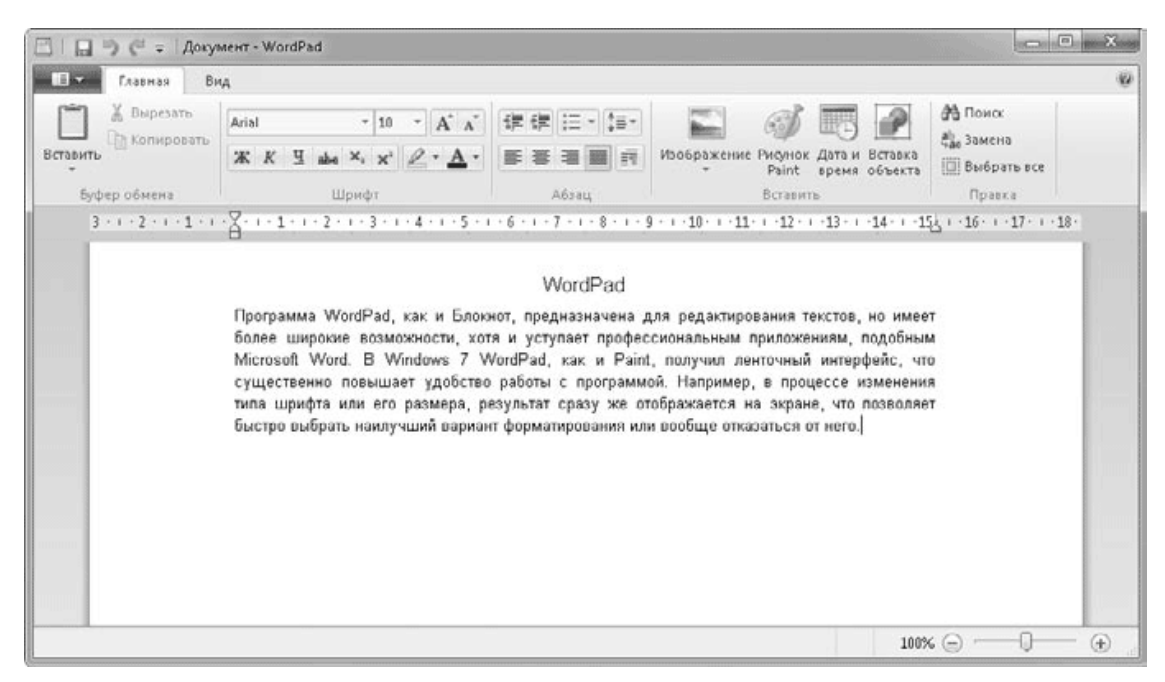

**Рис. 5.21.** Текстовый редактор WordPad

WordPad научился понимать популярные форматы текстовых файлов: Microsoft Word 2007 (DOCX) и OpenOffice (ODT). С помощью WordPad можно также открывать русскоязычные тексты в кодировке MS-DOS и преобразовывать их кодировку ANSI, которую «понимают» практически все программы, работающие в среде Windows.

## **Калькулятор**

Известная всем программа Калькулятор в Windows 7 обзавелась несколькими полезными функциями, которые пригодятся различным категориям пользователей. Вот наиболее интересные из них.

• В калькуляторе наконец-то появился журнал вычислений. Вы можете вернуться к предыдущим вычислениям и при необходимости изменить их (рис. 5.22). Для отображения журнала используйте комбинацию клавиш CtrL+H или команду Вид  $\rightarrow$  Журнал.

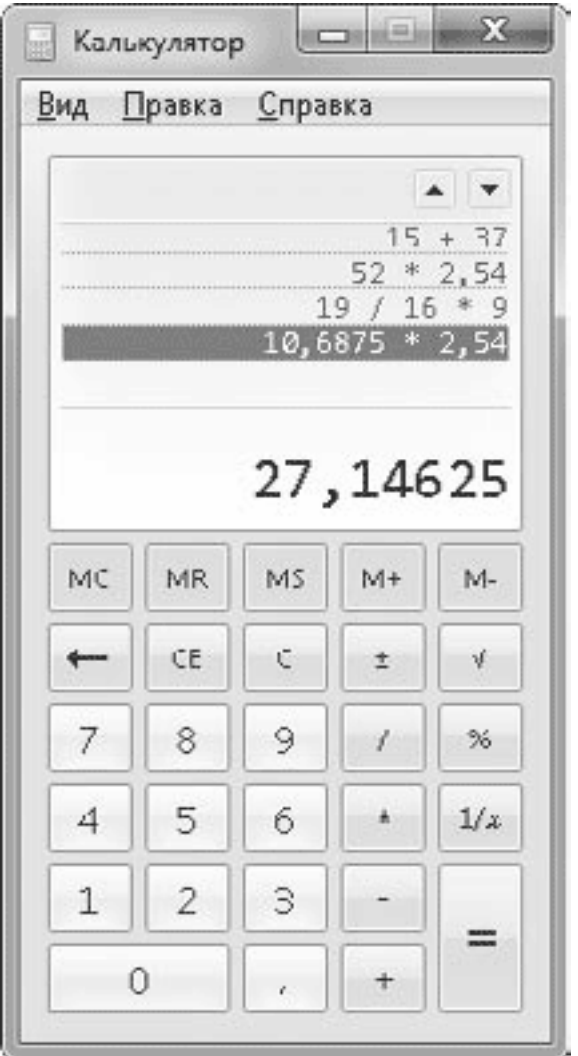

**Рис. 5.22.** Журнал вычислений в Калькуляторе

• Специальные режимы работы калькулятора для инженеров, программистов и экономистов позволяют легко и просто решать специфические профессиональные задачи (рис. 5.23). Переключаться между режимами работы вы можете с помощью меню Вид.

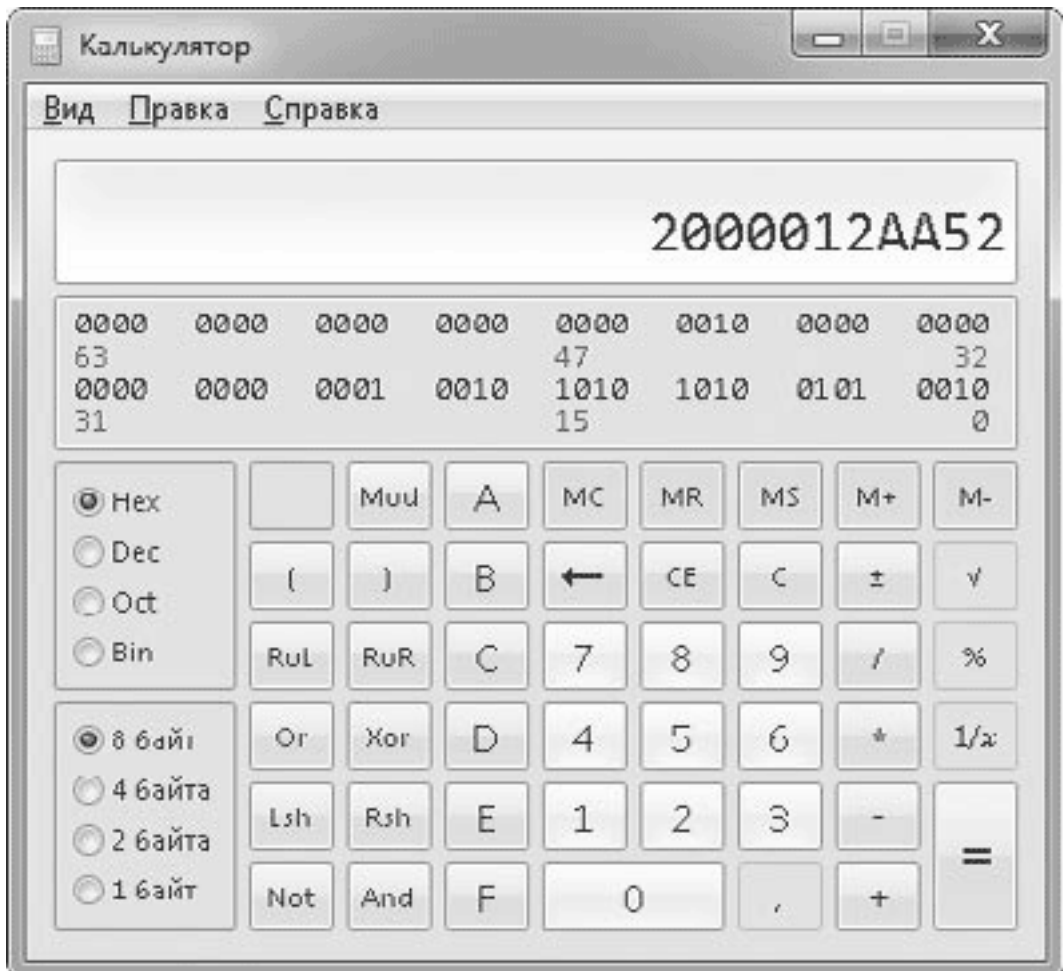

**Рис. 5.23.** Калькулятор для программистов

• В калькуляторе имеются шаблоны для быстрого решения некоторых практических задач: преобразования единиц измерения (рис. 5.24), расчета дат, вычисления платежей по кредитам и расхода топлива в автомобиле. Их также можно включить в меню Вид.

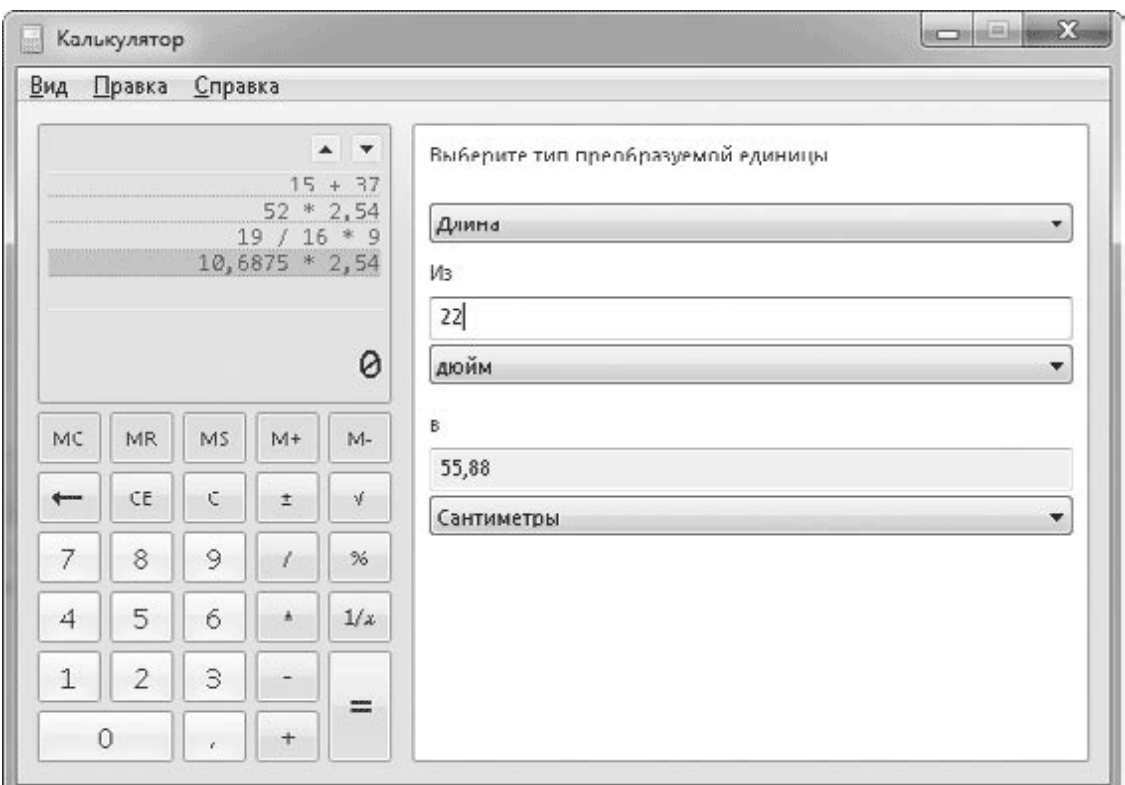

**Рис. 5.24.** Преобразование единиц измерения

## **Средство просмотра XPS**

В составе Windows 7 появилась новая программа Средство просмотра XPS, предназначенная для просмотра документов в формате XPS (XML Paper Specification). Данный формат разработан компанией Microsoft для хранения и распространения готовых к печати документов. Формат XPS создан как альтернатива широко известному формату PDF, и хотя популярность формата XPS пока не очень высока, имеются хорошие перспективы его развития.

Создавать документы в формате XPS вы можете практически в любой программе, для чего в Windows 7 имеется виртуальный XPS-принтер. Вы просто открываете окно отправки документа на печать и выбираете в нем имя принтера Microsoft XPS Document Writer. В результате вместо печати ваш документ будет сохранен в XPS-файле. Этот файл вы можете просматривать и печатать в неизменном виде на любых компьютерах с Windows 7 или Windows Vista.

Входящая в состав Windows 7 программа Средство просмотра XPS (рис. 5.25) имеет такие основные возможности, как:

• просмотр, печать и сохранение XPS-документов;

• удобные средства навигации в документе, изменения масштаба просмотра и поиска фрагментов текста;

- наложение цифровых подписей на XPS-документ;
- установка различных уровней доступа пользователей к содержимому документа.

| « Сочетания клавиш.xps - Средство просмотра XPS |                                           |                                                                                                    |                 |
|-------------------------------------------------|-------------------------------------------|----------------------------------------------------------------------------------------------------|-----------------|
|                                                 | Файл • Разрешения • Подписи •             |                                                                                                    | $\circ$ $\cdot$ |
|                                                 |                                           | Использование клавиши Windows                                                                                                |                 |
|                                                 |                                           | На всех современных клавиатурах имеется клавиша с изображением логотипа                                                      |                 |
|                                                 |                                           | Windows, с помощью которой открывается меню Пуск. В сочетании с другими эта                                                  |                 |
|                                                 |                                           | клавиша позволяет выполнять различные системные действия, список которых в<br>Windows 7 был значительно расширен (табл. П4). |                 |
|                                                 | Таблица П4. Использование клавиши Windows |                                                                                                    |                 |
|                                                 | Клавиши                                   | Назначение                                                                                                    |                 |
|                                                 | Windows                                   | Открытие меню Пуск                                                                                                    | 릠               |
|                                                 | Windows+Pause Break                       | Открытие окна Система                                                                                                    |                 |
|                                                 | Windows+D                                 | Сворачивание всех окон. Повторное нажатие восстанавливает<br>свернутые окна                                                  |                 |
|                                                 | Windows+E                                 | Открытие окна Компьютер                                                                                                    |                 |
|                                                 | Windows+F                                 | Открытие окна поиска                                                                                                    |                 |
|                                                 | Windows+F1                                | Вызов справочной системы Windows                                                                                             |                 |
|                                                 | Windows+R                                 | Открытие диалогового окна Выполнить                                                                                          |                 |
|                                                 | Windows+L                                 | Переход к экрану блокировки компьютера                                                                                       |                 |
|                                                 | Windows+U                                 | Открытие Центра специальных возможностей                                                                                     |                 |
|                                                 | Windows+P                                 | Выбор режима презентации                                                                                                    |                 |
|                                                 | Windows+M                                 | Сворачивание всех окон                                                                                                    |                 |
|                                                 | Windows+Shift+M                           | Восстановление ранее свернутых окон                                                                                          |                 |
|                                                 | Windows+Home                              | Свернуть или развернуть все окна, кроме активного                                                                            |                 |
|                                                 | Windows+T                                 | Последовательное переключение между кнопками Панели задач                                                                    |                 |
|                                                 | $\cdots$<br>.41.4                         | m.                                                                                                    |                 |
| из 1<br>Страница<br>$\mathbf{1}$                | 슈 용                                       |                                                                                                    | 100%            |

**Рис. 5.25.** Программа Средство просмотра XPS

## **Записки**

Записки – это простая и удобная программа для создания небольших текстовых заметок прямо на Рабочем столе (рис. 5.26). Для создания текста записки можно использовать клавиатуру или рукописный ввод, если имеется такая возможность.

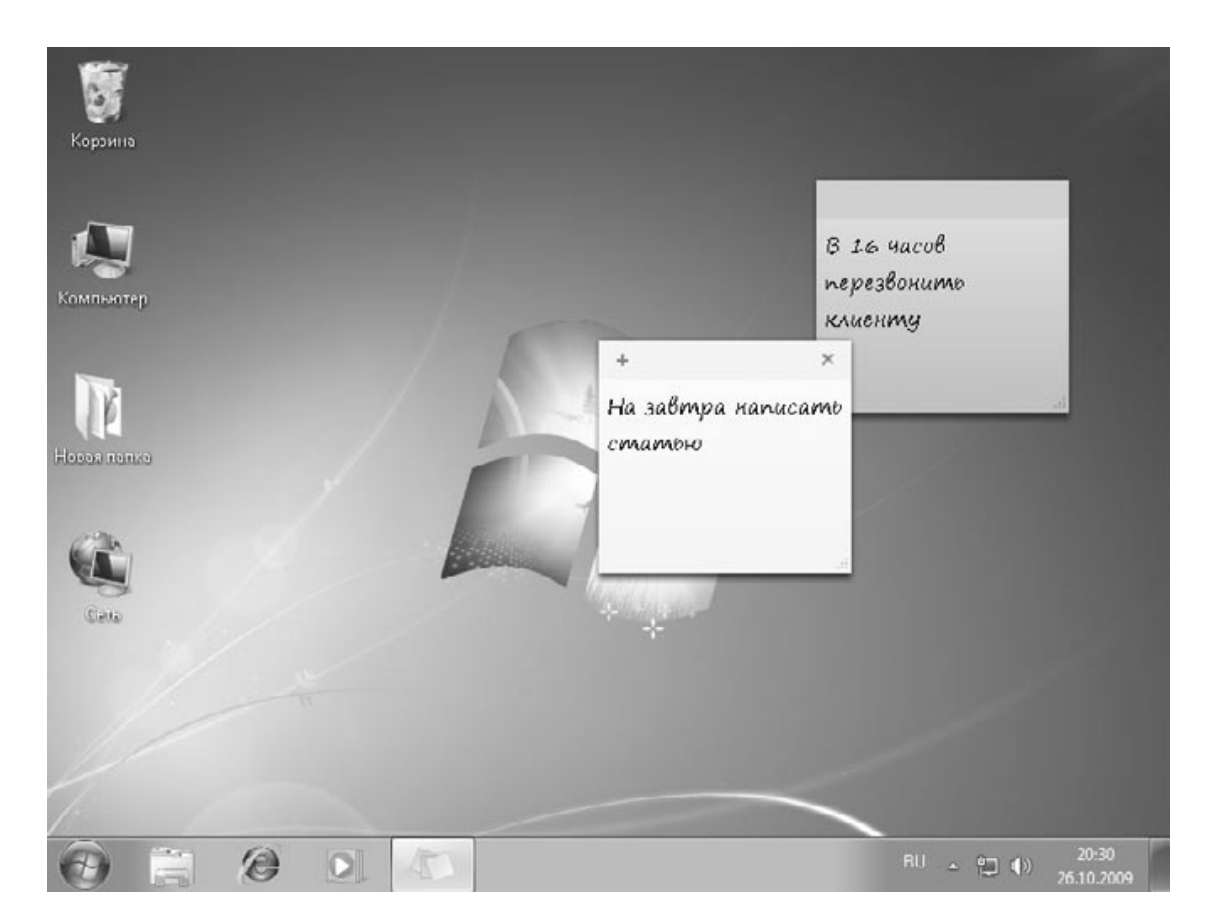

#### **Рис. 5.26.** Программа Записки

Запустить программу можно с помощью поиска в меню Пуск, после чего вводится текст записки. При желании вы можете изменить цвет записки с помощью контекстного меню и переместить ее в любое место экрана. Для создания новой записки воспользуйтесь кнопкой Новая записка

 $\div$ 

а для удаления ненужной – кнопкой Удалить записку

 $\mathbb{X}$ 

Следует отметить, что записки будут присутствовать на Рабочем столе после перезагрузки компьютера до тех пор, пока вы не удалите их.

### **Ножницы**

Программа Ножницы позволяет быстро сделать снимок экрана, окна или произвольной области экрана и сохранить результат в графический файл. Многие рисунки в этой книге были выполнены с помощью программы Ножницы. Порядок использования данной программы такой.

1. Запустите программу с помощью поиска в меню Пуск или команды Пуск  $\rightarrow$  Все программы → Стандартные → Ножницы.

2. В окне программы щелкните на стрелке справа от кнопки Создать и выберите желаемый тип фрагмента. В зависимости от выбранного типа дальнейшие действия будут такими.

· Произвольная форма – нарисуйте мышью фигуру произвольной формы вокруг нужного объекта.

· Прямоугольник – нарисуйте мышью прямоугольник.

· Окно – наведите указатель на нужное окно и щелкните мышью.

· Весь экран – изображение всего экрана будет помещено в окно программы автоматически.

3. После выполнения одного из указанных действий выбранное изображение будет помещено в окно программы. При необходимости вы можете выполнить пометки или надписи с помощью имеющихся инструментов, после чего сохранить изображение в файле (рис. 5.27).

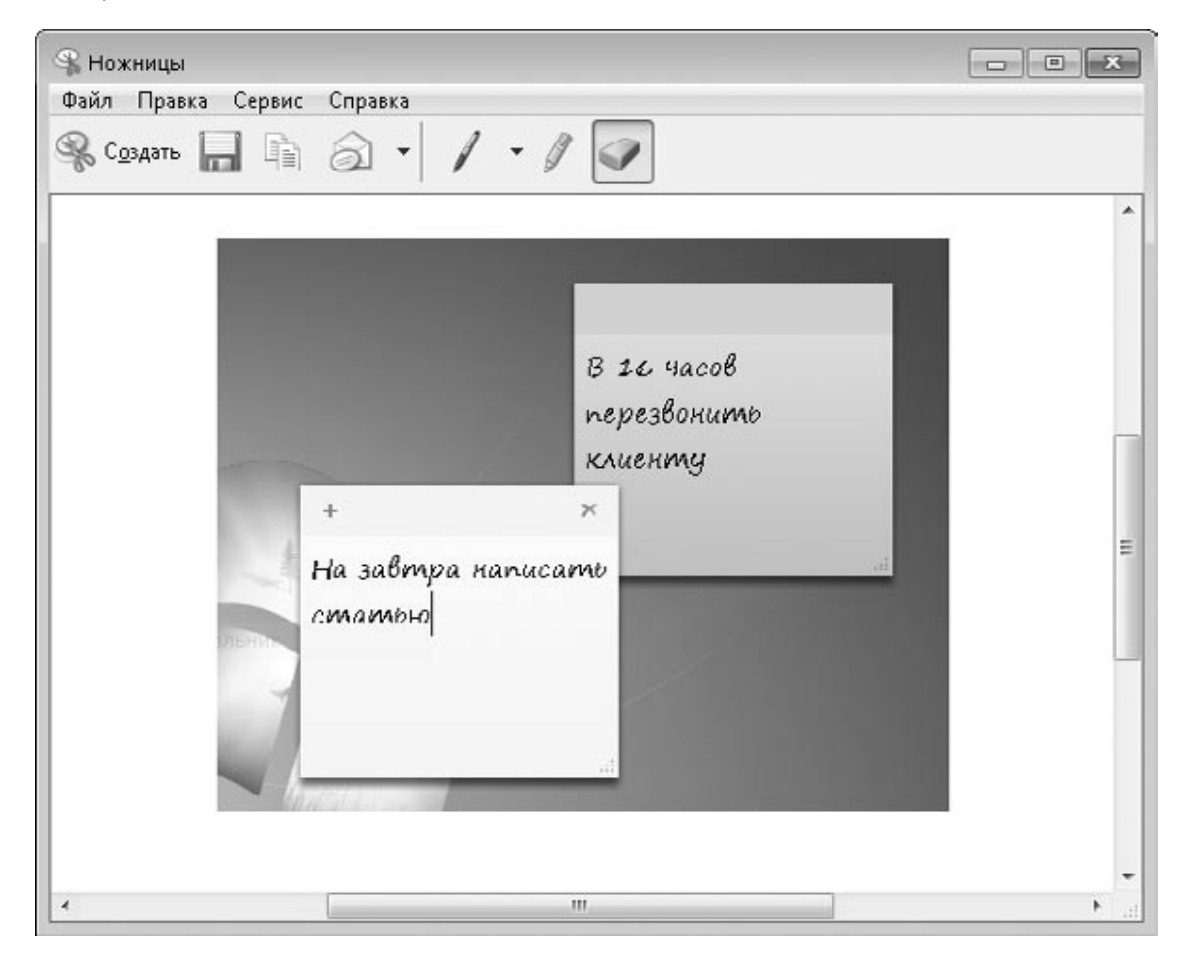

**Рис. 5.27.** Программа Ножницы

## **Игры**

Стандартные игры находятся в отдельной папке по адресу Пуск  $\rightarrow$  Все программы  $\rightarrow$  Игры. Такие игры, как Косынка, Паук и Сапер, внедрены в систему Windows уже достаточно давно и на протяжении двух последних десятилетий являются любимым занятием работников различных офисов и учреждений. В Windows 7 встроенные игры представлены в совершенно новом облике: добавлены новые графические и звуковые эффекты, всплывающие подсказки и возможность сохранения начатой игры. И хотя смысл указанных игр остался тем же, выглядеть они стали по-новому, что может вызвать новый всплеск интереса к ним.

В сравнении с Windows XP, в Windows 7 появилось несколько новых игр.

**• Chess Titans.** Эта игра представляет собой качественную реализацию шахмат (рис. 5.28). Вы можете сыграть в шахматы с компьютером или с человеком, делая ходы по очереди. При игре с искусственным интеллектом можно выбирать уровень сложности от 1

до 10. На первом уровне обыграть компьютер сможет даже пользователь, который только недавно освоил шахматные азы, а на десятом уровне непросто придется даже опытным шахматистам.

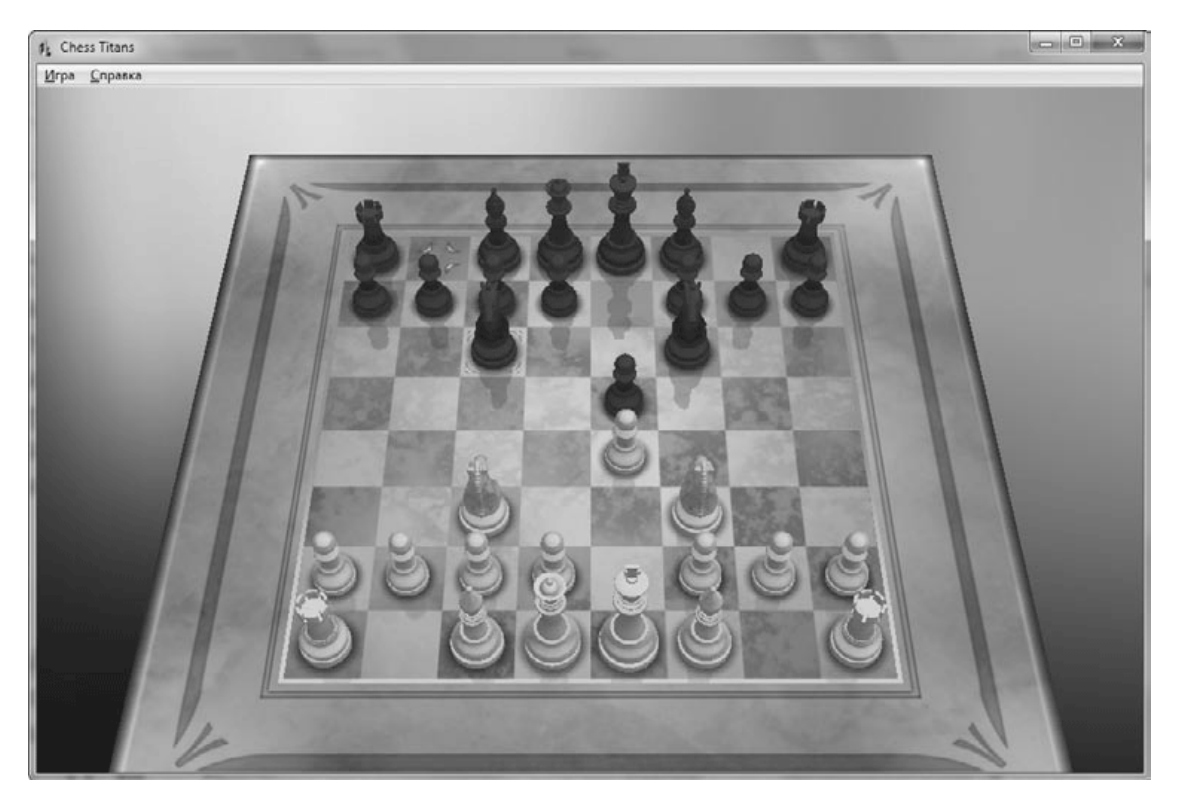

**Рис. 5.28.** Игра Chess Titans

• **Mahjong Titans.** Игра начинается с выбора одного из предопределенных способов расстановки фишек на игровом поле. Цель игры – убрать все фишки с поля, находя им пары.

• **Purble Place.** Эта игра предназначена для самых маленьких членов вашей семьи, играть в нее могут даже те дети, которые только научились держать в руках мышку. В начале игры нужно выбрать одно из трех заданий: приготовить торт, собрать человечка или подобрать пары к картинкам.

В Windows 7 также снова появились несколько интернет-игр, которые отсутствовали в Windows Vista, но знакомы пользователям Windows XP: Интернет-Шашки, Интернет-Пики и Интернет-Нарды.

### **Обозреватель игр**

В Windows 7 имеется программа Обозреватель игр, открыть которую можно с помощью команды Пуск → Игры → Обозреватель игр. Она представляет собой специальную папку, в которой хранятся ярлыки установленных игр (рис. 5.29). По умолчанию в этой папке присутствуют игры из комплекта Windows 7. Кроме того, большинство современных игр будут добавляться в нее автоматически после их установки.

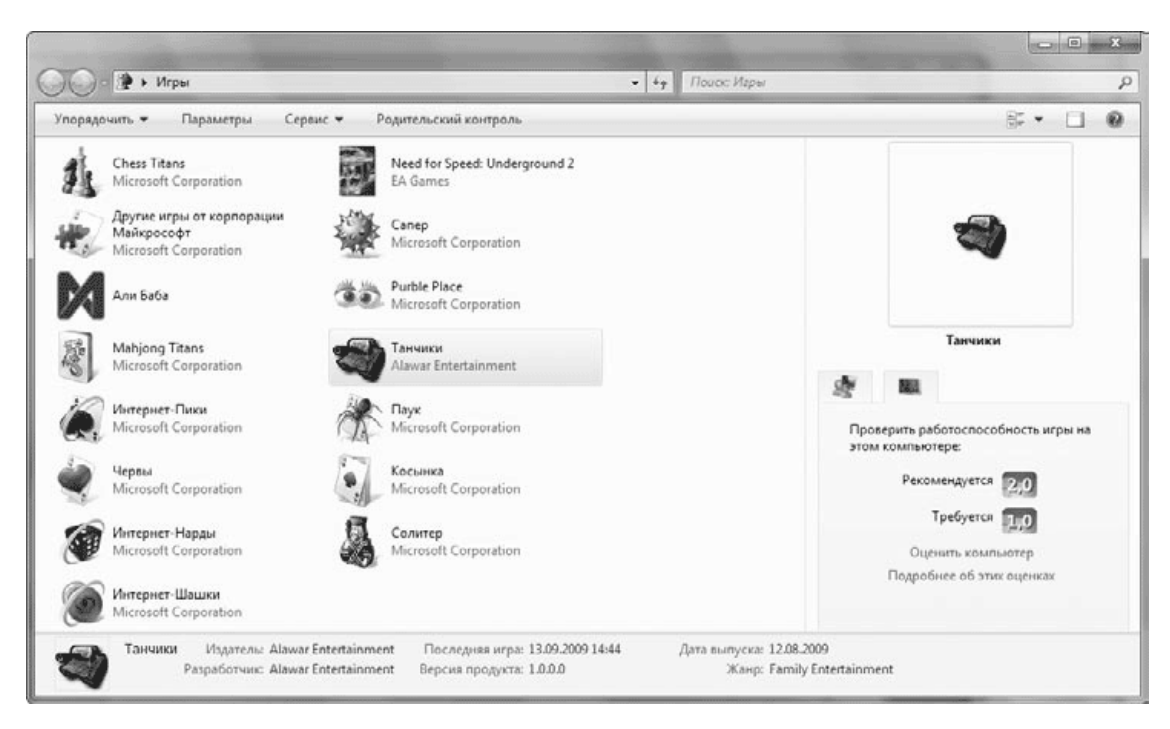

#### **Рис. 5.29.** Обозреватель игр Windows 7

Кроме удобного запуска любой из имеющихся игр, Обозреватель игр Windows 7 может отображать детальные сведения о каждой игре, показывать минимальные и рекомендуемые системные требования для ее запуска, а также загружать сведения об установленных играх из Интернета. При первом запуске обозревателя появляется окно с предложением настроить параметры программы. Вы можете согласиться с рекомендованными параметрами или настроить интеграцию обозревателя с Интернетом вручную. В любой момент вы сможете изменить эти настройки, щелкнув на кнопке Параметры в окне обозревателя игр.

## **5.6. Мини-приложения (гаджеты) на Рабочем столе**

На Рабочем столе Windows 7 можно размещать *мини-приложения,* или *гаджеты, –* небольшие программы, выполняющие информационные, развлекательные или другие функции. Впервые мини-приложения появились в Windows Vista, в этой операционной системе для их размещения имелась специальная боковая панель. В Windows 7 боковая панель убрана, а мини-приложения размещаются прямо на Рабочем столе.

### **Установка и запуск гаджетов**

В составе Windows 7 имеется девять встроенных мини-приложений. Чтобы увидеть их список, щелкните правой кнопкой мыши на свободном участке Рабочего стола и выполните в контекстном меню команду Гаджеты (рис. 5.30). Для запуска любого из имеющихся приложений дважды щелкните на соответствующем изображении или просто перетащите его на Рабочий стол с помощью мыши.

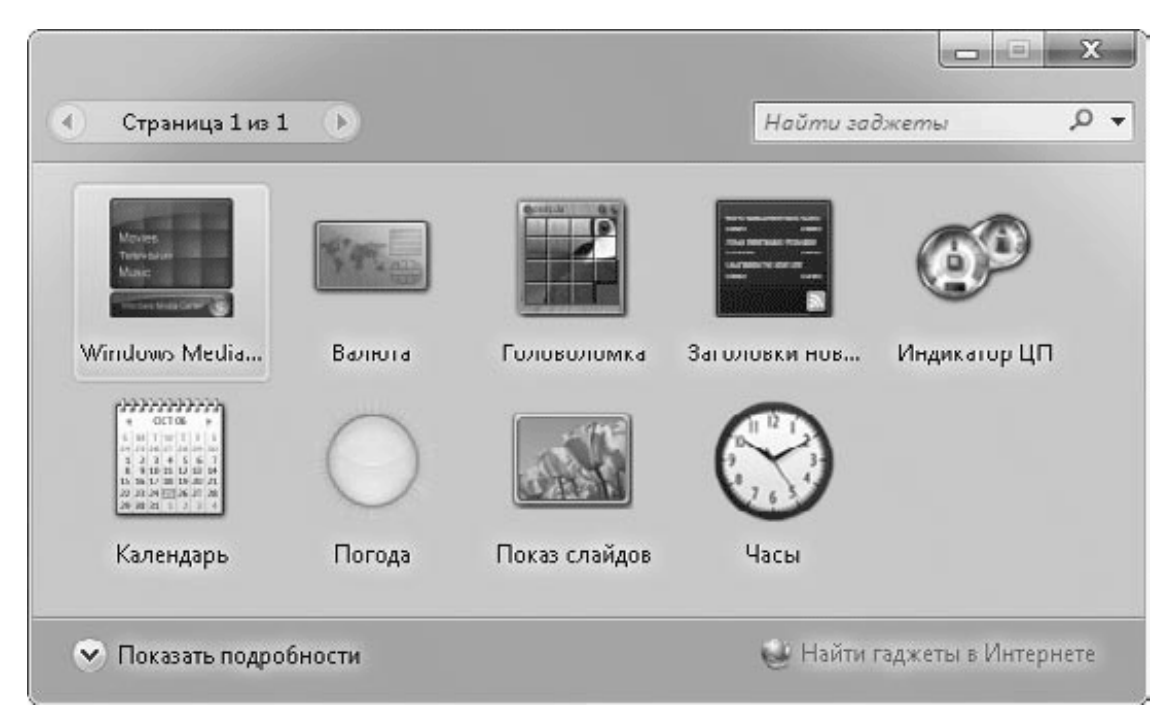

**Рис. 5.30.** Список мини-приложений, поставляемых вместе с Windows 7

После выпуска операционной системы Windows Vista для нее были разработаны сотни мини-приложений на самые разнообразные темы. Почти все гаджеты для Windows Vista будут работать и в Windows 7. Вы можете также встретить гаджеты, созданные специально для Windows 7. После щелчка на ссылке Найти гаджеты в Интернете будет открыт каталог гаджетов компании Microsoft (рис. 5.31). Вы можете выбрать интересующую вас категорию мини-приложений или воспользоваться поиском по коллекции. Для установки понравившегося приложения щелкните на кнопке Загрузить и подтвердите загрузку и установку гаджета в следующих окнах.

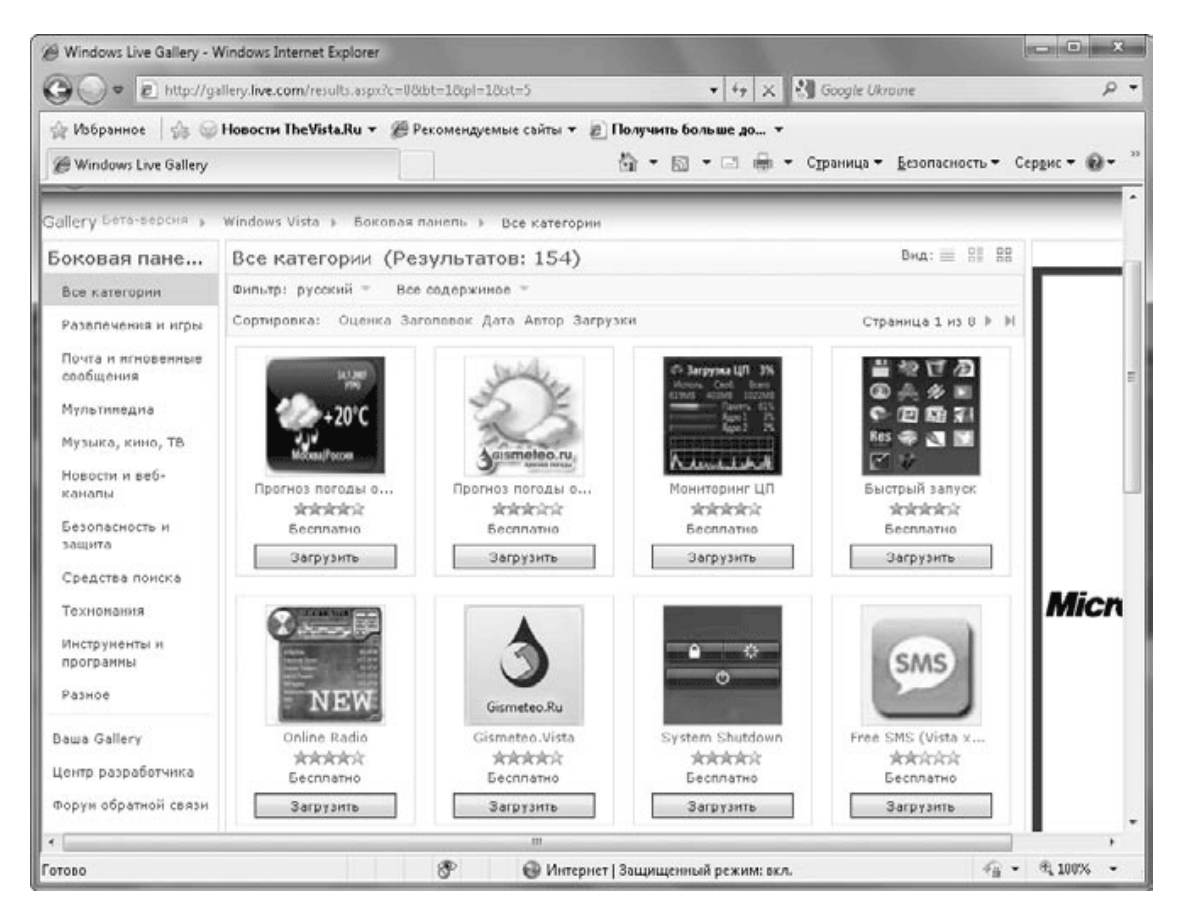

**Рис. 5.31.** В Интернете можно найти сотни разнообразных мини-приложений

#### **Совет**

Вы можете найти новые мини-приложения не только в официальном каталоге компании Microsoft, но и в многочисленных интернет-каталогах программного обеспечения.

### **Управление мини-приложениями**

С мини-приложениями вы можете выполнить следующие действия.

• **Переместить в любое место экрана.** Для этого просто перетаскивайте мини-приложения с помощью мыши. Некоторые из них можно перетащить, только «ухватившись» указателем мыши за нижний край небольшой панели, которая появляется справа от приложения.

• **Настроить параметры.** Некоторые мини-приложения могут иметь несколько настраиваемых параметров. В таком случае после щелчка правой кнопкой на приложении в контекстном меню будет присутствовать пункт Параметры. Для примера на рис. 5.32 показано окно настройки мини-приложения Часы, где вы можете выбрать внешний вид часов и изменить ряд других параметров.

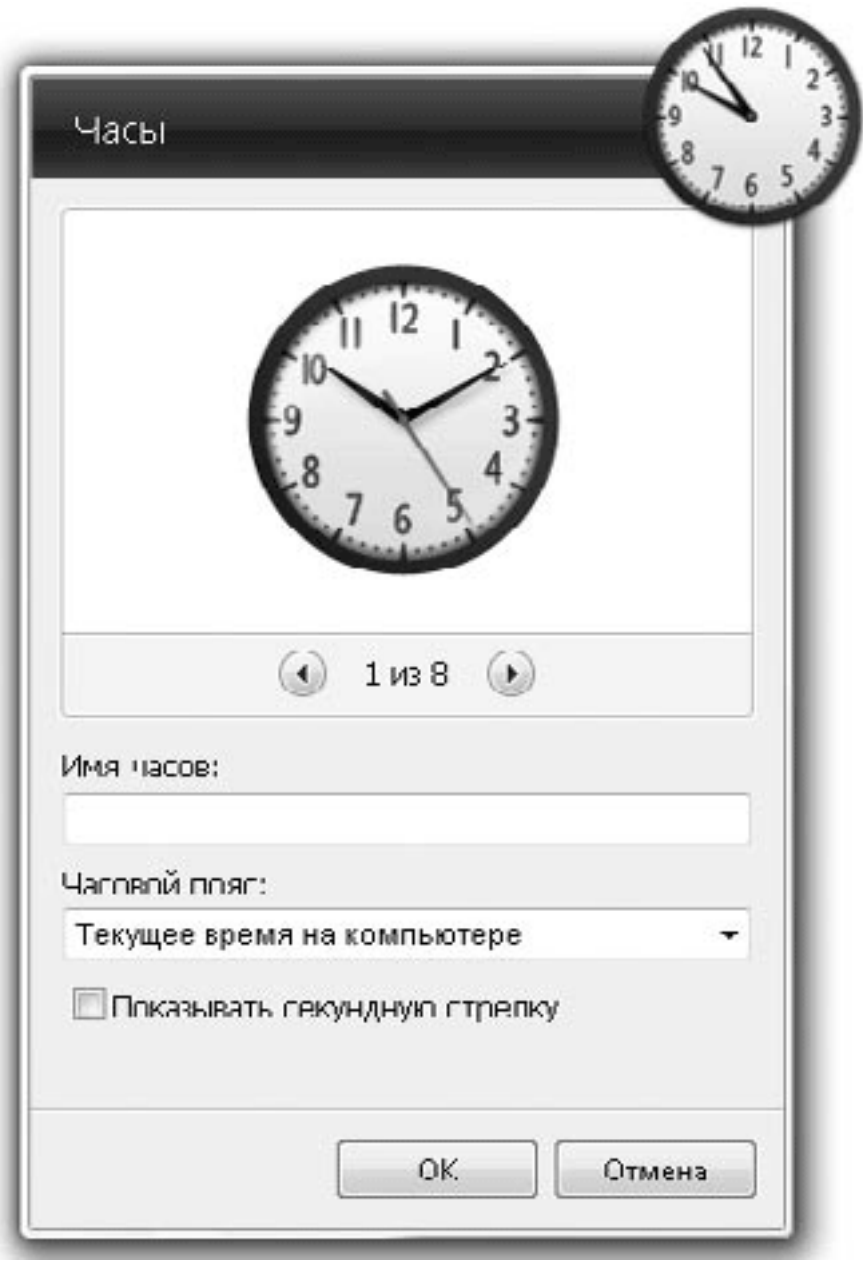

**Рис. 5.32.** Окно параметров мини-приложения Часы

• **Изменить прозрачность.** Вы можете сделать выбранное мини-приложение полупрозрачным. Для этого щелкните на нем правой кнопкой мыши и выберите в контекстном меню пункт Непрозрачность. В появившемся подменю можно будет выбрать уровень непрозрачности от 20 до 100 %.

• **Скрыть или отобразить все гаджеты.** Чтобы скрыть все мини-приложения, щелкните правой кнопкой мыши на свободном участке Рабочего стола и выполните в контекстном меню команду Вид  $\rightarrow$  Отображать гаджеты рабочего стола. Повторное обращение к этой команде позволит отобразить скрытые гаджеты.

#### **Совет**

При наличии открытых окон для отображения Рабочего стола и гаджетов используйте кнопку Свернуть все окна в правом углу Панели задач или сочетание клавиш Windows+Пробел. А комбинация клавиш Windows+G позволит вывести гаджеты на передний план без сворачивания окон.

## **Краткий обзор встроенных мини-приложений**

В составе Windows 7 имеется 9 встроенных мини-приложений (см. рис. 5.30). Кратко охарактеризуем назначение каждого из них.

• **Windows Media Center.** Данный гаджет позволяет быстро запускать воспроизведение музыки или показ изображений с помощью программы Windows Media Center.

• **Валюта.** Эта программа позволяет узнать текущие курсы для двух выбранных валют.

• **Головоломка.** В этом приложении вам нужно сложить правильную картинку, состоящую из 15 квадратиков.

• **Заголовки новостей веб-каналов.** Данная программа динамически отображает заголовки новостей веб-каналов, на которые была выполнена подписка в Internet Explorer (см. разд. 7.2).

• **Индикатор ЦП.** Информационная программа, показывающая текущую загрузку процессора и оперативной памяти.

• **Календарь.** Простая программа, предназначенная для просмотра календаря текущего или другого месяца.

• **Погода.** Отображает текущую погоду в выбранном регионе. Для смены региона откройте окно настройки программы, введите в поле поиска название города, затем выберите из списка результатов наиболее приемлемый вариант и нажмите OK.

• **Показ слайдов.** Выполняет динамическую смену изображений в маленьком окошке. В настройках программы вы можете выбрать папку для показа картинок, настроить интервал между слайдами и переходные эффекты.

• **Часы.** В настройках данной программы вы можете выбрать один из восьми вариантов внешнего вида часов, а также указать, для какого часового пояса будет отображаться время.

#### **Внимание!**

Для работы мини-приложений Валюта, Заголовки новостей вебканалов, Погода требуется подключение к Интернету.

# **Глава 6 Мультимедиа**

6.1. Обзор папок с рисунками, музыкой и видео

- 6.2. Проигрыватель Windows Media 12
- 6.3. Работа со звуком в Windows 7
- 6.4. Windows Media Center
- 6.5. DVD-студия Windows
- 6.6. Приложения Windows Live Essentials
- 6.7. Киностудия Windows Live
- 6.8. Фотоальбом Windows Live

Современный компьютер используется не только для работы, но также для отдыха и развлечений. С выходом каждой новой версии Windows для этих целей появляется все больше возможностей, и многим пользователям встроенных средств будет вполне достаточно для работы с цифровыми изображениями, звуком и видео. И хотя из состава Windows 7 исключены некоторые приложения, известные пользователям Windows XP/Vista, вы можете установить их дополнительно, загрузив с сайта Microsoft пакет приложений Windows Live Essentials. Об этих и других программах и пойдет речь в данной главе.

## **6.1. Обзор папок с рисунками, музыкой и видео**

### **Просмотр папок с рисунками**

Для просмотра рисунков или цифровых фотографий не обязательно запускать какиелибо программы – просматривать изображения и выполнять с ними другие операции можно прямо в окне Проводника.

Для хранения рисунков рекомендуется использовать библиотеку Изображения. Эта библиотека состоит из папки Изображения текущего пользователя и такой же папки, общей для всех пользователей. Если на вашем компьютере графические файлы хранятся в других папках, просто добавьте их в библиотеку. Для этого достаточно щелкнуть правой кнопкой мыши на значке папки и выполнить команду Добавить в библиотеку  $\rightarrow$  Изображения. Файлы рисунков при этом останутся на своих местах, но, работая с библиотекой, вы получите целый ряд дополнительных удобств, которые мы рассмотрим более подробно.

В библиотеке Изображения вы можете быстро упорядочить рисунки по дате съемки, оценке или ключевым словам (тегам), выбрав нужный вариант из раскрывающегося списка Упорядочить (рис. 6.1). А с помощью контекстного меню вы можете включать сортировку или группировку файлов по различным свойствам рисунков, но эти возможности доступны в полном объеме при выборе способа упорядочения по папкам.

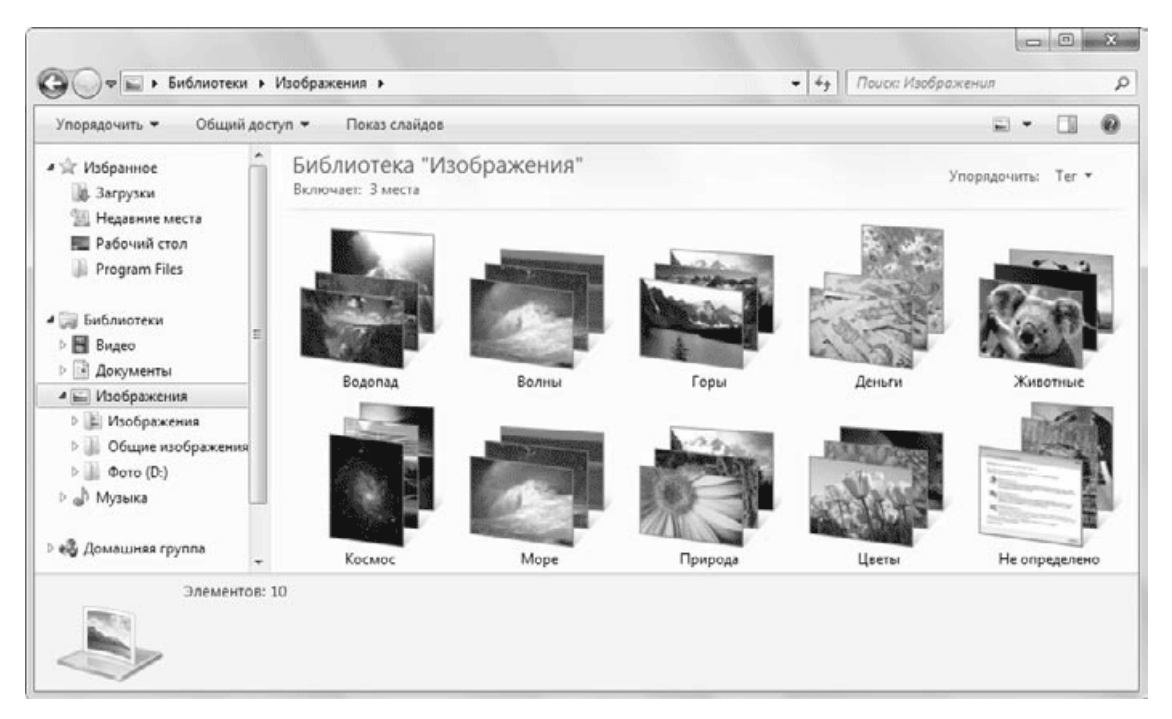

#### **Рис. 6.1.** Упорядочение библиотеки Изображения по тегам

Для просмотра в Проводнике содержимого папок с рисунками можно использовать любые способы, которые выбираются с помощью кнопки Изменить представление на панели инструментов. Для всех режимов просмотра, кроме мелких значков, списка и таблицы, вместо значка выводится эскиз изображения. Вы можете произвольно изменять размеры эскизов, прокручивая колесико мыши при нажатой клавише Ctrl.

## **Работа с дополнительными свойствами файлов**

Для получения дополнительных сведений об изображении, видеозаписи или другом файле просто щелкните на нем, и нужная информация появится в области сведений, которая находится в нижней части Проводника. Чтобы увидеть больше информации о файле, следует увеличить размер панели, перетащив ее верхнюю границу с помощью мыши (рис. 6.2).

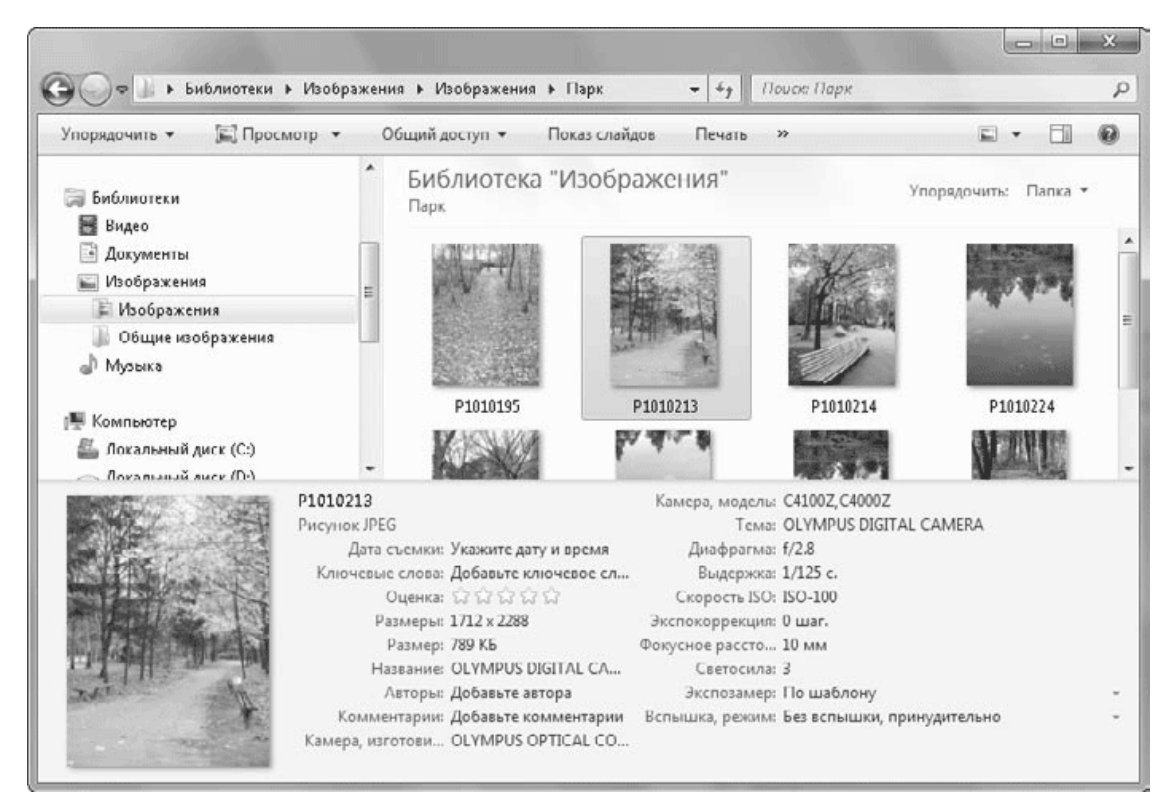

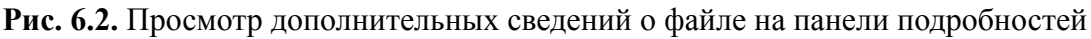

Дополнительные свойства, или *метаданные,* хранятся в самом файле, но эта возможность доступна не для всех типов файлов. Метаданные обычно создаются автоматически при сохранении файла, например, при использовании цифровых камер в файл изображения автоматически записываются основные параметры съемки.

В Windows 7 метаданные также называются *метками,* и вы можете изменять их в области сведений Проводника. Для этого щелкните на значении нужного свойства, внесите необходимые изменения и нажмите кнопку Сохранить, которая появится в правой части области. Вы также можете добавить метку сразу для нескольких изображений, предварительно выделив их

Для мультимедийных файлов, включенных в библиотеки, Windows 7 автоматически индексирует все метаданные, и вы можете выполнять быстрый поиск по ним. Наиболее удобным является отбор рисунков по ключевым словам (тегам). Например, если вы для соответствующих изображений введете ключевое слово Пейзаж, то сможете быстро находить пейзажи следующим образом.

- 1. Щелкните кнопкой мыши в строке поиска.
- 2. Щелкните на ссылке Ключевые слова в группе Добавить фильтр поиска.
- 3. Выберите нужное ключевое слово в появившемся списке.

## **Действия с изображениями**

При выборе любого изображения на панели инструментов Проводника автоматически появляются кнопки для выполнения типичных действий с такими файлами.

• Просмотр. После щелчка на этой кнопке изображение будет открыто с помощью программы, которая используется по умолчанию для данного типа файлов. Если щелкнуть на стрелке справа от кнопки, можно будет выбрать в появившемся меню другую программу для открытия рисунка. Если же нужного приложения в списке не окажется, вы сможете его добавить с помощью пункта Выбрать программу (см. разд. 5.4).

• Показ слайдов. Эта кнопка служит для запуска автоматического показа изображений в полноэкранном режиме. Для принудительной смены слайдов используйте клавиши управления курсором или щелчки кнопкой мыши, а для настройки параметров слайд-шоу – контекстное меню.

#### **Совет**

Можно использовать демонстрацию слайд-шоу в качестве экранной заставки. Для этого откройте окно настройки экранной заставки (см. разд. 3.3) и выберите вариант Фотографии. По умолчанию будут демонстрироваться картинки из библиотеки Изображения, но вы можете выбрать для презентации любой другой каталог, нажав кнопку Параметры.

• Печать. Чтобы напечатать одно или несколько изображений, выделите их в окне Проводника и нажмите кнопку Печать. В появившемся окне (рис. 6.3) вы можете указать основные параметры печати: Принтер, Размер бумаги, Качество и Тип бумаги, а также выбрать расположение изображений на листе и количество копий. Для дополнительной настройки печати используйте ссылку Параметры.

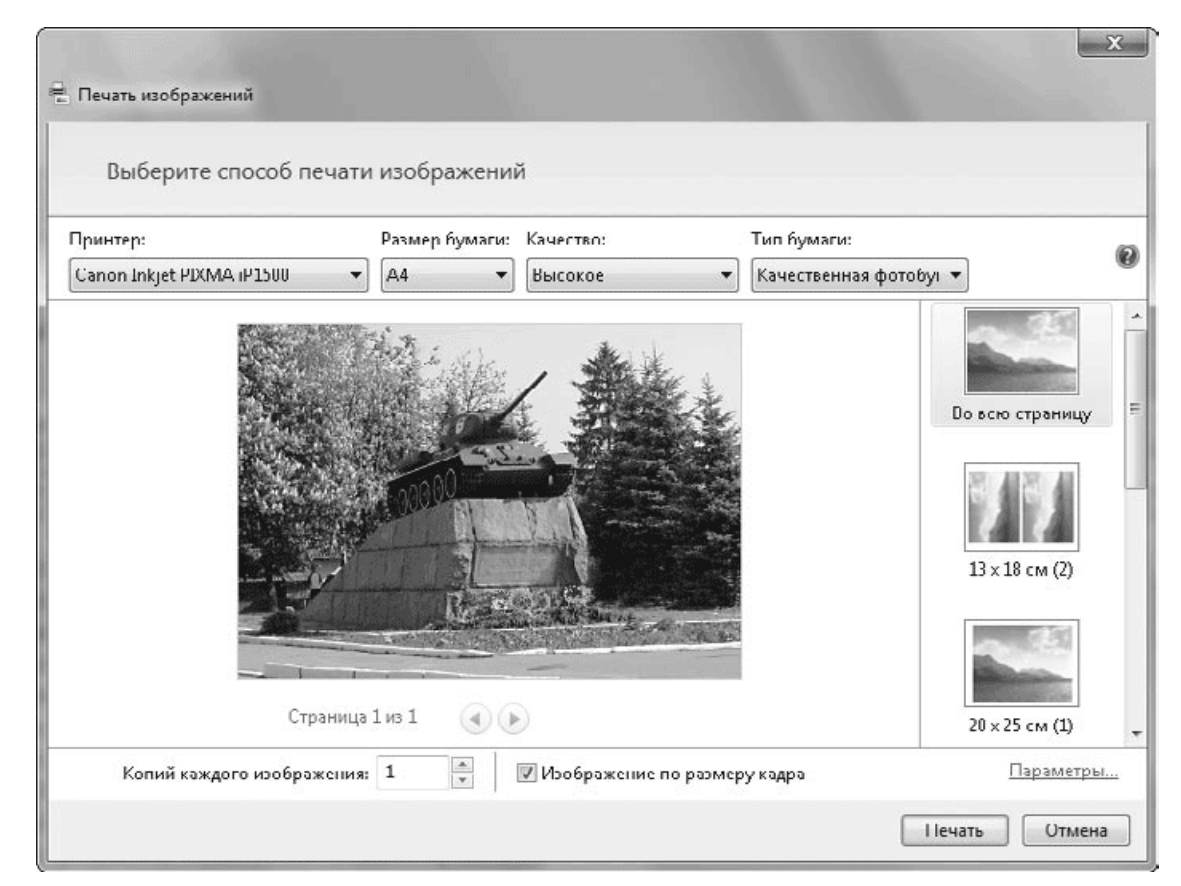

**Рис. 6.3.** Окно печати изображений

• Электронная почта. Windows 7 позволяет автоматически уменьшать размеры изображений перед отправкой по электронной почте. После щелчка на данной кнопке выберите в появившемся окне желаемый размер снимка (рис. 6.4). При маленьком размере файл получится в несколько раз «легче», чем при большом, но в этом случае мелкие детали изображения могут выглядеть неразборчиво. После нажатия кнопки Вложить будет создано новое сообщение электронной почты, в которое уже будет вложен рисунок. Вам остается указать адрес получателя, написать текст и отправить письмо адресату.

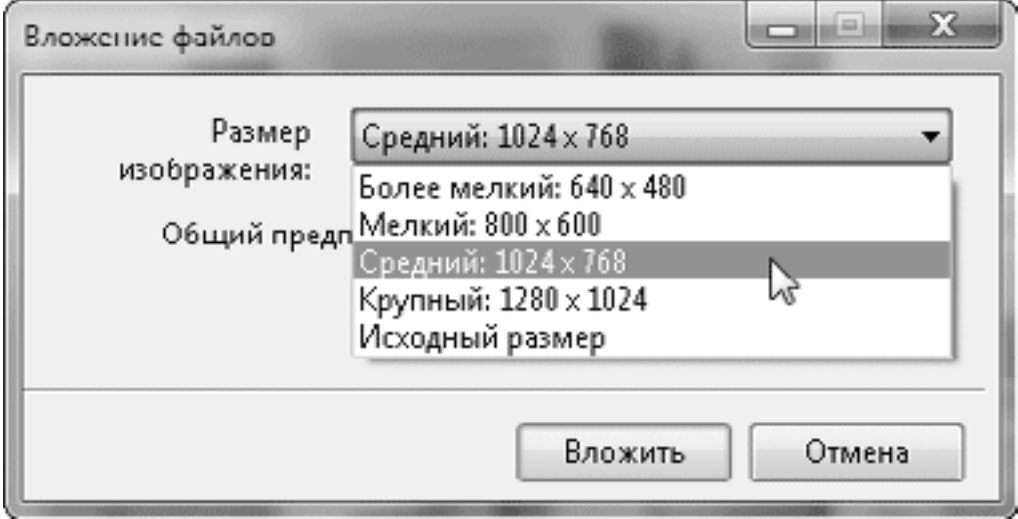

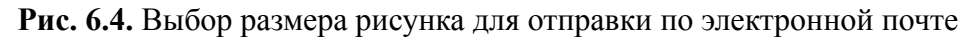

#### **Внимание!**

Команда отправки по электронной почте будет работать только после установки почтовой программы, которой может быть Почта Windows Live (см. гл. 7) или любая программа независимых разработчиков.

• Записать на оптический диск. При использовании компакт-дисков с файловой системой LFS выбранные файлы будут записаны на носитель сразу же, а если диск отформатирован в системе Mastered (ISO), данные будут только подготовлены для записи (см. разд. 4.4).

## **Импорт изображений**

Большинство цифровых камер опознаются системой как съемные диски, и вы можете копировать фотографии с диска на компьютер обычными методами (см. разд. 4.3). Но намного удобнее использовать для этих целей специальную функцию импорта изображений. Последовательность импорта изображений с камеры будет такой.

Подключите камеру к компьютеру с помощью USB-кабеля.

1. В появившемся окне автозапуска выберите вариант Импортировать изображения и видео.

2. В окне импорта (рис. 6.5) вы можете ввести ключевое слово для пометки всех изображений, а для старта процесса нажмите кнопку Импорт.

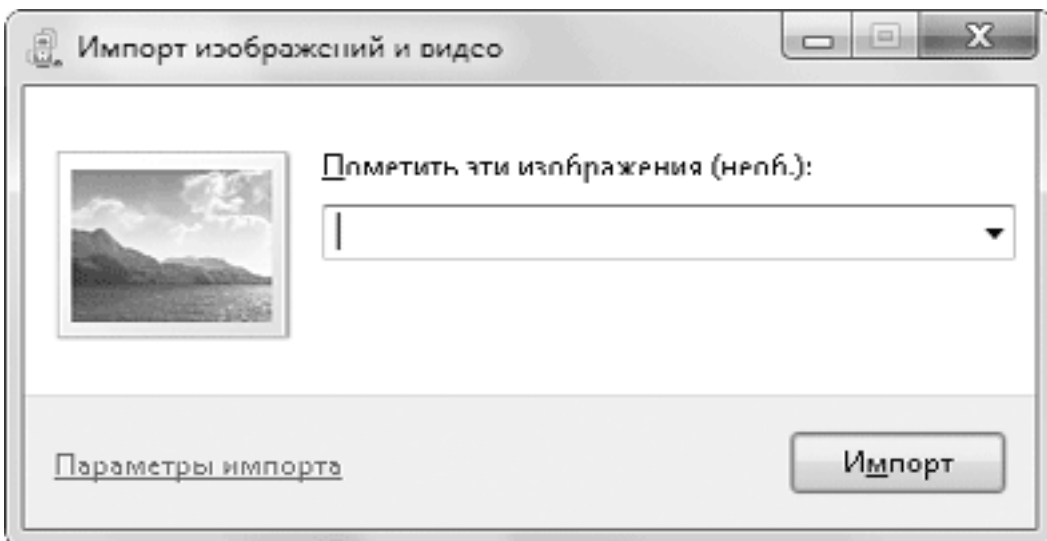

#### **Рис. 6.5.** Окно импорта изображений

3. Пока выполняется импорт, у вас будет возможность установить флажок Удал ить после импорта, а после завершения операции будет открыта папка с импортированными объектами.

По умолчанию импорт выполняется в библиотеку Изображения, где создается папка с текущей датой, а имена файлов будут включать ключевое слово и порядковый номер. Однако вы можете настроить параметры импорта по своему усмотрению, если в окне импорта щелкнете на ссылке Параметры импорта. В появившемся окне (рис. 6.6) можно сменить папку для сохранения, настроить правила формирования имен папок и файлов и указать ряд дополнительных параметров.

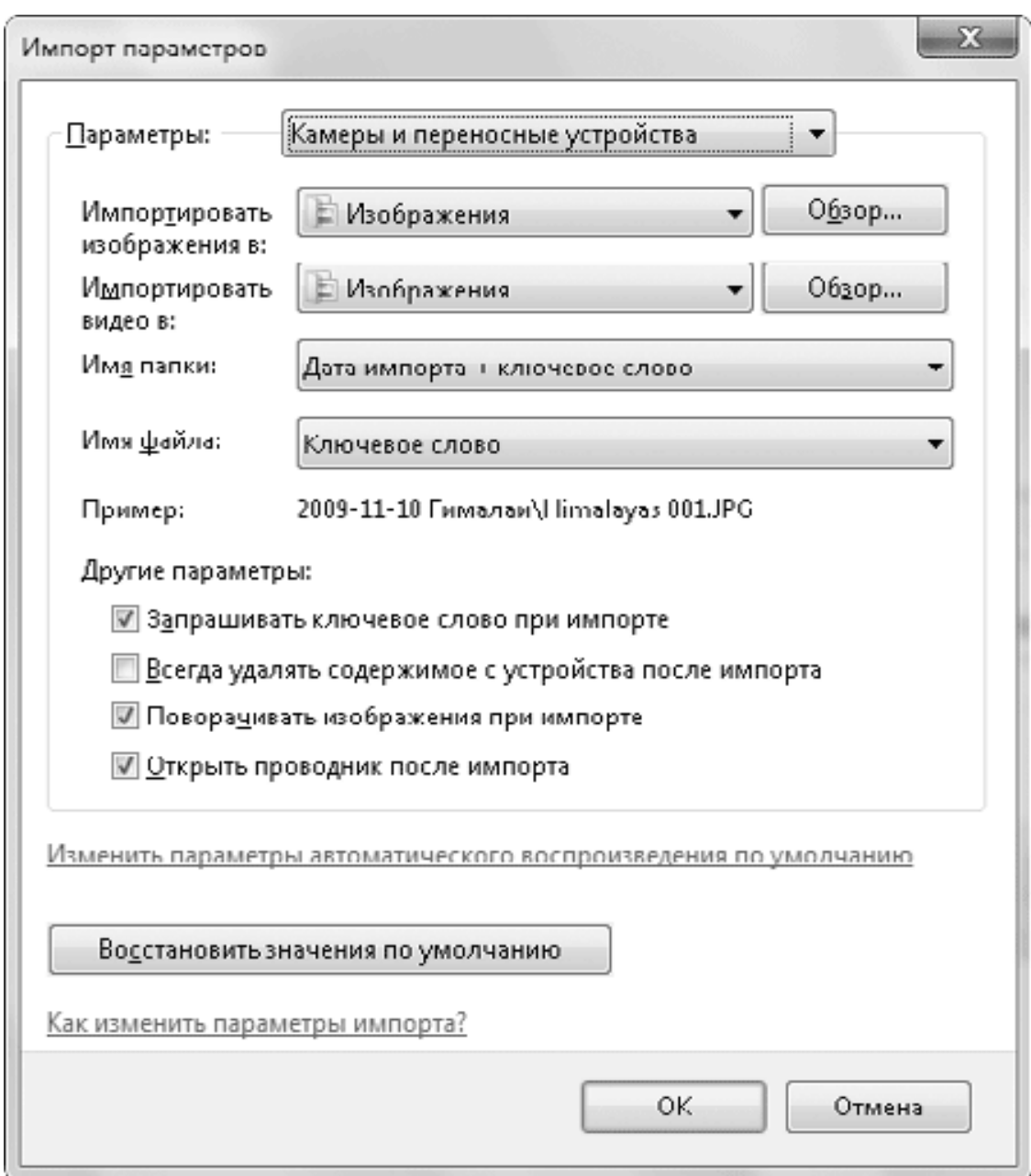

**Рис. 6.6.** Параметры импорта

#### **Совет**

После установки программы Фотоальбом Windows Live (см. разд. 6. 8) вам станут доступны два способа импорта: с помощью Проводника и Фотоальбома. Но в последнем случае у вас появится возможность просмотреть, выбрать и упорядочить фотографии для импорта в дополнительном окне.

### **Просмотр папок с музыкой и видео**

Как и для изображений, для музыки и видео имеются стандартные библиотеки, обеспечивающие дополнительные удобства для работы с файлами данных типов. По умолчанию эти библиотеки состоят из двух папок: одна из профиля текущего пользователя, а вторая – общая для всех пользователей. Если мультимедийные файлы у вас хранятся в других папках, рекомендуется добавить их в соответствующую библиотеку, после чего появится возможность быстрого поиска по различным свойствам файлов и другие функции.

В библиотеке Музыка (рис. 6.7) вы можете выполнять упорядочение содержимого по следующим критериям: Альбом, Исполнитель, Композиция, Жанр и Оценка. По любому из этих свойств вы можете выполнить быстрый поиск, а также сортировку, группировку или фильтрацию объектов.

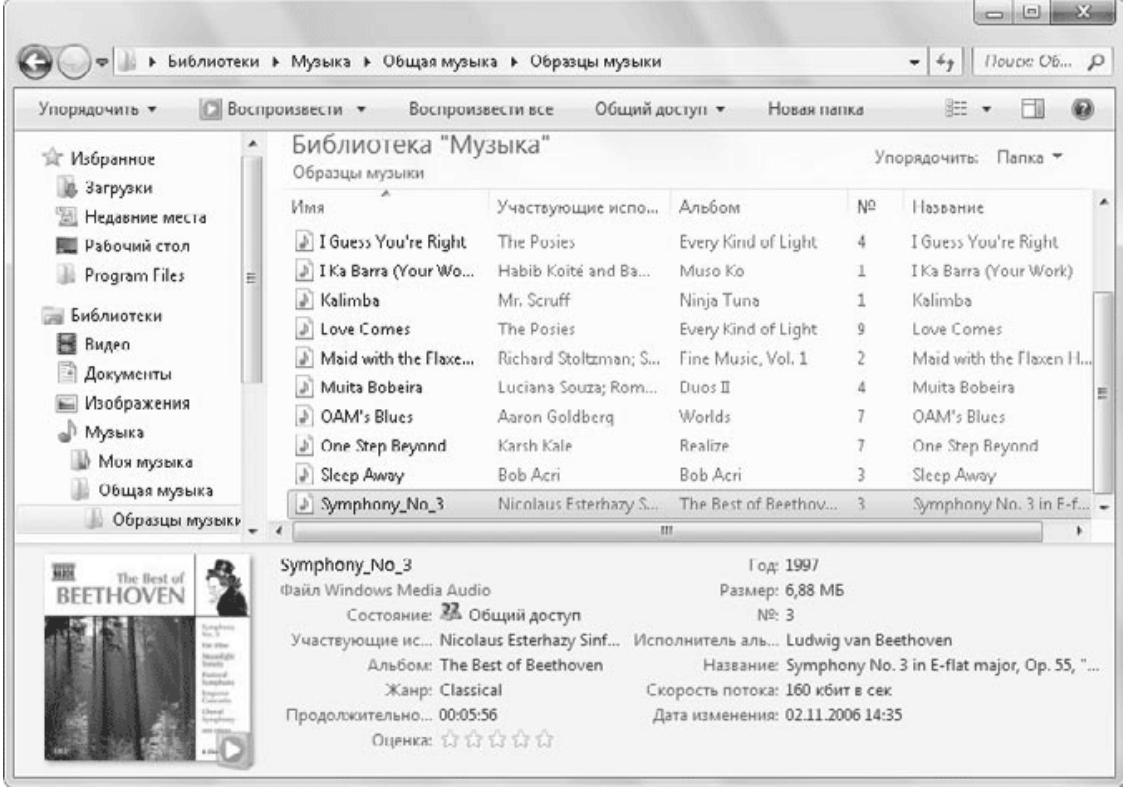

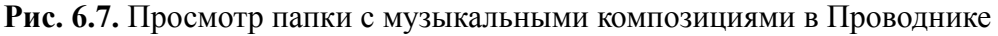

Как и в случае с изображениями, можно просматривать и редактировать дополнительные свойства музыкальных файлов в области сведений или на вкладке Подробно окна свойств файла. Вы можете воспроизвести один выбранный файл, щелкнув на кнопке Воспроизвести, или запустить последовательное проигрывание всех файлов из папки с помощью кнопки Воспроизвести все. По умолчанию воспроизведение выполняется в Проигрывателе Windows Media, который также использует стандартную библиотеку Музыка.

Просмотр, редактирование свойств и воспроизведение видеофайлов выполняются аналогично. Для папок с видео можно выполнять упорядочение и добавление фильтров поиска по следующим свойствам: по типу файла, продолжительности, дате и имени, а на эскизах вы увидите один из первых кадров фильма.

Кроме Проводника, с содержимым библиотек Музыка, Видео и Изображения можно работать в программе Проигрыватель Windows Media. Эта программа будет подробно рассмотрена в следующем разделе.

## **6.2. Проигрыватель Windows Media 12**

Проигрыватель Windows Media – многофункциональная программа, способная стать центром развлечений на вашем компьютере. Она позволяет воспроизводить видео– и аудиофайлы почти всех популярных форматов, работать с компакт-дисками, DVD и переносными устройствами, а также использовать музыкальные ресурсы Интернета.

Проигрыватель обладает современным настраиваемым интерфейсом и прост в управлении. Компания Microsoft уделяет значительное внимание совершенствованию этой программы, постоянно выпуская новые версии. В состав Windows 7 входит уже 12-я версия проигрывателя, которая вобрала в себя все лучшие наработки предыдущих выпусков и была дополнена новыми возможностями.

Существенным недостатком предыдущих версий проигрывателя являлась невозможность воспроизведения многих мультимедийных файлов без дополнительной установки специальных кодеков. Файлы мультимедиа записываются с применением различных технологий сжатия, и для их воспроизведения необходимо наличие в системе соответствующего кодека – специального драйвера для распаковки сжатого видео или звука. В Windows 7 большинство кодеков уже встроены в систему, и вы можете без проблем воспроизводить файлы в форматах MPEG-1/2/4, MOV, 3GP, AVCHD, AAC и многих других.

## **Настройка проигрывателя при первом запуске**

При первом запуске Проигрывателя Windows Media 12 вам придется указать несколько параметров, которые определяют взаимодействие проигрывателя с узлами Интернета. В первом диалоговом окне необходимо выбрать один из двух вариантов.

• Рекомендуемые параметры. При выборе этого варианта параметры проигрывателя будут установлены по умолчанию и для завершения настройки достаточно щелкнуть на кнопке Готово.

• Настраиваемые параметры. В этом случае вы сможете самостоятельно настроить параметры интеграции проигрывателя с Интернетом и некоторые другие. Далее мы рассмотрим этот вариант более подробно.

После выбора второго варианта нажмите кнопку Далее, и в следующем окне вы сможете установить такие параметры (рис. 6.8).

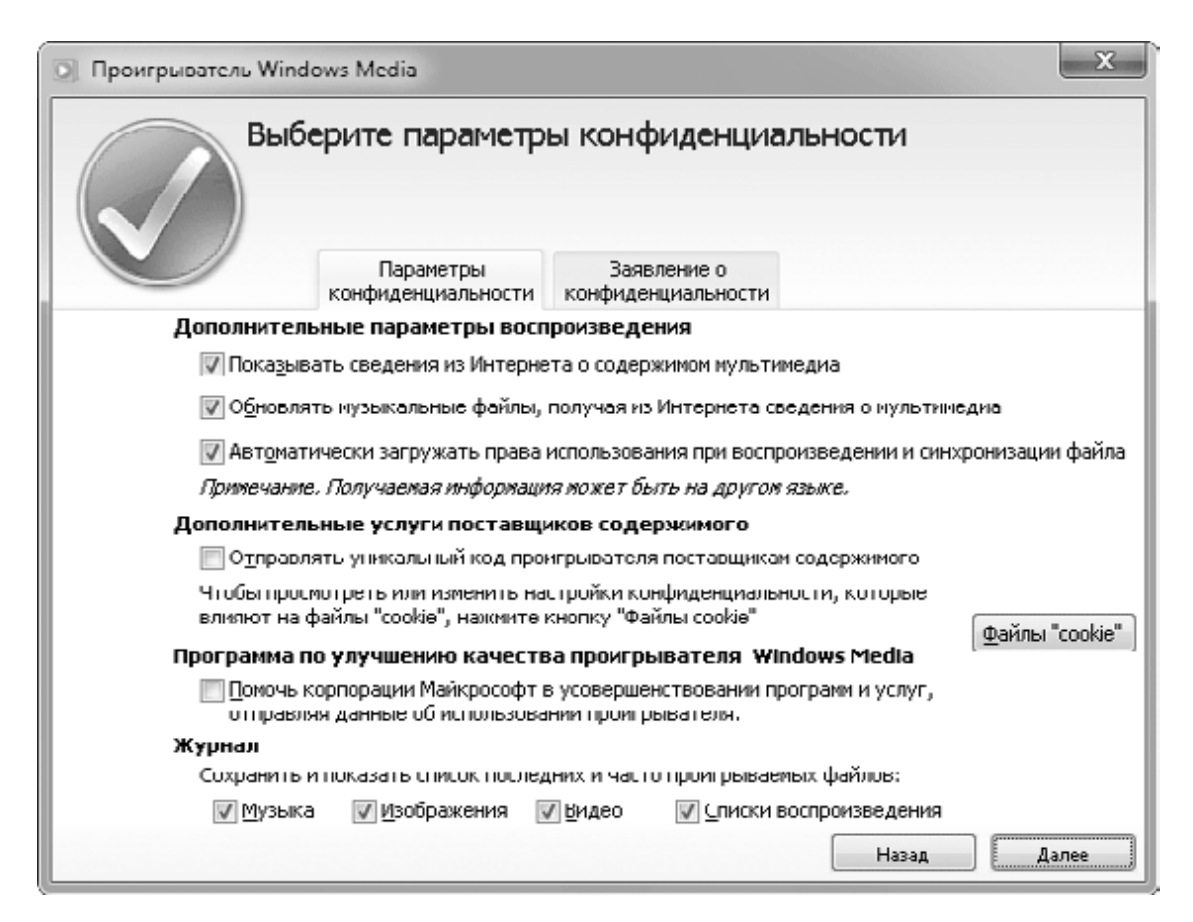

**Рис. 6.8.** Параметры конфиденциальности Проигрывателя Windows Media

• Показывать сведения из Интернета о содержимом мультимедиа. При установке данного флажка проигрыватель будет подключаться к специальной базе данных в Интернете для получения дополнительных сведений о воспроизводимых файлах или дисках.

• Обновлять музыкальные файлы, получая из Интернета сведения о мультимедиа. Проигрыватель будет автоматически пытаться найти в Интернете дополнительные сведения о файлах и обновлять метаданные этих файлов.

• Автоматически загружать права использования при воспроизведении и синхронизации файла. Для воспроизведения или записи на переносные устройства файлов, защищенных с помощью технологии DRM, может понадобиться лицензия, и при установленном флажке проигрыватель будет пытаться получать ее автоматически.

• Отправлять уникальный код проигрывателя поставщикам содержимого. Уникальный код проигрывателя позволяет однозначно идентифицировать ваш экземпляр программы некоторым веб-узлам.

• Помочь корпорации Майкрософт в усовершенствовании программ и услуг, отправляя данные об использовании проигрывателя. При установке этого флажка анонимные данные об использовании проигрывателя будут автоматически отправляться в компанию Microsoft.

• Сохранять и показать список последних и часто проигрываемых файлов. Вы можете запретить проигрывателю запоминать последние воспроизводимые файлы, сняв соответствующие флажки в этой группе.

Если вы не собираетесь использовать возможности интеграции проигрывателя с Интернетом, то можно снять все или часть указанных выше флажков. Вы также можете настроить эти параметры позже, для чего нужно выполнить в проигрывателе команду Упорядочить → Параметры и перейти на вкладку Конфиденциальность.

После установки параметров интеграции с Интернетом нажмите кнопку Далее. В следующем окне вам нужно будет указать один из двух вариантов работы программы.

• Использовать проигрыватель Windows Media по умолчанию. Выберите этот вариант, если вы не планируете использовать для воспроизведения звука и видео другие программы.

• Выбрать типы файлов, воспроизводимые проигрывателем Windows Media. Данный вариант следует выбирать, если вы хотите открывать некоторые типы файлов мультимедиа с помощью других программ. После нажатия кнопки Готово будет открыто окно Сопоставление программ (см. разд. 5.4), где вы можете снять флажки для тех типов файлов, которые желаете открывать в других приложениях.

В предыдущих версиях проигрывателя присутствовали средства работы с интернет-магазинами, но для России и других стран бывшего СССР эти возможности часто были недоступными. И хотя в русскоязычном сегменте Интернета есть множество интернет-магазинов, на момент выхода Windows 7 только магазин Muz.ru поддерживает интеграцию с Проигрывателем Windows Media.

При наличии подключения к Интернету вам будет предложено выбрать интернет-магазин для настройки или отказаться от использования интернет-магазинов. После выбора интернет-магазина Muz.ru вам придется подтвердить в нескольких диалоговых окнах загрузку и установку дополнительных программных компонентов для работы с этим магазином.

### **Режимы работы проигрывателя**

В отличие от предыдущих версий, в Проигрывателе Windows Media 12 отсутствуют вкладки для различных режимов работы, а основных режимов всего два.

**• Режим воспроизведения.** Предназначен для просмотра видео, зрительных образов или сведений о текущей композиции. В этом режиме (рис. 6.9) для отображения видео используется максимально возможное пространство, панель с кнопками управления воспроизведением является полупрозрачной и автоматически скрывается при неактивности пользователя.

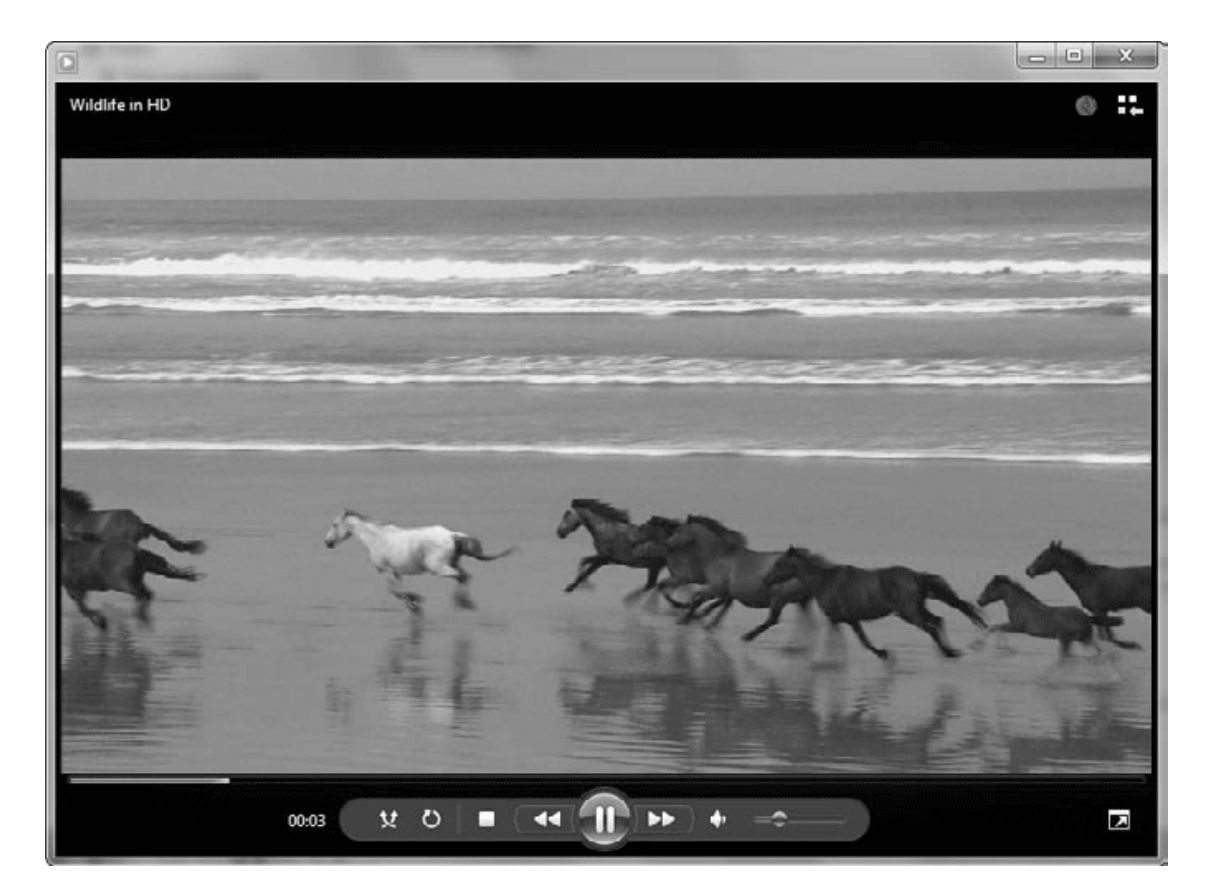

**Рис. 6.9.** Проигрыватель Windows Media в режиме воспроизведения видео

**• Режим работы с библиотекой.** В этом режиме можно выполнять просмотр списка файлов, их поиск и упорядочение, создавать и редактировать списки воспроизведения, записывать композиции на компакт-диски и переносные устройства. В процессе работы с библиотекой проигрыватель будет продолжать воспроизведение текущего списка. Подробнее этот режим будет рассмотрен далее.

Для переключения из режима воспроизведения в режим библиотеки служит кнопка

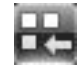

в правом верхнем углу окна программы или сочетание клавиш Ctrl+1. Кнопку для переключения из режима библиотеки в режим воспроизведения

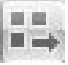

следует искать уже в правом нижнем углу окна или воспользоваться сочетанием клавиш CtrL+3.

В режиме воспроизведения можно выделить несколько подрежимов, в зависимости от внешнего вида проигрывателя.

• **Обычный.** Программа работает в обычном окне.

• **Полноэкранный.** Удобен для просмотра видеозаписей, DVD или зрительных образов. Для перехода в него используйте кнопку

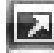

в правом нижнем углу проигрывателя, а для возврата из него – клавишу Esc. Для этих же целей можно нажать клавиши ALt+Enter или F11. Повторное нажатие этих клавиш позволит возвратиться в полный или компактный режим.

• **Обложка.** Вы можете изменить внешний вид проигрывателя, выбрав одну из имеющихся обложек. Для быстрого перехода в этот режим используйте сочетание клавиш CtrL+2, для возврата в обычный режим– CtrL+3 или CtrL+1 для перехода в библиотеку. В режиме обложки обычно доступны только основные кнопки управления, назначение которых вы можете узнать, подведя к нужному элементу указатель мыши и дождавшись всплывающей подсказки.

### **Воспроизведение музыки и видео**

Проигрыватель Windows Media автоматически запускается в режиме воспроизведения после открытия любого аудио– или видеофайла или вставки диска с музыкой или видео в привод. Для управления воспроизведением применяется панель в нижней части окна программы. При неактивности пользователя эта панель будет автоматически скрыта и снова появится, если просто подвигать мышь. На рис. 6.10 показаны имеющиеся элементы управления воспроизведением.

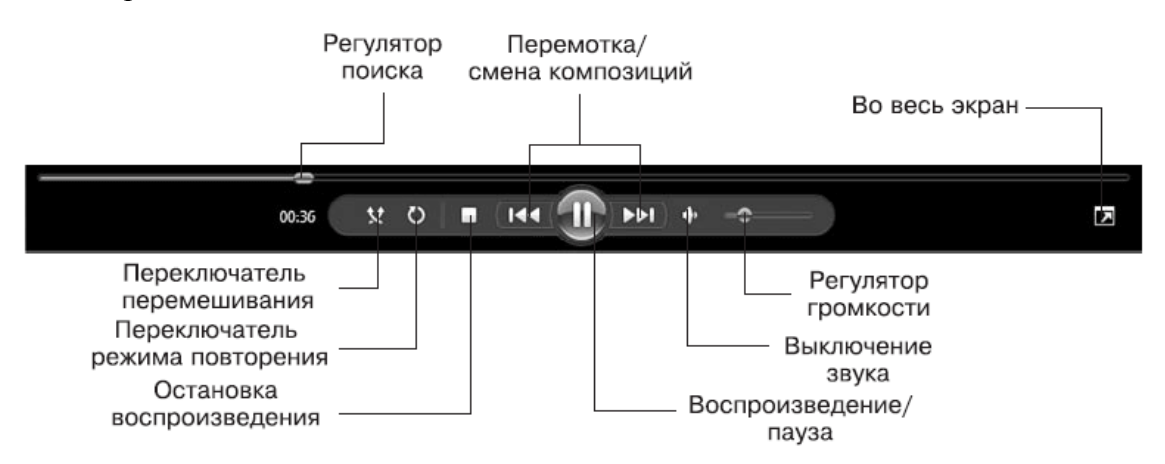

**Рис. 6.10.** Элементы управления воспроизведением Проигрывателя Windows Media Некоторые кнопки управления воспроизведением доступны также в окне предварительного просмотра на Панели задач Windows (рис. 6.11). С их помощью вы можете включать или приостанавливать воспроизведение, а также переходить к предыдущей или следующей композиции в текущем списке.

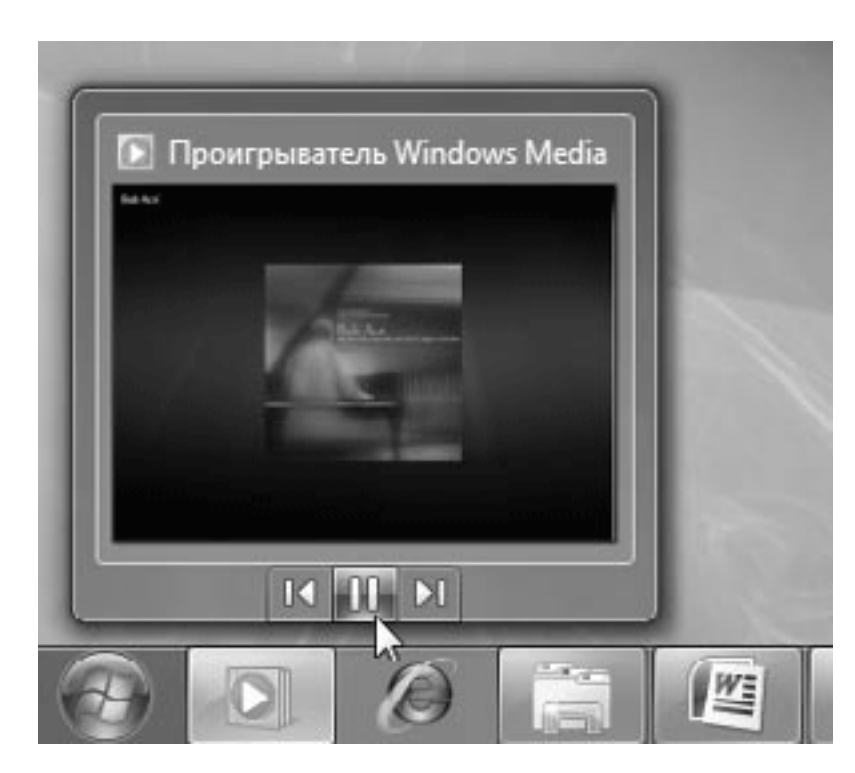

**Рис. 6.11.** Кнопки управления проигрывателем в окне предварительного просмотра

При воспроизведении звука проигрыватель может отображать информацию о текущем файле, альбоме, а также зрительные образы, представляющие собой разноцветные фигуры, которые появляются в такт музыке. Для смены режима отображения щелкните в окне проигрывателя правой кнопкой мыши и выберите в подменю Зрительные образы подходящий вариант.

В правой части окна можно отобразить текущий список воспроизведения (рис. 6.12), выполнив команду контекстного меню Показать список. Этот список можно использовать для быстрого перехода к другой композиции, смены порядка воспроизведения и других целей. Подробнее работа со списками будет рассмотрена далее.

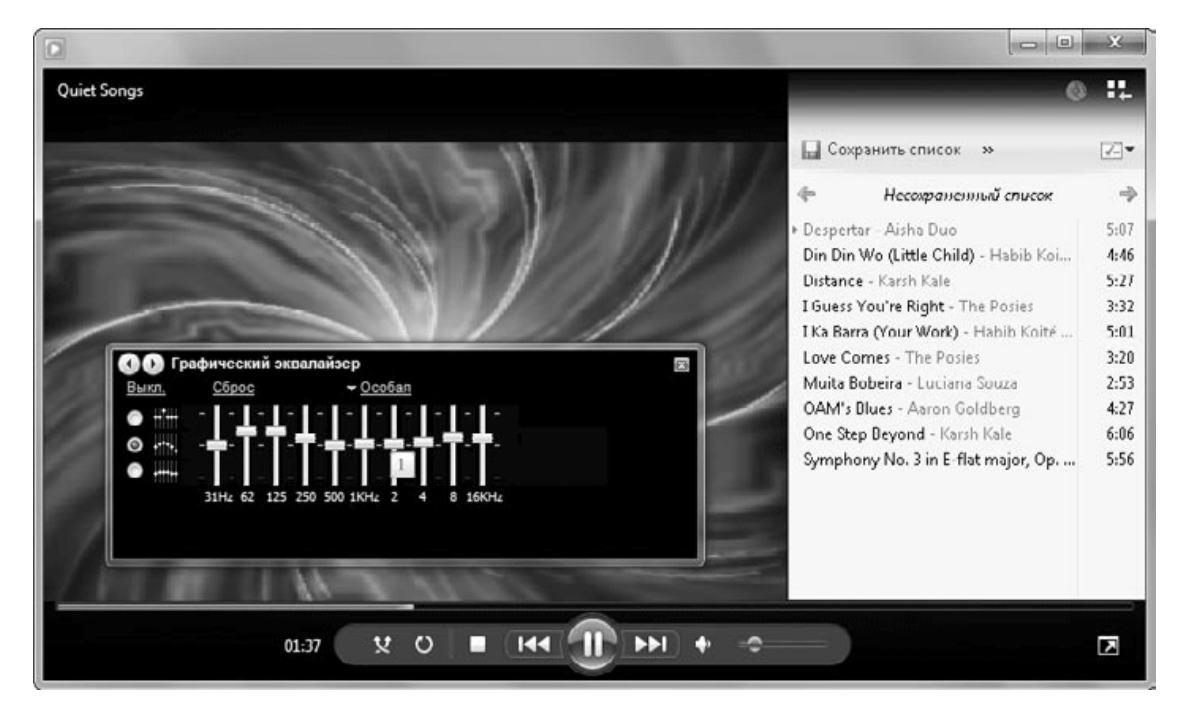

**Рис. 6.12.** Режим воспроизведения с отображением текущего списка и панели дополнительных возможностей

Для настройки воспроизведения видео вы можете использовать следующие средства:

• Для регулировки размера изображения используйте подменю Видео контекстного меню проигрывателя.

• Если же вы хотите смотреть видео и параллельно работать в другой программе, можете включить отображение проигрывателя поверх всех окон с помощью команды контекстного меню Всегда отображать текущий список воспроизведения сверху.

• При воспроизведении DVD на панели управления воспроизведением появится кнопка DVD, открывающая меню с командами DVD.

Для расширенной настройки режима воспроизведения в проигрывателе имеется специальная панель дополнительных возможностей. Для ее включения щелкните правой кнопкой в окне проигрывателя и выберите в подменю Дополнительные возможности один из следующих вариантов.

• Плавный переход и автовыравнивание громкости – позволяет организовать плавный переход от одной композиции к другой.

• Графический эквалайзер – служит для корректировки уровней воспроизведения отдельных частот звука (см. рис. 6.12).

• Настройка скорости воспроизведения – используется для ускоренного или замедленного воспроизведения. Для возврата к нормальной скорости используйте ссылку Обычная.

• Тихий режим – служит для снижения резких перепадов и выравнивания уровня громкости.

• Эффекты SRS WOW – позволяют расширить стереоэффект и улучшить качество воспроизведения низких частот.

• Параметры видео – позволяют регулировать оттенок, насыщенность, яркость и контрастность при воспроизведении. При установке неправильных значений регуляторов качество видео может значительно снизиться. Для возврата к исходным настройкам используйте ссылку Сброс.

• Параметры DoLby Digital. Если звук закодирован в системе Dolby Digital, вы сможете оптимизировать качество звучания в зависимости от используемого оборудования и способа воспроизведения.

## **Режим работы с библиотекой**

Для просмотра и редактирования списка композиций, их поиска и упорядочения, записи компакт-дисков и работы с переносными устройствами используется режим библиотеки (рис. 6.13). В этот режим проигрыватель переходит автоматически после запуска из меню Пуск или с помощью значка на Панели задач. Из режима воспроизведения в режим библиотеки можно перейти с помощью кнопки в правом нижнем углу окна или сочетания клавиш CtrL+1.

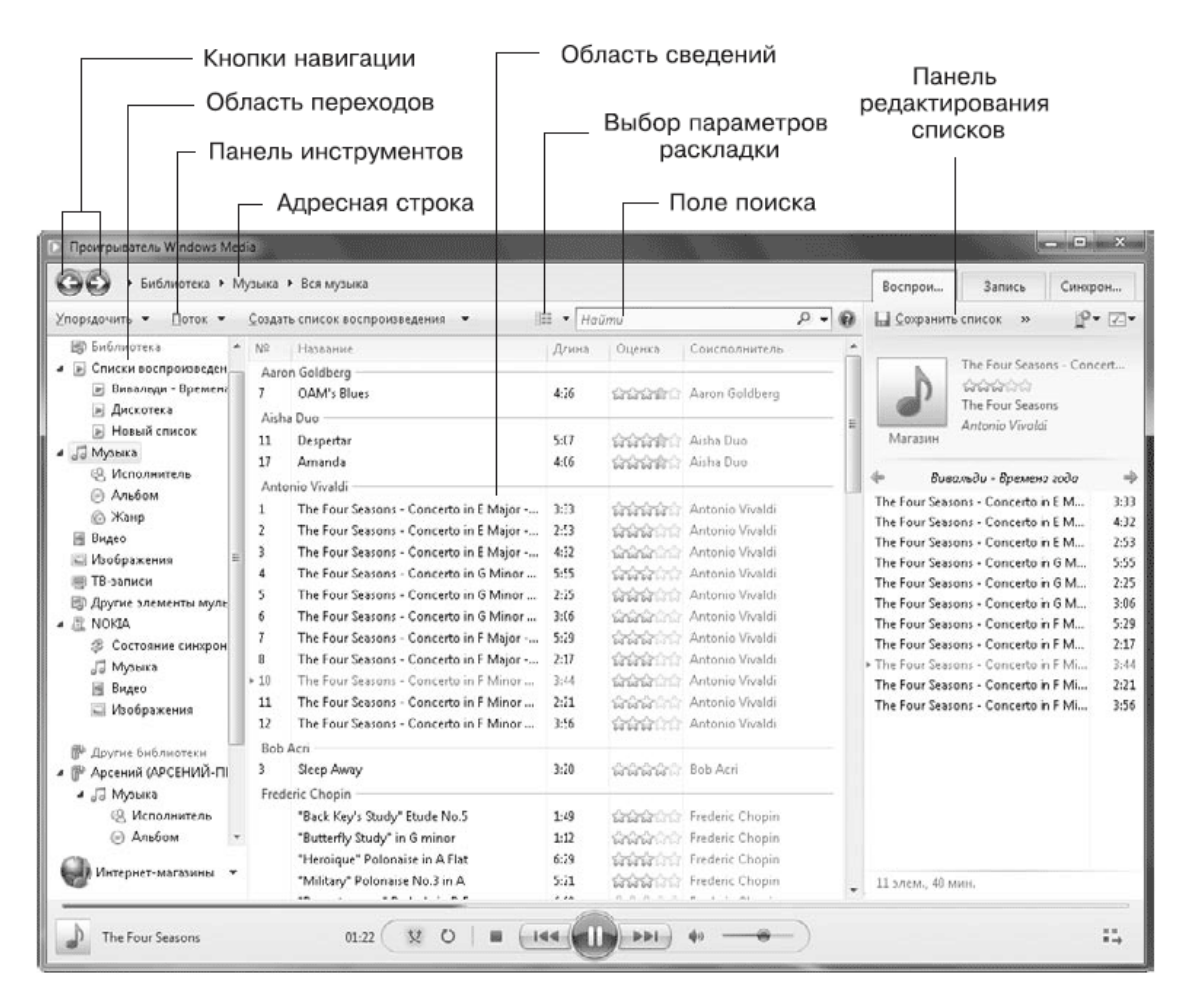

**Рис. 6.13.** Проигрыватель в режиме библиотеки

Окно проигрывателя в режиме библиотеки напоминает окно Проводника Windows и состоит из нескольких панелей.

• **Адресная строка.** В адресной строке показывается путь к отображаемому в данный момент списку в структуре категорий проигрывателя. С помощью адресной строки можно быстро вернуться в родительскую категорию или перейти в смежную так, как это делается в Проводнике Windows.

• **Кнопки навигации.** С помощью кнопок Назад и Вперед можно быстро вернуться к ранее просмотренным спискам или категориям.

• **Панель инструментов.** Содержит несколько кнопок для выполнения часто используемых команд.

• **Строка поиска.** Позволяет быстро находить файлы мультимедиа по первым буквам как названий, так и других свойств файлов.

• **Область переходов.** Как и в Проводнике, находится слева и отображает структуру категорий проигрывателя. С помощью области переходов можно быстро переходить к нужным библиотекам, спискам воспроизведения, сменным устройствам и другим объектам. Для настройки области переходов выполните команду Упорядочить  $\rightarrow$  Настроить область переходов. В появившемся окне можно включать или отключать отображение отдельных элементов с помощью флажков (рис. 6.14).

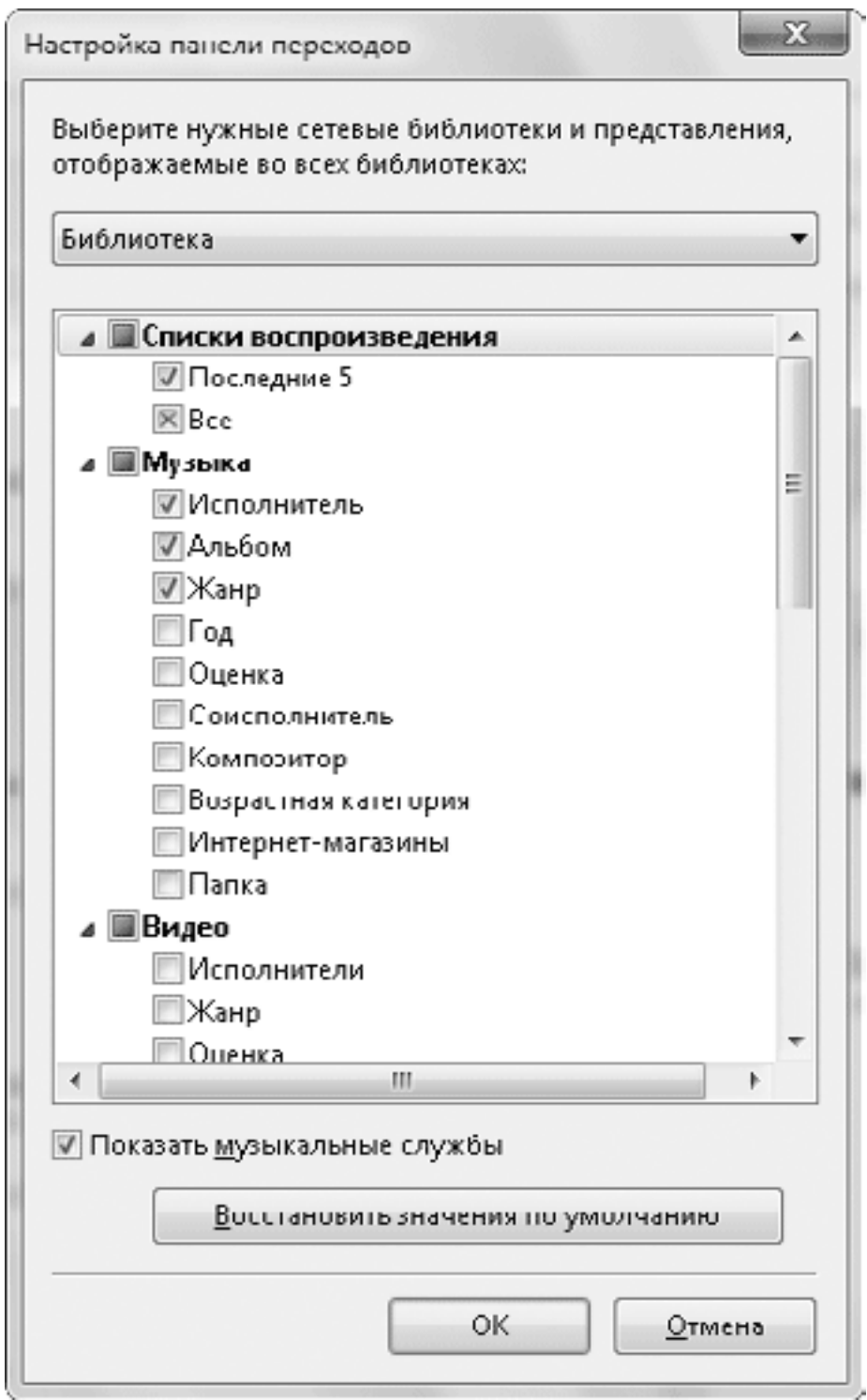

**Рис. 6.14.** Настройка области переходов

• **Область сведений.** Находится в центральной части окна и отображает содержимое выбранной категории или списка воспроизведения. Элементы в данной области могут отображаться в виде значков, плитки или таблицы. Для переключения между этими вариантами служит кнопка Параметры просмотра

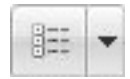

на панели инструментов. В любом режиме просмотра в верхней части области сведений вы найдете заголовки столбцов, щелкая на которых можно сортировать объекты.

• **Панель списка.** Находится в правой части окна и служит для отображения списков воспроизведения, записи и синхронизации с переносными устройствами. Для переключения между этими списками используются вкладки в верхней части окна.

• **Панель управления воспроизведением.** В режиме библиотеки проигрыватель продолжает воспроизведение текущего списка, и с помощью кнопок в нижней части окна вы сможете управлять этим процессом.

#### **Совет**

Для выполнения некоторых команд вам понадобится классическое меню проигрывателя. Для временного отображения меню используйте клавишу Alt, а для постоянного – Ctrl+M.

## **Управление содержимым библиотек**

Проигрыватель Windows Media использует в своей работе стандартные библиотеки Windows 7, а также системные средства индексированного поиска. Такие операции, как быстрый поиск файлов, их упорядочение или редактирование метаданных, можно выполнить как с помощью Проводника Windows, так и непосредственно в проигрывателе. Для добавления новых папок в библиотеки или исключения существующих можно использовать приемы, рассмотренные в гл. 4. Вы также можете вызывать окна настройки библиотек с помощью команды Упорядочить → Управление библиотеками.

Файлы мультимедиа из других папок будут автоматически добавляться в библиотеку при их первом воспроизведении. Проигрыватель может попытаться получить недостающие сведения о файлах в Интернете, если эта возможность была разрешена при первоначальной настройке программы.

Для удаления файлов из библиотеки можно нажать клавишу Delete или выполнить команду Удалить контекстного меню. При этом появится окно, в котором нужно указать один из вариантов удаления: Удалить только из библиотеки или Удалить из библиотеки и с компьютера (рис. 6.15). Если установить флажок Больше не показывать это сообщение, выбранное действие будет выполняться автоматически. Если вам понадобится сменить параметры удаления, выполните команду Упорядочить → Параметры и на вкладке Библиотека установите или снимите флажок Удалять файлы с компьютера при удалении из библиотеки.

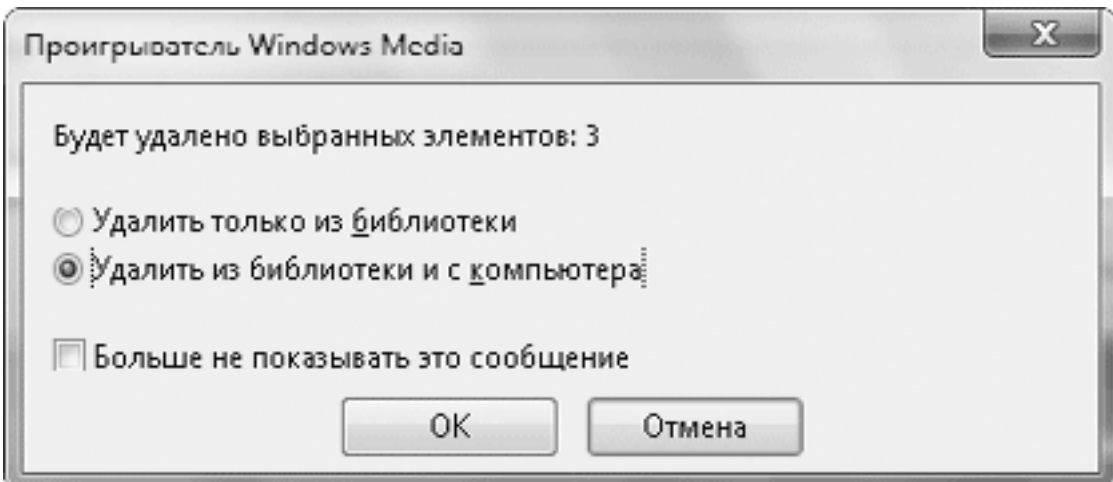

**Рис. 6.15.** Выбор способа удаления файлов из библиотеки

С помощью строки поиска вы можете быстро находить нужные композиции, набрав только первые буквы названия песни, альбома, исполнителя или другого свойства файла. При вводе текста в строку поиска сначала выполняется просмотр текущего списка, а если в нем не окажется подходящих элементов, будут предложены ссылки на результаты поиска по всей библиотеке.

Если навести указатель мыши на любой файл, появится окошко, в котором можно оперативно прослушать фрагменты выбранной композиции (рис. 6.16). Для начала прослушивания используйте ссылку Предпросмотр, а для перехода к следующему фрагменту композиции – ссылку Пропустить. Вы можете включить автоматическое воспроизведение фрагментов композиции при наведении указателя, выполнив команду Упорядочить  $\rightarrow$  Параметры и установив соответствующий флажок на вкладке Библиотека.

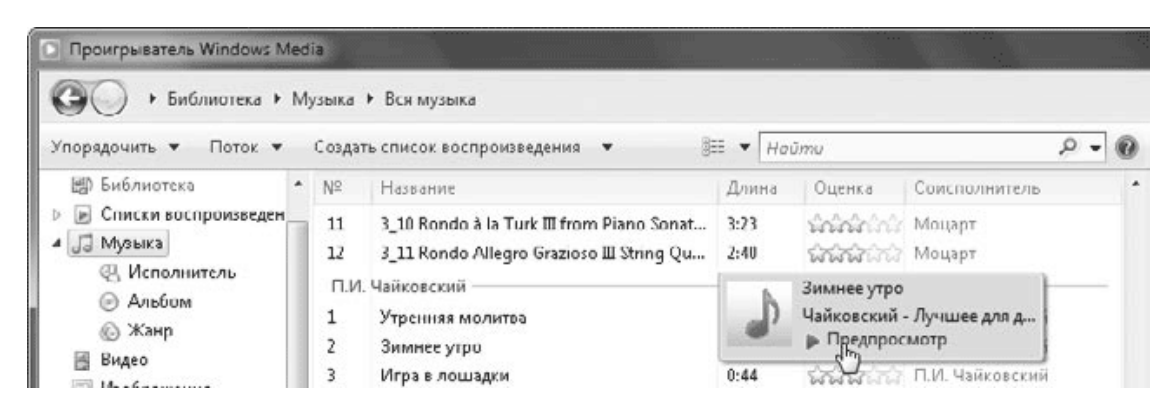

**Рис. 6.16.** Предварительное прослушивание композиций

Упорядочение композиций в библиотеке выполняется автоматически в соответствии с метаданными файлов мультимедиа, которые могут обновляться с помощью Интернета. В вашей библиотеке могут оказаться файлы с отсутствующими данными об исполнителе, альбоме или жанре. В таком случае вы можете ввести эти сведения вручную следующим образом.

1. С помощью кнопки Параметры просмотра включите режим Подробно.

2. Щелкните правой кнопкой мыши на том месте, где нужно добавить или изменить сведения, и выберите в контекстном меню пункт Изменить.

3. Введите нужные данные и нажмите клавишу Enter.

#### **Совет**

Чтобы изменить свойства сразу нескольких файлов, выделите их и отредакти руйте свойства первого файла, как описано выше. После нажатия Enter введен ное вами значение будет скопировано для всех остальных файлов.

### **Создание списков воспроизведения**

Вы можете создавать свои списки воспроизведения, включая в них только выбранные композиции. Эти списки будут помещены в категорию Списки воспроизведения.

Новый список создается следующим образом.

1. Если список воспроизведения не отображается, щелкните на вкладке Воспроизведение на панели списка.

2. Если на панели списка присутствуют какие-то элементы, нажмите кнопку Очистить список на панели инструментов списка. Эта кнопка может быть скрыта, и в таком случае следует сначала щелкнуть на кнопке Показать дополнительные команды
3. Перетащите на создаваемый список отдельные файлы или целые категории из библиотеки.

 $\rightarrow$ 

4. Задайте порядок следования элементов в списке, перетаскивая их вверх или вниз.

5. Щелкните на кнопке Сохранить список, введите имя списка воспроизведения и нажмите Enter.

Чтобы начать воспроизведение созданного списка, найдите его в категории Списки воспроизведения и дважды щелкните на нем. В процессе воспроизведения списка вы можете его редактировать с помощью контекстного меню или перетаскивания мышью, после чего нажать кнопку Сохранить список.

## **Копирование музыки с аудио-компакт-диска**

С помощью Проигрывателя Windows Media можно создавать компакт-диски для воспроизведения на различных устройствах, записывать содержимое Audio CD на компьютер и выполнять синхронизацию с переносными устройствами на основе flash-памяти. Рассмотрим порядок выполнения этих действий.

Чтобы сохранить на компьютере содержимое музыкального диска в формате Audio CD, выполните следующие действия.

1. Вставьте CD в привод, при этом проигрыватель может автоматически начать его воспроизведение.

2. Переключитесь в режим библиотеки. Проигрыватель отобразит список имеющихся на диске дорожек. Вы можете отключить копирование некоторых из них, сняв соответствующие флажки.

3. При необходимости настроить качество звука, его формат и другие параметры копирования нажмите кнопку Настройка копирования с диска на панели инструментов. Если эта кнопка не отображается, воспользуйтесь кнопкой Показать дополнительные команды.

4. Для запуска копирования нажмите кнопку Скопировать с компакт-диска. При первом обращении к этой функции нужно будет настроить параметры защиты от копирования в дополнительном окне. Файлы будут скопированы в папку Музыка вашего профиля и автоматически добавлены в библиотеку.

### **Запись компакт-дисков**

Для записи компакт-дисков, предназначенных для воспроизведения на музыкальных центрах, домашних кинотеатрах, портативных плеерах и других подобных устройствах, действуйте следующим образом.

1. Щелкните на вкладке Запись, которая расположена на панели списка проигрывателя.

2. Перетащите с помощью мыши нужные файлы из библиотеки в список записи. Вы можете перетаскивать отдельные композиции, целые альбомы или выбранные списки воспроизведения.

3. Щелкните в поле Список записи и введите название диска.

4. Нажмите кнопку Параметры записи

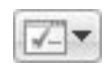

и выберите нужный формат записываемого диска:

· Звуковой компакт-диск – данный вариант следует выбрать для создания дисков с музыкой в формате Audio CD;

· Компакт-диск или DVD с данными – звуковые или видеофайлы будут записаны на диск в исходных форматах и могут быть воспроизведены на MP3– или видеопроигрывателях.

5. Вставьте в привод чистый диск, нажмите кнопку Начать запись и дождитесь окончания всех операций, ход которых будет показываться индикатором. Во время записи вы можете включать воспроизведение любых композиций.

## **Синхронизация с переносными устройствами**

С помощью Проигрывателя Windows Media можно синхронизировать содержимое библиотеки или отдельных списков воспроизведения с МРЗ-проигрывателями, мобильными телефонами и другими устройствами, использующими для хранения данных flash-память. Подобные устройства автоматически отображаются на панели переходов проигрывателя, а для выполнения синхронизации имеется специальная вкладка Синхронизация в области списков.

Если объем устройства больше 4 Гбайт и на него можно записать все содержимое библиотеки, проигрыватель будет выполнять автоматическую синхронизацию, а если эти условия не выполняются, синхронизацию нужно настроить вручную. Чтобы изменить параметры синхронизации, щелкните правой кнопкой мыши на значке устройства в области переходов и выполните команду Настроить синхронизацию. В окне настройки синхронизации (рис. 6.17) вы можете переключаться между ручным и автоматическим режимом с помощью флажка Синхронизировать устройство автоматически. При установленном флажке можно выбирать, какие списки воспроизведения будут использоваться для автоматической синхронизации. Содержимое выбранных списков будет синхронизироваться с переносным устройством при каждом его подключении.

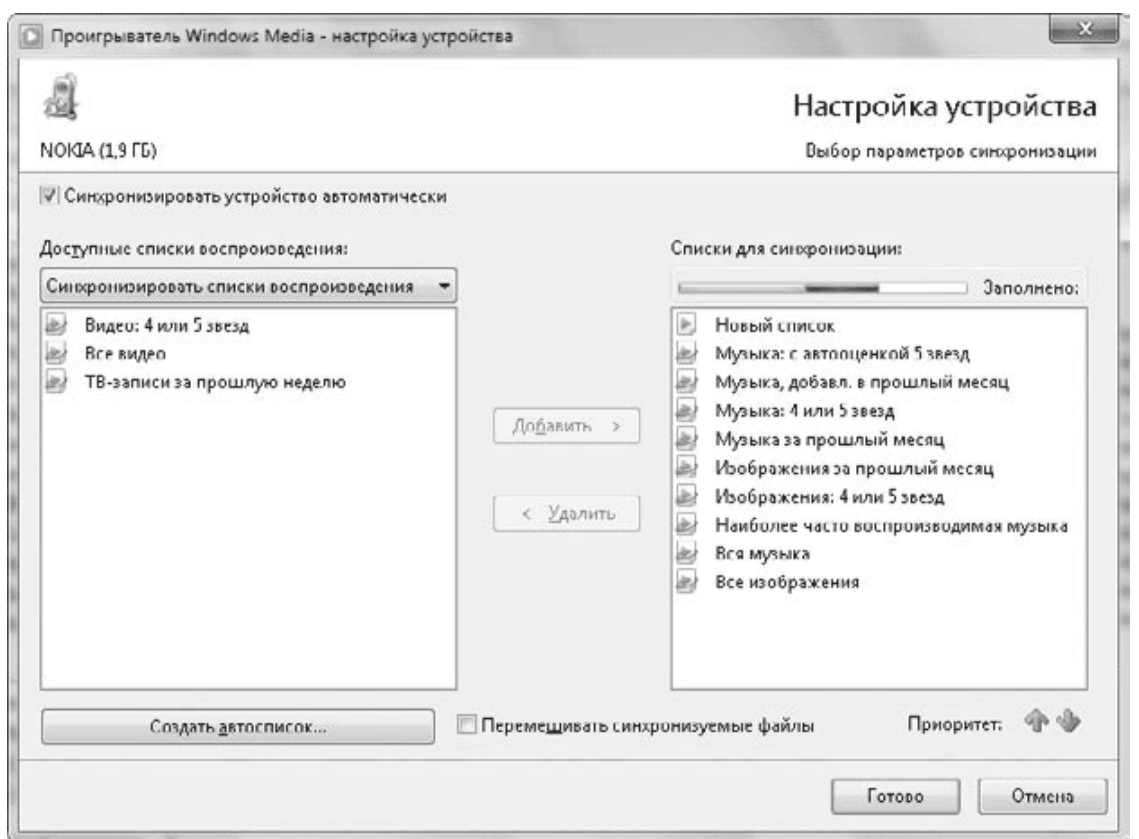

**Рис. 6.17.** Параметры синхронизации

#### **Примечание**

При первом обращении к устройству вам может понадобиться ввести его имя и нажать кнопку Готово. Только после этого вы сможете открыть окно настройки устройства (см. рис. 6.17).

Порядок выполнения ручной синхронизации мало чем отличается от копирования файлов на оптические диски. Откройте в области списков вкладку Синхронизация, перетащите на нее желаемые композиции или списки воспроизведения, затем нажмите кнопку Начать синхронизацию на панели инструментов.

### **Потоковое воспроизведение мультимедиа**

Проигрыватель Windows Media позволяет воспроизводить файлы не только на вашем компьютере, но и в локальной сети и даже через Интернет. С помощью Проигрывателя Windows Media вы можете:

• воспроизводить файлы мультимедиа, находящиеся на других компьютерах локальной сети;

• дистанционно управлять воспроизведением на других компьютерах или совместимых устройствах;

• воспроизводить файлы, хранящиеся на домашнем компьютере, в любой точке земного шара, подключившись к домашней библиотеке мультимедиа через Интернет.

Для реализации этих возможностей используется потоковая технология передачи данных, согласно которой информация передается непрерывным потоком, а воспроизведение выполняется по мере получения данных без ожидания передачи всего файла. Для настройки средств потокового воспроизведения служат команды из раскрывающегося меню Поток на панели инструментов проигрывателя (рис. 6.18).

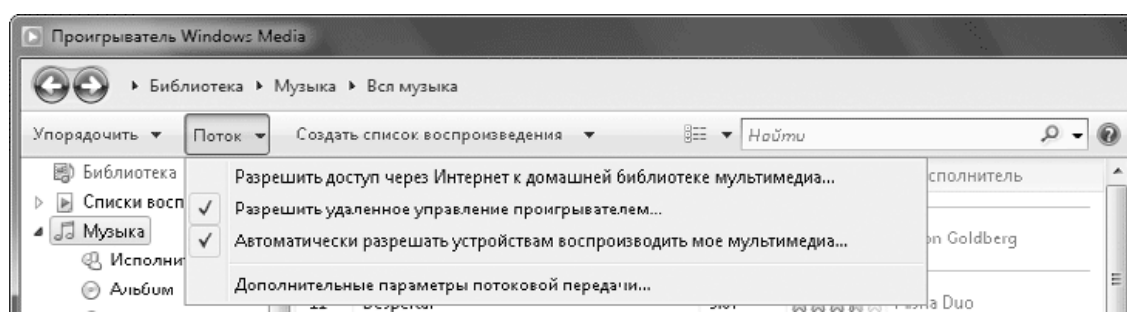

#### **Рис. 6.18.** Команды для управления потоковым воспроизведением

Если потоковая передача данных отключена, в меню Поток будет присутствовать команда Включить потоковую передачу мультимедиа и после ее выполнения вы получите доступ ко всем другим командам. Включенные в данный момент функции будут отмечены в меню флажками, а их назначение следующее.

• Разрешить доступ через Интернет к домашней библиотеке мультимедиа. Разрешение доступа к домашней библиотеке через Интернет является многоэтапным процессом. Выполнив данную команду, выберите в появившемся окне пункт Привязать сетевое удостоверение, затем щелкните на ссылке Добавить поставщика сетевых удостоверений и установите программу Помощник по входу Windows Live ID. После этого снова выполните команду Привязать сетевое удостоверение и установите привязку учетной записи в службе Windows Live к учетной записи пользователя компьютера. Только после выполнения этих действий на обоих компьютерах (домашнем и удаленном) вы сможете получить доступ к домашней библиотеке с удаленного компьютера.

• Разрешить удаленное управление проигрывателем. Включив эту функцию, вы сможете управлять воспроизведением с других компьютеров локальной сети. Для этого выберите в проигрывателе композиции для воспроизведения, выполните в контекстном меню команду Воспроизвести на и укажите в подменю имя удаленного компьютера или другого доступного устройства, на котором вы желаете запустить воспроизведение. Для этих же целей можно использовать кнопку Воспроизвести на

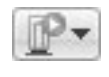

которая находится на панели списка воспроизведения. После запуска воспроизведения появится небольшое окно, выполняющее роль пульта дистанционного управления воспроизведением (рис. 6.19).

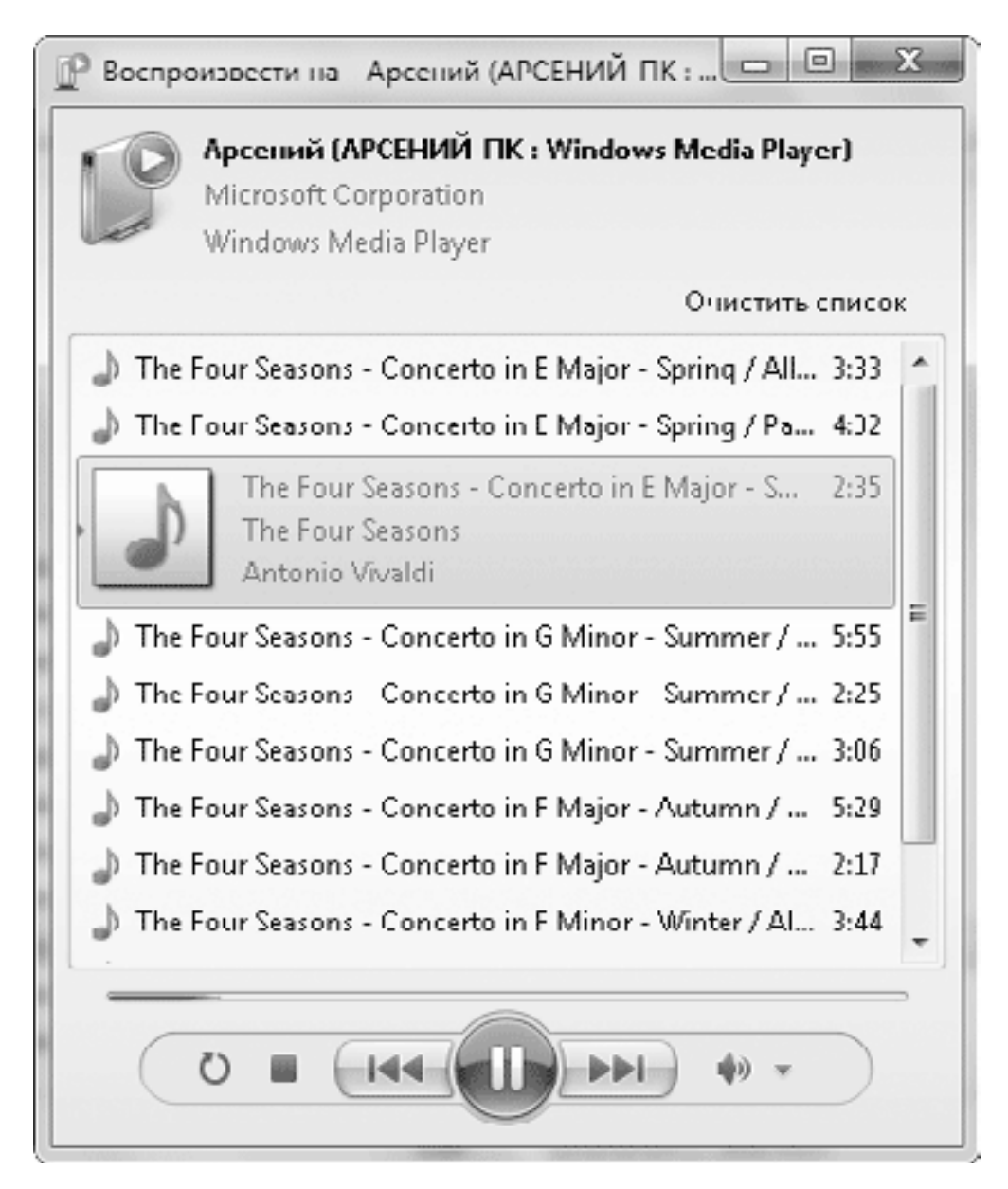

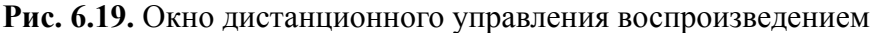

• Автоматически разрешать устройствам воспроизводить мое мультимедиа. После включения этой функции ваша библиотека будет доступна для воспроизведения с других компьютеров сети. Вы сможете найти ее в группе Другие библиотеки области переходов проигрывателя.

• Дополнительные параметры потоковой передачи. В появившемся окне вы можете настроить параметры потоковой передачи отдельно для каждого компьютера или устройства мультимедиа.

# **6.3. Работа со звуком в Windows 7**

В Windows 7 используется новая звуковая подсистема, позволяющая улучшить качество воспроизведения с различных источников и уменьшить вероятность сбоев системы при воспроизведении. Кроме того, обновлены встроенные средства для управления воспроизведением и записью звука, которые будут рассмотрены в этом разделе.

### **Регулировка громкости воспроизведения**

Значок регулировки громкости по умолчанию присутствует в области уведомлений Панели задач. Если этот значок у вас отсутствует, щелкните правой кнопкой мыши на свободном участке области уведомлений, выберите команду Свойства, в появившемся окне выберите для параметра Громкость значение Вкл.

Для регулировки громкости щелкните на значке и переместите ползунок в нужное положение (рис. 6.20). Чтобы временно отключить динамики, нажмите кнопку Отключить звук в нижней части окошка.

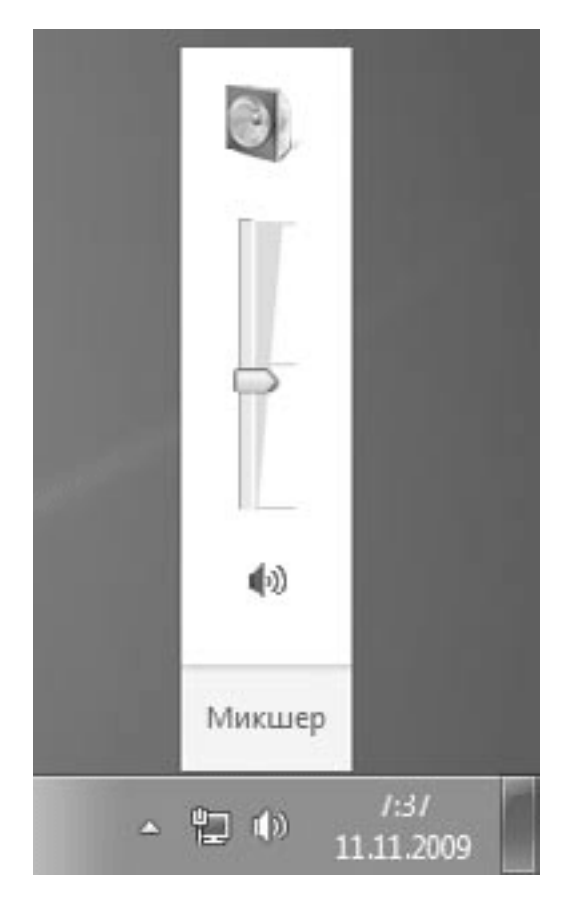

#### **Рис. 6.20.** Регулятор громкости

После щелчка на ссылке Микшер появится окно Микшер громкости (рис. 6.21), в котором можно регулировать уровни отдельных источников звука или отключать их. В этом окне присутствуют только те приложения, которые используют звуковые ресурсы системы в данный момент, и чтобы отрегулировать уровень звука определенной программы, ее следует предварительно запустить.

| $\Sigma$<br>Микшер громкости Динамики (2 Устройство с поддержкой High Defi)<br><u>У</u> стройство<br>Приложения |                 |                                |                             |  |  |  |  |  |  |  |  |
|----------------------------------------------------------------------------------------------------|-----------------|--------------------------------|-----------------------------|--|--|--|--|--|--|--|--|
|                                                                                                    |                 |                                |                             |  |  |  |  |  |  |  |  |
| Динамики                                                                                                    | Системные звуки | Проигрыватель<br>Windows Media | Win7 2 -<br>Windows Virtual |  |  |  |  |  |  |  |  |
|                                                                                                    |                 |                                |                             |  |  |  |  |  |  |  |  |
|                                                                                                    |                 |                                |                             |  |  |  |  |  |  |  |  |
|                                                                                                    |                 |                                |                             |  |  |  |  |  |  |  |  |
|                                                                                                    |                 | (0)                            |                             |  |  |  |  |  |  |  |  |
| ⑩                                                                                                    | ⑩<br>m<br>∢     |                                | ⑩                           |  |  |  |  |  |  |  |  |

**Рис. 6.21.** Микшер громкости воспроизведения

### **Решение проблем с воспроизведением звука**

Отсутствие звука при воспроизведении – довольно распространенная проблема. Она может возникнуть по нескольким причинам, начиная с отключенных колонок и заканчивая неправильной настройкой оборудования. Если программа воспроизведения звука, например Проигрыватель Windows Media, работает нормально, а из динамиков ничего не слышно, то в первую очередь следует проверить положение всех регуляторов и кнопок выключения громкости, которых может быть несколько. Для этого выполните следующее.

• Проверьте положение главного регулятора громкости, который открывается щелчком на значке динамика в области уведомлений (см. рис. 6.20).

• Убедитесь в правильном положении регулятора громкости на колонках, а также проверьте их подключение к компьютеру и электросети.

• Проверьте элементы управления громкостью в используемой вами программе. Так, в Проигрывателе Windows Media следует проверить положение регулятора громкости, кнопку выключения звука (см. рис. 6.20), а также настройки эквалайзера.

• Щелкните на значке динамика в области уведомлений и выберите ссылку Микшер. В появившемся окне Громкость (см. рис. 6.21) проверьте положение всех регуляторов и кнопок выключения звука.

Проблемы со звуком могут также возникать при отключении или неправильной настройке устройств воспроизведения. Щелкните правой кнопкой мыши на значке динамика в области уведомлений и выберите команду Устройства воспроизведения. На вкладке Воспроизведение (рис. 6.22) убедитесь в правильности выбора устройства воспроизведения звука по умолчанию.

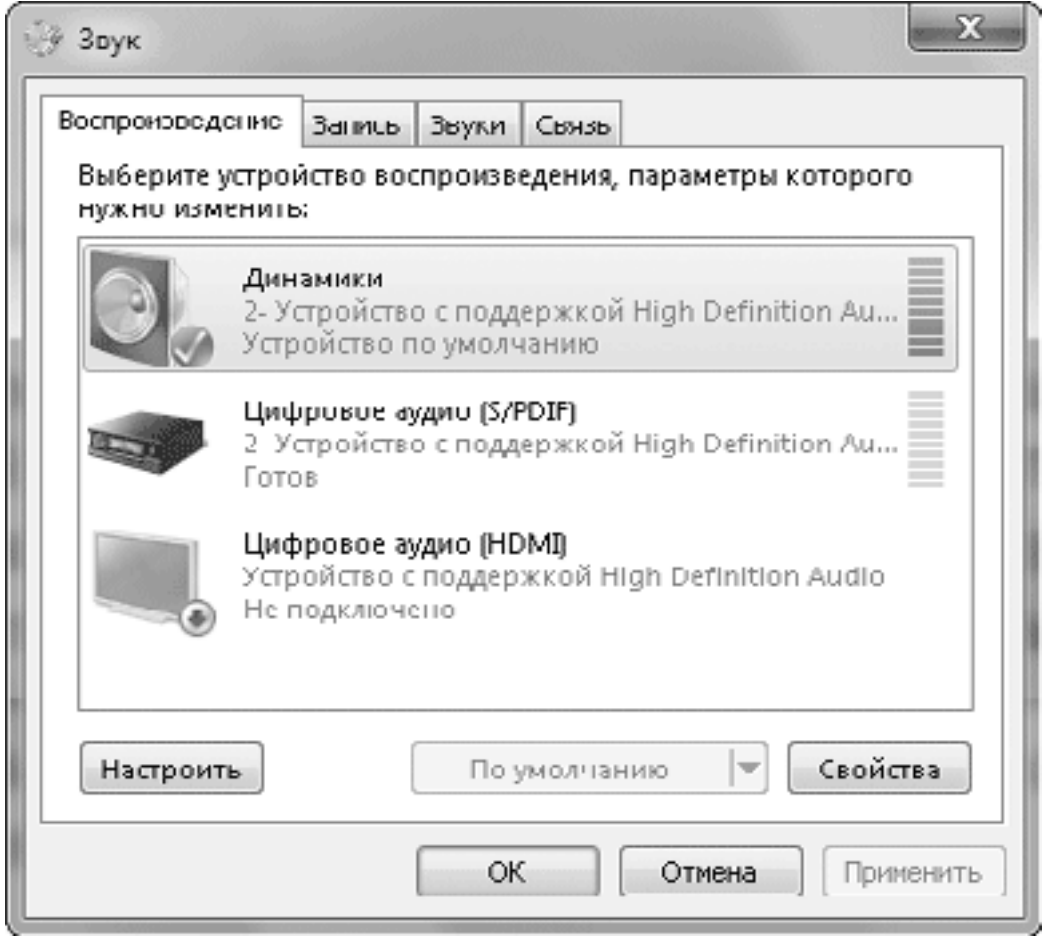

#### **Рис. 6.22.** Настройка параметров звука

Возможно, динамики или другие звуковые устройства отключены. В таком случае щелкните на значке устройства правой кнопкой мыши и выберите пункт Включить. Если звуковые устройства отсутствуют на вкладке Воспроизведение, щелкните в окне правой кнопкой мыши и проверьте, установлен ли флажок Показать отключенные устройства.

Далее следует убедиться, что звуковая плата не отключена в Диспетчере устройств и работает корректно. Иногда помогает удаление устройства с последующим обновлением конфигурации и переустановкой драйвера. Подробнее об устранении неполадок с оборудованием читайте в гл. 9.

### **Звукозапись**

Программу Звукозапись вы можете использовать для записи звука с микрофона или другого источника, подключенного к входу звуковой карты. Для запуска программы выполните команду Пуск  $\rightarrow$  Все программы  $\rightarrow$  Стандартные  $\rightarrow$  Звукозапись. Приложение обладает очень простым интерфейсом и минимальными возможностями (рис. 6.23).

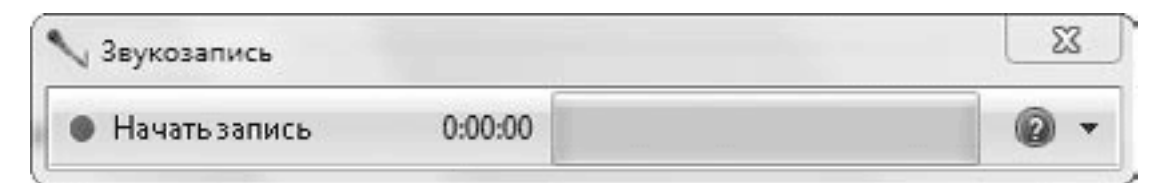

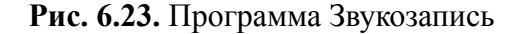

Для начала записи подключите микрофон или другой источник к звуковой плате и нажмите кнопку Начать запись. После завершения записи щелкните на кнопке Остановить запись, затем в появившемся окне укажите имя файла и папку для сохранения.

# **Настройка устройств записи звука**

На сегодняшний день существует много популярных программ для записи звука и голосового общения через Интернет. Если при использовании подобных приложений возникают проблемы, выполните следующие действия.

1. Щелкните правой кнопкой на значке динамика в области уведомлений и выберите команду Записывающие устройства.

2. На вкладке Запись проверьте состояние записывающих устройств, а также какое из них установлено по умолчанию.

3. Дважды щелкните на значке микрофона или другого устройства, с которого выполняется запись. В появившемся окне перейдите на вкладку Уровни и проверьте положение регулятора.

4. Звуковые платы могут иметь возможность предварительного усиления сигнала с микрофона. Чтобы ее задействовать, перейдите на вкладку Особые и установите флажок Усиление микрофона. В некоторых системах вместо флажка будет присутствовать регулятор усиления.

5. Проверьте правильность подключения микрофона к компьютеру и положение кнопки включения на самом микрофоне, если такая имеется.

# **6.4. Windows Media Center**

Программа Windows Media Center позволяет превратить ваш компьютер в мощный мультимедийный центр, который сможет выполнять функции телевизора, видеомагнитофона, музыкального проигрывателя и фотоальбома. Запустить Windows Media Center можно с помощью команды Пуск → Все программы → Windows Media Center.

При первом запуске программы вам нужно будет настроить параметры интеграции программы с Интернетом и дополнительные устройства, в частности средства просмотра и записи телепередач. Существуют два варианта настройки:

• Экспресс – большинство параметров будут установлены автоматически;

• Настраиваемая – вам придется указывать все параметры в последующих диалоговых окнах.

Программа обладает простым и понятным интерфейсом, управлять ею можно с помощью клавиатуры, мыши, пульта ДУ и даже сенсорного экрана. Доступ ко всем основным функциям можно получить с помощью меню программы, которое имеет двухуровневую структуру: выбор раздела выполняется перемещением по вертикали, а подраздела – по горизонтали (рис. 6.24).

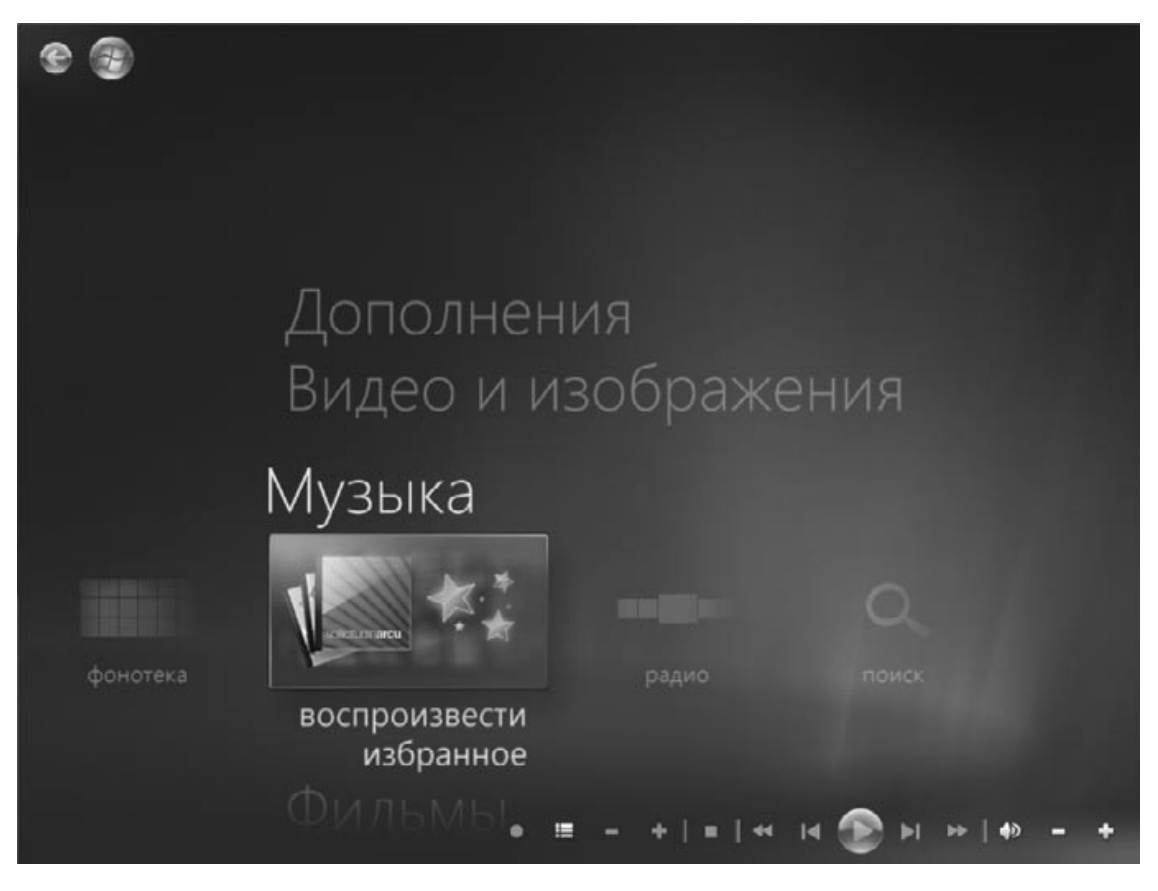

**Рис. 6.24.** Меню программы Windows Media Center

Windows Media Center использует для работы стандартные библиотеки, как и Проигрыватель Windows Media. Вообще в этих двух программах много общего и для работы с цифровым мультимедиа можно использовать любую из них. Однако Windows Media Center специально оптимизирован для работы с пультом ДУ, позволяет воспроизводить и записывать телепрограммы, а также имеет ряд других отличительных особенностей. Дополнительные сведения об использовании Windows Media Center можно найти в справочной системе Windows.

Полностью использовать возможности Windows Media Center можно лишь при наличии дополнительного оборудования. Для создания современного мультимедийного центра нужно приобрести достаточно мощный компьютер с вместительным жестким диском и добавить следующие устройства.

• **Пульт дистанционного управления.** С его помощью вы сможете управлять воспроизведением из любой точки комнаты.

• **TV– и FM-тюнер.** Нужны для просмотра и записи телепрограмм и радиопередач соответственно. Эти устройства часто совмещаются в одной плате расширения к компьютеру или в виде отдельного устройства, подключаемого к USB-порту.

• **Устройства воспроизведения.** Для воспроизведения звука и видео в высоком качестве можно подключить к компьютеру телевизор высокой четкости или домашний кинотеатр, высококачественную многополосную акустическую систему и другие совместимые устройства.

• **Широкополосное подключение к Интернету.** Для прослушивания и записи интернет-радио нужен канал с гарантированной пропускной способностью 256 Кбит/с или более, а для работы с потоковым видео – от 1 Мбит/с и выше.

# **6.5. DVD-студия Windows**

В последние годы широкое распространение получили DVD-проигрыватели и другие устройства для воспроизведения видео в формате DVD. С помощью программы DVD-студия Windows (Windows DVD Maker) вы можете самостоятельно записывать диски для последующего воспроизведения на подобных устройствах. Для использования этой программы необходимо, чтобы видеоадаптер соответствовал требованиям Windows Aero и в компьютере присутствовал привод DVD-RW.

Последовательность создания DVD может быть такой.

1. Запустите программу с помощью команды Пуск  $\rightarrow$  Все программы  $\rightarrow$  DVD-студия Windows или строки поиска в меню Пуск.

2. В первом окне программы нажмите кнопку Добавить и выберите видеофайлы, на основе которых будет создан DVD (рис. 6.25). Кроме видео, вы можете добавить в проект звуки и рисунки.

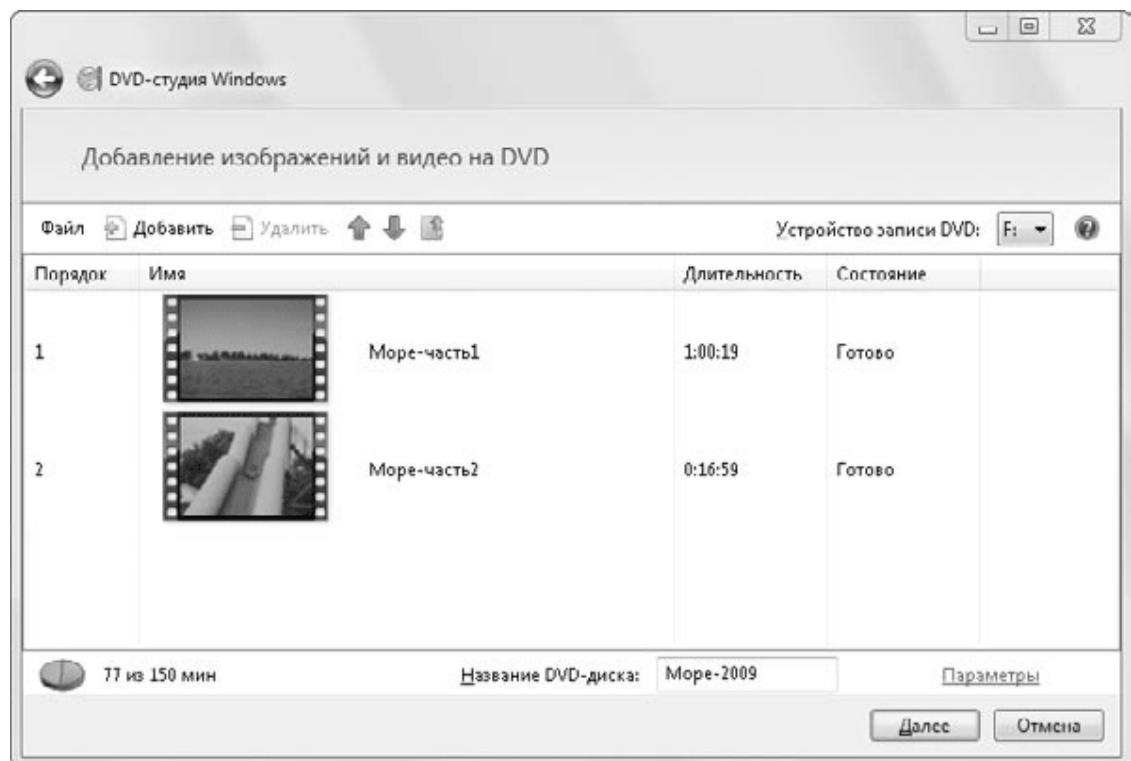

**Рис. 6.25.** В первом окне выберите исходные фрагменты для создания DVD

3. С помощью кнопок Вверх и Вниз или перетаскивания элементов отсортируйте фрагменты в нужном порядке.

4. Щелкните на ссылке Параметры и в появившемся окне при необходимости измените параметры диска (рис. 6.26).

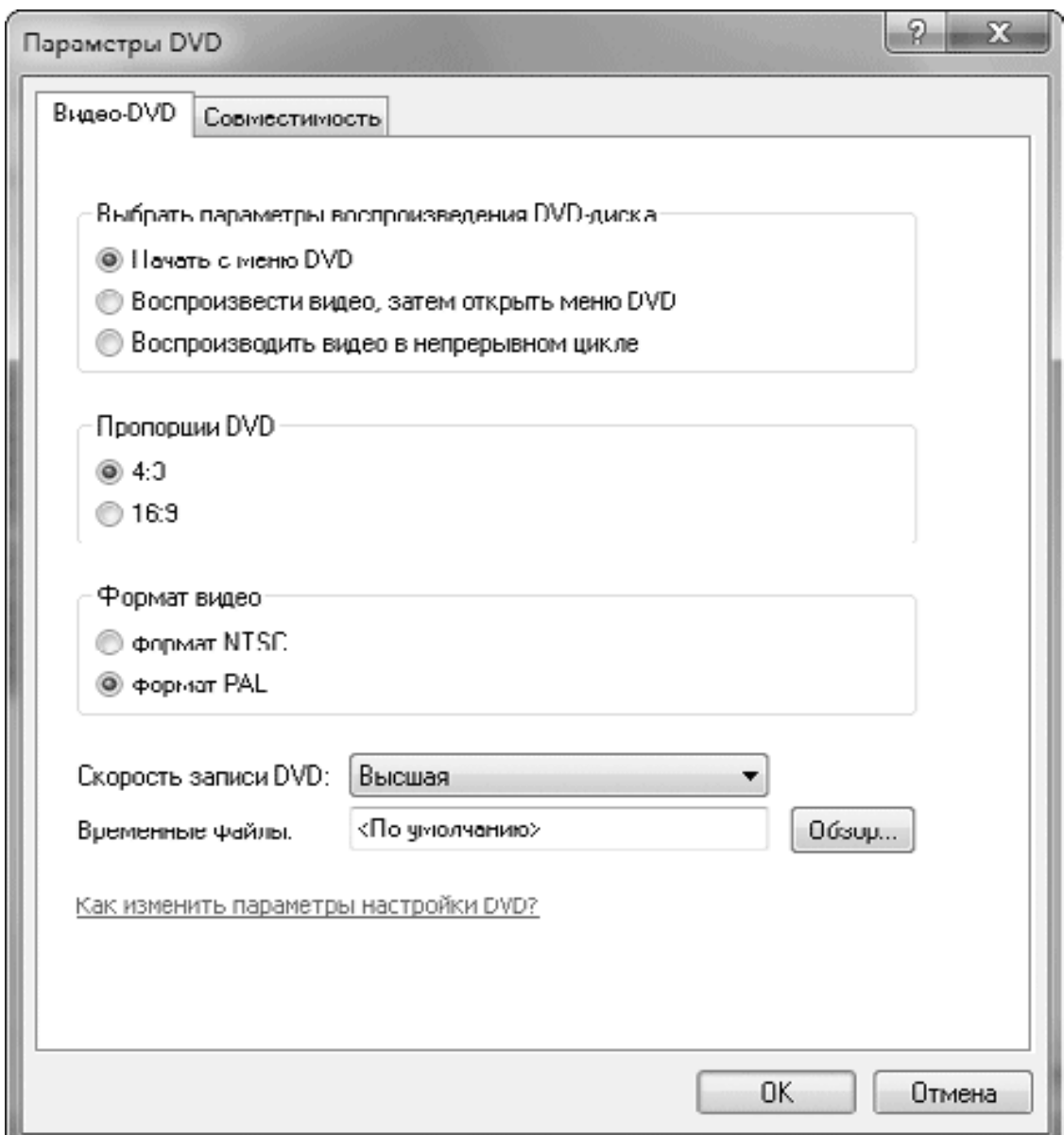

**Рис. 6.26.** Параметры записи DVD

· Первая группа переключателей позволит вам выбрать один из вариантов воспроизведения диска после вставки в проигрыватель.

· Установите пропорции DVD 4:3 для воспроизведения на стандартных мониторах или 16:9 – для широкоэкранных.

· Формат видео NTSC используется в США, а в Европе распространен PAL, поэтому лучше выбрать его. Однако большинство современных проигрывателей умеют воспроизводить диски в обоих форматах.

· Чтобы избежать ошибок, установите низкую или среднюю скорость записи.

5. В нижней части окна введите название диска и нажмите кнопку Далее.

6. В следующем окне вы можете настроить меню диска (рис. 6.27). Сначала выберите один из доступных стилей меню на панели справа, а затем настройте элементы меню с помощью кнопок Текст меню и Настройка меню. Чтобы увидеть результат, нажмите кнопку Просмотр.

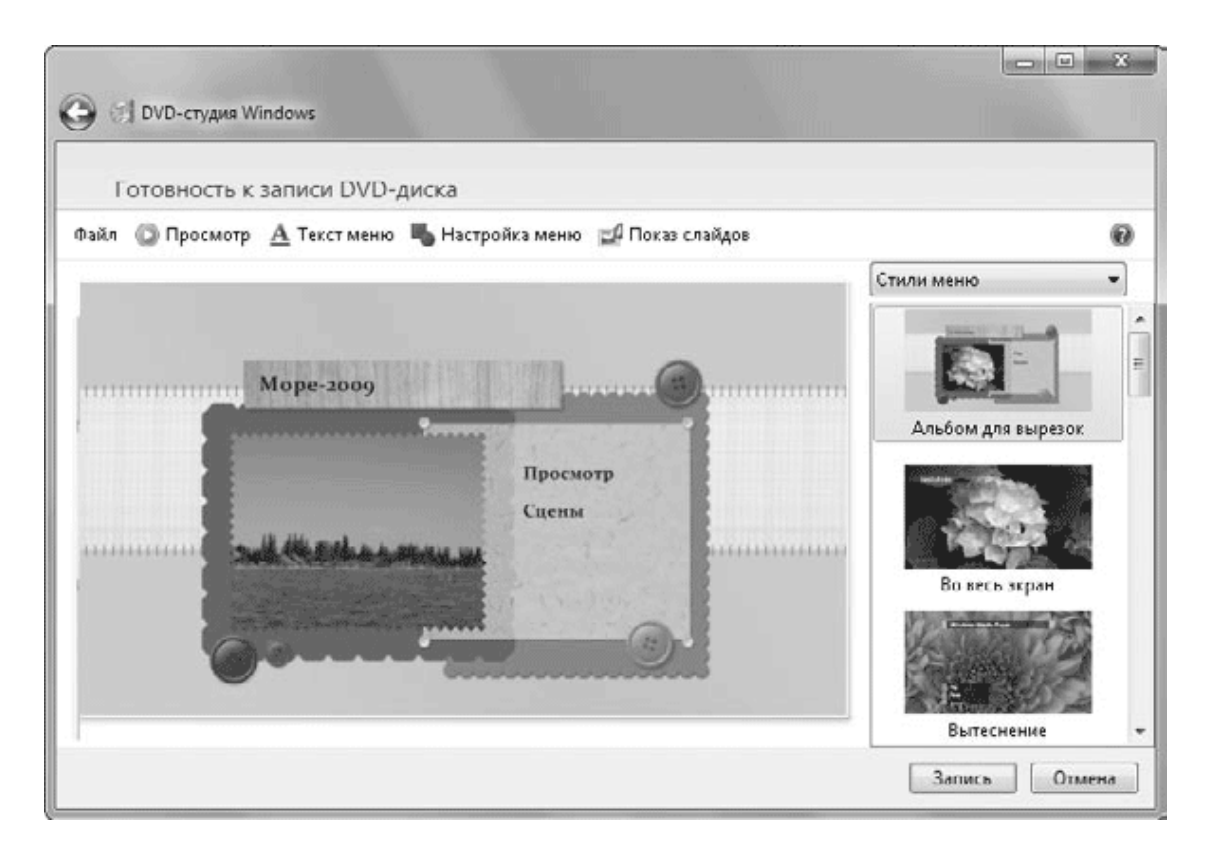

**Рис. 6.27.** Окно настройки меню DVD

7. Для начала записи DVD вставьте чистый диск в привод и нажмите кнопку Запись. Информация о ходе записи будет выводиться в специальном окне, а сам процесс может занять продолжительное время.

8. После записи диска вам будет предложено создать еще одну его копию. А перед выходом из программы вы можете сохранить проект, что позволит вам вернуться к работе над DVD в любое время.

# **6.6. Приложения Windows Live Essentials**

Пользователи, работавшие в предыдущих версиях Windows, будут удивлены, узнав, что из состава Windows 7 исключены программы для работы с фотографиями, электронной почтой, для создания видеофильмов и некоторые другие. На самом деле эти программы никуда не пропали и находятся теперь в специальном пакете дополнений под названием Windows Live Essentials. Такое решение имеет целый ряд преимуществ.

• Разработчики смогут выпускать единую версию приложений для Windows ХР/ Vista/7 и заниматься их совершенствованием независимо от цикла разработки операционных систем. Разработчики также смогут постепенно добавлять новые приложения в состав пакета.

• Компания Microsoft, исключив ряд приложений из состава системы, сможет оградить себя от судебных разбирательств, связанных с нарушением антимонопольного законодательства.

• Выделение прикладных программ в отдельный пакет позволит уменьшить размер дистрибутива операционной системы.

К моменту выхода Windows 7 в состав пакета Windows Live Essentials входили следующие приложения.

**• Messenger.** Программа для обмена мгновенными сообщениями, а также аудио– и видеосвязи в режиме реального времени.

**• Почта.** Стандартная почтовая программа, которую можно использовать для замены имевшейся в предыдущих версиях Windows программы Outlook Express (см. гл. 7).

**• Фотоальбом.** Программа для просмотра, редактирования и упорядочения цифровых фотографий. Впервые появилась в Windows Vista. Подробнее о фотоальбоме читайте далее в этой главе.

**• Киностудия.** Программа для любительского видеомонтажа, которую можно использовать вместо имевшейся в Windows XP/Vista программы Windows Movie Maker. Подробнее процесс создания фильма мы рассмотрим далее в этой главе.

**• Toolbar.** Панель инструментов для Internet Explorer, служащая для быстрого доступа из обозревателя к различным службам Windows Live.

**• Writer.** Новая программа для создания и публикации сообщений в блоге.

**• Семейная безопасность.** Дополнение к функции родительского контроля (см. гл. 10) для ограничения посещения веб-сайтов и создания отчетов об активности пользователя.

Загрузить перечисленные программы вы можете на странице http://download.live.com. Сначала будет выполнена загрузка маленькой программы-установщика, после запуска которой вы сможете указать компоненты (рис. 6.28), которые вам нужны, а затем установить их. Длительность процесса установки будет зависеть в основном от скорости соединения с Интернетом.

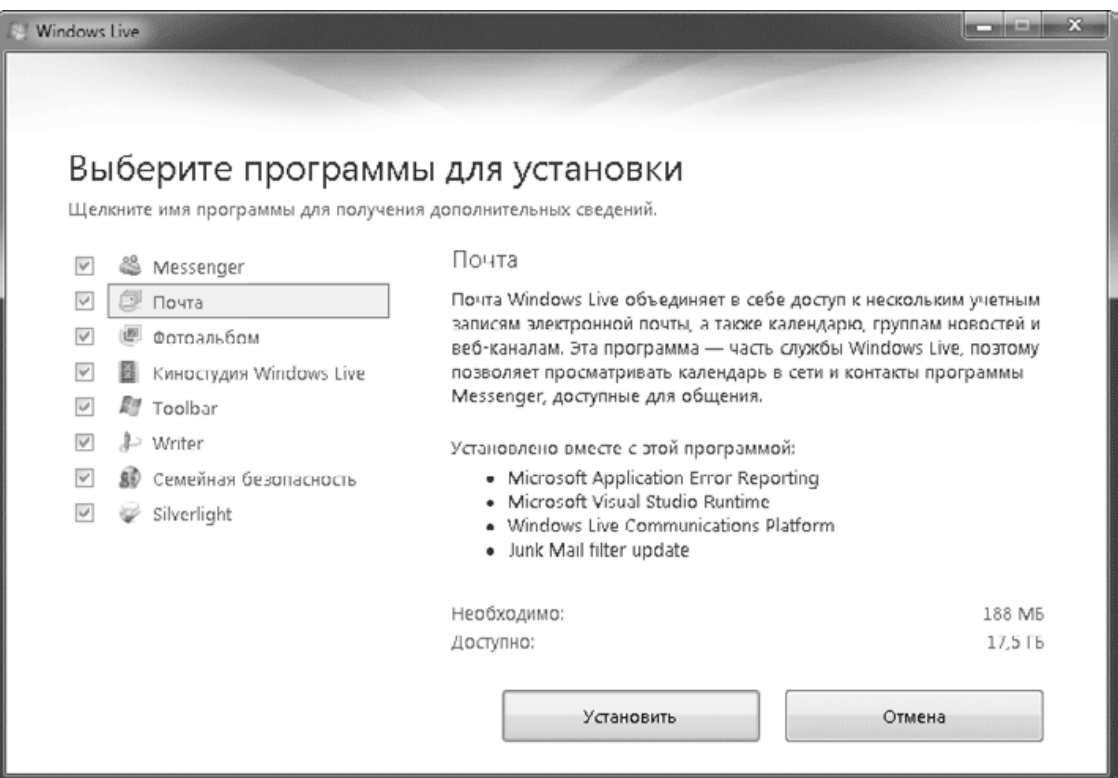

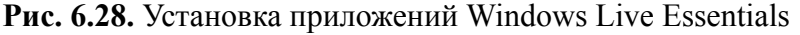

Кроме пакета приложений Windows Live Essentials, компания Microsoft предлагает пользователям различные онлайн-службы, объединенные общим названием Windows Live. Вы можете хранить в Интернете свои документы, фотографии, видео, вести личный блог, деловой календарь, общаться с другими пользователями и многое другое.

Для работы с сетевыми службами Windows Live достаточно обозревателя Internet Explorer, а вся обработка и хранение информации выполняются на сетевых серверах. Использовать службы Windows Live можно везде, где есть Интернет: дома, на работе, в командировке и даже с мобильных устройств.

Для работы со службами Windows Live вам нужно будет зарегистрироваться в системе и получить так называемый идентификатор Windows Live ID – адрес электронной почты и пароль для входа в службы. Windows Live ID вам понадобится и для использования возможностей интеграции приложений Windows Live Essentials с веб-службами, но такие программы, как Почта, Фотоальбом, Киностудия Windows Live и Writer, можно использовать без регистрации в системе Windows Live.

# **6.7. Киностудия Windows Live**

## **Общие сведения**

Киностудия Windows Live – это программа для любительского видеомонтажа, которая позволяет создавать видеофильмы или слайд-шоу высокого качества с помощью простых средств, доступных даже начинающим пользователям. В сравнении с имевшейся в составе Windows XP/Vista программой Windows Movie Maker, Киностудия Windows Live имеет обновленный набор высококачественных эффектов и переходов, а также более простой и понятный интерфейс.

Для работы Киностудии Windows Live нужен видеоадаптер с параметрами, аналогичными тем, которые необходимы для использования стиля Windows Aero (см. разд. 2.1). Если же это не так, то программа запускаться не будет с выводом сообщения о несоответствии видеоадаптера минимальным системным требованиям.

Запустить Киностудию Windows Live можно с помощью команды Пуск  $\rightarrow$  Все про $r$ раммы  $\rightarrow$  Windows Live  $\rightarrow$  Киностудия Windows Live, но быстрее найти значок программы с помощью строки поиска в меню Пуск. Окно программы состоит из нескольких панелей (рис. 6.29), которые имеют следующее назначение.

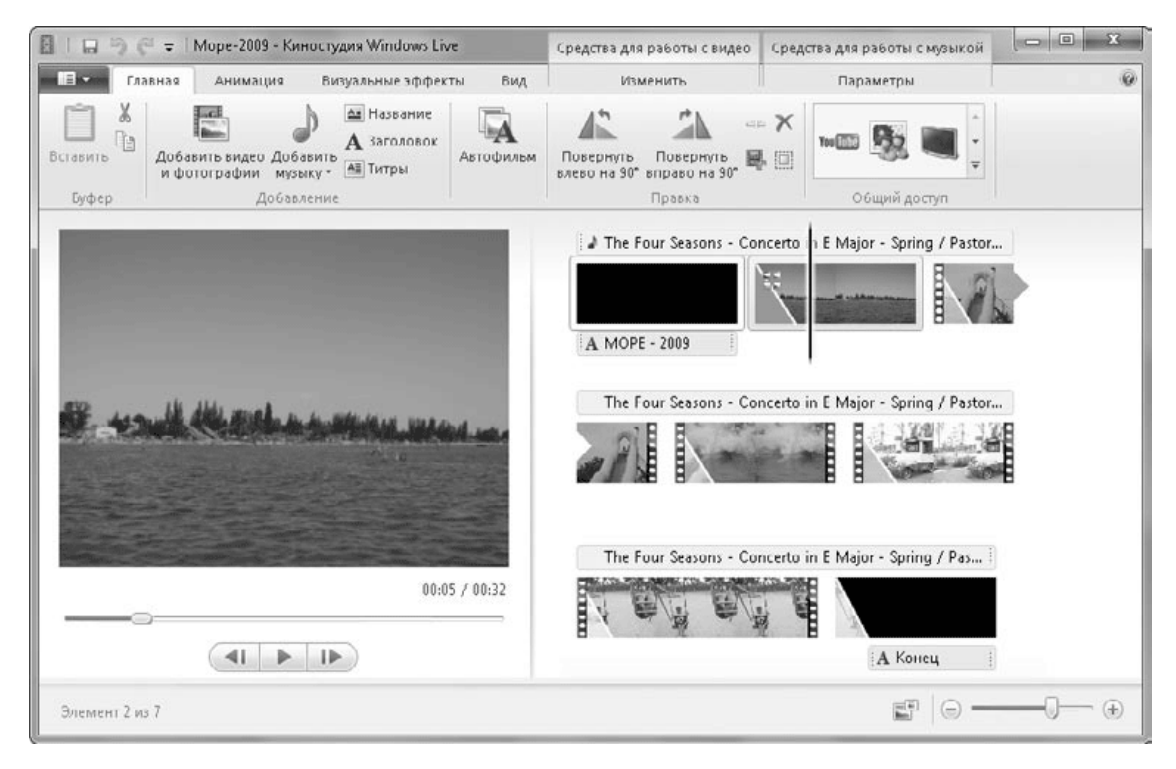

**Рис. 6.29.** Окно программы Киностудия Windows Live

**• Лента.** Состоит из нескольких вкладок, на которых собраны все основные команды и кнопки для работы с фильмом. Подробнее о ленте читайте в описании программы Paint (см. гл. 5).

**• Монитор.** Служит для предварительного просмотра созданного фильма или отдельных его частей. В нижней части монитора есть кнопки управления воспроизведением, которые сходны с кнопками Проигрывателя Windows Media.

**• Раскадровка.** Используется для отображения последовательности клипов и рисунков в фильме. Над клипами показывается дорожка музыкального сопровождения, а под ними

– текстовые элементы (названия, заголовки и титры). Вертикальная линия на раскадровке указывает текущую точку фильма; перетаскивая ее мышью, вы можете быстро перейти в любое место фильма. В нижней части окна программы имеются кнопка Изменить размер эскиза

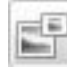

и регулятор масштаба времени.

Процесс создания видеофильма в Киностудии Windows Live не очень сложен и состоит из нескольких шагов.

1. Сначала нужно выполнить импорт видео, изображений и звуков, из которых будет состоять клип. Для добавления файлов мультимедиа нажмите на вкладке Главная кнопку Добавить видео и фотографии, выберите в появившемся окне нужные файлы, после чего они появятся у вас на раскадровке. Вы также можете импортировать видео прямо с цифровой камеры, для чего нужно открыть меню программы с помощью кнопки

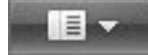

и выполнить команду Импортировать с устройства.

2. Следующий этап – монтаж фильма. Вы можете разбивать собранный видео– и аудиоматериал на фрагменты, переставлять их местами, применять специальные эффекты, добавлять музыку, надписи и дикторский текст. Подробнее основные приемы монтажа будут рассмотрены далее. Результаты монтажа можно сохранить в файле, который будет называться проектом. Вы всегда можете продолжить работу над фильмом, открыв ранее сохраненный файл проекта.

3. И завершающий этап – преобразование созданного проекта в готовый фильм, который можно сохранить на жестком диске, записать на DVD или опубликовать в Интернете.

# **Приемы монтажа фильма**

### **Работа с фрагментами клипа**

После выбора любого клипа на раскадровке на ленте автоматически появится вкладка Средства для работы с видео  $\rightarrow$  Изменить (рис. 6.30), с помощью которой можно выполнить разделение и обрезку клипа, настроить параметры звука и некоторые другие. Например, порядок разделения клипа на два будет таким.

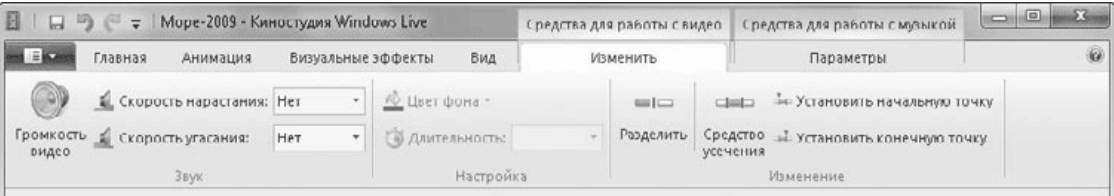

### **Рис. 6.30.** Команды для работы с видео в программе Киностудия Windows Live

1. Выберите нужный фрагмент на раскадровке и запустите воспроизведение на мониторе программы. Чтобы ускорить процесс, можете перетащить указатель текущей позиции на раскадровке в нужное место.

2. В предполагаемой точке разделения нажмите на мониторе кнопку Пауза.

3. Для более точной установки точки разбиения используйте кнопки Предыдущий кадр и Следующий кадр.

4. На ленте откройте вкладку Средства для работы с видео → Изменить и нажмите кнопку Разделить.

Аналогично можно удалить начальную или конечную часть клипа. Сначала с помощью элементов управления воспроизведением найдите желаемую точку обрезки, а затем нажмите кнопку Установить начальную точку или Установить конечную точ ку для удаления начальной или конечной части клипа соответственно. Обрезанная часть клипа не удаляется, и вы всегда можете изменить точки обрезки или вернуть ролик в исходное состояние, нажав кнопку Средство усечения.

### **Добавление видеопереходов**

Видеопереходы представляют собой специальные эффекты при смене клипов. Для установки перехода действуйте так.

1. Выделите на раскадровке клип, перед которым нужно вставить переход.

2. Перейдите на вкладку Анимация и выберите желаемый переход в списке. Для просмотра перехода достаточно навести на него указатель мыши, а чтобы просмотреть весь список (рис. 6.31), нажмите кнопку Больше

 $\equiv$ 

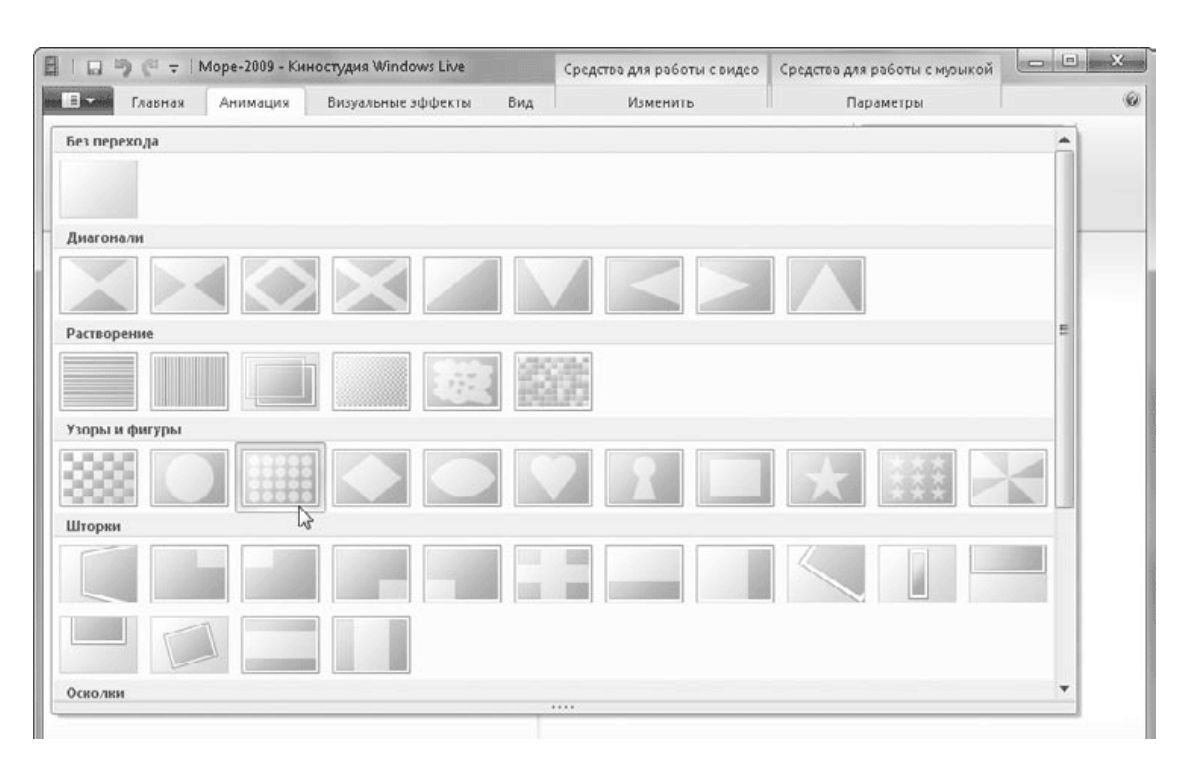

### **Рис. 6.31.** Выбор переходов в программе Киностудия Windows Live

3. При необходимости настройте длительность перехода с помощью раскрывающегося списка Длительность.

Для удаления перехода выберите клип, перед которым нужно удалить переход, и укажите в списке переходов вариант Без перехода. А для помещенных на раскадровку изображений вы можете задать один из эффектов, имеющихся в списке Сдвиг и масштабирование вкладки Анимация.

#### **Использование видеоэффектов**

Программа Киностудия Windows Live позволяет применять к фрагментам видео различные эффекты, например изменение оттенков или яркости, искажения, повороты и др. Список доступных эффектов вы найдете на вкладке Визуальные эффекты.

Для применения эффекта сначала выберите нужный клип на раскадровке, а затем желаемый эффект в списке. Для удаления эффекта следует выбрать в списке вариант Без эффектов.

#### **Вставка титров и надписей**

В фильмах можно использовать названия, заголовки и титры и применять к ним различные эффекты, которые могут быть ничуть не хуже, чем в настоящем кино. Чтобы вставить текстовые элементы в фильм, используйте одну из кнопок на вкладке Главная:

- Название для вставки текстового слайда перед выбранным клипом;
- Заголовок добавления текста на выбранном клипе;
- Титры вставки текста в конце фильма.

После выбора одной из этих команд вы можете ввести нужный текст непосредственно на мониторе и настроить форматирование и анимацию текста на вкладке Средства для работы с текстом  $\rightarrow$  Форматирование. Все текстовые элементы отображаются на раскадровке под соответствующими клипами, и вы можете их перетащить мышью в другое место фильма, а используя контекстное меню – скопировать или удалить.

### **Добавление фонового звука**

Вы можете добавить в фильм фоновую музыку, комментарии и другие звуки, что сделает его более привлекательным. Для вставки звукового файла нажмите кнопку Добавить музыку на вкладке Главная и выберите в появившемся окне звуковой файл. По умолчанию музыкальный файл добавляется в начало фильма, а чтобы добавить музыку начиная с текущей точки фильма, щелкните в нижней части кнопки Добавить музыку и выберите в появившемся меню команду Добавить музыку в текущей точке.

Музыкальные файлы отображаются на раскадровке над эскизами рисунков и клипов, и вы можете перетаскивать их с помощью мыши в нужное место фильма. Если в текущей точке фильма имеется музыкальный файл, на ленте появляется дополнительная вкладка Средства для работы с музыкой  $\rightarrow$  Параметры (рис. 6.32). С помощью команд на этой вкладке вы можете разделить музыкальный файл на две части или обрезать его так, как это делалось с видеофрагментами. Вы также можете отрегулировать громкость музыки, скорость ее нарастания и угасания.

| ■   □   ◎ ( =   Море-2009 - Киностудия Windows Live |                              |     |                      | Средства для работы с видео  |                                   | Средство для работы с музыкой |           | $\equiv$ | $\Box$ | 53 |          |
|-----------------------------------------------------|------------------------------|-----|----------------------|------------------------------|-----------------------------------|-------------------------------|-----------|----------|--------|----|----------|
| <b>EKA</b>                                          | Главная<br>Анимация          |     | Визуальные эффекты   | Вид                          | Изменить                          |                               | Параметры |          |        |    | $\omega$ |
| <b>SI</b><br>1. Скорость нарастания: Нет            |                              |     | $\bullet$<br>$= 1$   |                              | (5) Время начала<br>Время начала: |                               | 0.005     | ٠        |        |    |          |
|                                                     |                              |     |                      | - Установить начальную точку | Начальная точка: 0,005            | $\bullet$                     |           |          |        |    |          |
| MV3 blKW                                            | Громкость (корость угасания: | Нет | Разделить<br>$\cdot$ |                              | Установить конечную точку         | Конечная точка:               | 272,515   | ۰        |        |    |          |
|                                                     | 3 BVK                        |     |                      |                              | Изменение                         |                               |           |          |        |    |          |

**Рис. 6.32.** Команды для работы с музыкой в программе Киностудия Windows Live

# **Сохранение фильма**

Когда фильм полностью готов, его следует сохранить как видеофайл, который можно будет просматривать с помощью Проигрывателя Windows Media или другой программы. Для сохранения фильмов используется формат WMV (Windows Media Video), а для уменьшения размера файла применяется сжатие с потерей качества. Степень сжатия, а значит, размер файла и его качество можно выбирать в процессе сохранения фильма.

Для сохранения фильма откройте меню программы и выберите команду Сохранить фильм. В появившемся подменю (рис. 6.33) вы можете выбрать один из доступных вариантов в зависимости от качества исходного материала и предполагаемого способа просмотра фильма.

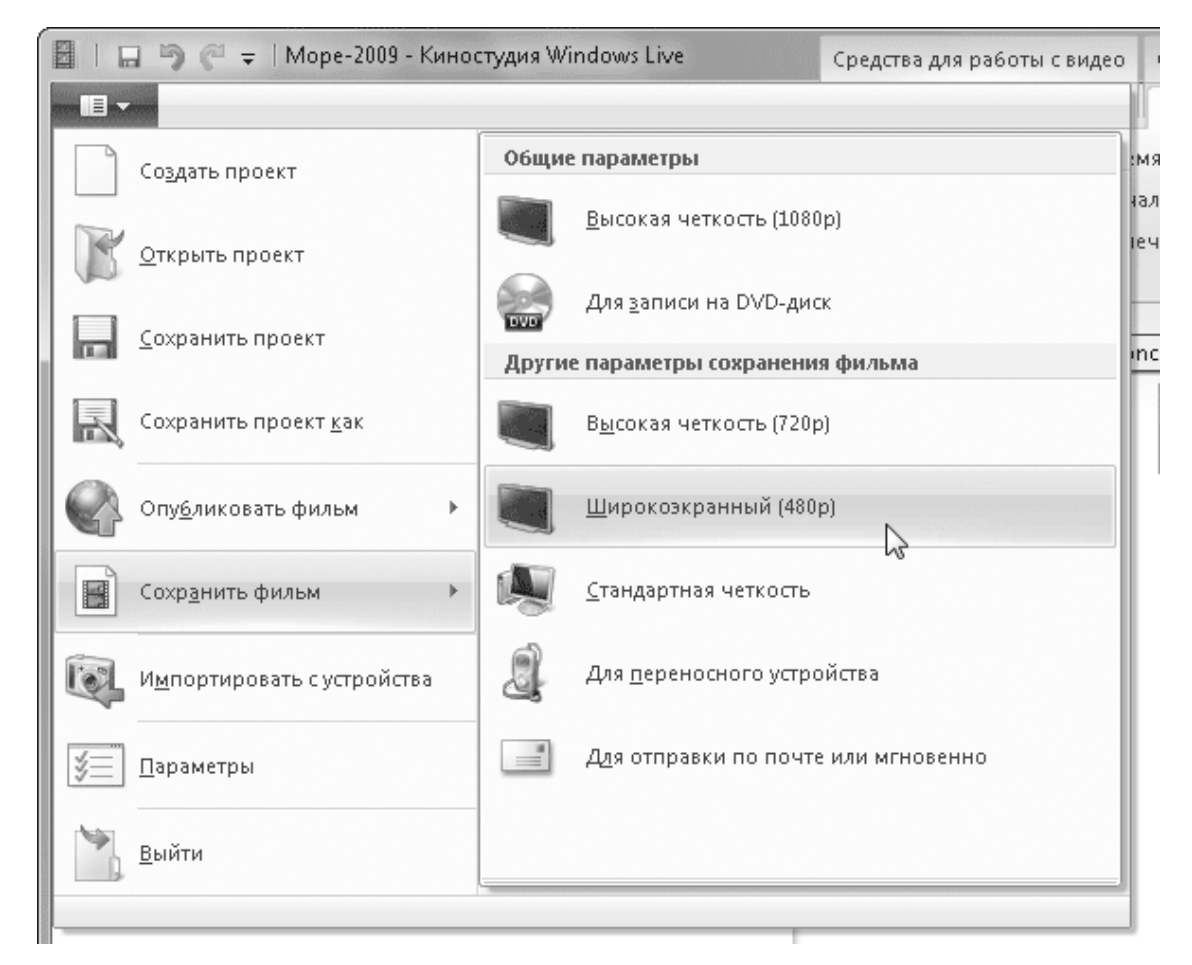

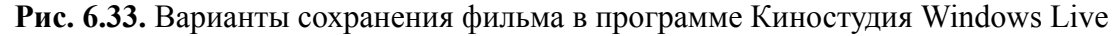

#### **Внимание!**

В процессе сохранения фильма все фрагменты «склеиваются» в один, и этот файл уже нельзя использовать для редактирования. Чтобы иметь возможность внести изменения в созданный фильм, следует также сохранить его в виде проекта.

Кроме сохранения в файл, вы можете опубликовать фильм в службе YouTube, выполнив команду меню Опубликовать фильм  $\rightarrow$  Опубликовать в службе YouTube или щелкнув на соответствующей кнопке в группе Общий доступ вкладки Главная. Можно также добавить модули для публикации фильмов в других службах, выполнив команду Опубликовать фильм → Добавить подключаемый модуль.

# **6.8. Фотоальбом Windows Live**

Программа Фотоальбом Windows Live – это полноценная программа для работы с цифровыми фотографиями. Она содержит удобные средства просмотра и отбора изображений и видеофайлов, а также позволяет корректировать снимки и устранять дефекты съемки.

Для запуска Фотоальбома Windows Live выполните команду Пуск  $\rightarrow$  Все программы → Фотоальбом Windows или найдите ее в меню Пуск по первым буквам слова «фотоальбом».

Окно программы состоит из нескольких областей: слева находится область переходов, в центре отображаются эскизы изображений, а справа – сведения о выделенном файле (рис. 6.34). Область сведений можно включать или отключать с помощью кнопки Сведения на панели инструментов.

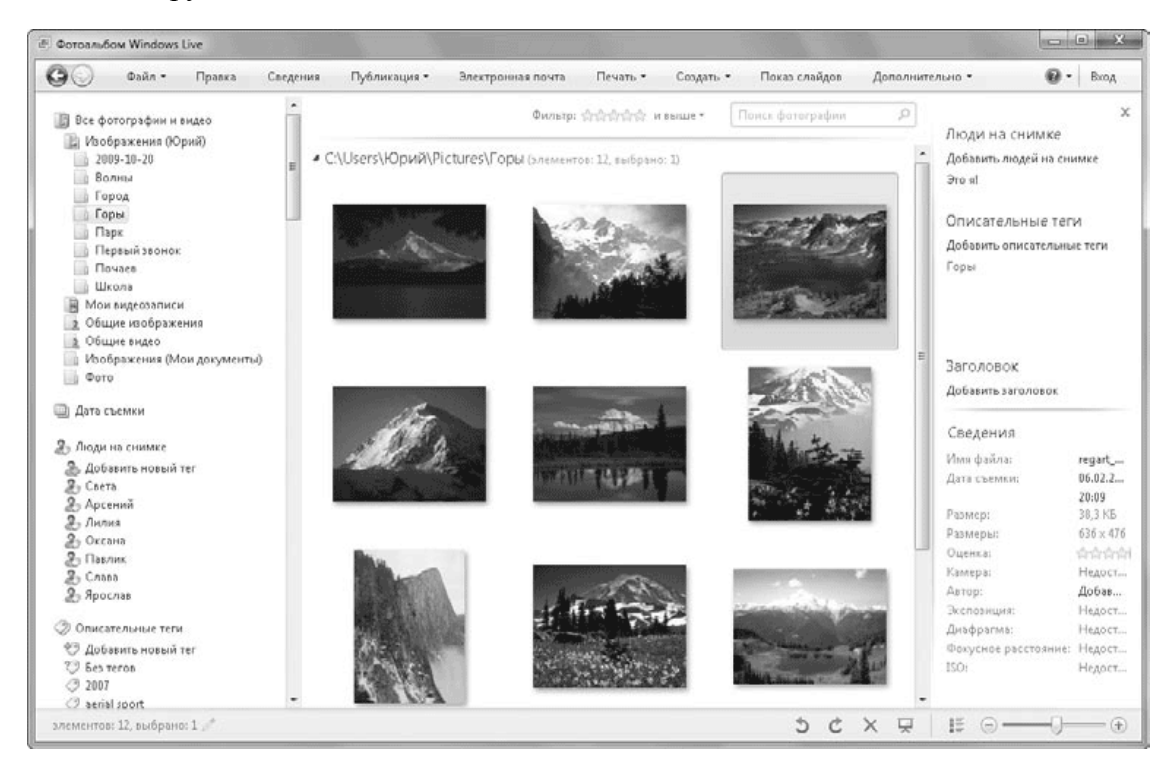

#### **Рис. 6.34.** Фотоальбом Windows Live

Фотоальбом использует стандартные библиотеки Windows, но при необходимости в него можно добавить любые другие папки, выполнив команду Файл → Включить папку в фотоальбом.

В фотоальбоме имеются удобные средства поиска, просмотра и упорядочения рисунков, которые во многом похожи на аналогичные возможности Проводника. Но, кроме них, вы можете использовать и специальные функции для работы с изображениями, которых в Проводнике нет. Вот наиболее интересные из них.

**• Люди на снимках.** Фотоальбом позволяет добавлять к свойствам фотографий имена изображенных на них людей с указанием их фактического местоположения на снимках. Программа сама ищет на фотографиях лица, а вам нужно будет только указать имя человека, щелкнув на ссылке Определить в области сведений. Иногда автоматическое распознавание лиц выполняется не совсем правильно, тогда вы можете удалить элемент, щелкнув на крестике справа от кнопки Определить. Вы также можете самостоятельно указать человека на фотографии, щелкнув на ссылке Добавить человека и указав на фотографии его местоположение. После определения людей на снимках вы сможете легко отобрать снимки с конкретным человеком с помощью категории Люди на снимках области переходов.

**• Редактирование фотографий.** При выполнении съемки не всегда удается получить фотографии высокого качества. Вы можете использовать Фотоальбом Windows Live для исправления различных дефектов изображения, для чего выберите нужное изображение и нажмите кнопку Правка. В появившемся окне (рис. 6.35) выберите нужное действие на панели в правой части окна и настройте при необходимости параметры операции с помощью дополнительных элементов управления. Вы можете последовательно отменить неудачные операции по исправлению изображения с помощью кнопки Отменить в нижней части.

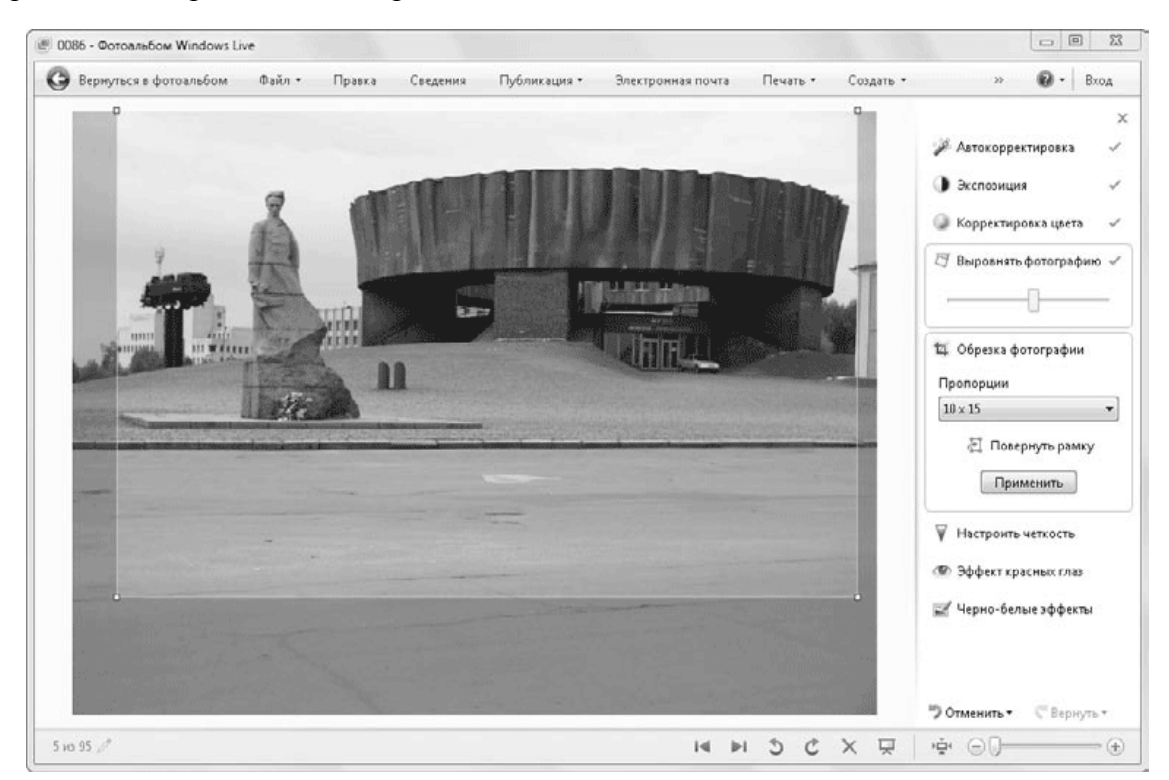

**Рис. 6.35.** Редактирование изображений в Фотоальбоме Windows Live

**• Интеграция с сетевыми службами.** При наличии учетной записи в онлайн-службах Windows Live вы можете выполнить публикацию выбранных фотографий в личном альбоме, альбоме группы или события, воспользовавшись соответствующими командами меню Публикация. Для работы с другими веб-службами вы можете загрузить специальные программные модули, выполнив команду Публикация  $\rightarrow$  Другие службы  $\rightarrow$  Добавить подключаемый модуль.

# **Глава 7 Интернет**

7.1. Настройка соединения с Интернетом

7.2. Работа в Интернете с помощью Internet Explorer 8

7.3. Средства безопасности и настройки Internet Explorer

7.4. Электронная почта в Windows 7

Сегодня Интернет уже является обязательным атрибутом персонального компьютера. При его отсутствии вы лишаетесь многих возможностей, в том числе и описанных в этой книге. Если по каким-либо причинам у вас нет доступа к Интернету, восполните данный пробел в ближайшее время, для этого вам не придется затрачивать значительное количество времени и средств.

Из этой главы вы узнаете о том, как самостоятельно настроить подключение к Интернету, как эффективно использовать новые возможности Internet Explorer 8 и как работать с электронной почтой. Особое внимание будет уделено вопросам безопасности при работе в Сети.

# **7.1. Настройка соединения с Интернетом**

## **Способы подключения к Интернету**

Для подключения к Интернету нужно воспользоваться услугами одного из *провайдеров* – фирм, которые имеют технические возможности для подключения пользователей к Сети. В крупных городах вы можете выбирать из нескольких провайдеров, каждый из которых предоставляет различные варианты подключения. В провинции этот выбор значительно уже, но возможность подключения имеется практически везде, где есть телефон или покрытие оператора мобильной связи.

Компьютер может быть подключен к Интернету непосредственно либо через локальную сеть. Рассмотрим особенности различных способов подключения.

**• Коммутируемый доступ (dial-up).** Наиболее старый и дешевый способ, для реализации которого вам понадобятся компьютер и модем, подключенный к телефонной линии. Этот вариант имеет невысокое качество связи и будет оправданным в том случае, если у вас нет возможности использовать более быстрые и надежные способы подключения.

**• ADSL.** Технология ADSL (Asymmetric Digital Subscriber Line – асимметричная цифровая абонентская линия) позволяет использовать телефонную линию для передачи данных. По сравнению с коммутируемым доступом имеет целый ряд преимуществ: постоянное высокоскоростное соединение и возможность свободно разговаривать по телефону во время работы в Интернете.

**• Радиоканал.** Передача данных осуществляется по радиоканалам в стандарте 802.11 (Wi-Fi). Возможна установка стационарного оборудования, обеспечивающего радиосвязь с провайдером или же подключение с мобильных компьютеров, находящихся в зоне действия точки доступа к Интернету.

**• Выделенная линия.** В этом случае от провайдера до клиента прокладывается отдельная линия связи. Выделенные каналы бывают разных типов и различаются скоростью соединения, способом подключения линии к компьютеру и стоимостью.

**• Подключение с помощью мобильного телефона или специального радиомодема.** В этом случае провайдером выступает оператор сотовой связи, а использовать такой вариант подключения можно везде, где есть покрытие оператора. Этот вариант может оказаться дороже других, но если вы часто путешествуете с ноутбуком, данный способ позволит всегда находиться в Сети.

Далее мы кратко рассмотрим особенности настройки нескольких типов соединения с Интернетом в Windows 7. Для самостоятельной настройки подключения уточните у вашего провайдера все необходимые параметры связи или обратитесь за помощью к специалистам.

### **Настройка высокоскоростного соединения**

Современные кабельные или ADSL-модемы подключаются к компьютеру с помощью USB– или Ethernet-разъема. Модем с Ethernet-разъемом является предпочтительным, но Ethernet-порт может быть занят подключением к локальной сети, в таком случае придется установить в системный блок дополнительную сетевую плату.

Большинство современных модемов может работать в одном из двух режимов.

**• Режим моста.** В этом случае имя пользователя и пароль для выхода в Интернет задаются на компьютере в процессе настройки высокоскоростного соединения. Данный режим позволяет соединиться с сетью провайдера напрямую и в большинстве модемов включен по умолчанию.

**• Режим роутера.** В этом режиме имя пользователя и пароль настраиваются непосредственно в модеме. Компьютер достаточно подключить к модему с помощью кабеля, а параметры сетевого адаптера оставить по умолчанию. Данный режим позволяет подключить к модему сразу несколько компьютеров, а для его настройки следует изучить документацию к модему или обратиться к специалистам.

При использовании скоростного модема в режиме моста настройте на компьютере соединение следующим образом.

1. Щелкните на значке сети

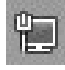

в области уведомлений Панели задач и откройте Центр управления сетями и общим доступом с помощью одноименной ссылки.

2. В окне Центра управления сетями и общим доступом выберите ссылку Настройка нового подключения или сети.

3. В следующем окне (рис. 7.1) щелкните на варианте Подключение к Интернету.

4. Если у вас уже имеются настроенные подключения, подтвердите создание нового.

5. Выберите вариант подключения Высокоскоростное (с PPPoE).

6. Введите имя пользователя, пароль и название подключения. После нажатия кнопки Подкл ючить будет выполнено тестирование соединения, и в случае успеха вы сможете приступить к обзору Интернета.

Еще одним вариантом подключения является использование виртуальной частной сети (VPN). Для создания такого соединения в окне выбора варианта подключения (см. рис. 7.1) нужно указать вариант Подключение к рабочему месту и следовать дальнейшим советам мастера. Необходимую информацию о настройке VPN вам нужно получить в службе технической поддержки провайдера.

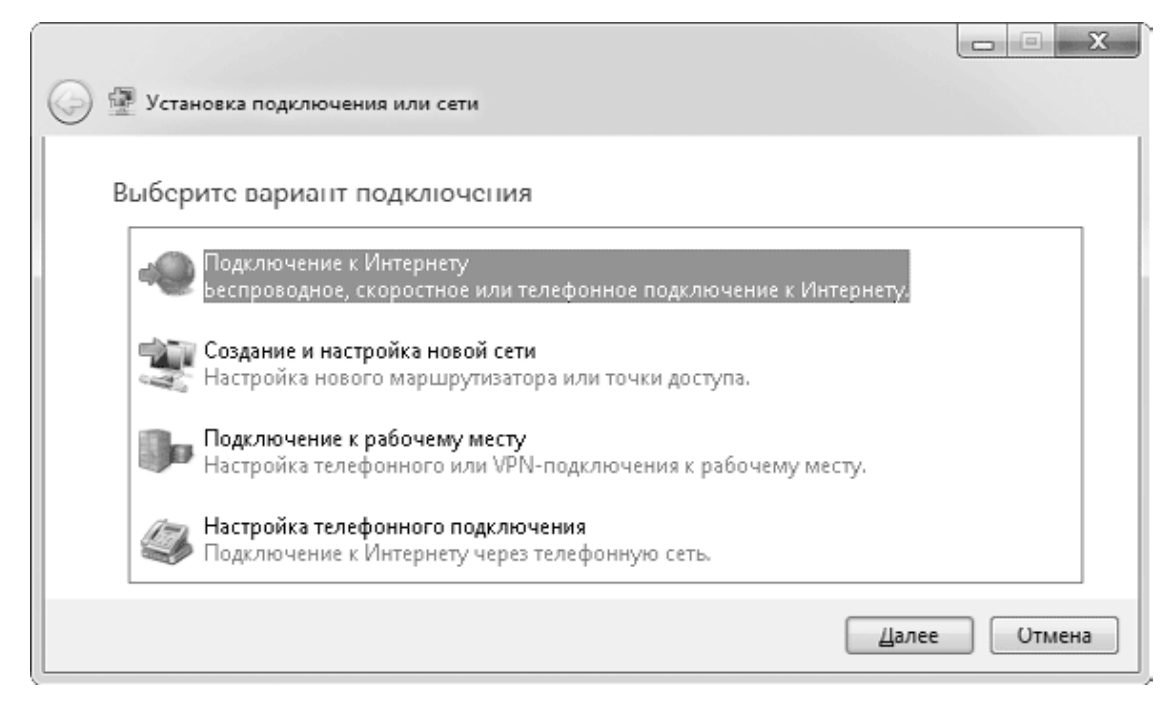

**Рис. 7.1.** Окно создания новых подключений

**Внимание!**

Для подключения к некоторым провайдерам может понадобиться ввод дополнительных параметров, которые вы можете узнать на сайте поставщика услуг Интернета или в его службе технической поддержки.

### **Использование локальной сети для выхода в Интернет**

Если несколько компьютеров объединены в локальную сеть, то не имеет смысла устанавливать оборудование для подключения к Интернету на каждом из них. Достаточно настроить одно высокоскоростное подключение к Интернету и предоставить доступ к нему для всей сети. Этот способ получил широкое распространение в офисах и многоэтажных домах, где в одной сети могут находиться десятки или сотни компьютеров. Локальную сеть с одним общим подключением к Интернету можно создать даже в одной квартире, если в вашей семье имеется несколько компьютеров или ноутбуков.

При подключении к локальной сети с общим доступом к Интернету обратите внимание на следующие моменты.

• Если локальная сеть поддерживает автоматическую настройку параметров, достаточно просто подключить сетевой кабель к компьютеру, и вы сразу же сможете пользоваться услугами локальной сети и Интернета.

• Если автоматическая настройка параметров в сети отключена, вам нужно будет вручную указать параметры протокола TCP/IP в окне свойств сетевого адаптера. Чтобы узнать эти параметры, придется обратиться к администратору сети.

• При подключении к сетям некоторых провайдеров может понадобиться дополнительная настройка PPPoE или VPN-подключения для выхода в Интернет (см. выше).

Подробнее о настройке локальной сети читайте в гл. 8.

### **Подключение с помощью модемного соединения**

При отсутствии возможности подключиться к Интернету с помощью скоростного соединения или через локальную сеть вы можете выйти во Всемирную сеть с помощью коммутируемого доступа или мобильной связи. Для этого можно использовать следующие типы модемов.

**• Модемы для dial-up.** Модемы для коммутируемого доступа обычно уже встроены в большинство моделей ноутбуков, а для стационарных компьютеров такие модемы бывают в виде плат расширения или отдельных устройств.

**• Мобильные телефоны.** В многофункциональных моделях мобильных телефонов имеется встроенный модем, для использования которого нужно подключить телефон к компьютеру с помощью кабеля.

**• Радиомодемы.** Вместо мобильного телефона для выхода в Интернет вы можете приобрести у оператора мобильной связи специальный радиомодем, который подключается к компьютеру с помощью разъема USB.

Для модема любого типа нужно будет установить драйвер, если Windows не сможет сделать это автоматически (см. гл. 9). После подключения модема и настройки драйверов вы можете проверить его работоспособность следующим образом.

1. С помощью строки поиска в меню Пуск найдите компонент панели управления Телефон и модем. При первом обращении к этому окну вам может понадобиться указать страну (регион) и телефонный код города.

2. В окне Телефон и модем перейдите на вкладку Модемы, выберите нужный модем в списке и нажмите кнопку Свойства.

3. В появившемся окне перейдите на вкладку Диагностика и нажмите кнопку Опросить модем. Если драйвер установлен правильно, через несколько секунд вы увидите результаты опроса модема (рис. 7.2).

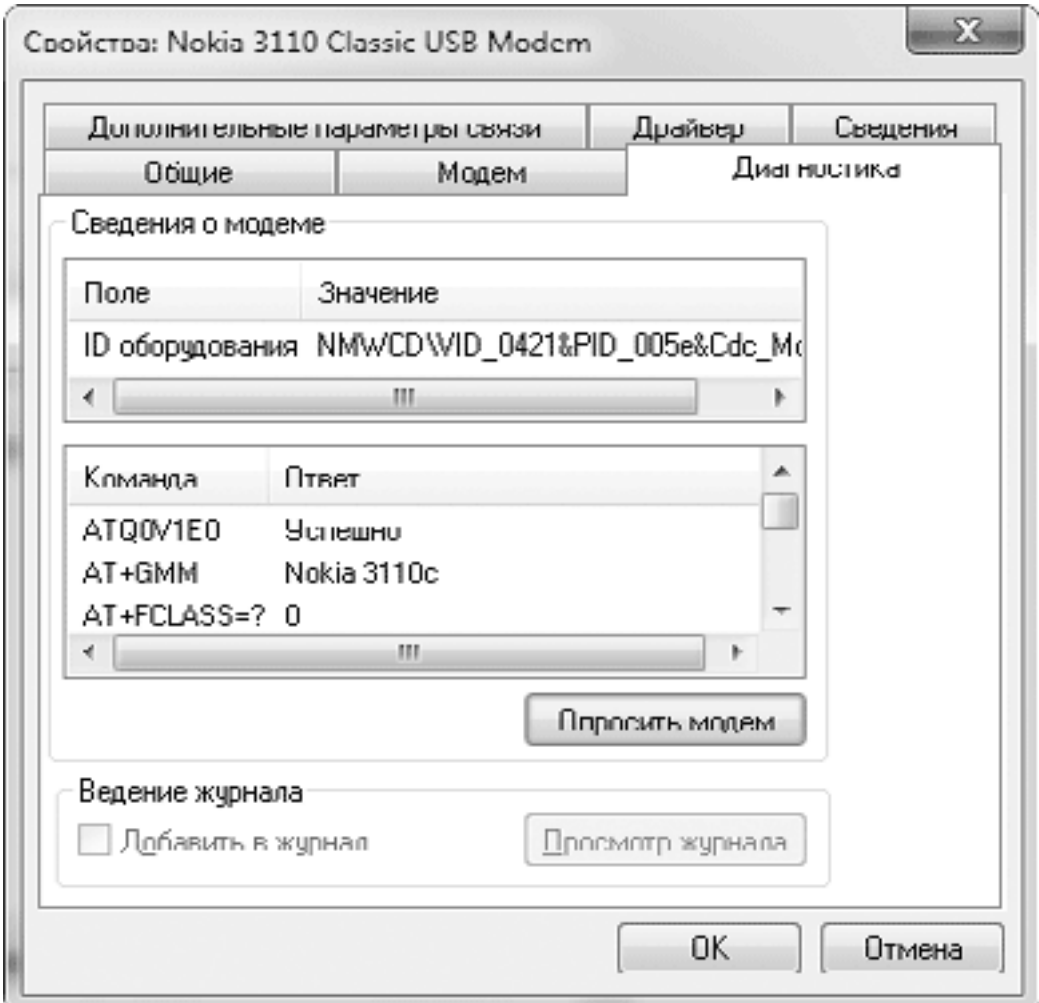

**Рис. 7.2.** Окно диагностики модема

Для подключения с помощью мобильного телефона могут понадобиться команды инициализации модема, которые можно узнать на сайте оператора сотовой связи. Для их настройки выполните следующие действия.

1. Откройте окно свойств модема, как описано выше.

2. На вкладке Общие нажмите кнопку Изменить параметры.

3. Перейдите на вкладку Дополнительные параметры связи и наберите последовательность команд инициализации. Например, для оператора «Билайн» нужно ввести строку AT +CGDCONT=1,"IP","internet.beeline.ru".

После настройки модема можно приступить к созданию подключения к Интернету. Для этого вам нужно узнать у провайдера номер телефона, имя пользователя, пароль и другие параметры подключения. Провайдеры могут предоставлять подробные инструкции для настройки подключения или программы для его автоматической настройки.

Порядок самостоятельной настройки модемного подключения следующий.

1. Щелкните на значке сети в области уведомлений Панели задач, а затем на ссылке Центр управления сетями и общим доступом в нижней части появившегося окна.

2. В Центре управления сетями и общим доступом выберите ссылку Настройка нового подключения или сети.

3. В следующем окне щелкните на варианте Настройка телефонного подключения.

4. При наличии нескольких модемов вам предстоит выбрать, какой из них нужно использовать для создаваемого подключения.

5. В следующем окне введите параметры подключения (рис. 7.3).

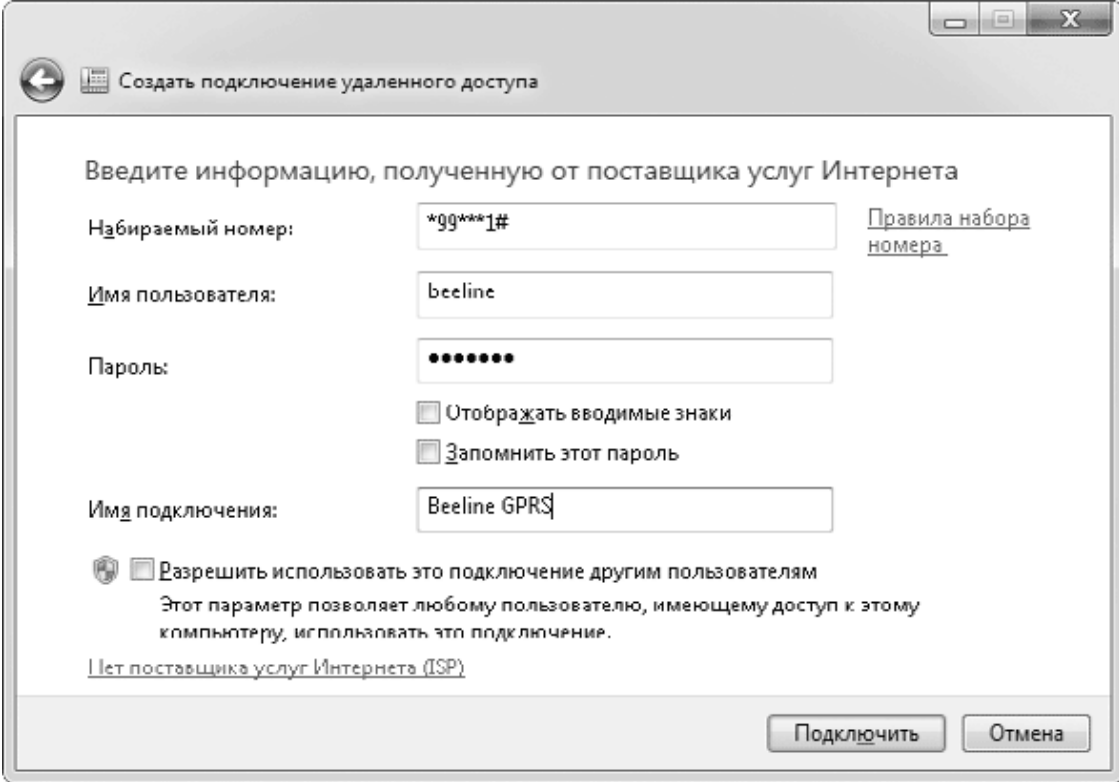

**Рис. 7.3.** Установка параметров подключения

· Набираемый номер. Здесь нужно указать номер телефона для дозвона к провайдеру.

· Имя пользователя. В этом поле следует ввести имя вашей учетной записи у провайдера.

· Пароль. При наборе пароля будьте внимательны и соблюдайте регистр символов. По умолчанию введенный пароль скрывается от посторонних точками, но вы можете отобразить его, установив флажок Отображать вводимые знаки. Если установить флажок Запомнить этот пароль, то вам не нужно будет вводить пароль при каждом подключении.

· Имя подключения. Оно будет отображаться в окне подключения к сети и может быть любым удобным для вас.

· Разрешить использовать это подключение другим пользователям. При установке данного флажка любая учетная запись сможет использовать создаваемое подключение.

6. После ввода всех необходимых параметров нажмите кнопку Подключить, и система сразу же выполнит проверку данного подключения. В случае успеха вы сможете приступить к обзору Интернета.

Для управления имеющимися сетевыми подключениями в Windows 7 имеется специальное окно, которое появляется после щелчка на значке сети в области уведомлений (рис. 7.4). Чтобы запустить подключение, щелкните на нем кнопкой мыши и нажмите кнопку Подключить. Отключение выполняется аналогично: сначала щелчок на имени, затем – на кнопке Отключить. Эти же действия можно выполнить с помощью контекстного меню.

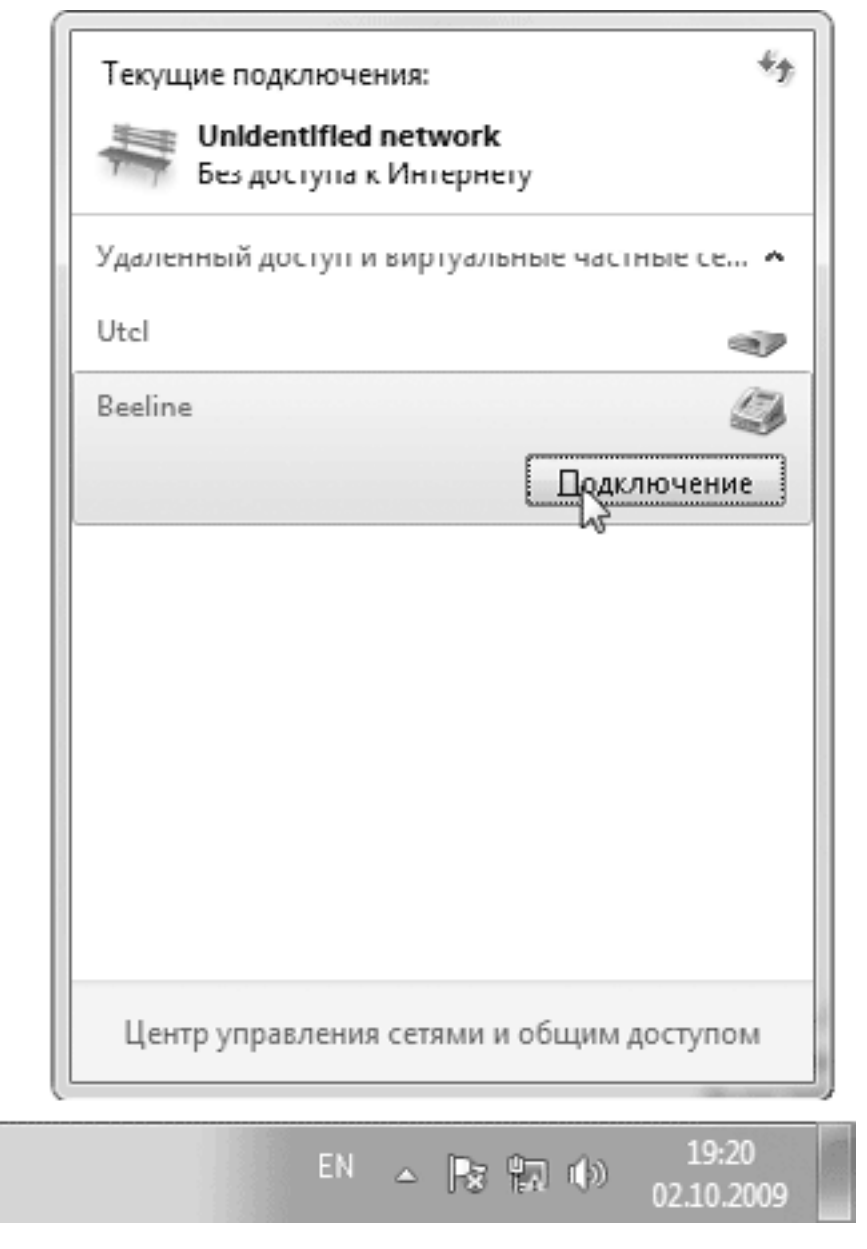

**Рис. 7.4.** Окно сетевых подключений в Windows 7

В контекстном меню для выбранного подключения имеются также следующие команды:

• Состояние – позволяет узнать текущие параметры подключения: количество принятой и переданной информации, параметры протокола TCP/IP и др.;

• Свойства – в появившемся окне можно настроить дополнительные параметры подключения, если это требуется для работы в сети вашего провайдера.

# **7.2. Работа в Интернете с помощью Internet Explorer 8**

### **Общие сведения о веб-ресурсах**

Интернет – это большая компьютерная сеть, которая охватывает весь мир и состоит из множества мелких сетей, объединенных между собой. Чтобы любые компьютеры Интернета могли без проблем связываться друг с другом, во всей сети существуют единые правила передачи данных, которые называются *протоколами.* Согласно основному протоколу Интернета – TCP/IP – каждый компьютер в сети имеет свой IP-адрес, который состоит из четырех чисел, разделенных точками. По этому адресу можно обратиться к любому компьютеру сети, независимо от того, где он находится.

Использование IP-адресов удобно для компьютеров, но неудобно для людей, которым сложно запоминать длинные последовательности цифр. Поэтому как дополнение к системе IP-адресов была разработана *доменная система имен* (DNS), согласно которой узлам Интернета присваиваются буквенные имена, состоящие из нескольких слов, разделенных точками. Например, веб-узел издательства «Питер» имеет доменное имя www.piter.com, но большинство пользователей Интернета мало знают о доменных именах и называют их просто *адресами* сайтов.

#### **Примечание**

Интернет является обычной компьютерной сетью (хотя и очень большой), поэтому, изучив основы работы локальных сетей (см. гл. 8), вы сможете лучше разобраться в некоторых особенностях работы Интернета.

Правая часть доменного имени называется доменом верхнего уровня (например, сайт издательства «Питер» принадлежит домену верхнего уровня com). Путешествуя по просторам Интернета, вы наиболее часто будете встречаться с сайтами, расположенными в следующих доменах верхнего уровня:

- ru Россия;
- by Беларусь;
- ua Украина;
- com коммерческие организации;
- edu научные и учебные заведения;
- net сетевые организации.

Информация на серверах Интернета хранится в виде *веб-страниц* – текстовых файлов, созданных с помощью языка HTML. Кроме текста, веб-страницы могут содержать рисунки, анимацию, звуки, видео и другие элементы. Но главным отличием веб-страниц от обычных текстов является наличие *гиперссылок,* или просто ссылок. Ссылка – это рисунок или фрагмент текста, оформленный таким образом, что после щелчка на нем кнопкой мыши выполняется переход к другой связанной странице.

Набор веб-страниц, которые объединены единой тематикой и связаны между собой ссылками, называют *сайтом.* Сайты могут ссылаться друг на друга, образуя таким образом единое информационное пространство — *Всемирную паутину,* или WWW (World Wide Web).

Каждая веб-страница имеет в Интернете уникальный адрес, или URL (Uniformed Resource Locator – универсальный указатель ресурса), который используется другими страницами для ссылок на нее. Например, страница о программе Internet Explorer на сайте Microsoft имеет следующий URL: http://www.microsoft.com/rus/windows/intemet-explorer/ default.aspx. Этот адрес можно разделить на три основные части.

**• Название протокола.** Префикс http:// указывает, что объект является веб-страницей, доступ к которой осуществляется по протоколу HTTP. При вводе URL в адресную строку вручную этот префикс почти всегда можно опустить. В Интернете используются и другие префиксы, например mailto: – для ссылок на адреса электронной почты.

**• Адрес узла (его доменное имя).** В приведенном выше примере веб-страница размещена на сайте www.microsoft.com.

**• Путь к странице.** Запись /rus/windows/internet-explorer/default.aspx – это путь к файлу (названия папок) и его имя. Если данная часть URL отсутствует, то имеется в виду главная страница сайта.

Для просмотра размещенных в Интернете веб-страниц служат *браузеры* (обозреватели) – специальные программы, умеющие загружать веб-страницы на ваш компьютер, отображать их и выполнять переходы по ссылкам. В состав Windows 7 входит 8-я версия программы Internet Explorer, которая и будет предметом нашего подробного рассмотрения.

# **Первое знакомство с Internet Explorer 8**

По умолчанию значок Internet Explorer закреплен на Панели задач, но вы можете также запустить программу с помощью команды Пуск  $\rightarrow$  Все программы  $\rightarrow$  Internet Explorer. Если в момент запуска обозревателя будет отсутствовать подключение к Интернету, то появится окно установки соединения, после чего начнется загрузка домашней страницы, которой по умолчанию является сервер www.msn.com компании Microsoft. В этом случае окно обозревателя будет иметь вид, показанный на рис. 7.5.

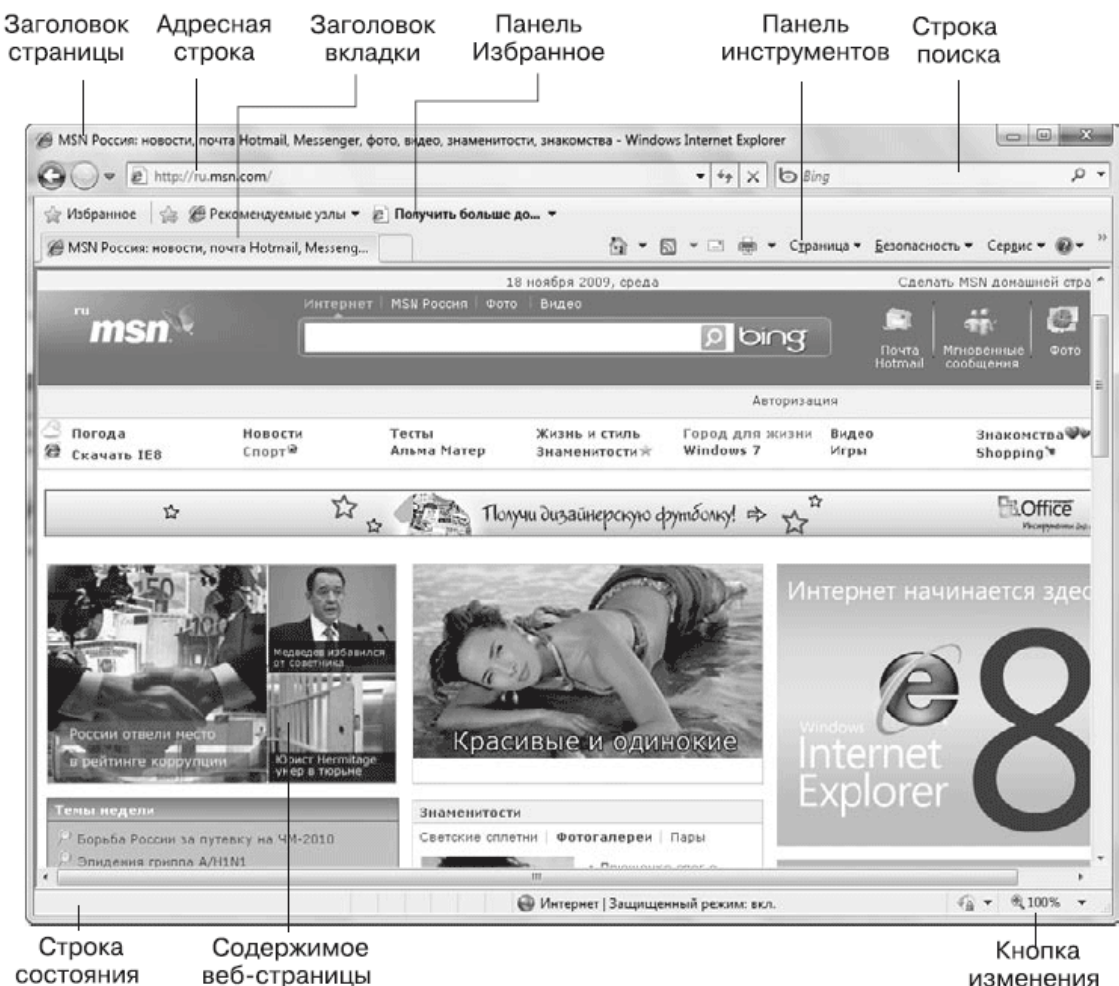

изменения масштаба

#### **Рис. 7.5.** Обозреватель Internet Explorer 8

#### **Примечание**

В 64-разрядных версиях Windows 7 по умолчанию запускается 32 разрядная версия Internet Explorer. Это связано с тем, что большинство популярных надстроек для обозревателя являются 32-разрядными и не будут работать в 64-разрядной версии программы. Однако вы можете принудительно запустить 64-разрядную версию Internet Explorer, для чего в меню Все программы имеется соответствующая ссылка.

Internet Explorer 8 включает в себя все лучшие наработки предыдущих версий и дополнен множеством новых возможностей, делающих работу в Интернете быстрее, проще и безопаснее. Наиболее значимые новшества Internet Explorer 8 следующие.

• В строке поиска обозревателя теперь могут отображаться варианты запросов, предлагаемые поисковым сервером, причем, кроме текста, некоторые серверы могут также отображать иллюстрации (визуальный поиск).

• Специальные ускорители позволяют одним щелчком выполнить различные действия с информацией на веб-страницах (например, поиск в Интернете или на картах, перевод, отправка по почте или в блог).

• Обозреватель поддерживает новые приемы и средства для работы с вкладками, например группировку или повторное открытие.

• Веб-фрагменты и веб-каналы позволяют эффективно отслеживать изменяющееся содержимое на веб-страницах.

• Усовершенствованный фильтр фишинга SmartScreen блокирует мошеннические сайты, которые могут украсть у вас пароли или номера кредитных карточек.

• Анонимный режим работы InPrivate позволяет скрывать от посторонних сведения о вашей работе в Интернете.

Если вы запускаете обозреватель впервые, вам придется выполнить первоначальную настройку программы в появившемся диалоговом окне. Сначала нужно будет разрешить или запретить использование функции Рекомендуемые узлы, с помощью которой вы сможете получать ссылки на сайты со сходной тематикой. В следующем окне вы можете установить все параметры обозревателя по умолчанию либо выбрать вариант ручной настройки поставщиков поиска, ускорителей и некоторых других возможностей. Подробнее о настройке этих функций читайте далее в этом разделе.

### **Окно Internet Explorer**

В окне программы Internet Explorer можно встретить те же элементы, что и в Проводнике (см. гл. 4). Как и в Проводнике, в Internet Explorer 8 меню программы по умолчанию скрыто, а все основные действия выполняются с помощью кнопок на панели инструментов (рис. 7.6).

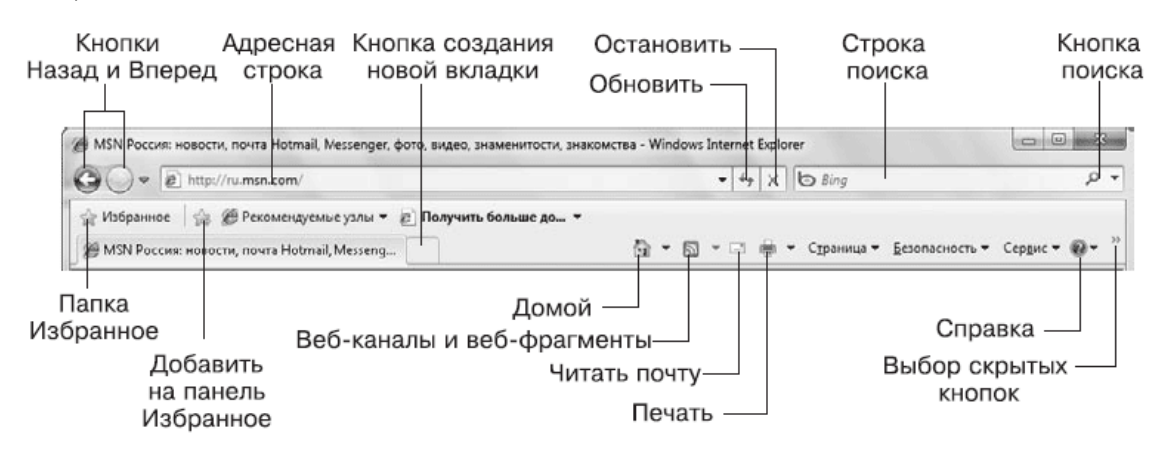

**Рис. 7.6.** Панель инструментов Internet Explorer

Рассмотрим основные элементы панели инструментов Internet Explorer.

• Назад. Возврат к предыдущей просмотренной странице. Эту кнопку можно нажимать несколько раз для перехода к нужной странице.

• Вперед. Отмена действия, выполненного с помощью кнопки Назад.

• Обновить. Повторная загрузка страницы.

• Остановить. Прерывание загрузки страницы, если этот процесс длится слишком долго.

• Строка поиска. Позволяет ввести текст поискового запроса. После нажатия клавиши Enter будет выполнен поиск с использованием установленного по умолчанию поискового сервера.

• Избранное. Эта кнопка открывает панель, включающую в себя вкладки Избранное, Веб-каналы и Журнал.

• Панель Избранное. На эту панель можно поместить ссылки на часто используемые сайты, веб-фрагменты или веб-каналы. Для быстрого добавления текущей страницы используется кнопка Добавить на панель избранного.

• Домой. Переход на домашнюю страницу. Щелчок на стрелке справа от кнопки открывает меню управления домашними страницами.

• Веб-каналы. Просмотр веб-каналов и веб-фрагментов, имеющихся на текущей странице.

• Читать почту. Открывает установленную по умолчанию почтовую программу. В составе Windows 7 нет встроенной почтовой программы, поэтому ее нужно установить отдельно.

• Печать. Печать текущей страницы. Щелкнув на стрелке справа от кнопки, можно выбрать команду предварительного просмотра и настройки параметров страницы.

• Страница. Щелчок на этой кнопке открывает меню управления текущей страницей.

• Безопасность. Открывается меню с параметрами безопасности обозревателя.

• Сервис. Данная кнопка открывает меню для управления и настройки Internet Explorer.

• Справка. Вызов справки по Internet Explorer.

После щелчка правой кнопкой мыши в любом месте панели откроется контекстное меню с командами для настройки панели инструментов (рис. 7.7). Вы можете включать или выключать отображение отдельных элементов, изменять вид значков, выбирать варианты отображения подписей, а также открыть диалоговое окно для добавления или удаления кнопок.

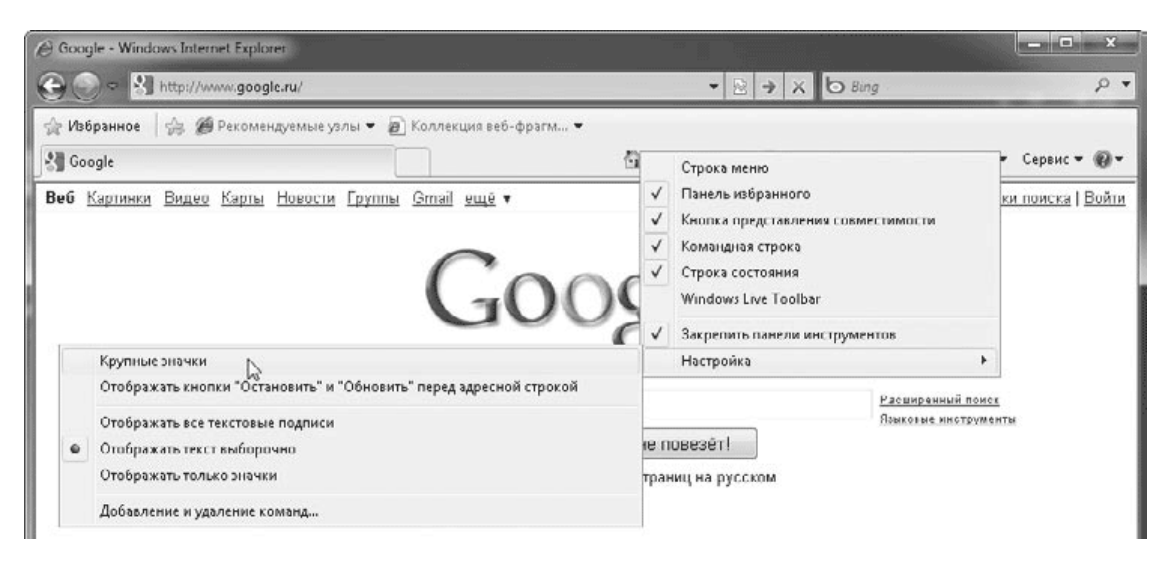

**Рис. 7.7.** Команды для настройки панели инструментов

## **С чего начать навигацию**

Используя новые возможности интерфейса Windows 7, вы можете открывать любимые сайты с помощью списка переходов Панели задач. По умолчанию в списке переходов присутствуют ссылки на часто используемые сайты, а наиболее важные ссылки вы можете закрепить в верхней части списка переходов (см. разд. 3.2). Если вы открыли Internet Explorer обычным способом, то для начала навигации в Интернете используйте один из следующих способов.

• Введите URL нужной страницы в адресную строку, после чего нажмите Enter. При вводе адреса Internet Explorer может автоматически предлагать подходящие ссылки из Избранного или Журнала (рис. 7.8). Таким образом, вы можете использовать адресную строку не только для ввода адреса вручную, но и для быстрого поиска ранее посещенных страниц.

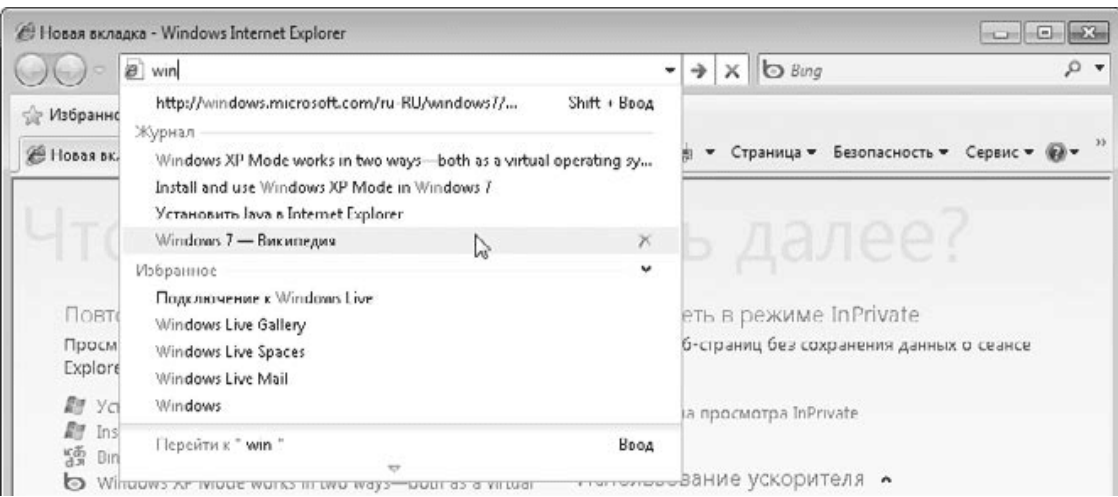

#### **Рис. 7.8.** Поиск в адресной строке

- Воспользуйтесь одной из ссылок на панели Избранное или в папке Избранное.
- Введите текст запроса в строку поиска и нажмите кнопку Поиск или клавишу Enter.

#### **Навигация с использованием вкладок**

После загрузки нужной страницы или результатов поиска следует щелкать на имеющихся ссылках, чтобы просмотреть связанные страницы. Internet Explorer позволяет открывать сразу несколько веб-страниц, которые будут расположены на отдельных вкладках. Для работы с вкладками можно использовать следующие приемы.

• Чтобы открыть ссылку на новой вкладке, щелкните на ссылке средней кнопкой мыши, которая обычно совмещена с колесиком.

• Для перехода к просмотру другой вкладки щелкните на ее заголовке.

• Для создания новой вкладки щелкните на кнопке Создать вкладку, которая находится справа от заголовка последней вкладки. На новой вкладке будут присутствовать ссылки для повторного открытия вкладок, запуска режима InPrivate или использования ускорителей (рис. 7.9).
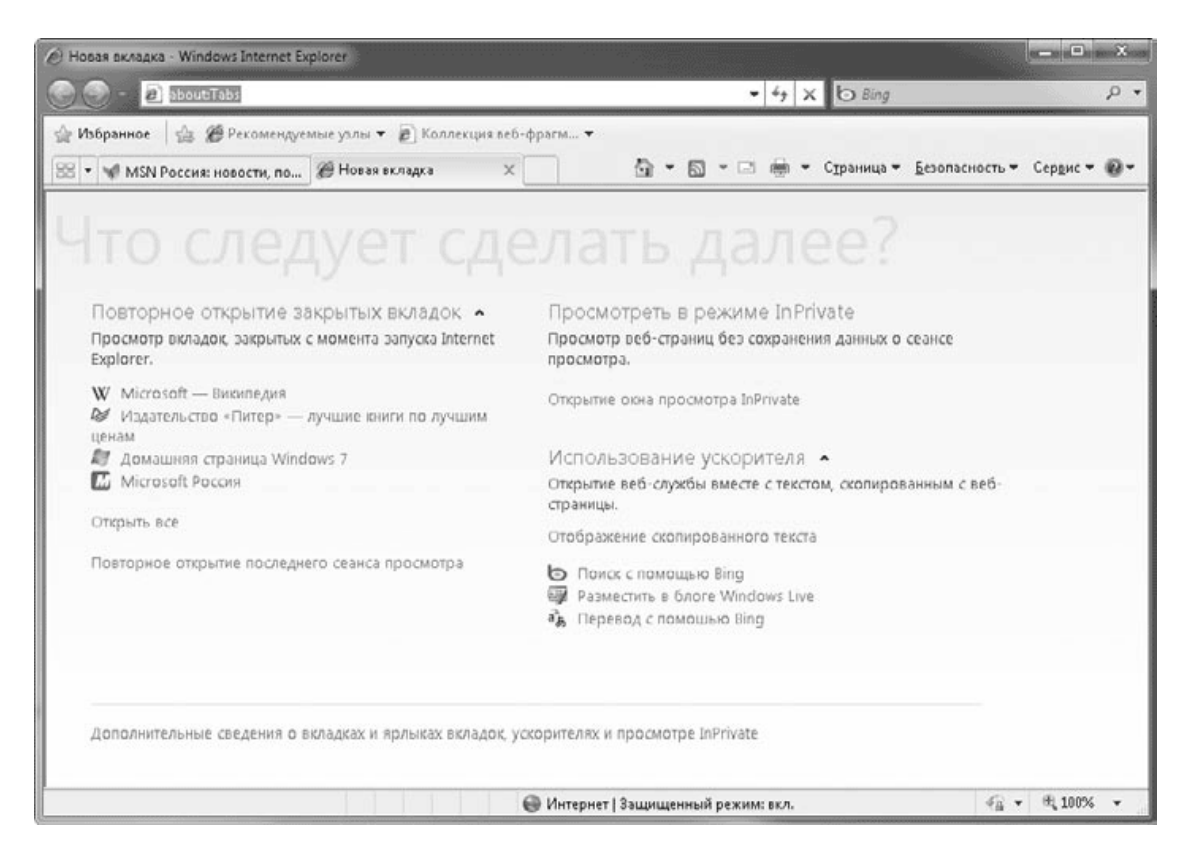

**Рис. 7.9.** На новой вкладке уже присутствуют ссылки для выполнения различных действий

• Для закрытия вкладки щелкните на кнопке с изображением крестика в правой части ее заголовка.

• Чтобы закрыть все вкладки, кроме текущей, щелкните правой кнопкой мыши на заголовке вкладки и выполните команду Закрыть все другие вкладки.

• Internet Explorer автоматически выделяет заголовки сходных вкладок различными цветами. Щелкнув правой кнопкой мыши на заголовке любой вкладки, вы можете исключить ее из группы с помощью команды Разгруппировать эту вкладку. Вы также можете закрыть все вкладки с заголовками одного цвета с помощью команды Закрыть эту группу вкладок.

• Чтобы увидеть эскизы всех открытых вкладок (рис. 7.10), нажмите кнопку Быстрые вкладки

88

которая находится слева от первой вкладки. Щелкнув на любом из эскизов, вы можете перейти к просмотру соответствующей вкладки.

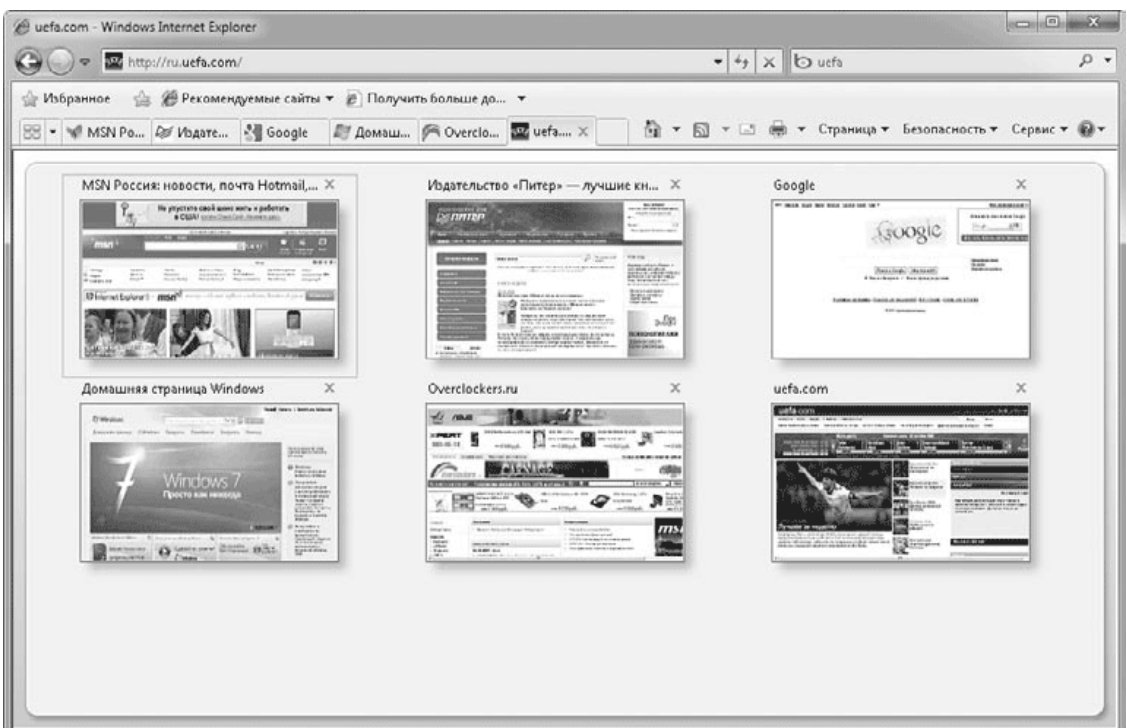

**Рис. 7.10.** Просмотр эскизов вкладок

При попытке закрытия окна Internet Explorer, которое содержит несколько вкладок, появится окно с предупреждением (рис. 7.11). Вы можете закрыть все вкладки или только текущую, а если установить флажок Всегда закрывать все вкладки, данное окно больше появляться не будет.

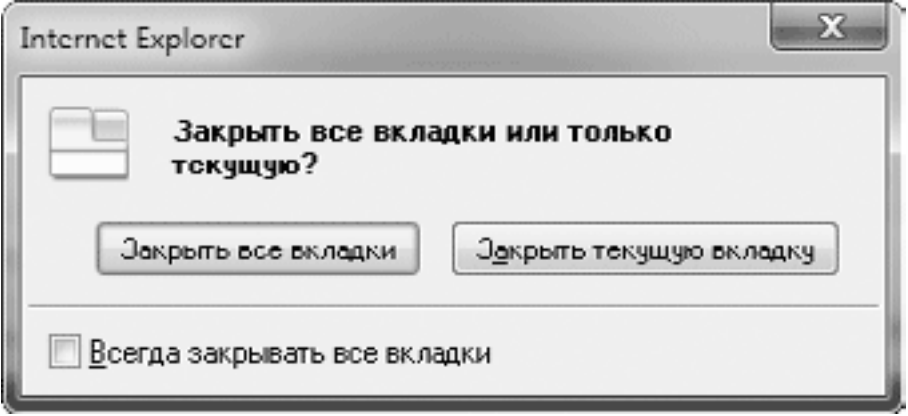

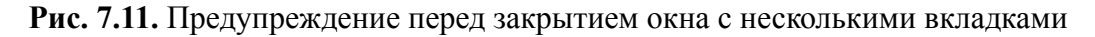

### **Советы по навигации в Сети**

Для повышения эффективности своей работы в Сети используйте следующие приемы.

• Если ваша страница долго не загружается, нажмите кнопку Обновить на панели инструментов.

• Чтобы открыть выбранную ссылку в новом окне обозревателя, щелкните на ней правой кнопкой мыши и выберите пункт Открыть в новом окне. Для открытия ссылки в новом окне можно также щелкнуть на ней при нажатой клавише Shift. Открывать новые окна браузера рекомендуется в том случае, если текущее окно уже перегружено вкладками.

• Чтобы сохранить понравившийся рисунок, щелкните на нем правой кнопкой мыши и выберите в контекстном меню пункт Сохранить изображение как.

• Чтобы узнать, на какой объект указывает ссылка, подведите к ней указатель мыши и посмотрите адрес в строке состояния. Для некоторых ссылок вместо адреса может отображаться подсказка или другой текст.

• Если страница выглядит слишком мелкой или крупной, вы можете изменить масштаб отображения с помощью кнопок или ползунка в правой части строки состояния. Для изменения масштаба страницы можно также прокручивать колесико мыши при нажатой клавише Ctrl.

• Если веб-страница отображается с ошибками, попробуйте включить для нее режим совместимости с помощью кнопки Представление совместимости

которая находится в строке адреса. Этот режим предназначен для корректного отображения страниц, созданных для предыдущей версии обозревателя.

#### **Примечание**

В обозревателе имеется встроенный список сайтов, для которых режим совместимости будет включен автоматически. Кроме этого, пользователи могут редактировать свои списки совместимости, выполнив команду Сервис → Параметры режима представления совместимости.

• При необходимости быстро найти на странице слово или фразу нажмите сочетание клавиш Ctrl+F, затем введите первые буквы искомого слова или фразы. Internet Explorer выделит первое вхождение и подсветит желтым цветом все остальные. С помощью кнопок Далее и Назад можно переходить к следующему или предыдущему вхождению искомого текста.

• Для просмотра страниц с большим количеством информации нажмите клавишу F11, в результате чего Internet Explorer перейдет в полноэкранный режим работы. Чтобы возвратиться к обычному режиму, повторно нажмите F11.

• Если вы хотите поместить ссылку в текстовый документ, щелкните на ней правой кнопкой мыши и выберите пункт Копировать адрес ссылки. После этого перейдите в создаваемый документ и выполните команду Правка → Вставить.

• Многие фирмы имеют сайты типа www.название фирмы. com (например, www.piter.com). Для ввода такой ссылки наберите в адресной строке только название компании (в нашем примере – piter), и после нажатия клавиш Ctrl+Enter недостающие части адреса будут вставлены автоматически.

### **Совет**

Для удобства навигации используйте сочетания клавиш, которые приведены в приложении.

# **Поиск в Интернете**

Встроенная строка поиска уже стала обязательным атрибутом программ-браузеров. В Internet Explorer 8 строка поиска поддерживает такие интересные возможности, как отображение вариантов поиска и визуальный поиск. Эти средства работают так: как только вы введете первые буквы поискового запроса, в раскрывающемся меню появятся наиболее популярные запросы, и вы можете сразу выбрать тот, который наиболее подходит вам.

Некоторые поисковые серверы могут отображать не только тексты популярных запросов, но и иллюстрации к ним (рис. 7.12). Варианты поиска будут отображаться только в том случае, если используемый поисковый сервер поддерживает эту технологию. Кроме вариантов поиска, предложенных поисковым сервером, в появляющемся меню могут присутствовать запросы, которые вы вводили раньше, а также подходящие страницы из журнала обозревателя.

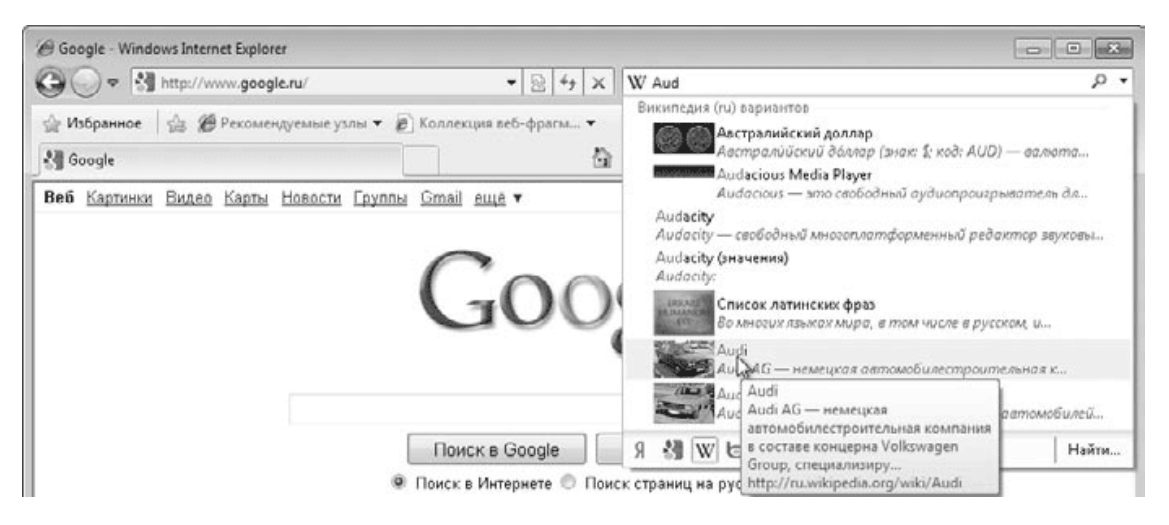

**Рис. 7.12.** Использование строки поиска в Internet Explorer 8

По умолчанию в Internet Explorer 8 используется новый поисковый сервер Bing, который компания Microsoft планирует сделать одним из ведущих поисковиков в мире. Однако для большинства пользователей более привычным является использование популярных поисковых серверов www.google.com или www.yandex.ru. Для настройки строки поиска Internet Explorer на использование любимого вами поисковика достаточно потратить всего несколько секунд.

1. Щелкните на стрелке справа от строки поиска и выберите команду Найти другие службы.

2. На открывшейся странице (рис. 7.13) найдите желаемый поисковый сервер и нажмите кнопку Добавить в Internet Explorer.

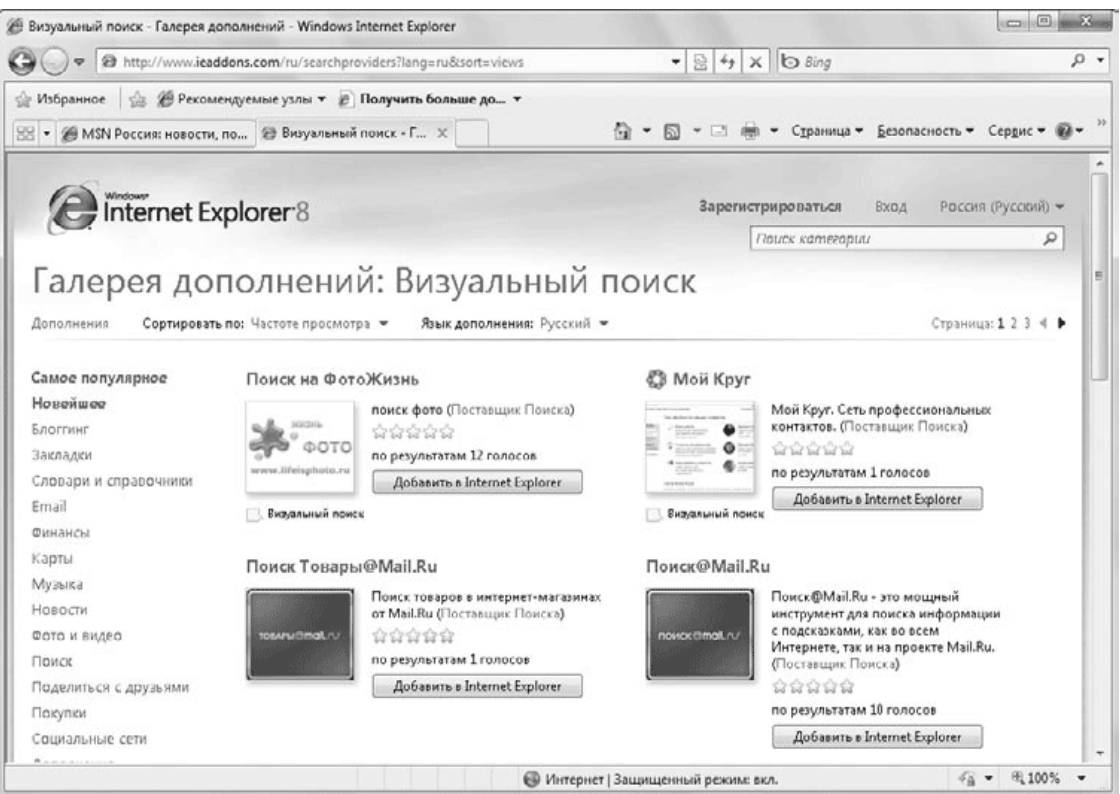

#### **Рис. 7.13.** Список поставщиков поиска

3. В появившемся диалоговом окне (рис. 7.14) можно разрешить использовать варианты поиска для этого поставщика или сделать его поставщиком поиска по умолчанию, установив соответствующие флажки.

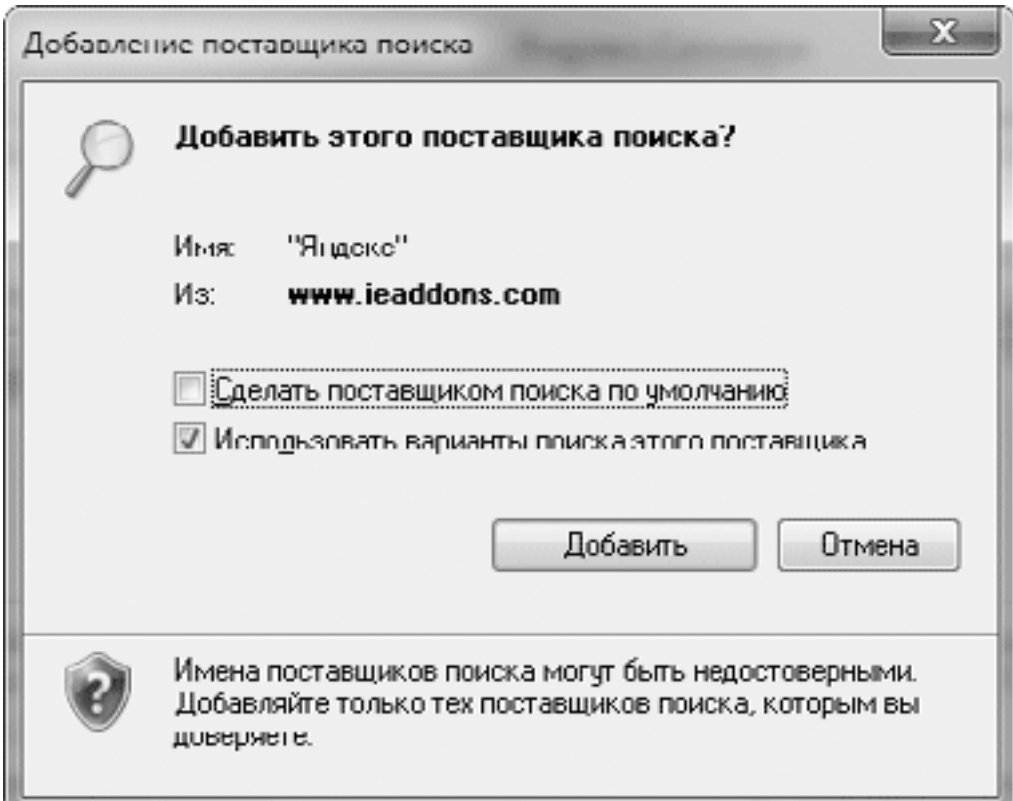

**Рис. 7.14.** Добавление нового поискового сервера

4. После нажатия кнопки Добавить вы сможете выполнять поиск с помощью только что установленного сервера. Для этого щелкните на стрелке в правой части строки поиска, выберите установленный сервер, затем введите поисковый запрос.

#### **Совет**

Если интересующая вас поисковая система отсутствует в списке поставщиков, можете добавить ее самостоятельно. Для этого на вебстранице со списком поставщиков поиска щелкните на ссылке Создайте собственный Поставщик Поиска и следуйте указаниям на появившейся странице.

При наличии нескольких установленных поисковых систем может понадобиться сменить сервер по умолчанию. Для этого щелкните на стрелке справа от строки поиска и выберите пункт Управление поставщиками поиска. В появившемся окне (рис. 7.15) выберите сервер, который используется вами чаще всего, и нажмите кнопку По умолчанию. В этом же окне вы можете удалить службы поиска, которые больше не нужны.

| Надстройки                                                                                                    |                                                                                        |                           |                                                            | <b>Some</b>                                                          |
|----------------------------------------------------------------------------------------------------|----------------------------------------------------------------------------------------|---------------------------|------------------------------------------------------------|----------------------------------------------------------------------|
| Просмотр и управление надстройками Internet Explorer                                                                                                    |                                                                                        |                           |                                                            |                                                                      |
| Типы надстроек<br><b>SE Панели инструментов и расширения</b><br><u>Р Службы поиска</u><br><b>А</b> Ускорители<br><b>Ca Ownstpaung InPrivate</b>                                                                                                    | Имя<br><b>Sy</b> Google<br>Я Яндекс<br><b>Sing</b><br>W Википедия (ru)<br>Яндекс.Видео | Состояние<br>По умолчанию | Порядок отображ                                            | Варианты<br>Включено<br>Включено<br>Включено<br>Включено<br>Включено |
| Яндекс                                                                                                    |                                                                                        |                           |                                                            |                                                                      |
| Состояние:<br>http://yandex.ru/yandsearch?text=&from=os<br>Адрес поиска:<br>Включено Отключить варианты<br>Варианты:<br>http://suqqest.yandex.net/suqqest-ff.cqi?part=<br>Адрес вариантов для поиска:<br>Блокировать предложения программ по изменению поставщика поиска по умолчанию |                                                                                        |                           | Порядок отображения: Вверх   Вниз   Сортировка по злфавиту |                                                                      |
| Найти других поставщиков поиска<br>Дополнительные сведения о параметрах поставщика поиска                                                                                                    |                                                                                        |                           |                                                            | По умолчанию<br>Удадить<br>Закрыть                                   |

**Рис. 7.15.** Окно настройки умолчаний для строки поиска

### **Использование ускорителей**

С информацией, найденной на веб-страницах, пользователи нередко выполняют различные действия, например отправляют по электронной почте, производят дополнительный поиск по определенной фразе или переводят с одного языка на другой. Для любого из этих действий нужно сначала скопировать фрагмент в буфер обмена, затем перейти к нужной вебстранице или приложению, вставить ранее скопированный фрагмент и выполнить желаемую команду.

В Internet Explorer 8 вы можете осуществить указанные действия всего одним щелчком кнопкой мыши, если воспользуетесь специальными ускорителями. Например, чтобы перевести фрагмент текста с английского на русский, действуйте так.

1. Выделите нужный фрагмент текста, после чего рядом с ним появится кнопка Ускорители

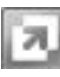

2. Щелкните на кнопке Ускорители и наведите указатель мыши на команду Перевод с помощью Bing, после чего результат перевода появится во всплывающем окне (рис. 7.16). Если же вы щелкнете на команде, результат работы ускорителя будет открыт на новой вкладке.

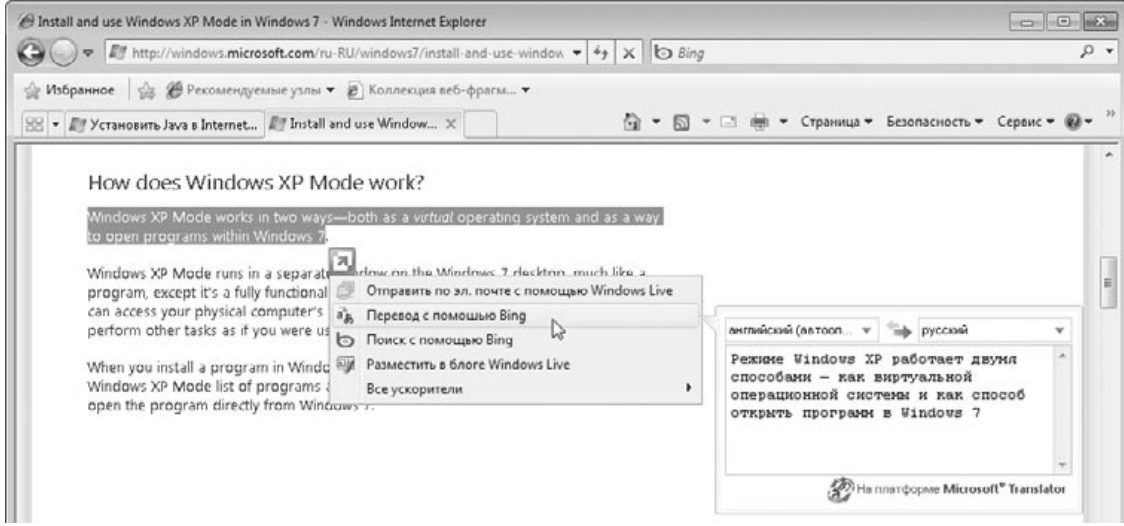

**Рис. 7.16.** Использование ускорителя для быстрого перевода текста

Список ускорителей, встроенных в Internet Explorer, невелик (см. рис. 7.16), но вы можете добавлять множество других ускорителей для выполнения самых разнообразных операций. Чтобы открыть каталог ускорителей, щелкните в окне Internet Explorer правой кнопкой мыши и выполните команду Все ускорители → Найти другие ускорители. На появившейся странице (рис. 7.17) найдите нужный вам ускоритель, нажмите кнопку Добавить в Internet Explorer и подтвердите действие нажатием кнопки Добавить в диалоговом окне.

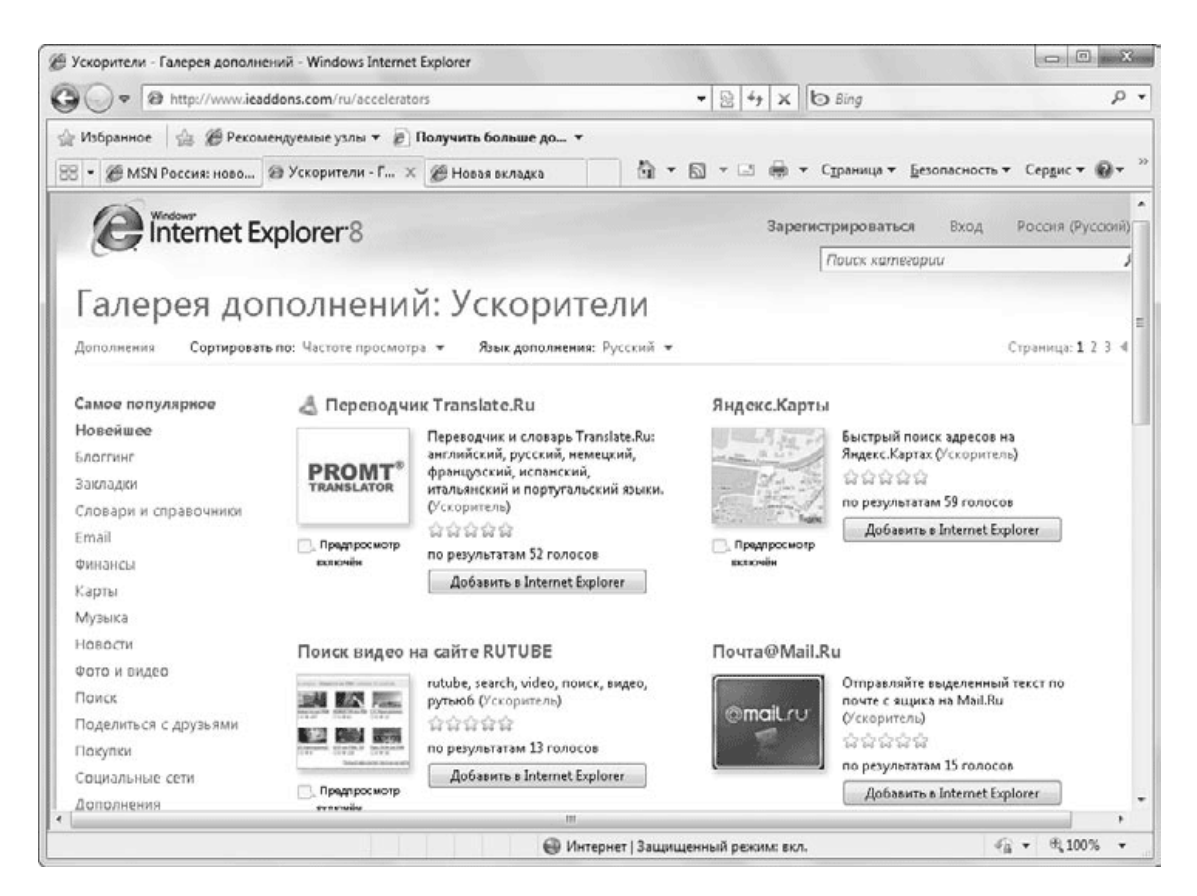

**Рис. 7.17.** Каталог ускорителей для Internet Explorer

Добавленные ускорители будут доступны в подменю Все ускорители (см. рис. 7.17), но вы можете переместить их в основное меню, открыв окно настройки ускорителей. Для этого щелкните в окне Internet Explorer правой кнопкой мыши и выполните команду Все ускорители → Управление ускорителями. Каждый из присутствующих в списке ускорителей (рис. 7.18) может иметь одно из следующих состояний.

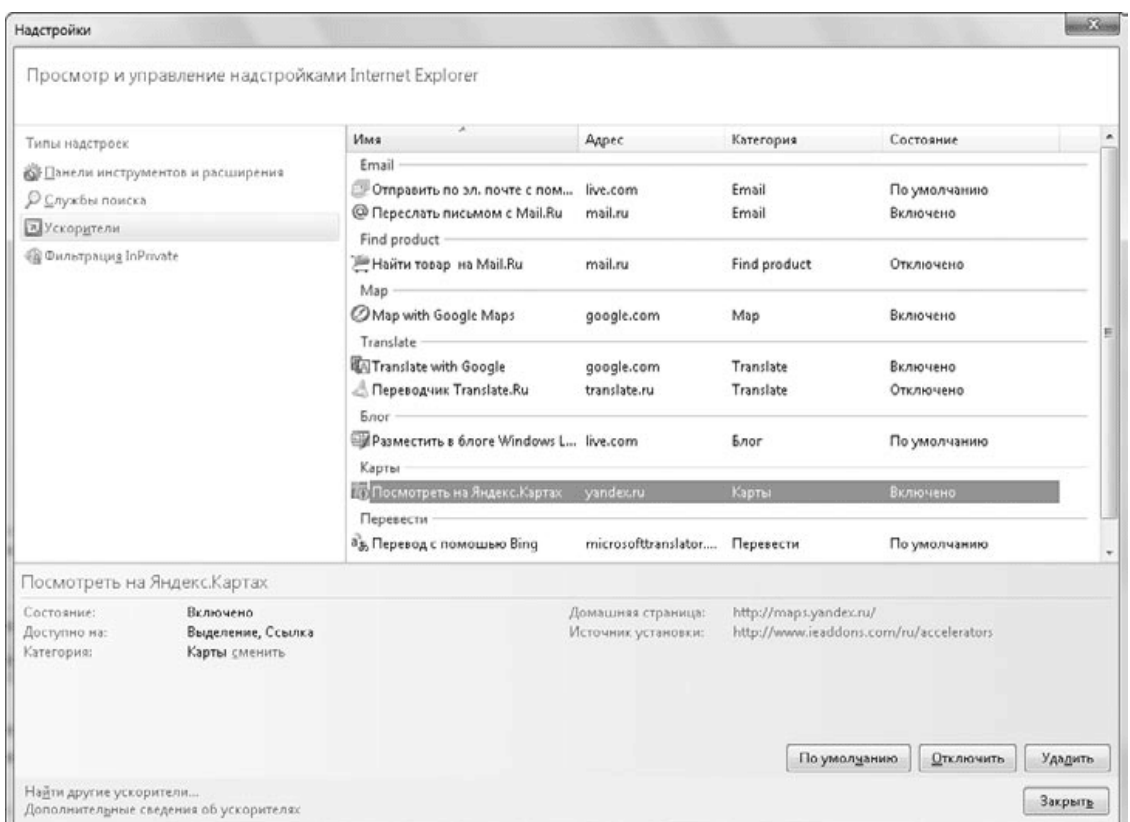

**Рис. 7.18.** Окно настройки ускорителей

• По умолчанию. Команда вызова ускорителя отображается в меню, которое вызывается кнопкой Ускорители, а также в контекстном меню.

• Включено. Команда вызова ускорителя присутствует в подменю Все ускорители.

• Отключено. Команда вызова ускорителя не отображается.

Для изменения состояния ускорителя используйте одну из кнопок в нижней части окна: По умолчанию, Отменить использование по умолчанию, Включить или Отключить. А если ускоритель вам не нужен вообще, вы можете удалить его с помощью кнопки Удалить.

### **Сохранение и печать веб-страниц**

Если одна из найденных в Интернете страниц нужна вам для дальнейшей работы, можете сохранить ее на жесткий диск, щелкнув на кнопке Страница и выбрав команду Сохранить как. В появившемся окне Сохранение веб-страницы укажите нужную папку, измените при необходимости имя файла, выберите формат сохраняемого файла и нажмите кнопку Сохранить.

После щелчка на кнопке Печать

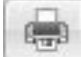

страница будет напечатана автоматически без появления диалоговых окон. Если вы не хотите печатать «вслепую», щелкните на стрелке справа от кнопки Печать и выберите пункт Предварительный просмотр. В появившемся окне вы сможете постранично просмотреть вид документа, который отправляете на печать. Если результат вас не очень устраивает, попробуйте изменить масштаб, ориентацию бумаги и другие параметры страницы с помощью соответствующих кнопок на панели инструментов.

Часто на веб-страницах можно встретить ссылку «Версия для печати». Воспользовавшись ею, вы получите ту же самую страницу, но специально подготовленную для печати, без лишних рисунков и рекламных ссылок.

# **Работа с избранными ссылками**

После того как вы проведете в Интернете некоторое количество времени, у вас могут появиться любимые веб-страницы, ссылки на которые вы захотите сохранить для быстрого доступа в будущем. Для сохранения ссылок в Internet Explorer 8 могут использоваться следующие места.

• Панель Избранное. Данная панель по умолчанию присутствует под адресной строкой и позволяет хранить ссылки на страницы, веб-каналы или веб-фрагменты. Эта панель является усовершенствованным вариантом панели Ссылки, которая имелась в предыдущих версиях обозревателя, но по умолчанию была скрыта.

• Папка Избранное. Открывается щелчком на кнопке Избранное и состоит из трех вкладок (рис. 7.19).

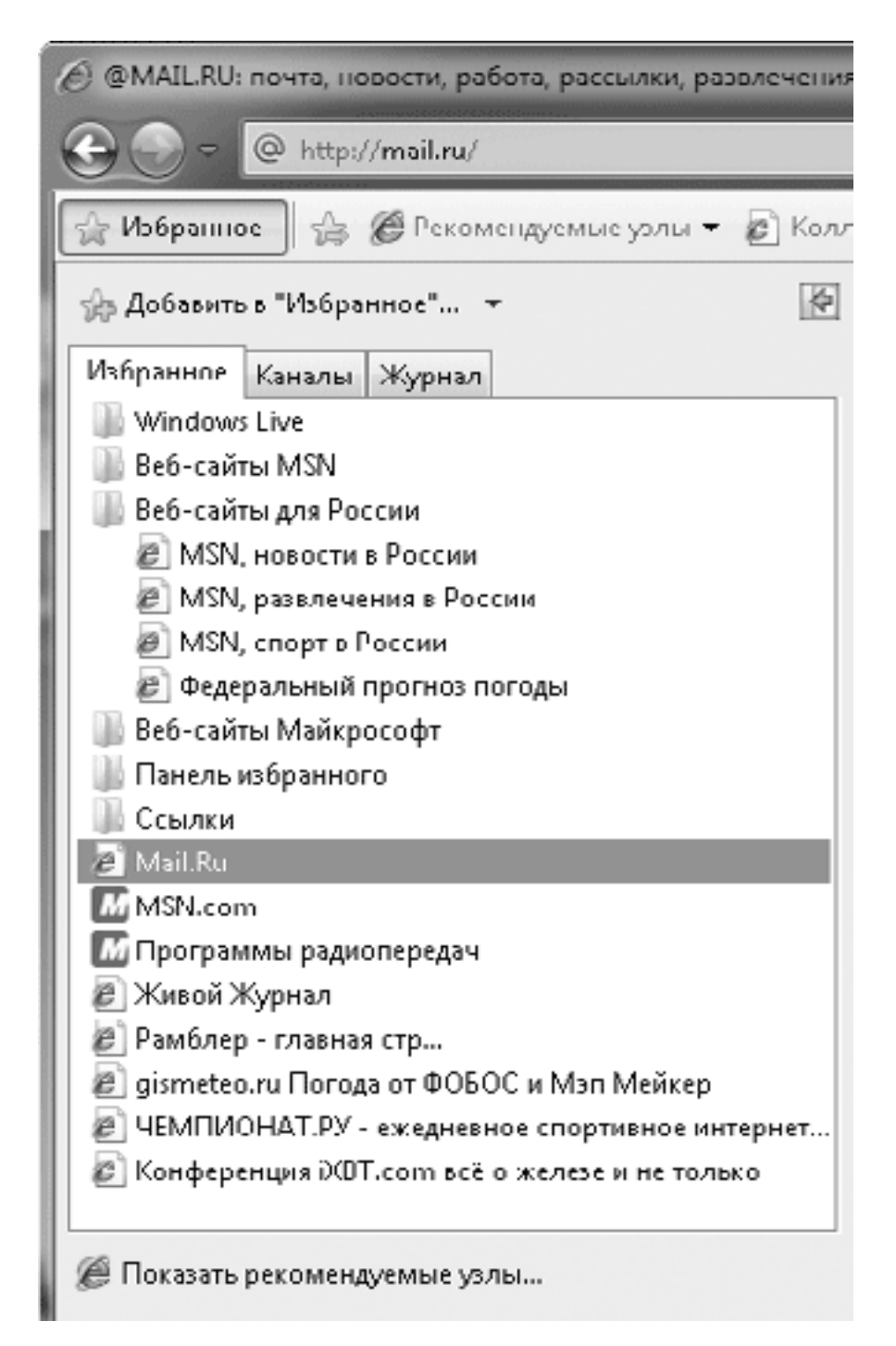

#### **Рис. 7.19.** Просмотр содержимого папки Избранное

· Избранное. Предназначена для хранения ссылок на веб-страницы для их быстрого открытия. Фактически содержимое этой вкладки находится в папке Избранное профиля пользователя, а содержимое панели Избранное хранится в подкаталоге Панель избранного.

· Каналы. На данной вкладке содержится список веб-каналов, на которые была выполнена подписка.

· Журнал. В этот список автоматически заносятся ссылки на все просмотренные пользователем страницы.

По умолчанию папка Избранное автоматически скрывается после выбора нужной ссылки или возврата к навигации по веб-страницам. Однако вы можете сделать ее доступной постоянно, щелкнув на кнопке Закрепить центр управления избранным

Открыв любую страницу в окне Internet Explorer, вы можете добавить ссылку на нее в папку или на панель избранного.

• Для добавления ссылки на текущую страницу на панель Избранное нажмите кнопку Добавить на панель Избранного

• Чтобы добавить ссылку в папку Избранное, нажмите сочетание клавиш CtrL+D. В появившемся окне (рис. 7.20) можно при необходимости изменить название ссылки или папку для сохранения, после чего нажать кнопку Добавить.

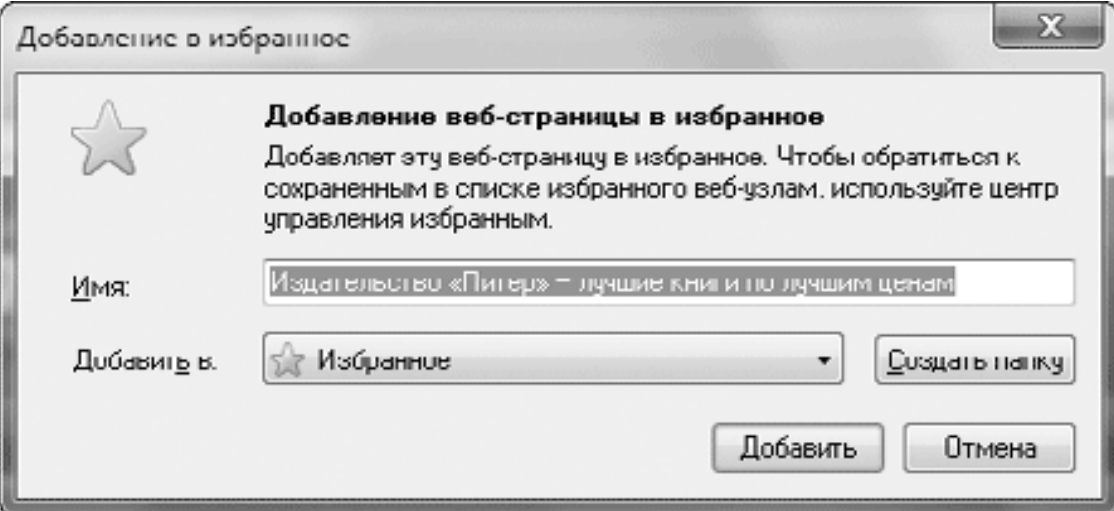

**Рис. 7.20.** Добавление новой ссылки в папку Избранное

• Чтобы добавить в папку Избранное группу вкладок, откройте папку Избранное, нажмите стрелку справа от кнопки Добавить избранное, выберите в появившемся меню команду Добавить текущие вкладки в Избранное, укажите в появившемся окне название папки для сохранения ссылок и нажмите кнопку Добавить.

Уже после добавления десятка ссылок на панель Избранное она окажется полностью заполненной, и для нормальной работы вам придется навести на ней порядок.

Для этого используйте следующие приемы.

• Для удаления ненужной ссылки щелкните на ней правой кнопкой мыши и выполните команду Удалить.

• Для сходных ссылок вы можете создать папку, содержимое которой будет отображаться в виде меню. Для создания папки используйте команду контекстного меню Новая папка, затем перетащите на нее нужные ссылки.

• Вы можете настроить размер кнопок на панели Избранное, щелкнув на ней правой кнопкой мыши и выполнив команду Настройка ширины заголовков. В подменю будут доступны следующие варианты: Длинные заголовки, Короткие заголовки и Только значки.

• Содержимое панели Избранное хранится в подкаталоге Избранное  $\rightarrow$  Панель избранного вашей личной папки, и вы можете выполнять ее упорядочение с помощью обычных приемов работы с файлами и папками.

Аналогичные приемы вы можете применять для упорядочения папки Избранное. С помощью контекстного меню вы можете создавать папки, переименовывать и удалять элементы, а с помощью перетаскивания мышью можете перемещать ссылки из одной папки в другую. Содержимое папки Избранное находится в одноименной папке профиля пользователя, и вы можете работать с ней в Проводнике. При этом не забывайте, что содержимое панели Избранное хранится в подкаталоге Панель избранного папки Избранное и при необходимости вы можете перемещать ссылки из папки на панель или наоборот.

# **Просмотр веб-каналов**

Многие сайты в Интернете регулярно обновляются, и чтобы узнать последние новости, пользователям приходится открывать соответствующие веб-страницы и просматривать их содержимое. Но есть и более удобный способ слежения за новостями – это использование веб-каналов на основе технологии RSS (Really Simple Syndication – эффективное распространение данных).

Internet Explorer 8 автоматически определяет сайты с веб-каналами – в таком случае на панели инструментов будет активна кнопка Просмотр каналов на этой странице

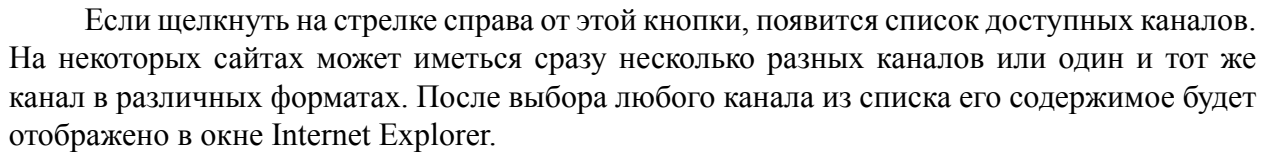

Все преимущества использования веб-канала будут доступны после подписки на него. Для выполнения подписки откройте содержимое нужного канала, как описано выше, щелкните на ссылке Подписаться на этот веб-канал, в появившемся окне (рис. 7.21) при необходимости измените имя канала и нажмите кнопку Подписаться. В процессе подписки вы также можете автоматически добавить канал на Панель избранного, установив соответствующий флажок.

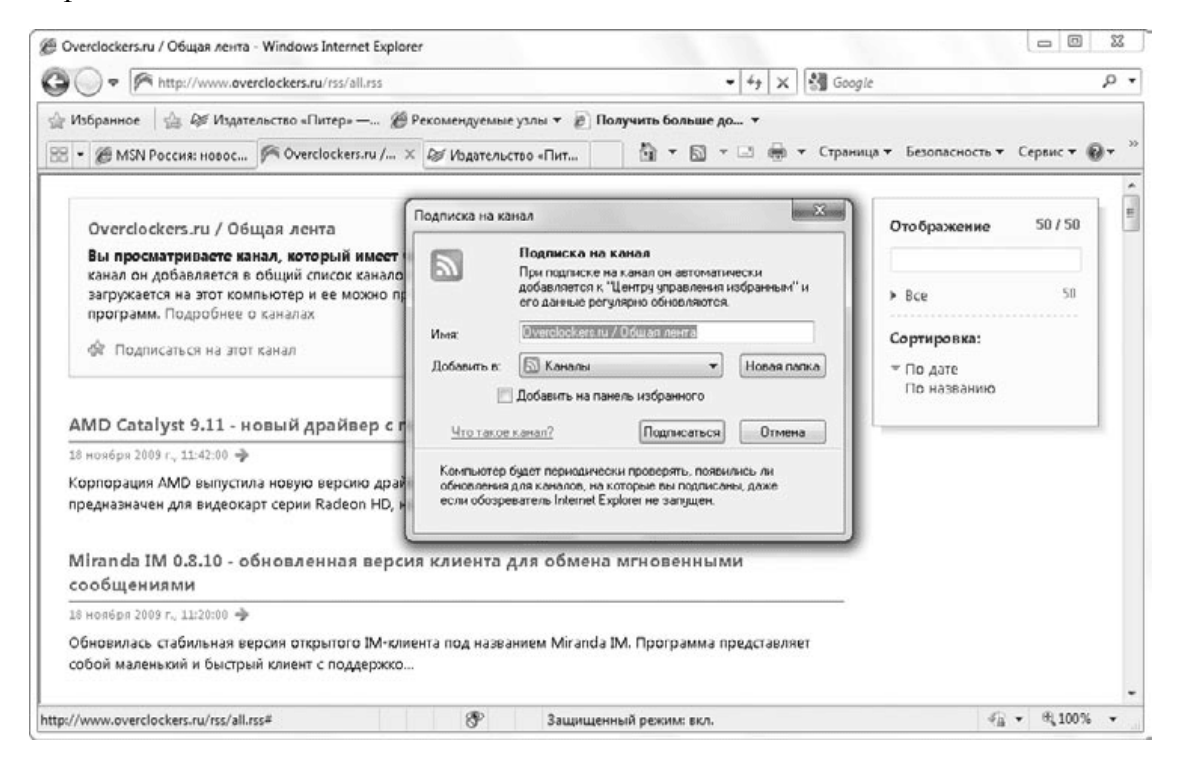

**Рис. 7.21.** Подписка на веб-канал

После подписки на канал Internet Explorer будет каждый день обновлять его содержимое. Для просмотра веб-каналов, на которые выполнена подписка, нажмите кнопку Избранное и перейдите на вкладку Каналы (рис. 7.22). Названия каналов с новыми сообщениями будут выделены полужирным шрифтом, а из всплывающих подсказок вы узнаете количество новых сообщений и время последнего обновления канала. После щелчка на выбранном канале его содержимое будет показано в окне обозревателя.

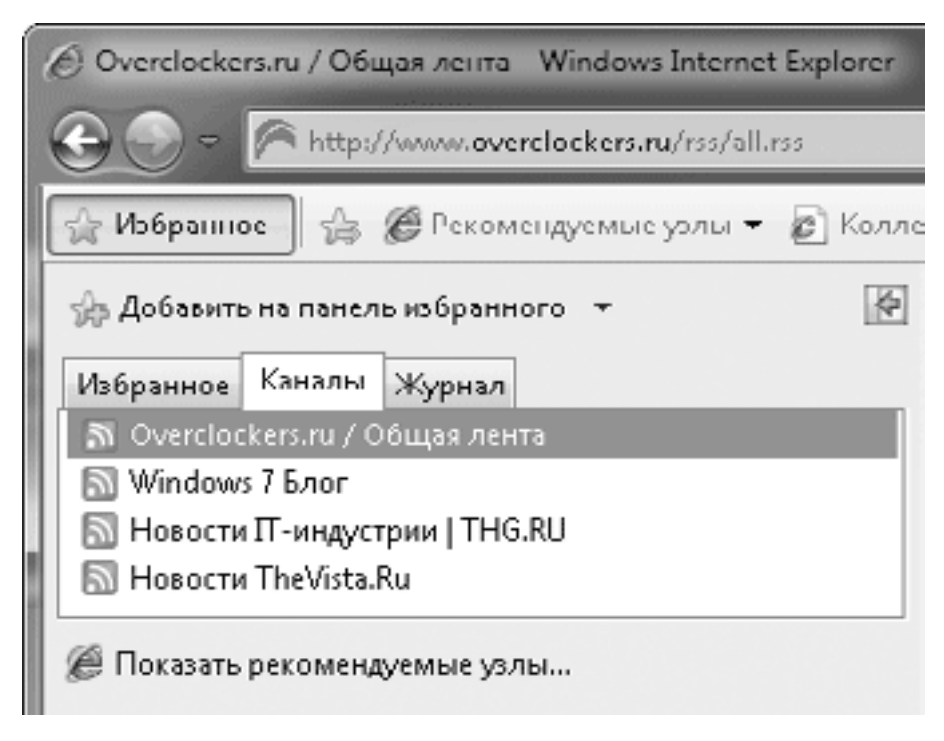

### **Рис. 7.22.** Список каналов, на которые выполнена подписка

Если вас не устраивает периодичность обновления канала, щелкните на его названии правой кнопкой мыши и выберите пункт Свойства. В появившемся окне (рис. 7.23) установите переключатель в положение Использовать особое расписание и выберите нужный интервал в списке Частота. В этом же окне вы можете разрешить загрузку вложенных файлов, установить максимальное количество хранимых объектов, а также задать логин и пароль для подписки на канал с ограниченным доступом.

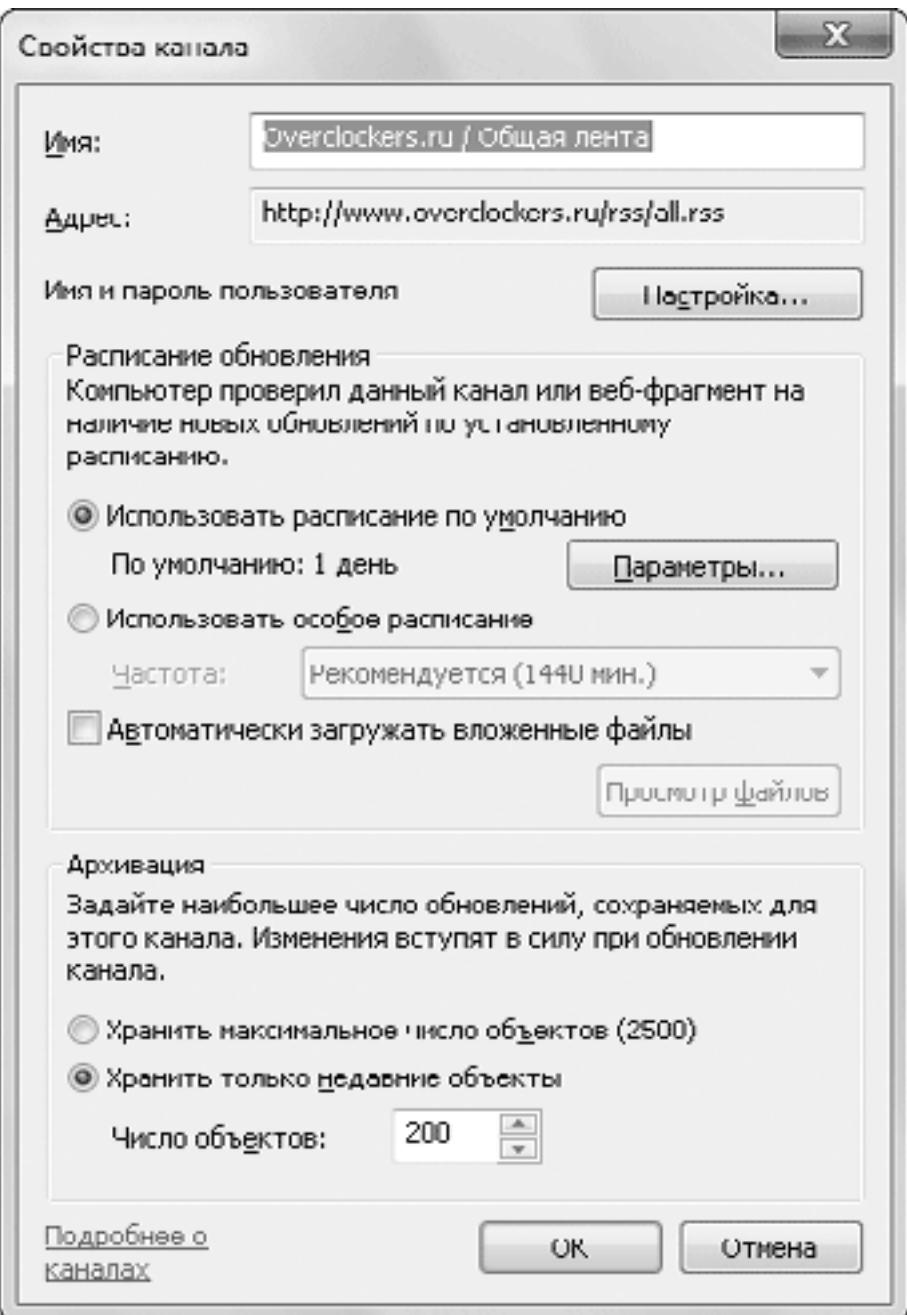

**Рис. 7.23.** Окно свойств веб-канала

#### **Совет**

Для удобного наблюдения за веб-каналами используйте миниприложение Заголовки новостей веб-каналов (см. разд. 5.6).

# **Веб-фрагменты**

Кроме веб-каналов, на веб-страницах могут присутствовать веб-фрагменты – блоки динамически изменяемой информации, например сведения о погоде, цены на аукционах или биржевые котировки. Если на странице имеются веб-фрагменты, на панели инструментов автоматически появляется кнопка Добавление веб-фрагментов

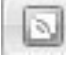

Эта кнопка будет совмещена с кнопкой веб-каналов и после щелчка на стрелке справа от кнопки вы увидите список доступных каналов и фрагментов.

Для удобного наблюдения за содержимым фрагмента вы можете добавить его на панель Избранное. Для этого выберите его в списке и нажмите в появившемся окне кнопку Добавить на панель избранного. Если фрагмент изменит свое содержимое с момента последнего просмотра, его название на панели Избранное будет отображено полужирным шрифтом. Для оперативного просмотра щелкните на названии фрагмента, и его содержимое отобразится в отдельном окне (рис. 7.24). Если определенный фрагмент вам больше не нужен, удалите его с панели Избранное, щелкнув на его названии правой кнопкой мыши и выполнив команду Удалить.

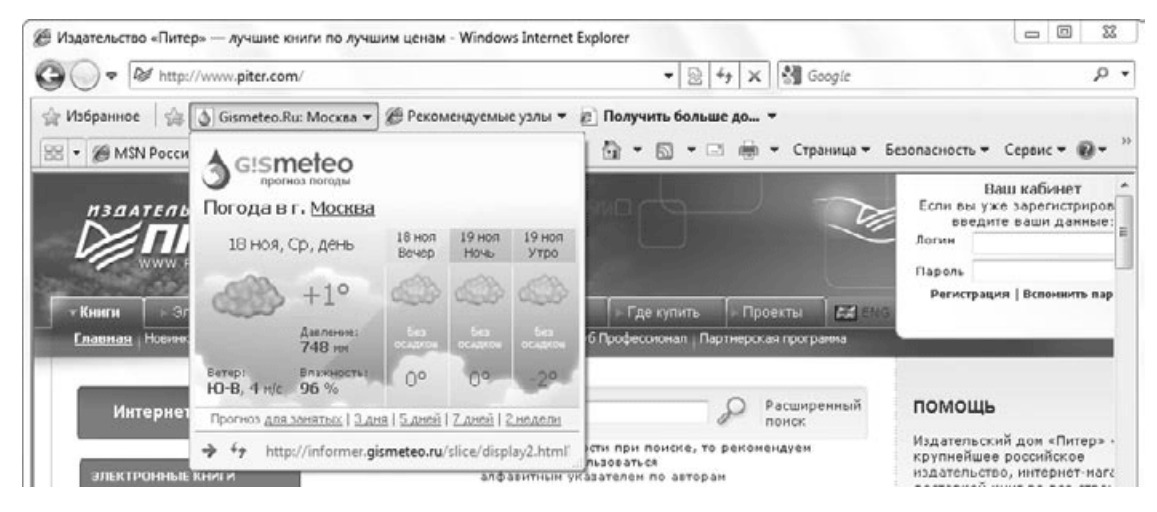

### **Рис. 7.24.** Просмотр веб-фрагмента

Одним из примеров использования веб-фрагментов является появившаяся в Internet Explorer 8 служба Рекомендуемые узлы. Эта служба собирает сведения о посещаемых пользователями сайтах и на основе их выдает пользователям ссылки на сайты со сходным содержимым. Для использования данной службы ее необходимо включить с помощью команды Сервис  $\rightarrow$  Рекомендуемые узлы, если это не было сделано при первоначальной настройке обозревателя. После этого вы сможете просматривать ссылки на рекомендуемые сайты, выбрав веб-фрагмент Рекомендуемые сайты на панели Избранное (рис. 7.25).

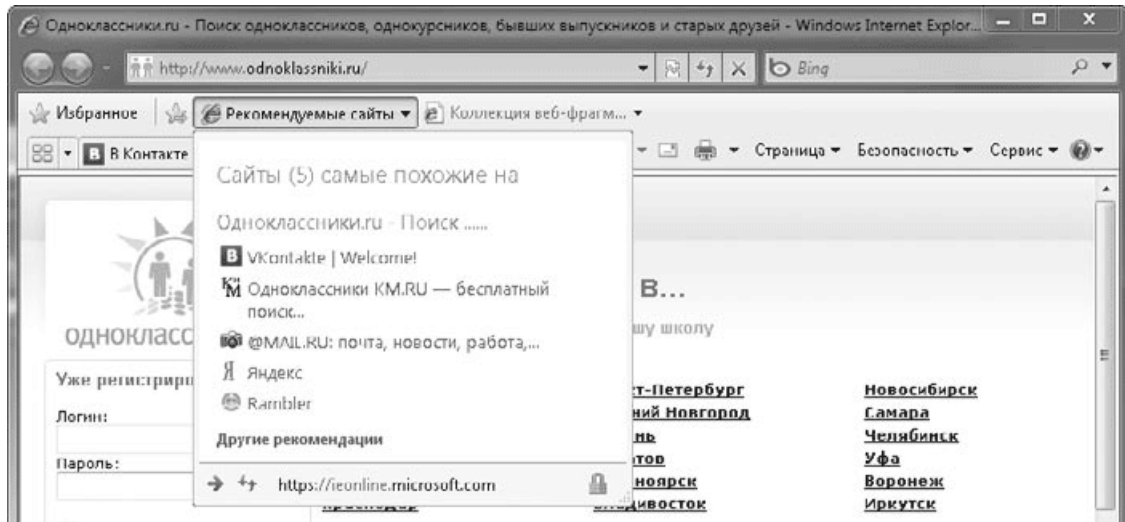

**Рис. 7.25.** Просмотр веб-фрагмента Рекомендуемые сайты

### **Просмотр ранее посещенных страниц с помощью Журнала**

Чтобы вернуться к одной из страниц, посещенных ранее, нажмите кнопку Избранное и перейдите на вкладку Журнал. Для поиска нужного сайта сначала следует щелкнуть на названии дня или недели, после чего появится список посещенных сайтов. Выбрав один из них, вы раскроете список страниц, просмотренных на этом сайте. И наконец, щелкнув на названии страницы, вы увидите ее содержимое (рис. 7.26).

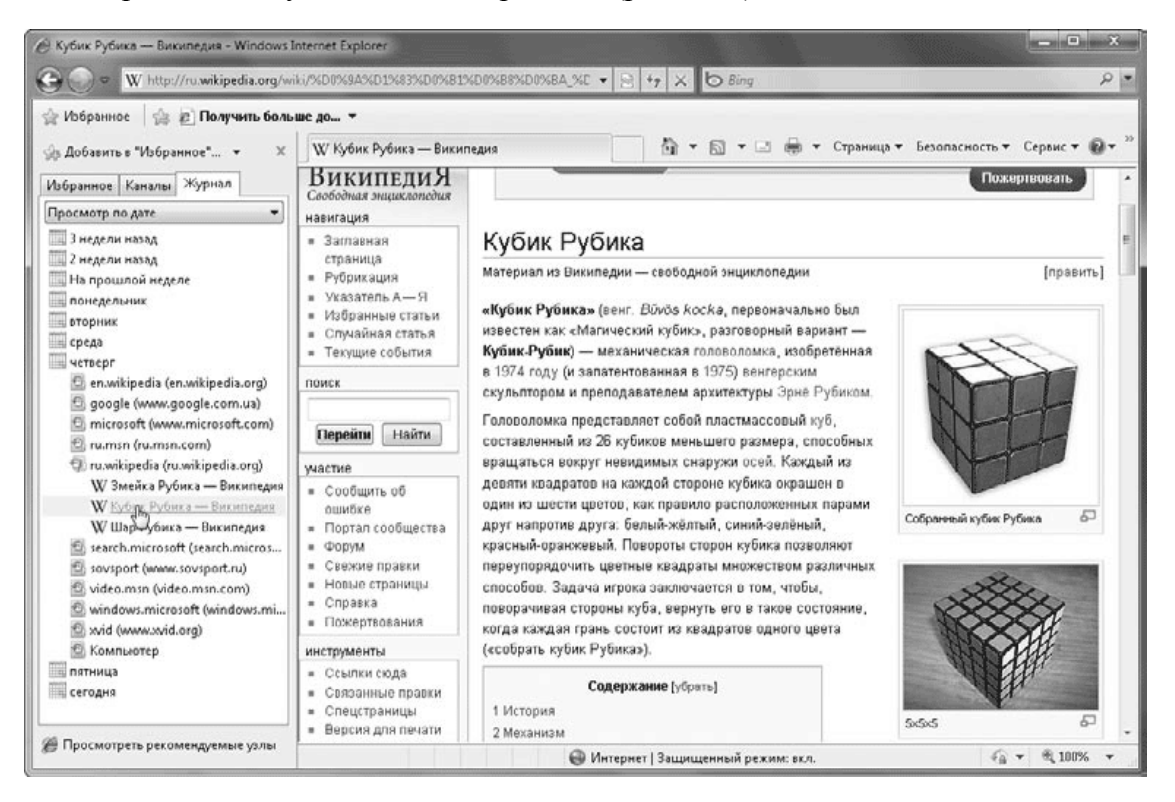

**Рис. 7.26.** Просмотр ранее посещенного сайта с помощью Журнала

#### **Совет**

Для быстрого включения панели Журнал используйте сочетание клавиш Ctrl+H.

По умолчанию ссылки в Журнале сгруппированы по дням и неделям, но вы можете изменить порядок их сортировки, щелкнув на стрелке справа от кнопки Журнал. В открывшемся списке будут доступны следующие варианты: по дате, по узлу, по посещаемости и по порядку посещения. Если ни один из этих вариантов не помог вам найти нужную страницу, выберите пункт Поиск в журнале, введите фрагмент названия искомой страницы и нажмите кнопку Начать поиск.

При необходимости вы можете удалить отдельные записи или целые папки из Журнала, щелкнув на них правой кнопкой мыши и выбрав пункт Удалить. В окне Свойства обозревателя, которое будет рассмотрено в следующем разделе, вы можете выполнить команды полной очистки Журнала, а также настроить его параметры.

### **Загрузка файлов из Интернета**

Кроме просмотра веб-страниц, пользователи часто скачивают из Интернета разнообразные файлы, например программы, музыку или видео. Существует большое количество сайтов, предназначенных для этих целей. Для начала загрузки файла из Интернета достаточно щелкнуть на соответствующей ссылке, после чего появится окно, подобное показанному на рис. 7.27.

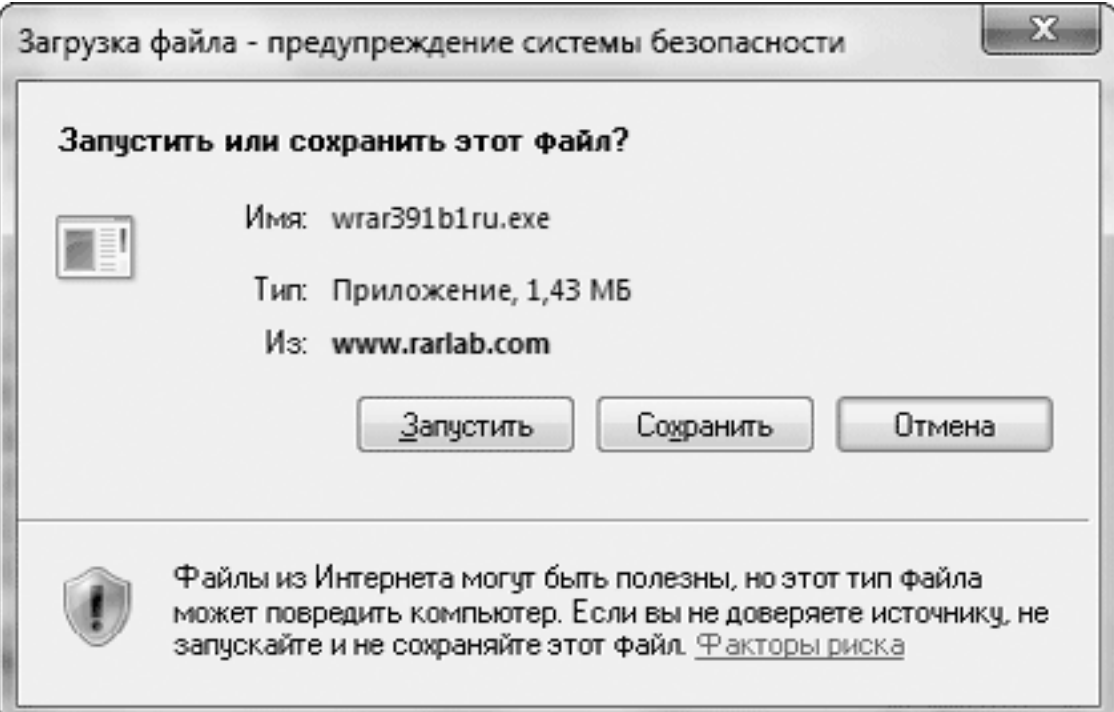

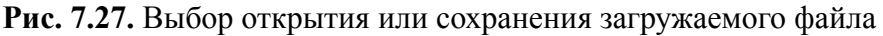

После нажатия кнопки Запустить файл будет сохранен во временную папку и запущен на выполнение, а при щелчке на кнопке Сохранить вам будет предложено указать папку для сохранения и имя сохраняемого файла. В большинстве случаев лучше сначала сохранить файл, а потом открыть его.

Загрузка объемных файлов может занять длительное время, которое будет зависеть от скорости вашего соединения. Новинкой восьмой версии является отображение индикатора загрузки прямо на Панели задач. Пока файл загружается, вы можете заняться другими делами, а чтобы узнать о ходе процесса, достаточно просто взглянуть на кнопку обозревателя на Панели задач. Сразу после завершения загрузки появится окно, в котором можно будет запустить файл, открыть папку, содержащую файл, или оставить работу с файлом на потом (рис. 7.28).

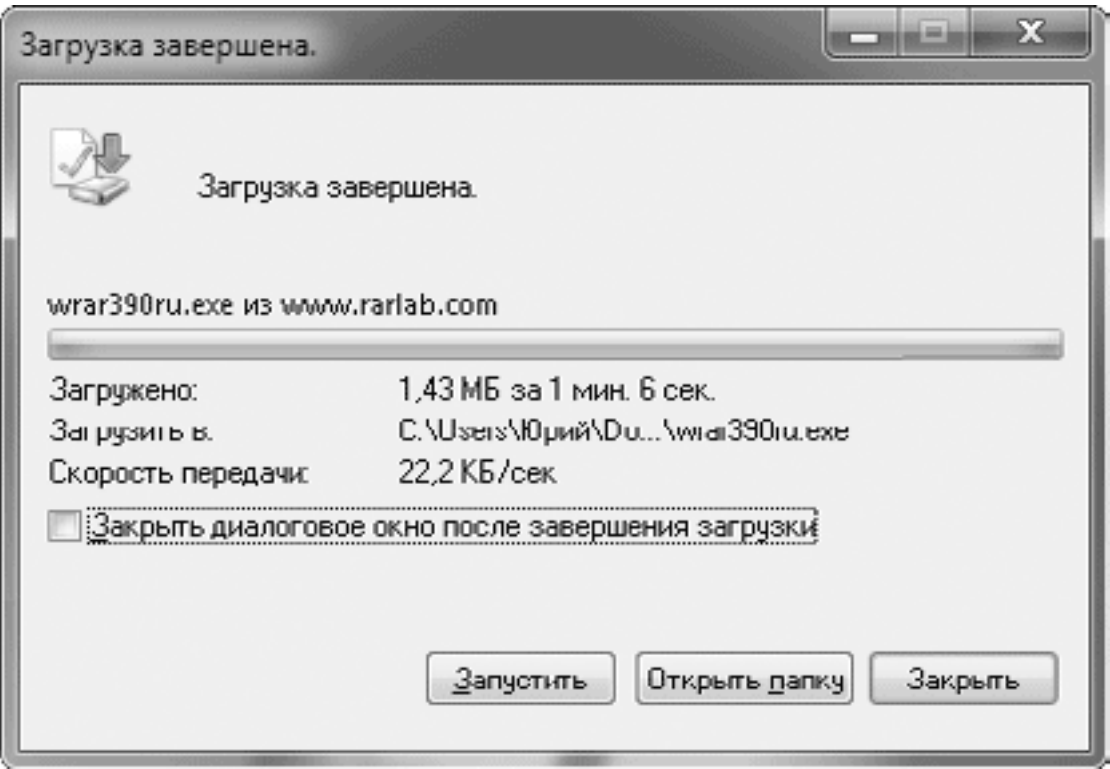

**Рис. 7.28.** Окно, появляющееся после завершения загрузки файла

### **Внимание!**

Программы, загруженные из Интернета, могут содержать вирусный код или шпионские функции, поэтому при попытке запуска скачанного приложения появится окно с предупреждением. Всегда проверяйте скачанные файлы антивирусными программами с последними обновлениями!

Файлы некоторых типов могут открываться в окне Internet Explorer сразу же после щелчка на ссылке без появления окна, показанного на рис. 7.27. Для принудительного сохранения таких файлов щелкните правой кнопкой мыши на ссылке и выберите пункт Сохранить объект как.

# **7.3. Средства безопасности и настройки Internet Explorer**

### **Блокирование всплывающих окон**

Internet Explorer умеет блокировать всплывающие окна, которые используются некоторыми веб-узлами для показа навязчивой рекламы. Если вы откроете сайт, содержащий всплывающие окна, то они будут заблокированы, а в верхней части окна Internet Explorer появится панель с информацией о блокировании всплывающих окон.

Если вам нужно просмотреть заблокированные всплывающие окна, щелкните на панели информации и выберите одну из двух команд: Временно разрешить всплывающие окна или Всегда разрешать всплывающие окна от этого узла (рис. 7.29). При выборе последней команды узел будет добавлен в список разрешенных.

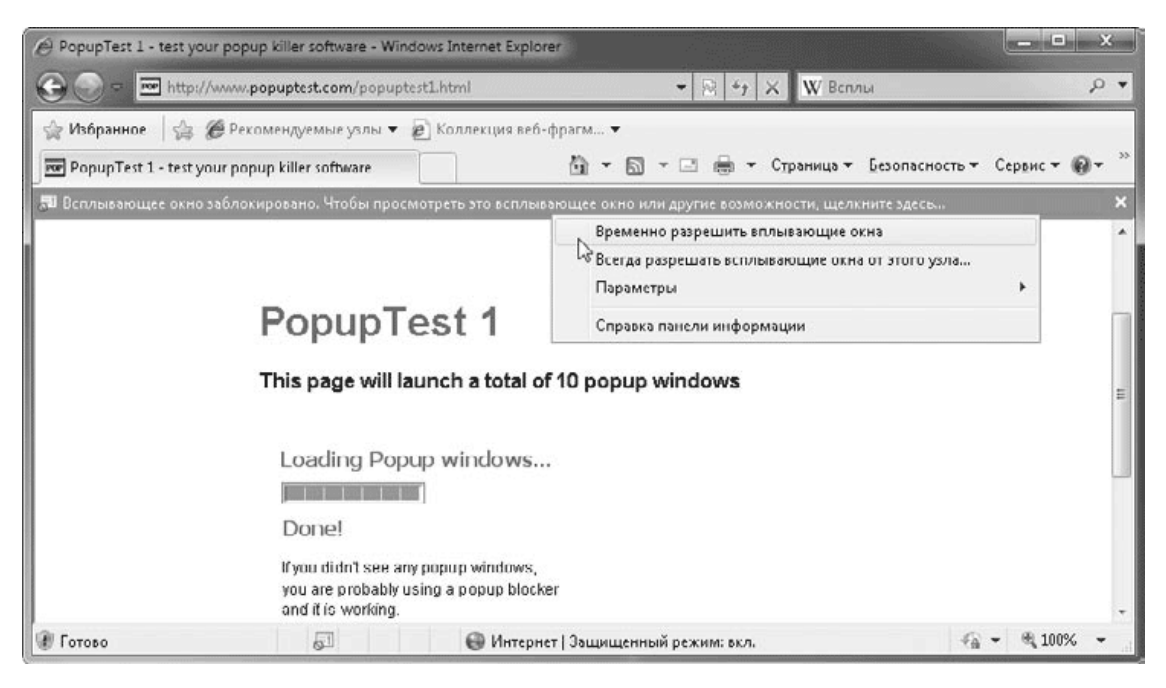

**Рис. 7.29.** Блокирование всплывающих окон в Internet Explorer

Вы можете полностью отключить блокирование всплывающих окон, выполнив в окне Internet Explorer команду Сервис  $\rightarrow$  Блокирование всплывающих окон  $\rightarrow$  Выключить блокирование всплывающих окон. Повторное выполнение этой команды приведет к возобновлению режима блокирования.

Для настройки параметров блокирования выполните команду Сервис  $\rightarrow$  Блокирование всплывающих окон  $\rightarrow$  Параметры блокирования всплывающих окон. В появившемся окне (рис. 7.30) вы можете изменить список разрешенных веб-узлов, отключить звуковой сигнал или панель информации при блокировании окон, а также установить один из имеющихся уровней блокирования.

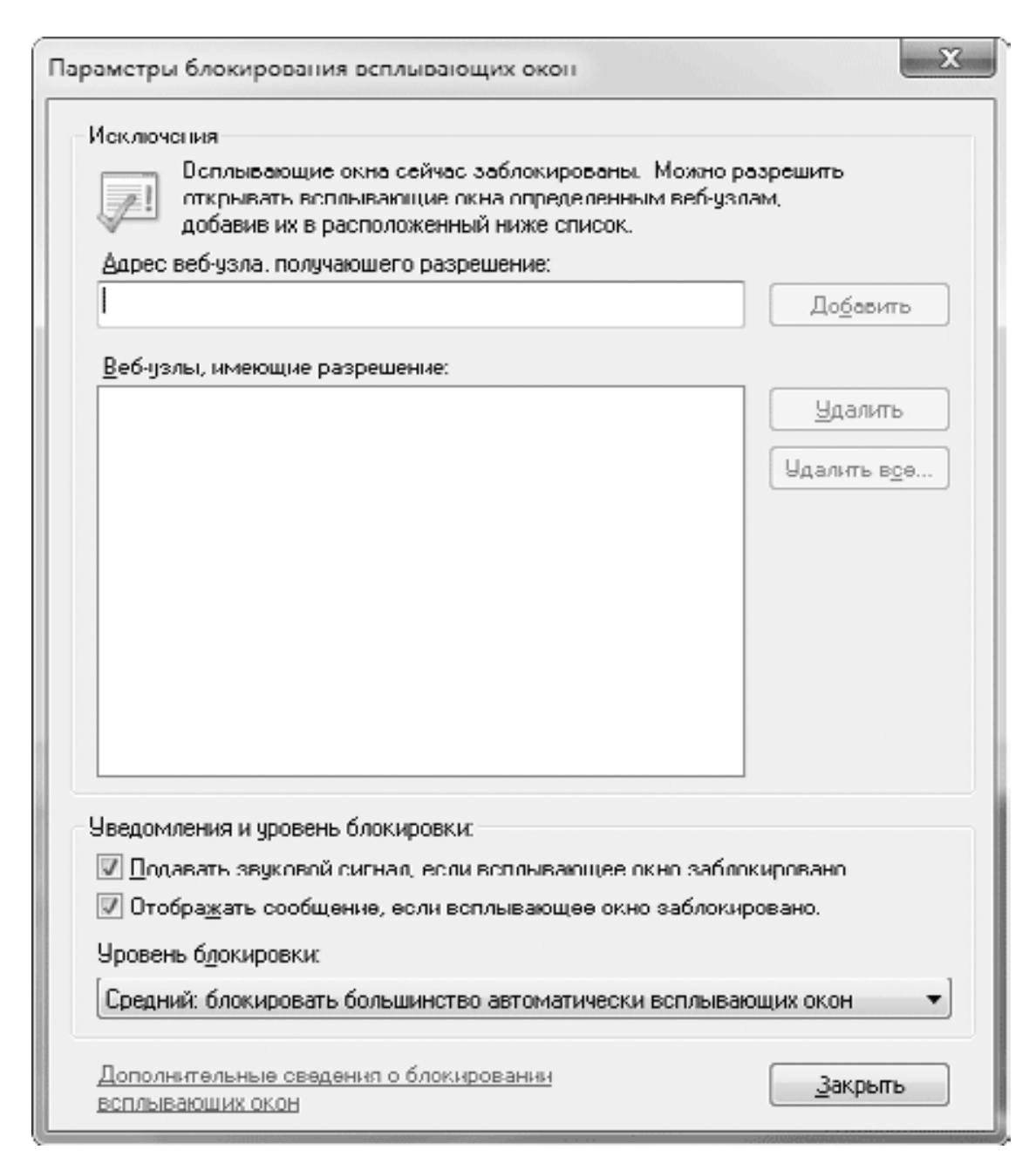

**Рис. 7.30.** Параметры блокирования всплывающих окон

### **Управление надстройками**

Надстройки – это программы, расширяющие возможности обозревателя Internet Explorer. Многие разработчики предлагают надстройки различных типов, например панель инструментов для поиска в Google выполнена в виде надстройки. Далеко не все надстройки являются полезными. Некоторые из них могут использовать ваши данные для навязчивой рекламы, а также выполнять другие шпионские или деструктивные действия.

Процесс установки надстройки похож на установку обычных программ: нужно загрузить надстройку из Интернета и выполнить ее установку, подтвердив эти действия в окнах безопасности системы. На некоторых сайтах загрузка надстроек может производиться автоматически, и в целях безопасности Internet Explorer блокирует этот процесс, сообщая об этом пользователю на информационной панели. Щелкнув на таком сообщении, вы получите список доступных действий для заблокированных объектов, среди которых будет команда, разрешающая загрузку дополнений.

Для просмотра установленных надстроек выполните команду Сервис  $\rightarrow$  Надстройки. В появившемся окне (рис. 7.31) вы можете ознакомиться со списком надстроек и при необходимости отключить любую из них с помощью кнопки в нижней части окна. Чтобы полностью удалить установленную надстройку с компьютера, воспользуйтесь средствами установки и удаления программ Windows (см. разд. 5.2).

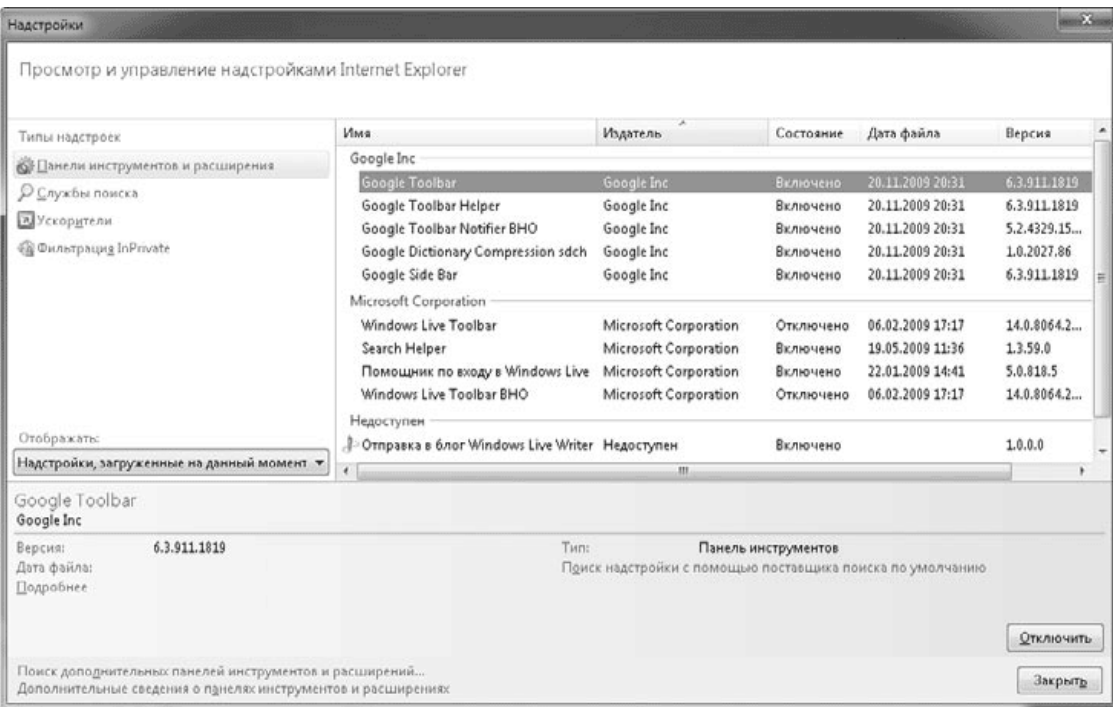

### **Рис. 7.31.** Окно управления надстройками Internet Explorer

Некоторые надстройки могут вызвать ошибки в работе Internet Explorer. В таком случае запустите браузер без надстроек с помощью команды Пуск  $\rightarrow$  Все программы  $\rightarrow$  Стандартные  $\rightarrow$  Служебные  $\rightarrow$  Internet Explorer (без надстроек). Если без надстроек обозреватель работает нормально, попробуйте определить проблемную надстройку, последовательно отключая их в окне, показанном на рис. 7.31.

# **Анонимный режим работы InPrivate**

В Internet Explorer 8 появились новые средства для обеспечения конфиденциальности работы пользователей в Сети, которые получили название InPrivate. С их помощью вы можете скрыть личную информацию от других пользователей компьютера и ограничить сбор информации о вас некоторыми веб-узлами.

Технология InPrivate состоит из двух основных компонентов.

**• Режим просмотра InPrivate.** В этом режиме обозреватель не сохраняет на компьютере адреса сайтов, имена, пароли и другие данные, которые вы вводите в процессе работы. Данный режим идеально подходит для работы на общедоступных компьютерах, например в интернет-клубах.

**• Фильтр InPrivate.** Позволяет блокировать сбор информации о посещаемых вами страницах сторонними узлами, в частности рекламными сетями.

### **Режим просмотра InPrivate**

Чтобы начать работу в режиме InPrivate, вы можете воспользоваться одним из двух способов.

• В окне обозревателя выполнить команду Безопасность  $\rightarrow$  Просмотр InPrivate.

• Щелкнуть правой кнопкой на значке обозревателя на Панели задач и выбрать в появившемся списке переходов команду Начать просмотр InPrivate.

После этого будет открыто новое окно обозревателя, а в правой части адресной строки будет присутствовать обозначение режима InPrivate. Все вкладки, которые вы откроете в этом окне, будут защищены средствами InPrivate, но эта защита не будет распространяться на другие открытые окна обозревателя. Вы можете входить на различные сайты с использованием имени пользователя и пароля и быть уверенными в том, что эта и другая информация нигде не будет сохранена. Для отключения режима InPrivate закройте окно обозревателя, после чего автоматически будут удалены файлы cookie и временные файлы данного сеанса работы.

### **Фильтр InPrivate**

Фильтр InPrivate по умолчанию отключен, и при первом обращении к команде Безопасность  $\rightarrow$  Фильтрация InPrivate появится дополнительное диалоговое окно, в котором вы можете включить фильтр или открыть окно его настройки. В окне настройки (рис. 7.32) вы увидите список поставщиков содержимого, которые используются более чем на 10 посещенных вами веб-узлах. Поставщики содержимого – это рекламные сети, счетчики посещаемости и другие подобные ресурсы.

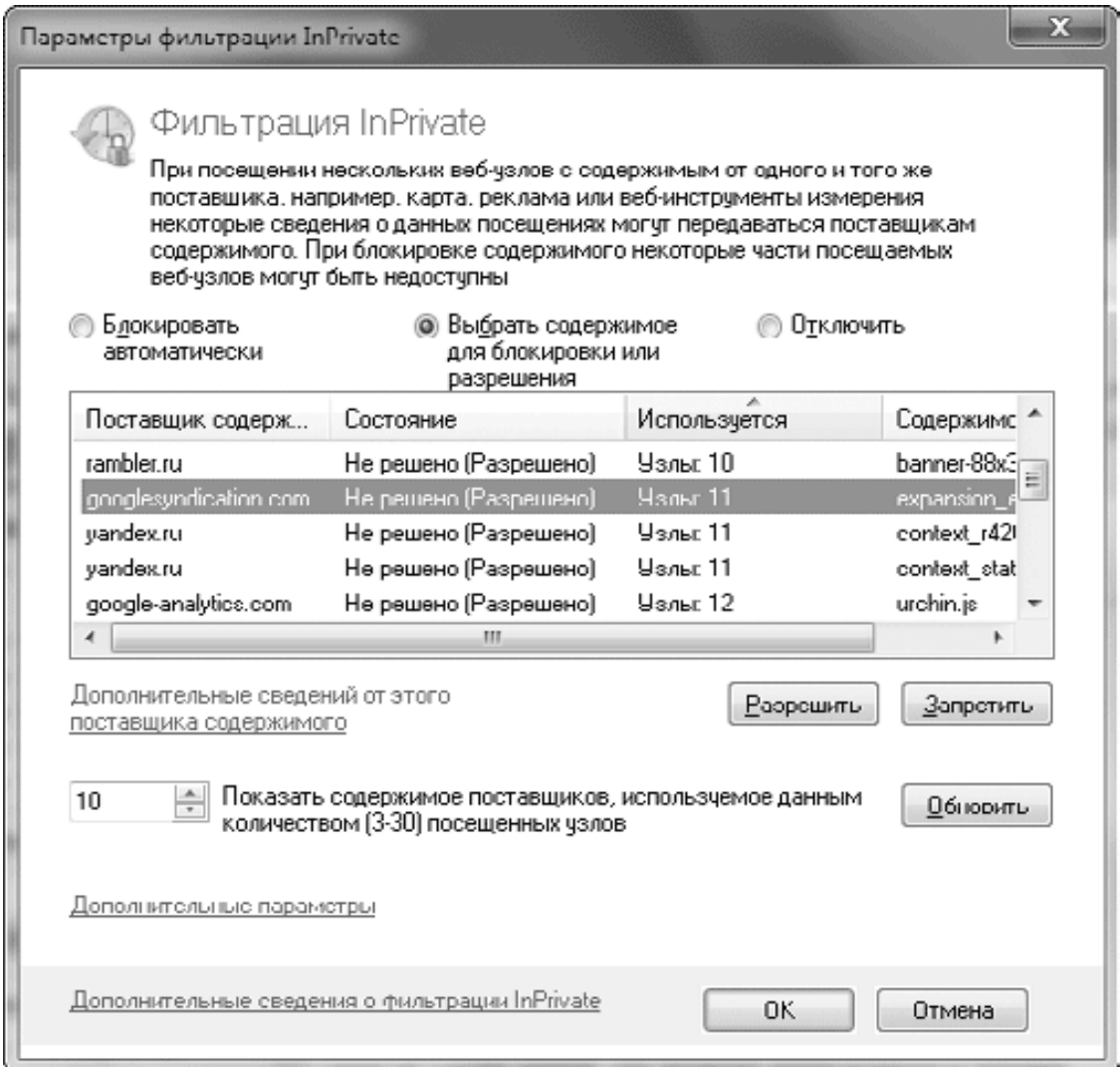

**Рис. 7.32.** Окно настройки фильтра InPrivate

С помощью фильтра InPrivate вы можете заблокировать всех поставщиков содержимого, установив переключатель в положение Блокировать автоматически. Чтобы заблокировать только некоторых поставщиков, выберите вариант Выбрать содержимое для блокировки или разрешения, затем щелкните на нужном элементе в списке и нажмите кнопку Запретить. Вы также можете изменить критерий отбора поставщиков содержимого с помощью счетчика в нижней части окна.

Для оперативного включения или выключения фильтра InPrivate используйте кнопку

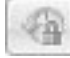

в правом нижнем углу окна обозревателя. При включенной фильтрации эта кнопка будет отображаться в цвете, а при отключенной – в черно-белых тонах.

### **Фильтр фишинга SmartScreen**

Фишинг – это способ получения мошенниками паролей, номеров кредитных карточек и другой личной информации. Мошенники направляют потенциальной жертве информационное письмо якобы от банка, электронной платежной системы или другого ресурса, услугами которого пользуется получатель. В таком письме обязательно есть ссылки на поддельные сайты, интерфейс которых скопирован с настоящих. Для входа на такой сайт будут запрашиваться пароль и другие данные, которые сразу же станут доступными мошенникам.

В Internet Explorer 8 имеется встроенный фильтр фишинга SmartScreen, который использует различные способы защиты: сравнение адресов веб-узлов со списком выявленных шпионских сайтов и анализ определенных признаков, характерных для поддельных узлов.

Если фильтр фишинга определит узел как поддельный, вместо его содержимого в окне Internet Explorer будет отображено предупреждение (рис. 7.33). Пользователь должен самостоятельно решить, открывать данный узел или нет.

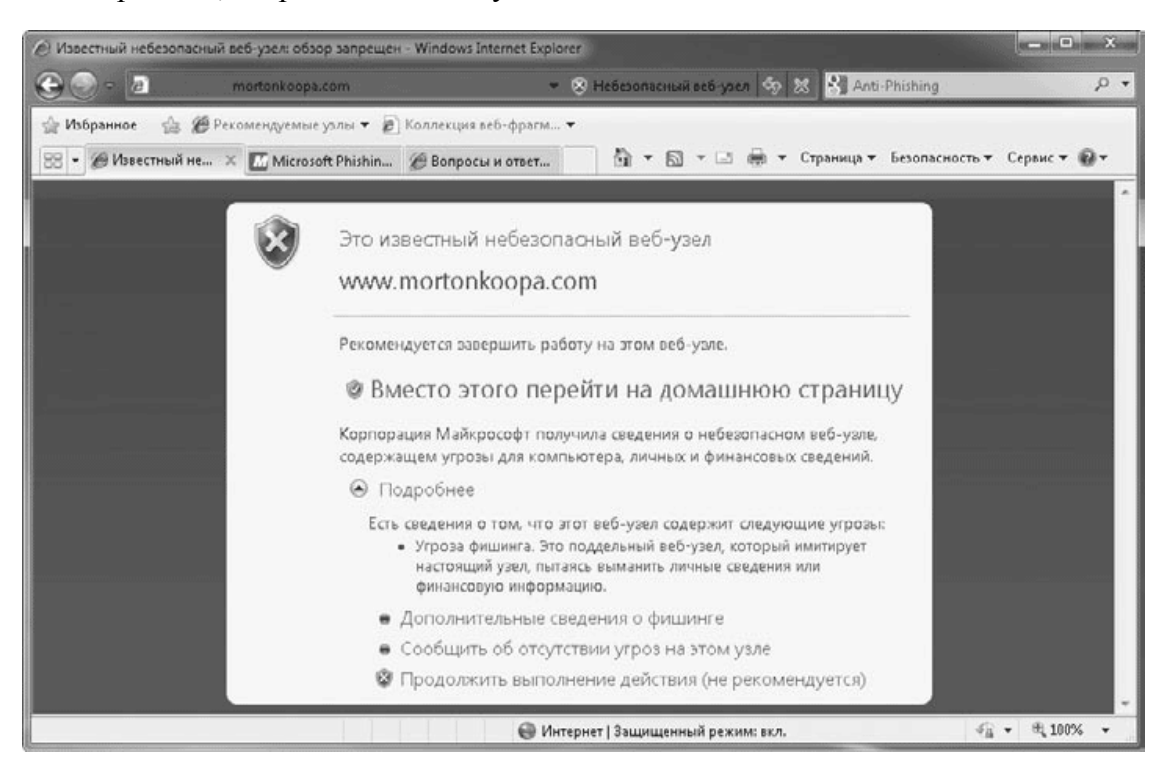

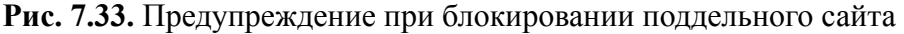

Если вы не применяете Internet Explorer для передачи личной информации, можете отключить встроенный фильтр фишинга, выполнив команду Безопасность  $\rightarrow$  Фильтр SmartScreen  $\rightarrow$  Отключить фильтр SmartScreen и нажав в появившемся окне кнопку ОК. При отключенном фильтре фишинга вы можете проверить подозрительный узел с помощью команды Безопасность  $\rightarrow$  Фильтр SmartScreen  $\rightarrow$  Проверить веб-узел.

Вы можете стать жертвой фишинга, даже если не используете Интернет для выполнения финансовых операций. Недоброжелатели могут украсть у вас пароль к почтовому ящику, ICQ, форуму или социальной сети (например, odnoklassniki.ru или vkontakte.ru). Для этого вам могут прислать безобидную на первый взгляд ссылку, для просмотра которой понадобится ввести пароль. Чтобы не стать жертвой фишинга, принимайте следующие меры.

• Соблюдайте особую осторожность при получении писем с запросами личной информации.

• Не заполняйте данные в полях, которые имеются непосредственно в полученном письме.

• Не переходите по ссылкам, полученным по электронной почте или ICQ, а для входа на сайт набирайте его адрес вручную в адресной строке.

• Известные компании при вводе личных данных всегда используют шифрованное соединение по протоколу HTTPS, а не HTTP, при этом в строке состояния появится значок безопасного соединения. Если вы не обнаружили указанные признаки на странице регистрации известного сайта, есть вероятность, что он поддельный.

# **Окно настройки обозревателя**

Для настройки Internet Explorer воспользуйтесь командой Сервис → Свойства обозревателя. Открывшееся окно (рис. 7.34) содержит следующие вкладки.

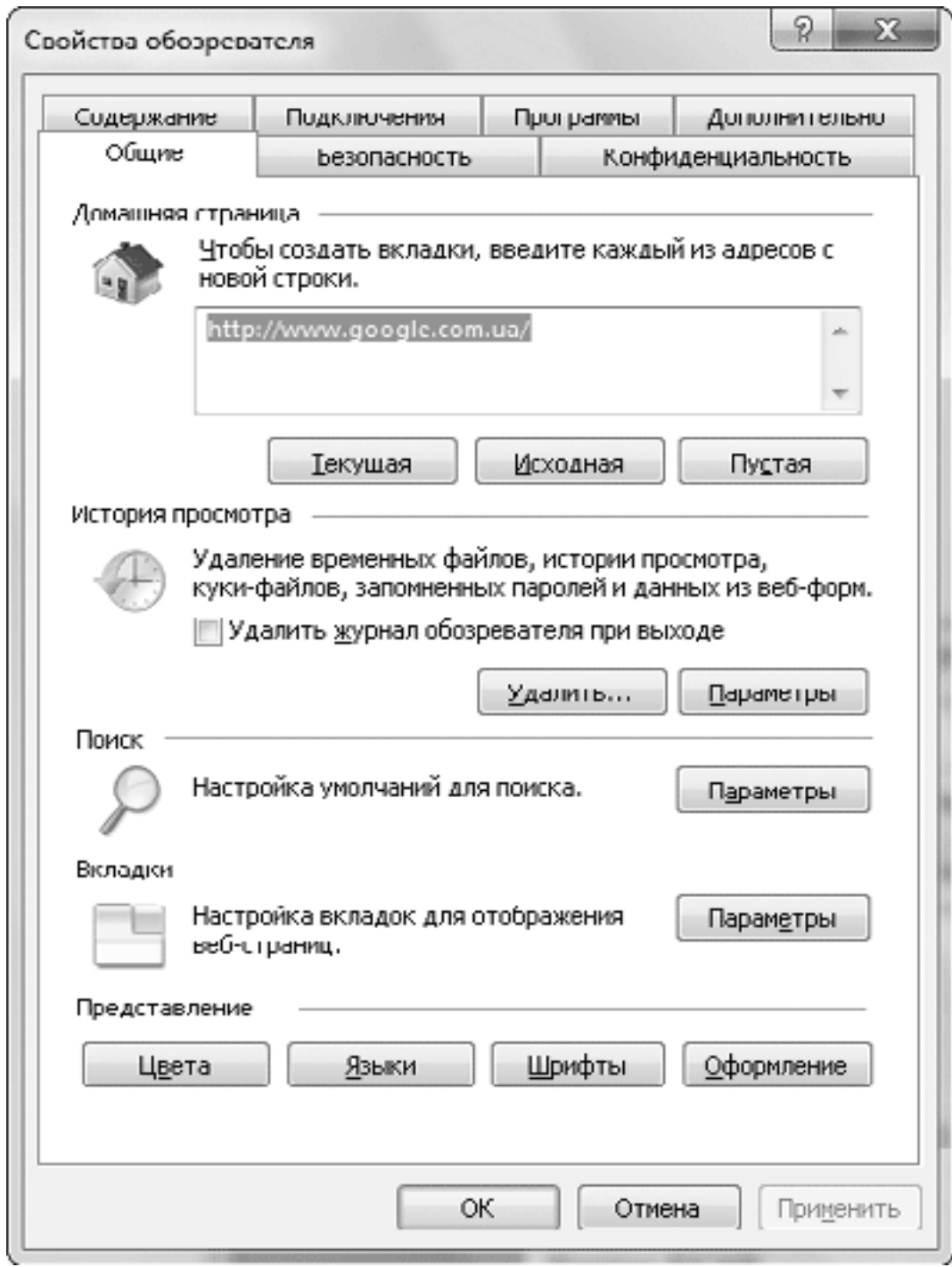

**Рис. 7.34.** Окно свойств Internet Explorer

• Общие. Позволяет изменить домашнюю страницу, настроить параметры Журнала, задать умолчания для поиска, настроить параметры вкладок и внешнего вида страниц.

• Безопасность. Содержит настройки работы Internet Explorer при наличии потенциально опасного содержимого на веб-страницах.

• Конфиденциальность. Дает возможность настроить ограничения для обработки файлов cookie, с помощью которых веб-узлы могут получать некоторую информацию о пользователе. На этой вкладке также имеются параметры блокирования всплывающих окон и фильтра InPrivate.

• Содержание. Позволяет ограничить доступ к отдельным узлам в зависимости от их содержимого и редактировать ваши личные данные, которые могут быть доступны вебузлам.

• Подключения. Устанавливает параметры подключения обозревателя к Интернету.

• Программы. Дает возможность выбрать программы по умолчанию для обзора Интернета и редактирования HTML-страниц, включить и отключить надстройки.

• Дополнительно. Содержит много различных параметров, которые не следует изменять без крайней необходимости. Чтобы вернуть прежнее состояние настроек, используйте кнопку Восстановить дополнительные параметры.

С помощью кнопки Сброс на вкладке Дополнительно можно вернуть обозреватель в первоначальное состояние, в котором он находился после установки системы. В этом случае для всех параметров будут установлены значения по умолчанию, отключены все надстройки и очищены папки временных файлов. Сброс настроек рекомендуется выполнять в случае проблем в работе обозревателя, которые нельзя устранить другими способами.

# **Настройка Журнала и временных файлов**

Для удаления временных файлов нажмите кнопку Удалить в области История просмотра вкладки Общие (см. рис. 7.34). В появившемся окне выберите, какие именно объекты хотите удалить (рис. 7.35).

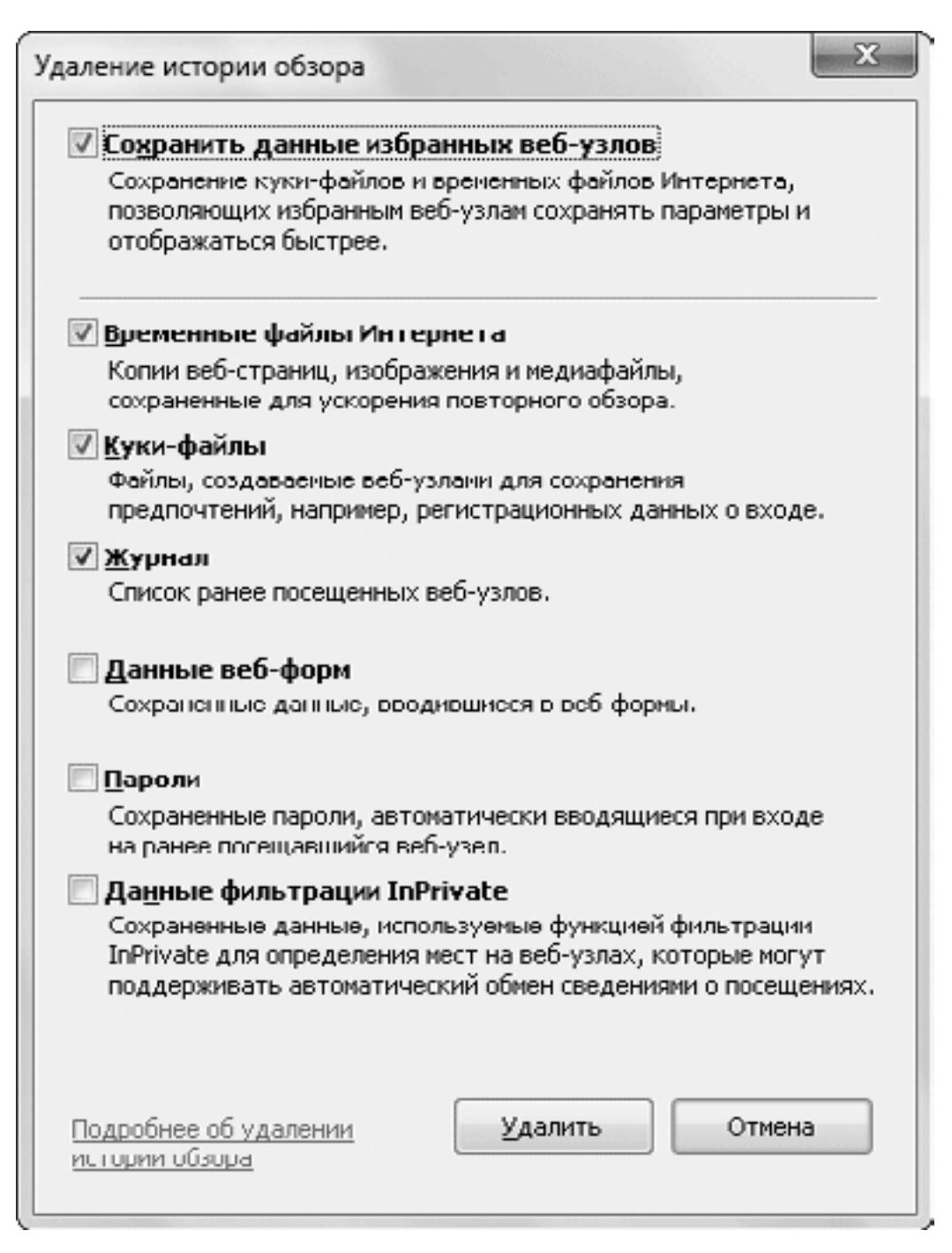

### **Рис. 7.35.** Выбор объектов для удаления

Чтобы открыть окно установки параметров Журнала и временных файлов, нажмите кнопку Параметры в области История просмотра вкладки Общие (рис. 7.36). С помощью переключателя Проверять наличие обновления сохраненных страниц можно указать, когда обозреватель должен проверять наличие изменений на сохраненных ранее страницах.

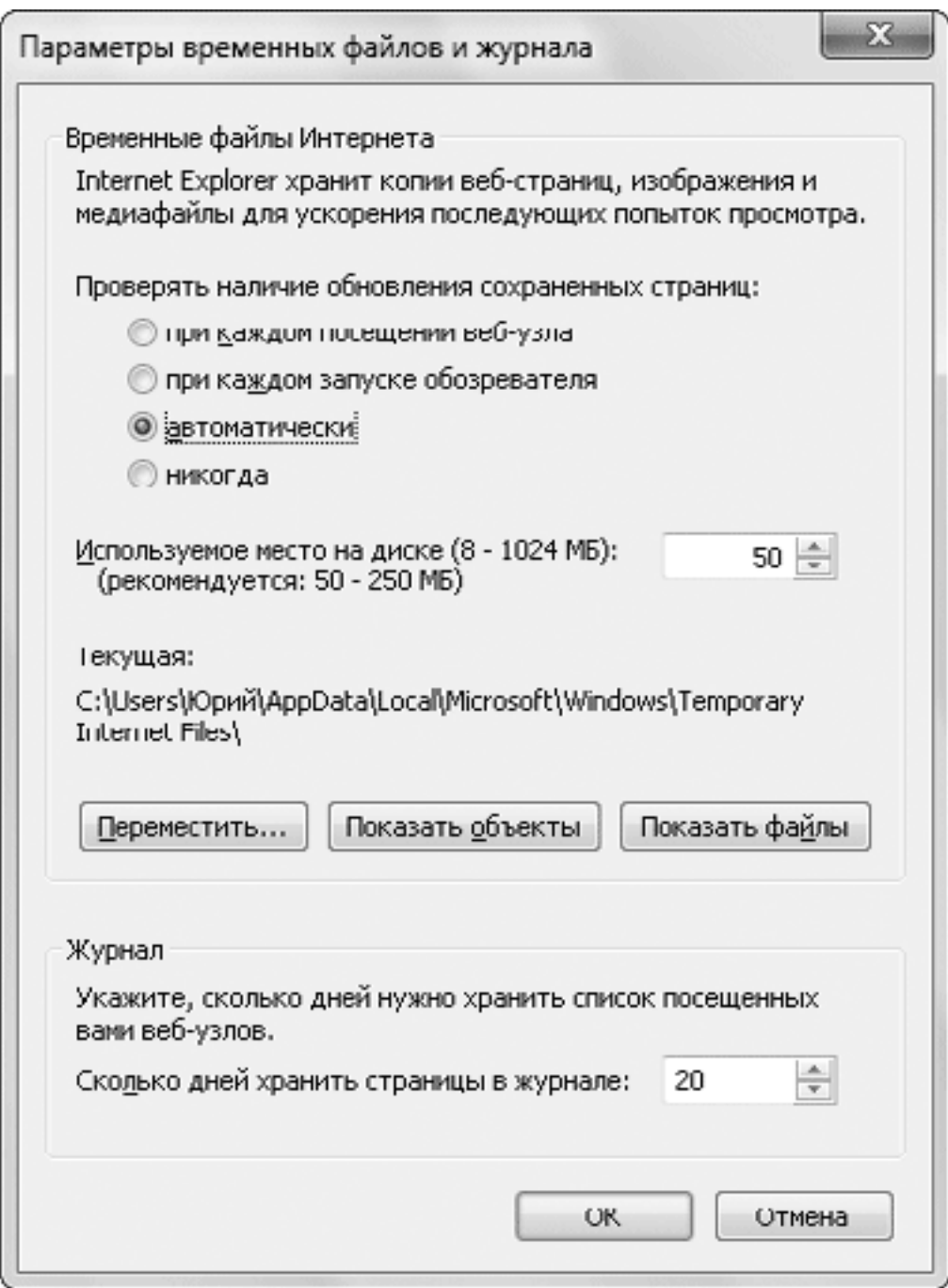

**Рис. 7.36.** Параметры временных файлов и Журнала

Изменяя значение поля Используемое место на диске, можно ограничить максимальный размер, занимаемый временными файлами. Вы можете также просмотреть имеющиеся временные файлы или переместить папку для них в другое место. В нижней части окна можно установить, сколько времени будут храниться записи в Журнале обозревателя.

# **Настройка домашней страницы**

Если вы обычно начинаете работу с одной и той же страницы, установите ее в качестве домашней. Internet Explorer 8 позволяет также использовать набор из нескольких домашних страниц, которые будут открываться на отдельных вкладках при запуске программы. Для установки домашней страницы или их набора сначала откройте нужные страницы обычным способом, затем щелкните на стрелке справа от кнопки Домой и выберите пункт Добавление или изменение домашней страницы. В появившемся окне вы можете указать один из следующих вариантов.

• Использовать как единственную домашнюю страницу. Текущая страница будет назначена домашней, а все ранее имевшиеся домашние страницы будут удалены.

• Добавить эту страницу как вкладку домашней страницы. Текущая страница будет добавлена к уже имеющимся домашним страницам.

• Использовать текущий набор вкладок как домашнюю страницу. Будет создан новый список домашних страниц в соответствии с открытыми вкладками.

# **Настройка работы вкладок**

Для настройки работы вкладок выполните команду Сервис  $\rightarrow$  Свойства обозревателя и в открывшемся окне на вкладке Общие в области Вкладки нажмите кнопку Параметры. Элементы управления в появившемся окне (рис. 7.37) имеют следующее назначение.

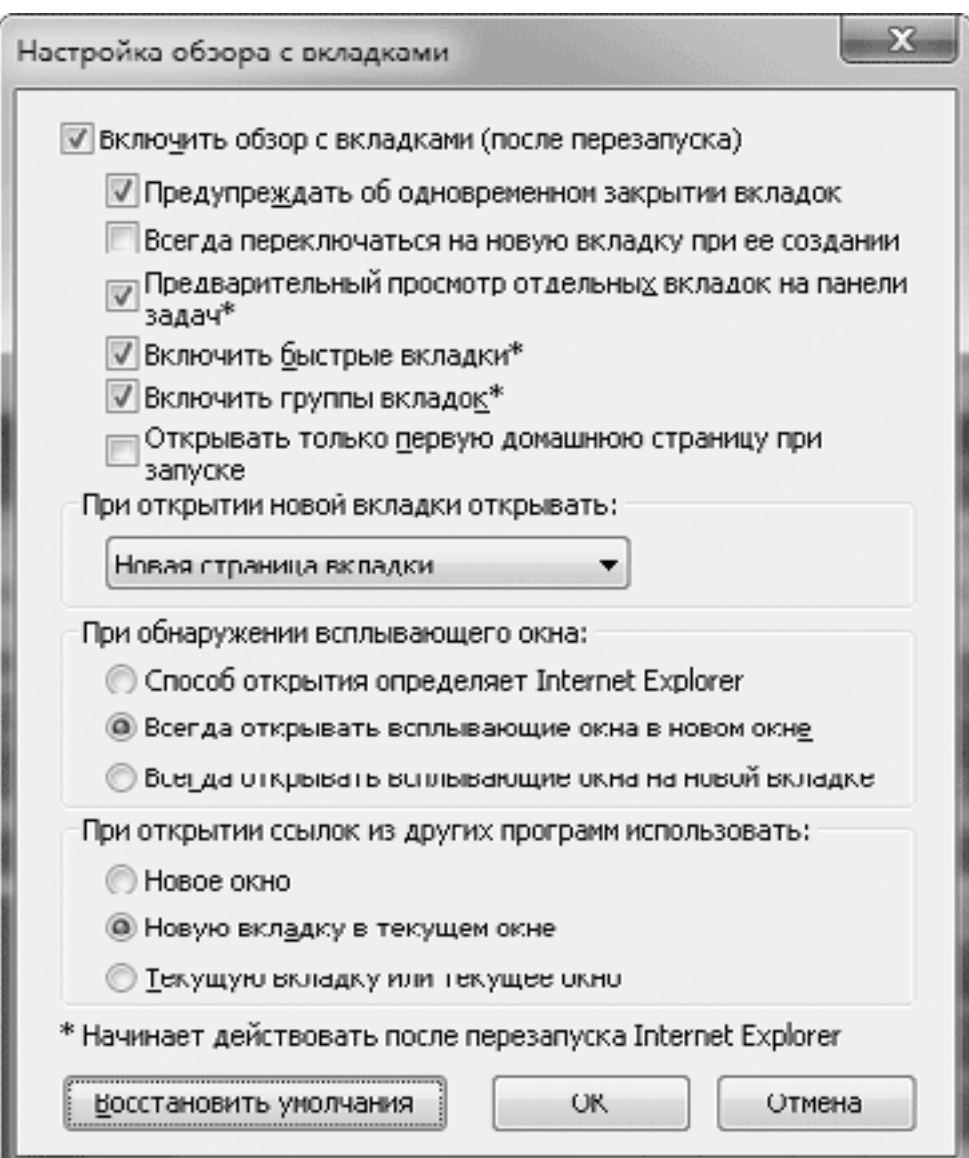

**Рис. 7.37.** Окно настройки обзора с вкладками

• Включить обзор с вкладками. При снятии флажка все остальные элементы управления станут недоступными, а обзор будет выполняться без вкладок.

• Предупреждать об одновременном закрытии вкладок. Если флажок снят, не будет появляться предупреждение при закрытии обозревателя с несколькими открытыми вкладками.

• Всегда переключаться на новую вкладку при ее создании. По умолчанию при щелчке средней кнопкой мыши на ссылке новая вкладка открывается в фоновом режиме, а установка данного флажка разрешает автоматическое переключение на новую вкладку.

• Предварительный просмотр отдельных вкладок на панели задач. При установленном флажке каждая открытая вкладка будет отображаться в окне предварительного просмотра (данный режим включен по умолчанию). Если этот флажок снять, в окне предварительного просмотра будет отображаться только активная вкладка.

• Включить быстрые вкладки. При снятии флажка будет отключена функция быстрых вкладок.

• Включить группы вкладок. При снятом флажке обозреватель не будет выделять заголовки сходных вкладок различными цветами.

• Открывать только первую домашнюю страницу при запуске. Флажок имеет значение при наличии нескольких домашних страниц и позволяет ограничиться открытием только первой страницы при запуске программы.

• При открытии новой вкладки открывать. В раскрывающемся списке вы можете указать, что будет отображаться на новой вкладке: Пустая страница, Новая страница вкладки или Ваша первая домашняя страница.

• При обнаружении всплывающего окна. Этот переключатель определяет способ открытия всплывающих окон, которые имеются на некоторых веб-страницах.

• При открытии ссылок из других программ. Переключатель служит для установки поведения системы при открытии ссылок из справочной системы, диалоговых окон и прикладных программ.

• Восстановить умолчания. Возврат к исходным параметрам обзора с вкладками.

# **Параметры подключения к Интернету**

Вкладка Подключения окна Свойства обозревателя содержит список имеющихся подключений к Интернету (рис. 7.38). Вы можете добавлять и удалять подключения с помощью соответствующих кнопок. Последовательность действий при установке соединения не будет отличаться от рассмотренной в разд. 7.1. При наличии нескольких подключений только одно из них будет выбрано по умолчанию, для смены подключения по умолчанию используется кнопка Умолчание.

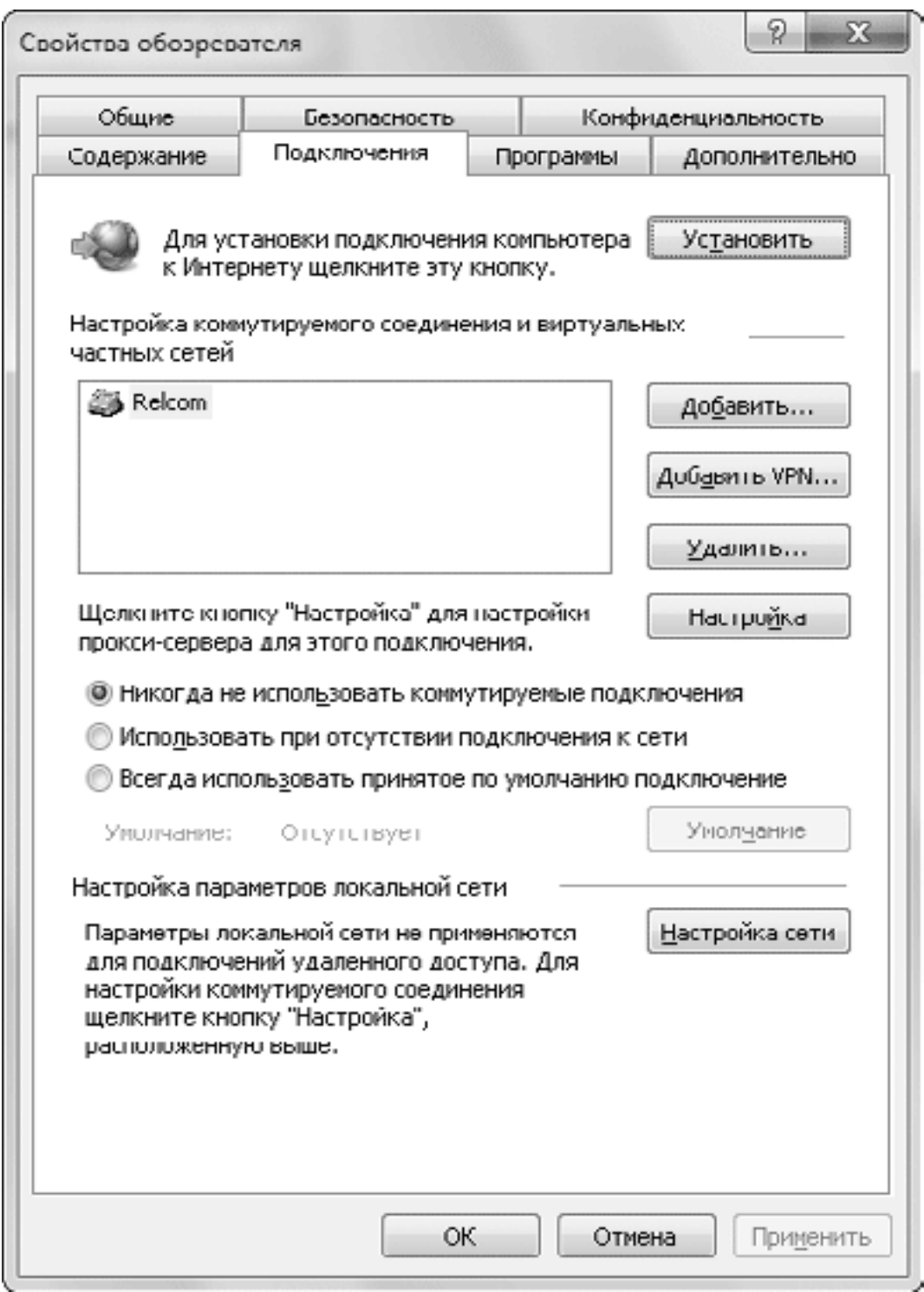

**Рис. 7.38.** Окно Свойства обозревателя, вкладка Подключения

Если в момент запуска Internet Explorer соединение с Интернетом будет отсутствовать, можно указать, следует ли использовать при этом подключение по умолчанию. Это можно сделать, установив переключатель в одно из следующих положений.

• Никогда не использовать коммутируемые подключения. Этот вариант можно выбрать, если подключение к Интернету выполняется через шлюз или прокси-сервер в локальной сети. При отсутствии соединения Internet Explorer будет работать в автономном режиме.

• Использовать при отсутствии подключения к сети. Если соединение с Интернетом не будет обнаружено, Internet Explorer начнет устанавливать связь с помощью подключения, выбранного по умолчанию.

• Всегда использовать принятое по умолчанию подключение. Обозреватель всегда будет использовать соединение по умолчанию.

Выбрав одно из соединений и нажав кнопку Настройка, вы сможете установить дополнительные параметры подключения, например задать настройки прокси-сервера или указать имя пользователя и пароль. А чтобы настроить прокси-сервер и некоторые другие параметры для локальной сети, используйте кнопку Настройка сети. Узнать о необходимости настройки дополнительных параметров можно у вашего провайдера или администратора локальной сети.

# **Параметры безопасности Internet Explorer**

Для настройки параметров безопасности Internet Explorer выполните команду Сервис → Свойства обозревателя и перейдите на вкладку Безопасность (рис. 7.39).

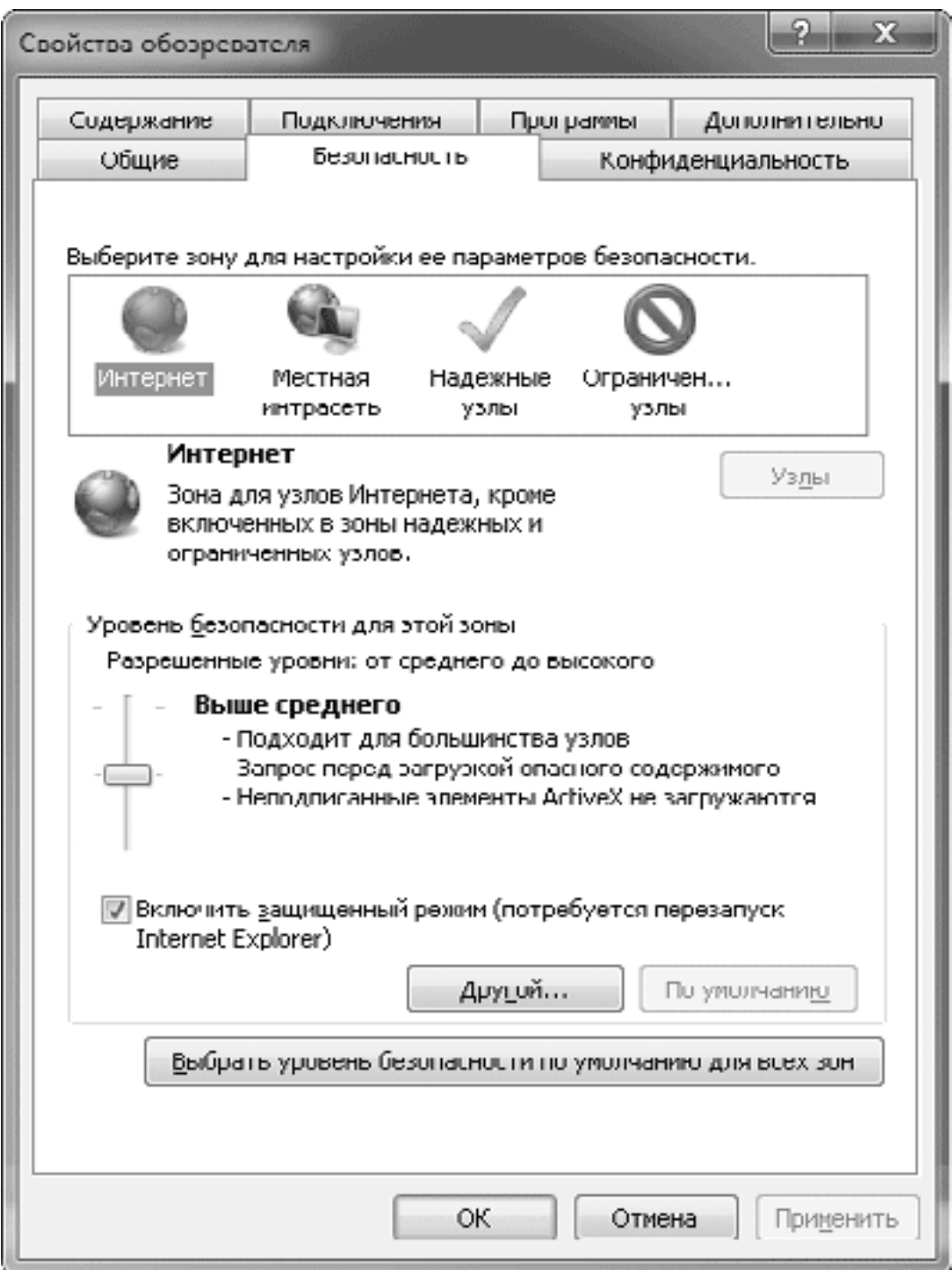

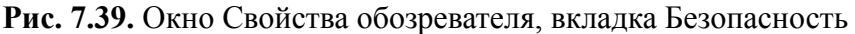

Все узлы Интернета разделены на четыре зоны, но список надежных и ограниченных узлов является пустым и все узлы, кроме локальной сети, будут относиться к зоне Интернет. Выбрав значок зоны Интернет, вы увидите в нижней части окна установленный уровень безопасности и сможете изменить его с помощью ползунка.

Если ползунок установки уровня безопасности отсутствует, значит, у вас заданы особые настройки, которые можно просмотреть, нажав кнопку Другой. В этом случае для возврата к стандартным значениям параметров щелкните на кнопке По умолчанию.

По умолчанию Internet Explorer 8 работает в так называемом защищенном режиме, который препятствует запуску вредоносных программ. Поэтому без особой необходимости не снимайте флажок Включить защищенный режим.

При установке высокого уровня безопасности обеспечивается надежная защита, при этом некоторые возможности определенных сайтов будут заблокированы. Чтобы понизить уровень безопасности только для определенных сайтов, добавьте их в список надежных узлов. Для этого выберите значок зоны Надежные узлы, нажмите кнопку Узлы и внесите адрес нужного сервера. По умолчанию для таких узлов предлагается использовать протокол HTTPS, но при необходимости вы можете отключить этот параметр, сняв флажок в нижней части окна. Аналогично можно добавлять потенциально опасные сайты в зону Ограниченные узлы, к которой по умолчанию применяется высокий уровень безопасности.

Щелкнув на кнопке Другой, вы сможете самостоятельно настроить параметры безопасности Internet Explorer (рис. 7.40), но делать это следует только в особых случаях.

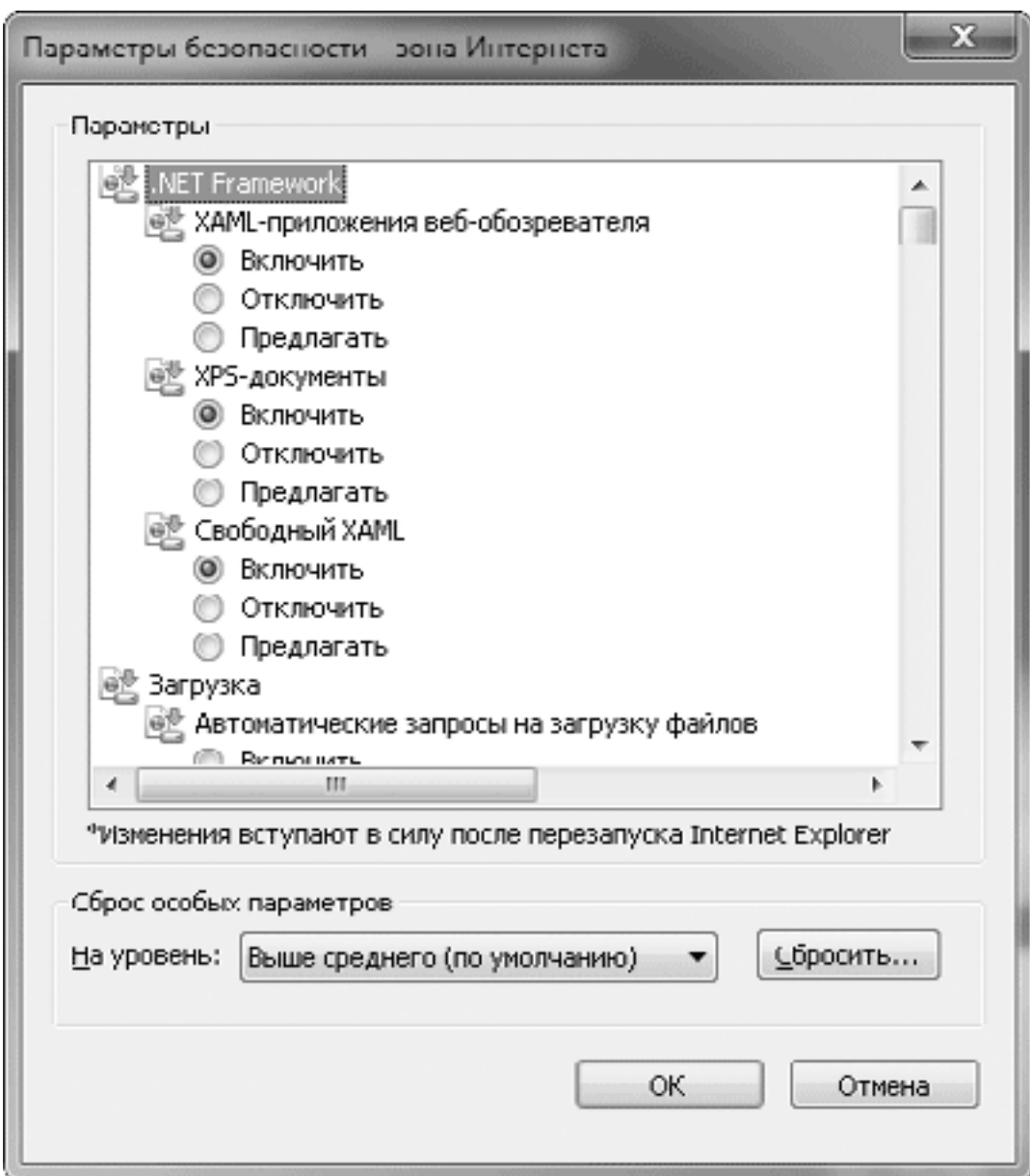

**Рис. 7.40.** Окно настройки параметров безопасности Internet Explorer

В окне параметров безопасности Internet Explorer присутствуют несколько десятков настроек, большинство из которых могут иметь одно из трех значений.

- Включить. Действия будут выполняться без уведомления пользователя.
- Отключить. Программный код или другое действие не будет выполняться.

• Предлагать. Будет выведено диалоговое окно, в котором пользователь может отключить или разрешить запуск программы, загрузку файла или выполнение другого действия.
# 7.4. Электронная почта в Windows 7

### Куда пропала почтовая программа?

Электронная почта - одна из наиболее давних и популярных услуг Интернета. Она позволяет пользователям Сети обмениваться текстовыми сообщениями и пересылать файлы любых типов. Начиная с Windows 95 почтовая программа Outlook Express являлась составной частью операционной системы (в Windows Vista она сменила название на Почта Windows), однако в Windows 7 она отсутствует.

Если вы имеете почтовый ящик на одном из известных серверов с веб-интерфейсом, например www.gmail.com или www.mail.ru, то вполне можете обойтись без классической почтовой программы. Однако в этом случае вы не сможете использовать команды операционной системы, связанные с отправкой объектов по электронной почте. Например, попытка выполнить команду Отправить  $\rightarrow$  Адресат в контекстном меню Проводника приведет к сообщению об отсутствии программы, связанной с этим действием.

Для работы с электронной почтой можно установить любую доступную вам программу, как предлагаемую компанией Microsoft, так и являющуюся продуктом независимых разработчиков. Мы же с вами кратко рассмотрим особенности использования программы Почта Windows Live - прямого наследника Outlook Express и Почты Windows.

### Установка и настройка Почты Windows Live

Загрузить программу Почта Windows Live можно на странице download.live.com. Сначала выполняется загрузка небольшой программы-установщика, после запуска которой вы сможете выбрать нужные вам компоненты из пакета Windows Live и выполнить их инсталляцию.

Для запуска программы Почта Windows Live можно воспользоваться строкой поиска в меню Пуск или командой Пуск  $\rightarrow$  Все программы  $\rightarrow$  Windows Live  $\rightarrow$  Почта Windows Live.

При первом запуске вам будет предложено настроить учетную запись электронной почты, для чего вам понадобятся параметры вашего почтового ящика (адрес электронной почты, пароль, адреса серверов доставки и отправки почты). Эти сведения вы можете получить у вашего провайдера или на сайте бесплатной почтовой службы.

Порядок настройки учетной записи при первом запуске программы Почта Windows Live будет такой.

1. В первом диалоговом окне (рис. 7.41) введите следующие данные:

• Адрес электронной почты - адрес вашего почтового ящика;

• Пароль – в этом поле укажите пароль доступа к вашему ящику. Чтобы не набирать пароль при каждом подключении к серверу, установите флажок Запомнить пароль;

Отображаемое имя - имя, которым будут подписываться ваши сообщения.

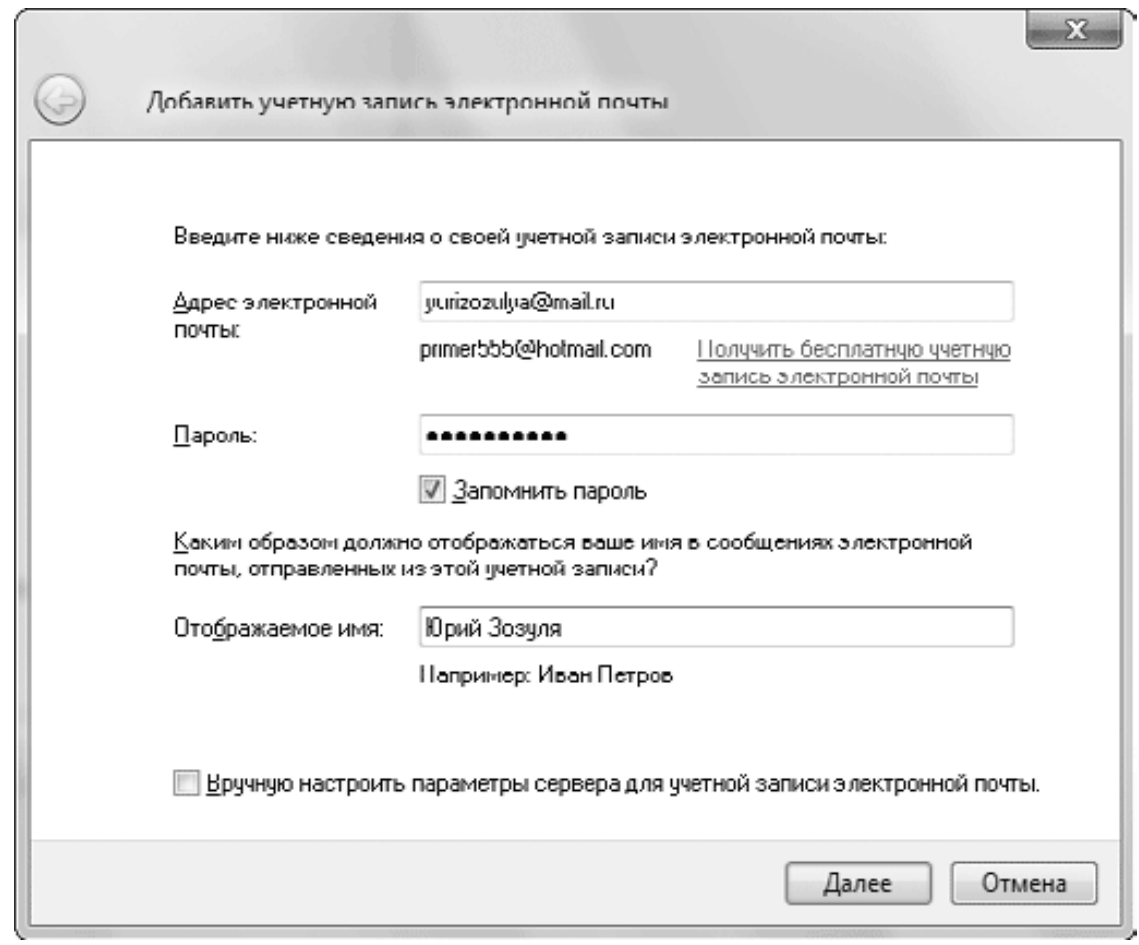

**Рис. 7.41.** Первое окно настройки учетной записи почты

2. При использовании ящика, находящегося на одном из популярных бесплатных серверов, например rambler.ru или mail.ru, учетная запись будет создана автоматически после нажатия кнопки Далее, вам останется только нажать кнопку Готово.

3. Если программе не будет известен ваш почтовый сервер или же вы установили флажок Вручную настроить параметры сервера для учетной записи электронной почты, то после нажатия кнопки Далее появится окно настройки серверов входящих и исходящих сообщений (рис. 7.42). В этом окне нужно указать следующие параметры:

· тип сервера входящей почты (POP3, IMAP или HTTP) и его адрес;

· адрес сервера исходящей почты (SMTP);

· при использовании большинства бесплатных почтовых служб нужно установить флажок Серверу исходящих сообщений требуется проверка подлинности.

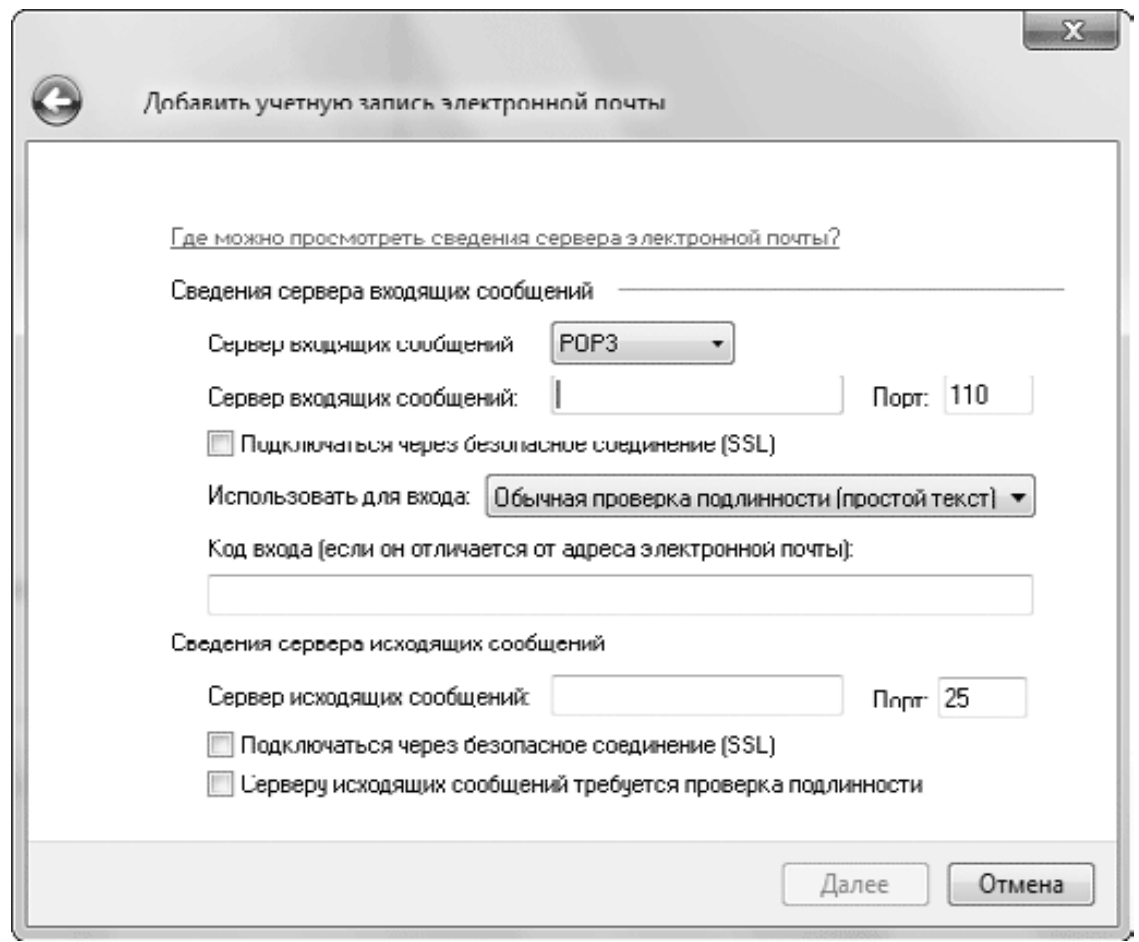

Рис. 7.42. Настройка серверов входящих и исходящих сообщений

4. Если в инструкции по настройке вашего почтового ящика требуется использование безопасного соединения, установите соответствующие флажки и нажмите Далее и затем Готово.

Если у вас есть несколько почтовых ящиков, то для каждого из них следует создать свою учетную запись. Для этого щелкните в главном окне программы на ссылке Добавить учетную запись и выполните настройку учетной записи, как описано выше. При необходимости внести изменения в параметры какой-либо учетной записи щелкните правой кнопкой мыши на ее названии и выполните команду Свойства. В открывшемся окне вы можете увидеть ряд дополнительных параметров созданной учетной записи, которые не следует изменять без особой налобности.

#### Внимание!

Программа Почта Windows Live по умолчанию оставляет копии сообщений на сервере и удаляет их с сервера только при очистке папки Удаленные. Если вы хотите при получении почты автоматически удалять письма с сервера, на вкладке Дополнительно окна свойств учетной записи снимите флажок Оставлять копии сообщений на сервере.

### Новые возможности программы

Почта Windows Live не только унаследовала все лучшие качества своих «старших сестер» Outlook Express и Почты Windows, но и дополнена целым рядом новых интересных возможностей

• Для каждой учетной записи в Почте Windows Live создается отдельный набор папок для хранения писем.

• Встроенные средства поиска и отбора писем позволяют быстро находить нужные сообщения.

• В программе имеется целый ряд полезных дополнений: календарь, контакты, средства чтения групп новостей и веб-каналов.

• Можно настроить программу на работу с любыми почтовыми серверами, но если выполнить вход в онлайн-службы Windows Live, то у вас появится возможность создавать фотосообщения, использовать список контактов Windows Live и т. д.

• Почта Windows Live позволяет отфильтровывать нежелательную почту (спам), защитить пользователя от писем с вирусами, фишинга и других угроз.

• Для удобства работы пользователей имеются средства гибкой настройки интерфейса, импорта и экспорта писем, модуль проверки орфографии (в том числе и русской) и другие полезные возможности.

# **Интерфейс программы Почта Windows Live**

Рабочее окно программы Почта Windows Live по умолчанию разделено на несколько частей (рис. 7.43).

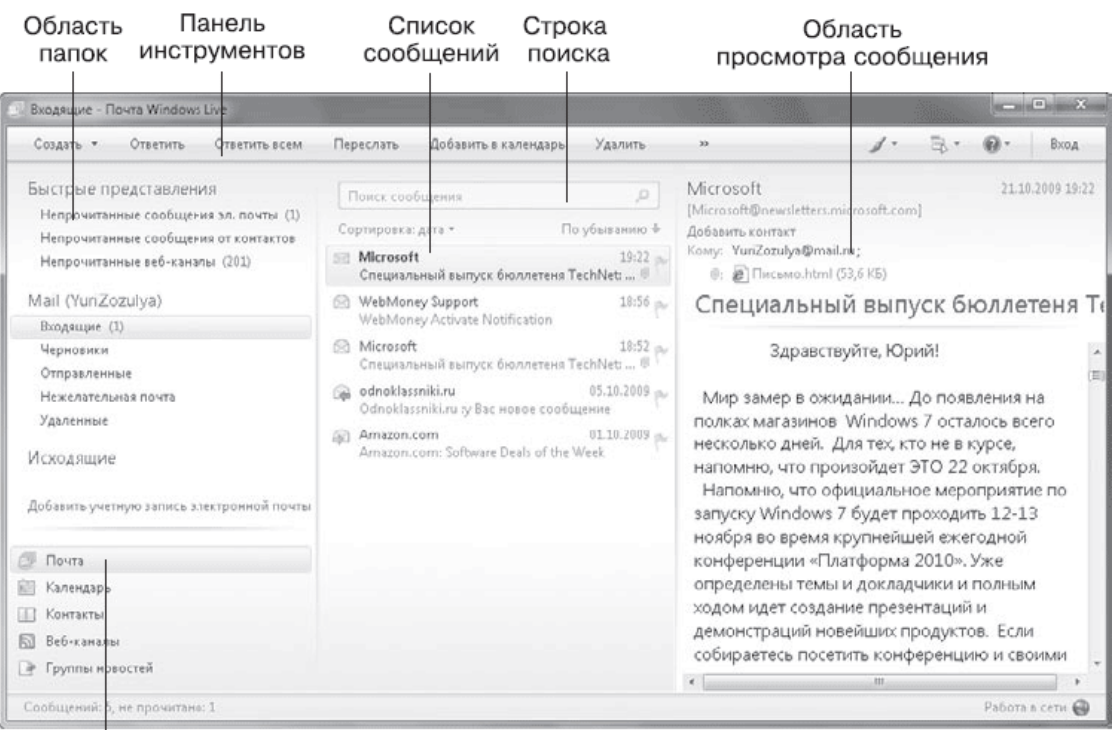

Список приложений

**Рис. 7.43.** Окно программы Почта Windows Live

**• Панель инструментов и меню.** На панели инструментов имеются кнопки для наиболее выполняемых задач. Меню программы по умолчанию является скрытым, для доступа к нему используйте клавишу Alt.

**• Область папок.** Здесь содержится иерархический список папок, в которых хранятся электронные сообщения. В отличие от Outlook Express и Почты Windows, для каждой учетной записи имеется своя группа папок для хранения писем.

**• Список сообщений.** Этот список по умолчанию находится в средней части окна программы и отображает содержимое выбранной папки.

**• Область чтения.** Щелкнув на любом сообщении из списка, вы можете увидеть его содержимое в области просмотра, которая находится в правой части окна программы.

**• Список приложений.** В левой нижней части окна находится панель со ссылками для запуска календаря, просмотра списка контактов, чтения веб-каналов и групп новостей.

Пользователи предыдущих версий почтовых программ от Microsoft сразу заметят, что находившаяся снизу область чтения переместилась в правый край окна. Если вы хотите вернуть ее в прежнее положение, нажмите на панели инструментов кнопку Меню

и выполните команду Расположение. В появившемся окне (рис. 7.44) вы сможете изменять параметры и расположение отдельных элементов интерфейса. Так, для возврата к классическому положению области чтения установите флажок Отображать область чтения и переключатель в положение В нижней части списка сообщений.

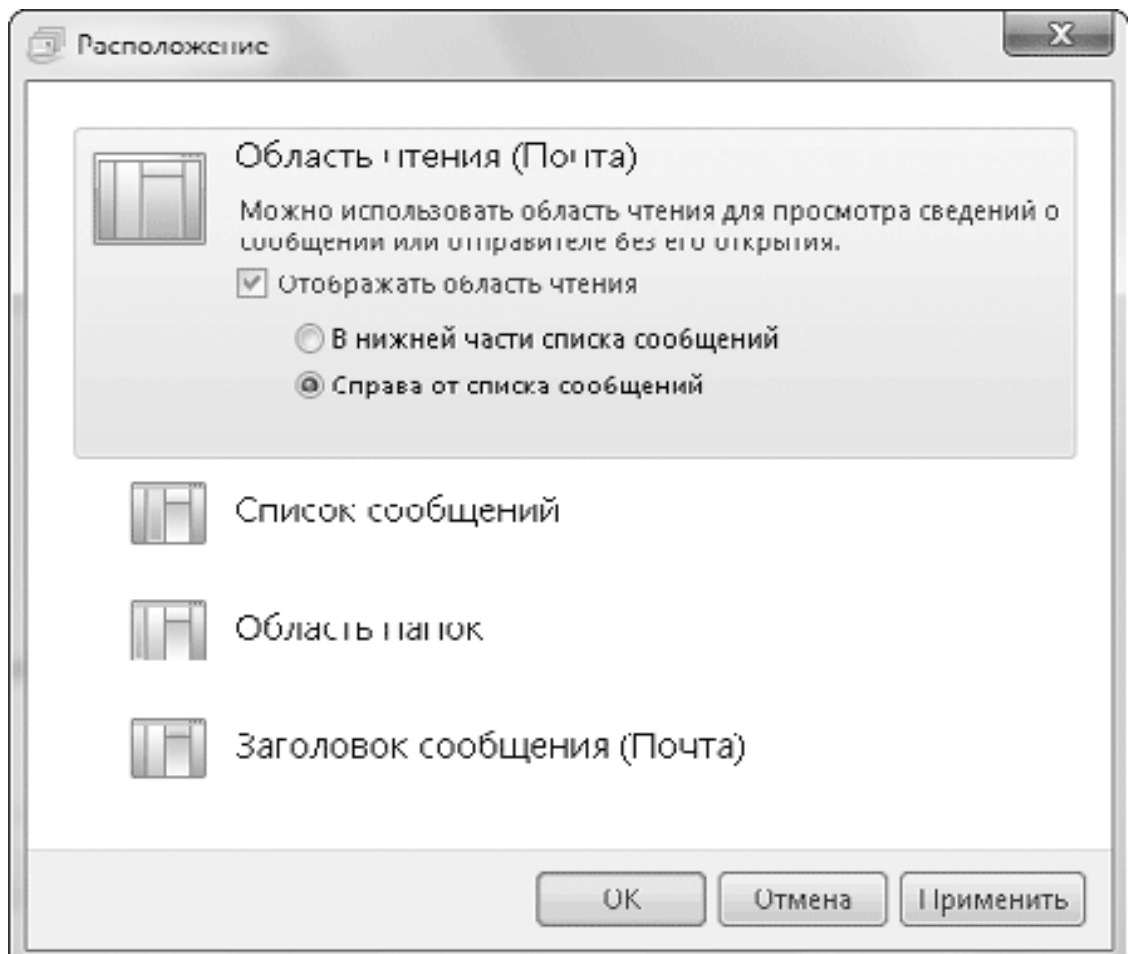

**Рис. 7.44.** Настройка интерфейса программы Почта Windows Live

## **Работа с электронными сообщениями**

Если вы работали с другими почтовыми программами, то сможете без проблем принимать и отправлять сообщения в программе Почта Windows Live. А для начинающих приведу краткие инструкции по ведению электронной переписки.

Для создания нового письма нажмите на панели инструментов кнопку Создать и заполните основные поля сообщения (рис. 7.45). В поле Кому укажите адрес получателя письма или несколько адресов через точку с запятой. Вы можете не вводить адреса, а выбрать пользователей из списка контактов, щелкнув на кнопке Кому. В поле Тема кратко сформулируйте суть письма, а сам текст письма наберите в нижней половине окна.

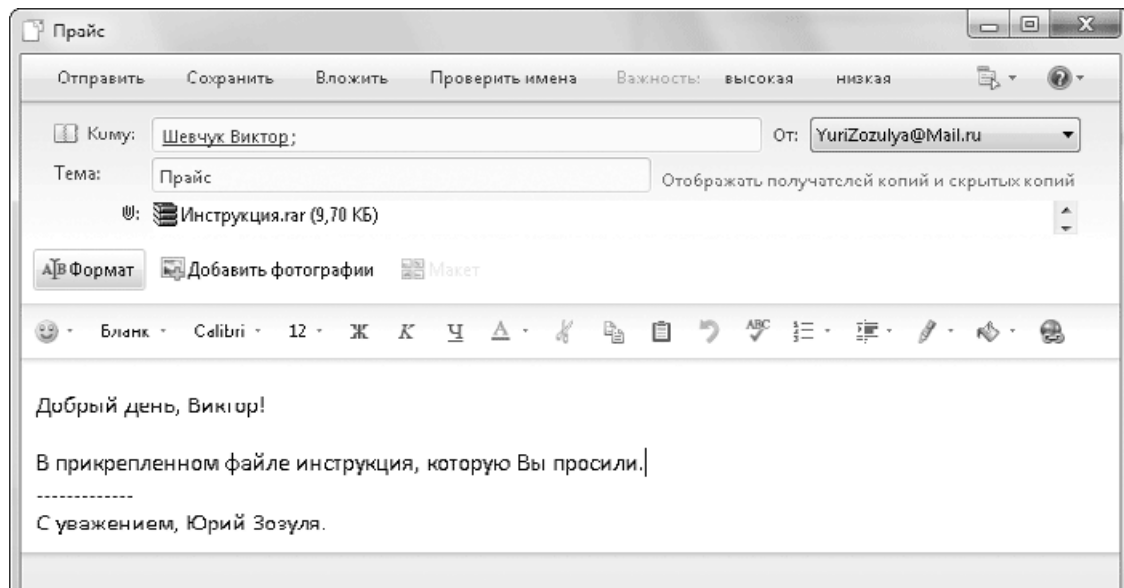

#### **Рис. 7.45.** Создание нового сообщения

Вместе с письмом можно пересылать файлы любых типов, для чего нужно щелкнуть на кнопке Вложить и выбрать нужный файл. После этого в окне сообщения появится дополнительное поле с именами вложенных файлов (см. рис. 7.45). Закончив редактирование письма, нажмите кнопку Отправить. Сообщение будет помещено в папку Исходящие и сразу же отправлено.

Почта Windows Live автоматически соединяется с почтовым сервером и проверяет почту. Новые письма будут помещены в папку Входящие и выделены полужирным шрифтом. Вы можете читать полученные сообщения в области просмотра или открывать каждое из них в отдельном окне. С выбранным сообщением вы можете выполнять различные действия при помощи кнопок панели инструментов, например распечатать или ответить отправителю.

Если в письме имеются вложенные файлы, то в списке сообщений такое письмо будет отмечено значком скрепки. Присоединенные файлы можно открывать прямо из письма или сохранять в одну из папок на жестком диске. Перед открытием файла появится окно с предупреждением, что полученные из Интернета файлы могут быть небезопасными.

#### **Внимание!**

В целях безопасности Почта Windows Live блокирует открытие или сохранение исполняемых файлов. Однако активизировать вирус или шпионскую программу можно и при открытии других объектов, например содержимого архивов. Поэтому не открывайте подозрительных вложений и используйте постоянно обновляемые антивирусные программы с возможностью проверки сообщений электронной почты.

### **Фильтрация нежелательной почты**

В программе Почта Windows Live имеется функция фильтрации нежелательной почты (спама), которая позволяет оградить пользователя от навязчивых рекламных писем и других нежелательных сообщений. Все письма, которые программа расценит как нежелательные,

будут помещены в специальную папку Нежелательная почта, а при срабатывании фильтра нежелательной почты будет появляться окно с предупреждением (рис. 7.46).

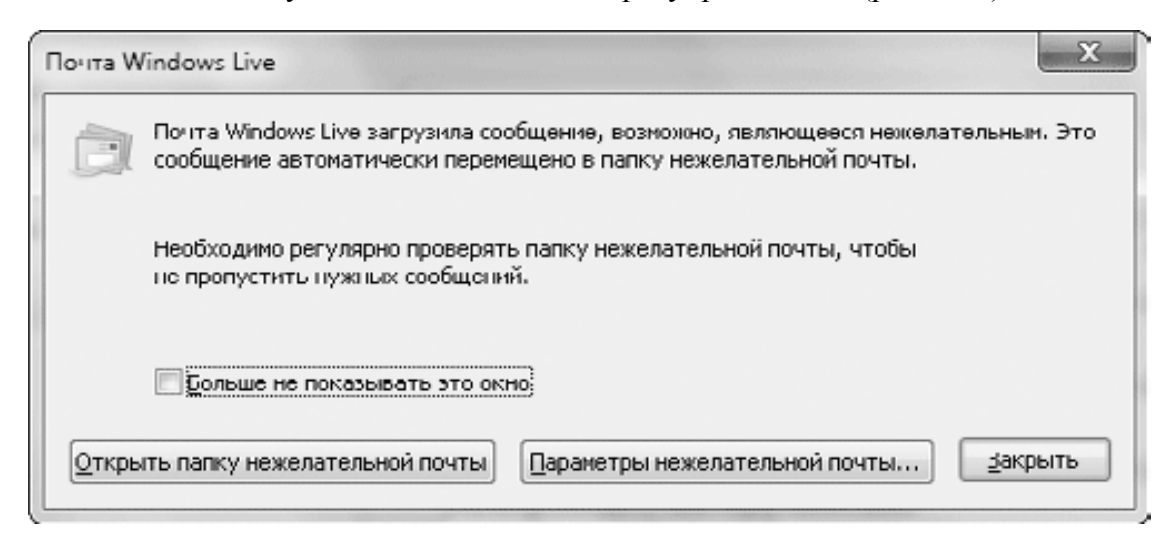

**Рис. 7.46.** Предупреждение при получении нежелательного письма

Вы можете просмотреть содержимое папки Нежелательная почта, и если в ней по ошибке оказалось нужное письмо, выделите его и нажмите на панели инструментов кнопку Не является нежелательным. Чтобы предотвратить дальнейшие ложные срабатывания при получении сообщений от этого отправителя, щелкните на письме правой кнопкой мыши и выполните команду Нежелательная почта  $\rightarrow$  Добавить отправителя в список надежных отправителей. А команда Добавить домен отправителя в список надежных отправителей отключит фильтр спама для всех адресов данного сервера.

Кроме ложных срабатываний возможны ситуации, когда нежелательное письмо не блокируется фильтром. Чтобы все последующие письма от данного отправителя рассматривались как нежелательные, щелкните на письме правой кнопкой мыши и выполните команду Нежелательная почта  $\rightarrow$  Добавить отправителя в список заблокированных отправителей. А вот команду Добавить домен отправителя в список заблокированных отправителей следует применять с осторожностью, поскольку спам часто приходит с бесплатных почтовых серверов, и если вы заблокируете такой сервер, то фильтр не будет пропускать письма всех пользователей сервера, среди которых могут оказаться ваши партнеры по переписке.

# Глава 8 Локальная сеть

- 8.1. Общие сведения о сетях
- 8.2. Создание и настройка одноранговой сети
- 8.3. Создание и настройка домашней группы
- 8.4. Управление сетью и общим доступом

Windows 7 сочетает широкие возможности работы в сети с простыми средствами управления, доступными даже начинающим пользователям. Для создания небольшой домашней или офисной сети нет необходимости выполнять сложные процедуры настройки или устанавливать дополнительные программы. Из материала этой главы вы узнаете об основных сетевых возможностях Windows 7, а также о приемах создания и настройки небольших сетей.

## **8.1. Общие сведения о сетях**

### **Основные термины и понятия**

*Компьютерная сеть* – два или более компьютера, объединенных между собой для обмена данными. Для создания сети нужно выполнить следующие условия:

• установить в каждом компьютере устройства, которые будут выполнять прием и передачу данных (это могут быть сетевые адаптеры или модемы);

• подключить компьютеры к каналам связи (в их качестве могут использоваться различные виды сетевых кабелей, телефонные линии, радиоканалы, оптоволоконные или спутниковые каналы);

• настроить операционную систему для работы в сети.

Компьютеры, подключенные к сети, могут предоставлять свои ресурсы для общего использования, а также работать с ресурсами других компьютеров. В качестве общих ресурсов обычно выступают диски, папки или принтеры, что позволяет пользователям работать с файлами и папками, расположенными на других компьютерах, и выполнять печать документов на сетевом принтере.

*Локальными* мы будем называть ресурсы, если они физически расположены на рассматриваемом компьютере, а *удаленными* – размещенные на других компьютерах сети.

*Сервер* – компьютер, предоставляющий свои ресурсы другим пользователям сети.

*Клиент* – компьютер, использующий общие ресурсы сервера.

*Локальная сеть* – сеть, которая объединяет компьютеры, расположенные на небольшом расстоянии, обычно в пределах одного или нескольких помещений (зданий).

Существуют два основных способа организации локальных сетей.

*• Одноранговые сети (рабочие группы).* В рабочей группе могут работать компьютеры с любой версией Windows, все компьютеры имеют одинаковые права, а сама сеть проста в создании и настройке. Однако этот вариант хорошо работает при небольшом количестве компьютеров (не более 10–20). В рабочих группах также сложнее разграничивать права пользователей и защищать конфиденциальные данные.

*• Сети с выделенным сервером (домены).* Для создания такой сети обязательно наличие компьютера с установленной серверной операционной системой, например Windows Server 2003/2008. Наличие сервера позволяет создавать сети с большим количеством компьютеров, эффективно управлять сетевыми ресурсами и правами доступа к ним.

В Windows 7 появился новый способ объединения компьютеров в сеть, который получил название *домашняя группа.* От традиционных одноранговых сетей домашняя группа отличается следующими особенностями.

• В домашней группе могут работать только компьютеры с Windows 7.

• Пользователи домашней группы имеют простые и эффективные средства для управления доступом к своим ресурсам.

• Для подключения к домашней группе используется надежный пароль. Не зная его, получить доступ к ресурсам домашней группы невозможно.

Если все компьютеры небольшой сети работают под управлением Windows 7, наилучшим вариантом является создание домашней группы. При наличии в сети машин с предыдущими версиями Windows вы можете настроить одноранговую сеть, а для компьютеров с Windows 7, если требуется, можно дополнительно создать домашнюю группу.

При необходимости централизованного управления сетью или при большом количестве компьютеров следует подумать о создании выделенного сервера. Для этого лучше обратиться к специальной литературе по серверным операционным системам или воспользоваться услугами квалифицированных специалистов.

#### Сетевые технологии

Наибольшее распространение получили сети, построенные по технологии Ethernet. Она имеет несколько вариантов исполнения, различающихся скоростью передачи данных. На сегодняшний день наиболее популярными являются сети с использованием кабеля «витая пара» и скоростью передачи 100 Мбит/с (стандарт 100BaseT) или 1 Гбит/с (Gigabit Ethernet). В этой технологии применяется кабель «витая пара» или оптоволоконный кабель. Для объединения компьютеров в сеть необходимо также установить сетевой концентратор (Hub), коммутатор (Switch) или маршрутизатор (Router). Сетевая плата каждого компьютера с помощью кабеля соединяется с концентратором (коммутатором). Если нужно объединить большое количество компьютеров, то используются несколько коммутаторов, соединенных между собой.

Следует также отметить растущую популярность беспроводных сетей, построенных по стандарту 802.11 и получивших название Wi-Fi. В этих сетях отсутствуют соединительные провода, а информация передается по радиоканалам. Для создания такой сети нужно установить в компьютеры специальные адаптеры Wi-Fi и настроить соединение с беспроволной сетью.

### Сетевые протоколы

Для нормальной работы сети компьютеры должны использовать одинаковые протоколы - наборы правил и соглашений для передачи данных. В современных сетях, включая Интернет, используется протокол ТСР/IР. Согласно этому протоколу данные для отправки разбиваются на отдельные пакеты, которые передаются от одного узла сети к другому, пока не достигнут адресата. Для идентификации компьютера в сети ему назначается IP-адрес, состоящий из четырех чисел в диапазоне от 0 до 255. Например, первому компьютеру локальной сети обычно присваивается адрес 192.168.0.1.

Чтобы пользователи могли работать с именами компьютеров, а не их IP-адресами (в противном случае нужно запоминать сочетания цифр, что достаточно неудобно), применяются специальные службы. С целью поддержки имен компьютеров в Интернете и сетях с доменами используется система доменных имен (DNS). Для функционирования этой системы в сети выделяются специальные DNS-серверы, преобразующие доменные имена компьютеров в IP-адреса.

B Windows Vista и Windows 7 присутствует поддержка нового протокола IPv6, который будет постепенно заменять традиционный IP-протокол, получивший название IPv4. Необходимость внедрения протокола IPv6 связана с исчерпанием доступных IP-адресов и другими ограничениями протокола IPv4. На момент написания книги протокол IPv6 уже интенсивно внедрялся во многих странах, но традиционный протокол IPv4 еще долго будет использоваться, поскольку для полного перевода Всемирной сети на IPv6 нужна модернизация активного сетевого оборудования. Оба протокола поддерживаются операционной системой по умолчанию, а выбор нужного происходит автоматически.

### Статическая и динамическая IP-адресация

Как уже отмечалось выше, для идентификации компьютеров в сети им присваиваются IP-адреса. Существуют два способа назначения IP-адресов.

**• Статическая IP-адресация.** В этом случае для каждого компьютера сети следует вручную ввести IP-адрес, маску подсети и другие параметры протокола TCP/IP.

**• Динамическая IP-адресация.** При подключении к сети компьютер получает параметры TCP/IP автоматически. Для этого один из компьютеров сети должен выполнять функцию *DHCP-сервера,* то есть «раздавать» IP-адреса всем вновь подключившимся компьютерам.

В Windows 7 по умолчанию используется динамическая IP-адресация, что позволяет подключаться к сетям с DHCP-сервером без каких-либо дополнительных настроек. В качестве DHCP-сервера может выступать компьютер, на котором настроены общее подключение к Интернету, аппаратный маршрутизатор или выделенный сервер. Если же DHCP-сервер в сети будет отсутствовать, система автоматически присвоит случайный IP-адрес из диапазона 169.254.0.0-169.254.255.255.

## **8.2. Создание и настройка одноранговой сети**

В Windows 7 процесс создания и настройки одноранговых сетей значительно упрощен. Система автоматически обнаруживает сеть, к которой вы физически подключаете компьютер, а вам нужно лишь указать в появившемся окне тип сетевого размещения для данной сети, после чего сетевые параметры будут настроены автоматически.

В современных сетях широко применяется различное активное оборудование, например роутеры, коммутаторы или точки доступа. Эти устройства могут иметь настраиваемые параметры, и для создания сети вам нужно будет изучить прилагаемую к ним документацию или воспользоваться помощью специалистов. В этом разделе мы рассмотрим особенности нескольких типичных вариантов конфигурации локальной сети с этими устройствами.

### **Установка и настройка сетевых адаптеров**

Создание любой сети начинается с подключения и настройки оборудования, и только когда все устройства будут работать нормально, вы сможете настроить сетевые возможности операционной системы.

В каждом компьютере локальной сети должен быть установлен и настроен сетевой адаптер. Практически все новые компьютеры имеют адаптеры, интегрированные в материнскую плату, а для более старых систем придется установить сетевой адаптер в виде платы расширения. В ноутбуках также имеется адаптер для подключения к беспроводным Wi-Fiсетям.

Для большинства сетевых адаптеров Windows 7 автоматически устанавливает драйвер и создает сетевое соединение с параметрами по умолчанию. Убедиться в работоспособности адаптера можно, открыв окно его свойств в Диспетчере устройств (см. гл. 9). Если адаптер работает с ошибками, следует установить обновленный драйвер с узла Windows Update или от производителя оборудования.

После настройки сетевых адаптеров нужно соединить их кабелем «витая пара» с коммутатором или концентратором. О работоспособности соединения свидетельствуют горящие индикаторы на сетевой плате и соответствующих входах коммутатора или концентратора.

#### **Совет**

При наличии всего двух компьютеров можно создать сеть без использования концентратора или коммутатора. Но для этого нужно приобрести кабель «витая пара» со специальной разводкой проводов для прямого соединения компьютеров.

### **Сеть с маршрутизатором (роутером)**

Большинство современных кабельных и ADSL-модемов могут также выполнять функции маршрутизатора (роутера), что позволяет организовать выход в Интернет для всех компьютеров локальной сети. В ряде моделей модемов присутствует несколько разъемов для подключения компьютеров (обычно четыре), что позволяет создать небольшую домашнюю сеть без дополнительных затрат. Если сетевой выход у модема всего один, его следует подключить к сетевому коммутатору (свичу), а уже к нему – компьютеры локальной сети.

#### **Совет**

Если ваш модем не поддерживает работу в режиме роутера, вы можете приобрести роутер в виде отдельного устройства и включить его между модемом и коммутатором.

Основная настройка такой сети выполняется на модеме (роутере), для чего вам прилется изучить локументацию к нему или воспользоваться помощью специалистов. Для компьютеров локальной сети роутер обычно выполняет функцию DHCP-сервера, что позволяет подключать компьютеры с сетевыми параметрами по умолчанию без дополнительной настройки.

### Особенности создания и настройки беспроводных сетей

Беспроводные сети, работающие в одном из стандартов семейства 802.11 (Wi-Fi), получают все большее распространение благодаря доступности оборудования, простоте настройки и отсутствию соединительных кабелей. Однако эти сети имеют и несколько недостатков, например низкую скорость передачи данных по сравнению с проводными сетями и чувствительность к разного рода помехам и преградам. По этой причине при наличии только стационарных компьютеров лучше создать проводную сеть, которая будет работать быстрее и надежнее.

Практически в каждом современном ноутбуке имеется встроенный адаптер Wi-Fi, а подключать ноутбук к проводной локальной сети не очень удобно. Поэтому для ноутбуков беспроводная сеть зачастую является оптимальным вариантом. Для подключения к беспроводной сети стационарного компьютера следует установить в системный блок адаптер Wi-Fi в виде платы расширения или же использовать адаптер в виде отдельного устройства, подключаемого к USB-разъему.

Для создания беспроводной сети вам также понадобится одно из следующих устройств.

• Беспроводная точка доступа. Служит для объединения нескольких компьютеров в беспроводную сеть и подключения беспроводной сети к проводной. Чтобы все беспроводные пользователи могли выходить в Интернет, в вашей сети должно также присутствовать устройство, выполняющее функции роутера (это может быть ADSL-модем).

• Беспроводной роутер (маршрутизатор). В отличие от точки доступа позволяет не только объединить в сеть несколько беспроводных пользователей, но и организовать общий доступ к Интернету через одно скоростное соединение.

• Беспроводной ADSL-роутер. Это устройство объединяет в себе функции ADSLмодема и беспроводного роутера. Покупка такого устройства является хорошим вариантом для создания беспроводной сети с общим доступом к Интернету в квартире или небольшом офисе.

Современные беспроводные устройства настраиваются с помощью веб-интерфейса. Для этого следует подключить устройство к компьютеру с помощью проводной сети, ввести в адресную строку Internet Explorer адрес устройства, затем указать имя пользователя и пароль. Все эти сведения вы можете узнать из прилагаемой к устройству документации, там же вы найдете порядок настройки беспроводной сети. Для конфигурирования беспроводного устройства можно также использовать специальные утилиты с прилагаемого к устройству компакт-диска.

После настройки беспроводного оборудования вы сможете подключить к созданной сети ваш компьютер или ноутбук. Для этого выполните следующие действия.

1. Щелкните на значке сети в области уведомлений Панели задач.

2. В появившемся окне вы увидите список всех сетей в радиусе действия вашего адаптера.

3. Щелкните на названии нужной сети и нажмите кнопку Подключиться. Чтобы в будущем подключение выполнялось автоматически, вы можете также установить соответствующий флажок рядом с кнопкой подключения.

4. В следующем окне введите при необходимости ключ безопасности и нажмите кнопку ОК. Этот ключ обычно задается в процессе настройки сети на точке доступа или беспроводном роутере.

5. После того как будет выполнено подключение к новой беспроводной сети, появится окно выбора сетевого размещения (см. подраздел «Выбор сетевого расположения» данного раздела).

## Настройка имени компьютера и рабочей группы

Для идентификации компьютера в локальной сети используются два параметра.

• Имя компьютера. Задается при установке системы. Оно должно быть уникальным для каждого компьютера сети.

• Имя рабочей группы. По умолчанию для всех компьютеров с Windows 7 используется рабочая группа WORKGROUP. Если к вашей сети будут подключаться машины с предыдущими версиями Windows, обязательно следует настроить одинаковое имя рабочей группы для всех компьютеров сети.

Для настройки имени компьютера и рабочей группы выполните следующие действия.

1. Откройте окно свойств системы, щелкнув правой кнопкой мыши на значке Компьютер и выбрав пункт Свойства.

2. При необходимости изменить имя компьютера или рабочей группы щелкните на ссылке Изменить параметры, в появившемся окне нажмите кнопку Изменить и в открывшемся окне введите имя компьютера и рабочей группы (рис. 8.1). Нажмите ОК, потом еще раз ОК для закрытия диалоговых окон.

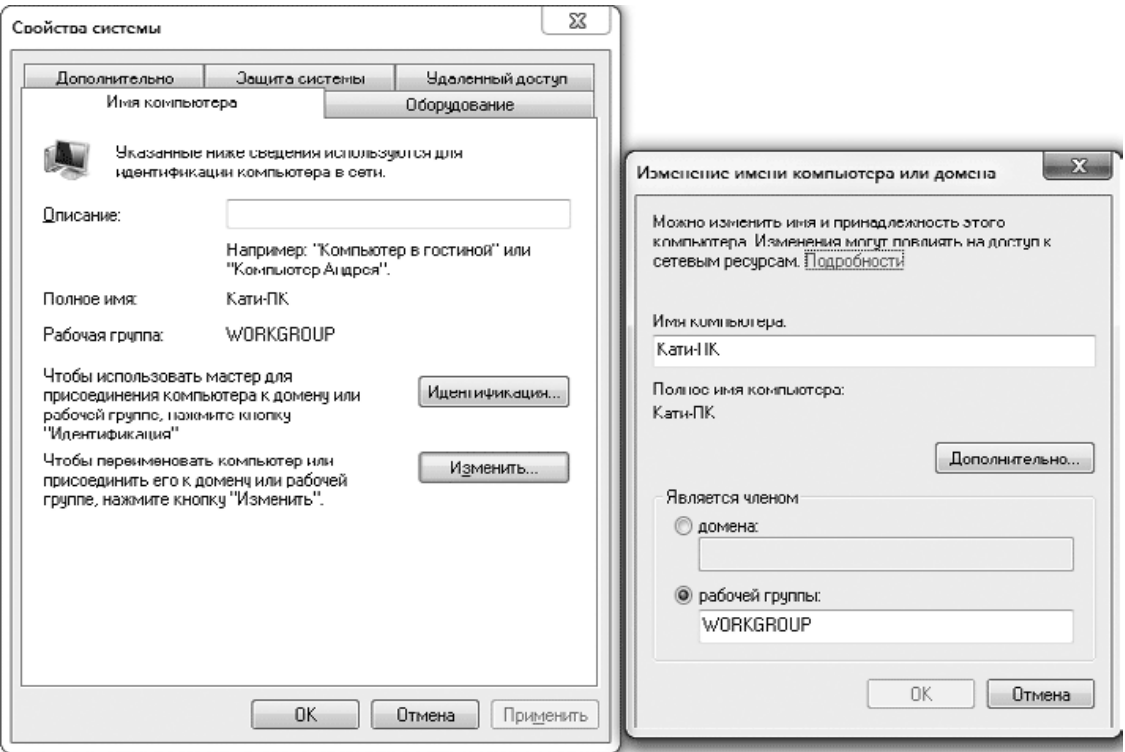

Рис. 8.1. Изменение имени компьютера и рабочей группы

3. Возможно, для применения параметров понадобится перезагрузка. В таком случае появится соответствующее сообщение.

## **Настройка сети с общим доступом к Интернету**

На сегодняшний день оптимальным вариантом для подключения всех компьютеров небольшой домашней или офисной сети к Интернету является использование роутера или скоростного модема, который может работать в режиме роутера. Но вместо роутера вы можете выделить отдельный компьютер, который будет «раздавать» Интернет остальным компьютерам. При таком варианте следует обеспечить бесперебойную работу выделяемого компьютера. Если он окажется выключенным, на других компьютерах не будет выхода в Интернет и могут возникать проблемы в работе локальной сети.

Рассмотрим подробнее порядок настройки локальной сети, если один из компьютеров подключен к Интернету, а все остальные будут использовать это соединение. На компьютере, подключенном к Интернету, выполните следующие действия.

1. Откройте окно Сетевые подключения. Для этого щелкните правой кнопкой мыши на значке сети в области уведомлений Панели задач и выполните команду Центр управления сетями и общим доступом. В окне Центра управления сетями и общим доступом щелкните на ссылке Изменение параметров адаптера. В появившемся окне Сетевые подключения (рис. 8.2) вы должны увидеть значки всех подключений по локальной сети и соединений с Интернетом.

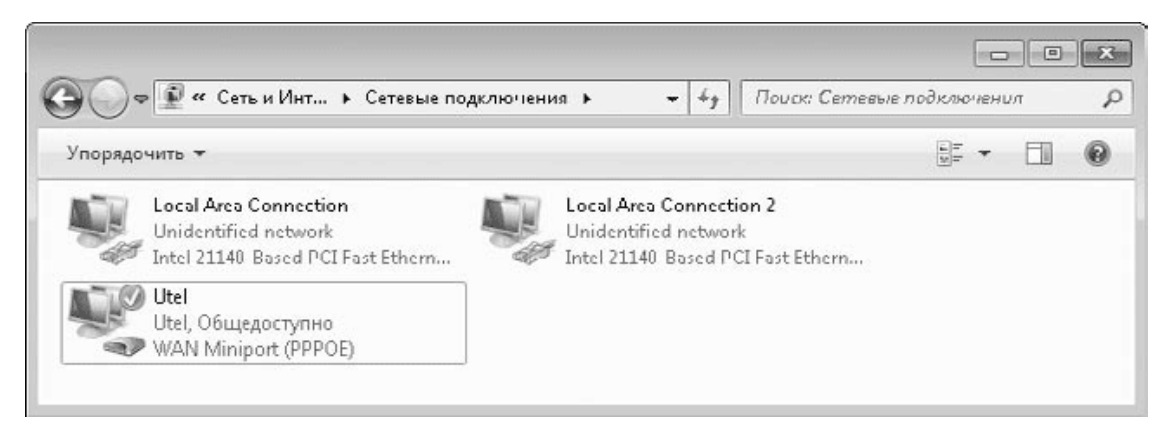

#### **Рис. 8.2.** Окно Сетевые подключения

2. Щелкните правой кнопкой мыши на значке подключения к Интернету и выберите пункт Свойства.

3. В окне свойств соединения перейдите на вкладку Доступ и установите флажок Разрешить другим пользователям сети использовать подключение к Интернету данного компьютера (рис. 8.3). Если подключение к Интернету является коммутируемым, вы можете разрешить автоматическую установку соединения, поставив флажок Устанавливать телефонное подключение при попытке доступа к Интернету.

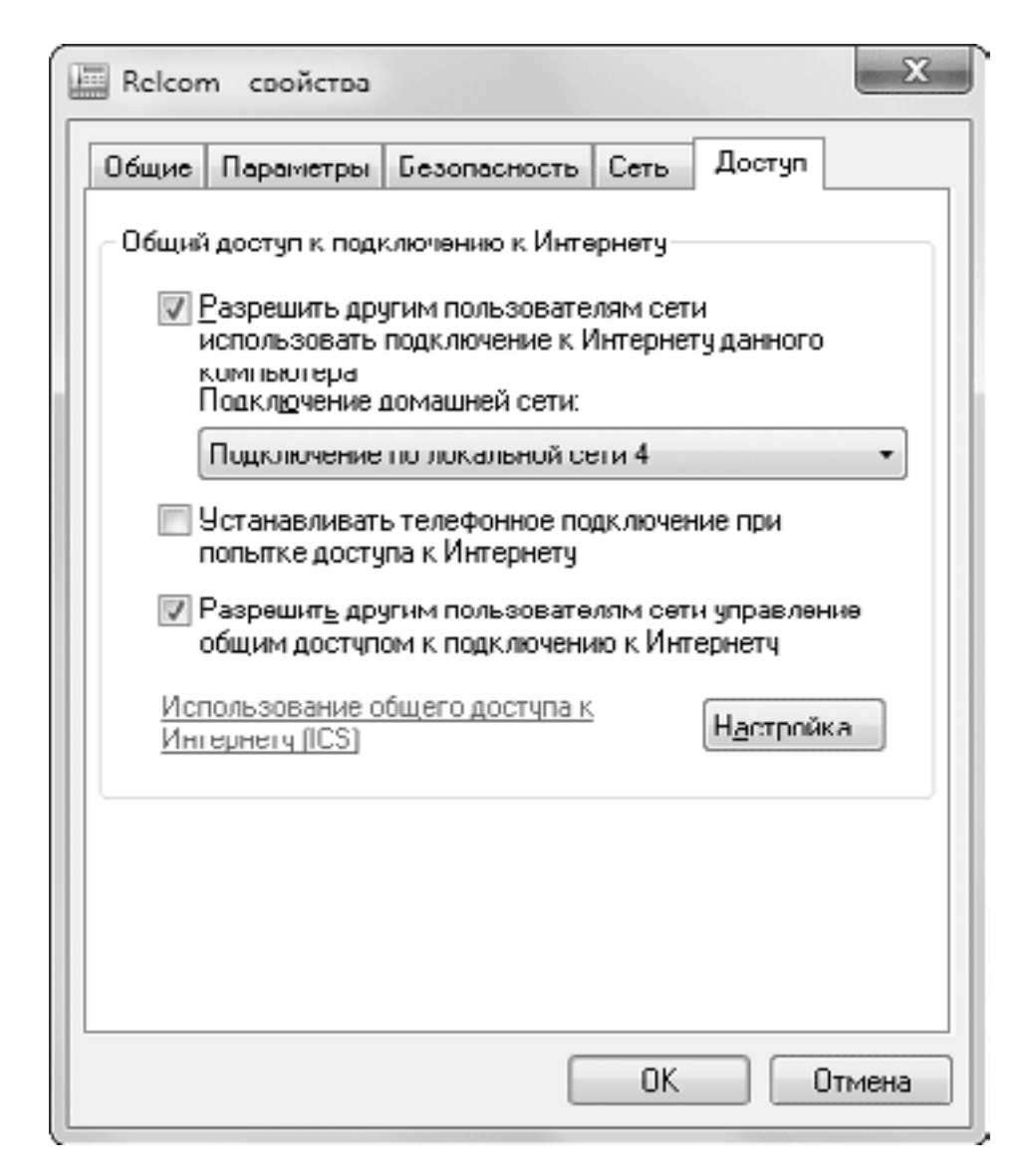

Рис. 8.3. Вкладка Доступ окна свойств подключения

4. Нажмите кнопку ОК для применения внесенных изменений. После этого для подключения по локальной сети будет автоматически установлен статический IP-адрес и активизируется DHCP-сервер.

5. Все другие компьютеры просто физически подсоедините к сети, оставив сетевые параметры установленными по умолчанию. При обнаружении сети вам придется указать тип сетевого размещения (см. далее).

### Сети со статическими IP-адресами

Рассмотренные выше примеры создания сети предполагают автоматическое присвоение IP-адресов, которое используется по умолчанию. Вместе с новыми средствами сетевого обнаружения и автоматической настройки сети это позволяет быстро получить работоспособную сеть, не вдаваясь в различные технические подробности.

На сегодняшний день существуют уже настроенные сети со статическими IP-адресами, и подключение к ним компьютера под управлением Windows 7 с настройками по умолчанию может оказаться безуспешным. В таком случае понадобится ввод параметров ТСР/IР вручную. Их нужно узнать у администратора сети, к которой вы подключаетесь.

Вы можете создать новую сеть со статическими адресами, что может быть оправданным в следующих случаях.

• Конфигурация сети не будет часто изменяться, и в ней не планируется использование компьютера с общим доступом к Интернету или маршрутизатора с функциями DHCPсервера.

• Если компьютер или роутер, выполняющий функции DHCP-сервера, не будет постоянно работать в сети, статические IP-адреса позволят другим компьютерам быстрее находить друг друга.

• Некоторые из используемых вами приложений требуют явного указания IP-адресов.

Для создания локальных сетей выделено несколько диапазонов IP-адресов, например 192.168.0.0-192.168.255.255. Вы можете выбрать для своей сети одну из подсетей этого диапазона, однако если в вашей сети имеется роутер или шлюз для выхода в Интернет, ваши компьютеры должны находиться в той же подсети, что и роутер. Например, пусть роутер имеет IP-адрес 192.168.1.1 (это адрес по умолчанию для ADSL-модемов фирмы Dlink), тогда для компьютеров вашей сети можно использовать диапазон 192.168.1.0-192.168.1.255, за исключением адреса 192.168.1.1, который уже занят роутером.

Рассмотрим для примера создание одноранговой сети со статическими адресами и ADSL-модемом в режиме роутера, который имеет адрес 192.168.1.1.

1. На одном из компьютеров сети откройте окно Сетевые подключения (см. рис. 8.2).

2. Щелкните на значке подключения по локальной сети правой кнопкой мыши и выберите в контекстном меню пункт Свойства.

3. В окне свойств подключения (рис. 8.4) выберите из списка Протокол Интернета версии 4 (ТСР/ІРv4) и нажмите кнопку Свойства.

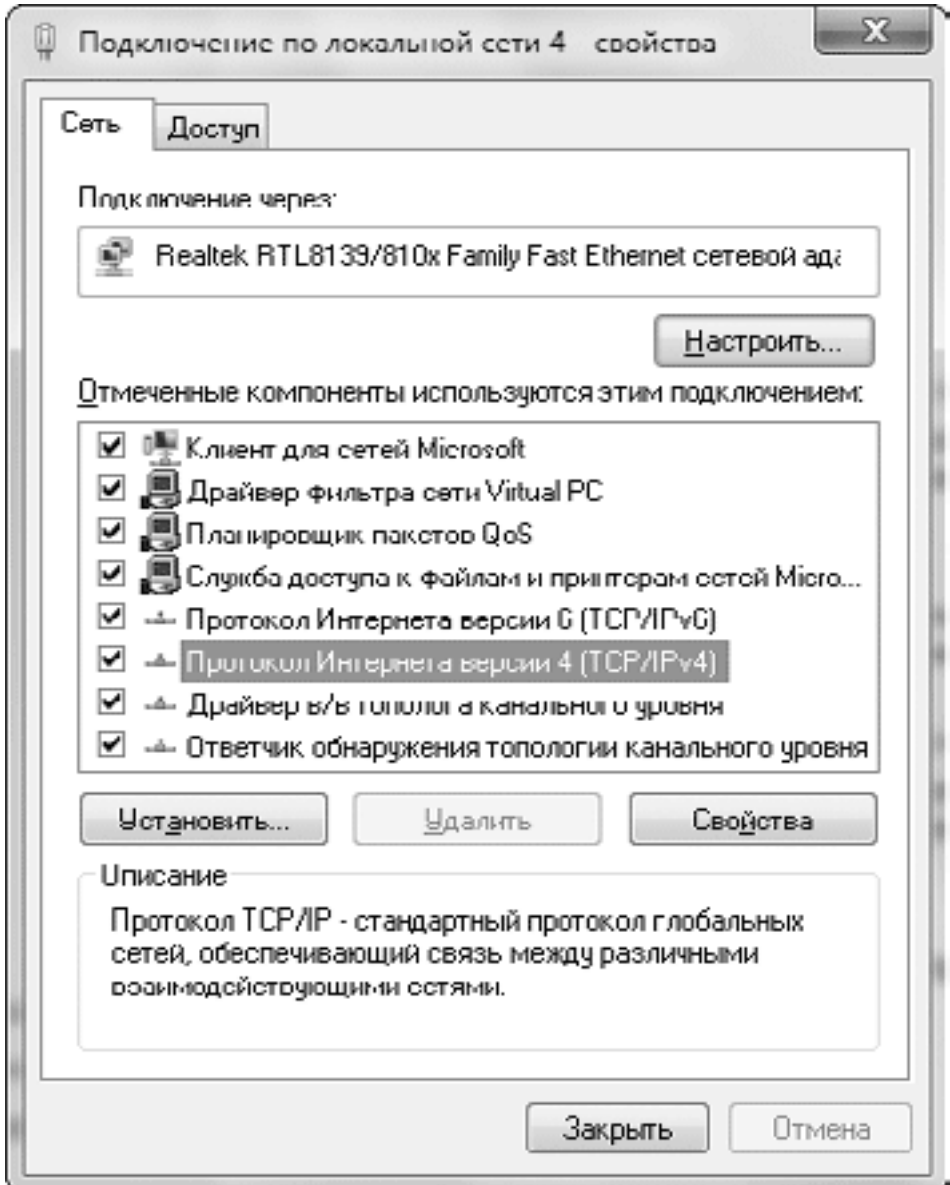

**Рис. 8.4.** Свойства подключения по локальной сети

4. В появившемся окне установите переключатель в положение Использовать следующий IP-адрес, введите адрес 192.168.1.2 и маску подсети 255.255.255.0.

5. При наличии в сети роутера или шлюза укажите его адрес в полях Основной шлюз и Предпочитаемый DNS-сервер (рис. 8.5). Нажмите кнопку OK, чтобы закрыть окно свойств TCP/IP, потом еще раз OK в окне свойств подключения.

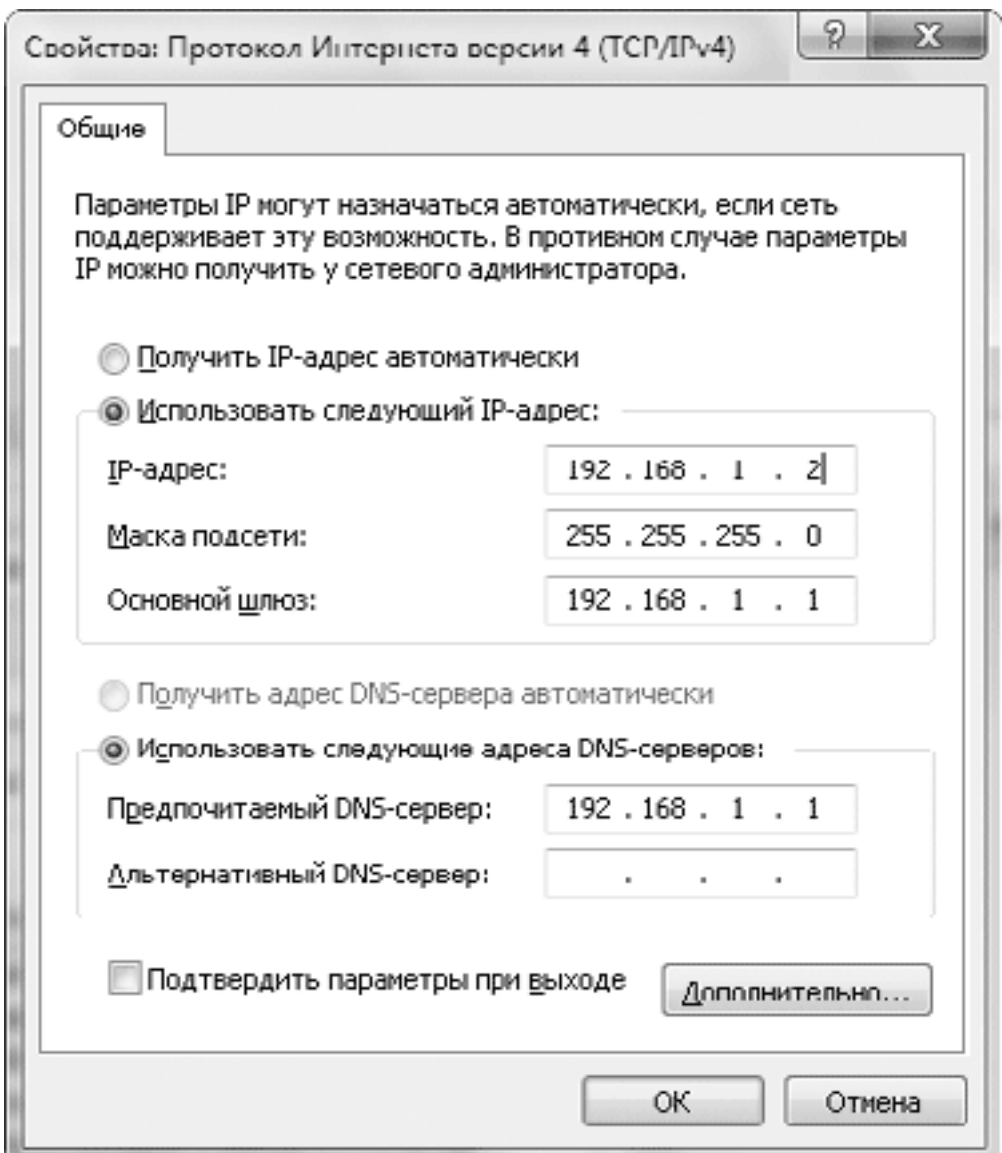

Рис. 8.5. Свойства протокола ТСР/IР

#### Примечание

Сеть, состоящая только из нескольких компьютеров и коммутатора, будет определена системой как неопознанная, поскольку в ней отсутствует шлюз или роутер для выхода в Интернет. Чтобы иметь возможность изменять тип сети на домашнюю или рабочую, вы можете указать в качестве основного шлюза адрес другого компьютера сети.

6. Проверьте и при необходимости измените имя компьютера и рабочей группы (см. выше). Имена компьютеров в сети должны быть разными, а рабочая группа - одной и той же.

7. Повторите пункты 1-6 для всех остальных компьютеров сети, назначив для второго компьютера адрес 192.168.1.3, для следующего - 192.168.1.4 и т. д.

После настройки IP-адресов вы сможете выбрать тип сетевого расположения, создать домашнюю группу и настроить параметры общего доступа. Подробнее об этом читайте далее.

## **Выбор сетевого расположения**

При первом подключении компьютера к проводной или беспроводной сети Windows отображает окно выбора сетевого размещения (рис. 8.6), в котором вы можете указать один из следующих вариантов.

• Домашняя сеть – в этом случае будет автоматически включено сетевое обнаружение и разрешен доступ к общим папкам. Вам будет также предложено создать новую домашнюю группу или подключиться к существующей. Вопросы создания и настройки домашней группы мы подробно рассмотрим в следующем разделе.

• Сеть предприятия (Рабочая сеть) – в этом случае также будет включено сетевое обнаружение и разрешен общий доступ, но возможность создания домашней группы будет отключена.

• Общественная сеть – сетевое обнаружение и общий доступ к файлам будут отключены, что позволит защитить компьютер от несанкционированного доступа.

Когда вы подключаете компьютер с Windows 7 к другой сети или меняете параметры текущей, система автоматически выполнит одно из следующих действий.

• При обнаружении новой сети будет отображено окно выбора сетевого расположения (см. рис. 8.6). Если вы подключаете компьютер к нескольким сетям, то тип сети нужно будет указывать для каждой из них.

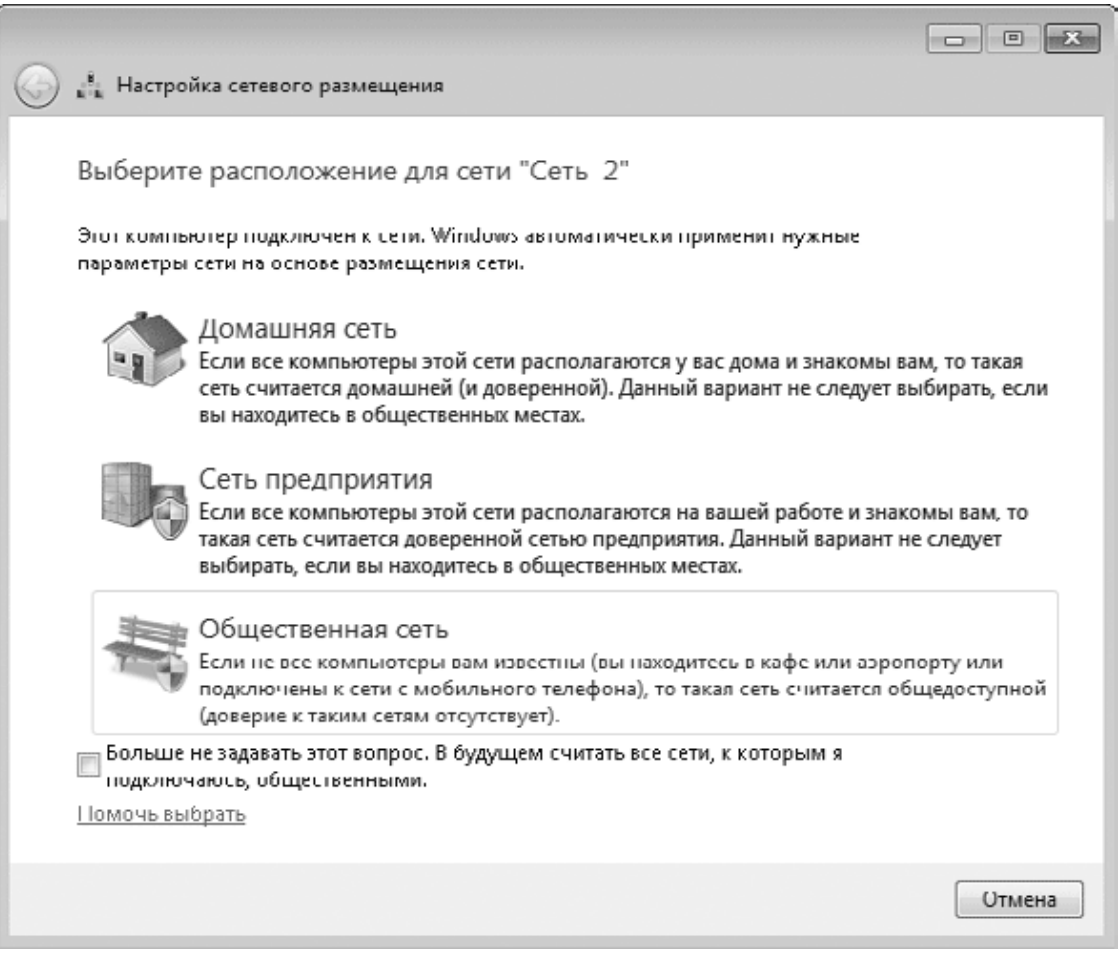

**Рис. 8.6.** Windows 7 обнаружила подключение к локальной сети

• При повторном подключении к сети ее параметры будут установлены автоматически, в соответствии с типом сети, который вы выбрали при первом подключении. При необходимости вы можете сменить сетевое расположение в окне Центра управления сетями и общим доступом.

• Если в процессе идентификации сети возникнут проблемы, она получит статус Неопознанная сеть, и вы не сможете изменить его, пока не устраните проблему с подключением. В этом случае на значке сети в области уведомлений появится восклицательный знак. Щелкнув правой кнопкой на этом значке, вы сможете запустить автоматическую диагностику неполадок.

Если вы создали простую сеть без доступа к Интернету, она может быть определена системой как неопознанная из-за отсутствия в ней шлюза или роутера. Неопознанные сети в Windows 7 являются публичными, и в них по умолчанию отключены сетевое обнаружение и общий доступ. Для их включения выполните следующие действия.

1. С помощью панели навигации Проводника откройте папку Сеть. В верхней части окна появится сообщение о том, что сетевое обнаружение и общий доступ отключены.

2. Щелкните кнопкой мыши на этом сообщении и выберите в появившемся меню команду Включить сетевое обнаружение и общий доступ к файлам.

3. В следующем окне (рис. 8.7) выберите вариант Нет, сделать сеть, к которой подключен этот компьютер, частной. После этого для сети будет установлен тип Рабочая сеть.

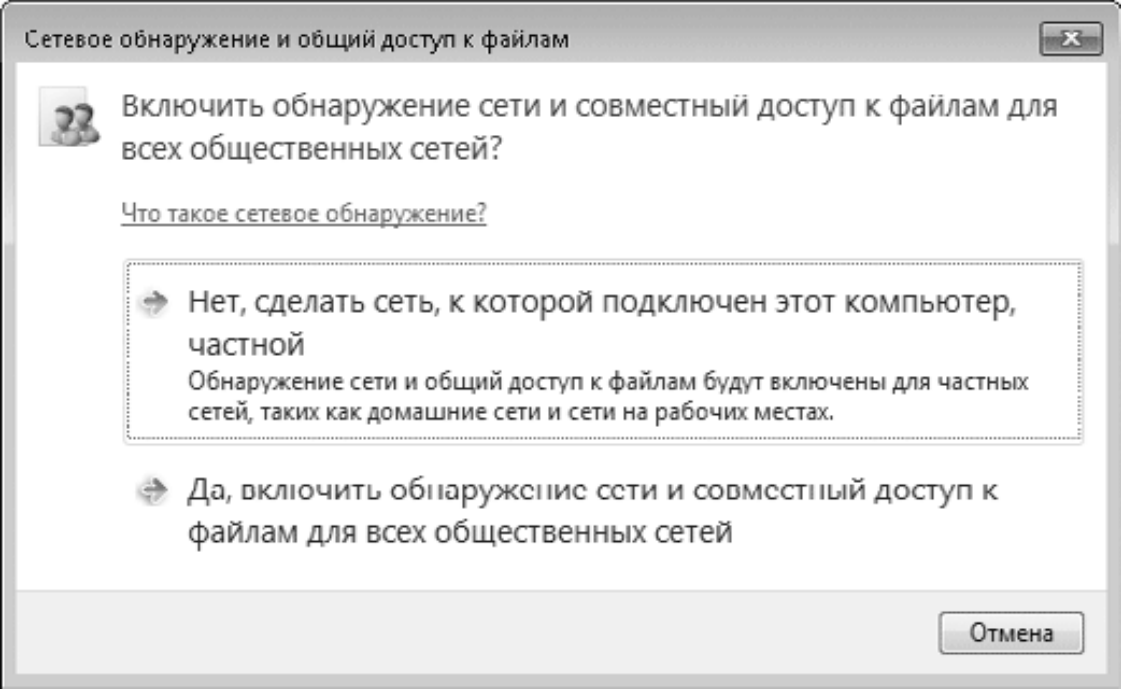

**Рис. 8.7.** Включение сетевого обнаружения и общего доступа

4. Повторите эти действия на других компьютерах сети, после чего значки компьютеров должны появиться в окне Сеть.

#### **Навигация в сети**

При выборе домашнего или рабочего сетевого расположения вы сможете просмотреть список доступных компьютеров с помощью папки Сеть (рис. 8.8), ссылка на которую присутствует на панели навигации Проводника. Дважды щелкнув на значке любого компьютера, вы увидите список его общих папок и принтеров. Владелец компьютера может включить доступ с парольной защитой, и в таком случае вы сможете открыть список общих ресурсов, только если вам известен пароль учетной записи удаленного компьютера.

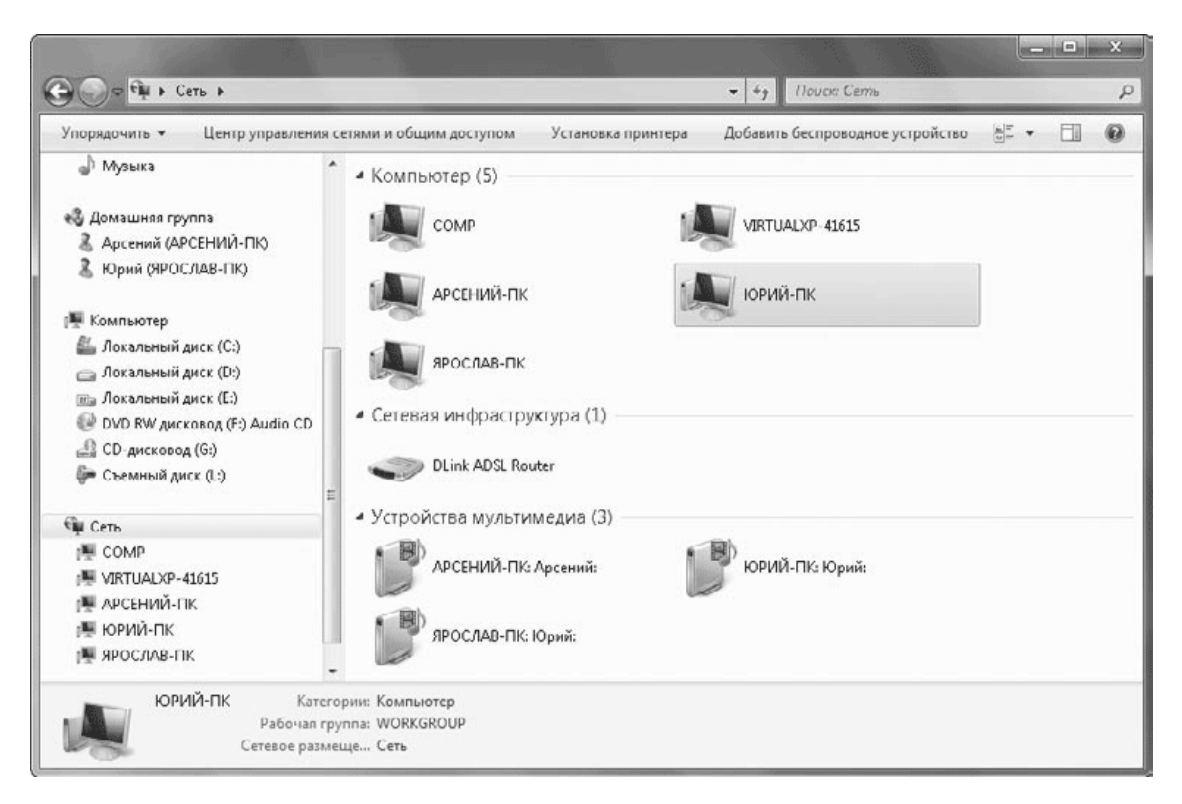

#### **Рис. 8.8.** Папка Сеть

По умолчанию доступ будет открыт к папке Пользователи → Общие, которую вы можете использовать для обмена файлами между компьютерами. В разд. 8.4 вы узнаете о том, как предоставить общий доступ к другим папкам и настроить разграничение доступа для отдельных пользователей.

С помощью папки Сеть вы можете получить доступ к общим ресурсам компьютеров с любой версией Windows. Нужно лишь, чтобы владелец компьютера настроил соответствующие разрешения для сетевого ресурса. А ваши общие ресурсы будут видны пользователям с любой версией Windows, и они смогут выполнять те действия, которые вы им разрешите (см. разд. 8.4).

Если в сети имеется несколько компьютеров с Windows 7, вы можете использовать более простой и эффективный способ создания сети – домашнюю группу. Этому будет посвящен следующий раздел книги.

# **8.3. Создание и настройка домашней группы**

### **Общие сведения о домашних группах**

Домашняя группа – это новый способ организации сети, который доступен только в операционной системе Windows 7. По сравнению с традиционными одноранговыми сетями домашняя группа имеет следующие преимущества.

• Домашняя группа надежно защищена от посторонних, даже если они имеют физический доступ к сети. Для подключения к домашней группе используется надежный пароль, не зная который получить доступ к ресурсам домашней группы невозможно.

• В домашней группе вы можете одним щелчком настроить общий доступ к своим библиотекам, работать с общедоступными библиотеками других пользователей и даже подключать сетевые папки в свои библиотеки.

• В домашней группе автоматически настраивается доступ к удаленным принтерам, а также имеется возможность удаленного воспроизведения в Проигрывателе Windows Media (см. гл. 6).

Для создания домашней группы вам нужно выполнить всего несколько простых действий. Но для успеха этой операции обратите внимание на следующие моменты.

• Вы не сможете создать домашнюю группу, если у вас имеются проблемы в работе сети, например, неправильно настроены адаптеры, имеются ошибки в параметрах протокола TCP-IP, проблемы в работе или настройке роутера, шлюза или DHCP-сервера.

• Вы не можете создать домашнюю группу в выпусках «Начальная» и «Домашняя базовая» Windows 7, но можете подключать эти системы к уже созданным домашним группам.

### **Создание домашней группы**

Порядок создания домашней группы при первом подключении компьютера к сети может быть таким.

1. После обнаружения сети Windows отобразит окно выбора сетевого размещения (см. рис. 8.6), в котором следует выбрать вариант Домашняя сеть.

2. В следующем окне (рис. 8.9) установите флажки для тех библиотек, к которым вы хотите предоставить доступ другим членам домашней группы, и нажмите кнопку Далее.

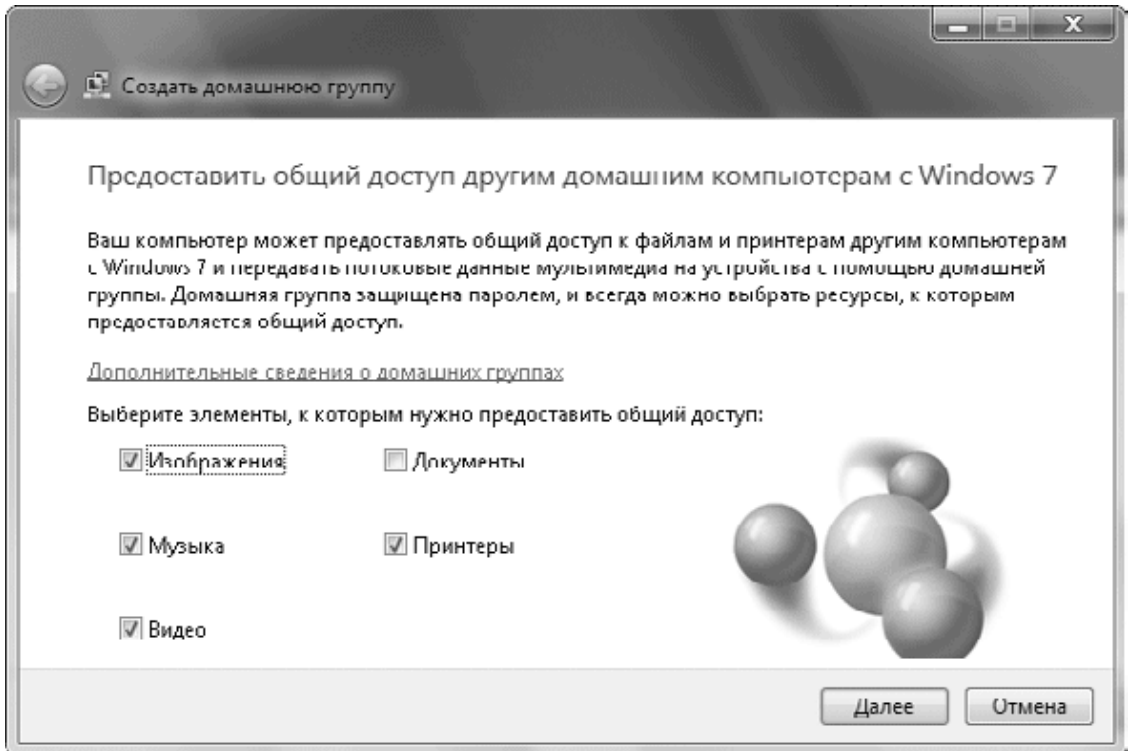

**Рис. 8.9.** Выбор библиотек для общего доступа

3. В следующем окне будет отображен пароль домашней группы, который следует записать или напечатать (рис. 8.10). Этот пароль понадобится для подключения к домашней группе других пользователей. Для завершения создания домашней группы нажмите кнопку Готово.

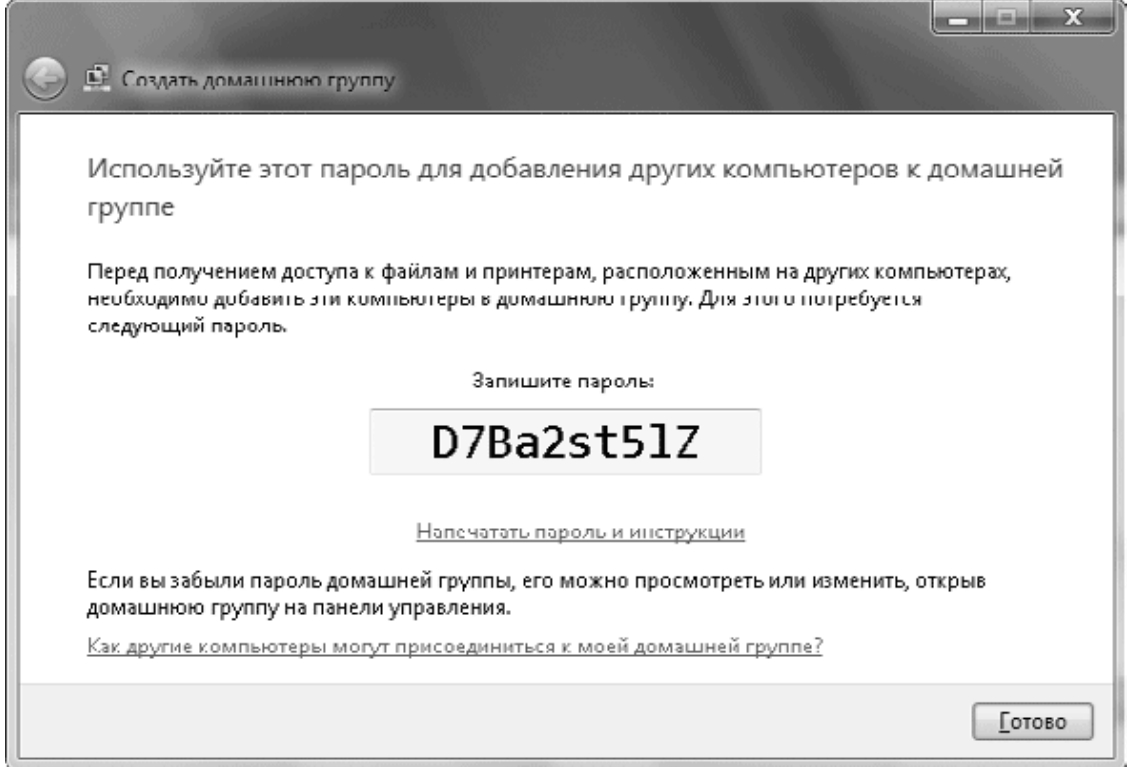

**Рис. 8.10.** Пароль домашней группы генерируется автоматически

Если ваша сеть уже настроена, но домашняя группа в ней отсутствует, вы можете создать ее на любом компьютере, выполнив следующие действия.

1. Щелкните на значке сети в области уведомлений и откройте Центр управления сетями и общим доступом.

2. Если в окне Центра управления сетями и общим доступом для вашей сети указан тип расположения Домашняя сеть, щелкните на ссылке Выбор домашней группы и параметров общего доступа. В следующем окне нажмите кнопку Создать домашнюю группу, после чего появится окно выбора библиотек для общего доступа (см. рис. 8.9).

3. Если тип расположения вашей сети не является домашним, щелкните на ссылке с названием текущего расположения, укажите в появившемся окне (см. рис. 8.6) вариант Домашняя сеть, после чего откроется окно выбора библиотек для общего доступа в домашней группе.

### **Присоединение к домашней группе**

Домашнюю группу нужно создать только на одном компьютере сети, а остальные просто подключить к ней. Если вы подключаетесь к сети впервые, порядок действий будет таким.

1. При подключении компьютера к сети система обнаружит новую сеть и отобразит окно выбора сетевого размещения (см. рис. 8.6).

2. Укажите вариант Домашняя сеть, после чего появится окно выбора библиотек для общего доступа в домашней группе (см. рис. 8.9).

3. После выбора библиотек вы увидите сообщение о том, что обнаружена существующая домашняя группа. После щелчка на кнопке OK появится окно настройки параметров домашней группы (рис. 8.11), в котором нужно нажать кнопку Присоединиться.

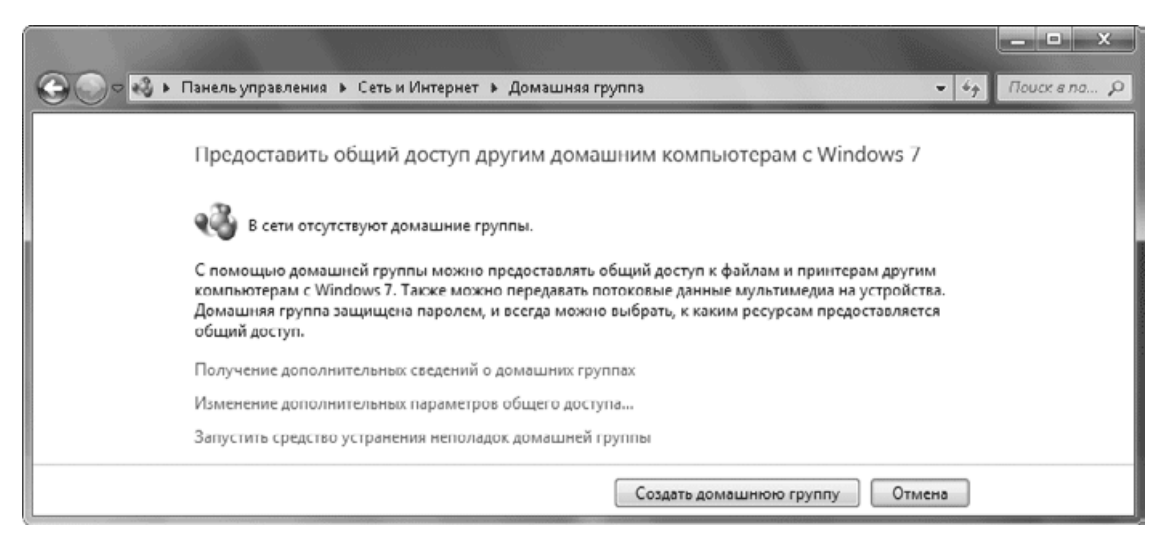

**Рис. 8.11.** Присоединение к существующей домашней группе

4. В следующем окне вам будет нужно ввести пароль домашней группы. Если вы не знаете его, перейдите на компьютер, где была создана домашняя группа, откройте с помощью поиска в меню Пуск или на Панели управления окно Домашняя группа и щелкните на ссылке Показать или распечатать пароль домашней группы.

5. После ввода пароля компьютер будет подключен к домашней группе и вы сможете пользоваться общедоступными библиотеками и принтерами.

При наличии в вашей сети домашней группы вы можете подключиться к ней в любой момент, открыв окно Домашняя группа (см. рис. 8.11) с помощью поиска в меню Пуск. При

наличии на компьютере нескольких учетных записей настройку общего доступа к личным библиотекам нужно будет выполнить отдельно в каждой учетной записи.

#### **Совет**

Если у вас не получается создать домашнюю группу или присоединиться к ней, воспользуйтесь встроенным средством устранения неполадок домашней группы. Для этого откройте окно Домашняя группа одним из описанных выше способов и щелкните на ссылке Запустить средство устранения неполадок в домашней группе. Нажмите Далее в появившемся окне и следуйте дальнейшим указаниям модуля устранения неполадок.

### **Работа в домашней группе**

На панели навигации Проводника Windows имеется узел Домашняя группа, где вы сможете просмотреть список других пользователей домашней группы, а также работать с их общедоступными библиотеками (рис. 8.12).

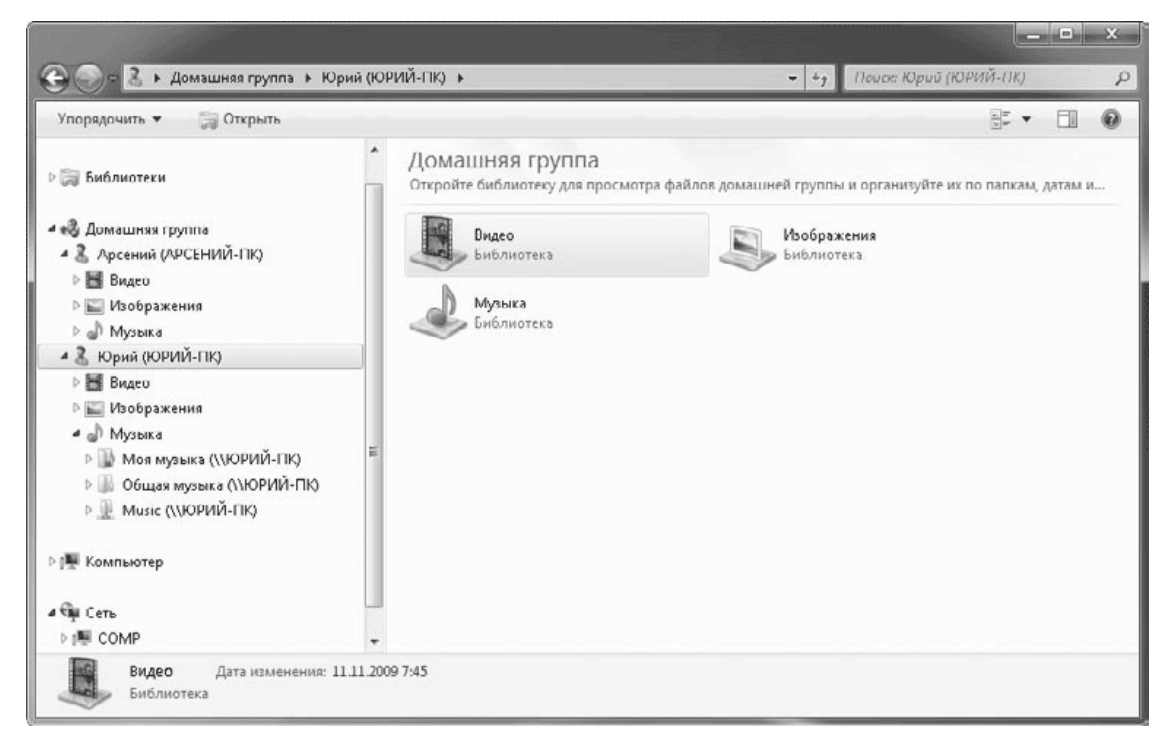

#### **Рис. 8.12.** Просмотр общих ресурсов домашней группы

Как известно, стандартные библиотеки включают две папки: личную папку пользователя и папку, общую для всех пользователей. Когда вы открываете доступ к библиотеке, другие пользователи получают полный доступ к общей папке, а к вашей личной папке они будут иметь доступ только для чтения. При копировании файла в сетевую библиотеку он будет автоматически помещаться в общую папку библиотеки.

Работа с общедоступными библиотеками в Проводнике почти не отличается от работы с вашими собственными библиотеками. Вы можете использовать различные варианты отображения значков, сортировку, группировку и быстрый поиск по первым буквам. С помощью папки Сеть вы также можете просматривать общие ресурсы компьютеров, не являющихся членами домашней группы, и добавлять сетевые папки в библиотеки вашего компьютера.

## **Настройка домашней группы**

Для настройки домашней группы откройте окно Домашняя группа с помощью поиска в меню Пуск или на Панели управления. Если компьютер подключен к домашней группе, это окно будет иметь вид, показанный на рис. 8.13.

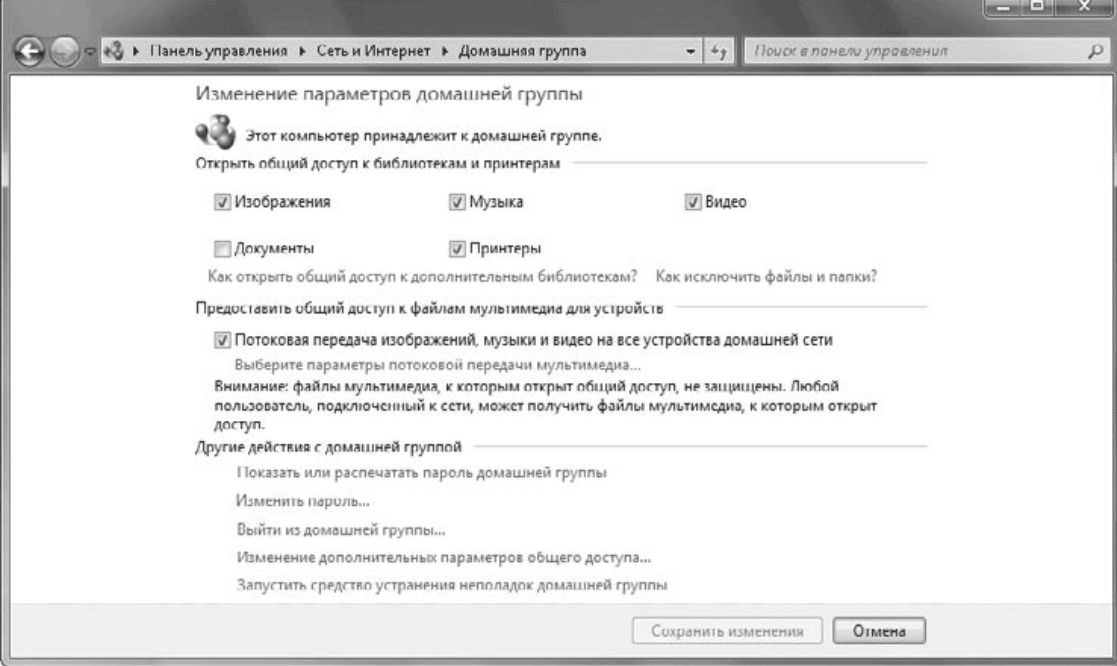

#### **Рис. 8.13.** Окно настройки домашней группы

В окне настройки домашней группы вы можете открыть или закрыть общий доступ к вашим библиотекам, изменяя положение соответствующих флажков. Имеется также возможность включить средства потоковой передачи мультимедиа и настроить параметры передачи мультимедиа для компьютеров и устройств.

Другие команды в окне настройки домашней группы имеют следующее назначение.

• Показать или распечатать пароль домашней группы. Эта команда пригодится при подключении новых пользователей в домашнюю группу.

• Изменить пароль. Вы можете задать новый пароль для домашней группы, но его нужно будет ввести на всех других компьютерах.

• Выйти из домашней группы. После выполнения этого действия ресурсы домашней группы будут для вас недоступны. Для повторного подключения вам придется заново ввести пароль. Если вы являетесь создателем домашней группы, ваш выход никак не повлияет на работу других пользователей в домашней группе.

• Изменение дополнительных параметров общего доступа. Эта команда открывает окна настройки параметров общего доступа для домашних, рабочих и общественных сетей. Подробнее об этом – в следующем разделе.

• Запустить средство устранения неполадок домашней группы. С помощью этой команды вы можете в автоматическом режиме устранить проблемы с созданием, подключением и работой в домашней группе.

# **8.4. Управление сетью и общим доступом**

## **Центр управления сетями и общим доступом**

Все средства управления локальной сетью в Windows 7 сосредоточены в одном окне – Центре управления сетями и общим доступом (рис. 8.14). Открыть это окно можно, используя строку поиска в меню Пуск или щелкнув на значке сети в области уведомлений и выбрав ссылку Центр управления сетями и общим доступом.

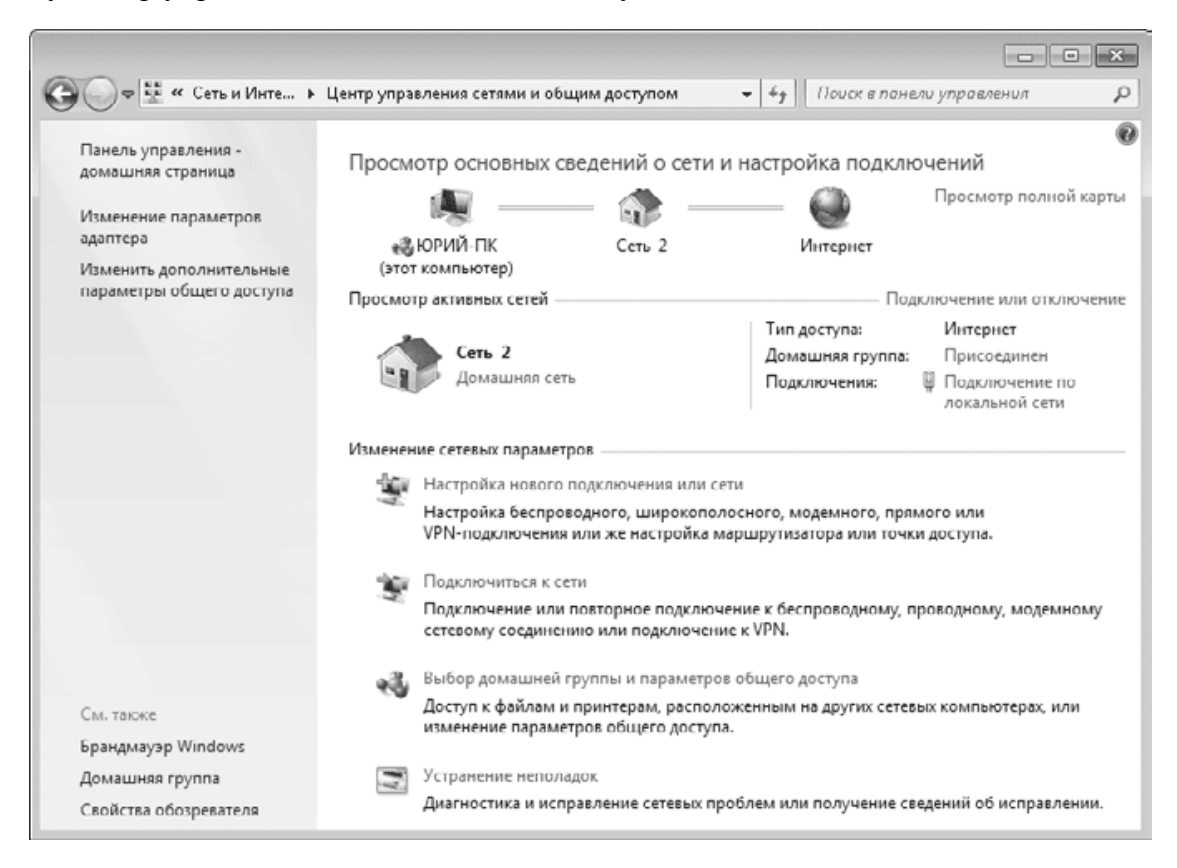

**Рис. 8.14.** Центр управления сетями и общим доступом

С помощью Центра управления сетями и общим доступом вы можете оперативно оценить состояние сети, изменить ее свойства, настроить права доступа и выполнить диагностику сети.

### **Просмотр карты сети**

В верхней части Центра управления сетями и общим доступом наглядно представлено подключение вашего компьютера к сети и Интернету. При установленном соединении связи между устройствами отображаются прямыми линиями, а при наличии проблем появится изображение восклицательного знака. При отсутствующем подключении линия связи будет перечеркнута красным крестиком.

Щелкая на элементах карты, вы можете открыть окно с общими ресурсами компьютера, окно Сеть или запустить обозреватель Internet Explorer. Щелчок на ошибочном или отключенном соединении позволит активизировать встроенные средства диагностики сети.

При щелчке на ссылке Просмотр полной карты будет выведена карта с изображением всех сетевых устройств (рис. 8.15). Для составления карты система использует протокол обнаружения топологии уровня связи (LLTD), который включен по умолчанию в окне свойств сетевого подключения. Чтобы на карте сети отображались компьютеры с Windows ХР, этот протокол следует устанавливать дополнительно (http:// support.microsoft.com/kb/922120).

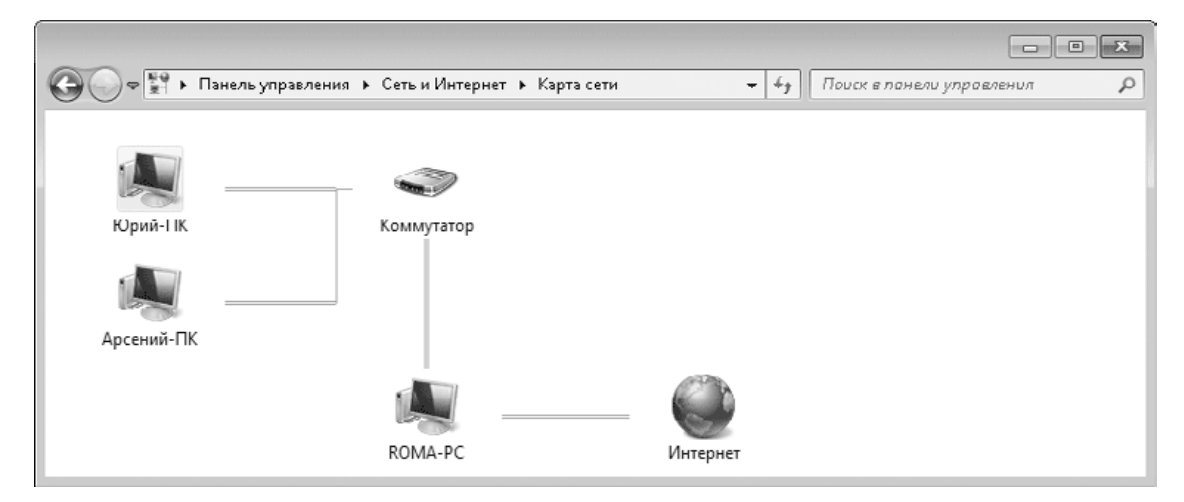

**Рис. 8.15.** Просмотр полной карты сети

### **Изменение имени сети и сетевого размещения**

В Центре управления сетями и общим доступом вы можете видеть названия и основные сведения обо всех сетях, к которым подключен компьютер в данный момент. Как уже отмечалось ранее, при первом подключении к сети выполняется выбор сетевого размещения, и в зависимости от этого автоматически настраиваются права доступа к файлам и разрешения брандмауэра Windows.

При необходимости изменить сетевое размещение щелкните на ссылке с названием текущего размещения в группе Просмотр активных сетей и выберите другой тип сети в появившемся окне. Для смены имени сети щелкните на значке сети. В появившемся окне вы сможете ввести новое имя сети, а также изменить значок (рис. 8.16).

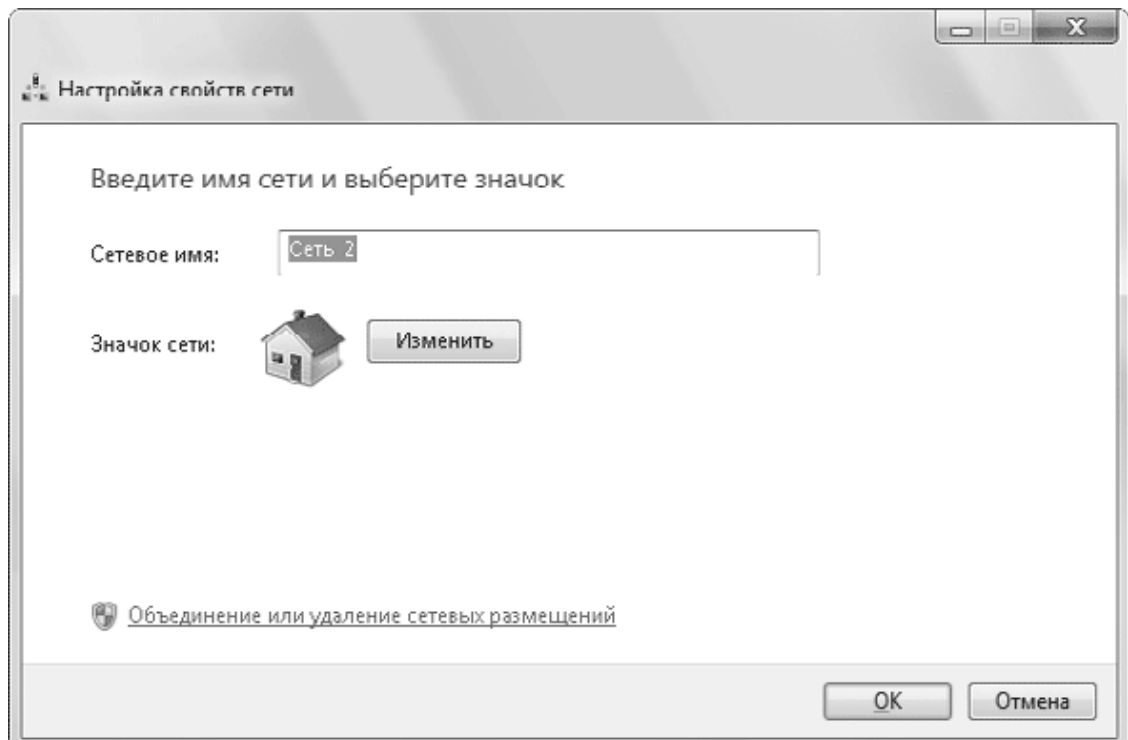

**Рис. 8.16.** Изменение имени сети и ее значка

Windows сохраняет параметры всех сетей, к которым вы подключаете компьютер, для последующего автоматического подключения к ним. Щелкнув на ссылке Объединение или удаление сетевых размещений, вы можете удалить ненужные сети из списка, а также выполнить слияние нескольких сетевых размещений в одно.

#### **Состояние подключения**

Первичную диагностику работы сети можно выполнить, взглянув на значок текущего подключения в области уведомлений или на карту сети в Центре управления сетями и общим доступом. Для получения более подробных сведений о состоянии сетевого подключения щелкните на ссылке с названием сетевого подключения. После этого появится окно, показанное на рис. 8.17.

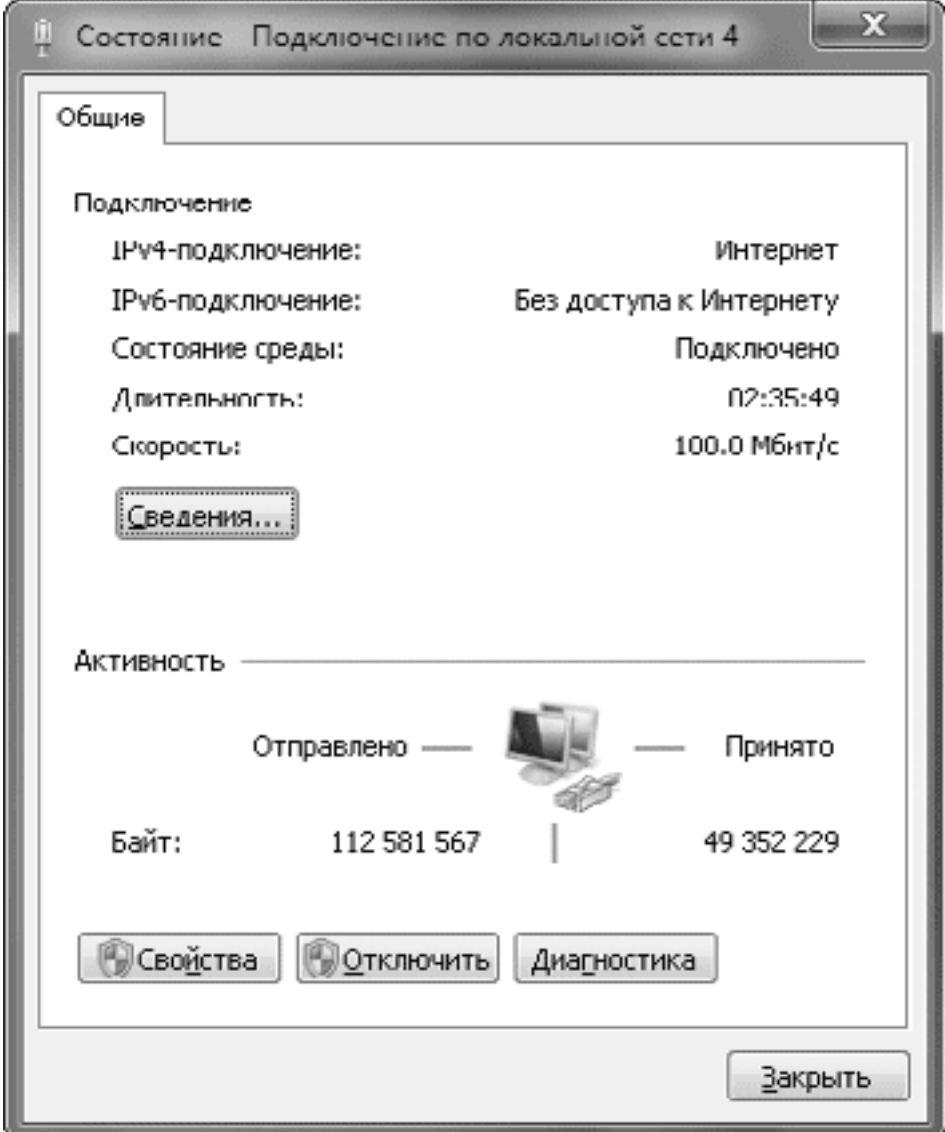

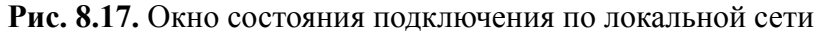

В окне состояния подключения по локальной сети вы можете узнать основные параметры соединения и понаблюдать за прохождением информации. При выполнении сетевых операций количество отправленных и принятых байт должно увеличиваться. Щелкнув на кнопке Сведения, вы сможете увидеть текущие значения основных параметров TCP/IP (рис. 8.18).

| X<br>Сведения о сетером подключении      |                                                   |
|------------------------------------------|---------------------------------------------------|
| Дополн <u>и</u> тельные сведения о сети: |                                                   |
| Свойство                                 | Значение                                          |
| Определенный для по<br>Описание          | Realtek RTL8139/810x Family Fast Ethel            |
| Физический адрес                         | 00-F0-4C-55-21-78                                 |
| <b>DHCP включен</b>                      | Hет                                               |
| Agpec IPv4<br>Маска подсети IPv4         | 192.168.1.3<br>255.255.255.0                      |
| Шлюз по умолчанию IP 192.168.1.1         |                                                   |
| DNS-сервер IPv4<br>WINS coppop IPv4      | 192.168.1.1                                       |
| Служба NetDIOS через Да                  |                                                   |
| Шлюз по умолчанию IP                     | Локальный IPvG-адрес fe00::c0c0:3f02:7dbb:Gcce%20 |
| DNS-cepsep IPv6                          |                                                   |
|                                          |                                                   |
|                                          |                                                   |
| Ш                                        |                                                   |
|                                          | Јакрыть                                           |

**Рис. 8.18.** Окно сведений о сетевом подключении

## **Параметры общего доступа к ресурсам компьютера**

Чтобы открыть окно установки параметров общего доступа, щелкните в окне Центра управления сетями и общим доступом на ссылке Изменить дополнительные параметры общего доступа. В окне дополнительных параметров общего доступа (рис. 8.19) имеются два профиля: один для домашних или рабочих сетевых размещений, а второй – для общих. При подключении компьютера к сети автоматически применяются параметры того профиля, который соответствует текущему сетевому размещению.

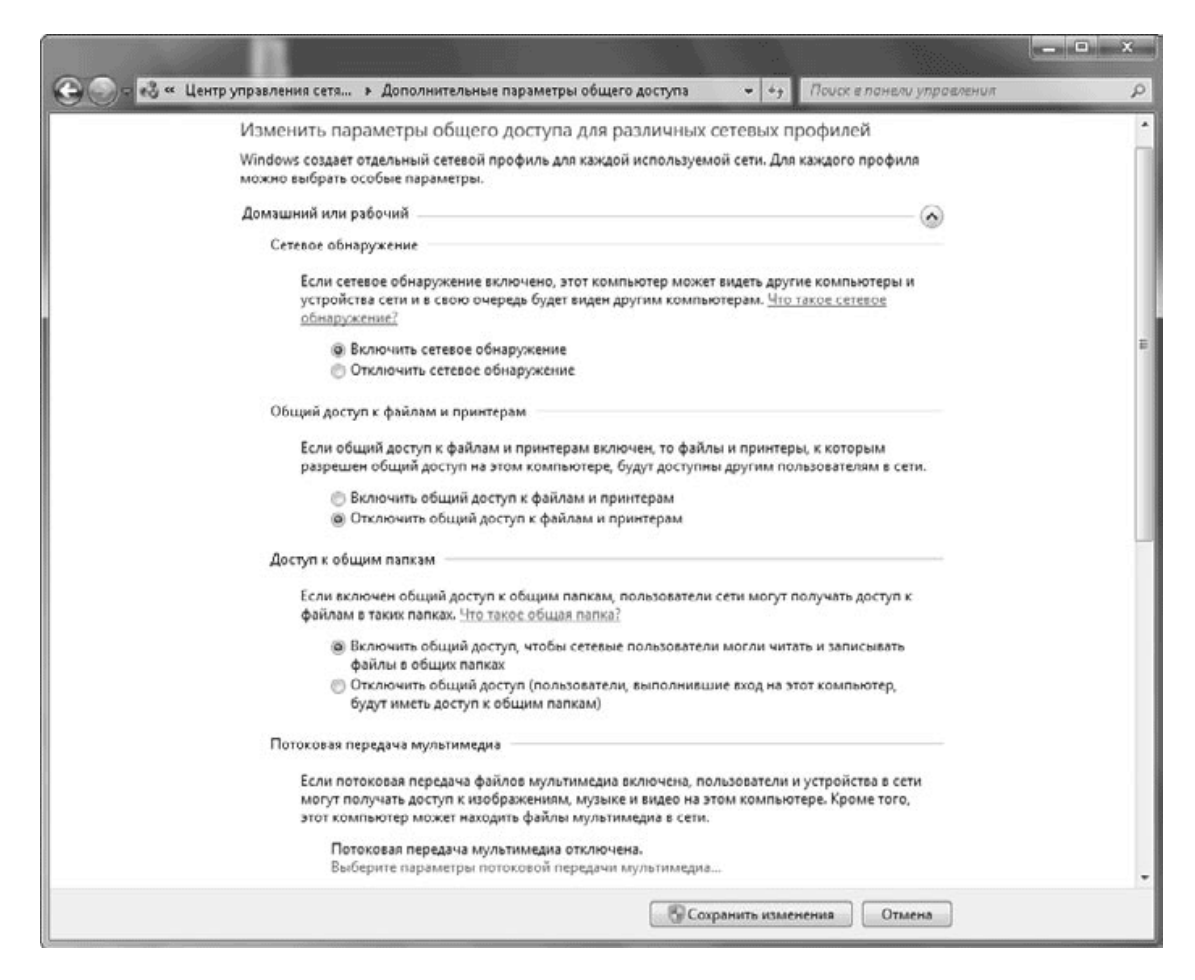

**Рис. 8.19.** Дополнительные параметры общего доступа

Рассмотрим назначение каждого параметра.

• Сетевое обнаружение. При включенном параметре данный компьютер сможет «видеть» другие машины сети, а также будет «виден» остальным компьютерам.

• Общий доступ к файлам и принтерам. Этот параметр разрешает сетевой доступ к файлам, папкам и принтерам на вашем компьютере.

• Доступ к общим папкам. Определяет разрешения для сетевого доступа к папке Общие. Этот параметр не влияет на те папки, доступ к которым вы открыли вручную.

• Потоковая передача мультимедиа. После щелчка на имеющейся в этой группе ссылке будет открыто окно настройки потоковой передачи мультимедиа, где вы можете разрешить или запретить потоковую передачу для отдельных компьютеров или устройств, а также настроить ее параметры.

• Подключения общего доступа к файлам. Здесь вы можете выбрать способ шифрования для защиты подключений общего доступа. Без особой необходимости не следует изменять установленное по умолчанию 128-битное шифрование.

• Общий доступ с парольной защитой. При включенном параметре для доступа к сетевым ресурсам нужно будет ввести имя пользователя и пароль одной из учетных записей того компьютера, на который выполняется вход. При отключении параметра доступ к ресурсам компьютера может получить любой пользователь сети.

• Подключение домашней группы. Если вы разрешите Windows управлять подключениями домашней группы, система будет использовать скрытую учетную запись HomeGroupUser\$ для подключений домашней группы. Именно при этом значении данного параметра домашняя группа будет работать так, как описано в этой главе. В противном случае вам нужно будет указывать имя пользователя и пароль для работы с сетевыми ресурсами.

## **Настройка общего доступа к отдельным папкам**

Самый простой способ открытия сетевого доступа к папкам – добавить их в одну из стандартных библиотек и разрешить общий доступ к этой библиотеке в окне настройки домашней группы. Чтобы предоставить доступ к папке для компьютеров, не являющихся членами домашней группы, вы можете переместить ее в папку Общие, доступ к которой по умолчанию открыт при выборе домашнего или рабочего сетевого расположения.

Перечисленных средств вполне достаточно для большинства сетевых задач, но при необходимости вы можете открыть сетевой доступ к любому другому каталогу и настроить разрешения для отдельных пользователей. Для этого выполните следующие действия.

1. Выделите в окне Проводника папку, к которой нужно предоставить общий доступ.

2. На панели инструментов Проводника нажмите кнопку Общий доступ и выберите в появившемся меню одну из следующих команд (рис. 8.20):

· Никому из пользователей – доступ к данной папке по сети будет закрыт;

· Домашняя группа (чтение) – будет предоставлен доступ только для чтения всем членам домашней группы;

· Домашняя группа (чтение и запись) – всем членам домашней группы будет предоставлен полный доступ к папке;

· Конкретные пользователи – откроется дополнительное окно для настройки сетевых разрешений.

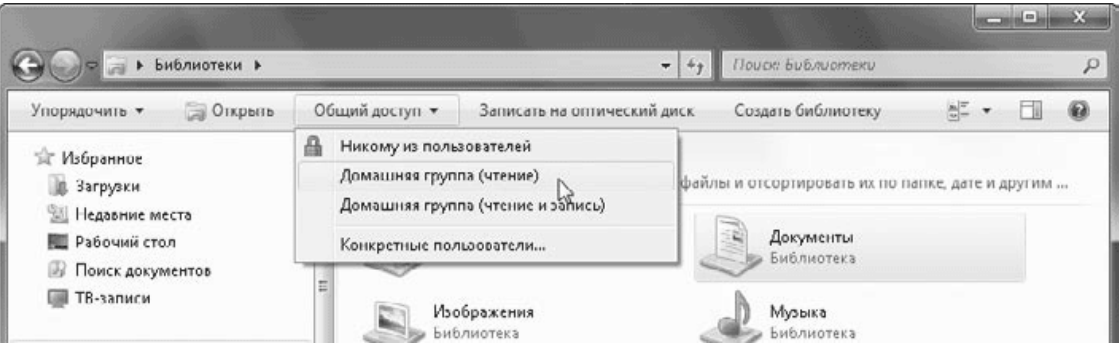

**Рис. 8.20.** Команды для настройки общего доступа

3. После выбора варианта Конкретные пользователи появится окно (рис. 8.21), в котором вы можете просмотреть текущие права доступа к данной папке и при необходимости изменить их.

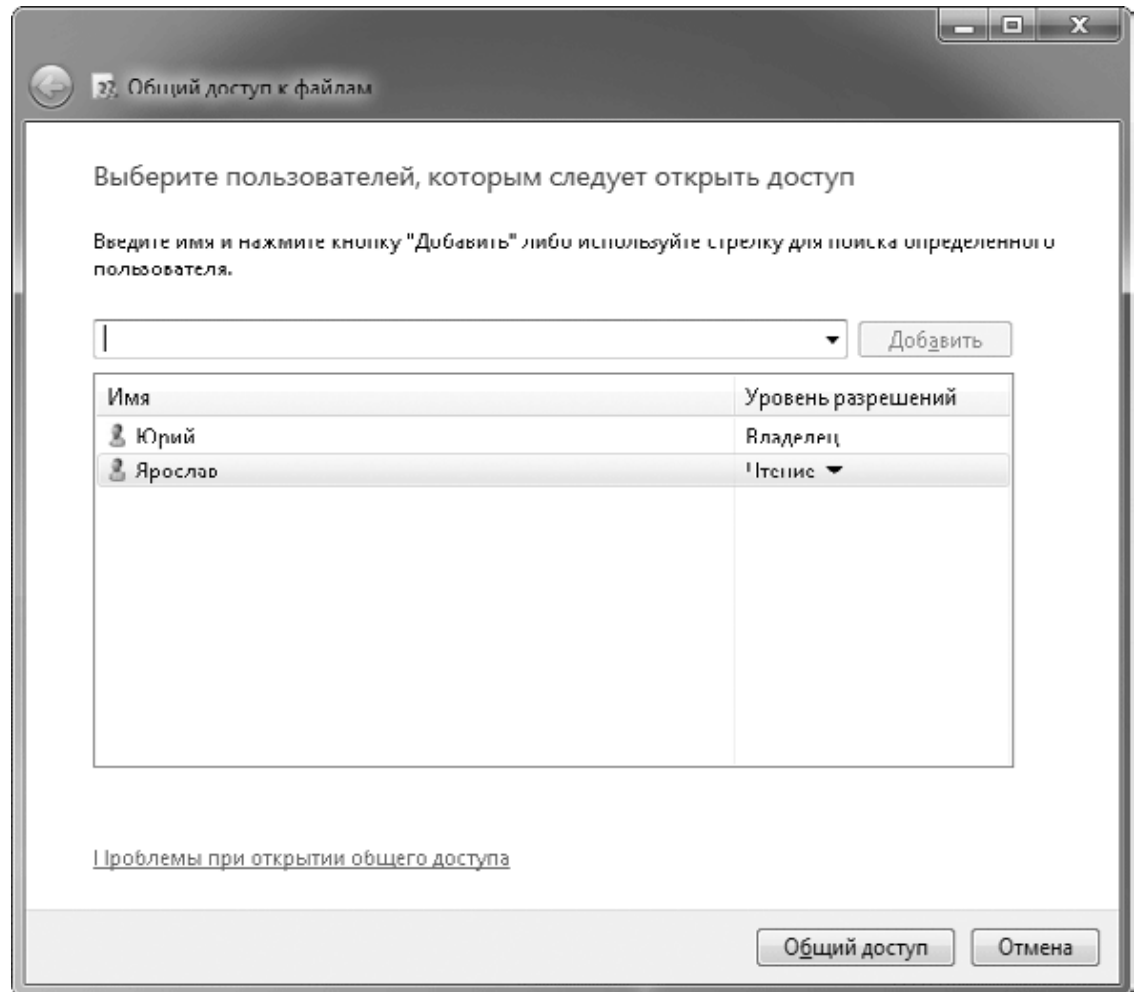

#### **Рис. 8.21.** Окно настройки общего доступа

4. Для того чтобы включить в список разрешений нового пользователя, выберите его в раскрывающемся списке и нажмите кнопку Добавить. При добавлении в список группы Все доступ к общему ресурсу сможет получить любой пользователь.

5. После добавления нужных пользователей в список укажите для них требуемый уровень разрешений, щелкнув на стрелке в столбце Уровень разрешений. Вы можете выбрать один из трех вариантов:

· Чтение – разрешено только чтение файлов;

· Чтение и запись – разрешен полный доступ;

· Удалить – пользователь или группа будут удалены из списка разрешений.

6. Нажмите кнопку Общий доступ, а в следующем окне – Готово для завершения настройки общего доступа.

После настройки общего доступа выполните подключение по сети и проверьте доступ к сетевой папке. При наличии проблем в первую очередь убедитесь в правильности параметров Центра управления сетями и общим доступом, а затем – настроек общего доступа к папке.

#### **Примечание**

Если после нажатия кнопки Общий доступ активна только команда для расширенной настройки общего доступа, значит, был отключен мастер общего доступа в окне Параметры папок. Для его включения выполните команду Упорядочить  $\rightarrow$  Параметры папок и поиска, в появившемся окне перейдите на вкладку Вид и установите флажок Использовать мастер общего доступа.

## **Сетевой доступ к файлам с использованием системы разрешений**

Вместо мастера общего доступа можно использовать принятую в Windows 2000/ХР систему разрешений. Эта система может показаться относительно сложной для неподготовленных пользователей, поэтому используйте ее только в том случае, если вам не удалось добиться требуемого уровня разграничения доступа с помощью описанных выше средств. На вкладке Доступ окна свойств любой папки (рис. 8.22) имеются две кнопки.

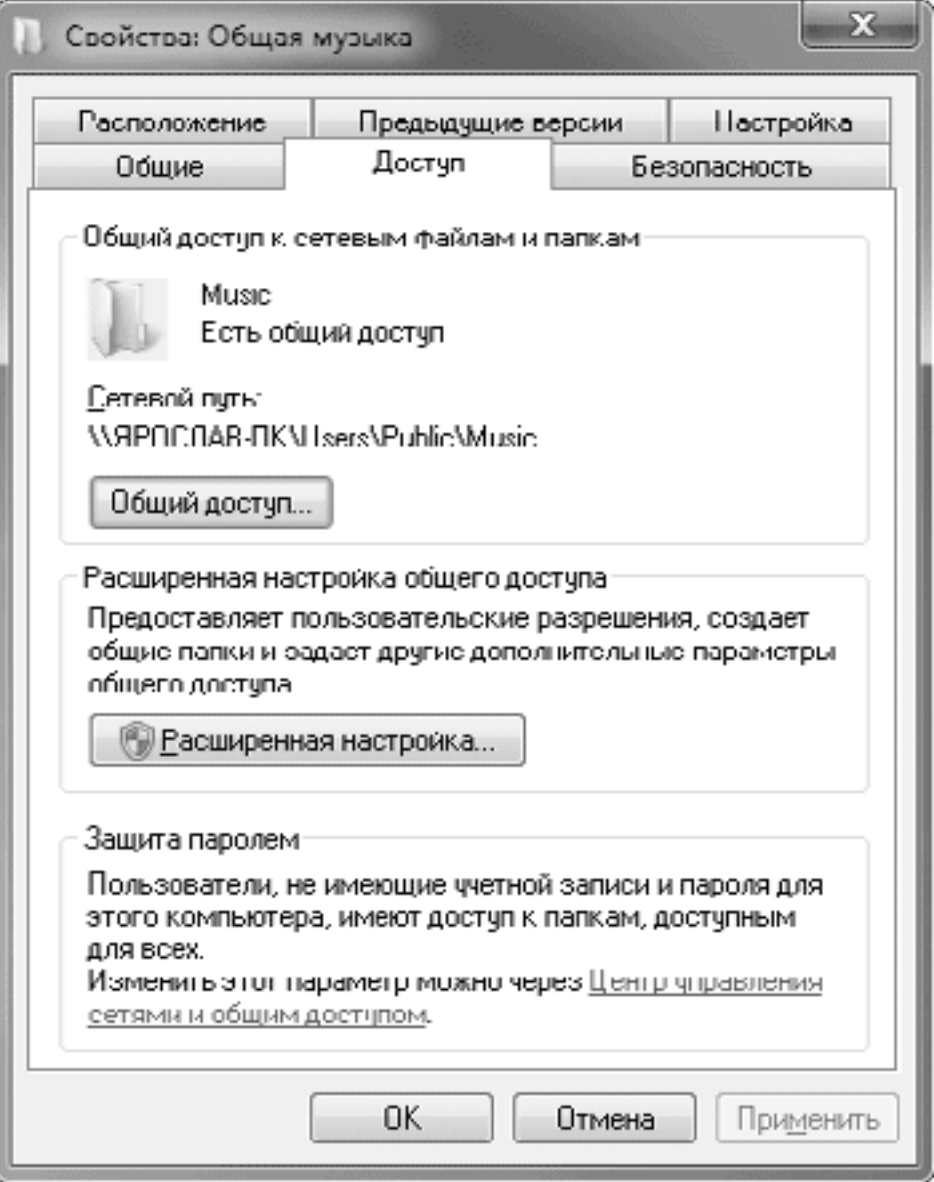

**Рис. 8.22.** Вкладка Доступ окна свойств папки

• Общий доступ. Вызывает рассмотренное выше окно настройки общего доступа.

• Расширенная настройка. Открывает окно настройки общего доступа с использованием разрешений.
Для настройки доступа с использованием разрешений нажмите кнопку Расширенная настройка, для чего вам понадобятся права администратора. В появившемся окне установите флажок Открыть доступ к этой папке (рис. 8.23).

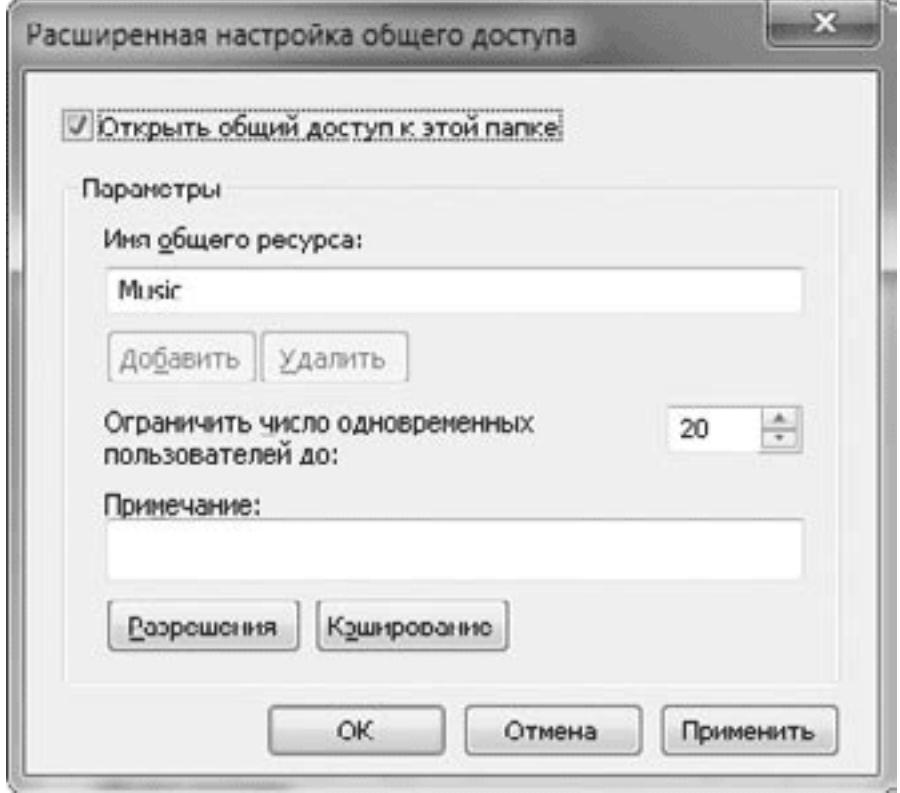

**Рис. 8.23.** Окно дополнительного общего доступа

Для настройки разрешений щелкните на кнопке Разрешения. В появившемся окне (рис. 8.24) вы можете изменять сетевые разрешения для имеющихся пользователей или групп.

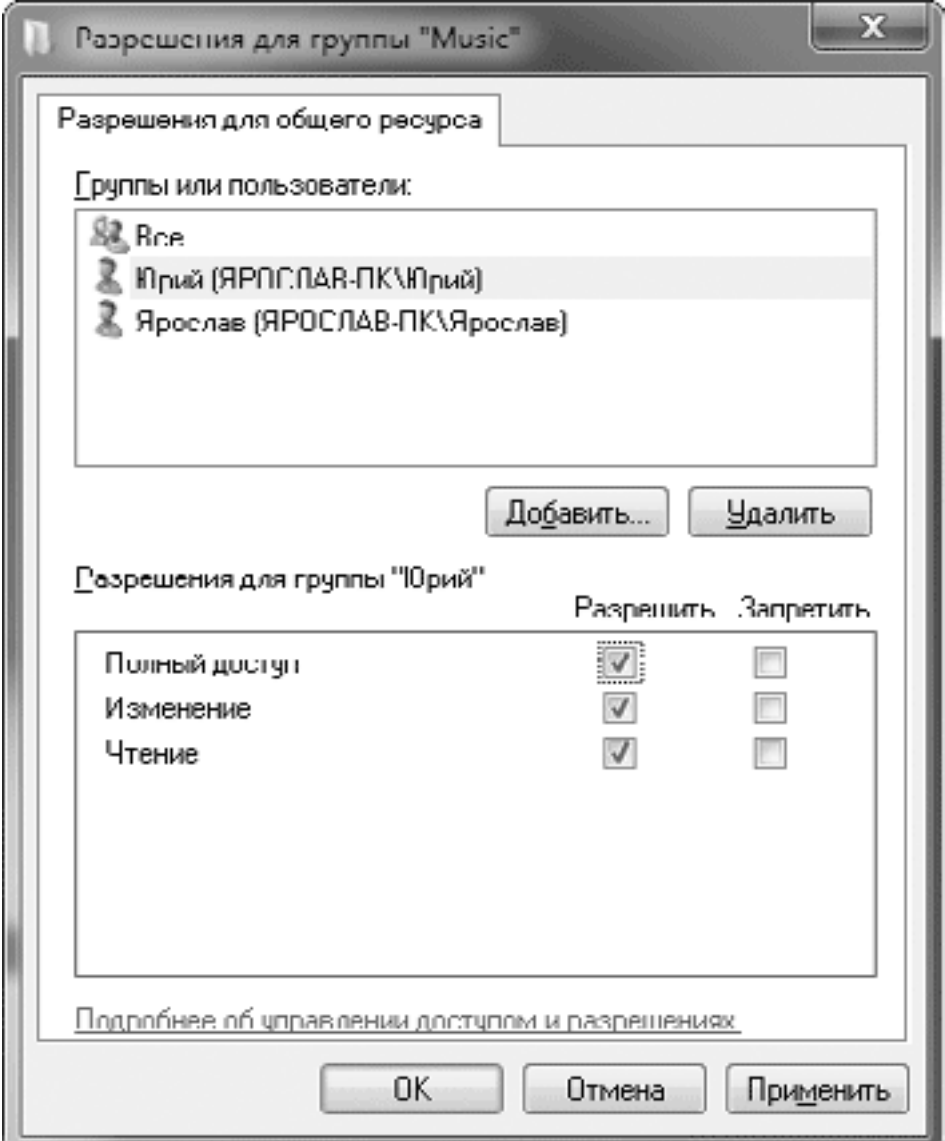

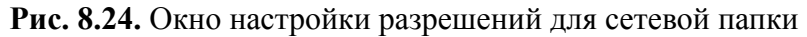

Чтобы добавить в список разрешений нового пользователя или группу, нажмите кнопку Добавить, введите в появившемся окне имя нужной учетной записи и нажмите OK. Если вы не ошиблись при вводе, новый пользователь или группа будут добавлены в список и вы сможете установить для них разрешения.

# **Глава 9 Настройка системы и работа с оборудованием**

9.1. Обзор средств для настройки системы

- 9.2. Параметры системы и настройка быстродействия
- 9.3. Установка и настройка оборудования
- 9.4. Настройка принтеров и других устройств
- 9.5. Параметры электропитания

Современный компьютер является очень сложным устройством, состоящим из множества различных компонентов. Windows 7 обладает простыми и в то же время мощными средствами для настройки системы, наблюдения за ее работой и повышения производительности. Windows 7 поддерживает огромное количество разнообразных устройств, что является одним из преимуществ данной операционной системы. Имеющиеся средства для работы с оборудованием позволяют автоматически устанавливать современные устройства и обновлять драйверы. Подробнее обо всем этом вы узнаете из данной главы.

## **9.1. Обзор средств для настройки системы**

## **Панель управления Windows 7**

Панель управления – основное средство для настройки операционной системы, содержащее ссылки на окна свойств ее различных компонентов. Вы можете запустить Панель управления (рис. 9.1) с помощью меню Пуск или кнопки Открыть панель управления в окне Компьютер.

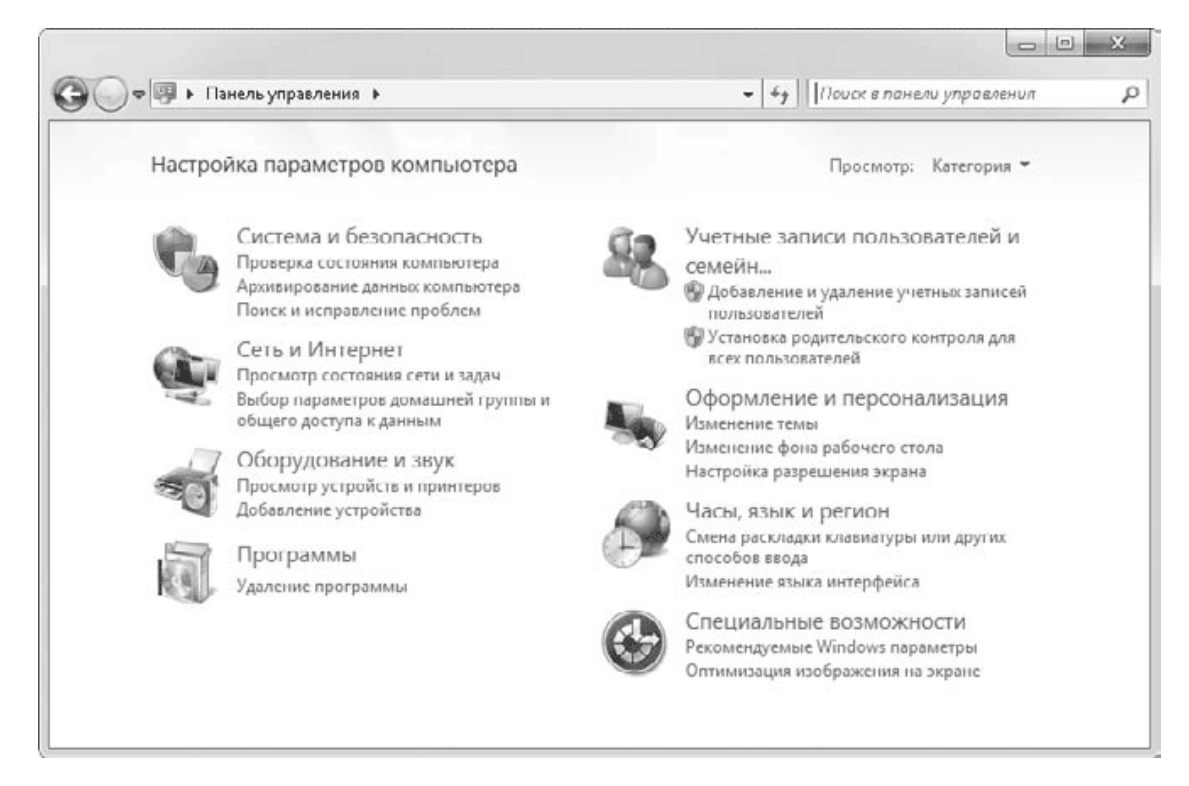

**Рис. 9.1.** Панель управления Windows 7

Панель управления Windows 7 состоит из нескольких категорий, что упрощает работу с ней для начинающих пользователей. По сравнению с Windows ХР количество элементов на Панели управления увеличилось, но работать с ней стало более удобно благодаря следующим новым возможностям.

• В окне Панель управления Windows 7 имеется строка поиска, позволяющая быстро найти нужный элемент управления по первым буквам его названия, аналогично строке поиска в меню Пуск.

• Структура категорий является более удобной, а для навигации по разделам можно использовать адресную строку, ссылки в левой части окна, а также кнопки Назад и Вперед, как в Проводнике.

Кроме просмотра по категориям, элементы Панели управления могут отображаться в режиме крупных или мелких значков (рис. 9.2), как это было в предыдущих версиях Windows. Для смены режима просмотра служит раскрывающийся список Просмотр в верхней части окна. На мой взгляд, работать на Панели управления с группировкой по категориям удобнее, поэтому при описании отдельных элементов будет указываться их категория. Независимо от способа отображения значков любой элемент можно быстро найти с помощью строки поиска.

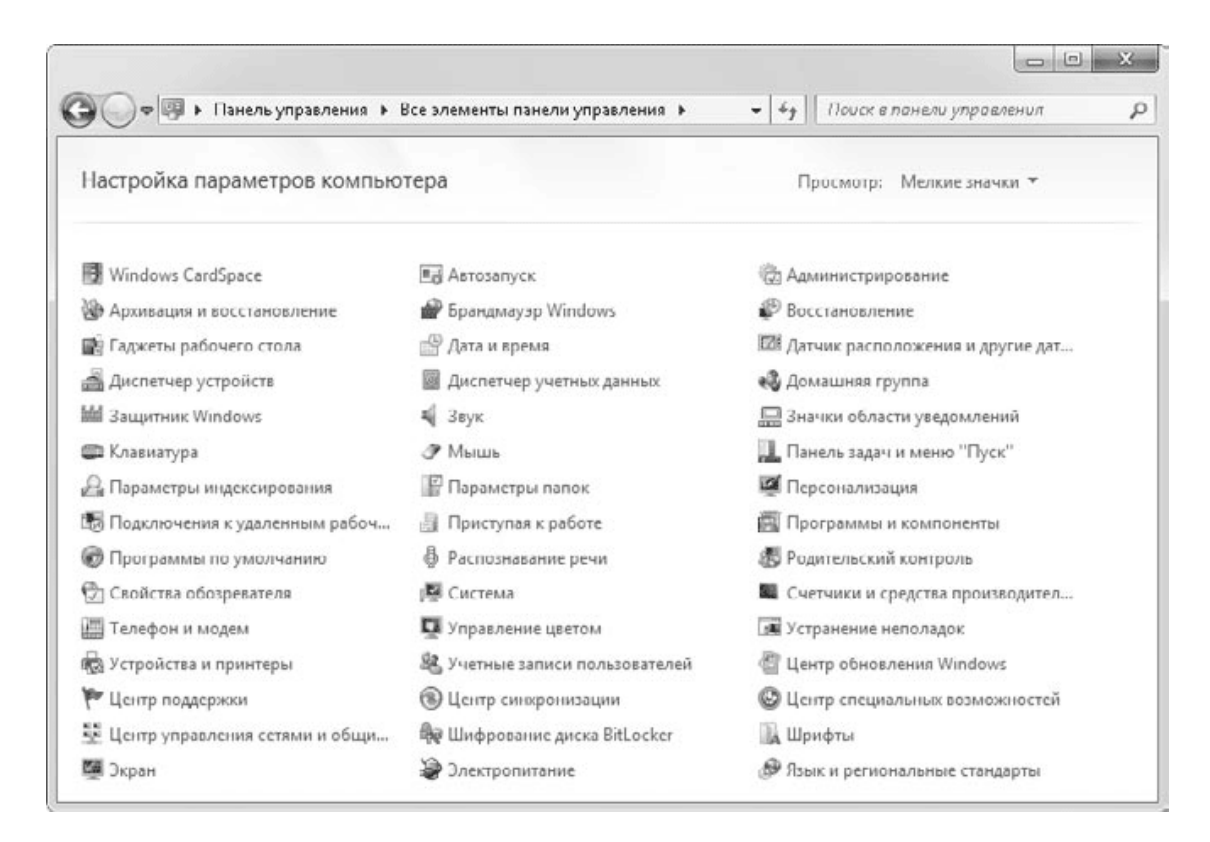

Рис. 9.2. Элементы Панели управления Windows 7 в виде мелких значков

Элементы Панели управления можно открывать и другими способами, например использовать пункт контекстного меню Свойства для таких объектов, как Компьютер или Сеть. Прямые ссылки на элементы Панели управления вы можете найти в справочной системе, диалоговых окнах и других местах. Windows всегда предоставляет для выполнения одних и тех же действий несколько равноценных способов, и каждый пользователь может выбрать наиболее подходящий для себя.

Как уже отмечалось выше, Панель управления состоит из нескольких категорий, каждая из которых содержит элементы определенного назначения.

• Система и безопасность. Эта довольно обширная категория содержит различные средства администрирования, управления системой и средства безопасности. Часть данных средств будет рассмотрена далее в этой главе, а с остальными вы встретитесь в следующих главах.

• Сеть и Интернет. В этой категории имеются элементы для настройки сетевых соединений, свойств браузера Internet Explorer и других сетевых функций. Данные элементы управления рассмотрены в гл. 7 и 8.

• Оборудование и звук. В этой категории имеются ссылки для настройки различных устройств и компонентов компьютера. О работе с оборудованием читайте далее в этой главе.

• Программы. С помощью элементов этой категории вы можете управлять установленными приложениями и компонентами Windows (см. гл. 5).

• Учетные записи пользователей и семейная безопасность. В данной категории находятся элементы, позволяющие настраивать параметры учетных записей пользователей, родительского контроля и ряда других компонентов.

• Оформление и персонализация. Данная категория содержит элементы для настройки интерфейса Windows 7. Большинство этих элементов можно открыть с помощью контекстного меню. Подробно настройка интерфейса была рассмотрена в гл. 3.

• Часы, язык и регион. С помощью элементов этой категории вы сможете изменять системное время, настраивать параметры отображения чисел и дат, устанавливать дополнительные языки ввода (см. гл. 3).

• Специальные возможности. Данная категория позволяет настраивать работу компьютера для людей с ограниченными физическими возможностями.

### **Консоль управления Microsoft**

Кроме Панели управления, в Windows 7 есть еще один важный компонент управления – консоль управления Microsoft, обеспечивающая работу средств администрирования. Консоль управления позволяет подключать *оснастки* – отдельные модули, управляющие теми или иными параметрами компьютера. Каждая консоль может содержать одну или несколько оснасток. Рассмотрим для примера консоль Просмотр событий (рис. 9.3), которую можно открыть с помощью команды Пуск → Панель управления → Система и безопасность → Администрирование → Просмотр событий.

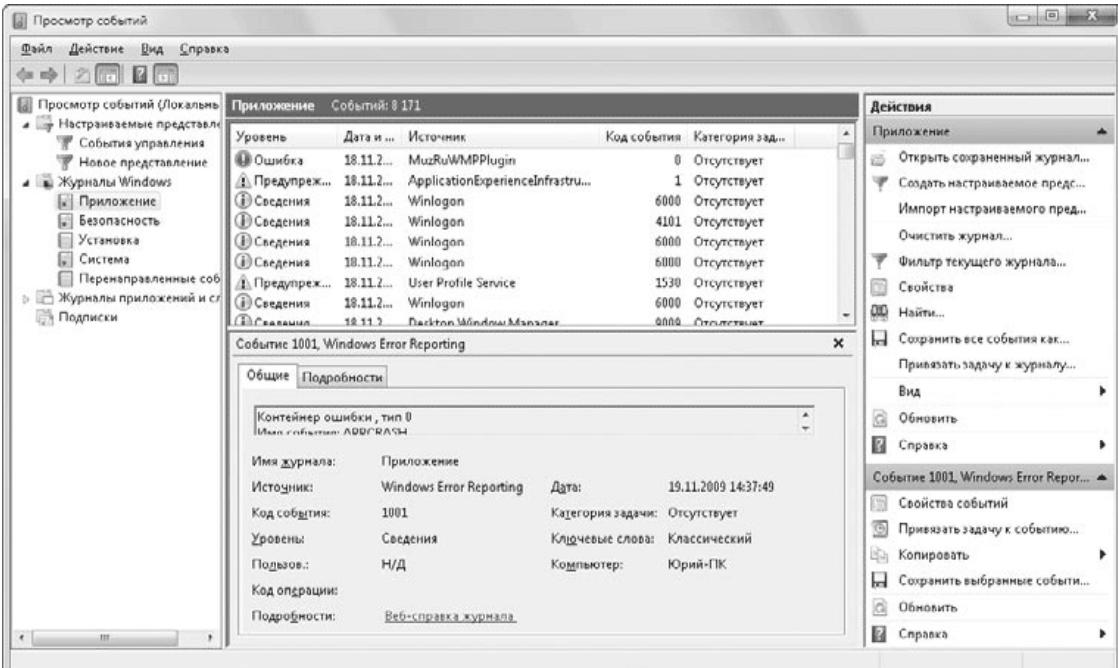

**Рис. 9.3.** Просмотр событий – оснастка консоли управления

Любая консоль обычно состоит из трех панелей.

• Слева находится дерево, в котором отображаются все имеющиеся в данной консоли оснастки. Дерево консоли может быть скрытым, и для его отображения нажмите кнопку Скрытие/отображение дерева консоли

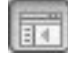

• В центре (на панели подробностей) представлено содержимое того узла, который выбран в дереве консоли.

• Справа (на панели действий) располагается список доступных действий для элемента, выбранного в дереве консоли или на панели подробностей. Для отображения или скрытия данной панели предназначена кнопка Отображение и скрытие панели действий

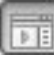

В этой книге вы будете неоднократно встречаться с консолями, содержащими одну или несколько оснасток. Большинство из них сосредоточено в папке Администрирование, находящейся в категории Система и безопасность окна Панель управления.

## Дополнительные средства для настройки и обслуживания Windows 7

Кроме элементов Панели управления и оснасток консоли управления, существуют другие средства для настройки и обслуживания системы, которые могут использоваться в специальных случаях. Рассмотрим наиболее популярные из них.

• Служебные программы. Некоторые средства для настройки и обслуживания системы являются самостоятельными приложениями. Их ярлыки вы сможете найти, выполнив команду Пуск  $\rightarrow$  Все программы  $\rightarrow$  Стандартные  $\rightarrow$  Служебные.

• Утилиты командной строки. В состав Windows 7 входит большое количество утилит, выполняющихся в текстовом режиме. Для их использования нужно сначала запустить интерфейс командной строки, выполнив поиск программы Командная строка (или cmd) в меню Пуск. Некоторые утилиты командной строки требуют административных прав - в таком случае следует щелкнуть правой кнопкой мыши на значке программы Командная строка и выбрать пункт Запуск от имени администратора.

Для получения списка доступных команд наберите help в интерфейсе командной строки, а для получения справки по выбранной команде введите help имя команды.

• Групповая политика. Эта служебная программа предназначена в первую очередь для администраторов компьютерных сетей. С помощью групповой политики можно изменять сотни различных системных параметров. Подробнее об использовании групповой политики читайте в разд. 11.4.

• Редактор реестра. Все системные настройки хранятся в специальной базе данных, которая называется реестром. С помощью программы Редактор реестра можно изменять любые параметры системы, но напрямую работать с реестром рекомендуется лишь тогда, когда задачу нельзя решить с помощью описанных выше средств. Редактирование реестра вручную связано с определенным риском.

• Программы независимых разработчиков. Многие компании выпускают различные утилиты, специально предназначенные для настройки и обслуживания Windows. К моменту выхода Windows 7 было всего несколько таких приложений, но их количество уже в ближайшее время будет возрастать.

Среди подобных утилит есть целый класс так называемых твикеров - программ для тонкой настройки системы, которые позволяют изменять множество системных параметров. Большинство твикеров имеют удобный интерфейс, но подходить к их использованию следует осторожно, поскольку изменение некоторых параметров может ухудшить работу системы.

#### Внимание!

Если у вас нет достаточного опыта настройки операционных систем, используйте в первую очередь стандартные средства, имеющиеся на Панели управления Windows 7, а к дополнительным утилитам прибегайте только в особых случаях.

## **9.2. Параметры системы и настройка быстродействия**

### **Окно свойств системы**

Для просмотра и изменения основных системных параметров используется окно Система (рис. 9.4), которое можно открыть, нажав кнопку Свойства системы в окне Ком пьютер или щелкнув правой кнопкой на значке Компьютер и выбрав в контекстном меню пункт Свойства. В этом окне вы можете найти основную информацию о системе: ее версию, сведения о процессоре и оперативной памяти, рейтинг производительности, имя компьютера и рабочей группы, а также данные о состоянии активации.

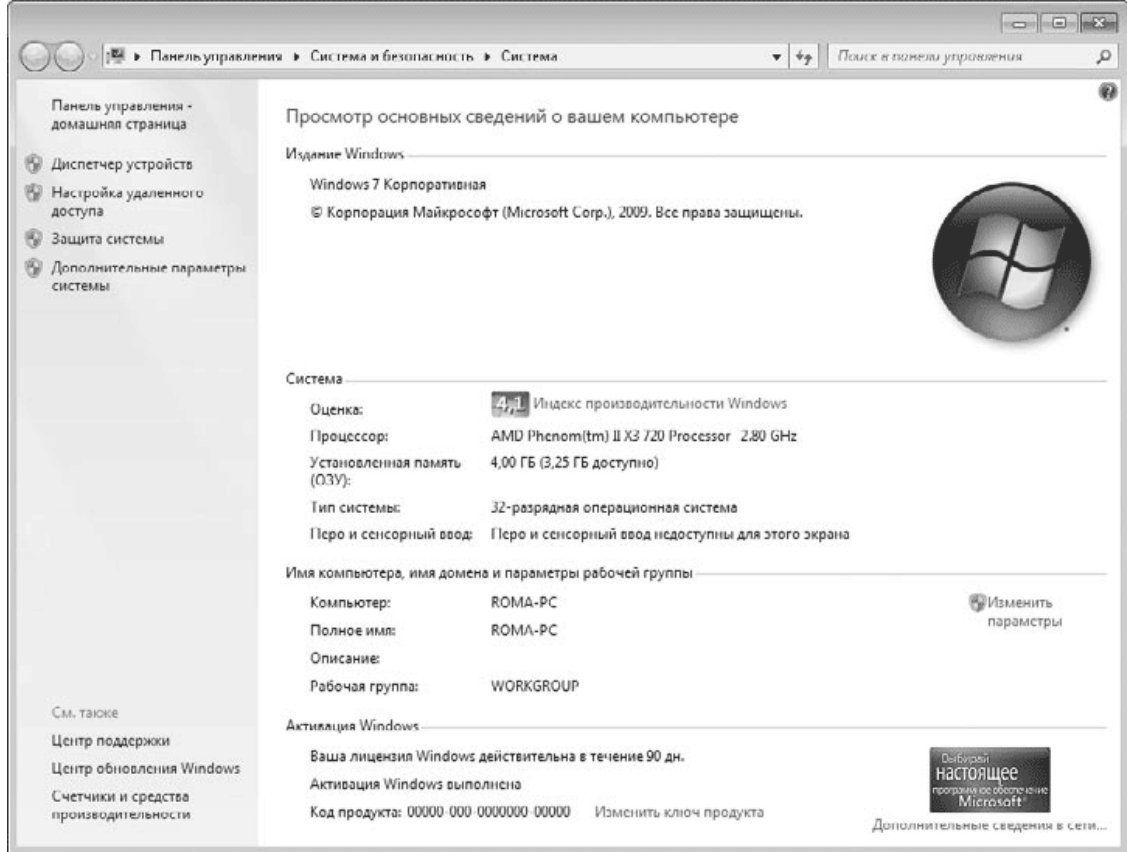

**Рис. 9.4.** Окно свойств системы

## **Рейтинг производительности компьютера**

Windows 7 может оценивать текущую конфигурацию компьютера и автоматически включать или отключать дополнительные функции. Например, интерфейс Windows Aero будет работать лишь в том случае, если в системе присутствует видеоадаптер с достаточной производительностью.

Для общей оценки аппаратных средств компьютера используется так называемый индекс производительности, который вы можете увидеть в окне свойств системы (см. рис. 9.4). Для получения дополнительных сведений щелкните на ссылке Индекс производительности Windows, и в открывшемся окне появятся данные о производительности четырех основных компонентов системы: процессора, памяти, видеоадаптера и жесткого диска (рис. 9.5).

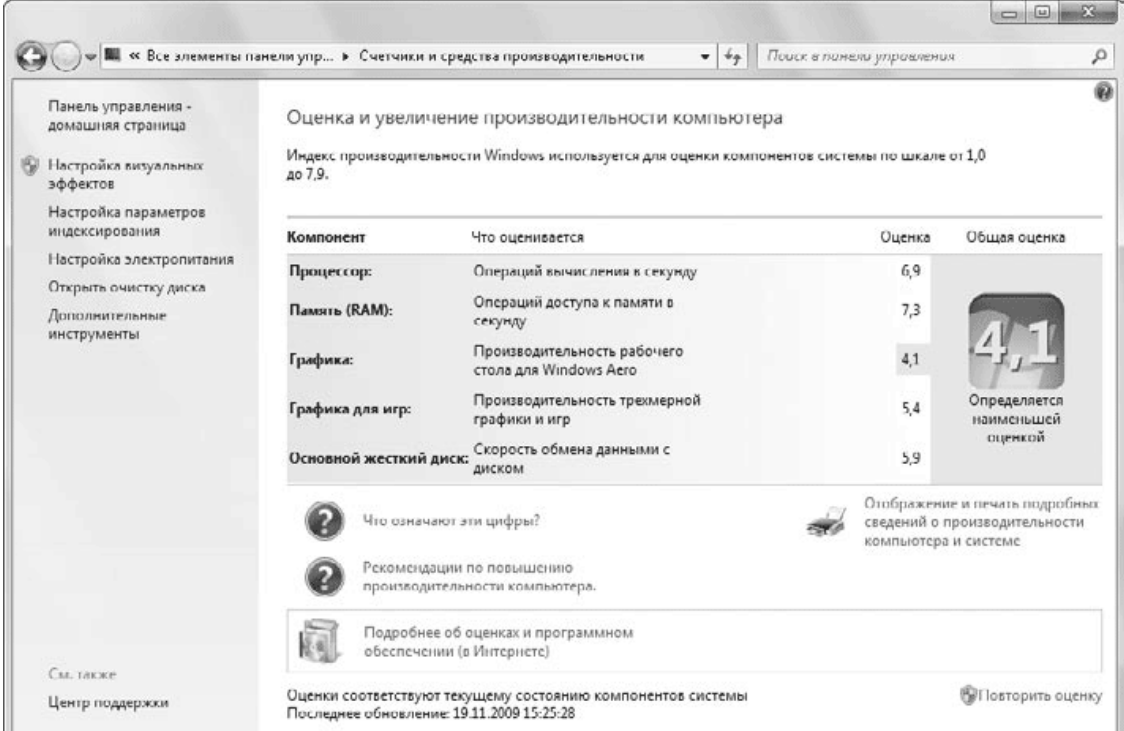

#### **Рис. 9.5.** Индекс производительности системы

Производительность каждого компонента оценивается в баллах, причем для видеоадаптера выставляются сразу две оценки, соответствующие производительности при использовании интерфейса Windows Aero и трехмерной графики. Минимальная оценка для каждого компонента – 1 балл, максимальная – 7,9 балла, а общая оценка выставляется по самому медленному компоненту системы. По сравнению с Windows Vista максимальная оценка была увеличена с 5,9 до 7,9 балла, что позволяет более корректно оценить быстродействие новых устройств.

Чтобы получить подробные сведения о конфигурации компьютера, щелкните на ссылке Отображение и печать подробных сведений. В появившемся окне вы увидите параметры основных компонентов компьютера и расширенные сведения о каждом из них.

### **Настройка визуальных эффектов**

Для отображения интерфейса Windows 7 используются различные визуальные эффекты, для настройки которых применяется вкладка Визуальные эффекты окна Параметры быстродействия (рис. 9.6). Чтобы добраться до этой вкладки, щелкните в окне свойств системы (см. рис. 9.4) на ссылке Дополнительные параметры системы, в открывшемся окне на вкладке Дополнительно в области Быстродействие нажмите кнопку Параметры.

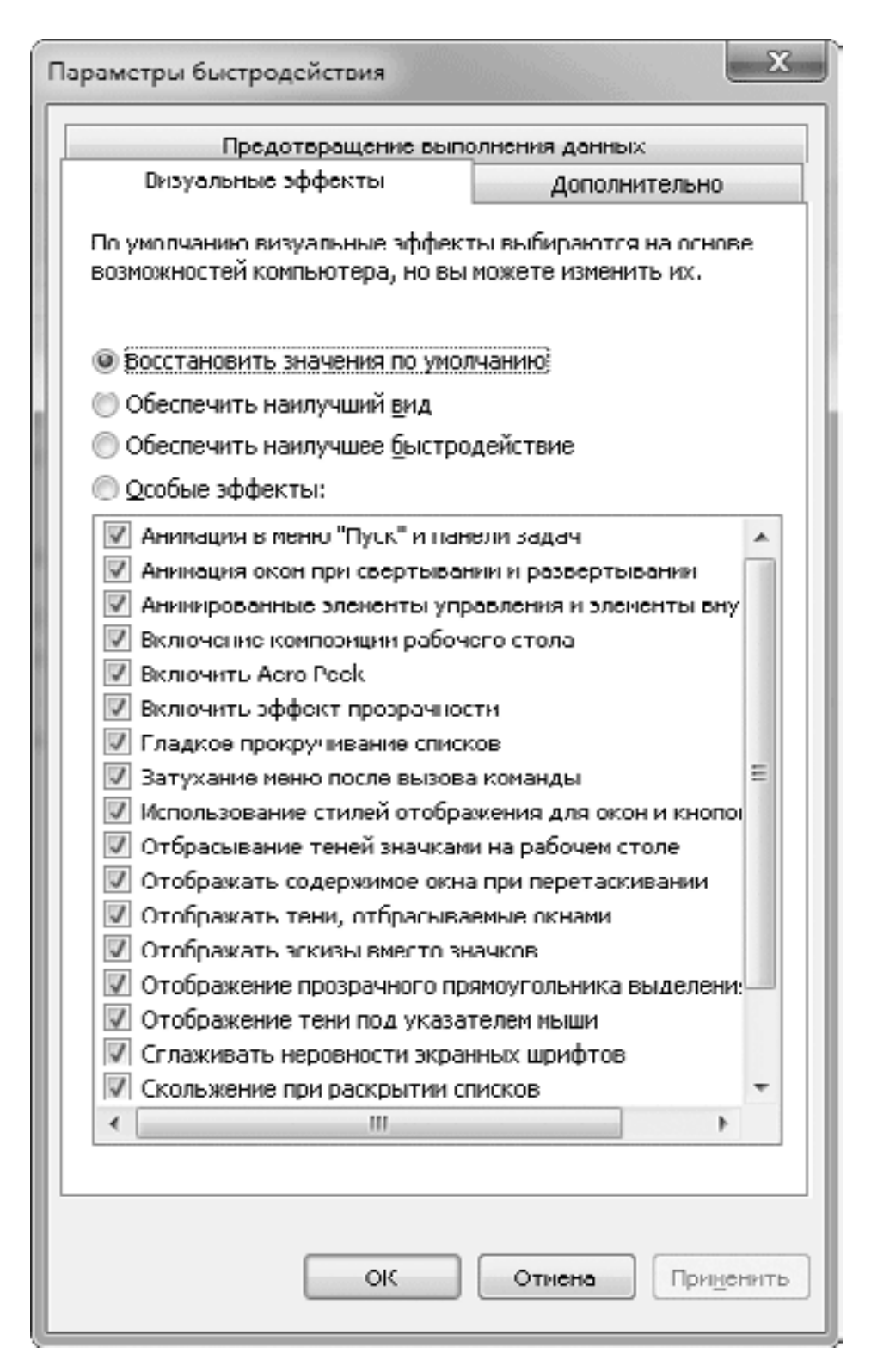

**Рис. 9.6.** Окно настройки визуальных эффектов

В этом окне вы можете включать или отключать различные визуальные эффекты, устанавливая переключатель в одно из следующих положений.

• Восстановить значения по умолчанию. Визуальные эффекты будут установлены автоматически в зависимости от возможностей вашего компьютера. Для большинства современных систем будут включены все эффекты.

• Обеспечить наилучший вид. Будут активизированы все имеющиеся параметры.

• Обеспечить наилучшее быстродействие. Все эффекты будут отключены. Установка переключателя в это положение имеет смысл лишь для устаревших компьютеров. При использовании современных аппаратных средств отключение эффектов не приведет к заметному увеличению быстродействия.

• Особые эффекты. Установив переключатель в данное положение, вы сможете самостоятельно выбирать, какие эффекты включать, а какие нет.

## **Настройка файла подкачки**

Вкладка Дополнительно окна Параметры быстродействия (см. рис. 9.6) содержит переключатели, определяющие режимы использования процессора и памяти. Если ваш компьютер не является сервером сети, то переключатель Оптимизировать работу обязательно должен быть установлен в положение программ.

Щелкнув на кнопке Изменить в области Виртуальная память, вы вызовете окно установки параметров *файла подкачки,* который используется системой в случае недостаточного количества оперативной памяти (рис. 9.7). По умолчанию система автоматически выбирает и корректирует размер файла подкачки, и изменять эту установку не рекомендуется, но в некоторых случаях настройкой файла подкачки вручную можно добиться некоторого увеличения производительности компьютера.

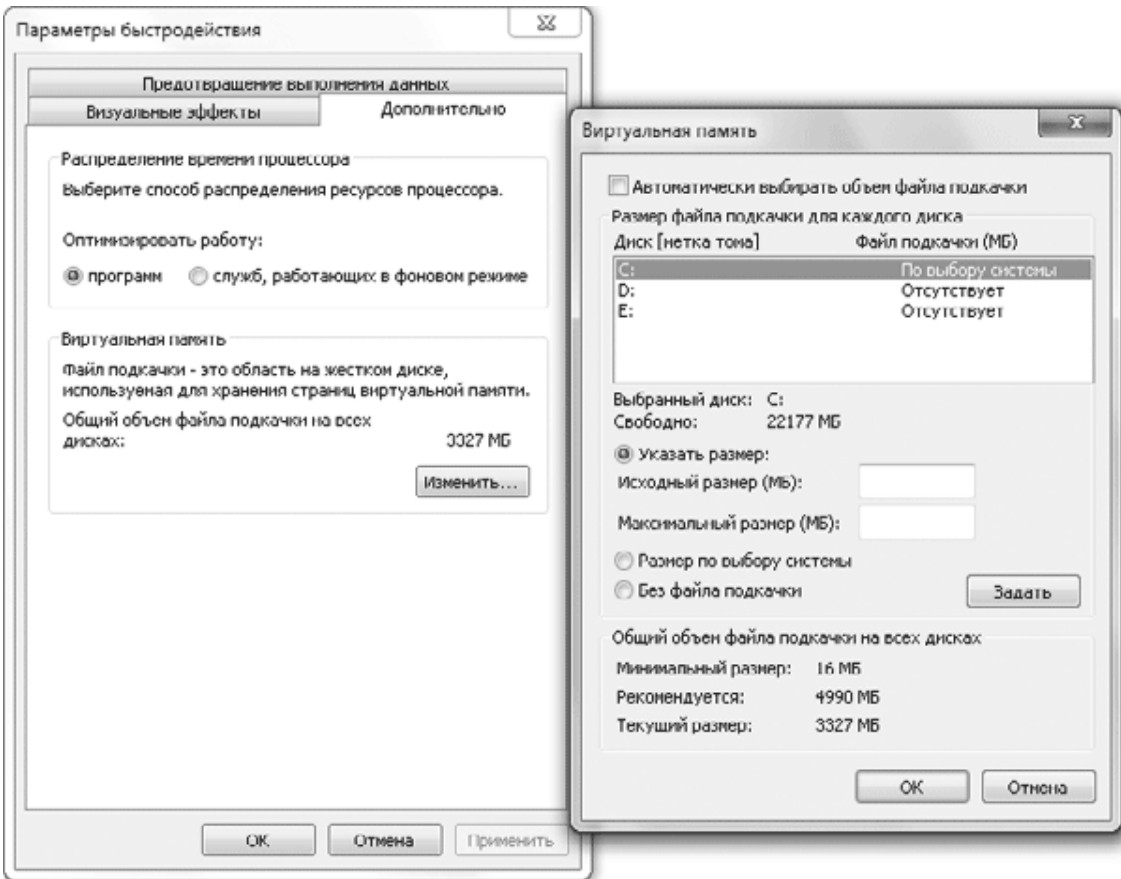

### **Рис. 9.7.** Окно установки размера файла подкачки

Вот несколько рекомендаций по оптимизации производительности компьютера с помощью настройки файла подкачки.

• При наличии в компьютере только одного жесткого диска расположить файл подкачки лучше всего на первом его разделе.

• При наличии в системе двух или более винчестеров рекомендуется перенести файл подкачки на самый быстрый диск или разместить его сразу на нескольких физических дисках.

• Категорически не рекомендуется размещать файл подкачки на нескольких разделах одного диска, в этом случае производительность системы только снизится.

• При наличии двух или более жестких дисков не рекомендуется использовать для файла подкачки устаревшие модели винчестеров, от этого производительность системы также снизится.

• При наличии достаточного объема оперативной памяти не следует уменьшать размер файла подкачки ниже 1–1,5 Гбайт или вообще отключать его, это может негативно сказаться на работе системы.

Для примера рассмотрим последовательность действий для переноса файла подкачки с одного диска на другой.

1. Откройте окно Виртуальная память (см. рис. 9.7).

2. Снимите флажок Автоматически выбирать объем файла подкачки.

3. Выберите в списке раздел, где расположен файл подкачки, и установите переключатель в положение Без файла подкачки.

4. Нажмите кнопку Задать и подтвердите ваши действия в появившемся окне.

5. Выберите раздел жесткого диска, на котором вы хотите расположить файл подкачки.

6. Установите переключатель в одно из двух положений:

· Размер по выбору системы – Windows выберет объем файла подкачки автоматически в зависимости от объема оперативной памяти;

· Указать размер – вы сможете вручную задать размер файла в мегабайтах, указав желаемые значения в полях Исходный размер и Максимальный размер.

7. Нажмите кнопку Задать, после чего закройте все окна с помощью кнопки OK и перезагрузите компьютер.

## **Повышение производительности с помощью ReadyBoost**

Технология ReadyBoost позволяет использовать flash-диски и карты памяти с интерфейсом USB для временного хранения часто используемых файлов. Хотя современные жесткие диски превосходят flash-устройства по скорости чтения информации, при работе с небольшими файлами последние могут оказаться значительно быстрее. Использование ReadyBoost в Windows 7 имеет следующие основные особенности.

• Объем flash-диска должен быть не менее 1 Гбайт, а лучше, чтобы он был в 1–2 раза больше объема оперативной памяти.

• Flash-диски, использующиеся для ReadyBoost, должны обладать высокими характеристиками скорости чтения и записи.

• В режиме ReadyBoost могут работать до восьми flash-дисков одновременно.

• При наличии в компьютерах твердотельных жестких дисков (SSD) использование ReadyBoost обычно не имеет смысла, поскольку SSD обычно не уступают в производительности flash-дискам.

При первом подключении flash-диска к компьютеру появится окно автозапуска, в котором среди прочих пунктов будет предложено ускорить работу системы с помощью ReadyBoost (рис. 9.8).

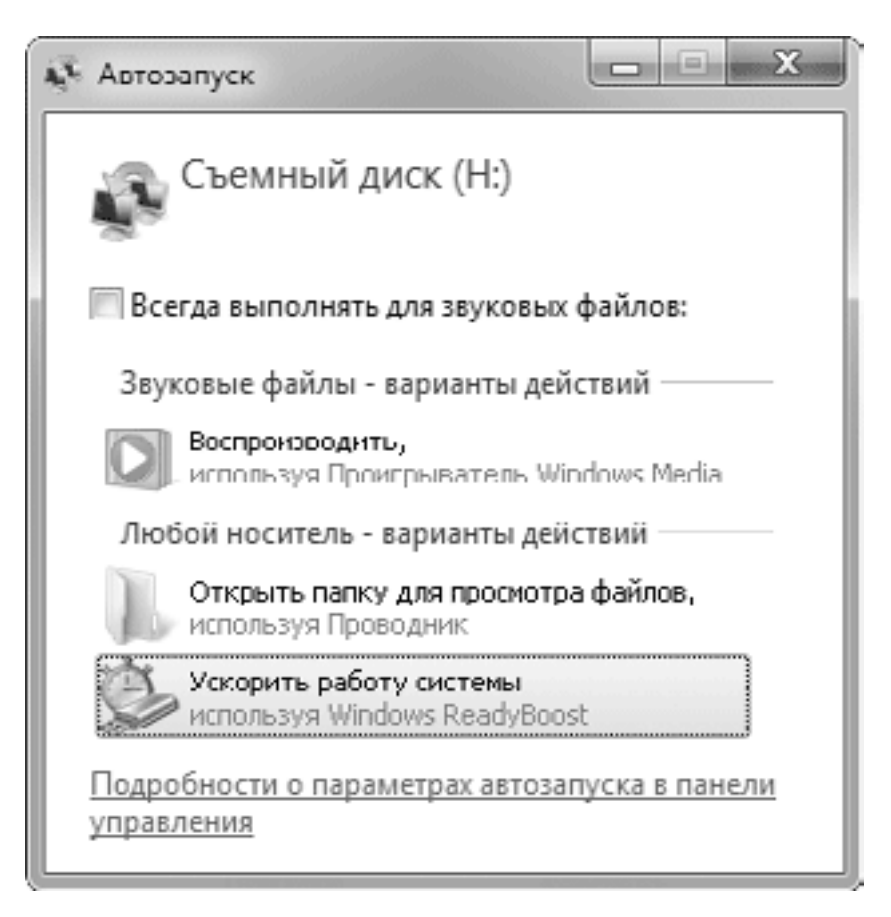

**Рис. 9.8.** Окно автозапуска для flash-диска

После щелчка на ссылке Ускорить работу системы будет проверена скорость работы устройства, и в случае успеха появится окно настройки параметров ReadyBoost (рис. 9.9). Чтобы выделить все доступное пространство диска, установите переключатель в положение Предоставить это устройство для технологии ReadyBoost. При необходимости выделить только часть диска выберите вариант Использовать это устройство и задайте размер, резервируемый для этих целей.

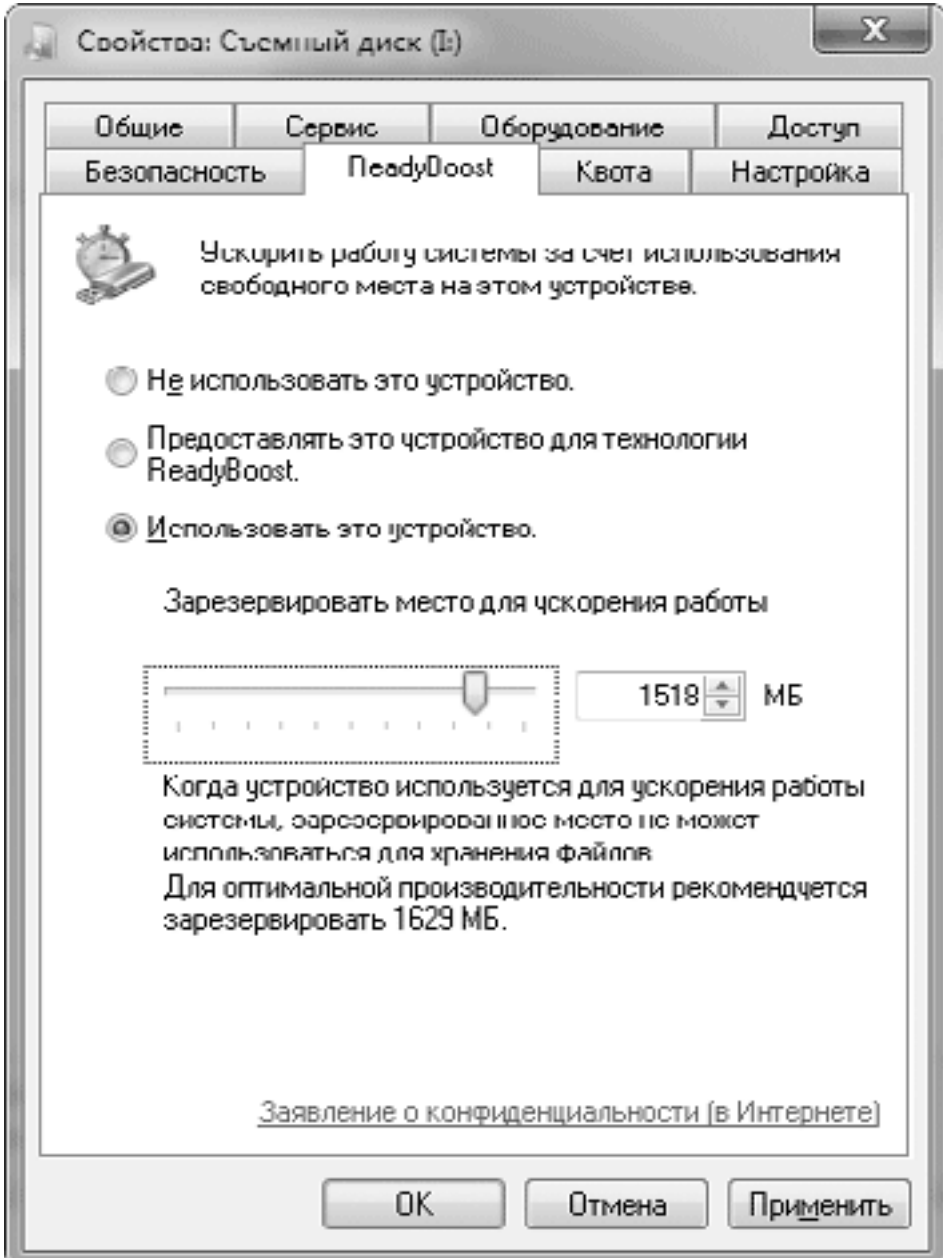

#### Рис. 9.9. Настройка работы ReadyBoost

Если вы выделили для ReadyBoost часть диска, оставшееся пространство можно использовать для хранения файлов. Вы также можете в любой момент отсоединить flashдиск, не забыв выполнить команду безопасного извлечения. А чтобы изменить параметры ReadyBoost или вообще отключить его, в окне Компьютер щелкните правой кнопкой мыши на значке flash-диска, выберите пункт Свойства и перейдите на вкладку ReadyBoost.

Технология ReadyBoost впервые появилась в Windows Vista и вызвала неоднозначную реакцию в среде компьютерных специалистов, часть из которых высказывала сомнения в ее эффективности. Действительно, увеличение объема оперативной памяти является хорошим способом ускорения компьютера, и лучше купить дополнительный модуль памяти, чем flash-диск для ReadyBoost. Но в некоторых моделях ноутбуков, нетбуков, а также в устаревших компьютерах может не оказаться свободных разъемов для установки модулей памяти. В таких случаях использование ReadyBoost имеет смысл, особенно если в системе имеется менее 2 Гбайт ОЗУ. Вы также можете использовать ReadyBoost, если в системе установлен устаревший жесткий диск, не обладающий достаточным быстродействием. При наличии современного жесткого диска и достаточного объема оперативной памяти использование ReadyBoost не дает ощутимого эффекта.

## 9.3. Установка и настройка оборудования

### Основные сведения о драйверах

Современный компьютер состоит из большого количества различных устройств, от правильной работы которых зависит его функционирование в целом. Чтобы операционная система могла использовать устройство, для него необходим драйвер - специальная программа для взаимодействия устройства с системой. Драйверы запускаются автоматически во время загрузки системы и постоянно находятся в памяти, обеспечивая работоспособность устройства.

Почти все современные устройства поддерживают стандарт Plug and Play, согласно которому устройства должны определяться и настраиваться автоматически после их подключения. Однако на практике автоматическая настройка подключаемых устройств будет выполнена только при наличии в системе соответствующего драйвера. Windows автоматически настраивает такие устройства, как клавиатура, мышь, дисководы, приводы CD/DVD, оперативная память, жесткий диск и некоторые другие.

Для такого внутреннего оборудования, как видеоадаптеры, звуковые и сетевые платы, а также для большинства внешних устройств (принтеров, модемов, сканеров и др.) в системе может не оказаться подходящего драйвера. В таком случае Windows 7 может выполнить поиск драйвера на сайте компании Microsoft; кроме того, вы можете установить драйвер вручную с прилагаемого к устройству компакт-диска.

Как и в любой другой программе, в драйвере иногда могут присутствовать незаметные на первый взгляд ошибки, в результате чего возможны периодические сбои и зависания системы. Когда об ошибке становится известно производителю оборудования, выпускается обновленная версия драйвера, исправляющая недоработку. По этой причине в целях повышения стабильности системы всегда нужно использовать последние версии драйверов, которые можно получить на сайте производителя или с помощью Центра обновления Windows.

B Windows 7 каждый драйвер должен иметь цифровую подпись Microsoft, которая гарантирует, что данный драйвер был протестирован на совместимость в специальных лабоparopиях Microsoft – WHQL (Windows Hardware Quality Labs). При попытке установки драйвера без цифровой подписи система выдаст соответствующее предупреждение (рис. 9.10), и пользователь должен сам решить, инсталлировать драйвер или нет.

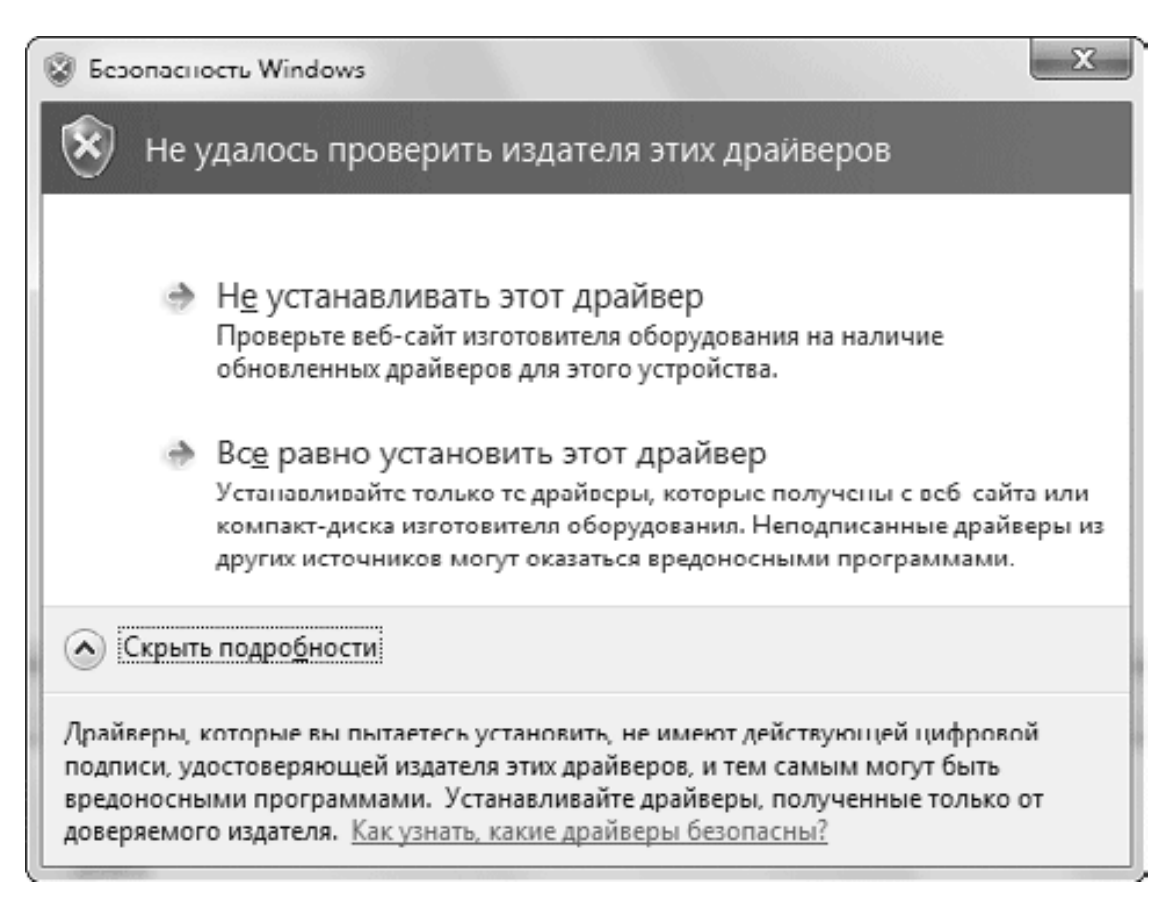

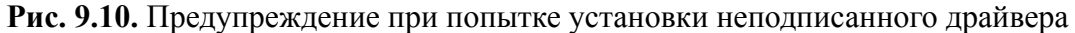

### **Внимание!**

В 64-битных редакциях Windows 7 установить неподписанный драйвер нельзя. Но вы можете использовать неподписанный драйвер в текущем сеансе работы, если выберете вариант загрузки с отключением обязательной проверки подписи драйверов (см. гл. 12).

## **Диспетчер устройств**

С помощью Диспетчера устройств можно просмотреть список установленного оборудования, получить подробные сведения о каждом устройстве, а также изменить параметры работы отдельных компонентов.

Для запуска Диспетчера устройств (рис. 9.11) щелкните правой кнопкой мыши на значке Компьютер, выберите пункт Свойства и перейдите по ссылке Диспетчер устройств.

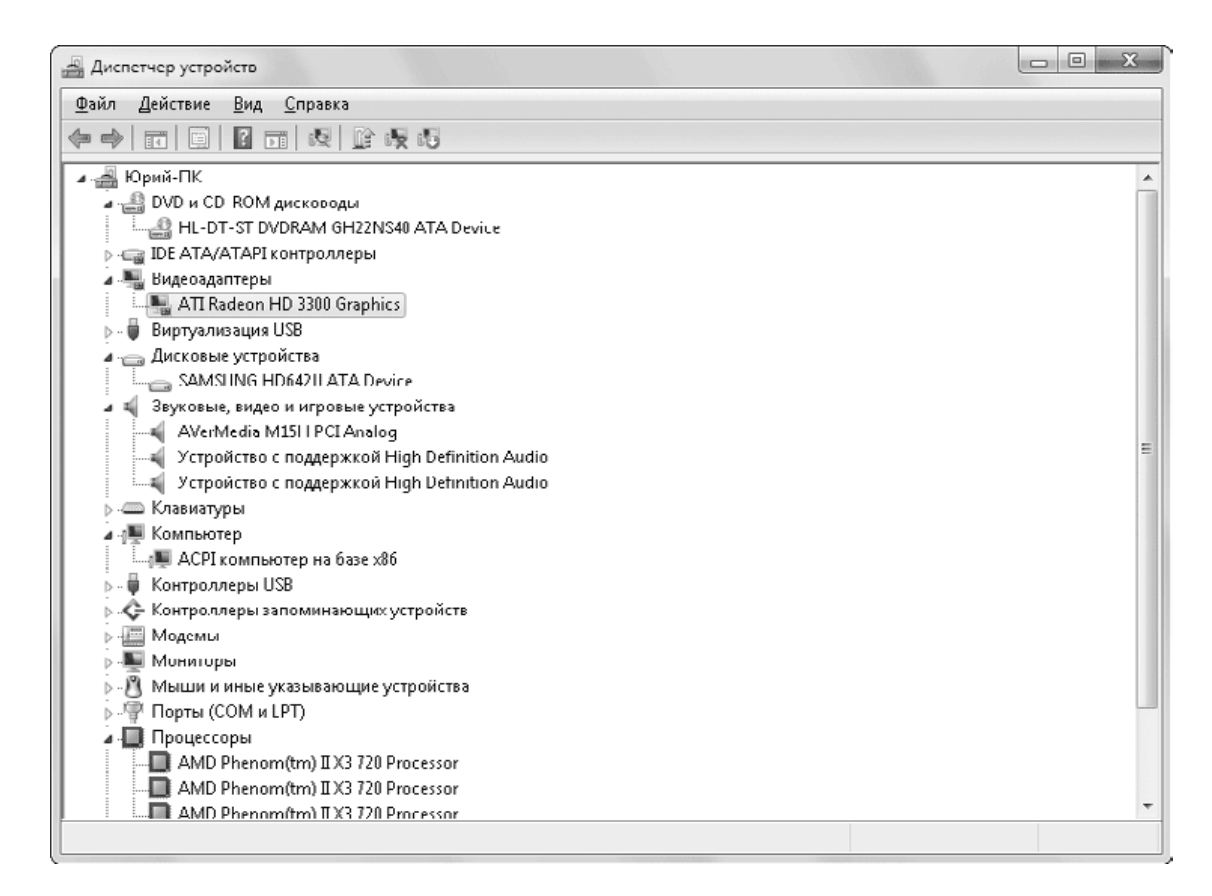

#### **Рис. 9.11.** Диспетчер устройств

Все установленные в системе устройства разделены на группы, список которых представлен в окне Диспетчер устройств. Раскрыв выбранную группу, можно просмотреть список имеющихся в ней устройств.

Даже беглого взгляда на содержимое Диспетчера устройств достаточно, чтобы определить, все ли оборудование работает нормально. Диспетчер устройств автоматически выделяет следующие устройства.

**• Отключенные.** С помощью Диспетчера устройств можно принудительно отключать некоторые устройства. Для них не будут загружаться драйверы, хотя само оборудование будет физически подключено к компьютеру. Чтобы вернуть такое устройство в рабочее состояние, щелкните на нем правой кнопкой и выберите в контекстном меню пункт Задействовать.

**• Работающие с ошибками.** Причины ошибок в работе устройств могут быть различными: неустановленные или некорректные драйверы, конфликт ресурсов и др. Об устранении ошибок в работе оборудования будет рассказано в подразделе «Решение проблем при установке и настройке оборудования».

**• Неизвестные.** Система не смогла правильно распознать имеющееся устройство, в этом случае в качестве его значка используется знак вопроса. Такая проблема обычно решается установкой драйвера, предлагаемого производителем оборудования.

Дважды щелкнув на значке любого устройства, вы откроете окно его свойств, которое состоит из нескольких вкладок.

• Общие. С помощью этой вкладки можно получить основные сведения об устройстве. В поле Состояние устройства должна присутствовать информация о его нормальной работе (рис. 9.12), а если это не так, вы увидите сообщение об ошибке.

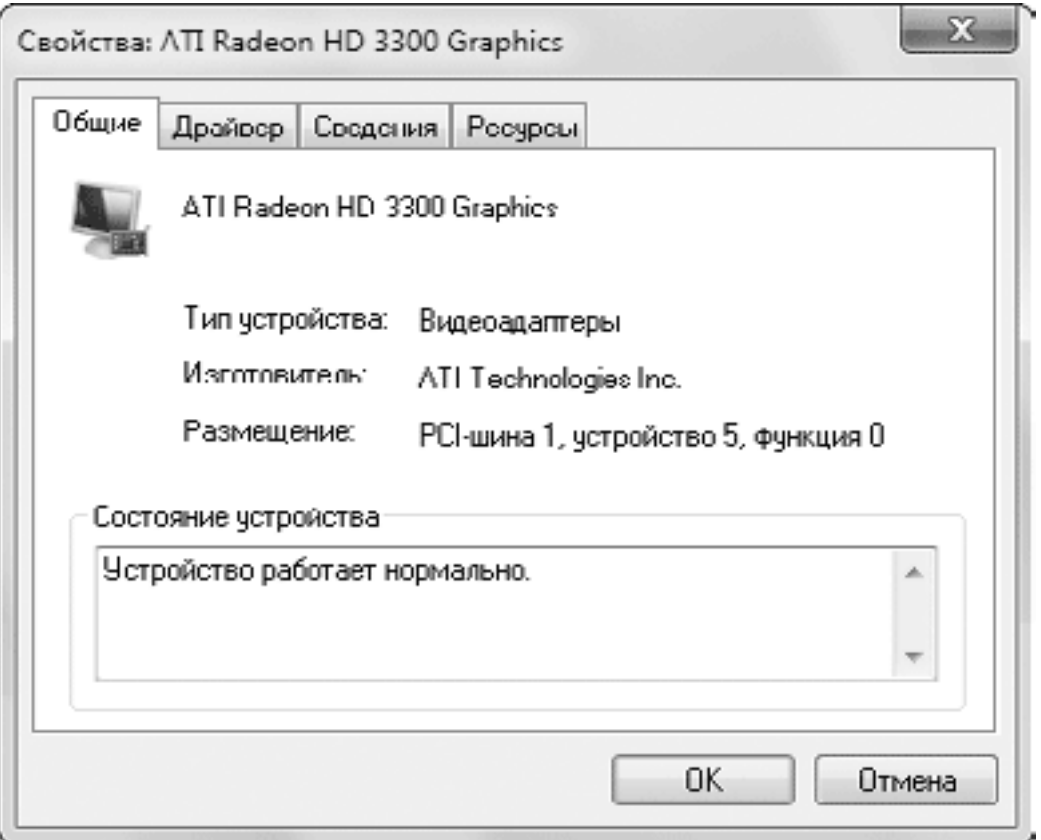

**Рис. 9.12.** Окно свойств устройства (видеоадаптера), вкладка Общие

• Драйвер. Данная вкладка содержит основные сведения о драйвере. Особое внимание следует обратить на дату создания драйвера, его версию и наличие цифровой подписи (рис. 9.13).

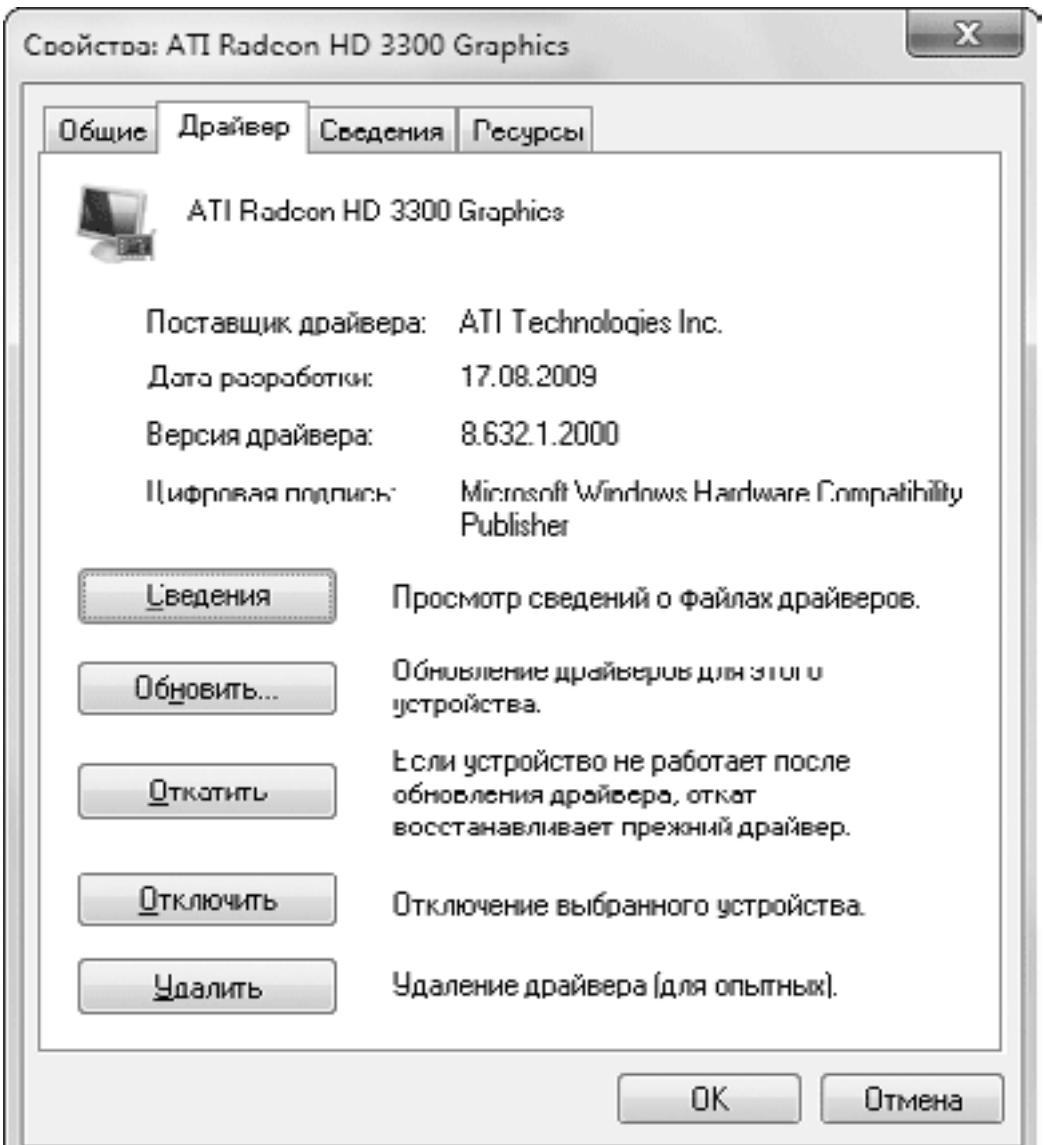

**Рис. 9.13.** Окно свойств устройства, вкладка Драйвер

Для работы с драйвером имеются следующие кнопки:

· Сведения – нажав эту кнопку, вы узнаете имена файлов драйвера и их размещение;

· Обновить – будет запущена процедура обновления драйвера (см. далее);

· Откатить – вы сможете вернуться к прежнему драйверу, но только в том случае, если выполнили обновление и предыдущий драйвер был сохранен;

· Отключить – устройство будет отключено;

· Удалить – вместе с удалением драйвера устройство исчезнет из списка установленного оборудования.

• Сведения. На этой вкладке специалисты могут узнать значения различных параметров устройства, выбрав их названия из раскрывающегося списка.

• Ресурсы. При наличии данной вкладки вы можете получить информацию об использовании устройством системных ресурсов.

Некоторые устройства могут содержать в окне свойств дополнительные вкладки для настройки специфических параметров, однако без необходимости не следует изменять значения, установленные по умолчанию.

## **Установка нового оборудования**

Установка нового устройства обычно начинается с его физического подключения к компьютеру. Это следует делать при выключенном питании, за исключением оборудования с интерфейсами USB, которое подключается при работающем компьютере. При установке устройства внутрь системного блока следует физически отключить компьютер от сети, а также соблюдать аккуратность и осторожность. В подобных случаях помощь опытного специалиста может оказаться совсем не лишней.

### **Примечание**

Кроме USB-устройств, подключение при работающем компьютере (горячее подключение) поддерживают и некоторые другие интерфейсы, в частности eSATA и FireWire (IEEE-1394).

После физического подключения устройства нужно установить для него необходимые драйверы. В Windows 7 технология обнаружения устройств и установки драйверов была полностью переработана, и для большинства устройств система автоматически устанавливает наиболее подходящий драйвер.

При первой загрузке системы с новым оборудованием в области уведомлений появится сообщение о начале установки драйвера (рис. 9.14). Для устройств с интерфейсом USB подобное сообщение отображается сразу же после подключения их к компьютеру.

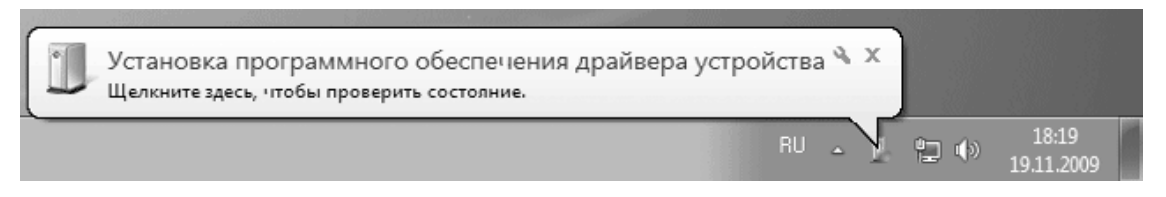

### **Рис. 9.14.** Windows 7 обнаружила новое устройство

Обнаружив новое устройство, Windows автоматически начнет поиск нужного драйвера в своей базе, а также на сайте Windows Update. При обнаружении нескольких версий драйвера система выберет и установит наиболее подходящий из них. При наличии драйвера на жестком диске установка завершится через несколько секунд, а если более новая версия драйвера будет обнаружена на сайте Windows Update, вам придется дождаться его загрузки и установки. Об окончании процесса установки вы будете проинформированы с помощью сообщения в области уведомлений (рис. 9.15).

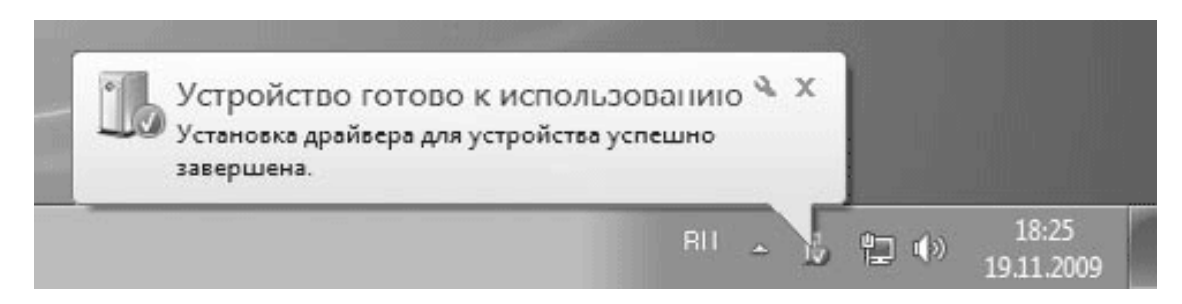

### **Рис. 9.15.** Автоматическая установка устройства закончилась успешно

Автоматическая установка драйверов в Windows 7 действительно работает очень хорошо, и заниматься ручной установкой драйверов вам придется значительно реже, чем в предыдущих версиях Windows. Однако в некоторых случаях система не сможет найти драйвер для вашего устройства и отобразит соответствующее сообщение в области уведомлений.

### **Примечание**

В некоторых драйверах, которые система устанавливает автоматически, могут отсутствовать какие-либо функции, например диалоговые окна для настройки специфических параметров устройства или его обслуживания. В таком случае нужно установить последнюю версию драйвера от производителя оборудования. Кроме драйверов, производители могут предлагать различные утилиты и другое программное обеспечение для устройства.

В случае, когда автоматическая установка драйвера завершилась неудачей, вы можете выбрать один из следующих вариантов действий.

• Если в момент установки устройства компьютер не был подключен к Интернету, вы можете выполнить повторную установку или обновление драйвера при наличии подключения к Сети. Подробнее об этом далее.

• При наличии диска с драйвером, который прилагался к устройству, вставьте его в привод. Большинство дисков с драйверами имеют программу установки, которая запускается автоматически, а вам нужно следовать появляющимся на экране инструкциям. Если автозапуск не произошел, нужно найти на диске программу установки, которая может называться, например, Setup.exe.

• Если драйвер автоматически не устанавливается системой, а диска у вас тоже нет, значит, нужно скачать драйвер с сайта производителя оборудования и установить его. Драйвер, загруженный с сайта производителя, может быть в архиве; в таком случае архив нужно распаковать, затем запустить программу установки. Вы также можете загрузить драйвер в виде одного исполняемого файла, который нужно запустить и следовать появляющимся инструкциям.

### **Обновление драйверов**

Установка последних версий драйверов является эффективным средством для повышения стабильности работы компьютера и устранения неполадок. Существуют два основных способа обновления драйверов: использование службы обновления Windows и поиск на сайте производителя оборудования.

Технология автоматического обновления Windows позволяет автоматически получать и устанавливать драйверы с помощью Центра обновления Windows, работа с которым будет рассмотрена в гл. 10. Вы также можете принудительно проверить наличие обновленных драйверов для конкретных устройств, выполнив следующие действия.

1. Откройте Диспетчер устройств. Для этого щелкните правой кнопкой мыши на значке Компьютер, выберите пункт Свойства и перейдите по ссылке Диспетчер устройств.

2. Найдите нужное устройство, щелкните на нем правой кнопкой мыши и выполните команду Обновить драйверы.

3. В появившемся окне (рис. 9.16) выберите пункт Автоматический поиск обновленных драйверов и дождитесь завершения операции. При отсутствии новых драйверов появится сообщение, что наиболее подходящий драйвер уже установлен в системе. При обнаружении обновленного драйвера он будет загружен и установлен автоматически, для чего может понадобиться определенное время.

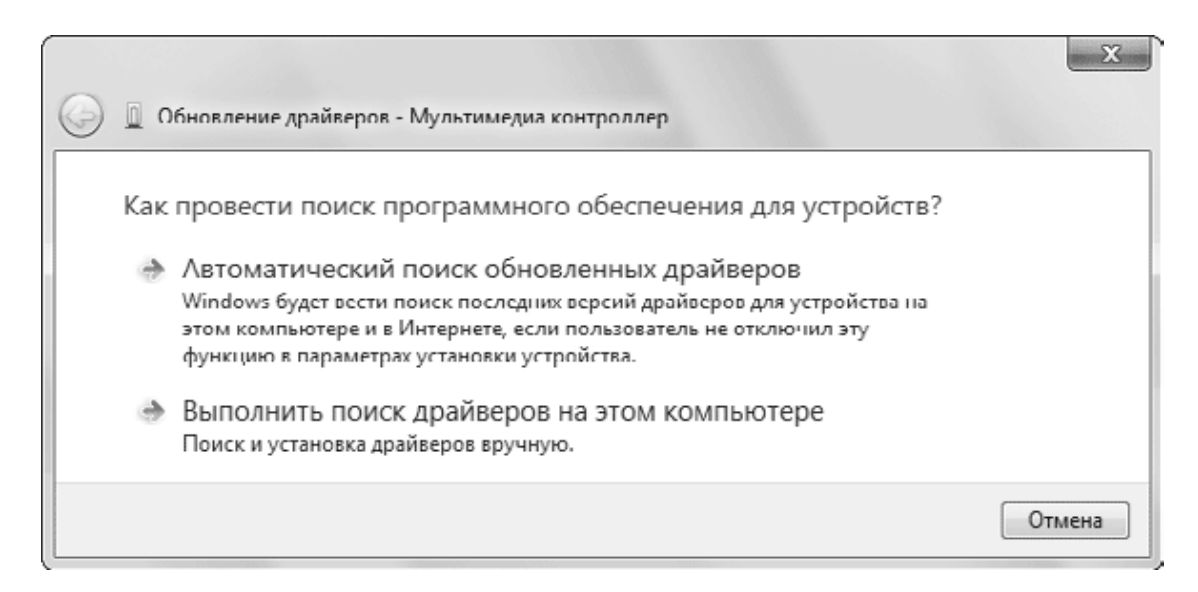

**Рис. 9.16.** Выбор способа обновления драйвера

Если автоматический поиск драйвера не увенчался успехом, вы можете попытаться найти его на сайте производителя оборудования. Адрес сайта можно узнать из прилагаемых к устройству инструкций или файлов справочной системы. Если у вас их нет, придется искать веб-страницу производителя с помощью поисковых сайтов, например Google или «Яндекс». Рекомендуется сначала найти сайт производителя оборудования, а уже на нем искать драйвер для вашей модели устройства. Обнаружив новый драйвер, обязательно проверьте, имеет ли он цифровую подпись, после чего загрузите его на жесткий диск.

Если вы скачали обновленный драйвер с сайта производителя, выясните, имеется ли для него программа установки (файл Setup.exe). Драйвер, состоящий из одного программного файла, обычно содержит и приложение установки, которое нужно запустить и следовать указаниям на экране. После завершения установки откройте Диспетчер устройств и проверьте состояние устройства и версию драйвера.

Если же вы получили драйвер без программы установки, для его инсталляции выполните следующие действия.

1. Если драйвер был получен в архиве, распакуйте его перед началом установки.

2. Откройте Диспетчер устройств (как это сделать, описано выше).

3. Найдите нужное устройство, щелкните на нем правой кнопкой мыши и выберите пункт Обновить драйверы.

4. В первом окне щелкните на ссылке Выполнить поиск драйверов на этом компьютере (см. рис. 9.16).

5. В следующем окне нажмите кнопку Обзор и укажите папку с драйвером.

6. Нажмите Далее для начала инсталляции драйвера. В процессе установки некоторых устройств могут появляться дополнительные диалоговые окна. Следуйте их указаниям.

## **Решение проблем при установке и настройке оборудования**

В этом разделе приведены советы для решения типичных проблем, связанных с установкой и настройкой оборудования. Описанный здесь материал предполагает, что пользователь умеет работать с Диспетчером устройств.

Устройство отсутствует в списке установленного оборудования Для решения этой проблемы сделайте следующее.

• В Диспетчере устройств выполните команду Действие  $\rightarrow$  Обновить конфигурацию оборудования. Будет выполнен поиск новых устройств, и в случае успеха запустится мастер установки оборудования (см. выше).

• Если среди устройств есть неизвестное, попробуйте удалить его, а затем обновить конфигурацию оборудования и установить драйвер для вновь обнаруженного устройства.

• Выключите компьютер и проверьте правильность подключения устройства. Более подробно об этом вы сможете узнать из прилагаемой к устройству инструкции.

• Если устройство не поддерживает Plug and Play, то драйвер для него придется устанавливать вручную. Если для драйвера устройства есть программа установки – запустите ее, в противном случае выполните в Диспетчере устройств команду Действие → Установить старое устройство и следуйте указаниям мастера установки оборудования.

• В современных системных платах могут содержаться дополнительные встроенные устройства, например звуковая карта или сетевой адаптер. Если устройство отсутствует даже после установки драйверов из комплекта материнской платы, скорее всего, оно отключено с помощью BIOS. Разобраться с параметрами BIOS вам поможет инструкция к системной плате.

### **В списке оборудования присутствует неизвестное устройство**

Для устранения этой неполадки нужно узнать, какое именно устройство определяется системой как неизвестное, и установить для него драйверы. Подробнее об этом читайте в подразделе «Обновление драйверов» данного раздела.

Иногда кажется, что все имеющиеся в компьютере устройства установлены и настроены, но в списке Диспетчера устройств все равно присутствует неизвестное. Подобная ситуация возникает из-за того, что некоторые компоненты компьютера состоят из нескольких устройств и при установке не совсем подходящего драйвера одно из них может оказаться неопознанным.

К таким компонентам следует в первую очередь отнести материнскую плату. Если не инсталлировать соответствующие драйверы, то некоторые из установленных на системную плату устройств могут определиться как неизвестные. На компакт-дисках для системной платы, кроме драйвера чипсета, могут присутствовать драйверы звуковой карты, сетевого адаптера, видеоадаптера и других устройств, которые следует обязательно установить.

Если вы не смогли определить неизвестное устройство и найти для него подходящий драйвер, попробуйте следующий способ.

1. Определите идентификатор устройства. Для этого откройте окно свойств устройства и на вкладке Сведения найдите и запишите значение свойства ИД оборудования.

2. Выполните поиск в Интернете по найденному идентификатору с помощью серверов Google или «Яндекс». Изучив результаты поиска, вы сможете узнать название устройства, а также найти ссылки на драйвер к нему.

### **Установленное устройство не работает или работает с ошибками**

Для устранения неполадок в работе устройств воспользуйтесь следующими рекомендациями.

• Откройте Диспетчер устройств и узнайте состояние устройства. Возможно, оно отключено, в этом случае достаточно будет его включить.

• Если в окне свойств устройства указано, что для него не были установлены драйверы, перейдите на вкладку Драйвер и нажмите кнопку Обновить. Следуйте указаниям программы установки оборудования.

• Перезагрузите компьютер. Возможно, произошел сбой в работе устройства, и после перезагрузки его нормальная работа возобновится.

• Переустановите устройство. Для этого щелкните на нем правой кнопкой мыши и выберите в контекстном меню пункт Удалить. После этого установите устройство заново, выполнив команду Действие → Обновить конфигурацию оборудования в Диспетчере устройств.

• Обновите драйвер устройства. Это следует сделать обязательно, если текущий драйвер не имеет цифровой подписи.

• Если после установки обновленного драйвера устройство работает с ошибками, выполните откат к предыдущему драйверу. Для этого дважды щелкните на устройстве в окне Диспетчера устройств, в открывшемся окне перейдите на вкладку Драйвер и нажмите кнопку Откатить.

### **В комплекте с устройством отсутствуют драйверы для Windows 7**

У вас может оказаться оборудование, которое не устанавливается системой автоматически, а в комплекте с ним нет драйверов для Windows 7. Для установки такого устройства попробуйте поискать драйвер на сайте производителя оборудования или воспользоваться встроенными средствами обновления драйверов.

Вы можете попробовать установить имеющиеся драйверы для Windows Vista или в крайнем случае для Windows ХР. Вам придется самостоятельно проверить работу драйвера и взять на себя ответственность в решении вопроса о его дальнейшем использовании.

# **9.4. Настройка принтеров и других устройств**

## **Окно Устройства и принтеры**

В Windows 7 появилось новое окно Устройства и принтеры, которое предназначено для централизованного управления подключенными к компьютеру устройствами. Это окно вы можете открыть непосредственно из меню Пуск или с Панели управления. В окне Устройства и принтеры (рис. 9.17) отображаются значки принтеров, сканеров, камер, переносных проигрывателей и многих других устройств, которые могут быть подключены к компьютеру с помощью портов, сети или беспроводных технологий.

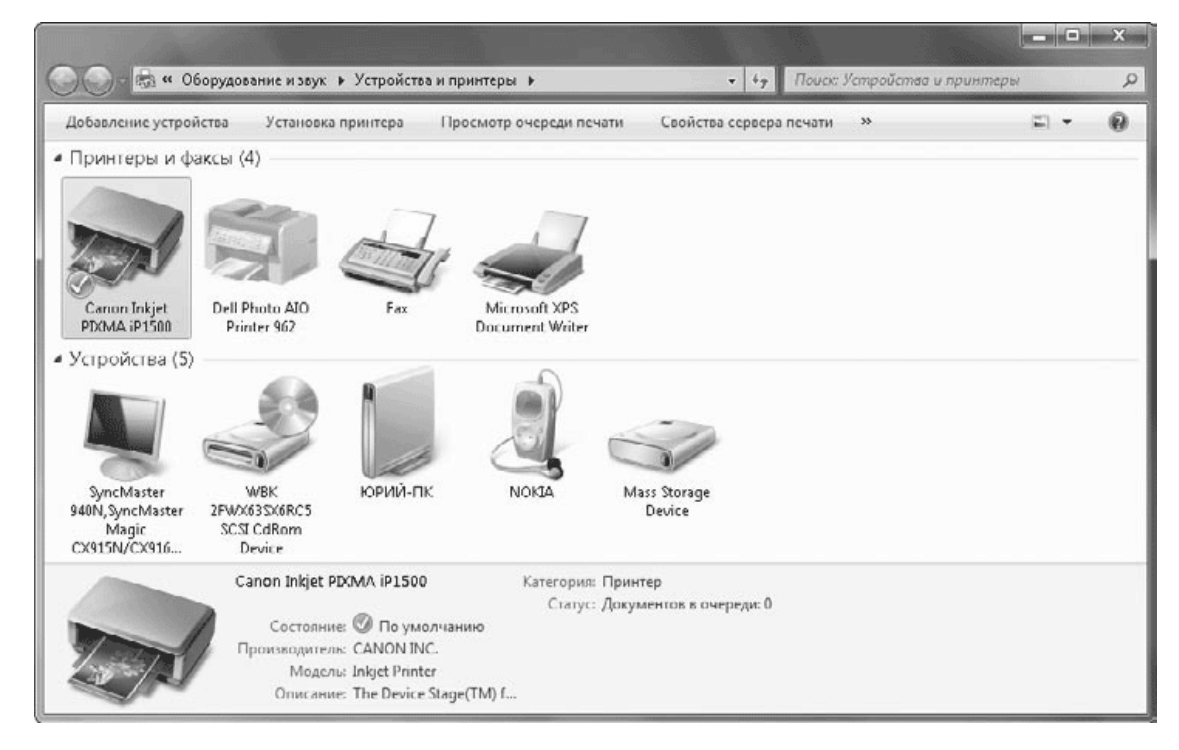

### **Рис. 9.17.** Окно Устройства и принтеры

В окне Устройства и принтеры не отображаются устройства, находящиеся в системном блоке, а также подключенные к портам PS/2, последовательным портам, разъемам звуковой платы и некоторые другие. Напомню, что список всего установленного оборудования вы найдете в Диспетчере устройств, но он больше ориентирован на выполнение административных задач более опытными пользователями. По сравнению с Диспетчером устройств, окно Устройства и принтеры имеет дружелюбный интерфейс и широкий набор возможностей для управления устройствами.

В окне Устройства и принтеры вы можете выполнить следующие действия.

• Просмотреть перечень подключенных устройств и сведения о каждом из них.

• Подключить новое беспроводное устройство с помощью кнопки Добавление устройства. А кнопка Установка принтера позволяет установить сетевой, беспроводной или устаревший принтер.

• Выполнить задачи, специфичные для устройства. Чтобы получить список доступных для устройства команд, щелкните на нем правой кнопкой мыши (рис. 9.18). Некоторые команды для работы с устройством будут присутствовать на панели инструментов окна Устройства и принтеры.

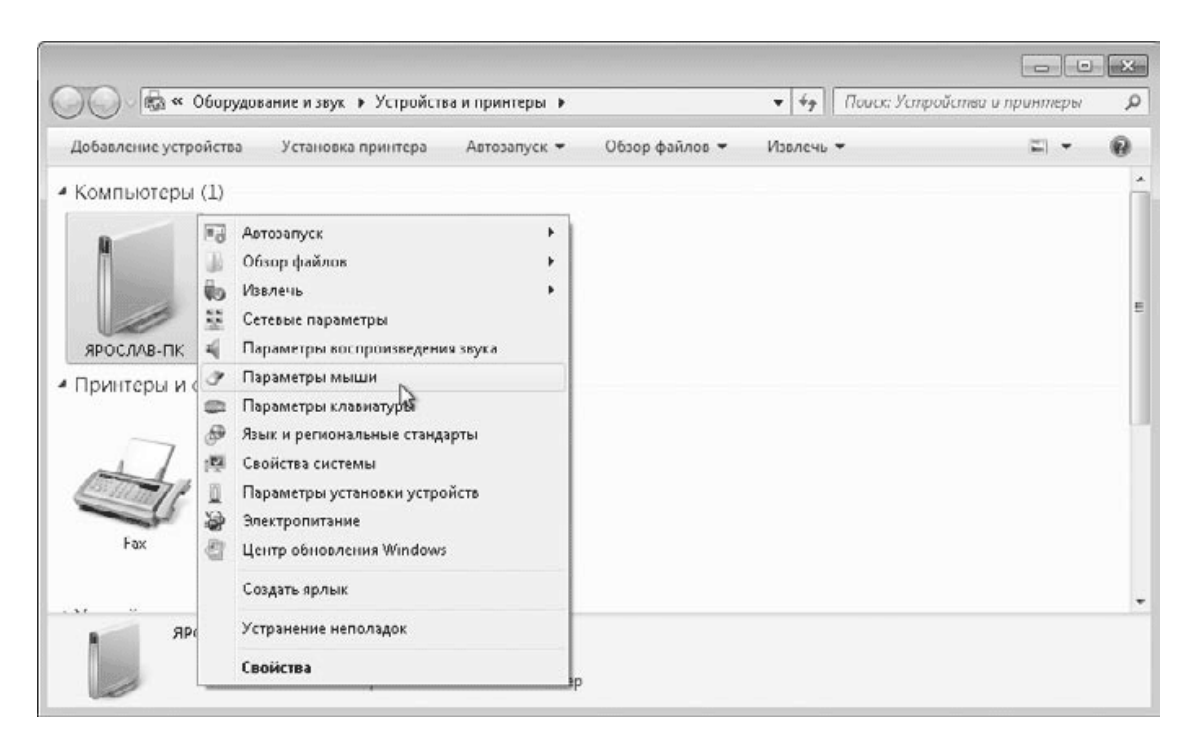

Рис. 9.18. Перечень доступных команд для значка Компьютер в окне Устройства и принтеры

• Устранить проблемы в работе некоторых устройств. Если Windows обнаружит проблемы в работе определенного устройства, его значок будет отмечен восклицательным знаком. Для диагностики и устранения проблем в работе устройства щелкните на нем правой кнопкой мыши и выполните команду Устранение неполадок. В Windows 7 имеются средства для поиска и устранения множества различных неполадок, вам лишь придется подтвердить предлагаемое действие в диалоговом окне модуля устранения неполадок.

Для удобной работы с периферийными устройствами разработана новая технология, которая получила название Device Stage. Если устройство совместимо с данной технологией, после двойного щелчка на нем появится окно, в котором собраны все основные команды для работы с устройством (рис. 9.19). Содержимое этого окна определяется производителями оборудования, в зависимости от модели устройства вы можете найти в данном окне команды для его обслуживания, ссылки на ресурсы технической поддержки, загрузки драйверов и другую полезную информацию. Windows также может получить недостающие сведения об устройстве из Интернета, например загрузить фотографию вашей модели устройства. На момент выхода книги лишь некоторые устройства поддерживали Device Stage, но ведущие производители интенсивно работают над добавлением поддержки этой технологии во все выпускаемые устройства.

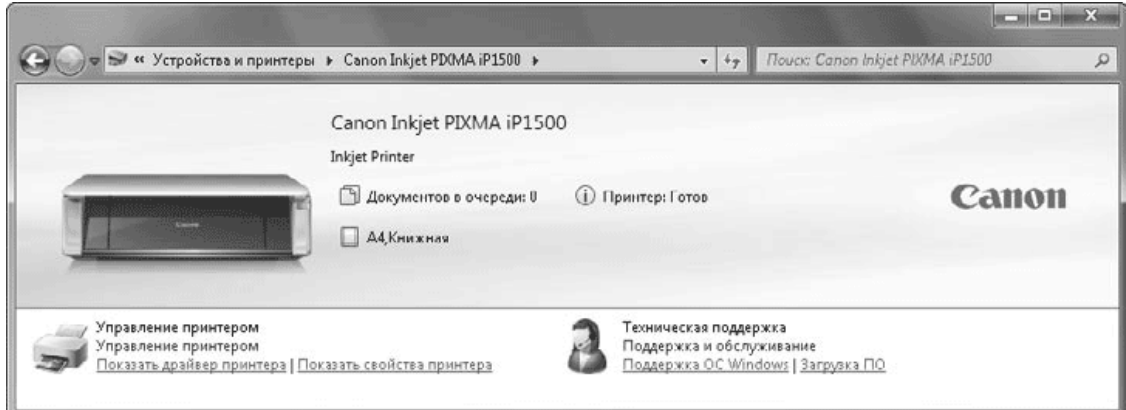

**Рис. 9.19.** Окно Device Stage

## **Установка принтера с параллельным интерфейсом**

Принтеры с интерфейсом USB определяются системой автоматически и могут быть установлены одним из способов, рассмотренных в предыдущем разделе. Если у вас имеется принтер, подключаемый к параллельному порту (LPT1), вы можете установить его следующим образом.

1. В меню Пуск выберите команду Устройства и принтеры и в появившемся окне нажмите кнопку Установка принтера.

2. В первом окне укажите вариант Добавить локальный принтер.

3. В окне выбора порта для принтера укажите использование существующего порта LPT1 (это значение уже установлено по умолчанию) и нажмите кнопку Далее.

4. Укажите изготовителя и модель принтера, после чего нажмите Далее. Вы также можете указать путь к файлам драйвера на жестком диске, нажав кнопку Установить с диска.

5. В следующих окнах мастера вам предстоит указать имя принтера и ответить еще на несколько вопросов: выбирать ли данный принтер для печати по умолчанию и печатать ли пробную страницу. После этого установка принтера будет завершена.

## **Установка сетевого или беспроводного принтера**

Вы можете печатать свои документы на принтере, подключенном к другому компьютеру, если владелец принтера разрешил к нему доступ. Если ваш компьютер входит в состав домашней группы (см. гл. 8), вы можете использовать общедоступные принтеры других компьютеров без дополнительных настроек. Чтобы напечатать документ на таком принтере, достаточно вызвать команду Печать в любой программе и выбрать нужный принтер из списка доступных устройств.

Если ваш компьютер не входит в домашнюю сеть, вам может понадобиться настроить использование принтера, подключенного к другому компьютеру сети. Эту же процедуру следует выполнить для работы с беспроводным принтером или принтером, который подключается непосредственно к локальной сети с помощью Ethernet-разъема.

Установка сетевого или беспроводного принтера выполняется следующим образом.

1. Откройте окно Устройства и принтеры в меню Пуск и щелкните на кнопке Установка принтера.

2. В появившемся окне выберите вариант Добавить сетевой, беспроводный или Bluetooth-принтер.

3. Windows выполнит поиск сетевых и беспроводных принтеров, после чего вам останется лишь выбрать необходимый вариант из списка (рис. 9.20). Если нужный принтер в списке отсутствует, щелкните на ссылке в нижней части окна, в следующем окне нажмите кнопку Обзор и попытайтесь найти принтер в сети самостоятельно.

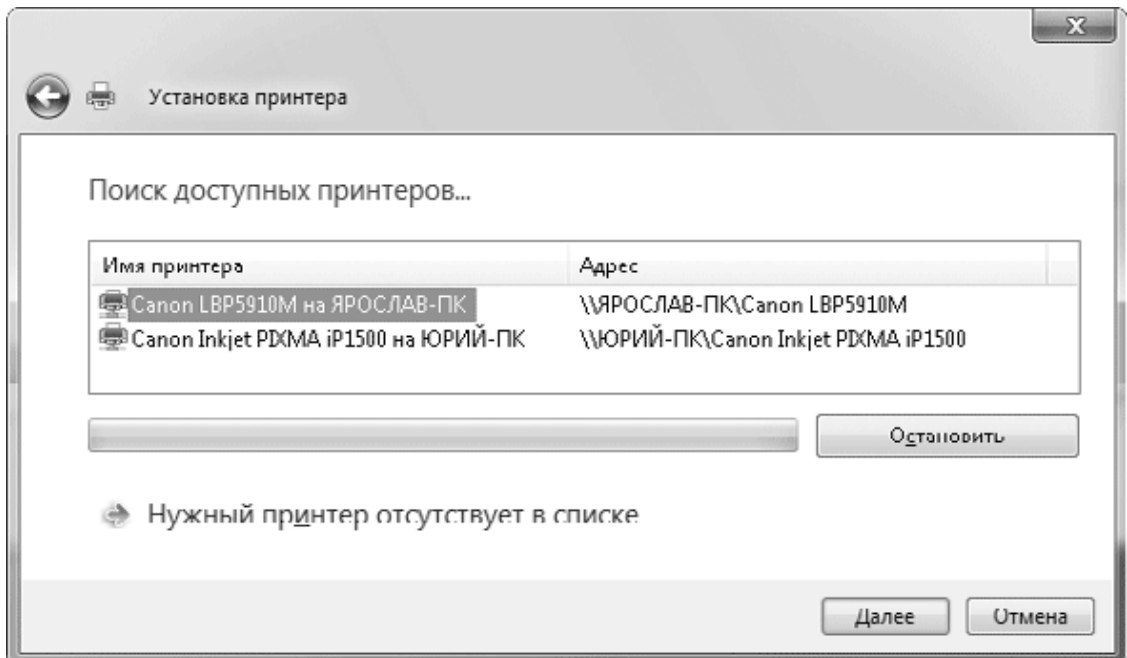

#### **Рис. 9.20.** Выбор сетевого принтера

4. После выбора принтера будет выполнена установка драйвера. Затем необходимо указать, нужно ли использовать устанавливаемый принтер по умолчанию, и нажать кнопку Готово в последнем окне мастера.

### **Настройка работы принтера**

Для каждого установленного в системе принтера имеется несколько управляющих окон: для управления очередью печати, настройки свойств принтера, параметров печати и др. Чтобы открыть эти окна, вы можете использовать контекстное меню или кнопки панели инструментов в окне Устройства и принтеры. Если принтер поддерживает режим Device Stage, вы можете открыть окно принтера (см. рис. 9.19), где будут присутствовать ссылки для настройки устройства. Кратко рассмотрим назначение основных окон настройки принтеров.

Для управления текущими заданиями печати выполните команду Просмотр очереди печати. В появившемся окне (рис. 9.21) вы увидите все невыполненные задания и их состояние. Для отмены ошибочного задания печати щелкните на нем правой кнопкой мыши и выполните в контекстном меню команду Отменить. А для удаления всех заданий выполните команду Принтер → Очистить очередь печати. Если задания печати не выполняются, проверьте состояние команды Принтер  $\rightarrow$  Приостановить печать. Если возле нее установлен флажок, снимите его.

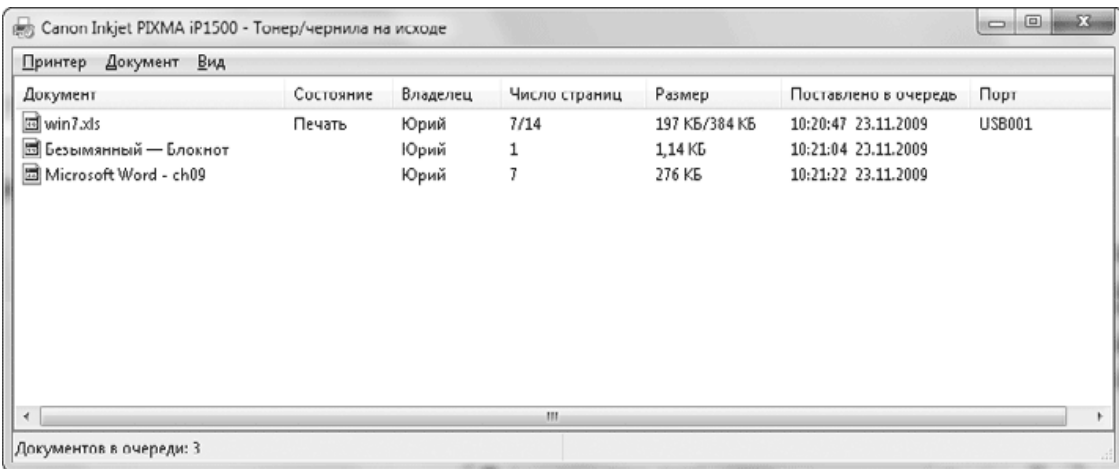

#### **Рис. 9.21.** Окно состояния принтера

При наличии нескольких принтеров один из них следует назначить используемым по умолчанию. Для этого щелкните правой кнопкой мыши на значке принтера и выполните команду Использовать по умолчанию. Если вы хотите разрешить использование принтера для других компьютеров локальной сети, откройте окно свойств принтера, выбрав в контекстном меню команду Свойства принтера. В окне свойств принтера перейдите на вкладку Доступ и установите флажок Общий доступ к данному принтеру (рис. 9.22). Другие параметры в окне свойств принтера предназначены в основном для администраторов, и их не следует изменять без особой необходимости.

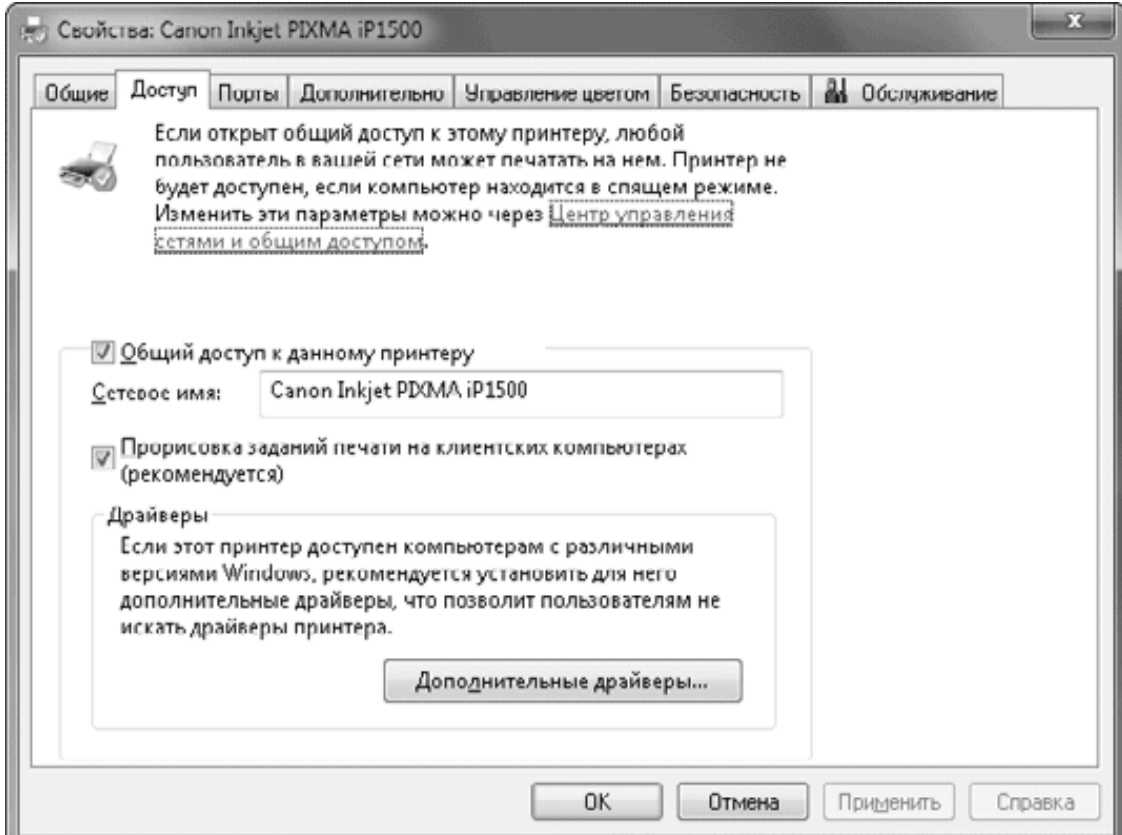

**Рис. 9.22.** Вкладка Доступ окна свойств принтера

Для задания расположения и вида бумаги, настройки качества, а также других параметров печати щелкните на нужном принтере в окне Устройства и принтеры правой кнопкой мыши и выполните команду Настройка печати. Количество элементов управления в этом

окне зависит от модели принтера. На рис. 9.23 показан вид окна настройки печати для принтера Canon Inkjet PIXMA iP1500.

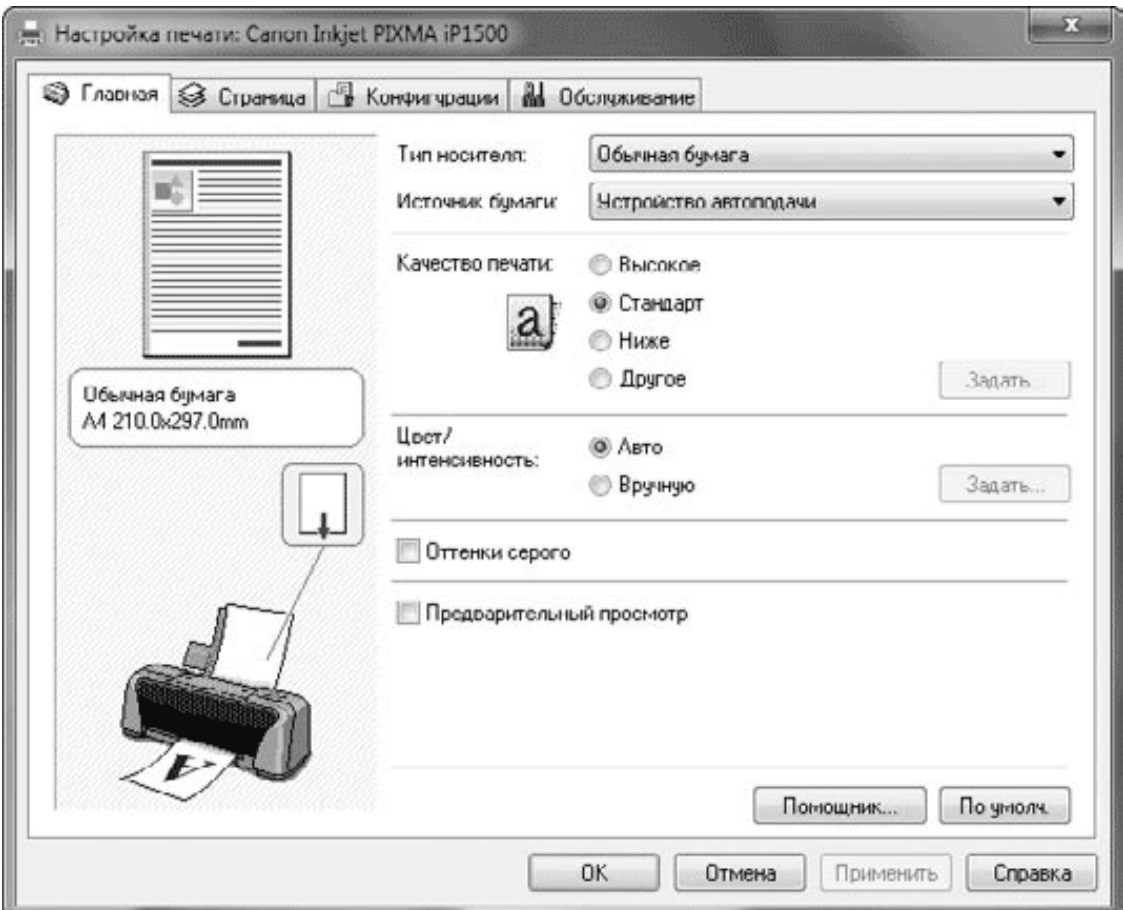

#### **Рис. 9.23.** Настройка параметров печати

В окнах печати практически всех приложений присутствует кнопка для настройки параметров печати, при нажатии которой появляется окно Настройка печати для выбранного принтера. При изменении параметров из окна печати документа они будут действовать только на текущее задание печати, а когда вы открываете окно Настройка печати из папки Устройства и принтеры, установленные параметры применяются ко всем новым заданиям печати.

## 9.5. Параметры электропитания

Windows 7 имеет расширенные возможности управления питанием компьютера, позволяющие экономить батареи при использовании ноутбуков и эффективно управлять питанием обычных настольных систем. Основным отличием по сравнению с Windows XP является режим сна (гибридный спящий режим), который объединяет преимущества ждущего и спящего режимов Windows XP. При переводе компьютера в режим сна текущее состояние системы сохраняется в оперативной памяти, кроме этого, содержимое оперативной памяти записывается на жесткий диск.

Восстановление из режима сна выполняется очень быстро, и уже через несколько секунд вы сможете продолжить работу с запущенными ранее программами. Если же после перехода в режим сна компьютер будет отключен от сети, то после повторного включения содержимое оперативной памяти будет восстановлено из файла на жестком диске по аналогии со спящим режимом Windows XP.

Для настройки параметров электропитания откройте Панель управления, выберите категорию Оборудование и звук и щелкните на ссылке Электропитание. В зависимости от характера использования компьютера вы можете выбрать один из встроенных планов (рис. 9.24), после чего будут автоматически изменены настройки питания.

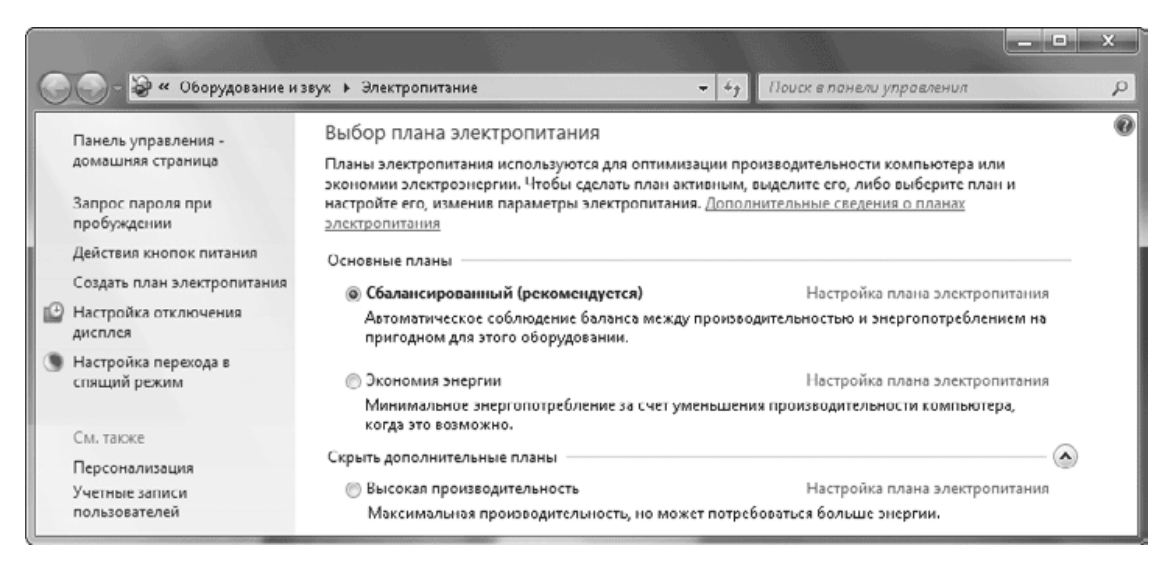

#### Рис. 9.24. Выбор плана электропитания

Для перевода компьютера в режим пониженного энергопотребления вы можете использовать команды меню Пуск, кнопки управления питанием на клавиатуре или кнопку выключения питания на системном блоке. Для настройки поведения кнопок щелкните на ссылке Действия кнопок питания. В появившемся окне (рис. 9.25) вы можете выбрать желаемое действие при нажатии кнопки питания (Power) или сна (Sleep).

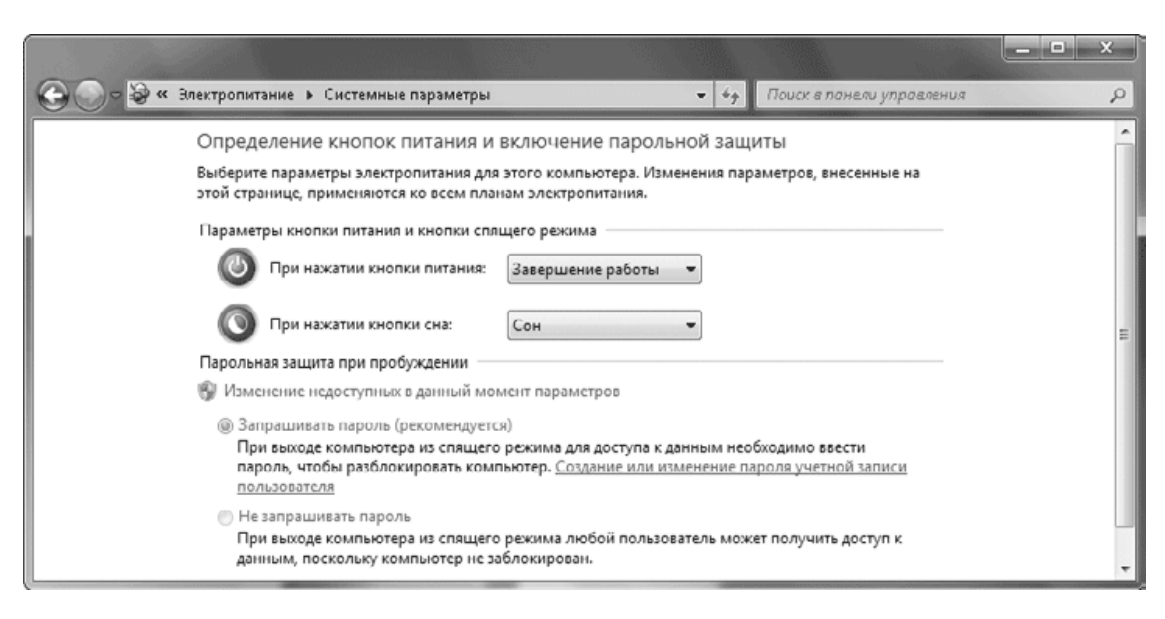

**Рис. 9.25.** Настройка кнопок питания и парольной защиты

По умолчанию при выходе из спящего режима нужно ввести пароль учетной записи. Для отключения этой функции щелкните на ссылке Изменение недоступных в данный момент параметров, затем установите переключатель в положение Не запрашивать пароль и нажмите кнопку Сохранить изменения.

Любой из встроенных планов электропитания можно настраивать по своему усмотрению. Кроме того, существует возможность создания собственных планов на основе имеющихся. Если вы не собираетесь изменять никакие параметры, можете просто просмотреть их значения, чтобы знать, как будет вести себя система при наступлении определенных событий. Для настройки любого из имеющихся планов щелкните на ссылке Настройка плана электропитания (см. рис. 9.24). В окне настройки плана электропитания вы можете изменить время до отключения дисплея и перевода компьютера в спящий режим (рис. 9.26).

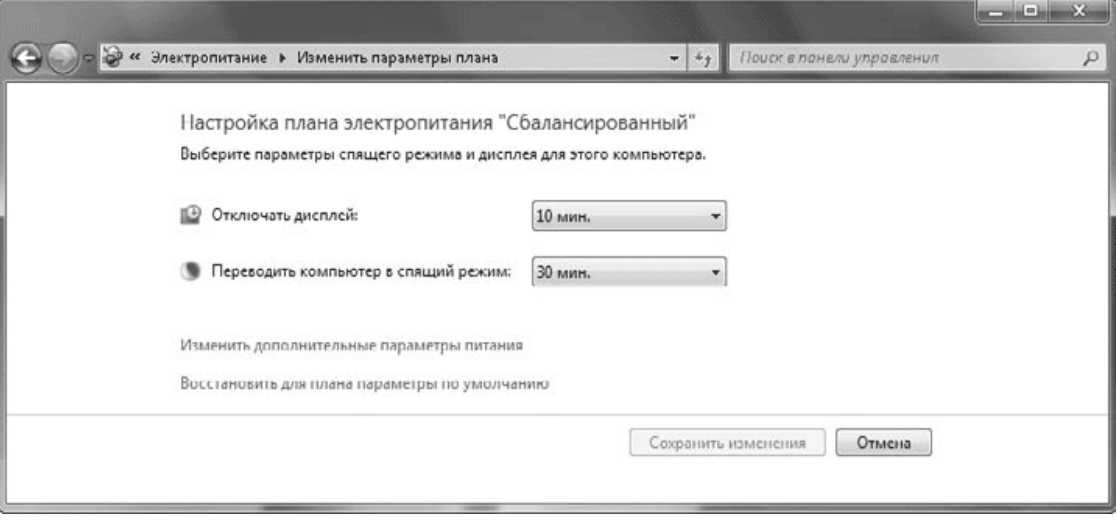

#### **Рис. 9.26.** Параметры плана электропитания

Для дополнительной настройки плана электропитания щелкните на ссылке Изменить дополнительные параметры питания. В появившемся окне (рис. 9.27) будут доступны около двух десятков параметров, большинство из которых не следует изменять без особой необходимости.

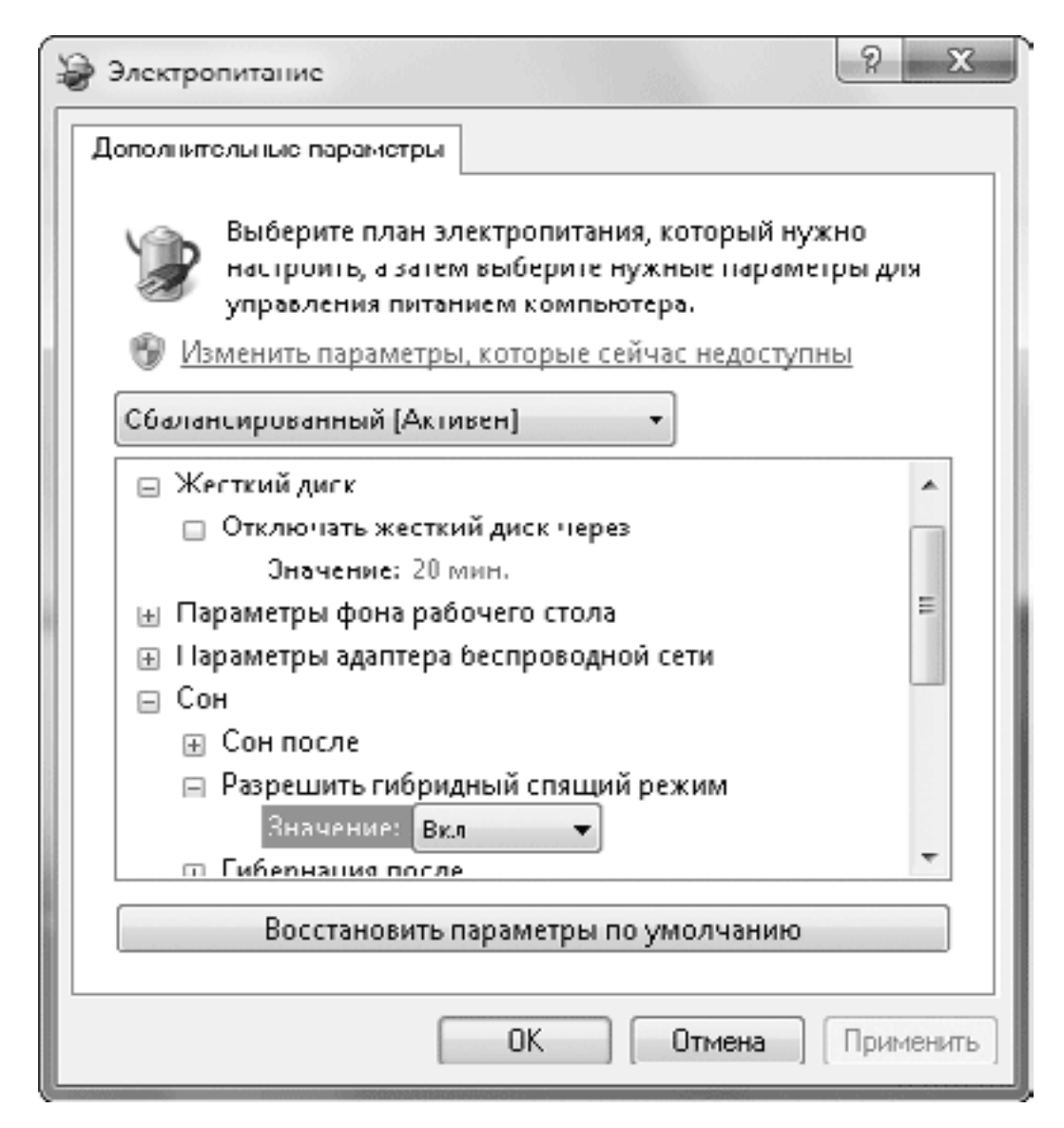

**Рис. 9.27.** Дополнительные параметры плана электропитания

Вы можете настроить параметры энергосбережения отдельных устройств: жесткого диска, экрана, шин USB и PCI Express и др. Можно также отключить гибридный спящий режим, после чего в меню выбора вариантов завершения работы появятся отдельные команды для перевода компьютера в ждущий и спящий (или режим гибернации) режимы.

# **Глава 10 Учетные записи пользователей и обеспечение безопасности**

10.1. Настройка учетных записей пользователей

10.2. Средства обеспечения безопасности

10.3. Настройка прав доступа к файлам

10.4. Защита информации с помощью шифрования

Windows 7 использует все средства безопасности, известные пользователям Windows XP и Windows Vista, и дополнена совершенно новыми технологиями, позволяющими поднять безопасность на качественно новый уровень. Среди основных нововведений следует отметить контроль учетных записей пользователей с возможностью его гибкой регулировки, технологию BitLocker для шифрования жестких и сменных дисков, родительский контроль, встроенную антишпионскую программу и др. Об этих и других средствах безопасности вы узнаете из данной главы.

## **10.1. Настройка учетных записей пользователей**

### **Общие сведения об учетных записях**

Чтобы выполнить любое действие в среде Windows, начиная со входа в систему и заканчивая изменением системных настроек, нужно получить на это право от самой операционной системы. Система контролирует каждое действие пользователя, и если он попытается выполнить операцию, на которую у него нет права, то сразу же получит сообщение об отказе (рис. 10.1).

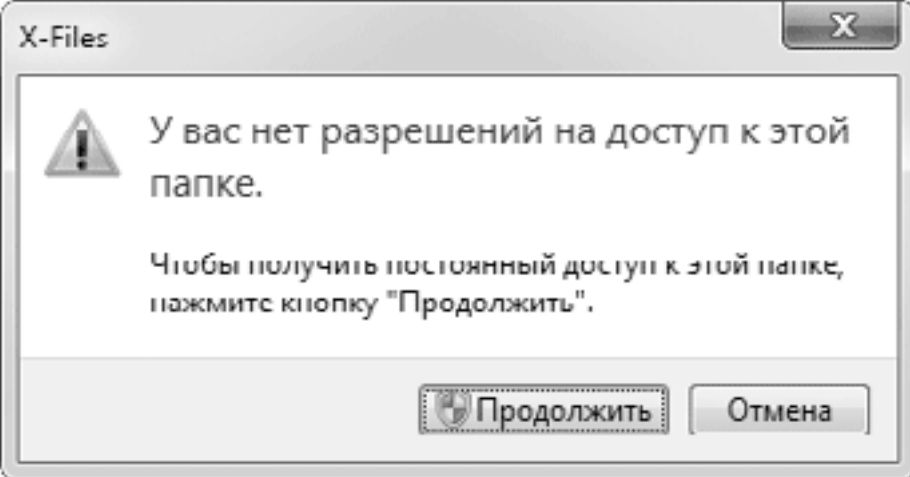

**Рис. 10.1.** Сообщение, появляющееся при попытке пользователя открыть папку, для доступа к которой у него нет прав

Для работы пользователей в системе создаются *учетные записи,* которые наделяются правами на выполнение тех или иных действий. Чтобы начать работу в системе, пользователю нужно указать имя своей учетной записи и при необходимости ввести пароль. После входа в систему он сможет выполнять все действия, разрешенные для данной учетной записи.

Все учетные записи условно делятся на два типа.

**• Администраторы компьютера.** Администраторы наделены всеми правами для настройки системы и могут получить доступ ко всем файлам и папкам на жестком диске. Они могут создавать, изменять и удалять учетные записи других пользователей, а также наделять их теми или иными правами.

В Windows 7 используется механизм контроля учетных записей пользователей, и даже если ваша учетная запись наделена правами администратора, для выполнения административных действий вам может понадобиться подтвердить их в специальном окне. Подробнее о контроле учетных записей читайте далее.

**• Обычные учетные записи.** Пользователь с такой учетной записью может запускать программы, создавать, редактировать и удалять документы, но у него будут существенно ограничены возможности изменения системных настроек. Пользователи с обычной учетной записью не могут получить доступ к файлам и папкам других пользователей. Им также нельзя изменять файлы, находящиеся в системных папках, например Windows или Program Files. Однако если пользователю с обычной учетной записью известен пароль одной из учетных записей с правами администратора, он может выполнять административные действия после ввода этого пароля в окне службы контроля учетных записей.
В процессе установки Windows 7 создается учетная запись с именем Администратор, которая обладает абсолютными правами. Но в целях безопасности эта учетная запись заблокирована, и вы не сможете использовать ее для входа в систему, пока не разрешите это в оснастке Локальные пользователи и группы (см. далее).

Для каждой учетной записи система создает профиль пользователя - набор папок, в которых содержится личная информация пользователя. По умолчанию профили хранятся в папках с именами учетных записей, которые находятся в каталоге Пользователи системного раздела. Каждый профиль включает в себя личные папки пользователя, рассмотренные в гл. 4, и несколько скрытых папок и файлов, содержащих настройки данного профиля. После входа пользователя в систему автоматически загружаются его настройки, элементы меню Пуск и Рабочего стола. Таким образом, каждый пользователь работает в своей индивидуальной среде независимо от других.

# Контроль учетных записей пользователей (UAC)

В Windows 7 имеется специальное средство для предотвращения несанкционированного доступа к компьютеру - контроль учетных записей пользователей (User Account Control, UAC). Основная задача UAC – предотвратить несанкционированный запуск вредоносных программ. Перед выполнением потенциально опасного действия служба контроля учетных записей запрашивает разрешение, и пользователь должен подтвердить запуск выбранной команды.

Контроль учетных записей впервые появился в Windows Vista, но в ней окна UAC, по мнению многих пользователей, появлялись слишком часто, и пользователи нередко полностью отключали UAC, что существенно снижало безопасность системы. В Windows 7 механизм UAC был значительно доработан, появилась возможность его настройки, а частота появления окон с запросами была существенно снижена.

По сравнению с Windows XP использование UAC позволяет существенно поднять безопасность системы. В Windows XP большинство пользователей имели учетные записи с правами администратора, и если во время работы была запущена вредоносная программа, она получала полный и бесконтрольный доступ к компьютеру. В Windows 7 и Windows Vista все учетные записи, относящиеся к группе Администраторы, по умолчанию работают с правами обычного пользователя. Если пользователь или приложение пытается выполнить действие, для которого требуются полномочия администратора, появляется окно UAC с требованием подтвердить или отменить выбранную команду (рис. 10.2). После подтверждения запроса система временно повышает права пользователя до уровня администратора.

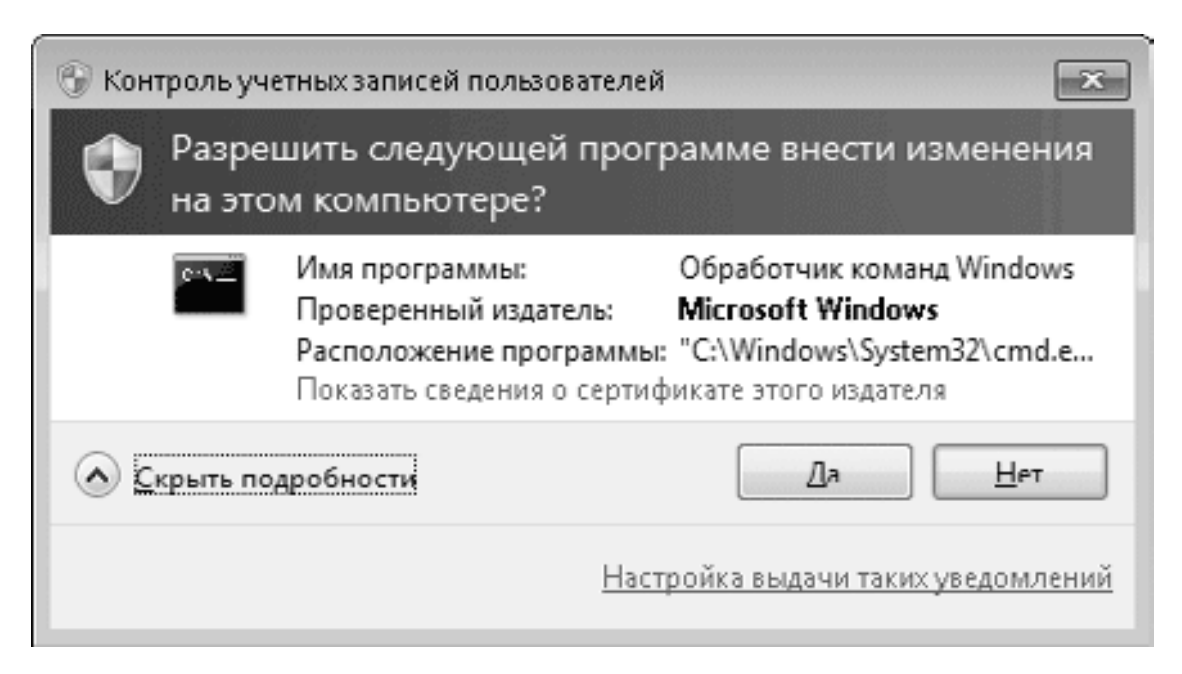

**Рис. 10.2.** Окно запроса UAC при использовании учетной записи с правами администратора

Внешний вид окна с запросом может быть различным, например, на рис. 10.2 показано сообщение UAC при попытке запустить командную строку от имени администратора. В целях повышения безопасности при появлении окна UAC экран компьютера может быть заблокирован и пользователь не сможет продолжить дальнейшую работу, пока не подтвердит или не отменит запрос UAC.

Если пользователь работает под обычной учетной записью, то в окне подтверждения UAC нужно выбрать одну из записей с правами администратора и ввести ее пароль (рис. 10.3). Пользователи, которым неизвестен пароль одной из учетных записей с правами администратора, не смогут выполнять действия или запускать программы, требующие административных полномочий.

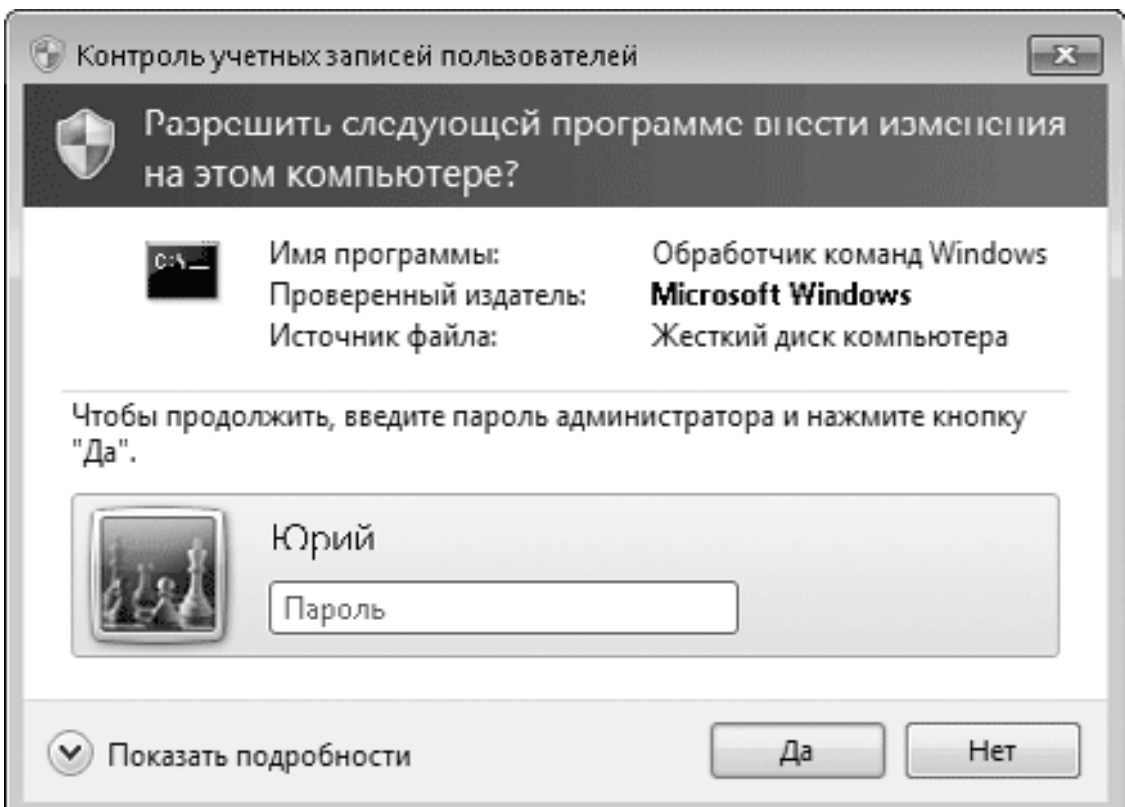

**Рис. 10.3.** Окно запроса UAC при использовании обычной учетной записи

Внешний вид запроса UAC также будет различаться в зависимости от того, какая программа требует повышения прав. Так, запросы от компонентов операционной системы и приложений с правильной цифровой подписью имеют голубой фон, а сообщения от программ без цифровой подписи – желтый (рис. 10.4).

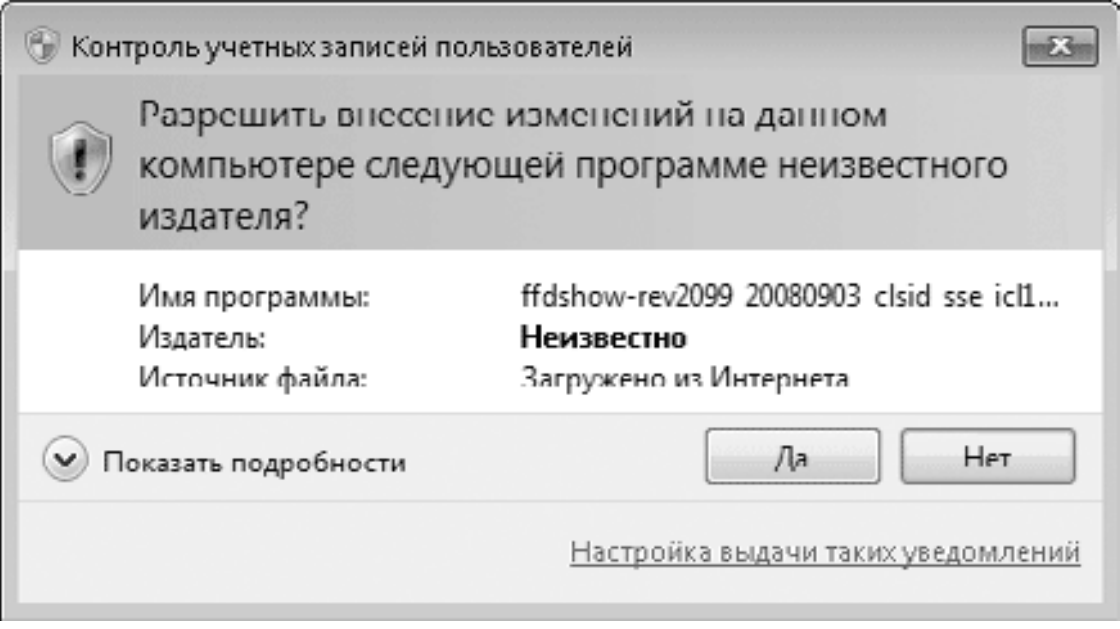

**Рис. 10.4.** Окно запроса UAC при установке приложения без цифровой подписи

#### **Совет**

Все действия, требующие полномочий администратора, обозначаются на Панели управления и в диалоговых окнах значком щита, и пользователи с обычными учетными записями могут сразу определить, какие действия им доступны, а какие - нет.

# Настройка UAC

Несмотря на то что служба контроля учетных записей пользователей действительно повышает общую безопасность компьютера, ее появление в Windows Vista вызвало неоднозначную реакцию. Многие пользователи жаловались на излишнюю, на их взглял, «налоедливость» UAC и отключали ее при первой же возможности.

В Windows 7 эта проблема решена следующим образом: появление окна UAC зависит от того, кто пытается выполнить действие, требующее административных прав. Если вы сами нажимаете на кнопку или выбираете пункт меню, который выполняет административную операцию, то окно UAC появляться не будет. Если же действие, требующее административных прав, пытается выполнить одна из запущенных программ, то окно UAC откроется и действие будет выполнено только после вашего разрешения.

В Windows 7 также имеется возможность настройки службы U AC. Чтобы запустить окно настройки UAC, откройте меню Пуск, щелкните на рисунке вашей учетной записи и в появившемся окне выберите ссылку Изменение параметров контроля учетных записей. В открывшемся окне (рис. 10.5) выберите один из четырех уровней UAC.

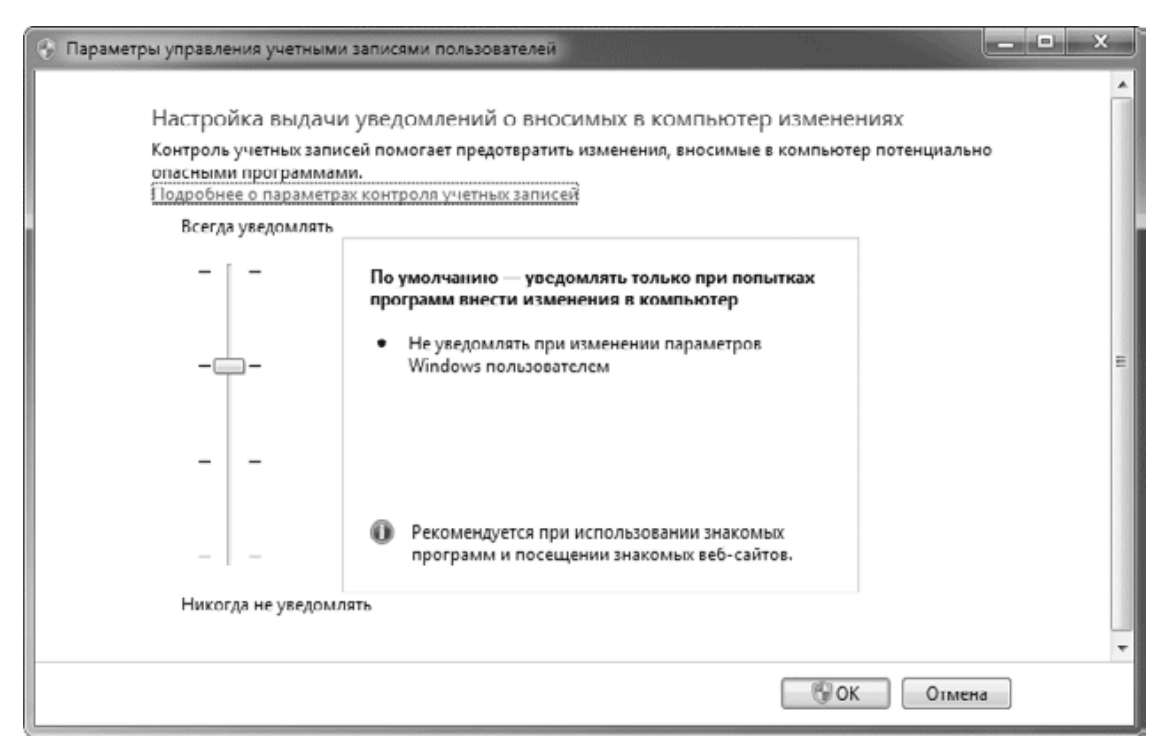

#### Рис. 10.5. Окно настройки UAC

• Всегда уведомлять. Максимально высокий уровень безопасности, при котором окна UAC появляются во всех случаях. Рекомендуется при повышенных требованиях к безопасности, но при выполнении настройки или обслуживания системы запросы UAC будут появляться довольно часто. Именно этот уровень был единственно возможным вариантом работы UAC в Windows Vista.

• Уведомлять только при попытках программ внести изменения в компьютер. Оптимальный вариант, который установлен по умолчанию. Окна UAC появляются только в тех случаях, когда административных прав требует одна из запущенных программ. Если пользователи с правами администратора сами выполняют административные действия, запросы появляться не будут.

• Уведомлять только при попытках программ внести изменения в компьютер (не затемнять рабочий стол). В отличие от предыдущего варианта, при появлении окна UAC Рабочий стол не будет затемняться или блокироваться.

• Никогда не уведомлять. Служба контроля учетных записей будет отключена. В этом случае будет появляться сообщение Центра поддержки о снижении защищенности компьютера. Поведение системы с отключенной службой UAC будет напоминать работу в Windows ХР, где администраторы могут выполнять почти все действия без дополнительных запросов, а пользователям с ограниченными учетными записями административные действия будут запрещены.

# Изменение параметров своей учетной записи

Для настройки параметров учетных записей на Панели управления имеется специальное окно, которое можно открыть, щелкнув на рисунке вашей учетной записи в меню Пуск. В окне Учетные записи пользователей (рис. 10.6) вы увидите ссылки для управления своей учетной записью. Кроме того, при наличии прав администратора вы можете выбрать для управления другую учетную запись.

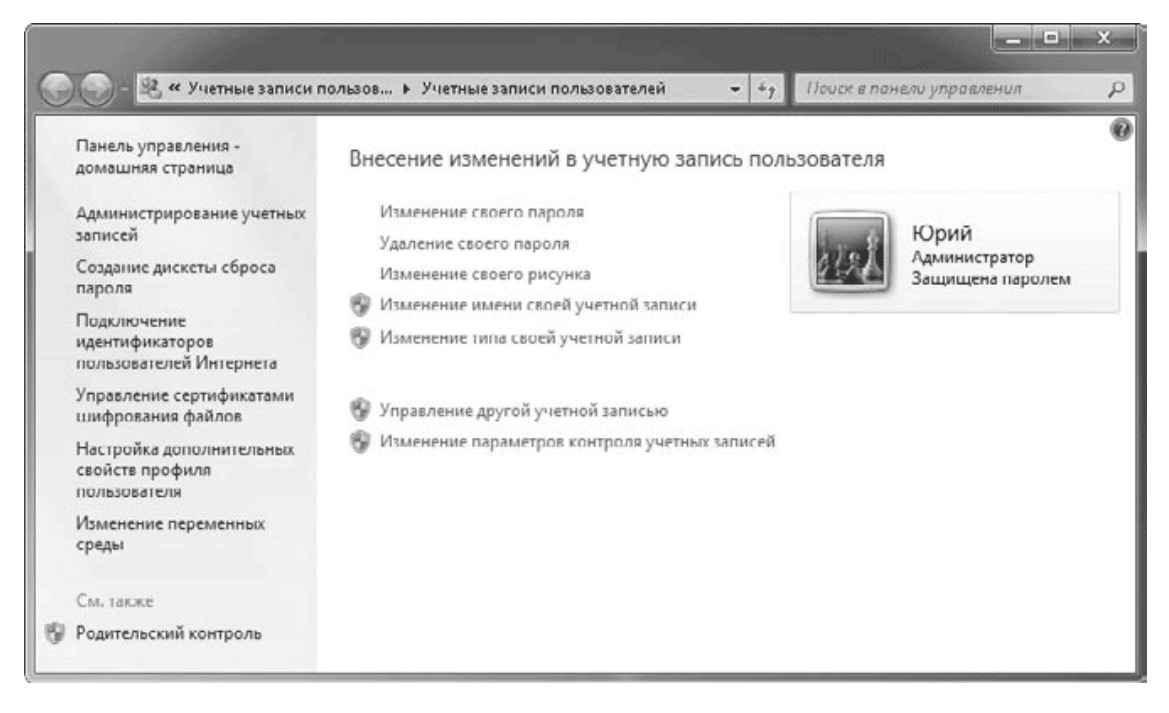

Рис. 10.6. Окно управления учетными записями пользователей

Для своей учетной записи вы можете выполнить следующие действия.

• Создание пароля своей учетной записи, Изменение своего пароля или Удаление своего пароля. Пароль позволяет запретить несанкционированный доступ в систему. При создании пароля вы можете ввести подсказку, которая поможет вспомнить забытый пароль. При вводе подсказки следует выбрать такой текст, который не позволит другому пользователю выяснить ваш пароль. Чтобы изменить или удалить пароль своей учетной записи, обязательно нужно указать текущий пароль.

• Изменение своего рисунка. Вы можете выбирать для значка своей учетной записи не только предлагаемые системой изображения, но и любые другие рисунки. После выбора данной команды щелкните на ссылке Поиск других рисунков и в появившемся окне укажите любой графический файл.

• Изменение имени своей учетной записи. Для выполнения этих действий вам понадобятся права администратора. При изменении имени фактическое название папки пользователя остается прежним.

• Изменение типа своей учетной записи. Вы сможете изменить тип учетной записи с обычной на администратора или наоборот. При наличии на компьютере только одной учетной записи вы не сможете сделать ее обычной.

# **Редактирование учетных записей других пользователей**

Пользователи с правами администратора могут создавать, изменять и удалять любые учетные записи. Для выполнения этих операций откройте окно Учетные записи пользователей и щелкните на ссылке Управление другой учетной записью. В появившемся окне (рис. 10.7) вы можете выбрать учетную запись для редактирования или создать новую, щелкнув на ссылке Создание учетной записи.

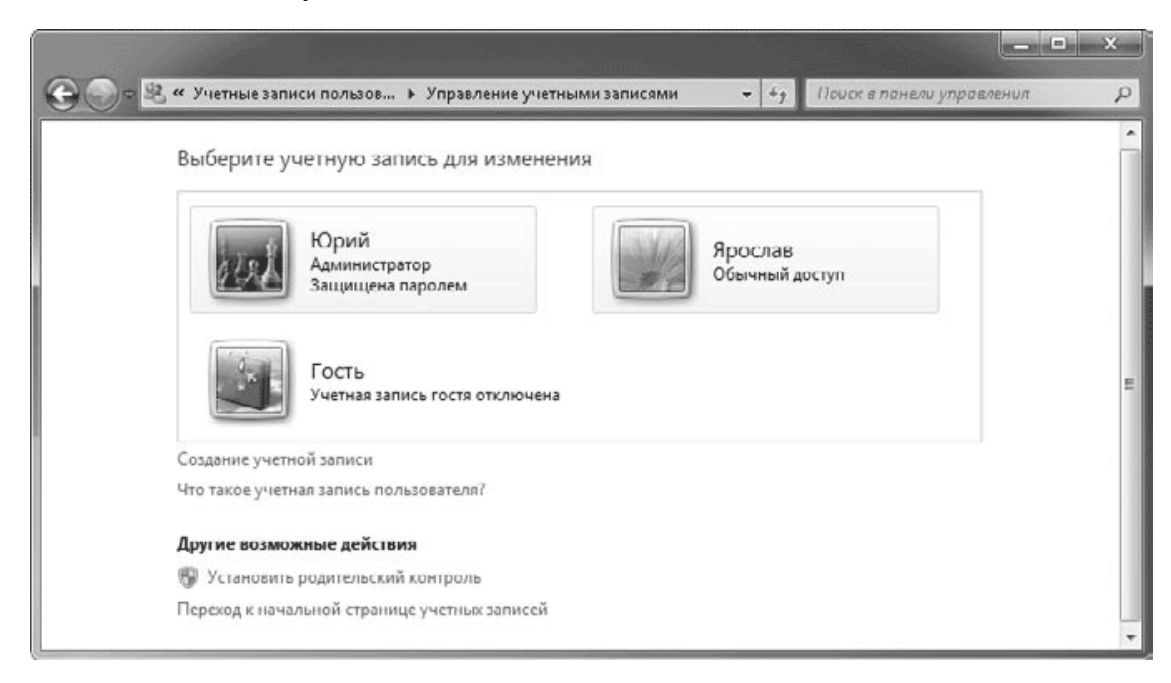

## **Рис. 10.7.** Управление учетными записями других пользователей

После выбора любой учетной записи вы сможете выполнять те же действия, что и для своей учетной записи, а также получите возможность удалить учетную запись или установить родительский контроль. При изменении или удалении пароля чужой учетной записи текущий пароль не требуется, но после этого будут недоступны зашифрованные файлы пользователя.

При удалении учетной записи вам следует решить, нужно ли сохранять личные файлы пользователя или удалить их. При положительном ответе на вашем Рабочем столе будут автоматически сохранены папки из удаляемого профиля.

В списке учетных записей присутствует особая учетная запись Гость, которая служит для входа пользователей без создания учетной записи. Запись Гость по умолчанию отключена, для ее включения достаточно щелкнуть на соответствующем значке и в следующем окне нажать кнопку Включить. После этого вы сможете разрешить другим пользователям работать на компьютере, используя эту учетную запись. Она обладает жесткими ограничениями, не позволяющими изменять системные настройки и получать доступ к файлам других пользователей.

## **Восстановление забытых паролей**

При использовании учетных записей, защищенных паролем, возможна ситуация, когда вы забудете пароль и не сможете получить доступ к своим папкам и файлам. Представьте, например, что вы потеряли не пароль, а ключ от квартиры. В этой ситуации можно, конечно, вызвать слесаря, который взломает дверь. Но вдруг вы заранее подготовились к потере и спрятали в надежном месте запасной ключ? В случае забытого пароля в роли слесаря, ломающего дверь, будет выступать администратор компьютера, а в роли запасного ключа – диск сброса пароля. Рассмотрим обе ситуации более подробно.

Любой пользователь с правами администратора может выбрать в окне Учетные записи пользователей чужую учетную запись и изменить для нее пароль, причем старый пароль вводить не придется. Однако после этого для изменяемой учетной записи будут недоступны зашифрованные файлы, сообщения электронной почты и хранимые пароли.

Возможна ситуация, когда вы сами являетесь единственным администратором компьютера и нет другой учетной записи, с помощью которой можно изменить ваш пароль. В операционной системе Windows ХР для этого можно было использовать учетную запись с именем Администратор, которая часто была вообще не защищена паролем. Эта особенность нередко использовалась злоумышленниками, поэтому в Windows 7 учетная запись Администратор по умолчанию является заблокированной и вы не сможете использовать ее для сброса пароля. В таком случае можно переустановить Windows 7, однако при этом будут потеряны все зашифрованные файлы, сообщения электронной почты и хранимые пароли.

Чтобы застраховать себя от возможных неприятностей при потере пароля, следует создать диск сброса пароля. Для этого выполните следующие действия.

1. Откройте окно Учетные записи пользователей, щелкнув на изображении учетной записи в меню Пуск.

2. Для запуска Мастера забытых паролей щелкните на ссылке Создание дискеты сброса пароля в левой части окна.

3. Установите дискету в дисковод или подключите flash-диск к компьютеру и нажмите кнопку Далее в первом окне Мастера забытых паролей.

4. В следующем окне выберите из списка устройство для сохранения сведений о пароле и нажмите Далее.

5. Укажите текущий пароль учетной записи и нажмите Далее, после чего на диск будет записан специальный зашифрованный файл userkey.psw.

#### **Внимание!**

Диск сброса пароля следует спрятать в надежном месте, поскольку с его помощью любой пользователь сможет получить полный доступ к вашей учетной записи.

Если вы забыли свой пароль, то сможете воспользоваться ранее созданным диском следующим образом.

1. Попробуйте войти в систему под любым паролем. Система сообщит вам о том, что пароль неправильный.

2. После нажатия OK вы вернетесь к экрану ввода пароля, где должна появиться ссылка Восстановить пароль.

3. Щелкните на ссылке Восстановить пароль, вставьте диск сброса пароля и нажмите кнопку Далее в первом окне Мастера сброса пароля.

4. В следующем окне выберите устройство, на котором находится информация о пароле.

5. В появившемся окне наберите новый пароль, подтвердите его и введите при необходимости подсказку для пароля.

6. После завершения работы мастера выполните вход в систему с использованием нового пароля.

## **Локальные пользователи и группы**

Дополнительные средства для управления учетными записями пользователей и их группами имеются в оснастке Локальные пользователи и группы, которая является частью средства Управление компьютером и доступна в версиях «Профессиональная», «Корпоративная» и «Максимальная». Для открытия оснастки Локальные пользователи и группы щелкните правой кнопкой мыши на значке Компьютер и выберите пункт Управление. В окне Управление компьютером раскройте узел Служебные программы  $\rightarrow$  Локальные пользователи и группы (рис. 10.8).

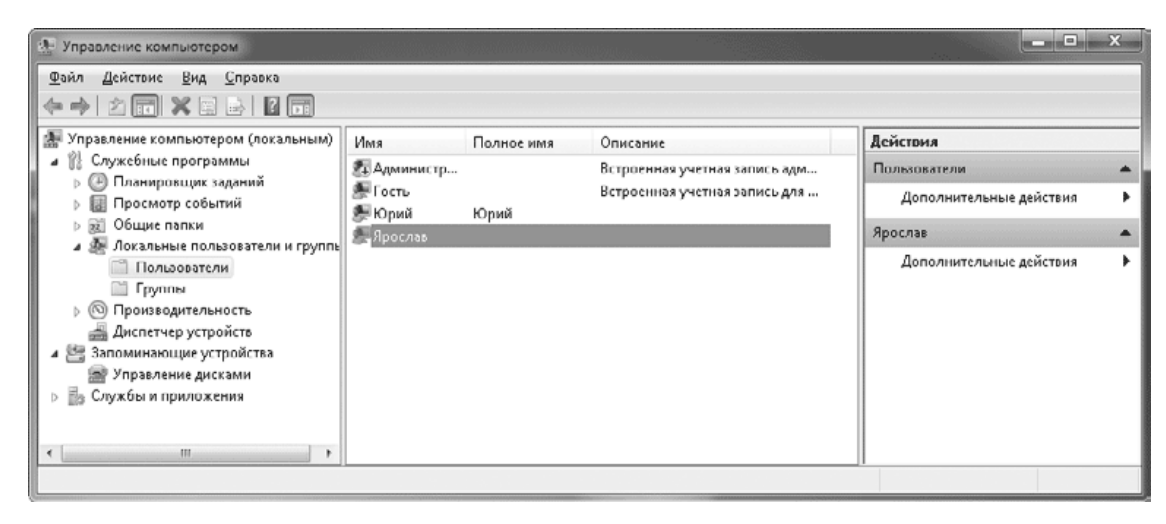

**Рис. 10.8.** Оснастка Локальные пользователи и группы

В оснастке Локальные пользователи и группы имеются две папки: Пользователи и Группы. Папка Пользователи содержит всех пользователей, имеющих учетные записи, а также специальные системные учетные записи. С помощью меню и кнопок оснастки можно выполнять различные действия с пользователями и группами, часть из них можно также осуществлять в рассмотренном выше окне Учетные записи пользователей. Рассмотрим некоторые операции, которые нельзя выполнить стандартными средствами Windows 7.

Выберите в дереве категорий консоли папку Пользователи и дважды щелкните на одной из учетных записей в списке. В появившемся окне (рис. 10.9) можно изменить следующие параметры.

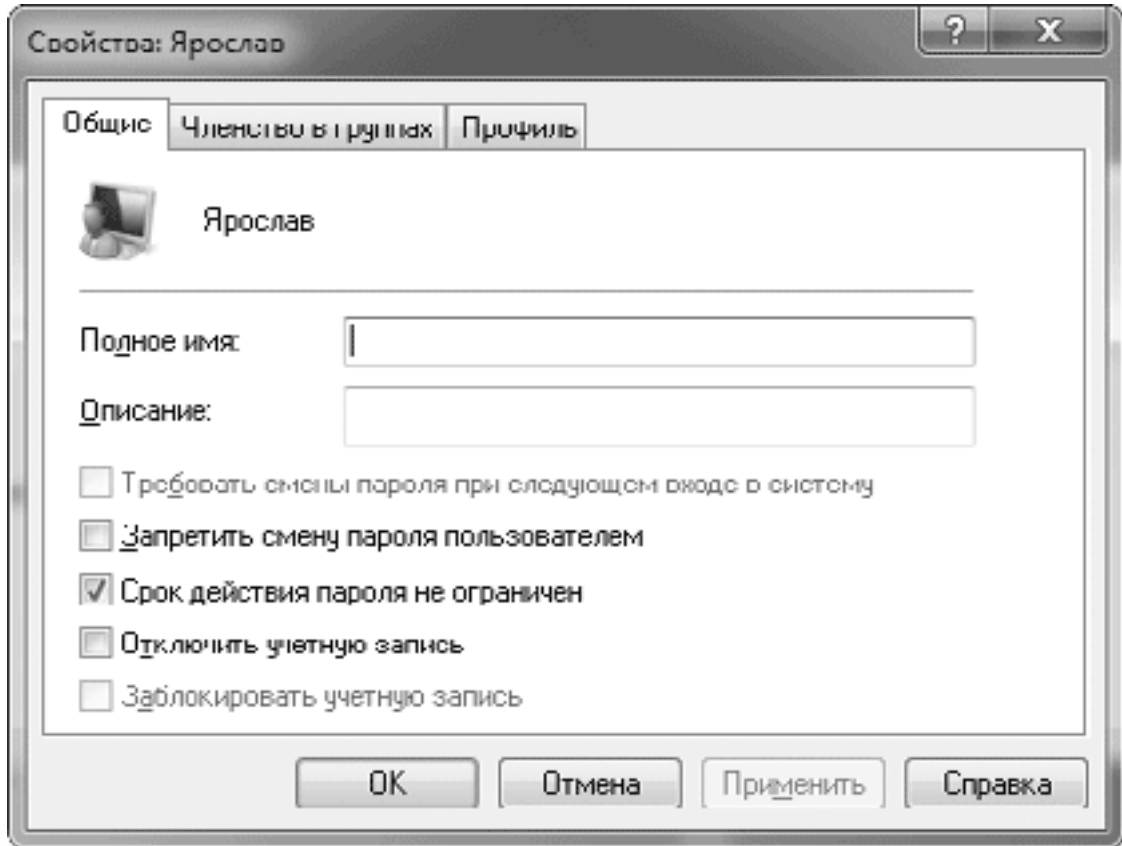

**Рис. 10.9.** Окно настройки свойств пользователя

• Запретить смену пароля пользователем. Установите этот флажок для тех учетных записей, под которыми работают сразу несколько пользователей.

• Срок действия пароля не ограничен. При снятии этого флажка для пароля будут применяться ограничения, установленные с помощью средства Локальная политика безопасности. Отключив данный параметр, вы можете потребовать смены пароля при следующем входе в систему, установив одноименный флажок.

• Отключить учетную запись. Вы можете временно отключить любую учетную запись. Если в Windows ХР отключить учетную запись администратора было невозможно, то в Windows 7 эта учетная запись отключена по умолчанию и недоступна даже в безопасном режиме. Чтобы разблокировать учетную запись администратора, нужно выбрать ее в списке пользователей и снять рассматриваемый флажок.

• Заблокировать учетную запись. Если количество попыток ввода пароля ограничено, то этот флажок будет автоматически установлен при превышении установленного количества попыток. В таком случае снятие флажка позволит разблокировать учетную запись.

#### **Примечание**

Если все имеющиеся учетные записи с правами администратора будут отключены, удалены или повреждены, после загрузки в безопасном режиме система разрешит выполнить вход с использованием заблокированной учетной записи Администратор.

Для облегчения управления правами пользователей их объединяют в *группы.* В папке Груп п ы можно просмотреть список имеющихся групп и их описание, а дважды щелкнув на выбранной группе, вы узнаете, какие пользователи в нее включены. Вы можете поместить пользователя сразу в несколько групп, в этом случае он получит права всех групп, членом которых является. Для изменения списка групп, к которым принадлежит пользователь, используйте вкладку Членство в группах окна свойств пользователя.

## Внимание!

Операции переименования и удаления пользователей и групп являются потенциально опасными и могут вызвать проблемы, связанные с доступом к различным системным объектам. Используйте оснастку Локальные пользователи и группы лишь в качестве дополнительного средства для более тонкой настройки разграничения прав доступа.

# **10.2. Средства обеспечения безопасности**

# **Центр поддержки**

В Windows 7 появился специальный Центр поддержки, который контролирует параметры безопасности и обслуживания компьютера и помогает пользователям устранять проблемы в работе системы. По сравнению с Центром обеспечения безопасности, который присутствовал в Windows XP/Vista, Центр поддержки имеет более широкие возможности, более удобный интерфейс, а также средства поиска решений и автоматического устранения неполадок.

Значок Центра поддержки

по умолчанию присутствует в области уведомлений Панели задач, и при наличии серьезных проблем в работе системы он будет отмечен красным крестиком

Þ

При возникновении проблемы в работе компьютера в области уведомлений появится соответствующее сообщение (рис. 10.10, *слева),* щелчок на котором позволяет открыть окно с дополнительными пояснениями или средствами устранения неполадок. Для просмотра ранее появлявшихся сообщений щелкните на значке Центра поддержки (рис. 10.10, *справа).*

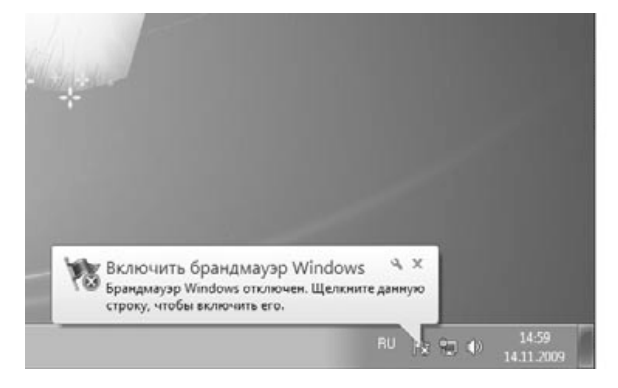

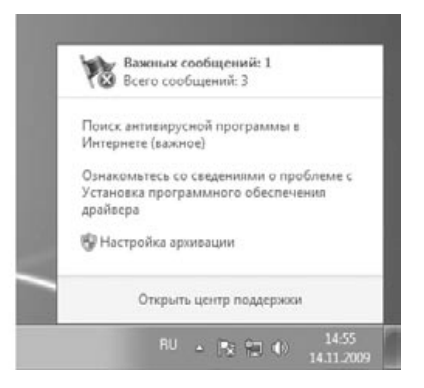

**Рис. 10.10.** Сообщения Центра поддержки

Окно Центра поддержки можно открыть с помощью команды Пуск → Панель управления  $\rightarrow$  Система и безопасность  $\rightarrow$  Центр поддержки или щелкнув на значке Центра поддержки в области уведомлений правой кнопкой и выполнив команду Открыть центр поддержки. В окне Центра поддержки (рис. 10.11) имеются две группы параметров – Безопасность и Обслуживание, а также ссылки на связанные системные окна. При наличии проблем они будут выделены красным или желтым цветом в зависимости от их важности, а если все параметры одной группы будут в норме, то эта группа будет автоматически свернута.

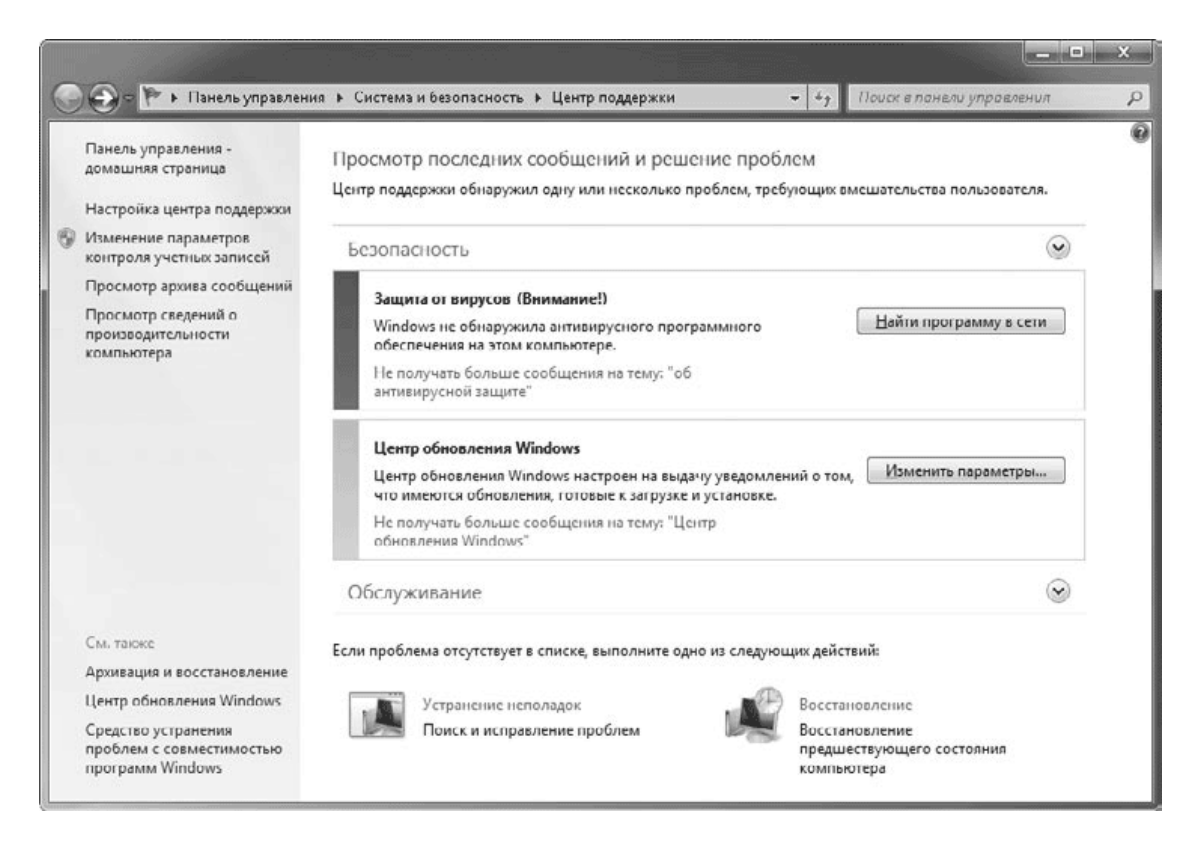

### **Рис. 10.11.** Окно Центра поддержки

Для изменения параметров работы Центра поддержки используйте ссылку Настройка центра поддержки. В появившемся окне (рис. 10.12) можно отключить сообщения для различных компонентов системы, сняв соответствующие им флажки. Для этих компонентов Центр поддержки не будет выводить никаких предупреждений даже при наличии важных проблем в работе.

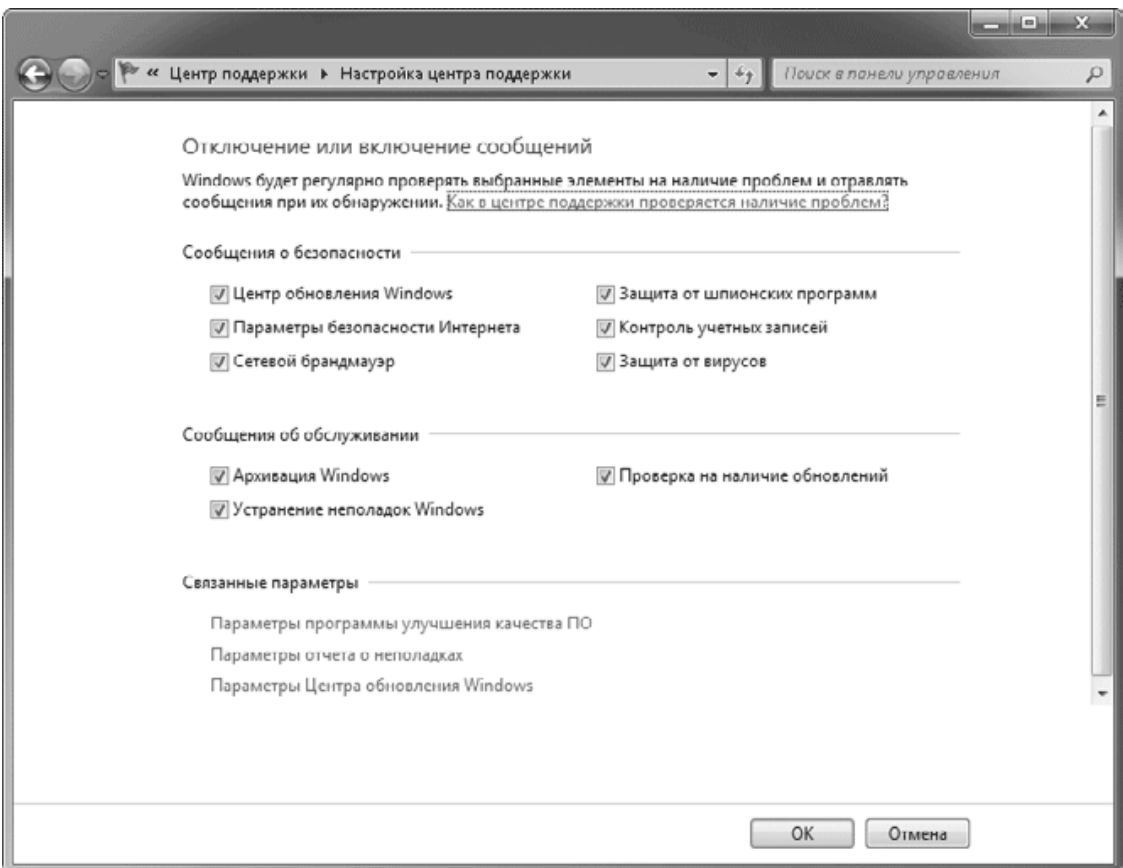

**Рис. 10.12.** Окно настройки оповещений

# **Встроенный брандмауэр Windows 7**

Компьютер, подключенный к Интернету, имеет доступ к огромному количеству информации, но в то же время может подвергаться такому же огромному количеству попыток несанкционированного проникновения. Современные хакеры используют специальное программное обеспечение, позволяющее автоматически находить незащищенные компьютеры и получать к ним доступ, поэтому для защиты от подобных попыток следует применять не менее эффективные программы.

Встроенный брандмауэр Windows 7 позволяет организовать эффективную защиту компьютера от несанкционированного доступа через локальную сеть или Интернет. Брандмауэр Windows 7 является двунаправленным, то есть позволяет блокировать нежелательный входящий и исходящий сетевой трафик. По умолчанию брандмауэр является включенным для всех сетей, а чтобы просмотреть или изменить его параметры, выполните команду Пуск  $\rightarrow$ Панель управления  $\rightarrow$  Система и безопасность  $\rightarrow$  Брандмауэр Windows (рис. 10.13).

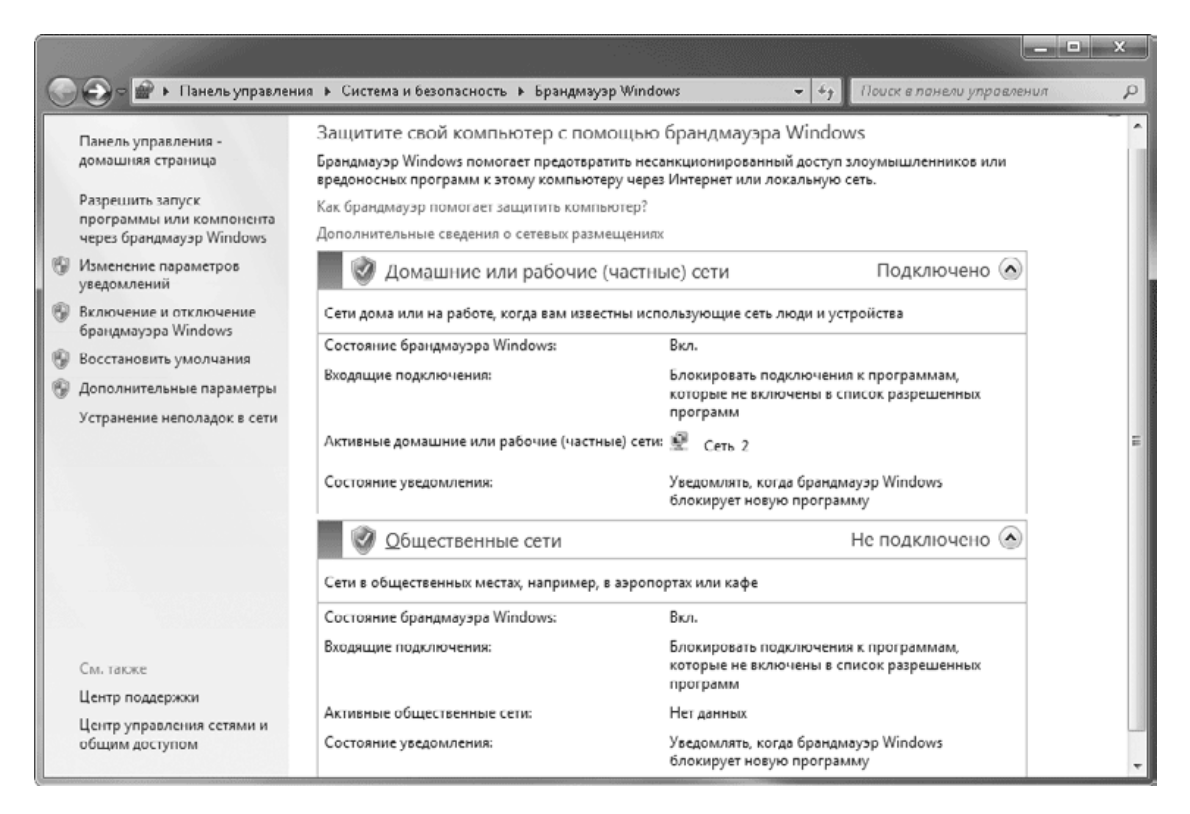

**Рис. 10.13.** Окно брандмауэра Windows

В брандмауэре имеются отдельные профили для различных типов сетей: частных (домашних и рабочих), публичных и сетей с доменами. В зависимости от того, к какой именно сети подключен компьютер в данный момент, будет применяться набор параметров безопасности из соответствующего профиля. Если брандмауэр будет отключен, в рассматриваемом окне вы увидите соответствующее предупреждение и кнопку для его включения.

Для настройки брандмауэра щелкните в его окне на любой из ссылок: Изменение параметров уведомлений или Включение и отключение брандмауэра. В появившемся окне (рис. 10.14) вы можете включать или отключать брандмауэр для сетей каждого типа, а также настраивать параметры его работы. По умолчанию брандмауэр работает для всех сетевых подключений, и если вы его отключите, то сразу получите предупреждение Центра поддержки (см. рис. 10.10). Если ваш компьютер подключен к Интернету, то настоятельно не рекомендуется отключать встроенный брандмауэр. Это можно сделать, только если вы используете брандмауэр сторонних разработчиков.

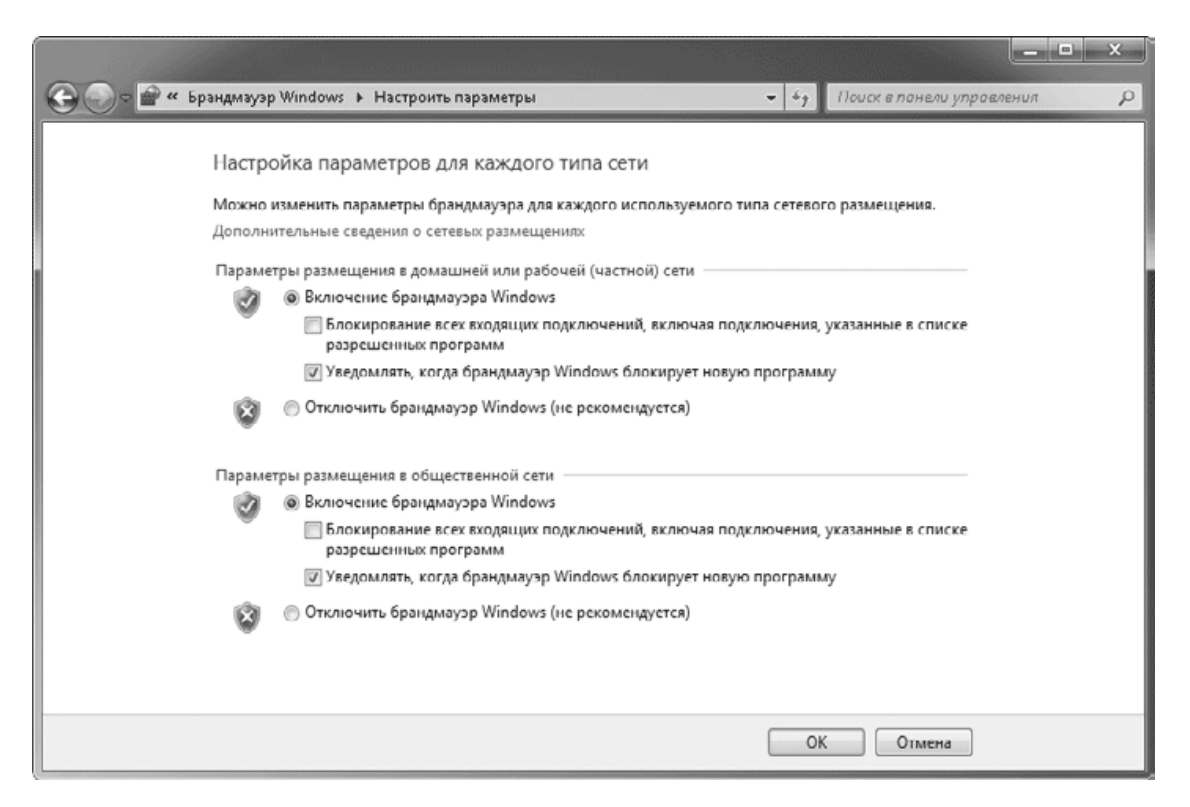

**Рис. 10.14.** Окно настройки брандмауэра Windows

При подключении компьютера к незащищенной сети вы можете повысить безопасность системы, установив флажок Блокирование всех входящих подключений, включая подключения, указанные в списке разрешенных программ. Но в этом случае автоматически будет заблокирована работа в сети для всех программ, включая те, которые были добавлены в список разрешенных.

Если установлен флажок Уведомлять, когда брандмауэр Windows блокирует новую программу, то при попытке программы, отсутствующей в списке разрешений, использовать сеть появится запрос, в котором вы можете разрешить или запретить доступ к сети. Если же данный флажок снять, то брандмауэр будет сразу блокировать неизвестную программу без каких-либо уведомлений.

## **Действия при блокировке программ брандмауэром**

Включенный брандмауэр, как правило, не вызывает проблем в работе, но иногда он может заблокировать обмен данными по сети для некоторых нужных программ (рис. 10.15). В появившемся окне вы можете указать, в каких именно сетях следует разрешить работу программы, установив соответствующие флажки, а затем нажать кнопку Разрешить доступ. Если нажать кнопку Отмена или просто закрыть окно, доступ в сеть для данной программы будет запрещен.

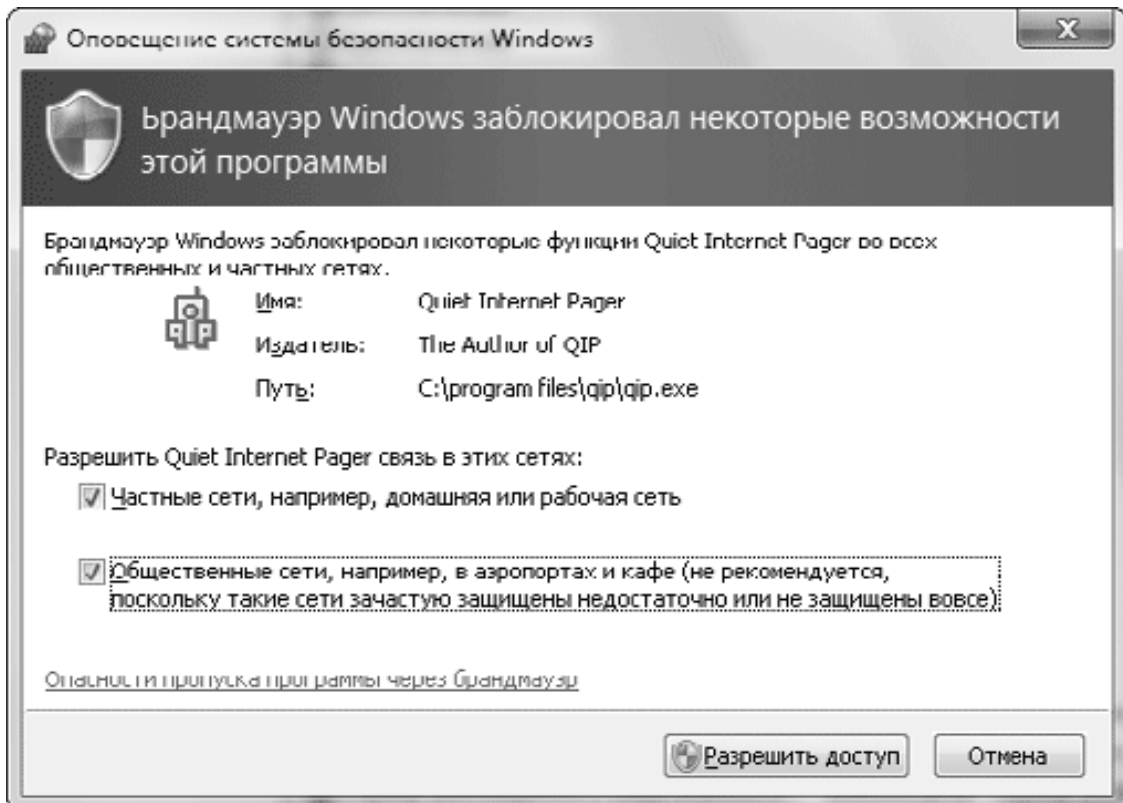

**Рис. 10.15.** Предупреждение при блокировании программы брандмауэром

Вы можете разрешить доступ только для тех программ, которые действительно нуждаются в обмене данными по сети. Это могут быть утилиты обмена мгновенными сообщениями, сетевые средства управления и администрирования, сетевые компьютерные игры и некоторые другие приложения.

## **Редактирование списка разрешенных программ**

Чтобы открыть список разрешенных программ, в окне Брандмауэр Windows щелкните на ссылке Разрешить запуск программы или компонента через брандмауэр Windows. Для каждой из имеющихся в списке программ (рис. 10.16) присутствуют флажки, определяющие разрешения для нее. Чтобы программа могла работать в сети, должен быть установлен флажок слева от ее названия, а также флажки, разрешающие работу в сетях Домашняя или рабочая и Публичные или хотя бы в одной из них.

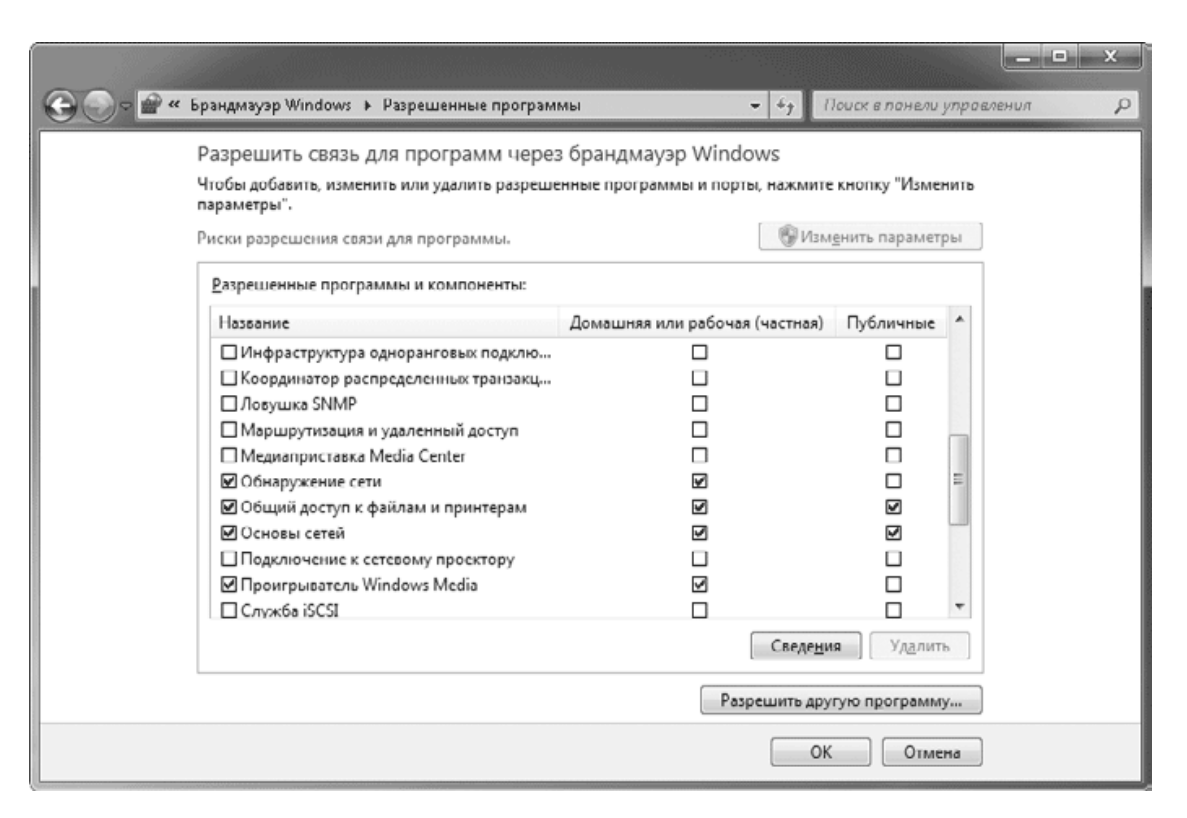

Рис. 10.16. Окно Разрешенные программы брандмауэра Windows

На рис. 10.16 показаны только исключения, присутствующие по умолчанию и обеспечивающие работу сетевых служб Windows 7. В большинстве случаев вам не нужно будет изменять состояние этих флажков, поскольку система делает это автоматически, когда вы устанавливаете соответствующие сетевые параметры. Например, состояние флажка Общий доступ к файлам и принтерам будет изменяться при задании параметров общего доступа в Центре управления сетями и общим доступом.

Для обеспечения нормальной работы в сети некоторых приложений их нужно добавлять в список исключений брандмауэра. Обычно программы вносятся в список исключений автоматически, когда пользователь нажимает кнопку Разрешить доступ (см. рис. 10.15), но это можно сделать и вручную с помощью следующих действий.

1. В окне Разрешенные программы (см. рис. 10.16) нажмите кнопку Разрешить другую программу.

2. В появившемся окне выберите программу из списка (рис. 10.17), а если она отсутствует в нем, нажмите кнопку Обзор и укажите в появившемся окне путь к исполняемому файлу приложения.

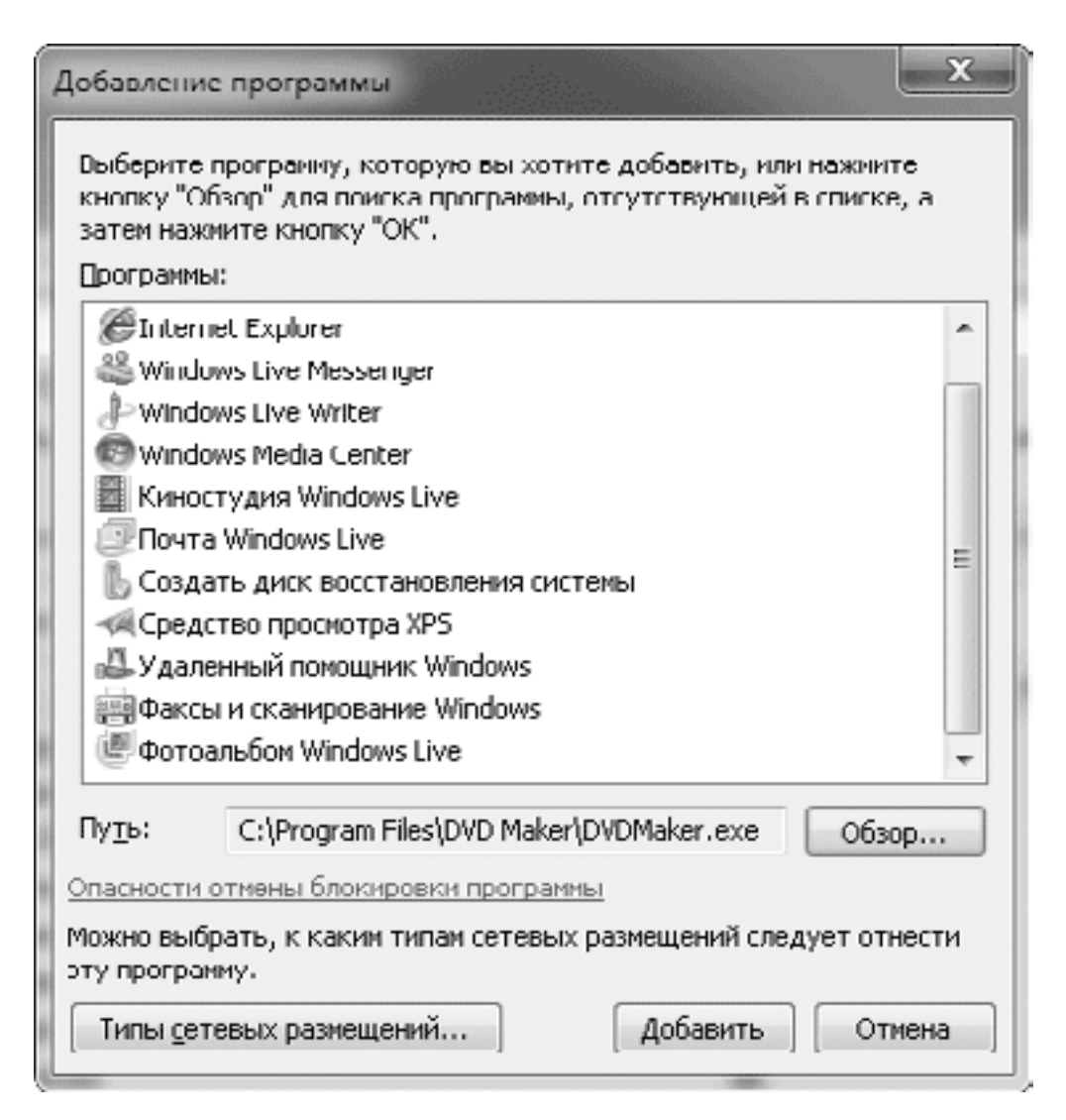

#### **Рис. 10.17.** Добавление программы в список исключений брандмауэра

3. Нажмите кнопку Типы сетевых размещений и укажите в открывшемся окне типы сетей, в которых будет разрешена работа программы.

4. Нажмите кнопку Добавить, и программа будет внесена в список исключений брандмауэра.

Для любой присутствующей в списке программы вы можете отредактировать список разрешенных сетей, изменяя положение флажков в столбцах Домашняя или рабочая и Публичные. А чтобы перевести программу из разрешенных в запрещенные, снимите флажок слева от ее названия. При необходимости вы можете вообще удалить программу из списка исключений с помощью кнопки Удалить, но при попытке вновь запустить приложение брандмауэр выведет сообщение, показанное на рис. 10.15.

## **Дополнительные настройки брандмауэра**

Для тонкой настройки брандмауэра опытными пользователями и системными администраторами в Windows 7 имеется специальная оснастка консоли управления, которая называется Брандмауэр Windows в режиме повышенной безопасности (рис. 10.18). Чтобы ее запустить, щелкните в окне брандмауэра (см. рис. 10.13) на ссылке Дополнительные параметры.

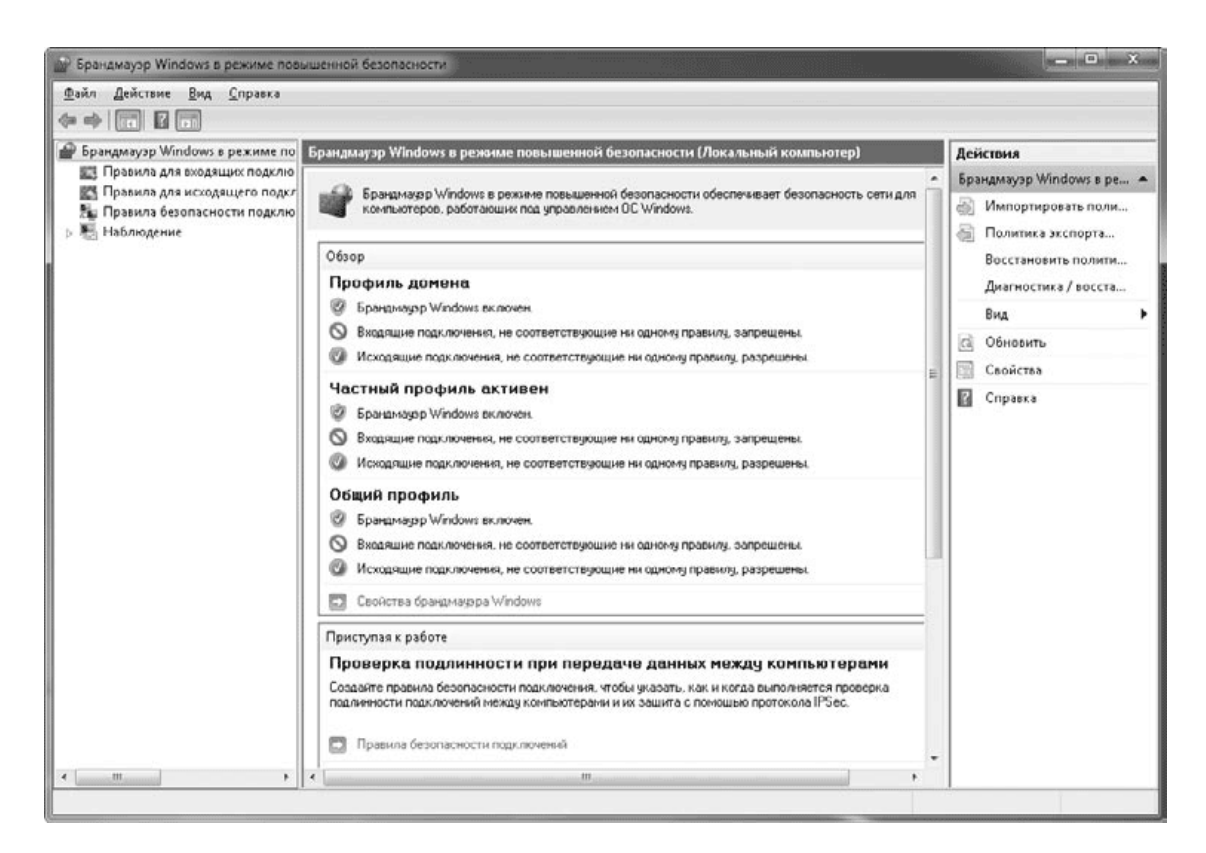

Рис. 10.18. Оснастка Брандмауэр Windows в режиме повышенной безопасности

С помощью оснастки Брандмауэр Windows в режиме повышенной безопасности можно выполнить следующие действия.

• Настроить параметры профилей. Для этого щелкните на ссылке Свойства брандмауэра Windows и перейдите в появившемся окне на вкладку с названием нужного профиля.

• Просматривать и настраивать правила для подключений. Например, чтобы увидеть список правил для входящих подключений, выберите в дереве консоли пункт Правила для входящих подключений. Чтобы открыть окно свойств правила, дважды щелкните на нем, а для создания нового правила щелкните на ссылке Создать правило на панели действий.

• Настроить безопасное подключение. Для этого выберите в дереве консоли пункт Правила безопасности подключения и выполните команду Действие → Создать правило.

Подробные сведения об использовании оснастки Брандмауэр Windows в режиме повышенной безопасности вы можете найти в ее справочной системе.

## Автоматическое обновление

Современные операционные системы являются очень сложными программными продуктами, и хакерам иногда удается найти в них уязвимости, позволяющие получить контроль над компьютером. Когда об этом становится известно программистам из Microsoft, сразу же выпускается обновление системы, ликвидирующее уязвимость.

Своевременное обновление Windows 7 позволит защититься от взлома с использованием любой из известных уязвимостей. Кроме того, вы можете загружать обновления, улучшающие работу системы и отдельных приложений. В процессе установки Windows 7 вам будет предложено включить автоматическое обновление (см. гл. 2). В этом случае будет периодически проверяться наличие важных обновлений системы на сайте Microsoft и выполняться их автоматическая установка. Если для установки обновлений нужна перезагрузка, об этом будет сообщено в области уведомлений, а пользователь должен решить, выполнить перезагрузку сейчас или отложить ее выполнение на потом.

Для управления и настройки автоматического обновления используется Центр обновления Windows (рис. 10.19), который можно открыть с помощью команды Пуск  $\rightarrow$  Панель управления → Система и безопасность → Центр обновления Windows или строки поиска в меню Пуск.

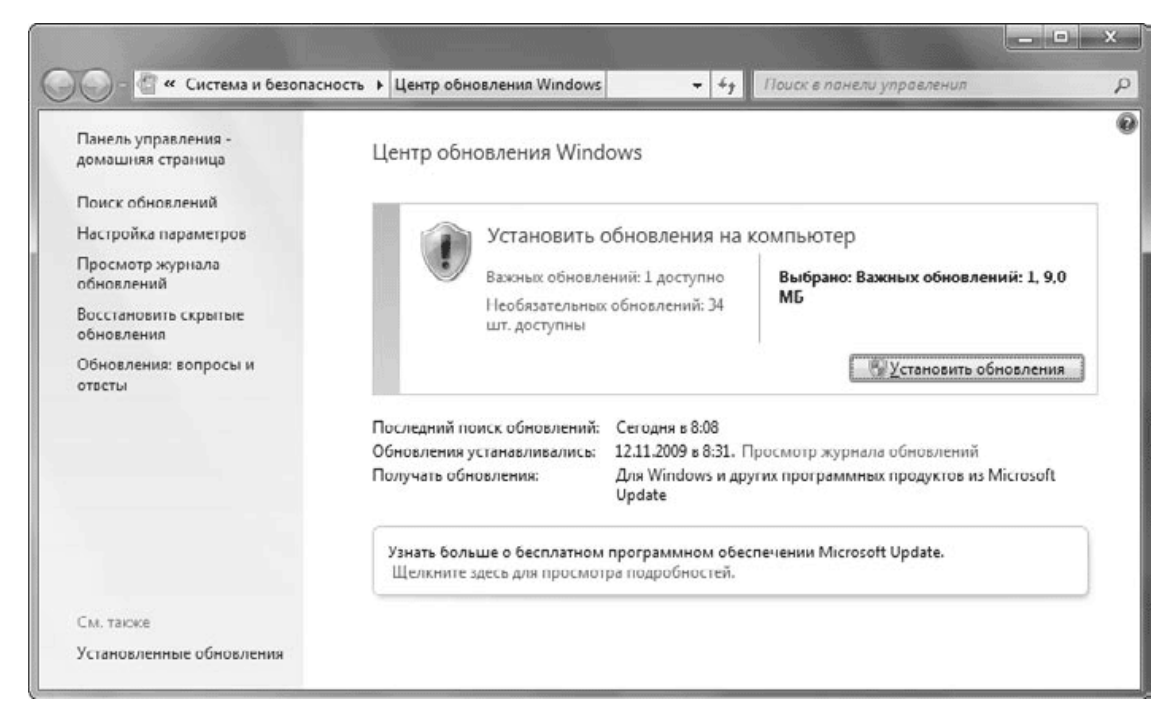

#### **Рис. 10.19.** Центр обновления Windows 7

С помощью ссылки Поиск обновлений в левой части окна можно запустить немедленную проверку обновлений. После завершения проверки появятся ссылки с сообщениями о количестве найденных обновлений различных типов: важных, рекомендуемых и необязательных. Щелкнув на любой из этих ссылок, вы откроете окно, в котором нужно отметить флажками те из них, которые хотите установить, и нажать кнопку OK. Для начала установки обновлений нажмите кнопку Установить обновления.

Все обновления условно разделены на три категории.

• Важное. К этой категории относятся обновления, устраняющие критические ошибки и закрывающие «дыры», с помощью которых хакеры могут получить доступ к вашему компьютеру.

• Рекомендуемое. Эти обновления имеют меньшую степень важности и предназначены для улучшения работы отдельных компонентов Windows 7.

• Необязательное. Здесь вы найдете новые версии драйверов для устройств вашего компьютера и другие обновления.

Для настройки работы автоматического обновления щелкните на ссылке Настройка параметров. В появившемся окне (рис. 10.20) вы можете выбрать из раскрывающегося списка способ установки важных обновлений.

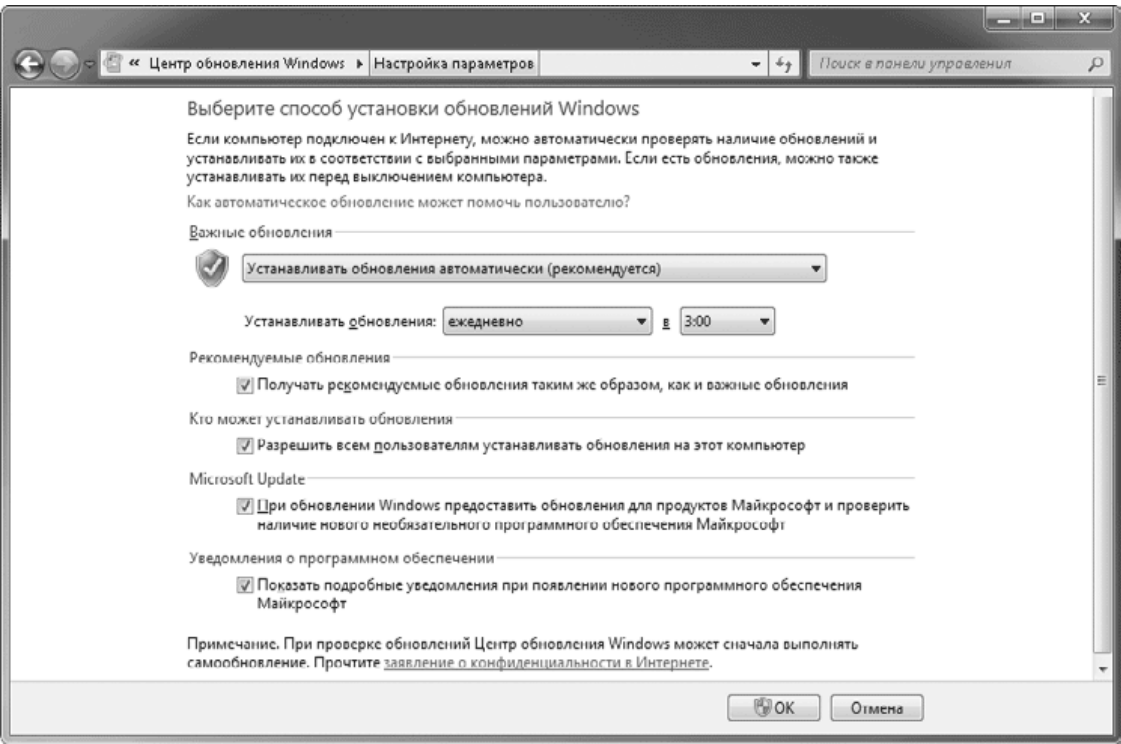

**Рис. 10.20.** Окно настройки автоматического обновления

• Устанавливать обновления автоматически (рекомендуется). В этом случае обновления будут загружаться и устанавливаться автоматически, а время установки вы сможете настроить по вашему выбору.

• Загружать обновления, но решение об установке принимается мной. Данный вариант подойдет пользователям, которые желают лично контролировать процесс установки обновлений. После загрузки обновлений в области уведомлений появится сообщение о том, что обновления готовы к установке.

• Искать обновления, но решение о загрузке принимается мной. Используйте этот вариант, если вы хотите получать обновления, но подключены к Сети по медленному или перегруженному каналу. В этом случае система всегда будет спрашивать разрешение перед началом загрузки обновлений.

• Не проверять наличие обновлений (не рекомендуется). Хотя система будет настоятельно рекомендовать не отключать автоматическое обновление, вы все же вправе сделать это, например, если компьютер не будет подключен к Интернету.

По умолчанию автоматически устанавливаются только важные обновления, но вы можете разрешить автоматическую установку рекомендуемых обновлений, установив соответствующий флажок в группе Рекомендуемые обновления. В группе Кто может устанавливать обновления вы можете разрешить установку всем пользователям компьютера.

Вы также можете включить автоматическое обновление для других продуктов Microsoft, например Microsoft Office, установив флажок в группе Microsoft Update. А установка флажка в группе Уведомления о программном обеспечении позволит вам получать информацию о выходе новых программных продуктов компании Microsoft.

# **Защита от вирусов**

Для обеспечения безопасности компьютера следует обязательно использовать одну из антивирусных программ. Центр поддержки постоянно контролирует состояние антивирусной программы и выдает предупреждения при ее отсутствии или устаревании вирусных

баз. Отсутствие антивирусной программы - это единственная серьезная проблема, которая появится в Центре поддержки сразу после установки системы.

Для антивирусной защиты вы можете найти в Интернете бесплатные антивирусные программы или приобрести более функциональные коммерческие антивирусы. Специально к выходу Windows 7 компания Microsoft выпустила бесплатную антивирусную программу под названием Microsoft Security Essentials, использование которой мы рассмотрим более подробно. Ссылку для загрузки этой программы можно найти, выполнив поиск по ее названию на сайте www.microsoft.com.

Установка программы Microsoft Security Essentials выполняется просто, единственный нюанс - в процессе установки проверяется подлинность операционной системы и вы не сможете установить антивирус на пиратскую копию Windows. После инсталляции вам будет предложено обновить вирусные базы, после чего программа будет готова к работе.

Окно программы Microsoft Security Essentials (рис. 10.21) состоит из четырех вкладок.

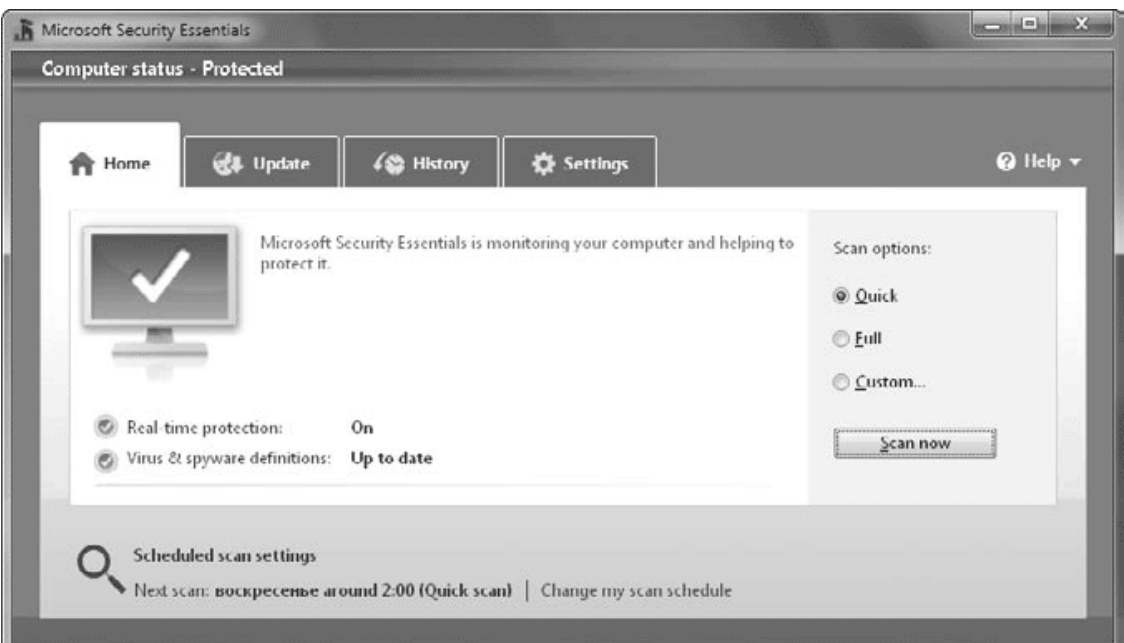

Рис. 10.21. Окно программы Microsoft Security Essentials

• Home (Домой). На этой вкладке можно узнать о текущем состоянии программы и запустить принудительную проверку на вирусы. Существует три варианта выполнения проверки:

• быстрая (Quick) – будут проверены только наиболее важные системные объекты;

• полная (Full) – проверке подлежат все файлы и папки на жестком диске;

• выборочная (Custom) – вы можете самостоятельно выбрать файлы и папки для проверки.

• Update (Обновление). Здесь имеется информация об установленных версиях вирусных баз и кнопка для их обновления.

• History (История). На этой вкладке можно просмотреть информацию об обнаруженных вредоносных программах.

• Settings (Настройки). Данная вкладка служит для установки параметров программы. Вы можете настроить еженедельную автоматическую проверку системы, задать действия при обнаружении вредоносных объектов, определить файлы и папки, которые не будут проверяться программой, и настроить ряд других параметров.

Как и большинство других антивирусов, Microsoft Security Essentials имеет два режима работы.

• **Сканер** – позволяет проверять на наличие вирусов выбранные файлы и папки. Для запуска сканера используется кнопка Scan now (Проверить сейчас) на вкладке Home (Домой).

• **Монитор (сторож)** – запускается автоматически и «на лету» проверяет файлы, с которыми работает пользователь. О нормальной работе сторожа свидетельствует значок программы зеленого цвета

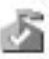

в области уведомлений.

При обнаружении вирусов программа может выполнить одно из следующих действий.

• Remove (Удалить) – инфицированный объект будет удален.

• Quarantine (Карантин) – объект будет перемещен в специальную папку.

• Allow (Разрешить) – при разрешении запуска инфицированного объекта вы должны взять на себя всю ответственность за возможные последствия этого действия. Данный вариант предназначен для тех редких случаев, когда антивирус может срабатывать ошибочно.

# **Родительский контроль**

*Родительский контроль* – это средство операционной системы для ограничения использования компьютера детьми и контроля их действий. Впервые родительский контроль появился в Windows Vista, а в Windows 7 этот компонент был доработан и разделен на две части.

• **Родительский контроль** – этот компонент является частью операционной системы и позволяет ограничить время использования компьютера, запуск программ и игр.

• **Семейная безопасность** – позволяет ограничить посещение отдельных сайтов и просматривать отчеты об активности пользователя. Семейная безопасность входит в пакет приложений Windows Live, вы можете установить ее вместе с другими приложениями пакета или отдельно (см. гл. 6).

Для настройки родительского контроля выполните следующие действия.

1. Убедитесь, что ваша учетная запись и другие учетные записи с правами администратора защищены надежными паролями.

2. Создайте для детей одну или несколько учетных записей с правами обычного пользователя.

3. Выполните команду Пуск  $\rightarrow$  Панель управления  $\rightarrow$  Учетные записи пользователей и семейная безопасность  $\rightarrow$  Родительский контроль. В появившемся окне щелкните на значке учетной записи, для которой нужно установить родительский контроль.

4. В окне настройки параметров родительского контроля установите переключатель Родительский контроль в положение Включить, используя текущие параметры (рис. 10.22).

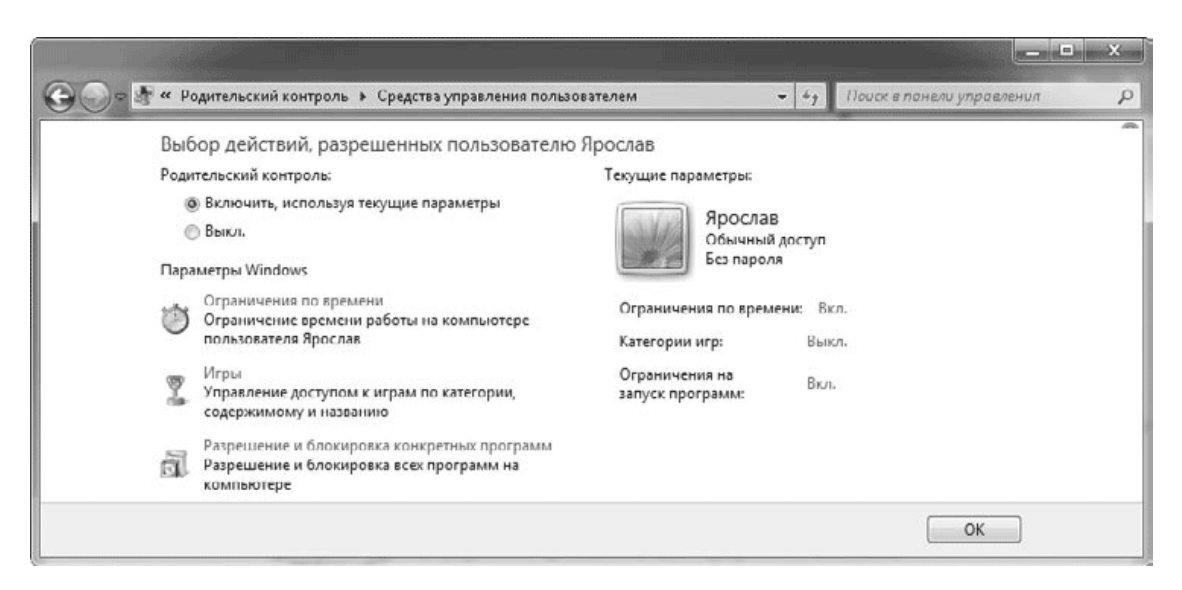

**Рис. 10.22.** Окно настройки родительского контроля

5. Чтобы запретить пользователю работать на компьютере в определенные дни или часы, щелкните на ссылке Ограничения по времени (см. рис. 10.22). В появившемся окне выделите с помощью мыши ячейки, соответствующие тому времени, когда пользователю работать запрещено (рис. 10.23), и нажмите OK.

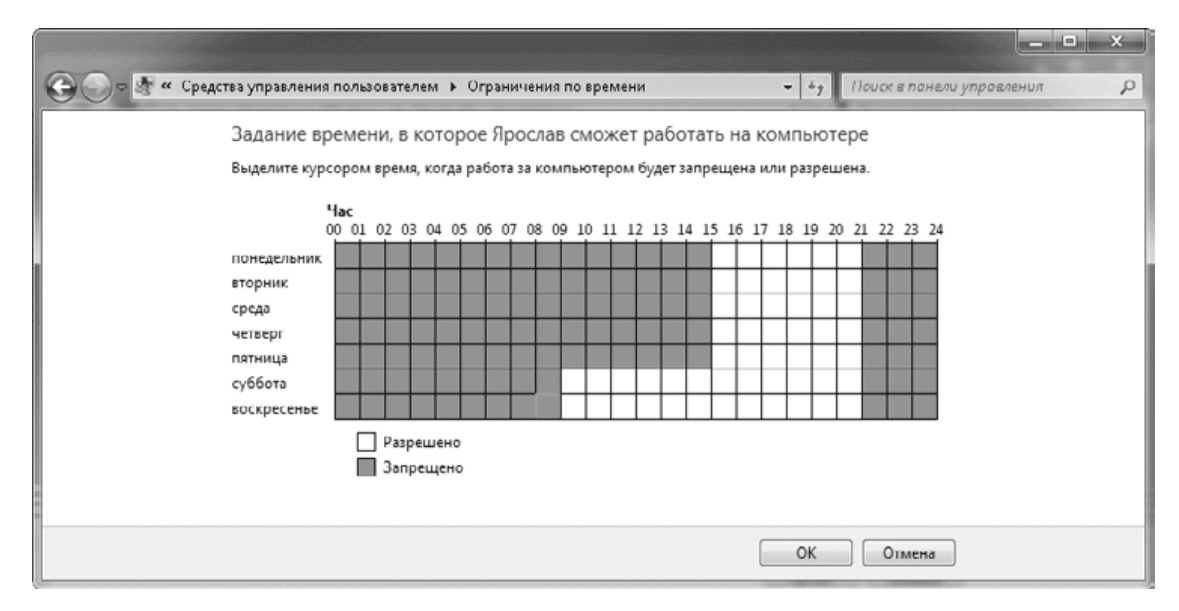

**Рис. 10.23.** Настройка ограничений по времени

6. Вы можете разрешать или запрещать запуск игр, щелкнув на ссылке Игры (см. рис. 10.22). В появившемся окне можно выполнить следующие действия:

· разрешить или запретить пользователю запускать все игры, установив соответствующий переключатель в положение Да или Нет;

· определить допустимую категорию игр, щелкнув на ссылке Задать категории для игр;

· явно запретить запуск отдельных игр, выбрав ссылку Запрещение и разрешение игр.

7. Наконец, вы можете разрешить или запретить запуск любых программ, щелкнув на ссылке Разрешение и блокировка конкретных программ (см. рис. 10.22). После установки переключателя в положение Пользователь может работать только с разрешенными программами вы сможете установить флажки для тех приложений, которые нужно разрешить (рис. 10.24). Если разрешенная программа отсутствует в списке, нажмите кнопку Обзор и добавьте ее в список.

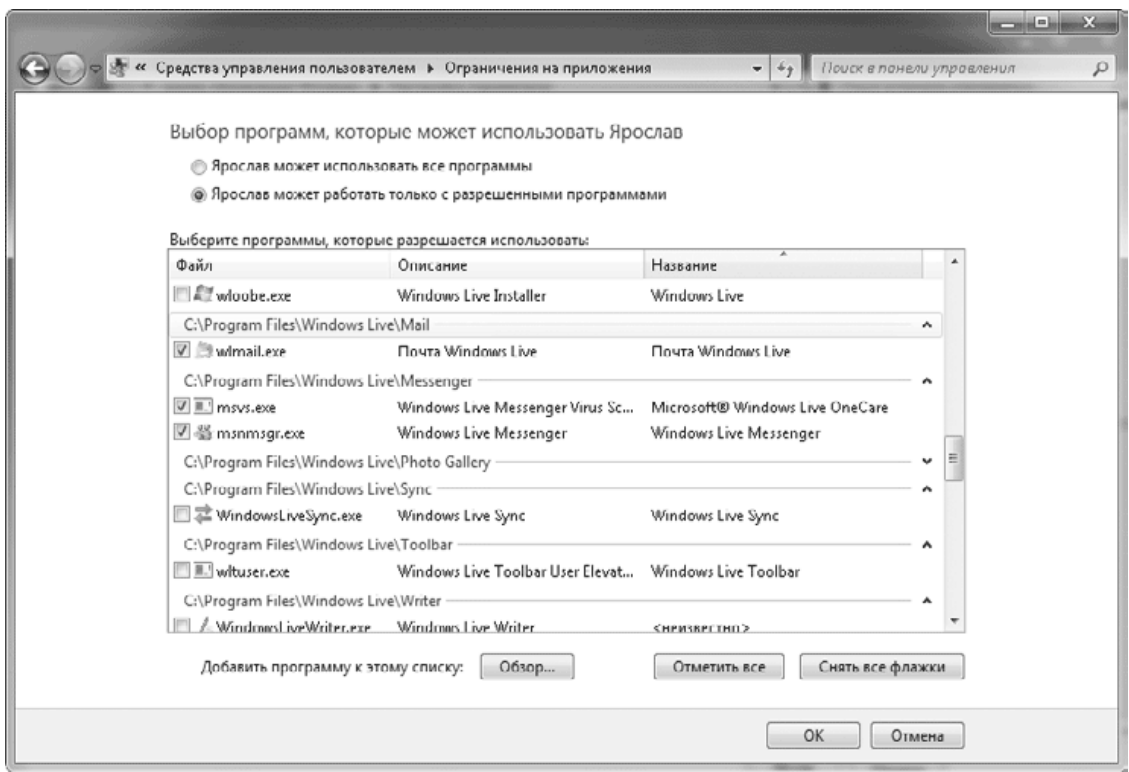

**Рис. 10.24.** Выбор программ, разрешенных для запуска

8. После установки параметров закройте все окна с помощью кнопок OK и протестируйте работу родительского контроля, выполнив вход в систему с учетной записью ребенка.

Если вы знакомы с функцией родительского контроля в Windows Vista, то должны обратить внимание, что в окне настройки родительского контроля отсутствуют средства для ограничения работы в Интернете и просмотра отчетов об активности пользователя. Для использования этих функций в Windows 7 следует дополнительно установить программу Семейная безопасность из пакета Windows Live.

# **Защитник Windows**

За последние годы значительно увеличилось количество программ, которые доступны для скачивания из Интернета. Среди них встречаются такие, которые позволяют удаленно управлять компьютером, рассылать спам с электронного адреса пользователя или красть пароли и другую конфиденциальную информацию.

Для борьбы с подобными угрозами в Windows 7 имеется встроенная антишпионская программа Защитник Windows (Windows Defender). По умолчанию она запускается автоматически и работает в фоновом режиме. Для выполнения принудительной проверки системы или изменения параметров защиты запустите Защитник Windows с помощью поиска в меню Пуск или на Панели управления (рис. 10.25).

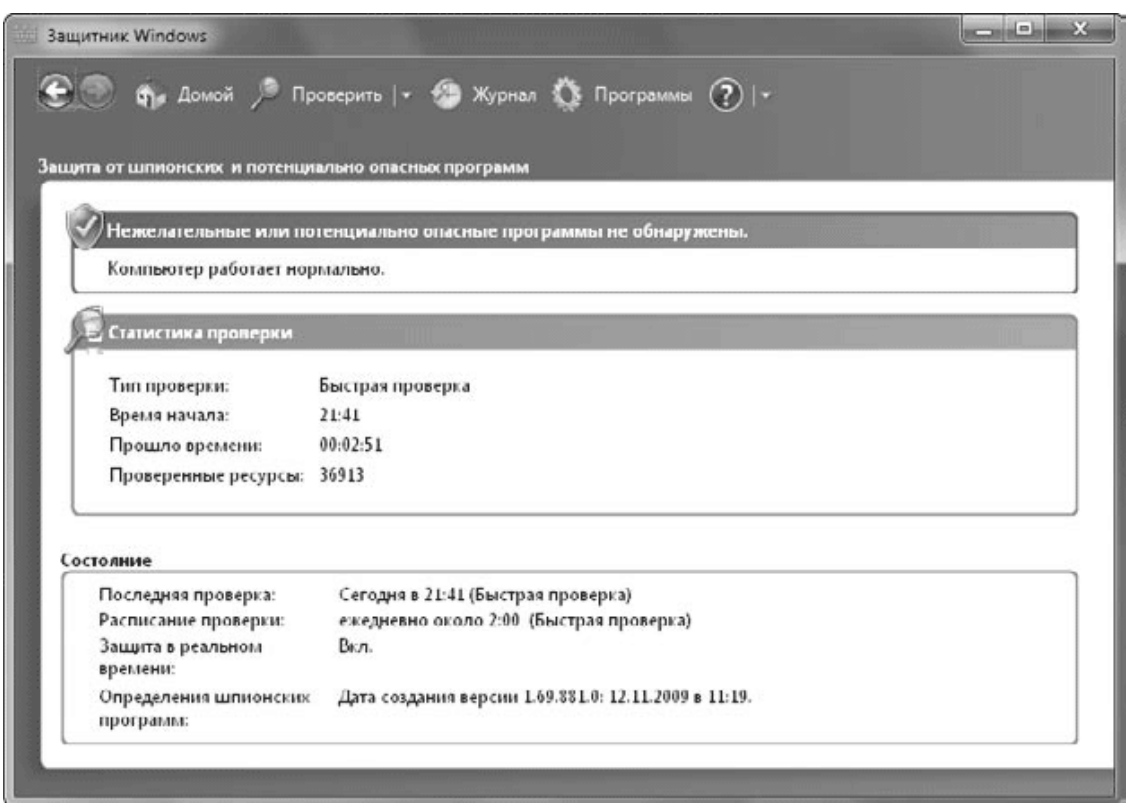

### **Рис. 10.25.** Защитник Windows

По умолчанию Защитник Windows будет выполнять автоматическую ежедневную проверку системы в два часа ночи, а для запуска проверки вручную щелкните на стрелке рядом с кнопкой Проверить. В появившемся меню можно будет выбрать один из трех вариантов проверки.

• Быстрая проверка. При выборе этого пункта будут выполнены анализ наиболее важных системных объектов и поиск вредоносных программ в характерных местах.

• Полная проверка. Будет проверен весь жесткий диск, при большом количестве файлов на нем эта процедура может занять длительное время.

• Выборочная проверка. Вы сможете самостоятельно выбрать папки для проверки.

Если в результате проверки будут найдены опасные объекты, программа отобразит отчет, в котором вы сможете выбрать для каждого объекта одно из следующих действий.

• Удалить. Опасная программа будет удалена с компьютера.

• Карантин. Опасное приложение будет помещено в специальную папку и заблокировано для дальнейшего использования.

• Разрешить. Объект будет помещен в список разрешенных, и Защитник Windows больше не будет выводить предупреждения.

Для настройки Защитника Windows нажмите кнопку Программы и щелкните на ссылке Параметры. В появившемся окне (рис. 10.26) можно изменить настройки автоматической проверки компьютера, выбрать действия по умолчанию при обнаружении опасных объектов, задать параметры защиты в режиме реального времени и указать ряд дополнительных параметров.

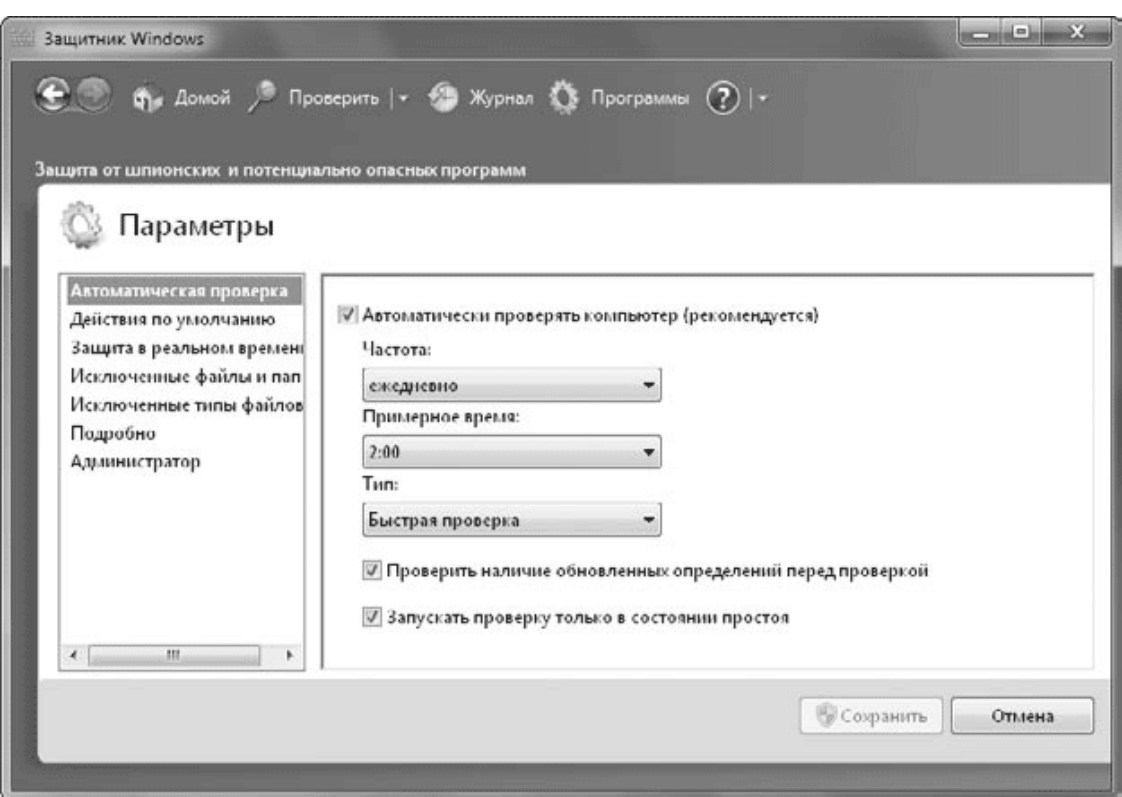

**Рис. 10.26.** Параметры Защитника Windows

# 10.3. Настройка прав доступа к файлам

# Разрешения NTFS

B Windows 7 можно управлять правами доступа к файлам и папкам для различных пользователей. Эта возможность реализована в самой файловой системе NTFS в виде разрешений, которые хранятся для каждого файла или папки вместе с именем, размером, датой и другими атрибутами. При выполнении каких-либо операций с файлом или папкой сначала проверяется список имеющихся для него (нее) разрешений, и если для текущего пользователя разрешение на осуществление конкретного действия отсутствует, то пользователю будет отказано в выполнении данного действия.

## Внимание!

Механизм разрешений используется только на разделах с файловой системой NTFS. На разделах с файловой системой FAT/FAT32 любой пользователь имеет полный доступ ко всем файлам.

В Windows 7 для личных файлов пользователей, приложений и компонентов системы автоматически устанавливается оптимальный набор разрешений согласно следующим основным правилам.

• Любой пользователь имеет полный доступ к папкам своего профиля и может управлять правами доступа к ним.

• При использовании учетной записи с правами обычного пользователя нельзя получить доступ к папкам других пользователей. Однако если учетная запись администратора не защищена паролем, то любой пользователь может с ее помощью войти в систему и получить доступ к файлам.

• Все пользователи могут создавать и изменять свои файлы в папке Общие или одной из ее подпапок. Файлы других пользователей можно только просматривать.

• Чтобы получить доступ к папкам другого пользователя без его разрешения, нужно обладать правами администратора. При этом пользователь автоматически будет добавлен в список разрешений для данного объекта.

• Пользователям запрещено изменение системных папок, например Windows или Program Files. Для выполнения этих операций нужно подтвердить ваши права в окне UAC. В целях безопасности некоторые действия запрещены даже для администраторов, но изменить системный файл можно, став его владельцем (см. далее).

Почти все папки имеют в списке доступа группу Администраторы, но поведение системы при попытке получить доступ к такой папке будет различаться, в зависимости от того, включен ли контроль учетных записей. При включенном UAC появится окно с просьбой подтвердить действия или ввести пароль учетной записи с правами администратора. При отключенном UAC для учетной записи с правами администратора доступ будет предоставлен автоматически, а для обычных пользователей доступ будет запрещен. Если же доступ к папке или файлу запрещен даже администраторам, для его получения понадобится изменить разрешения вручную.

# Изменение разрешений для отдельных папок и файлов

Для большинства пользователей будет вполне достаточным работать с разрешениями по умолчанию, но при наличии особых требований к разграничению доступа вам может

понадобиться настройка разрешений вручную. Возможно, вам будет необходимо ограничить доступ к папкам, находящимся вне профиля пользователя или вообще на другом разделе. Еще одной распространенной задачей является разграничение доступа к файлу для нескольких пользователей, например первому пользователю нужно открыть полный доступ, второму - только для чтения, а третьему - вообще запретить. Однако следует заметить, что система разрешений является достаточно сложной, поэтому рассмотрим лишь наиболее важные сведения, достаточные для решения основных задач администрирования.

Чтобы просмотреть список текущих разрешений для файла или папки, щелкните на нем правой кнопкой мыши, выберите пункт Свойства и перейдите на вкладку Безопасность (рис. 10.27).

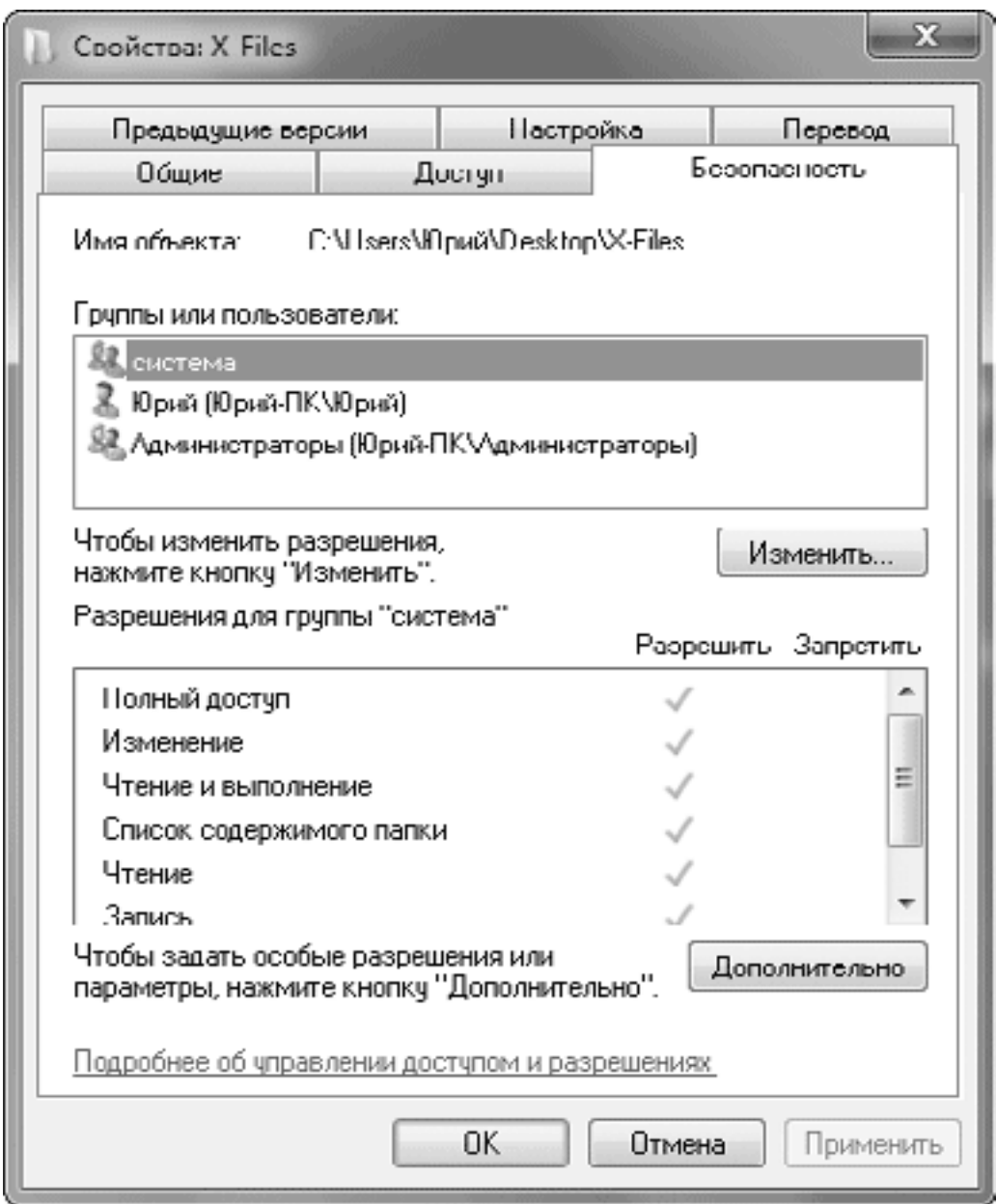

Рис. 10.27. Вкладка Безопасность окна свойств папки

В верхней части вкладки Безопасность содержится список пользователей и групп, для которых установлены разрешения или запреты. Выбрав в этом списке любое имя пользователя или группы, вы сможете увидеть его разрешения. В табл. 10.1 приведены значения имеющихся разрешений.

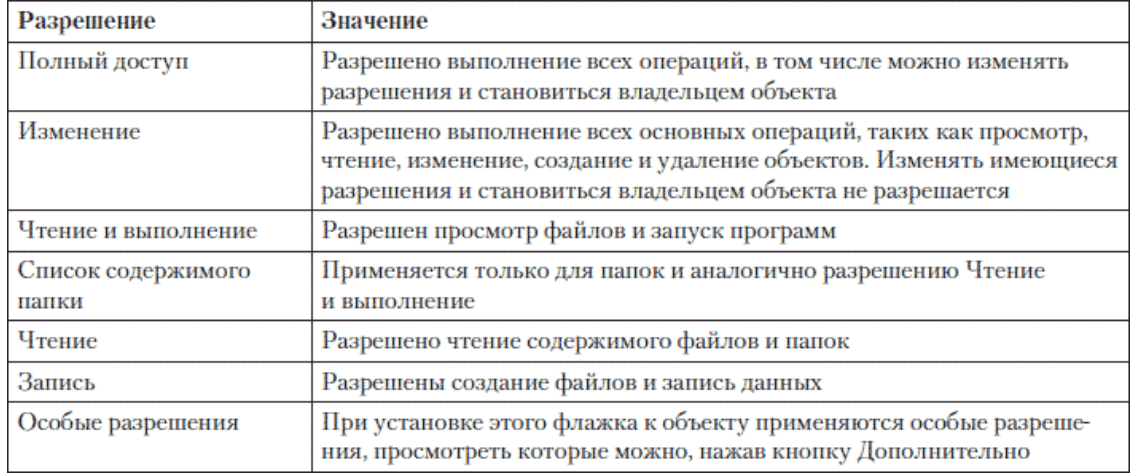

## **Таблица 10.1. Значения разрешений доступа**

Для редактирования разрешений следует нажать кнопку Изменить; в зависимости от текущих разрешений файла для этого вам могут понадобиться права администратора. После этого вы сможете изменять разрешения для имеющихся пользователей или групп, удалять их и добавлять новые. При редактировании разрешений обратите внимание на следующие моменты.

• При задании разрешения с более высоким приоритетом автоматически устанавливаются флажки зависимых разрешений.

• Установка флажка Запретить всегда имеет более высокий приоритет, чем Разрешить.

• Если вы измените разрешения для папки, то по умолчанию будут изменены разрешения всех вложенных объектов.

• Если определенные флажки недоступны, значит, данное разрешение наследуется от родительской папки. При отсутствии у текущего пользователя прав на изменение разрешений недоступными будут все флажки.

• При наличии в списке групп Администраторы, Пользователи или других соответствующие разрешения будут применены ко всем пользователям выбранной группы.

## **Внимание!**

Устанавливая разрешения, будьте предельно осторожны. Не изменяйте за один сеанс сразу несколько разрешений, обязательно проверяйте работоспособность системы после внесения изменений. Не изменяйте разрешения для учетной записи система, это может нарушить работу операционной системы.

# **Как получить доступ к файлу или папке**

Разрешения для некоторых файлов могут быть установлены так, что они будут недоступны даже администраторам. Для этого достаточно, чтобы владелец файла запретил к нему доступ другим пользователям и группам, включая администраторов. Но в некоторых случаях доступ к таким файлам необходимо получить. Вот несколько примеров.

• Вы удалили учетную запись, а файлы пользователя с ограничениями NTFS остались.

• Вы переустановили операционную систему, оставив при этом файлы, для которых пользователи предыдущей системы применили ограничения NTFS.

• Вам нужно вручную удалить файлы предыдущей операционной системы. Вы не сможете это сделать обычным способом, поскольку важные системные файлы Windows Vista и Windows 7 заблокированы от изменения и удаления с помощью ограничений NTFS.

#### Примечание

Если после удаления учетной записи или переустановки системы повторно создать новую запись с тем же именем и паролем, то это не приведет к восстановлению доступа к файлам. Это связано с тем, что каждой учетной записи система присваивает уникальный числовой идентификатор и права доступа связываются с этим идентификатором, а не с именем. После удаления учетной записи идентификатор будет утерян, а при повторном создании сформируется совершенно новый.

Общая последовательность получения доступа такая: сначала нужно сделать себя владельцем объекта, затем назначить права полного доступа к нему. Для примера рассмотрим подробно порядок получения доступа к папке, которая осталась от удаленной учетной записи. Для выполнения этих действий нужно обладать правами администратора.

1. Щелкните правой кнопкой мыши на нужном файле или папке, выберите пункт Свойства и перейдите на вкладку Безопасность. При этом вы можете получить предупреждение о том, что у вас нет прав на просмотр или изменение разрешений, а сам список разрешений окажется пустым.

2. Чтобы перейти в окно смены владельца, вы можете нажать кнопку Продолжить, если такая имеется на вкладке Безопасность. При отсутствии данной кнопки нажмите кнопку Дополнительно и в появившемся окне перейдите на вкладку Владелец (рис. 10.28).

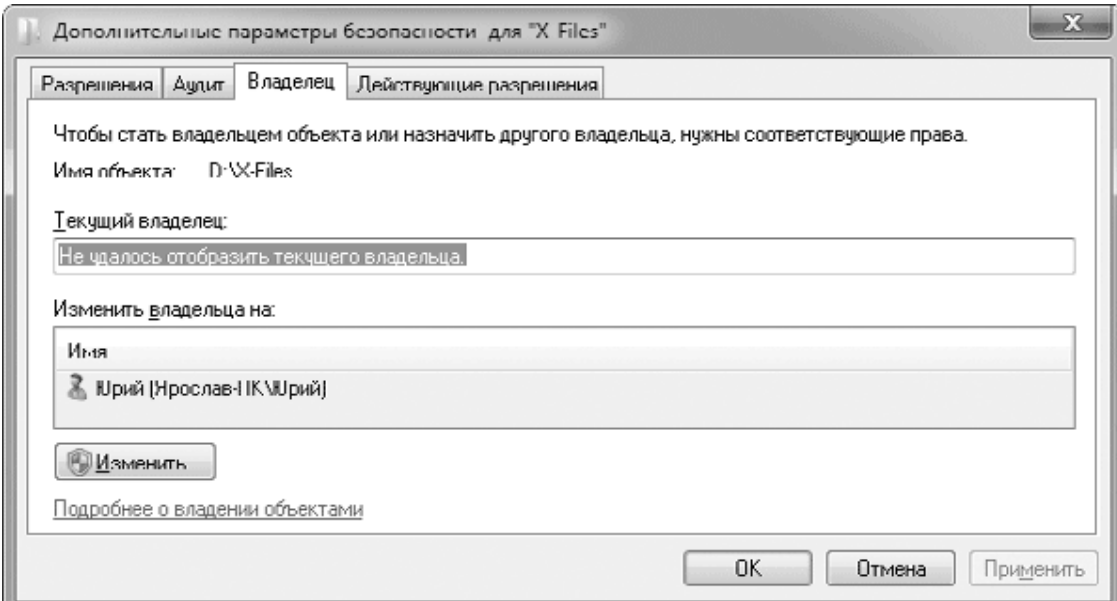

Рис. 10.28. Вкладка Владелец окна дополнительных параметров безопасности

3. Если элементы управления на вкладке Владелец недоступны, нажмите кнопку Изменить.

4. В списке доступных владельцев выберите имя своей учетной записи, установите флажок Заменять владельца подконтейнеров и объектов (этот флажок присутствует только для папок) и нажмите ОК.

5. В дополнительном окне система предложит предоставить вам права полного доступа. Согласитесь с этим, нажав ОК. Если это окно не появится, разрешения придется настраивать вручную.

6. Закройте все окна с помощью кнопки OK и повторно откройте вкладку Безопасность, после чего вы сможете просматривать и изменять разрешения для объекта.

Некоторые действия на вкладке Безопасность могут быть недоступными, поскольку объект унаследовал разрешения от родительского объекта. Чтобы отменить наследование, снова щелкните на кнопке Дополнительно, затем нажмите кнопку Изменить и снимите флажок Добавить разрешения, наследуемые от родительских объектов. После нажатия OK выберите в появившемся окне кнопку Добавить и снова нажмите OK.

# **10.4. Защита информации с помощью шифрования**

Функция шифрования файлов и папок на уровне файловой системы имелась еще в Windows 2000/ХР, в Windows Vista была добавлена возможность шифрования целых разделов жесткого диска (технология BitLocker), а в Windows 7 также появилась возможность шифрования сменных носителей на основе flash-памяти (BitLocker To Go).

Шифрование файлов и папок доступно в редакциях «Профессиональная», «Корпоративная» и «Максимальная», а шифрование жестких и сменных дисков – только в редакциях «Корпоративная» и «Максимальная». В домашних выпусках Windows 7 можно расшифровывать файлы при наличии ключа или сертификата шифрования, а также работать со сменными носителями, которые были зашифрованы в редакциях «Корпоративная» и «Максимальная».

# **Шифрование файлов и папок**

Для обеспечения шифрования используется шифрующая файловая система (EFS), которая является надстройкой NTFS, следовательно, шифрование принципиально невозможно на разделах FAT32. Шифрование на уровне файловой системы выполняется при открытии или сохранении документов и практически незаметно для пользователя.

Рекомендуется шифровать не файлы, а папки – это приведет к автоматическому шифрованию всех находящихся в них файлов. Чтобы зашифровать файл или папку, выполните следующие действия.

1. Щелкните правой кнопкой мыши на нужном объекте и выберите пункт Свойства.

2. На вкладке Общие нажмите кнопку Другие, чтобы открыть окно Дополнительные атрибуты (рис. 10.29).

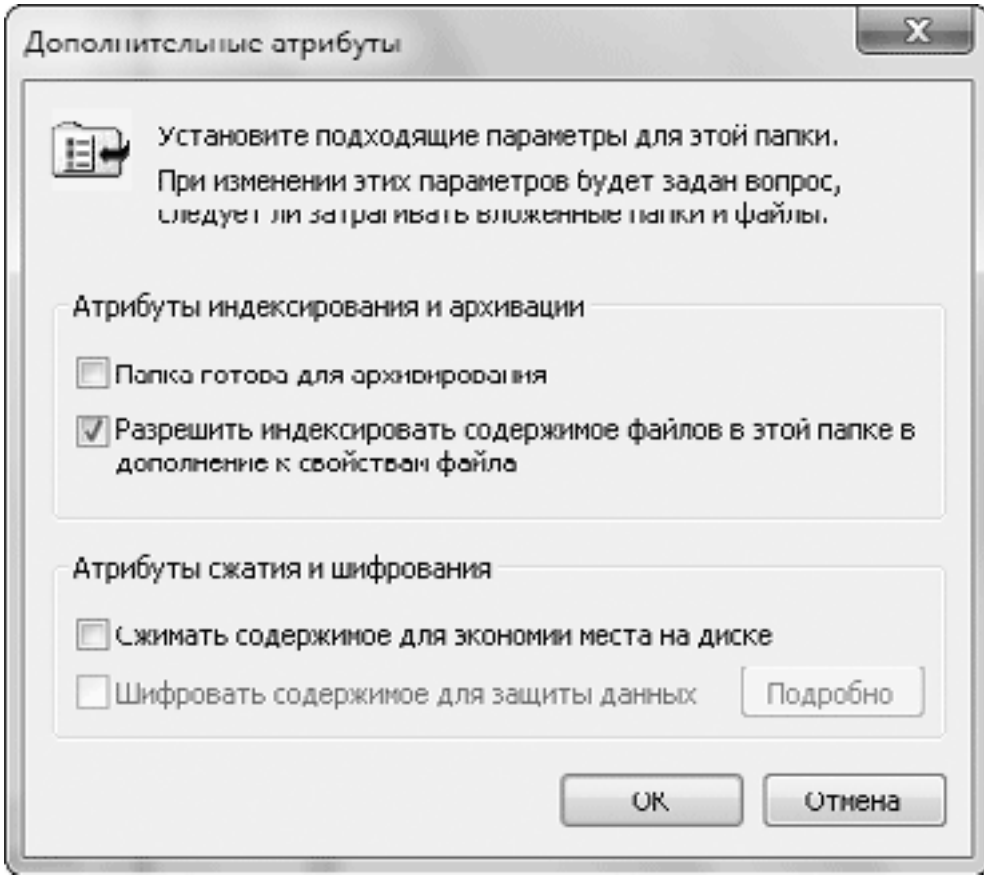

**Рис. 10.29.** Дополнительные атрибуты папки (доступны только на NTFS-разделах)

3. Установите флажок Шифровать содержимое для защиты данных, после чего нажмите OK, а потом еще раз OK в окне Свойства.

4. Вы получите дополнительный запрос на шифрование всего содержимого папки. Если согласиться с этим, то все файлы в этой папке будут зашифрованы.

При первом обращении к функции шифрования вам будет предложено создать архивную копию ключа и сертификата шифрования. Это нужно сделать обязательно, иначе вы можете навсегда потерять доступ к вашим файлам, например после удаления учетной записи или переустановки операционной системы.

Для этого щелкните на сообщении в области уведомлений и в появившемся окне выберите вариант Архивировать сейчас.

1. Нажмите кнопку Далее в первом окне Мастера экспорта сертификатов.

2. В следующем окне мастера (Формат экспортируемого файла) можно оставить все настройки по умолчанию и снова нажать Далее.

3. Укажите пароль для защиты сертификата и имя файла, в котором он будет сохранен. После щелчка на кнопке Готово вы получите сообщение об успешном экспорте сертификата.

После входа под своей учетной записью вы сможете свободно открывать и изменять зашифрованные файлы. Если вы скопируете любой файл в зашифрованную папку, то он будет автоматически зашифрован. Копирование или перемещение файлов из шифрованной папки не приводит к расшифровке, если местом назначения является раздел NTFS. Другие пользователи не смогут никакими средствами узнать содержимое зашифрованного файла. Однако при наличии соответствующих разрешений NTFS они могут переименовать или даже удалить зашифрованный файл, поэтому рекомендуется применять шифрование в сочетании с разграничением доступа к файлам. Для отмены шифрования папки или файла откройте окно Дополнительные атрибуты, как описано выше, и снимите флажок Шифровать содержимое для защиты данных.

### Внимание!

Любой пользователь, которому станет известен пароль вашей учетной записи, сможет получить полный доступ к зашифрованным файлам, поэтому следует позаботиться о сохранности пароля от посторонних.

# Расшифровка файлов с использованием сертификата

Созданный сертификат позволит расшифровать ваши файлы с использованием другой учетной записи или другого компьютера. Им может воспользоваться и злоумышленник, поэтому копию сертификата следует хранить в надежном месте и защищать паролем, который трудно подобрать. Чтобы воспользоваться сохраненным сертификатом для расшифровки данных, сделайте следующее.

1. Откройте с помощью Проводника папку, в которой находится сертификат, щелкните на его значке правой кнопкой мыши и выберите в контекстном меню пункт Установить РFX.

2. Следуйте указаниям Мастера импорта сертификатов. Обычно в окнах мастера не нужно вводить дополнительные параметры, требуется лишь указать пароль, с использованием которого был зашифрован сертификат.

3. После успешного импорта вы сможете открыть зашифрованные файлы обычным способом или отключить для них атрибут шифрования.

Если при наличии сертификата вы не можете открыть зашифрованный файл, то, возможно, у вас нет прав доступа к этому файлу на уровне разрешений NTFS. В таком случае следует установить необходимые разрешения с помощью вкладки Безопасность окна свойств данного файла.

# Шифрование BitLocker: общие сведения

В версиях Windows 7 «Корпоративная» и «Максимальная» в дополнение к шифрованию файлов вы можете зашифровать целый раздел диска с помощью новой технологии шифрования, которая называется BitLocker. В этом случае зашифрованными окажутся все файлы операционной системы и приложений, файл подкачки и даже свободные секторы на диске, что гарантирует более высокий уровень безопасности, чем простое шифрование файлов.

Порядок настройки шифрования диска BitLocker будет существенно отличаться, в зависимости от того, нужно ли шифровать раздел, на котором установлена операционная система. Включить шифрование для разделов с данными не составит особого труда, а чтобы зашифровать системный раздел, нужно выполнить несколько условий. Далее мы подробно рассмотрим порядок шифрования системного раздела, разделов с данными и сменных дис-**KOB** 

# Шифрование системного диска

Для шифрования раздела, на котором установлена операционная система, нужно, чтобы жесткий диск был разбит как минимум на два раздела, отформатированных в файловой системе NTFS. Первый раздел должен иметь размер не менее 100 Мбайт и являться активным. Операционная система должна быть установлена на второй раздел, который и будет шифроваться с помощью BitLocker. В отличие от Windows Vista, где проблема создания нужных разделов возлагалась на пользователя, Windows 7 все делает сама. Требуемая конфигурация разделов может быть создана автоматически при установке Windows 7 или же в процессе включения Bitlocker.

Для использования всех возможностей BitLocker в вашем компьютере должен быть установлен доверенный платформенный модуль (Trusted Platform Module, TPM) - специальный микрочип, обеспечивающий дополнительные функции безопасности системы. ТРМ имеется далеко не в каждой системе, поэтому, если вы собираетесь по максимуму использовать возможности шифрования BitLocker, следует обратить внимание на наличие ТРМ при покупке компьютера или ноутбука.

Вы можете настроить шифрование BitLocker на любом компьютере без ТРМ, однако обеспечиваемый уровень безопасности при этом будет ниже. Для этого необходимо включить возможность сохранения ключей на flash-диске с помощью групповой политики, выполнив следующие действия.

1. В строке поиска меню Пуск введите команду gpedit.msc и нажмите Enter. Для выполнения этой команды понадобятся права администратора.

2. В дереве консоли откройте следующий раздел: Конфигурация компьютера  $\rightarrow$  Административные шаблоны  $\rightarrow$  Компоненты Windows  $\rightarrow$  Шифрование диска BitLocker  $\rightarrow$  Диски операционной системы.

3. Дважды щелкните на параметре Обязательная дополнительная проверка подлинности при запуске и в появившемся окне установите переключатель в положение Включен.

4. Убедитесь, что флажок Разрешить использование BitLocker без совместимого ТРМ установлен, и нажмите ОК. После этого закройте окно групповой политики.

Для шифрования диска выполните следующие действия.

1. Откройте окно настройки BitLocker с помощью команды Пуск  $\rightarrow$  Панель управления  $\rightarrow$  Система и безопасность  $\rightarrow$  Шифрование диска BitLocker (рис. 10.30).

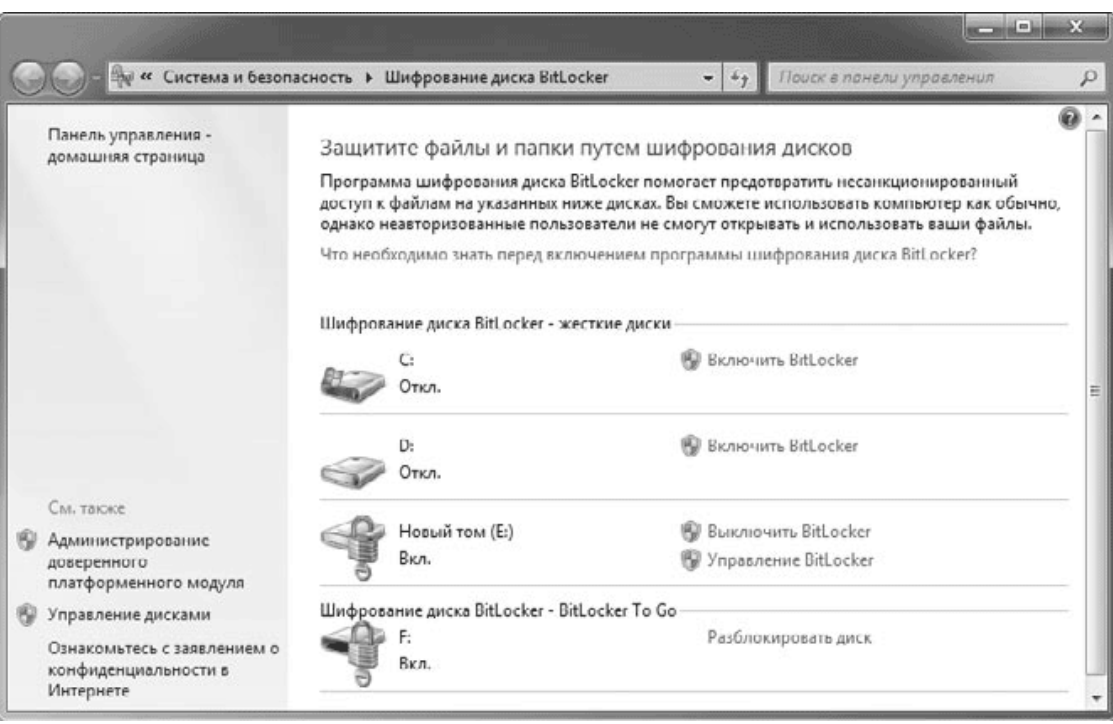

#### Рис. 10.30. Окно настройки BitLocker

2. Щелкните на ссылке Включить BitLocker рядом со значком системного раздела, который будет отмечен логотипом Windows. Если конфигурация дисков не соответствует требованиям для BitLocker, она будет изменена автоматически, после чего понадобится перезагрузка.
3. В следующем окне (рис. 10.31) выберите способ запуска компьютера с BitLocker. При отсутствии TPM единственно возможным вариантом будет Запрашивать ключ запуска при запуске.

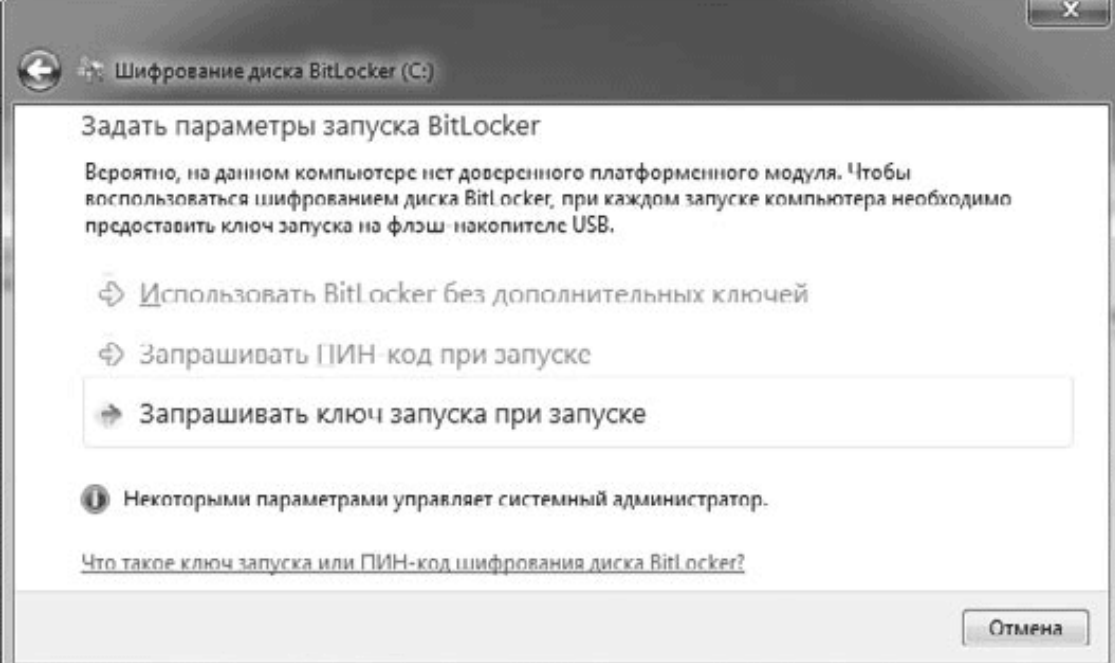

**Рис. 10.31.** Выбор способа запуска компьютера с BitLocker

4. В следующем окне сохраните ключ запуска на flash-диск, который следует предварительно подсоединить к компьютеру.

5. Далее вам обязательно нужно сохранить ключ восстановления, который служит для получения доступа к компьютеру при утере ключа на flash-диске или возникновении сбоев в работе системы (рис. 10.32). Помните, что без ключа восстановления вы рискуете навсегда лишиться информации на зашифрованном диске. Возможны следующие варианты сохранения.

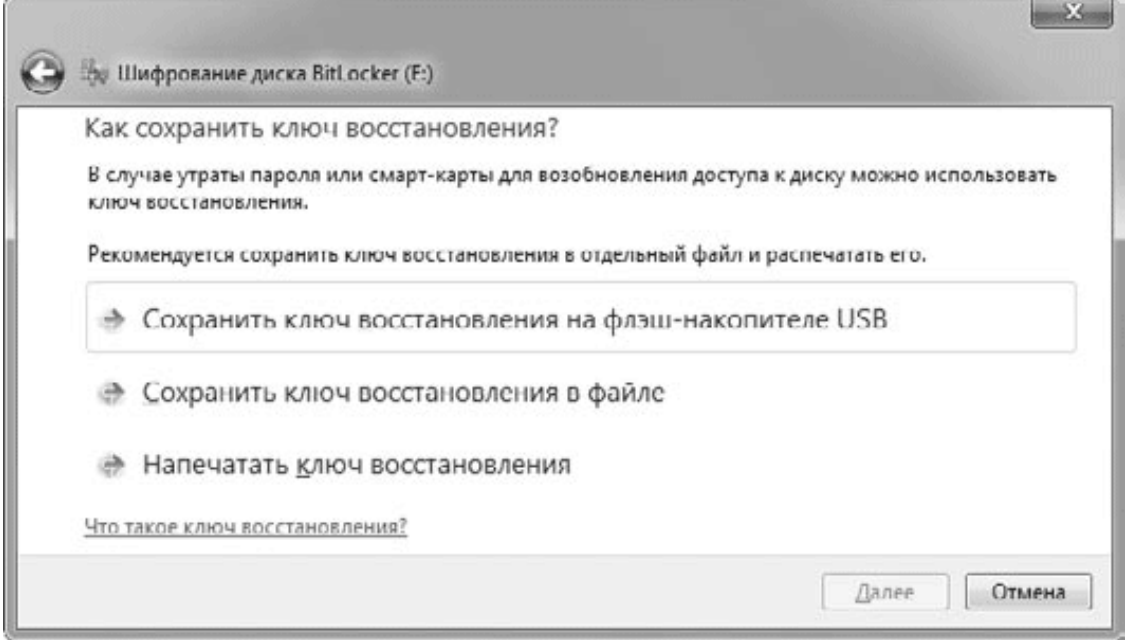

**Рис. 10.32.** Выбор варианта сохранения ключа восстановления

· Сохранить ключ восстановления на флэш-накопителе USB – подключите flash-диск компьютеру и подтвердите операцию в диалоговом окне.

· Сохранить ключ восстановления в файле – вам придется указать папку для сохранения и имя файла.

· Напечатать ключ восстановления – нужно будет подготовить принтер и подтвердить действия в диалоговом окне печати.

6. В следующем окне будет предложено проверить систему BitLocker перед началом шифрования. Согласитесь с этим, нажав кнопку Продолжить.

7. После этого необходимо перезагрузить компьютер. Если при перезагрузке ключ шифрования будет считан успешно, после входа в систему начнется шифрование диска в фоновом режиме.

Если flash-диск с ключом шифрования был утерян или испорчен, загрузите компьютер с помощью ранее сохраненного пароля восстановления, затем откройте окно настройки параметров BitLocker и создайте новую копию ключа. В этом же окне вы можете создать дополнительные копии пароля восстановления или же вообще отключить шифрование.

### **Шифрование дисков с данными**

Чтобы зашифровать только разделы диска с данными, вам не придется настраивать TPM, включать параметры групповой политики или менять конфигурацию разделов диска. Шифрование разделов с данными вы можете включить без каких-либо подготовительных операций следующим образом.

1. Откройте окно Компьютер, щелкните правой кнопкой мыши на значке нужного диска и выберите команду Включить BitLocker.

2. В следующем окне нужно установить способ снятия блокировки диска, выбрав один или несколько из предложенных вариантов (рис. 10.33).

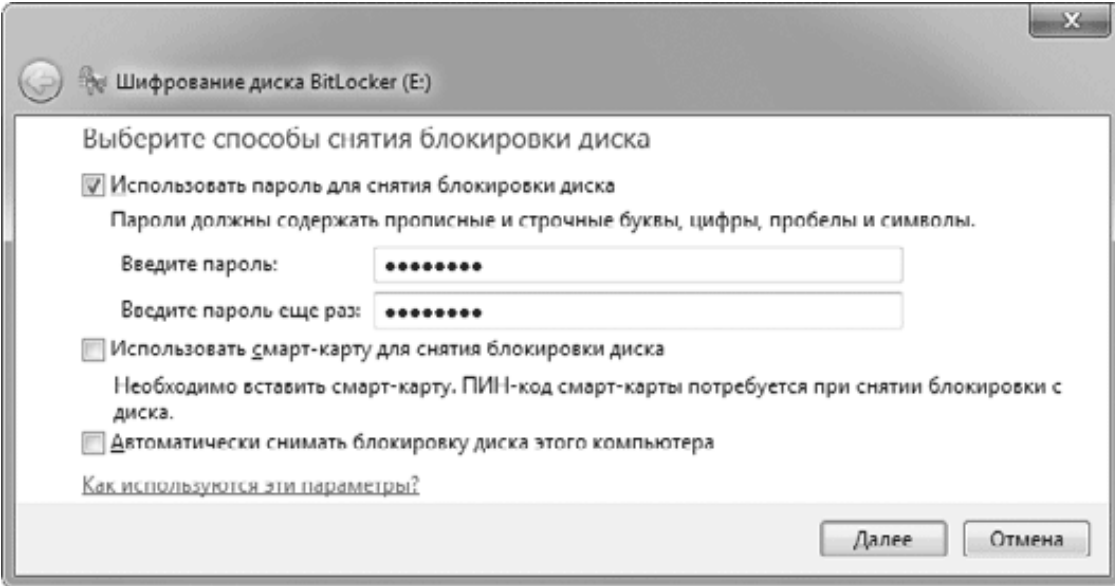

**Рис. 10.33.** Окно настройки способа снятия блокировки диска

· Использовать пароль для снятия блокировки диска – наиболее подходящий вариант для большинства компьютеров. Пароль следует ввести длиной не менее восьми символов, затем нажать кнопку Далее.

· Использовать смарт-карту для снятия блокировки диска – можно выбирать этот вариант только при наличии устройства для считывания смарт-карт.

• Автоматически снимать блокировку диска этого компьютера - этот вариант позволяет автоматически получать доступ к зашифрованному диску после входа в систему, но он будет работать, только если системный раздел уже зашифрован с помощью BitLocker.

3. В следующем окне вы должны сохранить ключ восстановления, который является единственно возможным способом получения доступа к зашифрованному диску в случае утери пароля (см. рис. 10.32).

4. Нажмите кнопку Далее, а в следующем окне - кнопку Начать шифрование. В зависимости от объема диска процесс шифрования может занять длительное время, но вы должны дождаться сообщения об окончании этого процесса.

## Шифрование USB-устройств

Современные устройства flash-памяти имеют целый ряд преимуществ, и многие пользователи применяют их для хранения своих данных, в том числе конфиденциальных. Однако при этом существенно возрастает риск попадания важных данных в руки третьих лиц, ведь украсть «флешку» несложно, а потерять или забыть - еще проще.

В Windows 7 можно просто и эффективно решить проблему конфиденциальности данных на устройствах flash-памяти, включив для них шифрование BitLocker. Технология шифрования сменных носителей в Windows 7 получила название BitLocker To Go, а порядок ее использования почти не отличается от шифрования дисков с данными.

1. Подключите к компьютеру flash-диск, который хотите зашифровать.

2. Откройте окно Компьютер, щелкните правой кнопкой мыши на значке flash-диска и выберите команду Включить BitLocker.

3. В следующем окне нужно выбрать способ снятия блокировки диска. В отличие от жестких дисков будут доступны только два варианта: с помощью пароля и смарт-карты, но после окончания шифрования вы сможете также настроить автоматическую разблокировку.

4. В окне сохранения ключа восстановления (см. рис. 10.32) также доступны всего два варианта: сохранение в файл и печать.

5. После нажатия кнопки Далее щелкните в следующем окне на кнопке Начать шифрование и дождитесь сообщения об окончании этого процесса.

Когда вы будете подключать зашифрованный flash-диск к любому компьютеру с установленной Windows 7, будет появляться окно снятия блокировки диска (рис. 10.34). После ввода пароля диск станет доступен для работы и вы сможете использовать его, как любой другой flash-диск. Если установить флажок В дальнейшем автоматически снимать блокировку с этого компьютера, ввод пароля для разблокировки больше не понадобится, но только на этом компьютере.

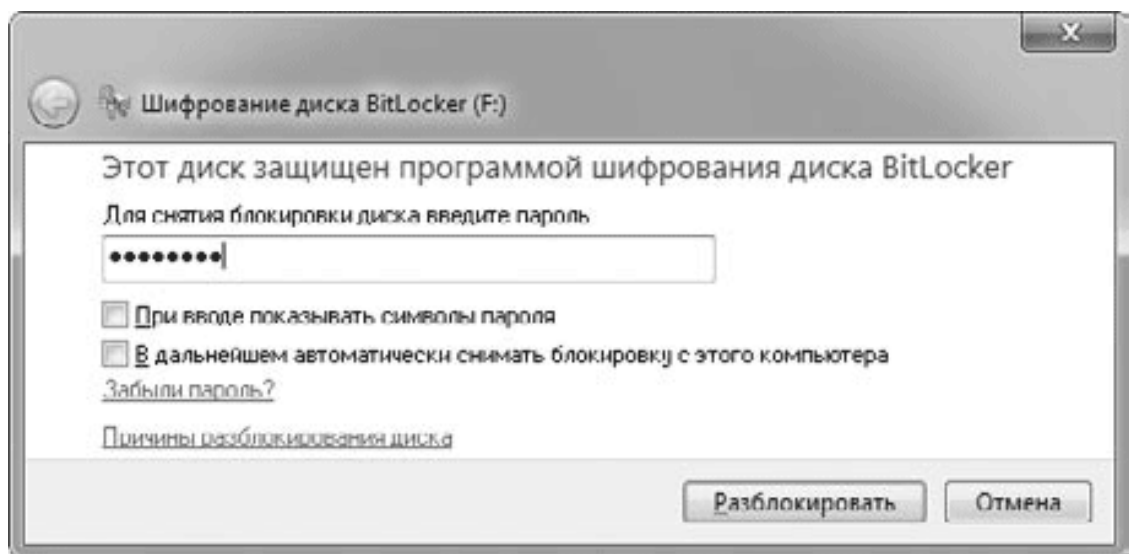

#### **Рис. 10.34.** Окно снятия блокировки диска

В процессе шифрования диска на него также будет записана программа BitLocker To Go Reader, с помощью которой можно будет просматривать зашифрованные диски в операционных системах Windows ХР и Windows Vista. Для этого достаточно подключить диск к компьютеру, дождаться автозапуска программы и ввести пароль для снятия блокировки. Если автозапуск на компьютере отключен, откройте flash-диск с помощью папки Компьютер и запустите BitLocker To Go Reader вручную. С помощью этой утилиты вы сможете просматривать содержимое диска и скопировать нужные файлы на компьютер, но запись на зашифрованный диск будет недоступна.

# **Глава 11 Администрирование и обслуживание системы**

- 11.1. Диспетчер задач
- 11.2. Обслуживание дисков
- 11.3. Управление компьютером и служебные программы
- 11.4. Групповая политика
- 11.5. Средства виртуализации в Windows 7

Windows 7 имеет богатый арсенал средств для выполнения разнообразных административных задач и обслуживания системы. В этой главе мы познакомимся с Диспетчером задач – основным средством оперативного наблюдения за работой системы, рассмотрим средства для обслуживания жестких дисков, узнаем о возможностях групповой политики и ряда других полезных утилит.

## **11.1. Диспетчер задач**

С помощью Диспетчера задач можно просматривать список работающих приложений, процессов и служб, а также наблюдать за параметрами быстродействия, работой сети и пользователей. По сравнению с Windows ХР, в Диспетчере задач Windows 7 появилось несколько очень полезных функций, благодаря которым выполнять типичные административные задачи стало намного проще. Все они будут подробно рассмотрены в этом разделе.

Запустить Диспетчер задач можно одним из следующих способов:

• нажав сочетание клавиш Ctrl+Shift+Esc;

• нажав комбинацию клавиш CtrL+ALt+DeLete и выбрав пункт Запустить диспетчер задач;

• щелкнув правой кнопкой мыши на свободном участке Панели задач и выбрав в контекстном меню пункт Запустить диспетчер задач.

После запуска Диспетчера задач в области уведомлений Панели задач появится индикатор, показания которого будут соответствовать текущей загрузке процессора. Если у вас Диспетчер задач отображается без заголовка и строки меню, щелкните дважды в его окне, недалеко от его края, и оно примет обычный вид.

Окно Диспетчера задач состоит из шести вкладок. Рассмотрим назначение каждой из них.

## **Приложения**

На этой вкладке можно увидеть список запущенных приложений и их текущее состояние (рис. 11.1). Наиболее часто данная вкладка применяется для завершения работы приложения, переставшего реагировать на действия пользователя и отвечать на запросы системы. Напротив такого приложения в Диспетчере задач появится сообщение Не отвечает.

Чтобы завершить зависшее приложение, нужно выбрать его в списке и щелкнуть на кнопке Снять задачу. При этом система попытается корректно завершить работу приложения, а в случае неудачи попросит у пользователя разрешения для его принудительного закрытия.

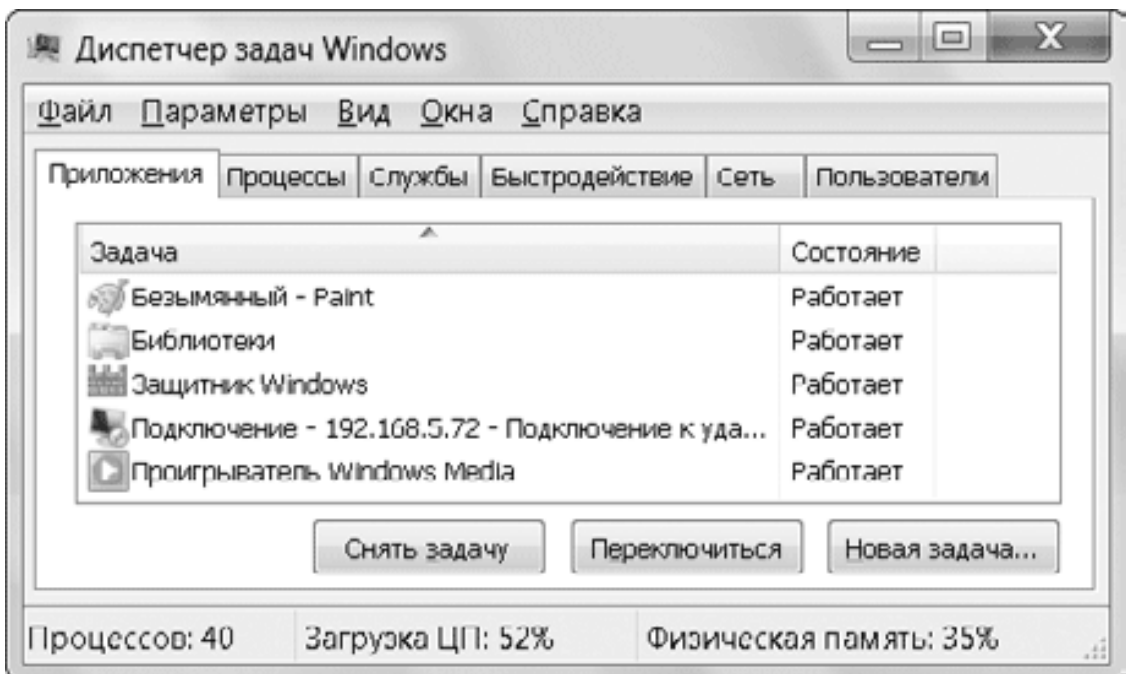

**Рис. 11.1.** Список запущенных приложений в окне Диспетчера задач

## **Процессы**

С помощью этой вкладки (рис. 11.2) можно анализировать работу процессов, изменять их параметры, а также принудительно завершать их работу. По умолчанию отображаются только процессы текущего пользователя, а чтобы увидеть системные процессы и процессы других пользователей, следует нажать кнопку Отображать процессы всех пользователей (требуются права администратора).

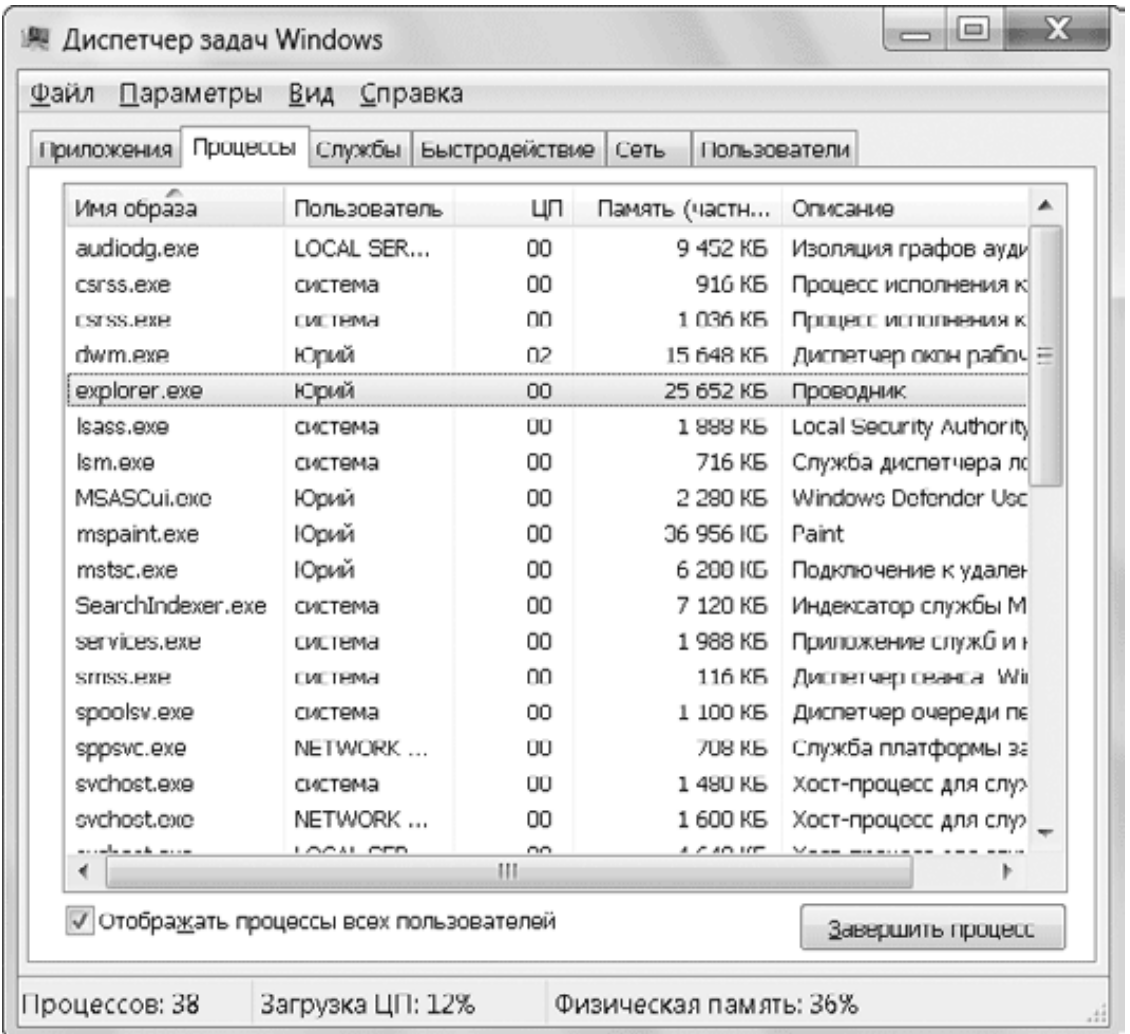

#### Рис. 11.2. Окно Диспетчер задач, вкладка Процессы

Процессом называется программа, запущенная операционной системой в специально выделенной для нее области оперативной памяти. Каждое запущенное приложение имеет соответствующий ему процесс. Чтобы узнать его имя, откройте вкладку Приложения, щелкните на нужном приложении правой кнопкой мыши и выберите пункт Перейти к процессу. Кроме приложений, Диспетчер задач отображает процессы, соответствующие системным службам. Об управлении службами вы сможете прочитать далее в этой главе.

#### Параметры работы процессов

По умолчанию в Диспетчере задач на вкладке Процессы отображаются следующие столбцы.

• Имя образа. Название исполняемого файла процесса.

• Пользователь. Имя учетной записи пользователя, запустившего процесс.

• ЦП. Процент процессорного времени, используемый процессом в данный момент

• Память (частный рабочий набор). Объем памяти, используемой процессом в данный момент.

• Описание. Позволяет оперативно узнать назначение каждого запущенного процесса.

Щелкнув на заголовке определенного столбца, вы можете отсортировать список процессов по выбранному параметру. Это позволит быстро определить процессы, интенсивно использующие память или процессорное время и вызывающие перегрузку системы. При

небольшой загрузке компьютера или его простое почти все процессорное время будет отдано процессу под названием Бездействие системы.

#### Примечание

При наличии запущенных 32-разрядных процессов в 64-разрядных версиях Win dows 7 они будут обозначаться меткой «\*32».

Диспетчер задач позволяет отображать для каждого процесса более двух десятков параметров, включить которые можно с помощью команды меню Вид  $\rightarrow$  Выбрать столбцы (рис. 11.3). Чтобы больше узнать о дополнительных параметрах, включите некоторые из них и понаблюдайте за их динамикой. После этого вы сможете решить, какие из них следует оставить, а какие исключить.

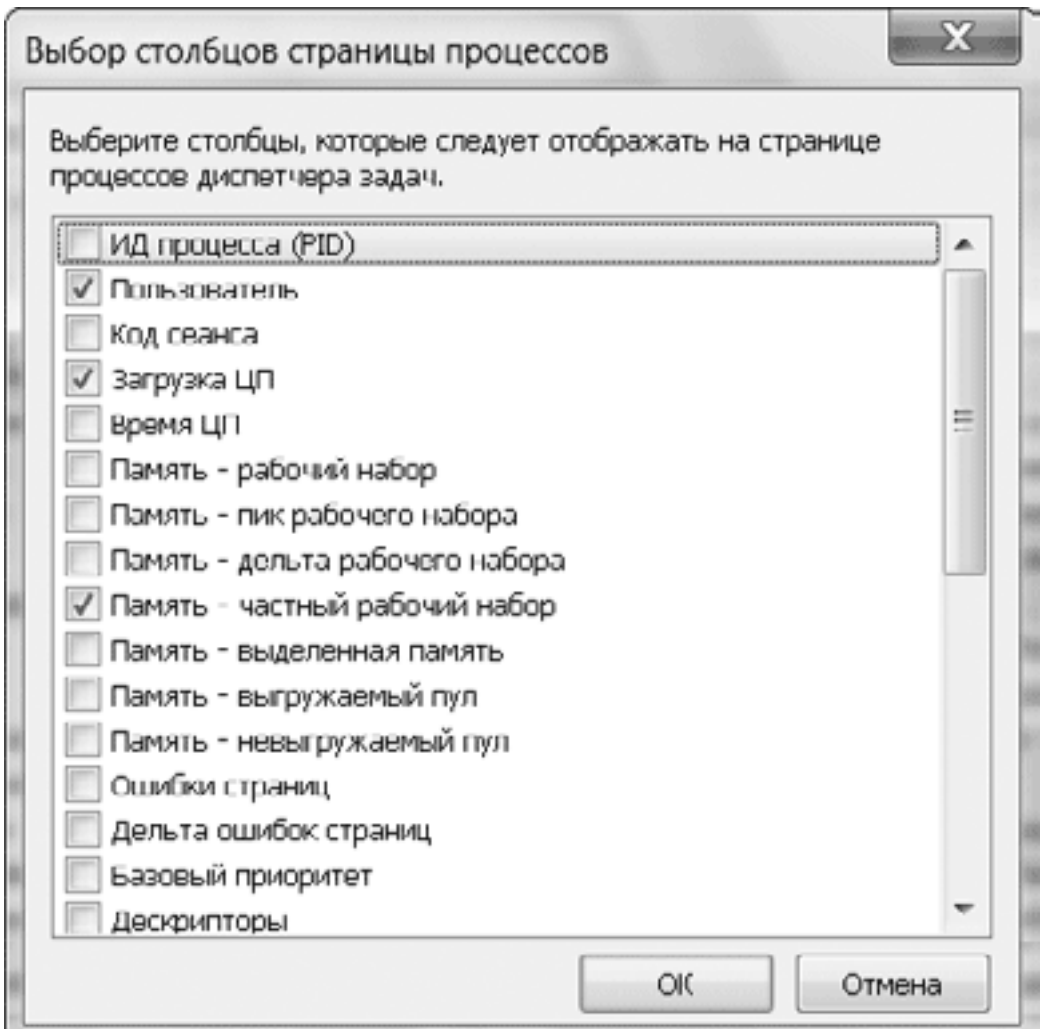

Рис. 11.3. Выбор параметров для наблюдения за работой процессов

#### Управление процессами

По сравнению с Windows XP в Диспетчере задач Windows 7 появился целый ряд новых возможностей для управления процессами. Все средства для работы с процессами сосредоточены в контекстном меню, которое можно вызвать щелчком правой кнопкой мыши на названии любого процесса. Вы можете использовать следующие команды.

• Открыть место хранения файла. Открывает папку, в которой хранится исполняемый файл процесса.

• Завершить процесс. С помощью этой команды или одноименной кнопки можно принудительно завершить работу выбранного процесса, однако эту меру следует применять только в крайних случаях. Вот некоторые из них.

Вы не смогли закрыть зависшее приложение с помощью кнопки Снять задачу. Попробуйте завершить процесс, соответствующий данному приложению.

• После аварийного закрытия определенного приложения вы можете заметить, что соответствующий ему процесс все еще находится в памяти и продолжает использовать ресурсы. В этом случае ничего не остается, как принудительно завершить данный процесс.

· Некоторые программы работают в фоновом режиме и не отображаются в списке запущенных приложений. Вы можете завершить процесс подобного приложения в случае его зависания.

#### Внимание!

Большинство системных процессов вы не сможете завершить с помощью Диспетчера задач, а если это и удастся, то в дальнейшем система, скорее всего. будет работать нестабильно или вообще зависнет.

• Завершить дерево процессов. Данная команда аналогична предыдущей, но, кроме завершаемого процесса, будет также прекращена работа всех процессов, которые были им запушены.

• Отладка. При наличии специальных отладочных средств эта команда может быть использована разработчиками для проверки правильности работы созданных ими программ.

• Виртуализация UAC. Возле этого пункта меню может отображаться флажок, указывающий, что для данного процесса используется режим виртуализации (см. разд. 5.3). Вы можете вручную включать или выключать виртуализацию, но делать это рекомендуется только при отладке программ.

• Создать файл дампа памяти. Дамп памяти используется программистами для анализа функционирования и отладки приложений. Для работы с ним нужны специализированные **УТИЛИТЫ.** 

• Приоритет. В открывшемся подменю будет показан установленный уровень приоритета для выбранного процесса. Почти все процессы выполняются с приоритетом Средний, за исключением нескольких важных системных процессов, которые работают с более высоким приоритетом. Без особой необходимости не стоит изменять приоритеты, установленные по умолчанию, но в некоторых случаях смена приоритета может оказаться оправданной. Например, понизив приоритет для программы, выполняющей большие объемы вычислений в фоновом режиме, вы сможете более комфортно работать с другими запущенными приложениями

• Задать соответствие. Эта команда будет присутствовать только при использовании в системе многоядерного процессора. С ее помощью можно выделить для процесса только определенные ядра процессора.

• Свойства. С помощью этой команды можно открыть окно свойств исполняемого файла процесса.

• Перейти к службам. Выбрав данную команду, вы узнаете, какие системные службы соответствуют выбранному процессу. При этом будет выполнен переход на вкладку Службы, которую мы рассмотрим далее.

## Службы

Даже при отсутствии работающих приложений на вкладке Процессы будет присутствовать более двух десятков процессов системных служб. Например, вы можете встретить несколько экземпляров процесса svchost.exe, который специально предназначен для обес-

406

печения работы системных служб, причем каждая копия этого процесса может выполнять сразу несколько служб.

В Диспетчере задач Windows 7 вы можете проследить взаимосвязь между процессами и службами таким образом.

• Чтобы узнать, какие службы выполняются выбранным процессом, щелкните на его названии правой кнопкой мыши и выберите пункт Перейти к службам. Будет выполнен переход на вкладку Службы и выделятся службы, соответствующие выбранному процессу.

• Чтобы узнать, какой процесс выполняет определенную службу, щелкните на ее названии правой кнопкой мыши и выполните команду Перейти к процессу.

С помощью команд контекстного меню вкладки Службы вы можете запускать и останавливать службы – в этом плане Диспетчер задач дублирует рассмотренную далее оснастку Службы. Вы можете быстро перейти из Диспетчера задач к оснастке Службы с помощью одноименной кнопки в правом нижнем углу окна.

Кроме программ и системных служб, в окне Диспетчера задач присутствуют процессы приложений, работающих в фоновом режиме. Это могут быть приложения для поддержки работы устройств компьютера, различные утилиты и прикладные программы. Такие программы обычно запускаются при старте операционной системы, и чтобы просмотреть их список, используйте утилиту Конфигурация системы (см. разд. 12.6).

## Быстродействие

На этой вкладке представлены графики использования процессора и файла подкачки, а также несколько числовых индикаторов, отображающих общие характеристики работы системы в данный момент (рис. 11.4). На основе анализа показателей вкладки Быстродействие можно сделать выводы об интенсивности работы с памятью и принять меры для повышения производительности компьютера.

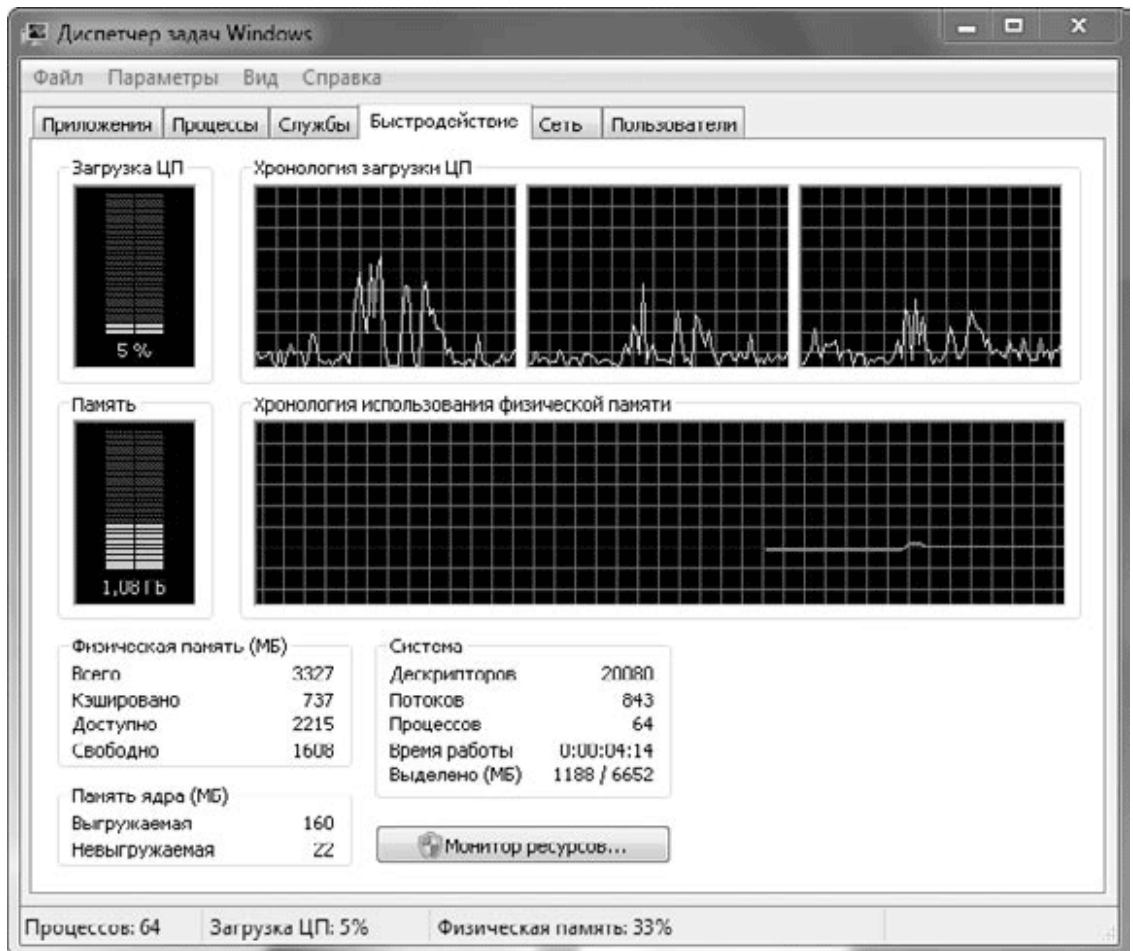

**Рис. 11.4.** Окно Диспетчер задач, вкладка Быстродействие

Для получения более подробной информации нажмите кнопку Монитор ресурсов (требуются права администратора). Подробнее о мониторе ресурсов читайте в разд. 11.3.

### **Сеть**

При наличии сетевого оборудования на этой вкладке вы увидите список имеющихся сетевых подключений и графики их активности. С их помощью можно определить интенсивность использования сети и ее пропускную способность (рис. 11.5).

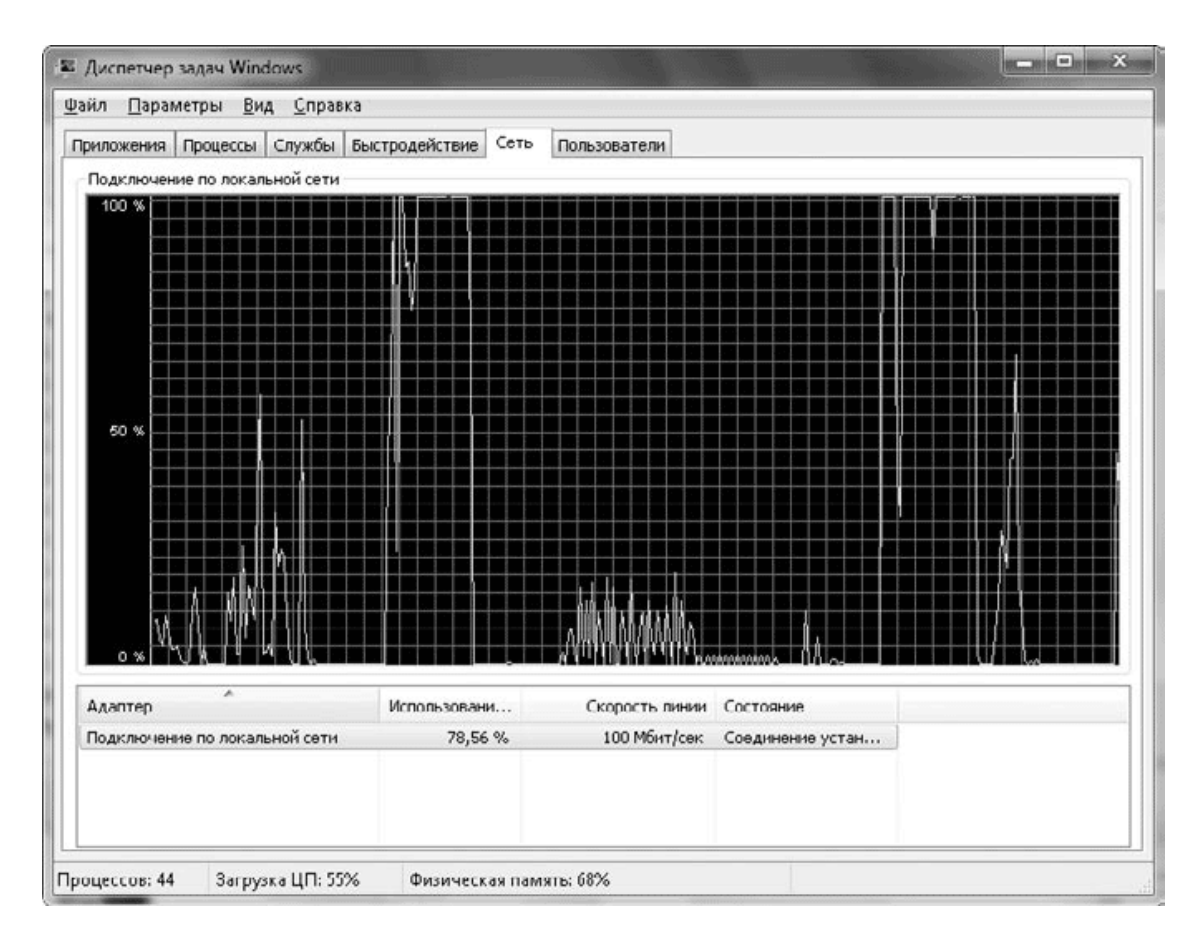

#### **Рис. 11.5.** Окно Диспетчер задач, вкладка Сеть

В нижней части вкладки присутствует таблица с текущими параметрами сетевых подключений. Для детального анализа работы сетевого адаптера вы можете использовать более двух десятков дополнительных сетевых параметров, которые можно отобразить в таблице, выполнив команду Вид  $\rightarrow$  Выбрать столбцы. А с помощью команды Вид  $\rightarrow$  Журнал сетевого адаптера можно включать или выключать отображение дополнительных графиков.

## **Пользователи**

Данная вкладка позволяет просмотреть список активных пользователей и при необходимости выполнить для выбранного пользователя операции отключения или выхода из системы с помощью кнопок в нижней части окна.

## **11.2. Обслуживание дисков**

Жесткий диск является очень важной частью компьютера, поскольку его выход из строя влечет за собой потерю всех имеющихся данных. В этом разделе мы рассмотрим основные утилиты для обслуживания винчестера.

### **Проверка диска на наличие ошибок**

В результате различных программных и аппаратных сбоев на жестком диске могут возникать ошибки, которые можно разделить на две группы.

**• Логические ошибки,** или ошибки размещения файлов. Подобные ошибки устраняются программами проверки диска, однако в большинстве случаев поврежденные файлы восстановить не удается и их приходится удалять. Логические ошибки чаще возникают на разделах с файловой системой FAT32, поскольку система NTFS имеет специальные механизмы защиты и гораздо более устойчива к возникновению подобных сбоев.

**• Физические ошибки,** или поврежденные секторы. Система не может выполнить чтение с определенного сектора или запись на него из-за физического повреждения магнитной поверхности диска. Программа проверки диска определит поврежденные участки на диске, но исправить их не сможет. Эти участки будут отмечены как сбойные и больше не будут использоваться для хранения данных. Жесткий диск с отмеченными поврежденными секторами, в принципе, можно использовать, но лучше подумать о его замене, поскольку со временем количество повреждений будет увеличиваться и винчестер может вообще выйти из строя.

Для запуска программы проверки диска выполните следующие действия.

1. Отройте папку Компьютер.

2. Щелкните правой кнопкой мыши на значке необходимого диска и выберите в контекстном меню пункт Свойства.

3. В окне свойств диска перейдите на вкладку Сервис, нажмите кнопку Выполнить проверку (требуются права администратора).

4. В окне Проверить диск (рис. 11.6) установите при необходимости параметры проверки.

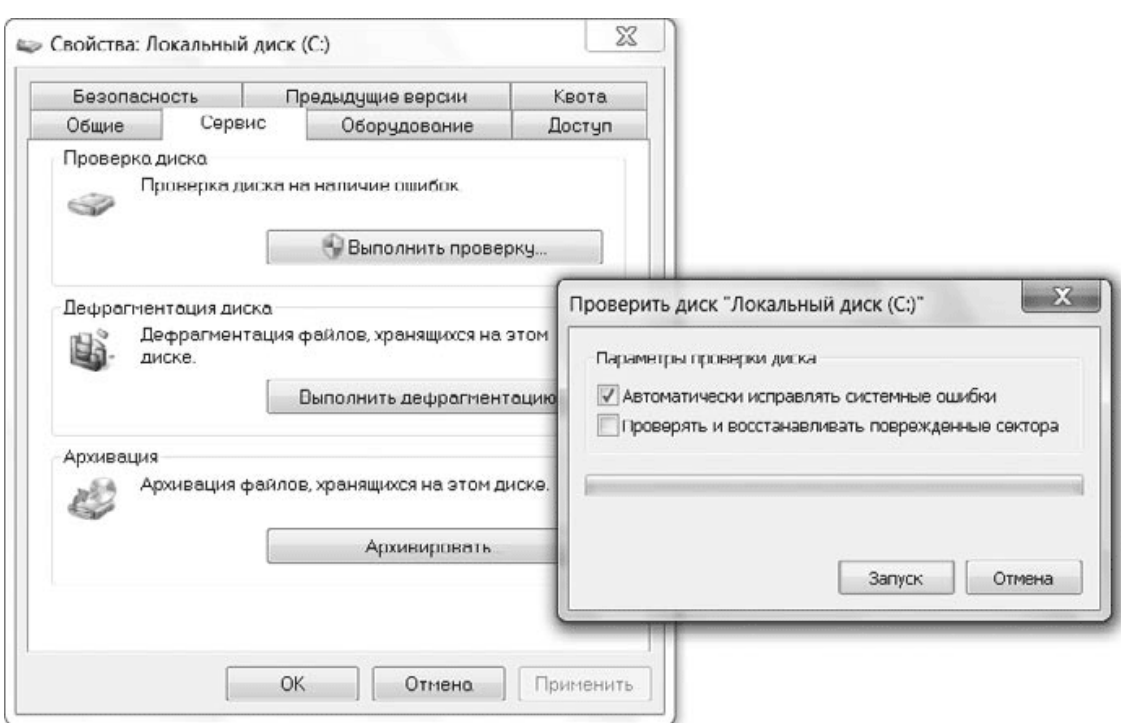

**Рис. 11.6.** Запуск программы проверки диска

· Автоматически исправлять системные ошибки – при установленном флажке найденные ошибки будут исправлены автоматически, а при снятом – программа выведет только отчет о найденных ошибках.

· Проверять и восстанавливать поврежденные сектора – при установке этого флажка будет выполнена проверка поверхности диска на наличие повреждений. Для дисков большого объема данная процедура может занять довольно продолжительное время.

5. Нажмите кнопку Запуск для начала проверки диска и дождитесь ее завершения. Для системного раздела проверка будет отложена до следующей перезагрузки.

Дополнительные возможности проверки жестких дисков обеспечивает утилита командной строки Chkds k, при использовании которой можно задавать различные параметры проверки. Для получения подробной информации обо всех параметрах утилиты выполните команду chkdsk /?.

Иногда ошибки на диске не позволяют операционной системе запуститься. В этом случае нужно загрузить компьютер с установочного DVD, выбрать режим восстановления системы и запустить проверку диска из командной строки. Подробно этот процесс описан в разд. 12.6.

## **Дефрагментация диска**

При интенсивном использовании компьютера выполняется большое количество операций записи и удаления файлов. При удалении файлов на диске возникают свободные участки, которые затем используются для записи новой информации.

Представьте ситуацию, когда вы удалили несколько маленьких файлов, которые были физически расположены в разных местах жесткого диска, а затем на их место записали один большой файл. В таком случае записываемый файл будет *фрагментированным,* то есть состоящим из нескольких фрагментов. При чтении такого файла магнитная головка жесткого диска выполняет перемещение от одного фрагмента к другому, на что затрачивается дополнительное время. После нескольких недель интенсивной работы на компьютере количество

фрагментированных файлов может стать довольно большим, что будет замедлять работу компьютера и увеличивать износ винчестера.

Для устранения фрагментации файлов следует периодически запускать специальную программу *дефрагментации,* которая перераспределяет содержимое жесткого диска, объединяя отдельные фрагменты файлов. В Windows 7 дефрагментация автоматически выполняется один раз в неделю и необходимость в дополнительном запуске программы дефрагментации отсутствует.

Чтобы открыть окно программы дефрагментации и задать параметры ее работы, выполните команду Пуск  $\rightarrow$  Все программы  $\rightarrow$  Стандартные  $\rightarrow$  Служебные  $\rightarrow$  Дефрагментация диска или найдите программу с помощью строки поиска (рис. 11.7).

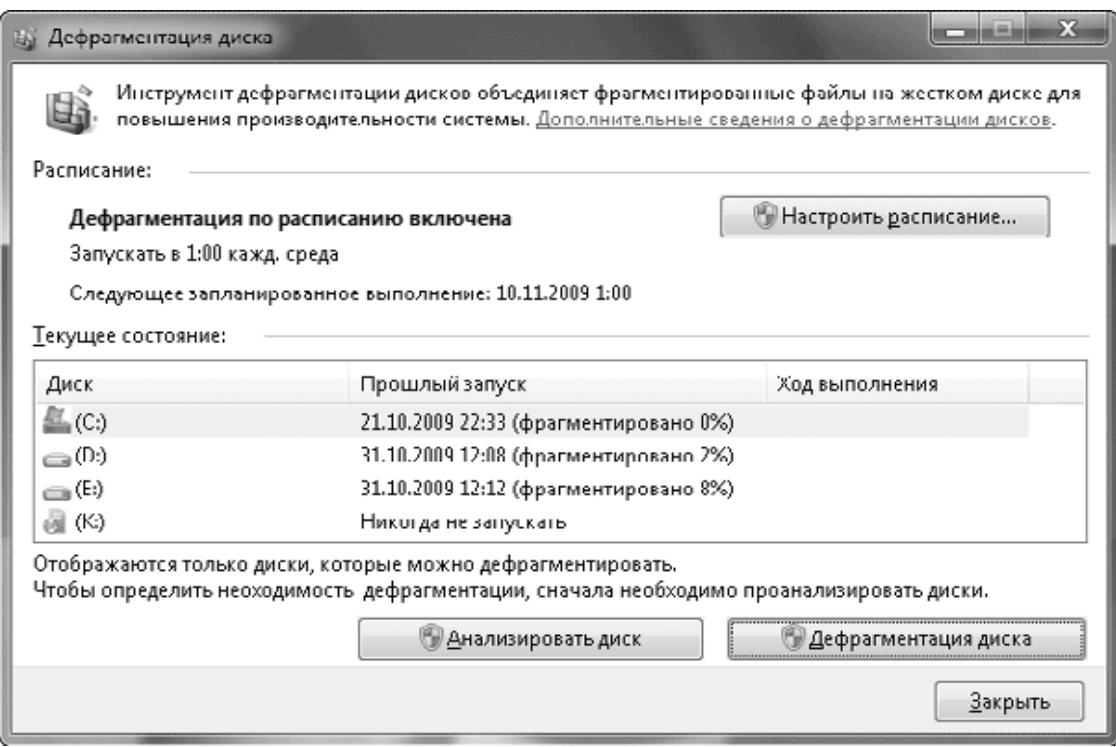

**Рис. 11.7.** Программа дефрагментации жесткого диска

Для изменения режима работы программы щелкните на кнопке Настроить расписание и в появившемся окне установите желаемое время и периодичность запуска. При снятии флажка Выполнять по расписанию вам придется периодически запускать дефрагментацию вручную с помощью кнопки Дефрагментация диска.

#### **Примечание**

Если в назначенное для выполнения дефрагментации время компьютер будет выключен, дефрагментация автоматически начнется после трех минут простоя компьютера при следующем сеансе работы. Дополнительные возможности для настройки расписания дефрагментации имеются в Планировщике заданий (см. далее).

Опытные пользователи могут получить доступ к дополнительным возможностям программы дефрагментации с помощью командной строки. Для получения справки по имеющимся параметрам откройте окно командной строки и выполните команду defrag /?.

## **Освобождение места на диске**

Несмотря на внушительные размеры современных жестких дисков, количество свободного места на них имеет тенденцию уменьшаться до нуля, и в один прекрасный день система сообщит вам, что свободное место на диске почти закончилось и пора заняться его очисткой (рис. 11.8). После щелчка на всплывающем сообщении будет запущена программа Очистка диска. Она приступит к сбору информации о тех файлах, которые могут быть удалены.

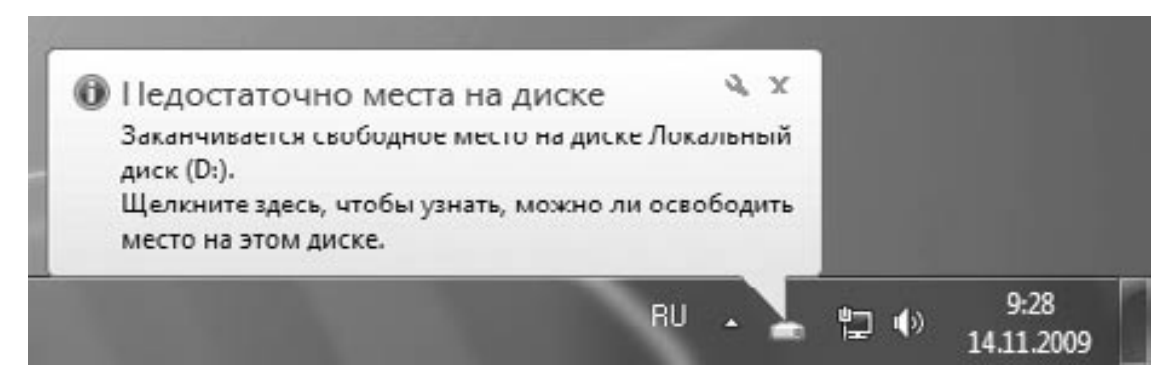

**Рис. 11.8.** Сообщение о нехватке места на диске

Среди возможных кандидатов на удаление окажутся программные модули, автоматически загруженные из Интернета (Downloaded Program Files), временные файлы Интернета, содержимое Корзины и другие объекты (рис. 11.9). Установите флажки для тех из них, которые вы хотите удалить, после чего нажмите OK для выполнения этой операции. Чтобы принять решение, удалять предложенные файлы или нет, щелкните на интересующем пункте списка и прочитайте его описание в нижней части окна. Кнопка Просмотр файлов позволит вам открыть в Проводнике папку, где хранятся кандидаты на удаление.

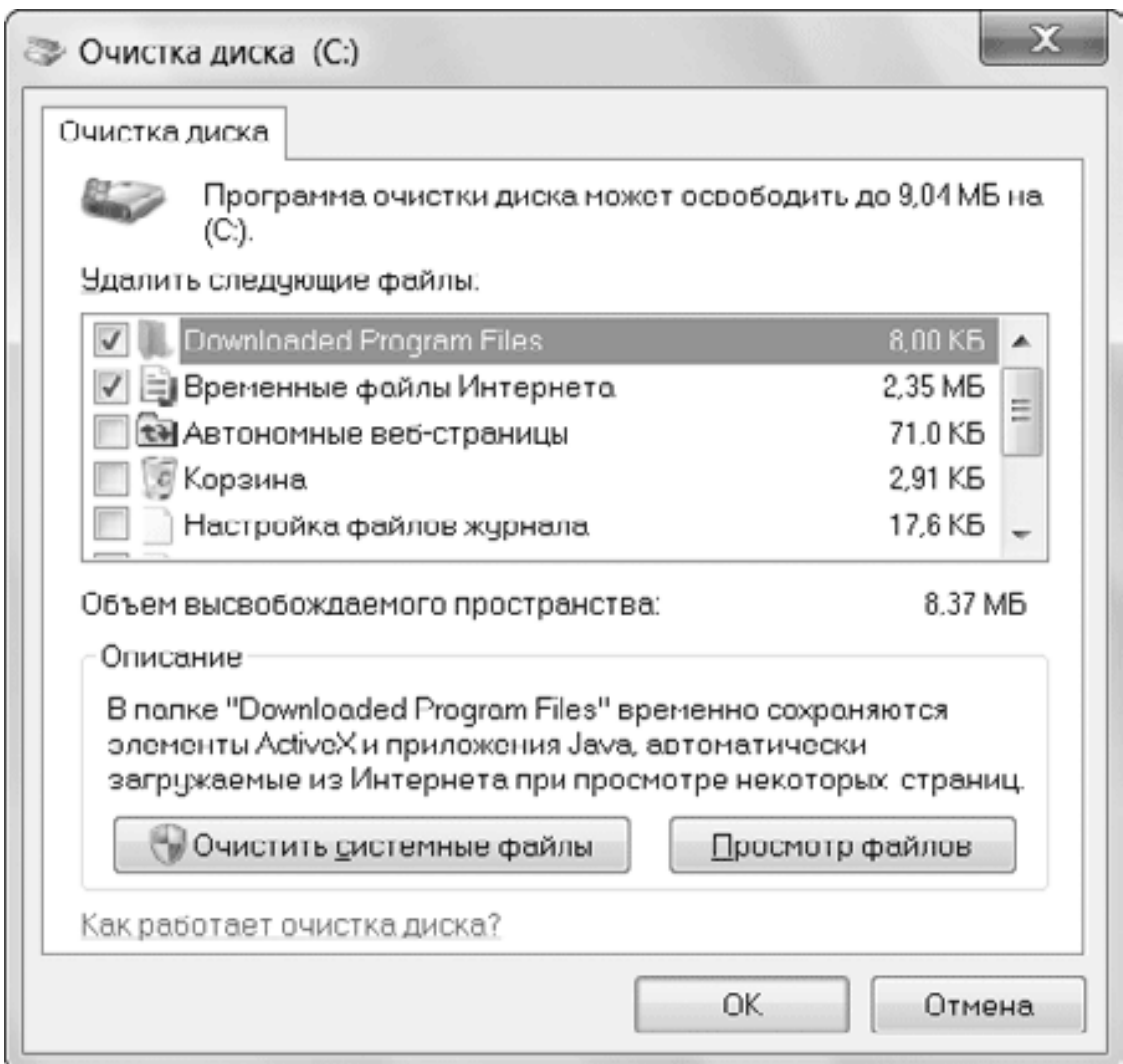

#### **Рис. 11.9.** Окно программы очистки диска

Кнопка Очистить системные файлы позволяет перезапустить программу в режиме администратора, после чего в список кандидатов на удаление будут добавлены файлы, удалить которые может только администратор. В этом случае в окне программы очистки диска появится также вкладка Дополн ител ьно, на которой будут представлены более радикальные средства для освобождения места на диске (рис. 11.10).

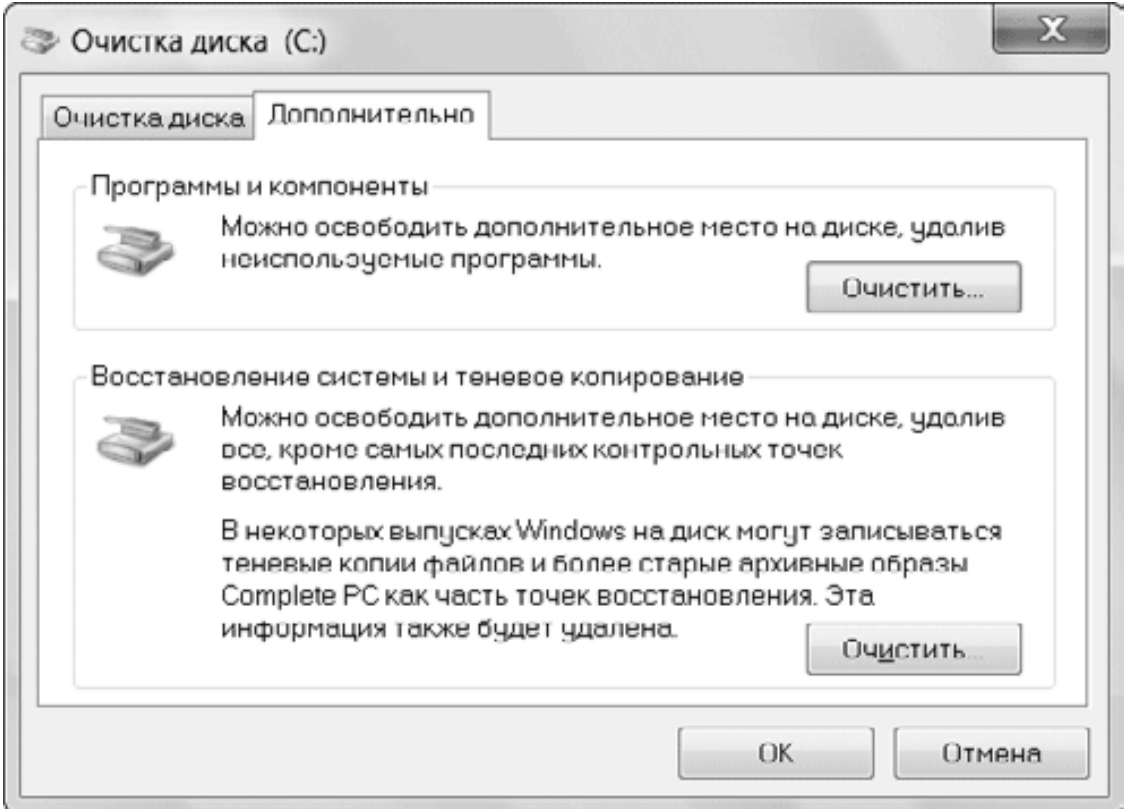

**Рис. 11.10.** Дополнительные способы очистки диска

• Программы и компоненты. После нажатия кнопки Очистить в этой группе будет открыто окно Программы и компоненты, где вы сможете удалить неиспользуемые приложения (см. разд. 5.2).

• Восстановление системы и теневое копирование. При щелчке на кнопке Очистить в этой группе будут удалены все контрольные точки восстановления (кроме самой последней), которые создаются программой Восстановление системы (см. разд. 12.4).

## **Управление дисками**

Для создания, удаления и форматирования разделов жесткого диска служит средство Управление дисками, которое является одной из оснасток консоли Управление компьютером. Для открытия консоли щелкните правой кнопкой мыши на значке Компьютер и выберите в контекстном меню пункт Управление. Выделив в дереве консоли оснастку Управление дисками, вы увидите информацию об имеющихся разделах (рис. 11.11).

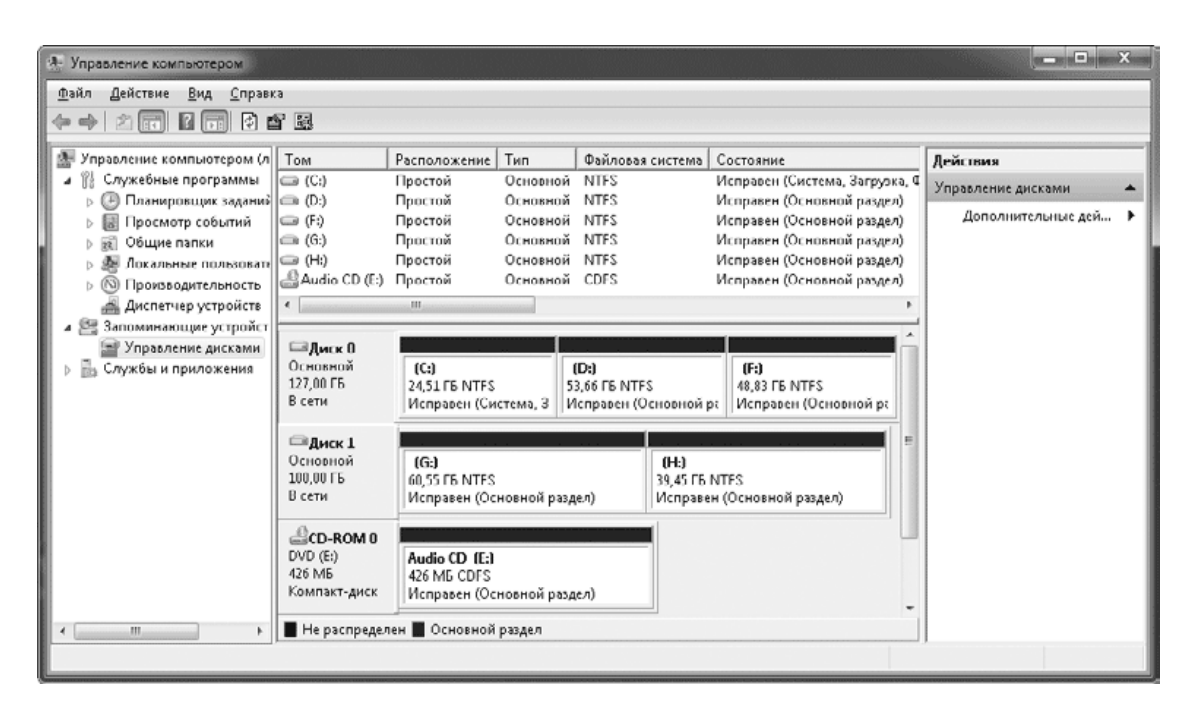

#### **Рис. 11.11.** Оснастка Управление дисками

Для выполнения действий с разделами обычно используются команды контекстного меню. Далее мы рассмотрим несколько типичных примеров работы с оснасткой Управление дисками.

#### **Внимание!**

Большинство команд для управления дисками являются потенциально опасными для обычных пользователей, поскольку могут повлечь уничтожение всей информации на разделе или сделать невозможной следующую загрузку системы.

#### **Подключение к компьютеру нового жесткого диска**

Многие пользователи решают проблему нехватки места на жестком диске покупкой второго накопителя большей емкости. Операционную систему в этом случае можно оставить на старом диске, а новый использовать для хранения данных и архивов.

Последовательность действий при установке нового жесткого диска может быть такой.

1. Отключите компьютер от сети и установите накопитель в системный блок.

2. Включите компьютер. После загрузки операционной системы в области уведомлений должны появиться сообщения об обнаружении нового устройства и установке драйверов для него.

3. Откройте оснастку Управление дисками, после чего должно автоматически появиться окно инициализации дисков (рис. 11.12). В этом окне оставьте все параметры по умолчанию и нажмите OK.

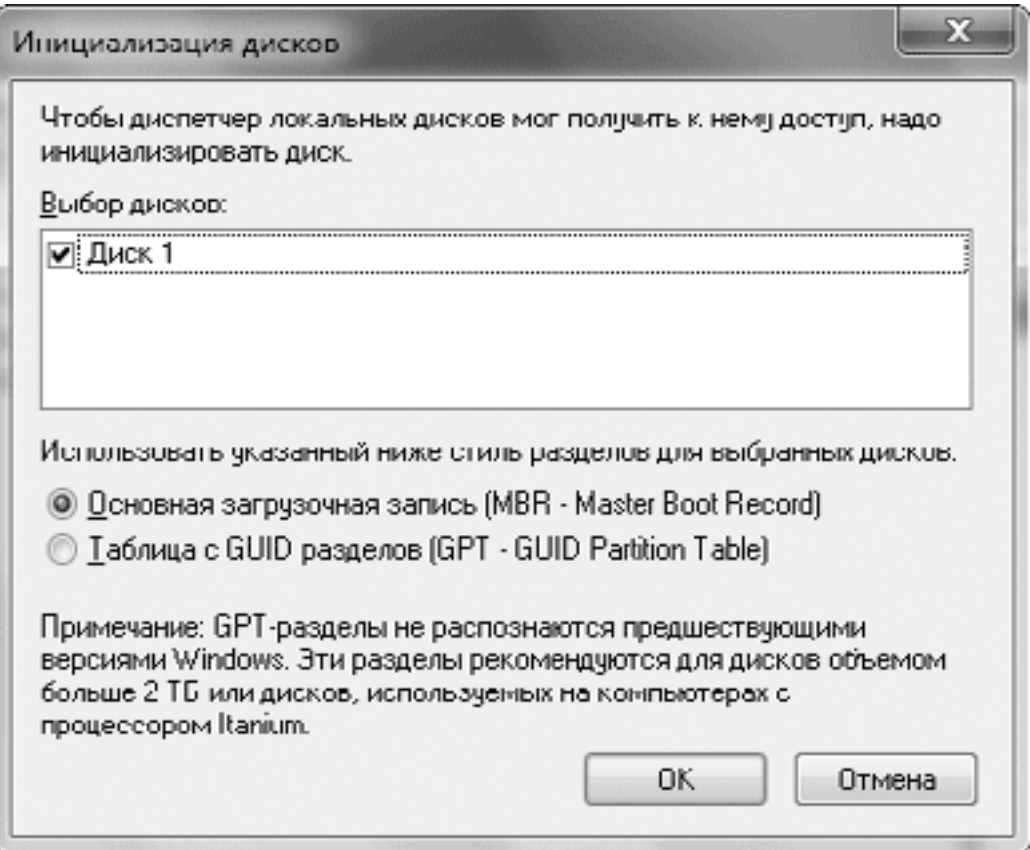

**Рис. 11.12.** Окно инициализации жесткого диска

4. Найдите на карте разделов только что подключенный накопитель, состояние которого должно быть обозначено как Не распределен. Щелкните на нем правой кнопкой мыши и выберите команду Создать простой том.

5. В первом окне Мастера создания простого тома нажмите кнопку Далее.

6. В следующем окне укажите размер раздела (рис. 11.13). По умолчанию предлагается максимально возможный размер, но вы можете уменьшить его, если планируете разбить диск на несколько разделов.

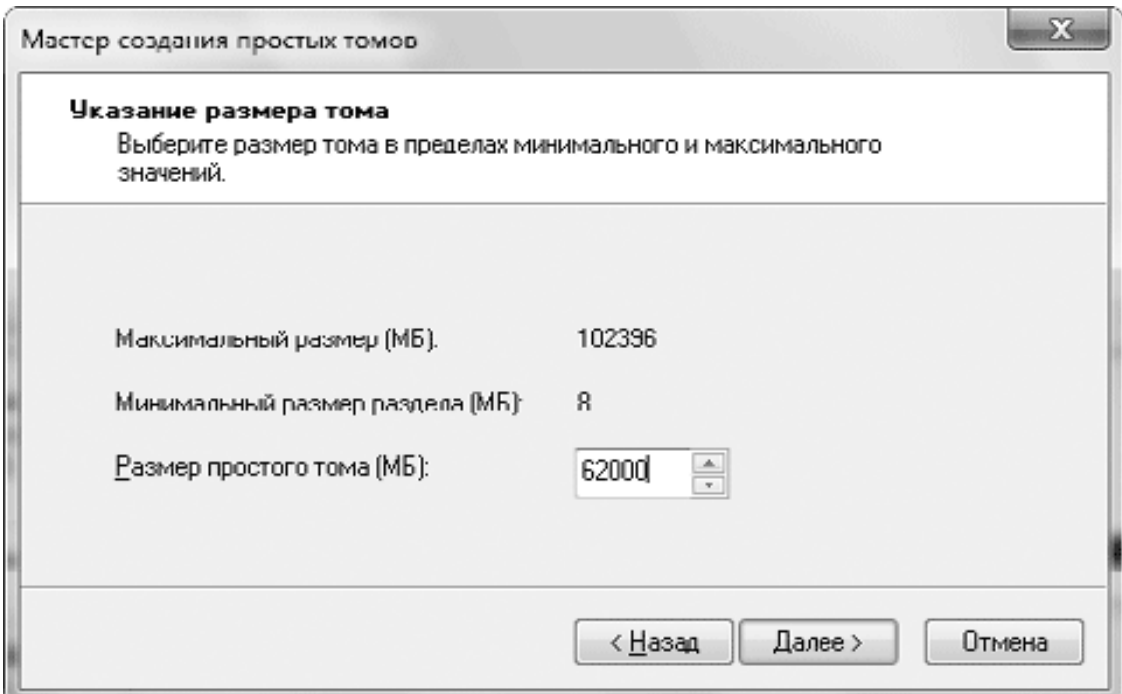

**Рис. 11.13.** Установка размера нового раздела

7. В окне назначения буквы диска можно оставить все параметры по умолчанию.

8. В окне параметров форматирования (рис. 11.14) введите метку тома, а остальные параметры также можно оставить по умолчанию.

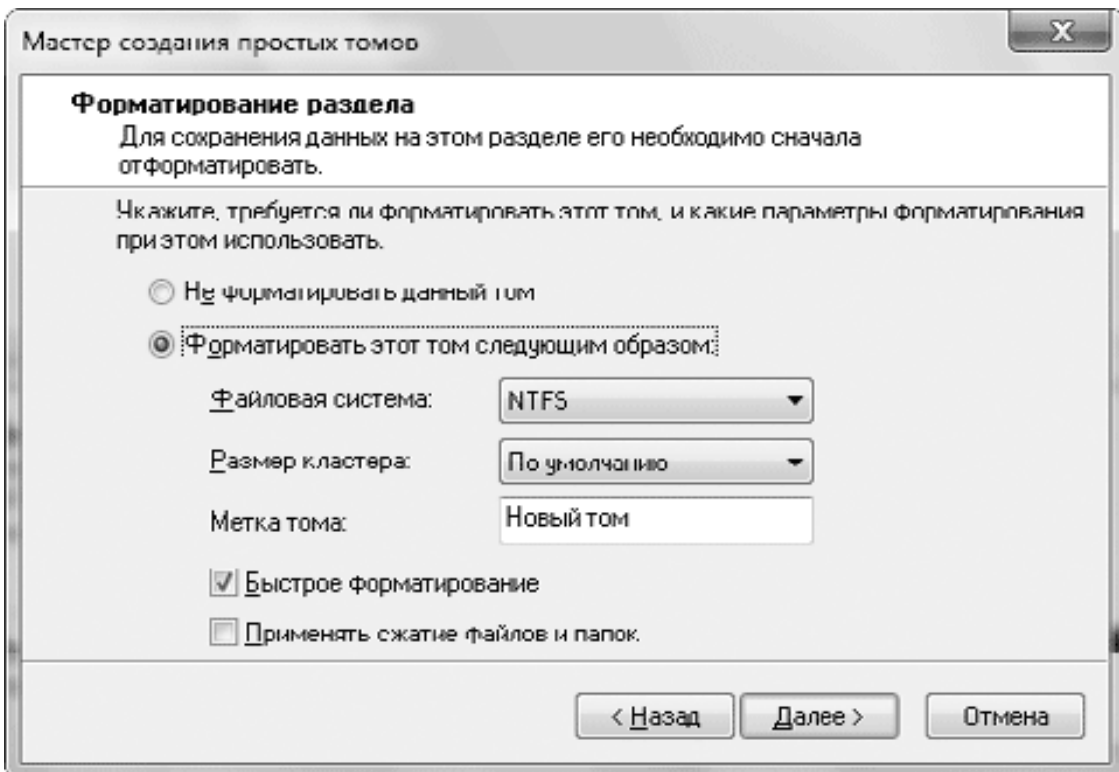

**Рис. 11.14.** Установка параметров форматирования раздела

9. После нажатия кнопки Готово начнется форматирование раздела в фоновом режиме, и после его завершения вы сможете работать с разделом с помощью Проводника Windows.

#### **Изменение размера разделов**

Оснастка Управление дисками позволяет изменять размеры разделов без потери данных на них. Например, чтобы увеличить размер одного раздела за счет другого или разделить раздел на два, выполните следующие действия.

1. Щелкните правой кнопкой мыши на разделе, который нужно уменьшить, и выберите команду Сжать том.

2. В появившемся окне (рис. 11.15) укажите размер сжимаемого пространства и нажмите кнопку Сжать.

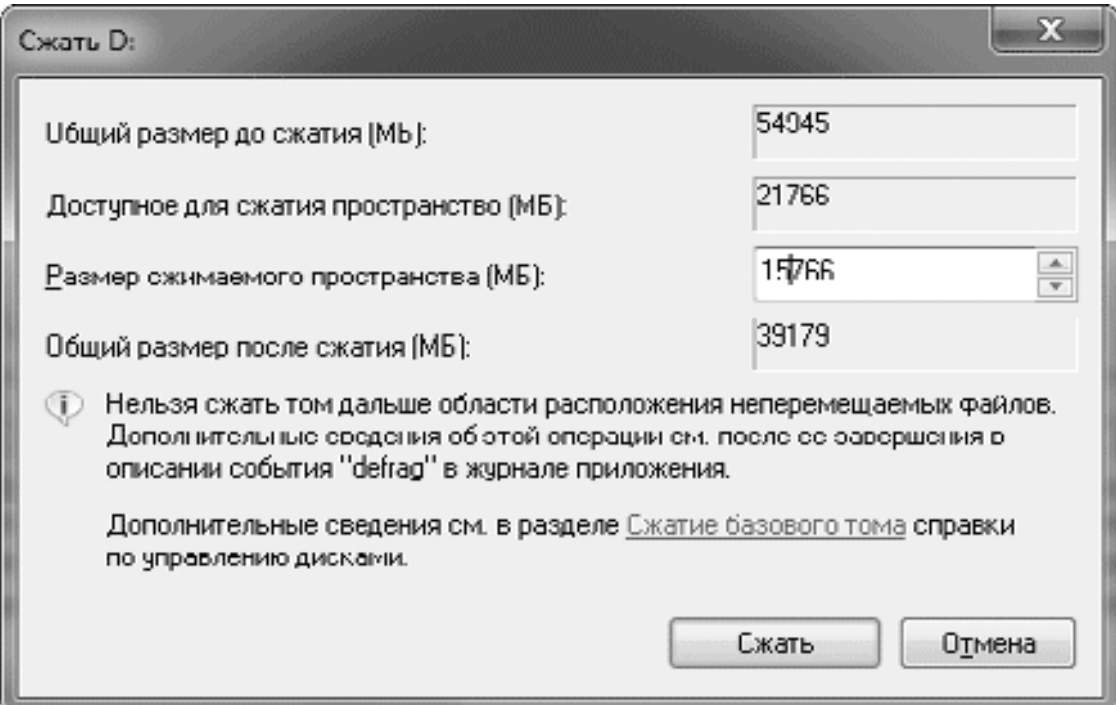

**Рис. 11.15.** Окно уменьшения размера раздела

3. После завершения сжатия на карте диска появится нераспределенное место, с которым вы можете выполнить такие действия.

· Для создания нового раздела щелкните правой кнопкой мыши, выберите пункт Создать простой том и следуйте указаниям мастера (см. выше).

· Чтобы добавить нераспределенное место к соседнему разделу, щелкните на нем правой кнопкой мыши, выберите команду Расширить том и следуйте указаниям Мастера расширения тома.

#### **Изменение назначенных для разделов букв**

Иногда может понадобиться изменить используемые системой буквы разделов. Этого ни в коем случае нельзя делать для системного раздела или раздела с установленными программами, поскольку после смены буквы система не сможет найти файлы приложений, но для разделов с данными или приводов компакт-дисков буквы при необходимости можно сменить.

Чтобы изменить букву диска, щелкните правой кнопкой мыши на нужном разделе и выберите команду Изменить букву диска или путь к диску. В появившемся окне щелкните на букве диска и нажмите кнопку Изменить (рис. 11.16). Выберите новую букву из списка и закройте окна с помощью кнопки OK.

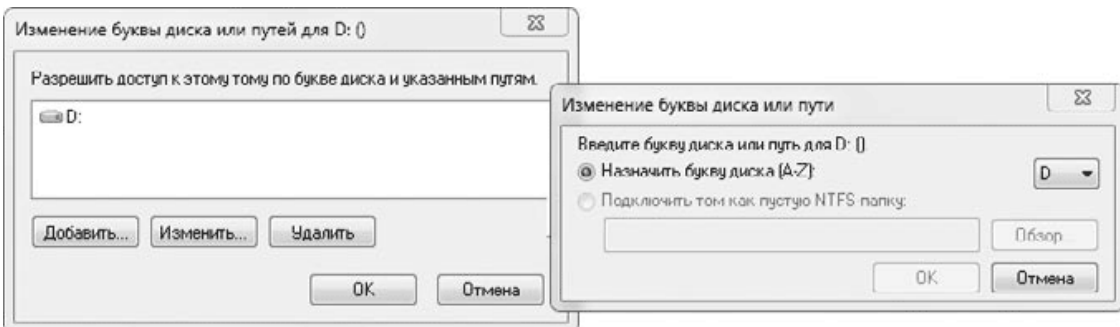

#### **Рис. 11.16.** Изменение буквы диска

Чтобы обменять назначенные буквы для двух разделов, удалите сначала букву для первого раздела, затем второму разделу назначьте букву первого и лишь после этого присвойте первому разделу букву, ранее принадлежавшую второму.

## **Работа с образами дисков в формате VHD**

Одним из интересных новшеств Windows 7 является возможность подключения в систему виртуальных дисков и работы с ними как с обычными жесткими дисками. Виртуальный жесткий диск – это один большой файл, в котором хранится все содержимое диска. Windows 7 поддерживает виртуальные диски в формате VHD. Они используются для создания образов в программе архивации и для работы виртуальных машин, в частности режима Windows ХР Mode (см. разд. 11.5). Кроме этого, имеется возможность установить Windows 7 на виртуальный диск без использования виртуальной машины (см. разд. 2.5).

С помощью окна Управление дисками вы можете выполнить следующие действия с виртуальными дисками.

**• Создание.** Чтобы создать новый виртуальный диск, выполните команду Действие → Создать виртуальный жесткий диск. В появившемся окне (рис. 11.17) укажите расположение диска с помощью кнопки Обзор, задайте желаемый размер и формат диска и нажмите OK. После этого диск нужно инициализировать и создать на нем разделы, как на новом жестком диске (см. выше).

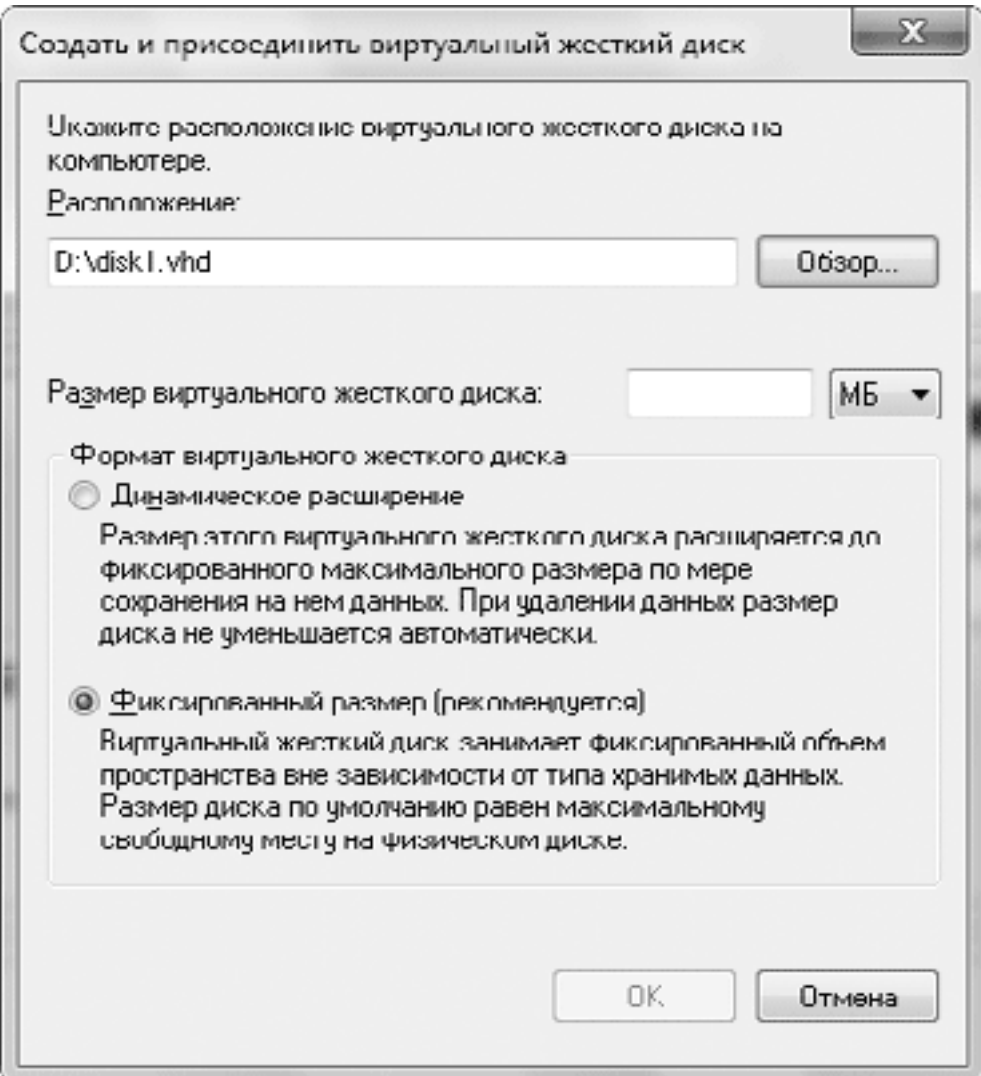

**Рис. 11.17.** Создание виртуального жесткого диска

**• Подключение.** Для подключения в систему существующего виртуального диска выполните команду Действие → Присоединить виртуальный жесткий диск и укажите в появившемся окне путь к файлу диска с помощью кнопки Обзор. После нажатия OK разделы виртуального диска появятся в списке, им будут назначены свободные буквы, а значки разделов появятся в окне Компьютер.

**• Отключение.** Для отключения виртуального диска щелкните правой кнопкой мыши на его названии и выполните команду Отсоединить виртуальный жесткий диск.

## **11.3. Управление компьютером и служебные программы**

Основные административные утилиты собраны в специальной консоли Управление ком п ьютером (рис. 11.18), которую можно открыть, щелкнув правой кнопкой мыши на значке Компьютер и выбрав пункт Управление (требуются права администратора). Имеющиеся оснастки можно запускать и самостоятельно с помощью Панели управления или другими способами. Некоторые утилиты уже были рассмотрены в соответствующих разделах, а здесь мы познакомимся с Планировщиком заданий, средствами просмотра событий и управления службами.

| Файл Действие<br>Вид Справка<br>大西岛区面<br>白吻                                                                                                    |                                                  |                                                                                                    |
|----------------------------------------------------------------------------------------------------|--------------------------------------------------|----------------------------------------------------------------------------------------------------|
| 輿<br>Управление компьютером (л<br>Имя<br>▲ 18 Служебные программы<br>⊕ Планировщик заданий<br><b>В Планировщик заданий</b><br>Просмотр событий<br>⊳   Просмотр событий<br>22 Общие папки<br><b>В 18 Общие папки</b><br>Д. Локальные пользователи и группы<br>Ф. Локальные пользовать<br><b>© Производительность</b><br><b>6</b> Производительность<br><b>Диспетчер устройств</b><br>Диспетчер устройств<br>4 Sanoминающие устройст<br><b>В Управление дисками</b><br><b>По Службы и приложения</b> | Тип<br>Оснастка расширения<br>Производительность | Описание<br>Отображение общих папок, текущ<br>Управление локальными пользова<br>Производительность<br>Просмотр и обновление параметр |

**Рис. 11.18.** Окно Управление компьютером

### **Планировщик заданий**

Планировщик заданий позволяет автоматически запускать определенные программы в заданное время или при наступлении определенных событий. Планировщик заданий – это важный компонент системы, поскольку с его помощью выполняются такие операции, как дефрагментация дисков, архивация файлов, создание точек восстановления и многие другие. Кроме системных задач, пользователь может создавать собственные задания для выполнения различных операций обслуживания системы и других целей.

Открыть Планировщик заданий можно с помощью окна Управление компьютером или запустить его в отдельном окне с помощью строки поиска в меню Пуск или на Панели управления. Окно планировщика состоит из трех частей (рис. 11.19): слева имеется дерево папок, в центре отображается содержимое выбранной папки, а справа находится список доступных действий для управления заданиями.

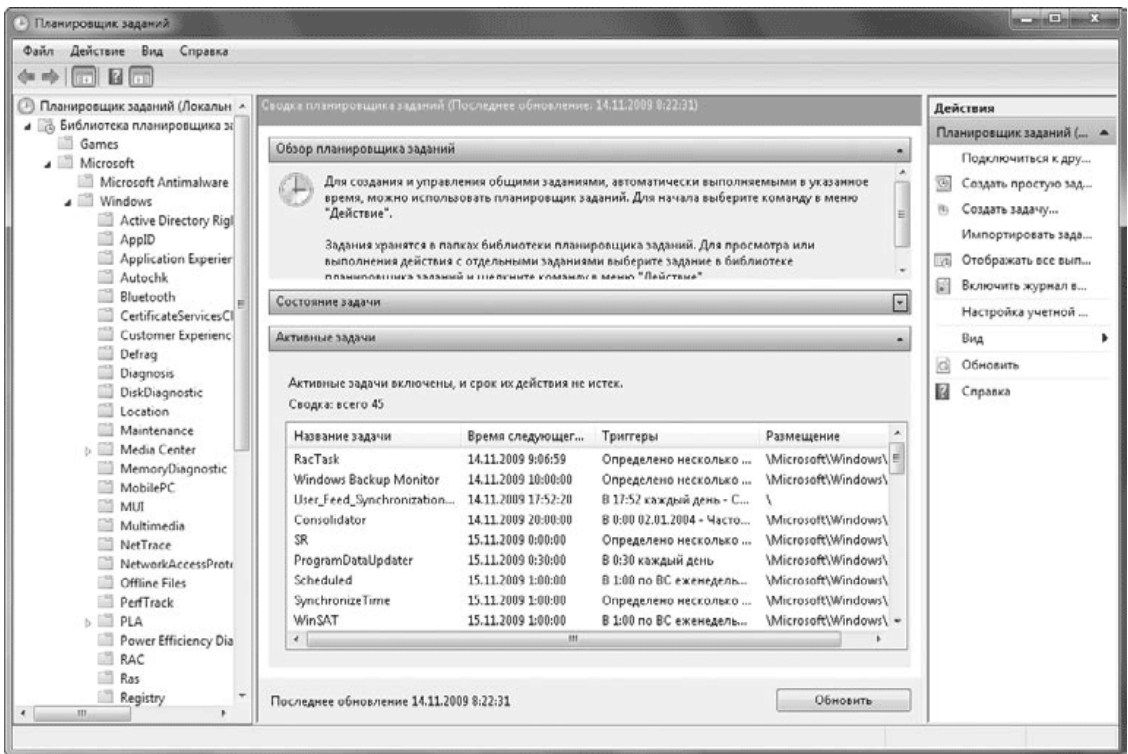

#### **Рис. 11.19.** Планировщик заданий

При выборе в дереве папок корневого узла Планировщик заданий в центральной области отображается сводная информация о выполненных и активных на данный момент заданиях. Все имеющиеся задачи разложены по отдельным папкам. Например, чтобы найти задание, отвечающее за запуск программы дефрагментации, нужно открыть следующие папки: Библиотека планировщика заданий  $\rightarrow$  Microsoft  $\rightarrow$  Windows  $\rightarrow$  Defrag. После выделения любого задания в списке можно просматривать его свойства в нижней части окна, а чтобы изменить их, следует выбрать на панели действий ссылку Свойства (рис. 11.20).

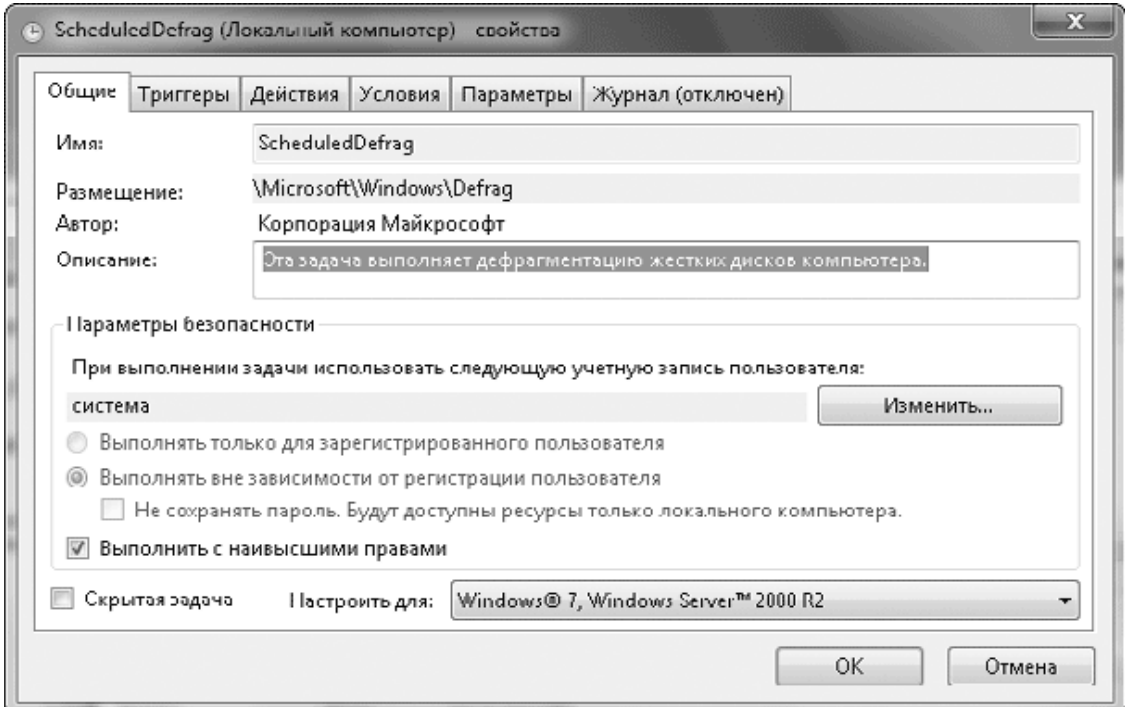

**Рис. 11.20.** Просмотр свойств задачи в Планировщике заданий

Все свойства задания расположены на нескольких вкладках.

• Общие. На этой вкладке задаются имя и описание задания, а также его параметры безопасности.

• Триггеры. Это условия, при которых будет выполняться задание. Для одного задания можно задать несколько условий. Можно настроить выполнение задания по расписанию или при наступлении определенного системного события.

• Действия. На этой вкладке устанавливается одно или несколько действий, которые будут выполняться при соблюдении условий (при срабатывании триггеров). Действиями могут быть запуск программы, отправка сообщения электронной почты или вывод сообщения на экран.

• Условия. Вы можете разрешать или запрещать выполнение задания при простое компьютера, в зависимости от параметров электропитания и имеющихся сетевых подключений.

• Параметры. На этой вкладке можно установить ряд дополнительных параметров задания.

• Журнал. Здесь вы найдете сообщения об успехе или ошибках при предыдущих запусках задания.

Опытные пользователи могут создавать новые задания, выбрав на панели действий команду Создать задачу и указав все свойства задания в окне, аналогичном изображенному на рис. 11.20. Для создания простых заданий можно щелкнуть на ссылке Создать простую задачу и следовать указаниям Мастера создания простой задачи. В этом случае вам придется указать только наиболее важные параметры задания, а все остальные будут установлены по умолчанию и могут быть изменены позже.

### **Просмотр событий**

Windows 7 автоматически фиксирует наиболее важные события в работе системы, записывая их в специальные системные журналы. Просматривая эти журналы, можно определить неправильно работающее приложение или службу, узнать о попытках использования компьютера в ваше отсутствие и выявить многие другие проблемы. Журналы событий предназначены в основном для специалистов, но могут использоваться и обычными пользователями.

Чтобы открыть окно просмотра событий (рис. 11.21), выполните команду Пуск  $\rightarrow$ Панель управления  $\rightarrow$  Система и безопасность  $\rightarrow$  Администрирование  $\rightarrow$  Просмотр событий. В левой части окна вы можете выбрать один из доступных системных журналов, в центральной части – просмотреть его содержимое, а в правой – указать команды для работы с выбранным журналом или событием.

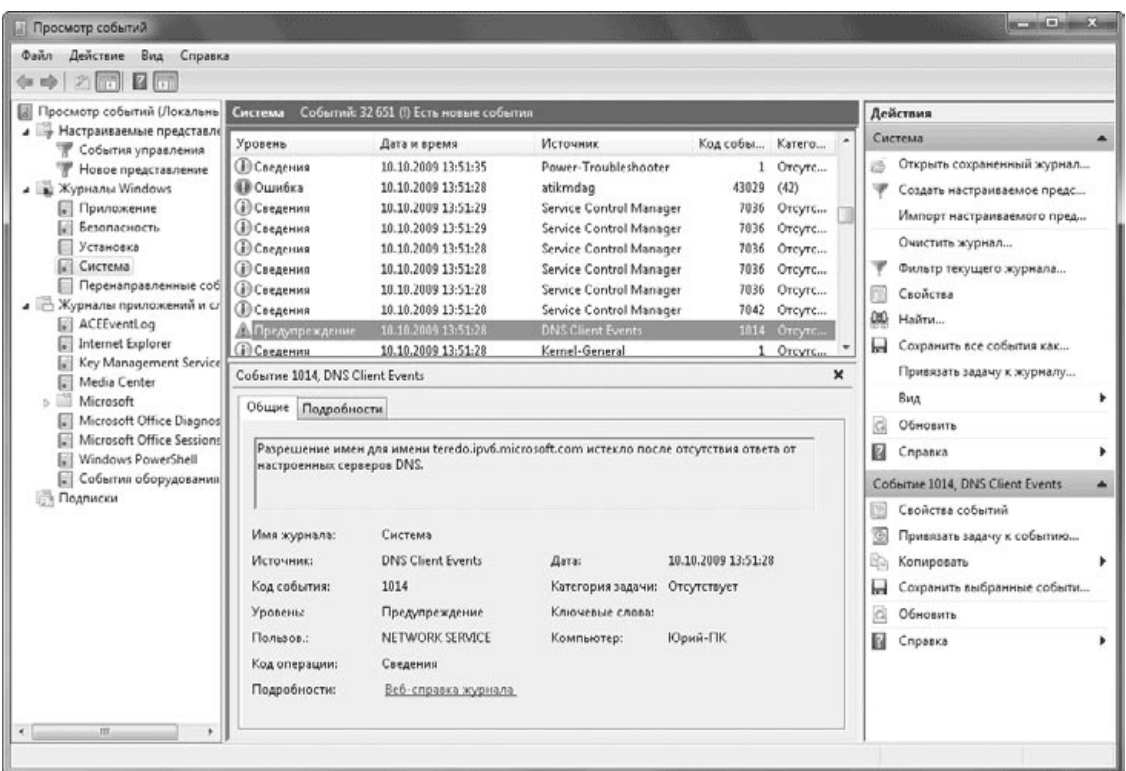

#### **Рис. 11.21.** Просмотр событий

В дереве оснастки Просмотр событий имеются следующие категории.

• Настраиваемые представления. В эту категорию будут помещены сохраненные пользователем фильтры, выполняющие отбор событий по определенным критериям. По умолчанию в этой категории имеется фильтр События управления, отбирающий ошибки и предупреждения из всех административных журналов.

• Журналы Windows. В этой категории содержатся основные системные журналы:

· Приложение – фиксирует события, возникающие в процессе работы приложений;

· Безопасность – в журнале безопасности регистрируются события, когда система разрешает выполнить определенное действие или отказывает в этом;

· Установка – в данный журнал заносятся события, связанные с установкой приложений;

· Система – здесь регистрируются события, относящиеся к работе системы и таких ее компонентов, как драйверы и службы;

· Перенаправленные события – сюда помещаются события, полученные с удаленных компьютеров.

• Журналы приложений и служб. В этой довольно обширной категории содержатся журналы событий различных приложений и системных служб.

• Подписки. Выбрав эту категорию, вы сможете настроить подписку для выполнения сбора событий с других компьютеров локальной сети.

Просматривая журналы событий, можно получить много ценной информации о работе системы, ее компонентов и отдельных приложений, а также своевременно выявлять и устранять возникшие неполадки. Для удобного просмотра событий из любого журнала или фильтра используйте следующие приемы.

• Подробное описание выбранного события имеется в нижней части журнала, а если оно отсутствует, выполните команду Вид  $\rightarrow$  Область просмотра.

• Щелчок на заголовке столбца позволяет отсортировать события по данному полю.

• Для группировки событий по выбранному столбцу щелкните на его названии правой кнопкой мыши и выполните команду Группировать события по этому столбцу.

• Чтобы отобразить в журнале только определенные события, выберите на панели Действия команду Фильтр текущего журнала, укажите критерии отбора и нажмите OK. Для отмены фильтра щелкните на панели Действия на ссылке Очистить фильтр.

В Windows 7 имеется возможность автоматического выполнения заданного действия при записи в журнал определенного события. Для этого найдите нужное событие в журнале, на панели Действия выберите команду Привязать задачу к событию и следуйте указаниям Мастера создания простой задачи. Созданная задача будет помещена в рассмотренный выше Планировщик заданий.

## **Наблюдение за надежностью и производительностью системы**

В начале главы мы рассмотрели Диспетчер задач, который используется для оперативного наблюдения за работой основных компонентов системы. Но для получения детальной информации об использовании системных ресурсов в составе Windows 7 имеются более удобные и эффективные средства, с которыми вы познакомитесь в этом разделе.

#### **Монитор ресурсов**

Монитор ресурсов (рис. 11.22) предоставляет пользователям расширенные средства наблюдения за параметрами системы в режиме реального времени. Кнопка для запуска монитора находится на вкладке Быстродействие окна Диспетчер задач, но вы также можете найти значок программы с помощью поиска в меню Пуск.

| © Монитор ресурсов                |                |                                      |                                       |                                |          |                                        |                        |                                 |            |                |                         |                            | $n = 10$  |
|-----------------------------------|----------------|--------------------------------------|---------------------------------------|--------------------------------|----------|----------------------------------------|------------------------|---------------------------------|------------|----------------|-------------------------|----------------------------|-----------|
| Файл<br>Монитор Справка<br>Обзор  |                |                                      |                                       |                                |          |                                        |                        |                                 |            |                |                         |                            |           |
| <b>un</b><br>Память Диск          |                | Ceru                                 |                                       |                                |          |                                        |                        |                                 |            |                |                         |                            |           |
| цп                                |                | ■ 8% - использование ЦП              |                                       |                                |          | 51% максимальной частоты               |                        |                                 |            |                | $\widehat{\phantom{a}}$ | $\Omega$                   | Вид       |
| Oбpas                             | ИД п.          |                                      | Описание                              | Состоя                         |          | Потоки                                 | ЦΠ                     | Средн                           |            |                | ×                       | цп                         | 100%      |
| perfmon.exe                       | 4444           |                                      | Монитор ресур                         | Bunga                          |          | 20                                     | $\boldsymbol{A}$       |                                 | 4.79       |                |                         |                            |           |
| 四<br>audiodg.exe                  | 1180           |                                      |                                       | Выпол                          |          | б                                      | $\alpha$               |                                 | 1.47       |                |                         |                            |           |
| SnagitEditor.exe                  | 4656           |                                      | Snagit Editor                         | Выпол                          |          | 16                                     | $^{\circ}$             |                                 | 0.63       |                |                         |                            |           |
| System                            | 4              |                                      | NT Kernel & Syst                      | Bunon                          |          | 116                                    |                        |                                 | 0.50       |                | ٠                       |                            |           |
| dum exe                           | 3012           |                                      | Burnezuen nrn.                        | Bunga                          |          | t,                                     |                        |                                 | 0.48       |                |                         |                            |           |
| Диск                              |                |                                      |                                       | • О КБ/с - дисковый ввод-вывод |          |                                        |                        | В 0% активного времени (максима |            |                | $\sim$                  | 60 секунд                  | 0%        |
| Образ                             |                | ИД п                                 | <b><i><u><b>Dailn</b></u></i></b>     |                                |          | <b>Чтен</b>                            | Запи                   | Bcer                            | Прио Врем  |                | ٠                       | Диск                       | 1 M6wt/c  |
| System                            | 4              |                                      | C:\Windows\System32\L                 |                                |          | 334                                    | 84                     | 418                             | Обы        | q              | $\frac{1}{2}$           |                            |           |
| System                            | 4              |                                      | C:\SExtend\SUsnJrnl:SJ                |                                |          | O.                                     | 73                     | 73                              | Обы        | 6              |                         |                            |           |
| System                            | $\overline{a}$ |                                      | С:\SMft (Основная табл                |                                |          | a                                      | 84                     | 84                              | <b>Обы</b> | $\overline{a}$ |                         |                            |           |
| System                            | 4              |                                      | C:\SBitMap (Kapra ceo6o               |                                |          | 334                                    | 585                    | 920                             | Обы        | $\overline{a}$ |                         |                            |           |
| vpc.exe                           | 5364           |                                      | C:\Users\JOpstif\VirtualPC            |                                |          | 5425                                   | 3768                   | 9 1 9 3                         | Обы        | 3              |                         |                            |           |
| System                            | A.             |                                      | C:\System Volume Inform               |                                |          | $\circ$                                | 1615                   | 1615                            | Обы        | $\mathfrak z$  | ٠                       |                            |           |
| Сеть                              |                |                                      | <b>В Окбит/с - сетевой ввод-вывод</b> |                                |          |                                        | Использование сети: 0% |                                 |            |                | $\sim$                  | Cera                       | 10 Кбит/с |
| O6pas                             |                | ид п                                 | Адрес                                 |                                | Отправле |                                        | Получен                | Bcero (6a                       |            |                |                         |                            |           |
| sychost.exe (LocalServiceAndNo    |                | 2856                                 | ff02::c                               |                                | ۰        |                                        | 263                    |                                 | 263        |                |                         |                            |           |
| sychost.exe (LocalServiceAndNo    |                | 2856                                 | Юрий-ПК                               |                                | ō        |                                        | 236                    |                                 | 236        |                | 릠                       |                            |           |
| sychost.exe (LocalServiceAndNo    |                | 2856                                 | YuriPC2                               |                                | ö        |                                        | 118                    |                                 | 118        |                |                         |                            |           |
| sychost.exe (LocalServiceAndNo    |                | 2856                                 | Юрий-ПК                               |                                | 0        |                                        | 117                    |                                 | 117        |                |                         |                            |           |
| sychost.exe (LocalServicePeerNet) |                | 1036                                 | YuriPC2                               |                                | 25       |                                        | 84                     |                                 | 109        |                |                         |                            |           |
| Память                            |                | <b>В</b> 0 ошибок страниц (диск)/сек |                                       |                                |          | $\sim$<br>Использование физической пам |                        |                                 |            |                | Память                  | 100 ошибок страниц (диск)/ |           |
| O6pas                             |                | ИД п.                                | Ошибо                                 | $3a$ sep                       | Рабоч    |                                        | Общи                   | Части                           |            |                | ٠                       |                            |           |
| sychost.exe (LocalSystemNetwo     |                | 1040                                 | o                                     | 59 752                         | 66 020   |                                        | 9356                   | 56 664                          |            |                |                         |                            |           |
| MsMpEng.exe                       |                | 844                                  | ٥                                     | 123 156                        | 53 884   |                                        | 9 0 9 6                | 44 788                          |            |                |                         |                            |           |
| VMWindow.exe                      |                | 4472                                 | $\theta$                              | 65 396                         | 64 068   |                                        | 29 444                 | 34 624                          |            |                |                         |                            |           |
| mmc.exe                           |                | \$752                                | $\circ$                               | 47956                          | 52948    |                                        | 21 4 2 8               | 31 520                          |            |                |                         |                            |           |
| sychost.exe (netsycs)             |                | 1068                                 | o                                     | 23 492                         | 38 456   |                                        | 18 376                 | 20 080                          |            |                | ٠                       |                            |           |

**Рис. 11.22.** Монитор ресурсов

Монитор ресурсов позволяет отображать в таблицах и графиках параметры работы четырех основных компонентов системы: процессора, памяти, жесткого диска и сети. Окно программы состоит из пяти вкладок: на вкладке Обзор (см. рис. 11.22) отображена сводная информация об использовании ресурсов, а остальные вкладки имеют следующее назначение.

• ЦП (процессор). На графиках и индикаторах вы можете наблюдать за использованием процессора и отдельных его ядер, а также за изменением его тактовой частоты. Все современные процессоры позволяют автоматически снижать тактовую частоту при небольшой нагрузке, и вы можете визуально оценить работу этой технологии. В таблицах вы можете получить сведения об использовании процессора приложениями и службами.

• Память. На этой вкладке вы увидите графики использования оперативной памяти, таблицу использования памяти процессами, диаграмму распределения памяти и количество ошибок при обращении к страницам памяти.

• Диск. Графики показывают текущую скорость обмена данными с жестким диском и длину очереди диска. В таблицах вы найдете информацию об использовании диска процессами и о том, к каким файлам обращается каждый из запущенных процессов.

• Сеть. На графиках и индикаторах отображается скорость обмена данными по сети, а в таблицах вы найдете информацию о процессах с сетевой активностью, ТСР-подключениях и открытых портах.

#### Системный монитор

Системный монитор входит в состав оснастки Управление компьютером, но вы можете запустить его самостоятельно с помощью поиска в меню Пуск. Системный монитор позволяет наблюдать за множеством параметров работы компьютера, отображая их числовые значения, различные графики и диаграммы (рис. 11.23).

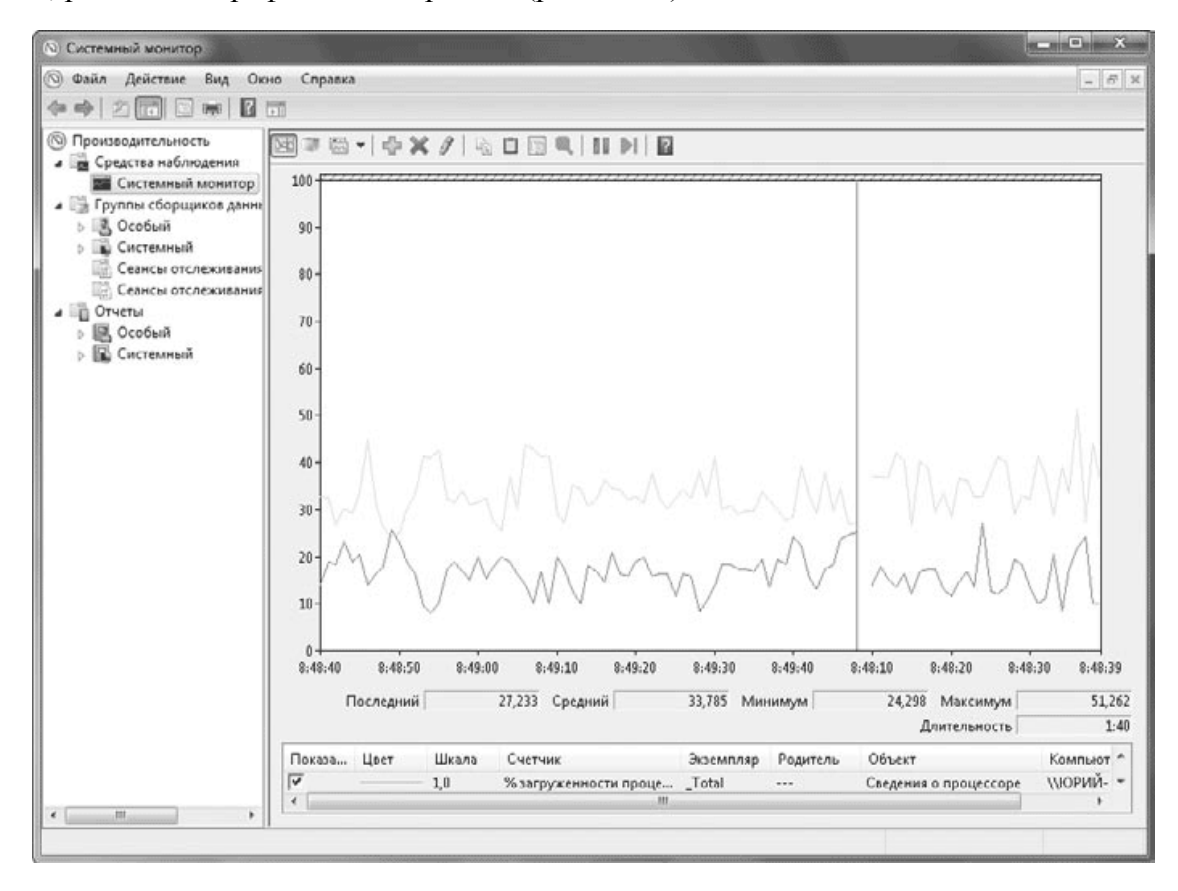

**Рис. 11.23.** Окно системного монитора

По умолчанию системный монитор отслеживает только загрузку процессора, но вы можете добавить для наблюдения множество различных параметров. Для этого нажмите на панели инструментов кнопку Добавить

в появившемся окне (рис. 11.24) раскройте в списке нужную группу, выберите счетчик и щелкните на кнопке Добавить. Вы можете добавить несколько различных счетчиков, после чего следует нажать OK.

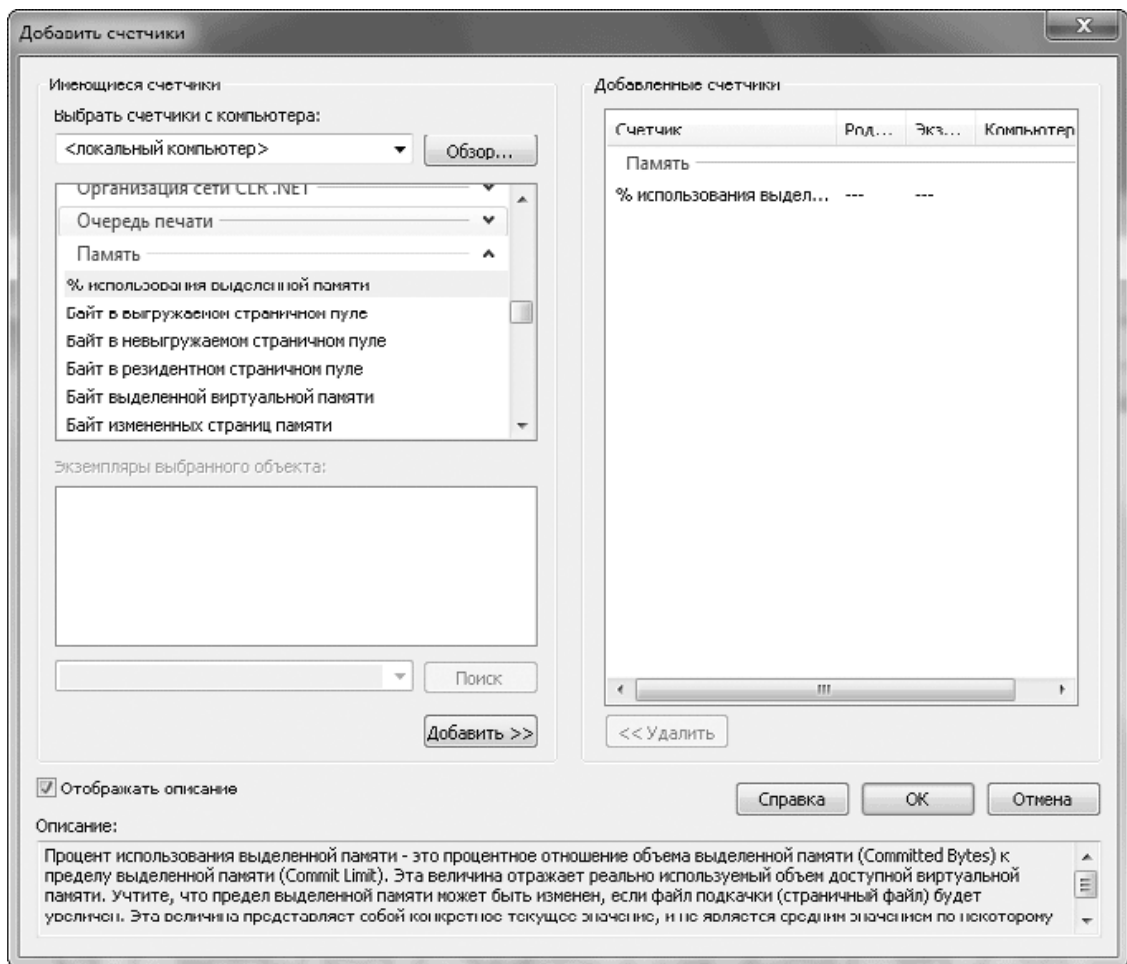

**Рис. 11.24.** Выбор счетчиков для наблюдения

#### **Совет**

Чтобы узнать назначение каждого счетчика, установите флажок Отображать описание в левом нижнем углу окна выбора счетчиков.

#### **Монитор стабильности системы**

Для запуска этого монитора откройте Центр поддержки с помощью поиска в меню Пуск и щелкните на ссылке Показать журнал стабильности работы в группе Обслуживание (возможно, для отображения этой ссылки вам будет нужно щелкнуть на треугольничке, направленном вниз, который расположен возле названия группы Обслуживание). Этот монитор (рис. 11.25) автоматически отслеживает параметры стабильности системы и фиксирует

различные события, влияющие на стабильность. На основе собранных данных рассчитывается индекс стабильности системы, который отображается на графике. Выбрав на графике любую дату, в нижней части окна вы сможете просмотреть список всех зафиксированных в этот день событий.

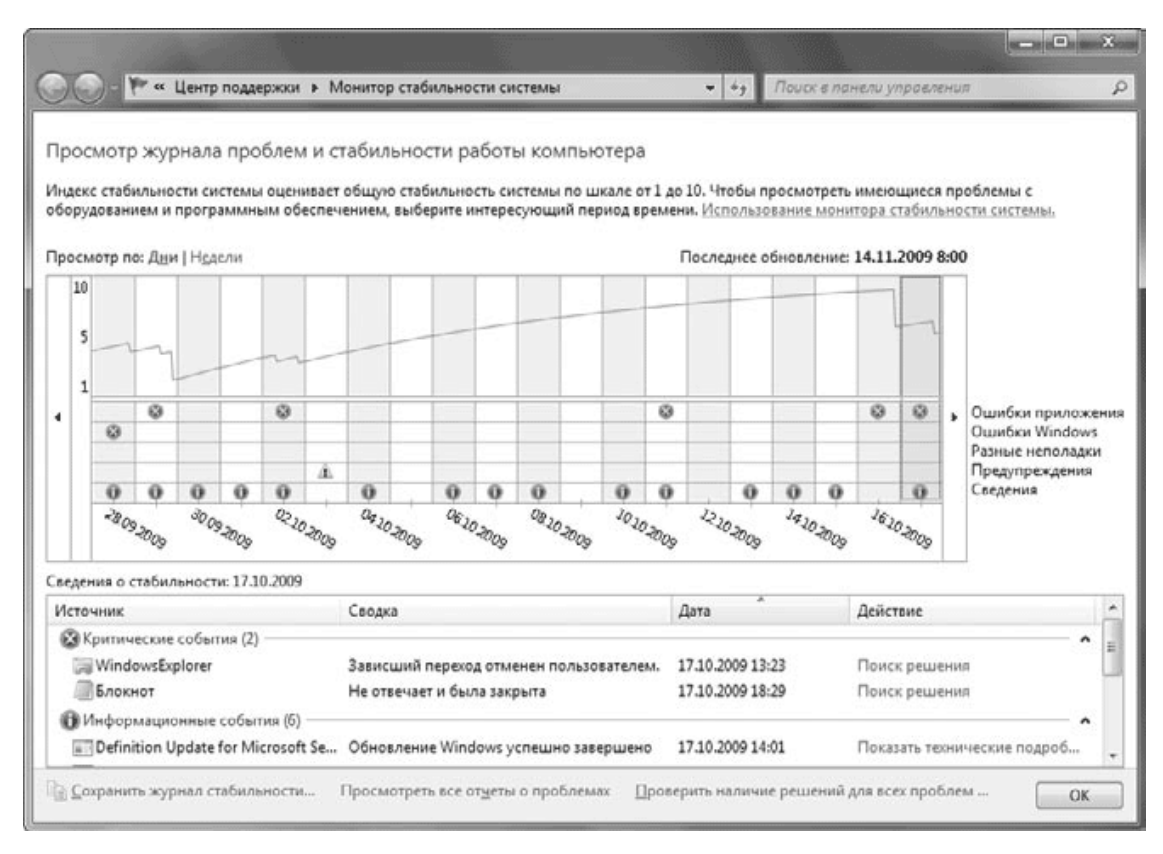

#### Рис. 11.25. Монитор стабильности системы

Анализируя приведенную информацию, можно определить причины нестабильности системы и найти пути исправления ситуации. Например, можно узнать, какие программы были установлены незадолго до увеличения количества ошибок, а также определить неисправности оборудования и другие неполадки.

### Управление службами

Служба (Service) - это программа, работающая в фоновом режиме и обеспечивающая функционирование системы. Например, служба Удаленный реестр позволяет получить доступ к реестру компьютера по сети.

Для управления службами служит оснастка Службы (рис. 11.26). Чтобы ее найти, воспользуйтесь поиском по слову Службы в меню Пуск или на Панели управления. Другой способ запуска оснастки управления службами - ввести команду services.msc в строке поиска меню Пуск.

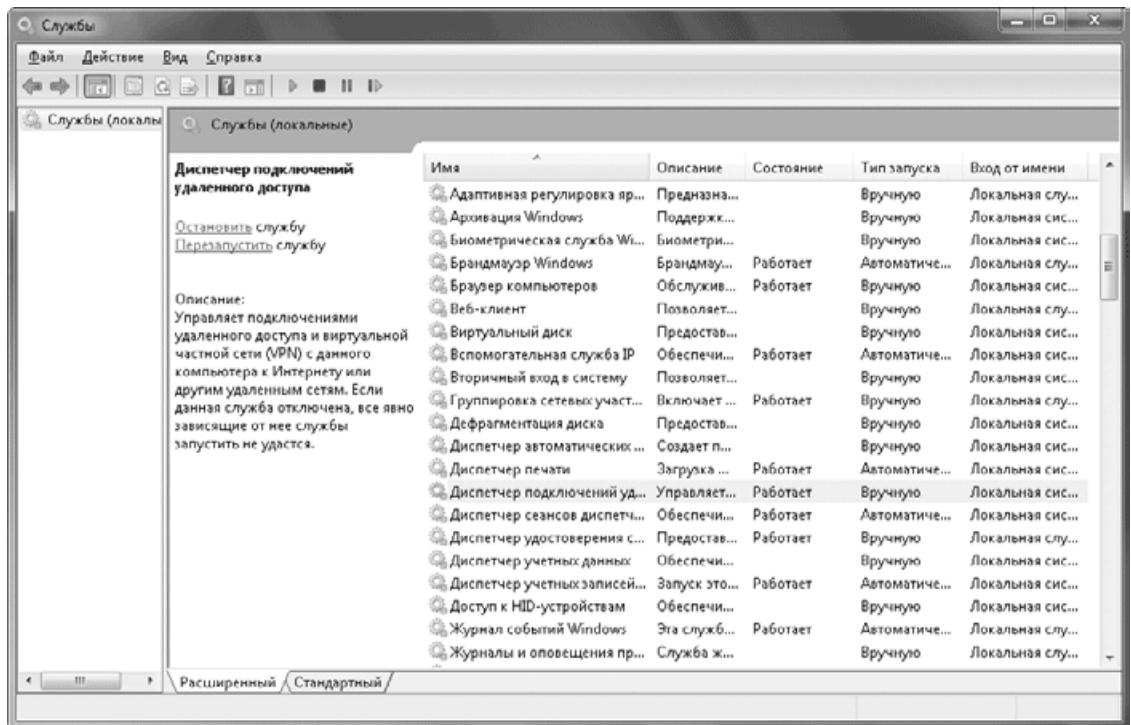

#### **Рис. 11.26.** Оснастка Службы

После запуска оснастки Службы вы можете просматривать список установленных служб, запускать и останавливать их, а также изменять параметры работы выбранной службы. Все описанные действия можно выполнить в окне свойств конкретной службы, которое вызывается двойным щелчком на ее имени.

Окно свойств службы содержит несколько вкладок (рис. 11.27). На вкладке Общие вы можете узнать основные сведения о выбранной службе: имя, описание, исполняемый файл службы и ее текущее состояние. Для изменения состояния службы предназначены кнопки Запустить, Остановить, Приостановить и Продолжить.

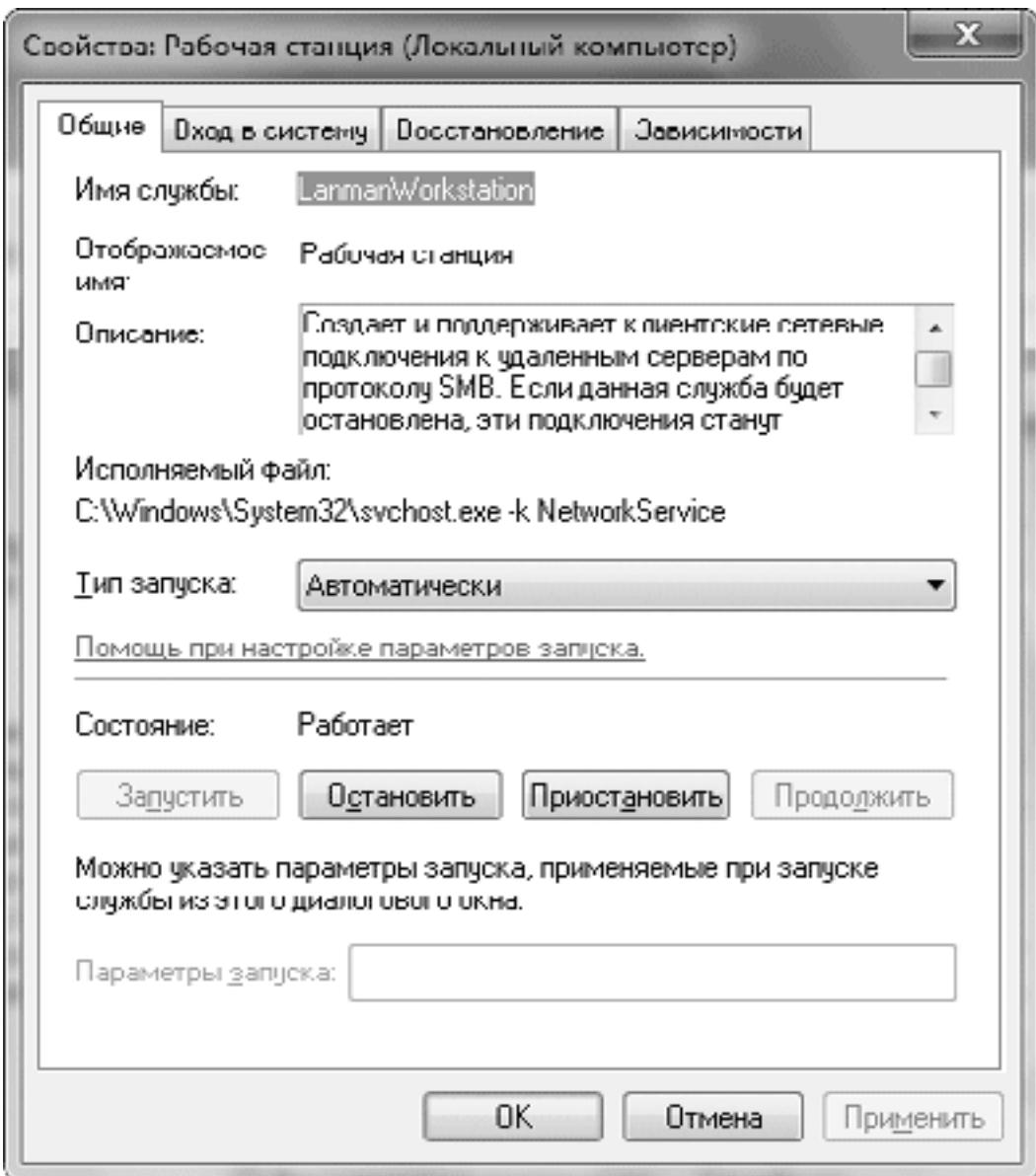

**Рис. 11.27.** Окно свойств службы

Наиболее важный параметр в окне свойств службы – это тип ее запуска, который может принимать одно из следующих значений.

• Автоматически (отложенный запуск). Служба будет запущена через некоторое время после старта системы, что позволяет оптимизировать процесс загрузки. Этот вариант используется для тех служб, в которых нет необходимости в процессе старта системы.

• Автоматически. Служба будет запущена при загрузке компьютера.

• Вручную. Служба запускается пользователем, приложениями или другими службами. При выборе данного типа пользователю обычно не нужно запускать службу вручную. Это должна автоматически сделать программа, которой понадобится данная служба.

• Отключена. Запустить данную службу нельзя.

Просматривая список работающих служб, вы можете быть удивлены их большим количеством. Многие пользователи задают резонный вопрос: «Можно ли повысить скорость работы компьютера, отключив ненужные службы?» Действительно, работающие службы используют память, процессорное время и другие ресурсы, что неизбежно сказывается на производительности компьютера. Отключив ненужные службы, можно несколько увеличить скорость работы системы, но делать это следует с большой осторожностью.

Можно привести несколько аргументов против отключения служб.

• После отключения некоторых важных служб система может работать нестабильно, вплоть до перезагрузки или полной остановки.

• По описанию конкретной службы не всегда можно точно определить степень ее важности. Относительно некоторых служб существуют различные мнения даже среди специалистов.

• Многие службы используют минимум ресурсов, и их отключение не приведет к увеличению производительности. Даже при отключении большого количества служб далеко не всегда можно добиться заметного увеличения скорости работы компьютера. Гораздо большего эффекта можно достичь, например, увеличением объема оперативной памяти.

• Для отключения многих системных функций можно воспользоваться средствами Панели управления, после чего соответствующая служба будет остановлена автоматически.

Если вы все-таки решили отключить службу, то перед этим выполните следующие действия.

• Создайте контрольную точку восстановления (см. разд. 12.4). Это позволит вам восстановить работоспособность компьютера в случае неудачи.

• Тщательно изучите описание службы. Однако иногда одного описания недостаточно для принятия решения, в таком случае лучше отложить отключение службы либо обратиться за советом к спениалистам.

• Посмотрите вкладку Зависимости в свойствах отключаемой службы (рис. 11.28). Если есть включенные службы, которые зависят от данной, то отключать такую службу не следует.

• Запомните текущее состояние службы, чтобы вернуть его при возникновении ошибок, связанных с ее отключением.

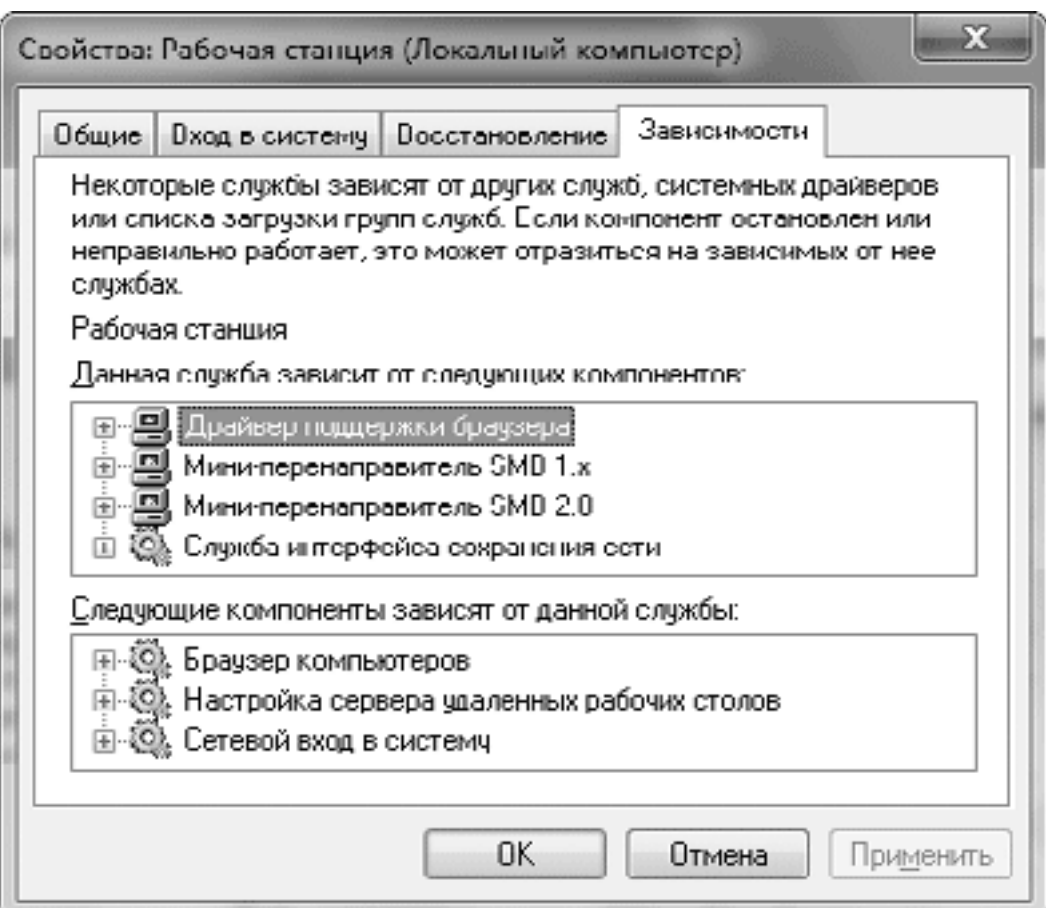
**Рис. 11.28.** От службы Рабочая станция зависят сразу несколько служб

#### **Внимание!**

Отключая службу, вы берете на себя всю ответственность за возможные сбои в работе компьютера. В списке возможных кандидатов на отключение могут оказаться службы, действительно необходимые для нормальной работы вашей системы.

# **11.4. Групповая политика**

## **Основные сведения**

*Групповая политика* представляет собой мощное средство для администраторов компьютерных сетей, позволяющее управлять множеством различных параметров работы компьютера. Существуют два варианта использования групповой политики.

**• Групповая политика в сетях с доменами.** В этом случае все настройки хранятся на контроллере домена, которым может быть компьютер под управлением Windows Server 2003/2008. Основным преимуществом данного варианта является возможность централизованно изменять системные параметры сразу для большого количества компьютеров или пользователей. Более подробно об этом можно узнать из документации к серверным операционным системам.

**• Локальная групповая политика.** Если компьютер не подключен к домену, то администраторы могут изменять параметры системы, относящиеся к компьютеру в целом и отдельным пользователям этого компьютера. Далее мы рассмотрим этот вариант более подробно.

Для редактирования параметров групповой политики локального компьютера служит Редактор локальной групповой политики. Для его запуска в строке поиска меню Пуск введите gpedit.msc и нажмите Enter (требуются права администратора). В левой части окна групповой политики вы увидите древовидную структуру, а в правой будут отображаться подкатегории и параметры выбранного узла (рис. 11.29).

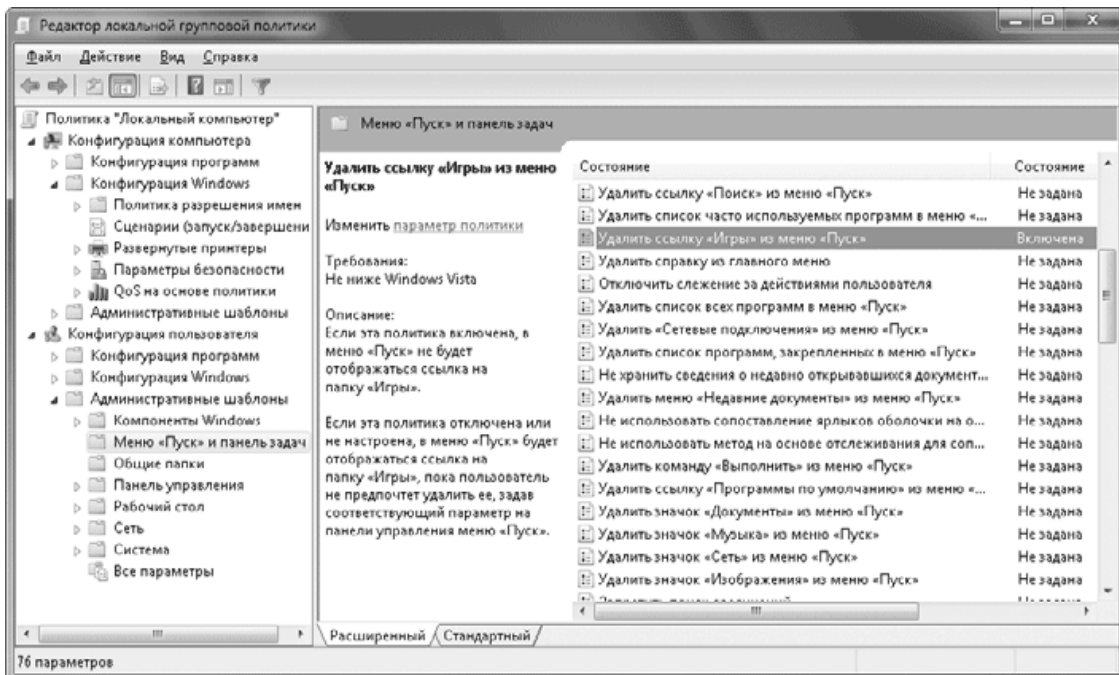

**Рис. 11.29.** Редактор объектов групповой политики

Для любого компьютера имеются два корневых узла.

• Конфигурация компьютера. Содержит параметры, определяющие работу компьютера.

• Конфигурация пользователя. Включает в себя параметры и ограничения, применяемые к пользователю компьютера.

Некоторые параметры могут присутствовать в обоих узлах. В этом случае более высокий приоритет будут иметь параметры из конфигурации компьютера. Количество доступных для изменения параметров может обескуражить даже опытных пользователей, но все они разбиты на категории и подкатегории, что облегчает поиск нужного параметра. Назначение основных узлов политики следующее.

• Конфигурация программ. Этот узел используется в сети с доменами и позволяет автоматически устанавливать, настраивать и обновлять приложения.

• Конфигурация Windows. Здесь находится подкатегория Параметры безопасности, с помощью которой можно задать основные параметры безопасности системы.

• Административные шаблоны. В этом узле находятся сотни параметров, управляющих работой и внешним видом всех компонентов системы. Большинство параметров служат для запрета или ограничения каких-либо возможностей и нередко начинаются словами Запретить, Скрыть, Удалить или Ограничить.

Параметры узла Административные шаблоны могут иметь одно из трех значений.

• Не задан. Групповая политика не влияет на этот параметр. Если такой же параметр имеется в настройках интерфейса или на Панели управления, то пользователи могут своболно изменять его.

• Включен. Параметр активен и записан в реестр, причем пользователи не могут изменить его другими средствами. Например, при включении параметра Удалить справку из главного меню, кроме удаления самой команды, будет также удален соответствующий флажок в настройках меню Пуск.

• Отключен. Параметр отключен и записан в реестр. Помните, что для многих параметров это значение будет производить обратный эффект. Например, отключение параметра Удалить ссылку «Игры» из меню «Пуск» на самом деле означает «Разрешить ссылку Игры в меню Пуск».

#### Внимание!

Среди параметров имеются такие, которые могут серьезно нарушить работу системы, поэтому эксперименты с параметрами групповой политики очень опасны и могут закончиться аварийным восстановлением или переустановкой системы. Перед редактированием параметров групповой политики создайте контрольную точку восстановления, чтобы иметь возможность вернуться к прежнему состоянию системы после неудачного изменения параметров.

Для изменения любого параметра найдите его в списке и дважды щелкните на нем кнопкой мыши. В появившемся окне вы сможете установить переключатель параметра в одно из указанных выше положений, а для некоторых из них будут присутствовать дополнительные элементы управления. На вкладке Справка окна настройки параметра вы найдете подробное описание изменяемого параметра.

#### Внимание!

Не следует использовать групповую политику вместо обычных средств настройки интерфейса, поскольку при большом количестве измененных параметров политики будет замедляться загрузка компьютера.

## Локальная политика безопасности

Локальная политика безопасности - это оснастка консоли управления, позволяющая устанавливать различные системные параметры безопасности. Данная оснастка также является частью групповой политики.

Для запуска этой оснастки откройте Панель управления, в категории Система и безопасность щелкните на ссылке Администрирование, после этого дважды щелкните на значке Локальная политика безопасности и подтвердите ваши действия в окне UAC (если оно появится). Все доступные административные параметры разделены на несколько групп (рис. 11.30).

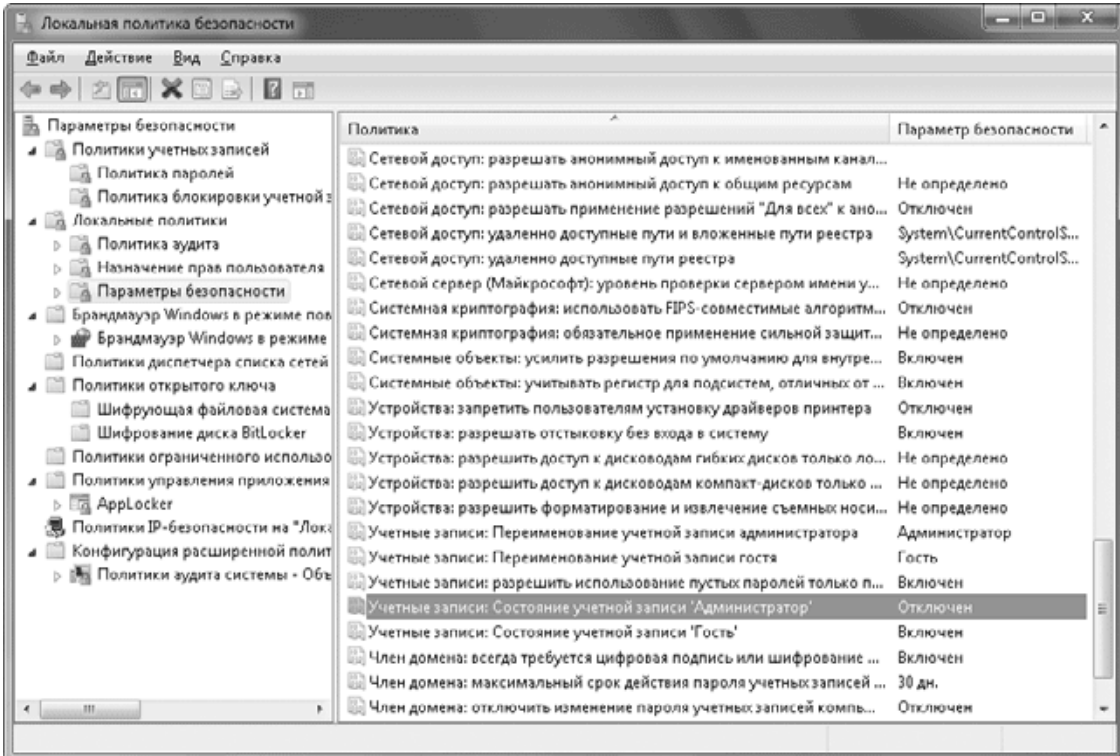

**Рис. 11.30.** Локальная политика безопасности

Наиболее актуальные параметры безопасности собраны в разделе Локальные политики.

• Политика аудита. Здесь вы можете определить, какие события будут записываться в журнал безопасности. Для включения аудита дважды щелкните на нужном событии и в появившемся окне установите нужные флажки: Успех – для занесения в журнал удачных попыток, Отказ – для фиксации неудачных попыток выбранного действия.

• Назначение прав пользователя. В этой категории имеется довольно обширный список параметров, определяющих, что можно и что нельзя делать на компьютере отдельным пользователям и группам. Например, вы можете указать, каким пользователям разрешить локальный вход, а каким – доступ по сети, кто может выполнять завершение работы или изменять системное время.

• Параметры безопасности. Здесь собраны различные административные параметры, определяющие поведение системы при входе в нее, доступе к компьютеру из сети, работе с устройствами и др.

#### **Внимание!**

Не изменяйте параметры безопасности без особой необходимости, поскольку это может вызвать проблемы в работе системы. В большинстве случаев для настройки безопасности достаточно стандартных средств: использования различных типов учетных записей, разрешений NTFS и родительского контроля (см. гл. 10).

## **Просмотр примененных параметров политики**

Количество доступных параметров политики исчисляется сотнями, и порой очень сложно найти те из них, которые были изменены. Для оперативного просмотра измененных параметров можно применить режим фильтрации. Для этого действуйте следующим образом.

1. В дереве консоли выберите узел Конфигурация компьютера → Административные шаблоны.

2. Выполните команду Вид  $\rightarrow$  Параметры фильтра и в появившемся окне выберите из раскрывающегося списка Настроенный значение Да.

3. После нажатия кнопки OK в узле Административные шаблоны останутся только измененные параметры.

Аналогично можно применить фильтр для узла Конфигурация пользователя  $\rightarrow$  Административные шаблоны, а для оперативного включения или выключения фильтра используйте кнопку Фильтр

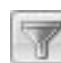

на панели инструментов.

## **Ограничение доступа к сменным носителям**

К современному компьютеру можно присоединять разнообразные переносные устройства: flash-диски, мобильные телефоны, фотоаппараты, MP3-плееры и т. д. Подобные устройства подключаются с помощью интерфейса USB и в большинстве случаев автоматически распознаются системой как съемные диски. Работать с таким оборудованием удобно и легко, но в некоторых случаях может понадобиться ограничить использование подобных устройств, например, для защиты от вирусов или предотвращения хищения конфиденциальных данных.

Для управления доступом к сменным носителям можно использовать специальные параметры групповой политики, которые находятся по адресу Конфигурация компьютера  $\rightarrow$ Административные шаблоны  $\rightarrow$  Система  $\rightarrow$  Доступ к съемным запоминающим устройствам (рис. 11.31). Имеющиеся здесь параметры позволяют запретить использование отдельных типов сменных устройств или же запретить только запуск программ с этих носителей или запись на них. Например, чтобы запретить запуск программ с flash-дисков, установите для параметра Съемные диски: Запретить выполнение значение Включен. А чтобы запретить запись на компакт-диски, следует включить параметр Компакт-диски и DVD-диски: Запретить запись. Для полного запрета использования съемных устройств следует установить параметр Запретить чтение.

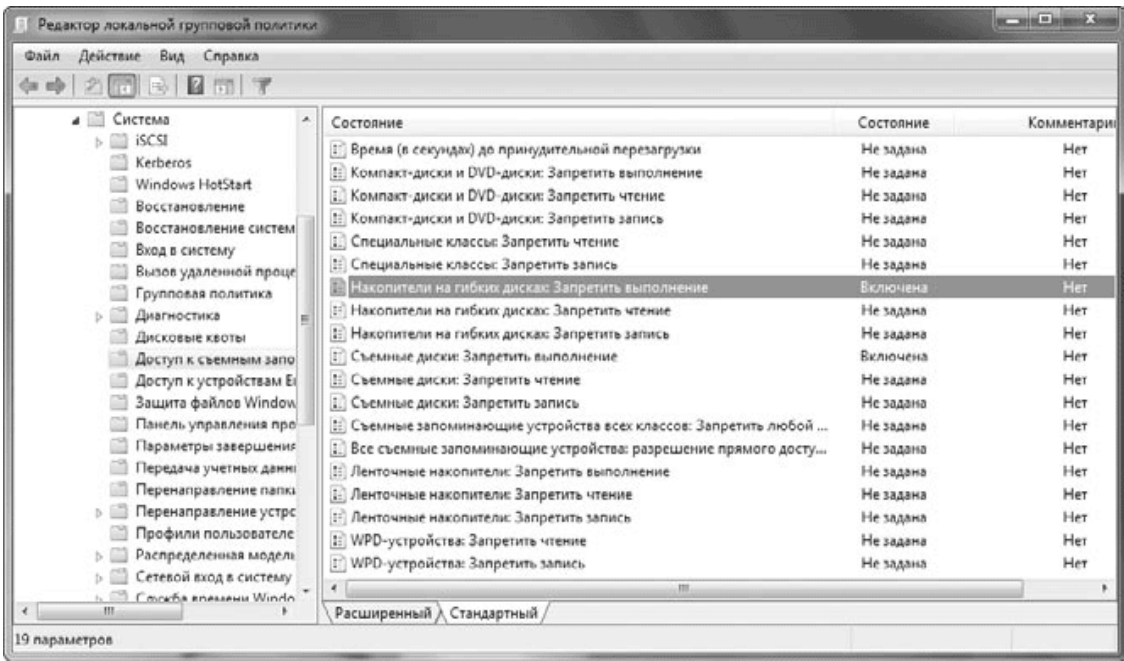

**Рис. 11.31.** Параметры для ограничения доступа к сменным носителям

Кроме того, вы можете ограничить подключение новых устройств к компьютеру с помощью параметров, которые находятся по адресу Конфигурация компьютера  $\rightarrow$  Административные шаблоны  $\rightarrow$  Система  $\rightarrow$  Установка устройства  $\rightarrow$  Ограничения на установку устройств. Для запрета установки новых съемных устройств задайте параметру Запретить установку устройств, не описанных другими параметрами политики значение Включен. А чтобы разрешить установку устройств только для администраторов, включите параметр Разрешить администраторам заменять политики ограничения установки устройств. В этом случае при попытке установки устройства вы получите отказ, но сможете обновить для него драйвер в Диспетчере устройств, поскольку он работает в режиме администратора.

#### **Внимание!**

Рассмотренные параметры не будут влиять на устройства, которые были установлены ранее, для этого их нужно предварительно удалить из системы. Для удаления сменного устройства подключите его к компьютеру, затем откройте Диспетчер устройств, найдите нужное устройство, щелкните на нем правой кнопкой мыши и выберите пункт Удалить.

## 11.5. Средства виртуализации в Windows 7

В профессиональных версиях Windows 7 («Профессиональная», «Корпоративная» и «Максимальная») вы можете установить бесплатную программу Windows Virtual PC, которая предназначена для работы с виртуальными машинами. Виртуальная машина - это программа, которая эмулирует работу составных частей компьютера, в результате чего создается виртуальная среда, позволяющая установить и запустить любую операционную систему. Вы можете создать несколько виртуальных машин, установить на них различные операционные системы, запускать их одновременно, создать виртуальную локальную сеть и многое другое.

Кроме создания новых виртуальных машин, вы можете загрузить с сайта компании Microsoft компонент Windows XP Mode, который представляет собой уже готовую виртуальную машину с установленной операционной системой Windows XP. Если у вас есть старые программы, которые не работают в Windows 7, вы можете попробовать установить и запустить их в режиме Windows XP Mode.

## Аппаратные требования

Для работы программы Virtual PC и режима Windows XP Mode нужен процессор с аппаратной поддержкой технологии виртуализации, а также дополнительное место на диске (15 Гбайт) и не менее 1 Гбайт дополнительной оперативной памяти. Поддержка виртуализации реализована только в сравнительно новых процессорах, и для использования режима Windows XP Mode может понадобиться их замена.

Все современные процессоры AMD Phenom и Athlon для разъема AM2/AM3 имеют аппаратную поддержку виртуализации (за исключением самых дешевых моделей Sempron). Если же у вас более старый процессор от AMD, то для использования средств виртуализации Windows 7 придется сменить как минимум системную плату, процессор и оперативную память.

С поддержкой виртуализации в процессорах Intel дела обстоят несколько хуже, поскольку на момент выхода Windows 7 компания продолжала продавать целый ряд процессоров без этой функции. Поддержка виртуализации отсутствовала во всех процессорах марки Celeron, в большинстве процессоров Pentium (включая Pentium Dual Core) и даже в некоторых моделях Core 2 Duo/Quad. Чтобы узнать, поддерживает ли виртуализацию конкретная модель процессора компании Intel, вам придется обратиться к его спецификации.

Кроме процессора, технология виртуализации должна быть включена в BIOS системной платы. Нужный параметр может называться Virtualization Technology, VT Technology, Secure Virtual Machine или по-другому. Уточнить название параметра и узнать о порядке настройки BIOS вы можете с помощью инструкции к системной плате.

## Установка и настройка режима Windows XP Mode

Программа Windows Virtual PC и компонент Windows XP Mode не входят в состав операционной системы, поэтому их нужно загрузить с сайта компании Microsoft. Порядок установки и настройки этих компонентов будет таким.

1. Откройте страницу загрузки средств виртуализации (http://www.microsoft.com/ windows/virtual-pc/download.aspx) или воспользуйтесь поиском по сайту www.microsoft.com, если этот адрес изменится со временем.

2. На странице загрузки выберите версию вашей операционной системы и язык программы, затем загрузите компоненты Windows Virtual PC (6 Мбайт) и Windows XP Mode (около 450 Мбайт) и установите их.

3. Запустите Windows XP Mode с помощью меню Пуск. При первом запуске виртуальной машины укажите пароль для входа в систему, задайте параметры автоматического обновления и дождитесь завершения процедуры первоначальной настройки.

4. Приложения, которые вы хотите запускать в режиме Windows XP Mode, следует сначала установить в виртуальной среде. Запустить программу установки можно с компакт-диска, flash-диска или жесткого диска. Значки локальных дисков физического компьютера вам будут доступны в окне Мой компьютер виртуальной системы (рис. 11.32).

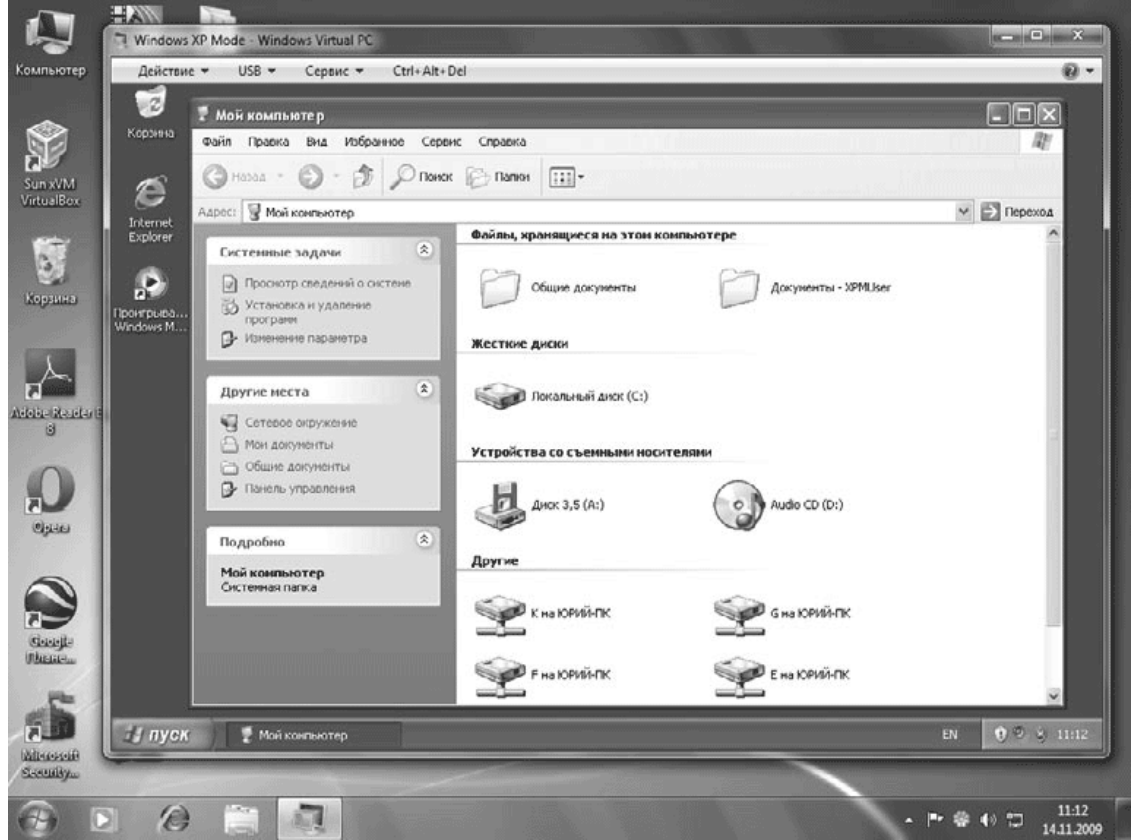

Рис. 11.32. Виртуальная среда Windows XP Mode

#### Примечание

В режиме Windows XP Mode вы не работаете в виртуальной машине напрямую, а подключаетесь к ней в режиме удаленного Рабочего стола. Параметры удаленного подключения настроены так, что вам доступны локальные диски, буфер обмена и другие ресурсы компьютера.

5. После установки приложения закройте окно Windows XP Mode, при этом виртуальная машина будет переведена в спящий режим.

6. Для запуска программы, установленной в виртуальной среде, можно использовать меню Пуск операционной системы Windows 7. Ярлыки всех программ будут находиться в папке Пуск → Все программы → Windows Virtual PC → Windows XP Mode Приложения (рис. 11.33), но быстрее их можно найти с помощью поиска в меню Пуск.

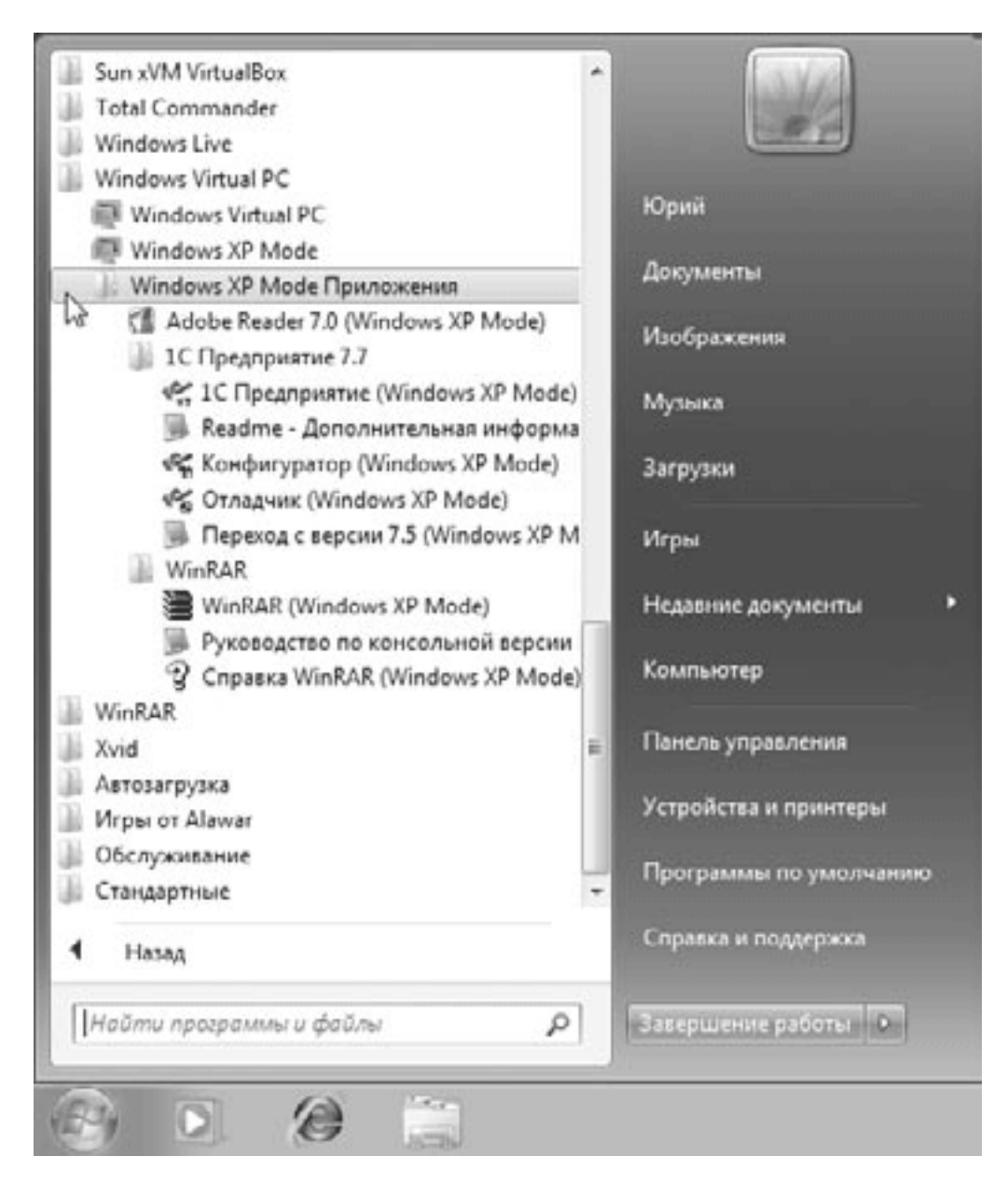

**Рис. 11.33.** Ярлыки средств виртуализации в меню Пуск

7. Приложение, запущенное в режиме Windows XP Mode, отображается на Рабочем столе Windows 7 в обычном окне, но работает в виртуальной среде Windows XP.

Windows Virtual PC позволяет виртуальным машинам использовать процессор, оперативную память и жесткий диск, но не обеспечивает прямого доступа к функциям видеоадаптера. В программе Virtual PC выполняется эмуляция работы довольно старого видеоадаптера S3 Trio 32/64, а это значит, что вы не сможете запускать в виртуальной машине программы с повышенными требованиями к графической системе, например трехмерные игры.

При запуске приложений в режиме Windows XP Mode вам будут недоступны Рабочий стол и Панель задач виртуальной системы, но значки и сообщения в области уведомлений виртуальной системы будут перенесены в область уведомлений Windows 7.

## **Создание виртуальных машин**

Кроме использования режима Windows XP Mode, вы можете создать с помощью Virtual PC новые виртуальные машины и устанавливать на них различные операционные системы. Порядок создания виртуальной машины будет таким.

1. Запустите программу Windows Virtual PC с помощью меню Пуск. В результате будет открыта папка Виртуальные машины со значками всех имеющихся в системе виртуальных машин.

2. В окне Виртуальные машины щелкните на кнопке Создать виртуальную машину.

3. В первом диалоговом окне введите имя машины и задайте путь к сохранению конфигурационного файла (рис. 11.34).

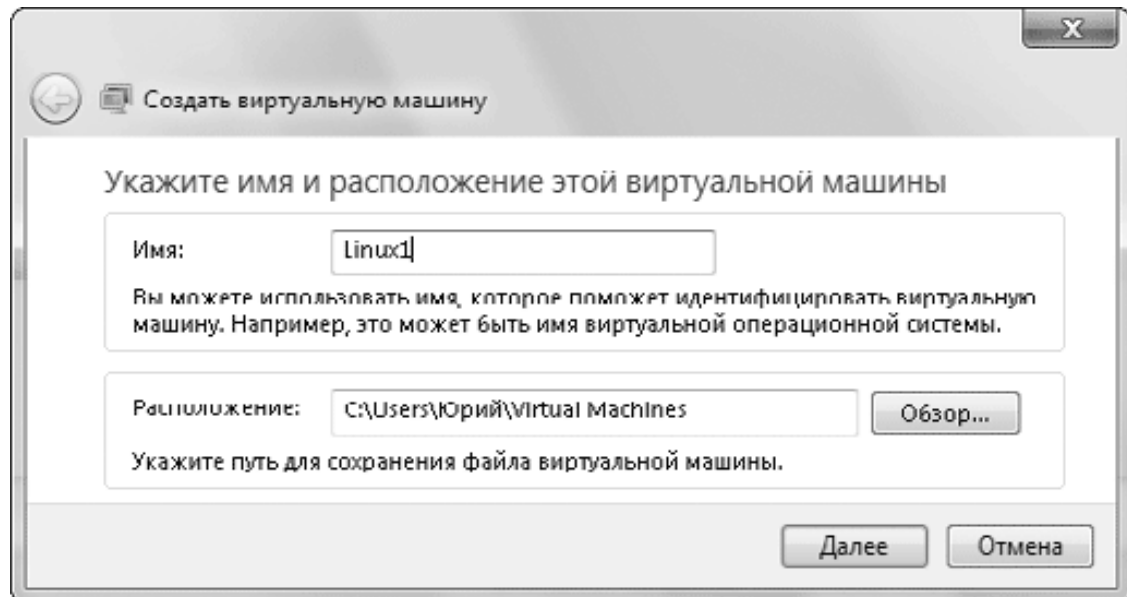

#### **Рис. 11.34.** Первое окно создания новой виртуальной машины

4. В следующем окне укажите объем оперативной памяти для работы виртуальной машины и снимите при необходимости флажок, разрешающий использование виртуальной машиной сетевых подключений компьютера.

5. Далее нужно задать параметры жесткого диска (рис. 11.35). Доступны следующие варианты.

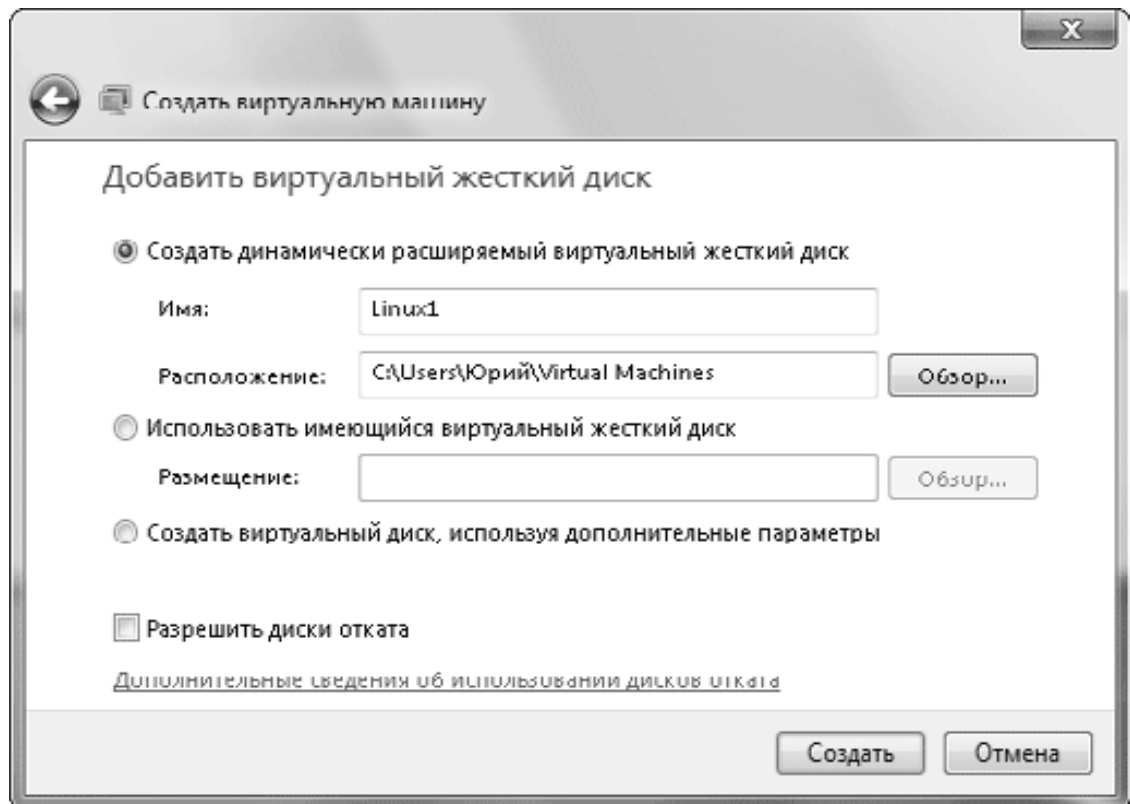

**Рис. 11.35.** Параметры виртуального жесткого диска

· Создать динамически расширяемый виртуальный жесткий диск. В этом случае размер файла виртуального жесткого диска будет автоматически увеличиваться по мере записи файлов на него. В соответствующих полях укажите имя и расположение файла виртуального диска.

· Использовать имеющийся виртуальный жесткий диск. Нажав кнопку Обзор, вы можете подключить к виртуальной машине любой имеющийся виртуальный диск в формате VHD.

· Создать виртуальный диск, используя дополнительные параметры. Выбирайте этот вариант при необходимости явно указать максимальный размер диска или создать разностный диск.

6. После нажатия кнопки Создать новая виртуальная машина появится в окне Виртуальные машины.

7. Перед установкой операционной системы на виртуальную машину нужно подключить к ней носитель с дистрибутивом. Для этого в окне Виртуальные машины выберите значок машины, нажмите на панели инструментов кнопку Параметры, выберите параметр DVD-дисковод (рис. 11.36) и подключите к машине физический DVD-привод или ISO-образ с дистрибутивом.

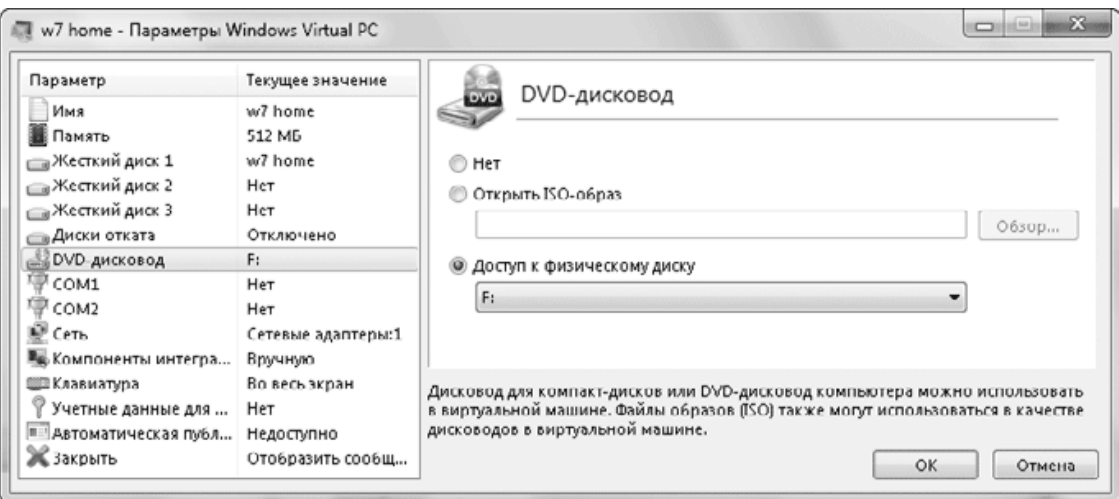

#### **Рис. 11.36.** Параметры DVD-дисковода виртуальной машины

8. Для запуска виртуальной машины дважды щелкните на ее значке. Сначала вступит в работу виртуальный BIOS (вы можете при необходимости войти в BIOS Setup с помощью клавиши Delete), затем начнется загрузка с DVD, который мы подключили заранее.

9. Установка операционной системы выполняется так же, как и на обычный компьютер, а после этого следует установить компоненты интеграции, выполнив команду Сервис  $\rightarrow$ Установить компоненты интеграции.

Более подробную информацию об использовании и настройке виртуальных машин вы можете получить в справочной системе программы или воспользовавшись ссылками на вебстранице www.microsoft.com/windows/virtual-pc.

# **Глава 12 Восстановление работоспособности системы**

12.1. Как обеспечить стабильность работы системы

- 12.2. Обзор средств восстановления Windows 7
- 12.3. Специальные варианты загрузки Windows 7
- 12.4. Защита и восстановление системы
- 12.5. Архивация и восстановление данных
- 12.6. Устранение проблем при загрузке Windows 7

В этой главе рассмотрены пути повышения стабильности работы компьютера и даны практические советы по предупреждению и устранению неисправностей. Прочитав ее, вы узнаете об эффективных средствах восстановления Windows 7 и получите практические рекомендации по их использованию. Опытные пользователи найдут здесь описание специальных приемов восстановления системы.

# 12.1. Как обеспечить стабильность работы системы

Windows 7 – достаточно стабильная операционная система, и неполадки в ее работе случаются редко. Несмотря на это, не следует пренебрегать профилактическими мерами для повышения надежности системы. Они позволят значительно снизить риск возникновения ошибок, а если проблема все-таки появится, вы сможете встретить ее во всеоружии. Общие рекомендации будут такими.

• Регулярно делайте резервные копии данных. Проблему в работе системы решить намного легче, если вся важная информация находится в надежном месте. Для этих целей в Windows 7 имеется удобная программа архивации, которая будет рассмотрена в этой главе.

• Заранее позаботьтесь о создании архивного образа жесткого диска. Это позволит выполнить восстановление намного быстрее. Для создания образа проще всего воспользоваться встроенной программой архивации.

• Используйте последние версии приложений, которые совместимы с Windows 7.

• Устанавливайте новые версии драйверов для комплектующих вашего компьютера. Для этого посетите сайты производителей оборудования или воспользуйтесь Windows Update. Старайтесь использовать только драйверы, имеющие цифровую подпись Microsoft.

• Используйте программу проверки жесткого диска – ошибки на нем могут быть причиной сбоев системы.

• Регулярно проверяйте жесткий диск компьютера с помощью антивирусных программ с обновленными вирусными базами.

• Если ошибки стали появляться после установки новой программы или оборудования, попробуйте удалить проблемное приложение или устройство.

• Используйте последнюю имеющуюся версию BIOS для вашей системы. Для этого придется посетить сайт производителя материнской платы.

• Откажитесь от разгона процессора, оперативной памяти или видеоадаптера, установив для них в BIOS оптимальные параметры.

# 12.2. Обзор средств восстановления Windows 7

Если даже компьютер с установленной Windows 7 вдруг завис или начал перезагружаться, то это не всегда является катастрофой. Возможно, сбой вызван программной или аппаратной ошибкой, которая проявляется только при стечении неблагоприятных обстоятельств. В таких случаях нужно перезагрузить компьютер в обычном режиме.

Если однократная ошибка в работе системы, как правило, не доставляет серьезных проблем, то при периодических или постоянных сбоях нормальная работа на компьютере становится невозможной. Причинами подобных проблем чаще всего являются неправильная работа определенных приложений, служб или драйверов, а в некоторых случаях - неисправности или неверная работа оборудования. В подобных случаях вам на помощь придут специальные средства для устранения неисправностей и восстановления системы.

• Специальные варианты загрузки операционной системы при возникновении сбоев (например, безопасный режим или запуск последней удачной конфигурации).

• Восстановление системы. Позволяет вернуться к более раннему состоянию компьютера. Не отключайте данное средство без особой необходимости, так как оно во многих случаях может оказаться полезным.

• Средства архивации и восстановления. Позволяют создавать архивные образы системы, с помощью которых можно выполнить восстановление рабочего состояния компьютера.

• Средство восстановления при загрузке (Startup Repair). Мощное средство Windows 7 для восстановления системы при возникновении проблем с ее загрузкой.

Средства восстановления подробно описаны далее в этой главе. При их использовании в большинстве случаев можно восстановить работу системы и избежать повторного появления ошибок.

# **12.3. Специальные варианты загрузки Windows 7**

Если вы столкнулись с ситуацией, когда Windows 7 не загружается, попробуйте использовать один из дополнительных вариантов загрузки. Чтобы войти в меню выбора дополнительных вариантов загрузки, нужно в момент старта системы нажать клавишу F8. Это необходимо сделать сразу же после окончания процесса тестирования компьютера программой BIOS. При наличии нескольких установленных операционных систем клавишу F8 можно нажать после появления экрана выбора запускаемой системы. После нажатия F8 вы должны увидеть меню выбора дополнительных вариантов загрузки (рис. 12.1).

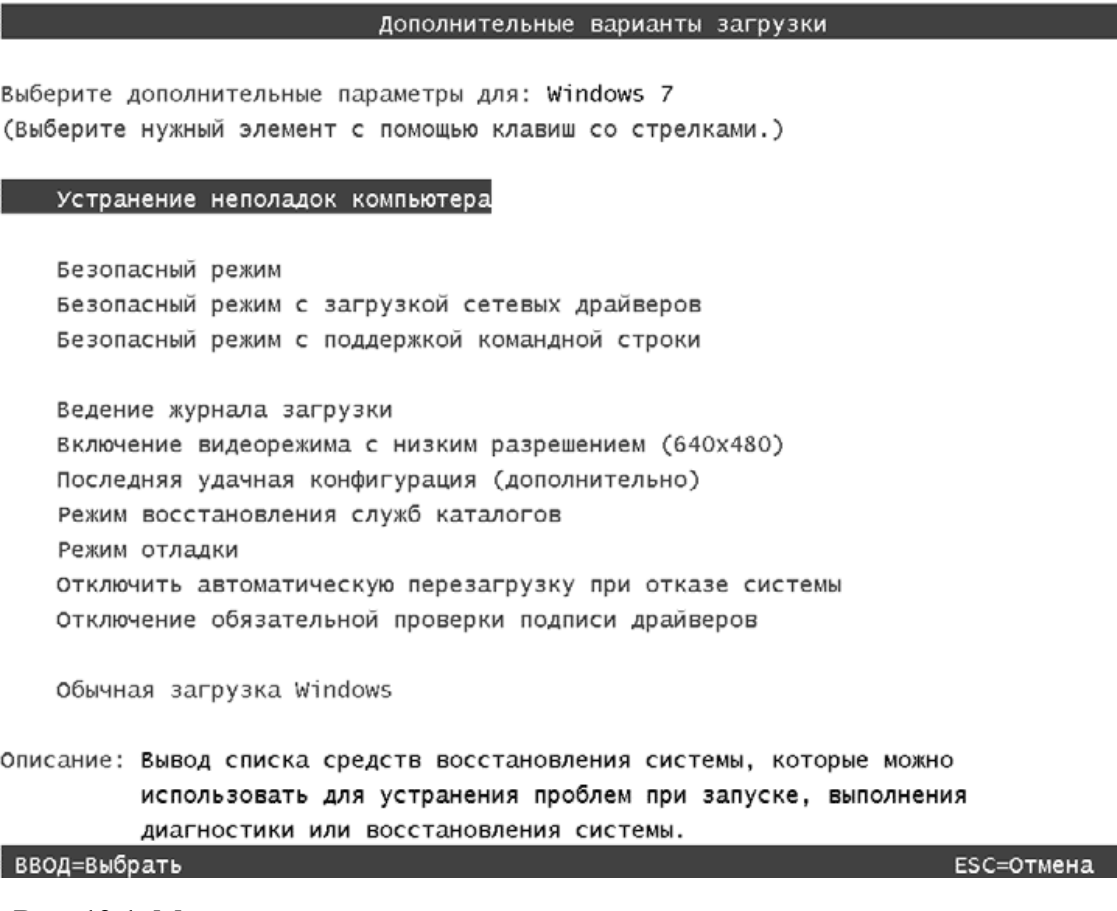

**Рис. 12.1.** Меню дополнительных вариантов загрузки

#### **Внимание!**

Во многих системных платах ASUS и некоторых других производителей клавиша F8 вызывает меню выбора загрузочного устройства. При появлении такого меню выберите вариант загрузки с жесткого диска и снова нажимайте F8 для вызова меню дополнительных вариантов загрузки.

Если операционная система не смогла запуститься, то при следующей перезагрузке вы увидите сокращенное меню выбора вариантов загрузки (рис. 12.2).

#### Восстановление после ошибок Windows

Работа системы Windows не была успешно завершена. Если это вызвано тем, что система перестала отвечать на запросы, или аварийным завершением ее работы для защиты данных, можно попытаться выполнить восстановление, выбрав одну из конфигураций безопасного режима в следующем меню: (Выберите нужный элемент с помощью клавиш со стрелками.)

Безопасный режим Безопасный режим с загрузкой сетевых драйверов Безопасный режим с поддержкой командной строки

#### Обычная загрузка Windows

Описание: Запуск Windows с обычными параметрами.

#### ВВОД=Выбрать

**Рис. 12.2.** Выбор варианта загрузки после сбоя системы

Для восстановления системы нужно использовать в первую очередь следующие режимы:

• Безопасный режим – если компьютер загрузится в этом режиме, вы сможете выполнять любые действия для устранения проблем;

• Последняя удачная конфигурация – позволяет автоматически исправить некоторые проблемы, связанные с неправильной настройкой параметров или установкой драйверов;

• Включение видеорежима с низким разрешением – этот режим можно попробовать при неправильной работе видеоадаптера или монитора.

Остальные режимы могут понадобиться в особых случаях и рекомендуются для использования в первую очередь техническими специалистами. Рассмотрим подробнее каждый из пунктов, содержащихся в меню дополнительных вариантов загрузки.

• Устранение неполадок компьютера. Запуск средств устранения неполадок при загрузке. Этот вариант предназначен для крайних случаев, когда система не запускается даже в безопасном режиме. Подробнее об этом – в разд. 12.6.

• Безопасный режим. В этом режиме используется только минимальное количество драйверов и служб, необходимых для запуска системы: применяется стандартный драйвер видеоадаптера, отключается сеть, не запускаются программы автозагрузки. Если при загрузке в безопасном режиме компьютер работает нормально, значит, сбои в нормальном режиме вызываются драйвером, программой или службой, которая не загружается в безопасном режиме. После загрузки в безопасном режиме вы можете выполнить большинство операций по восстановлению, например удалить проблемный драйвер или приложение или запустить средство Восстановление системы.

• Безопасный режим с загрузкой сетевых драйверов. Отличается от обычного безопасного режима загрузкой сетевых драйверов и служб. Может понадобиться, если средства восстановления или архивные копии системы находятся на сетевом диске.

• Безопасный режим с поддержкой командной строки. Вместо графического интерфейса пользователя запускается режим командной строки. Этот режим позволяет загрузить компьютер при повреждении или неправильной работе программы Проводник (explorer.exe). Из командной строки можно запускать любые приложения, в том числе элементы Панели управления.

• Ведение журнала загрузки. В этом случае Windows ведет протокол загрузки всех служб и драйверов и записывает его в файл ntbtlog.txt, который находится в папке с установленной копией Windows.

• Включение видеорежима с низким разрешением (640х480). Позволяет загрузить компьютер с использованием экранного разрешения 640 х 480, после чего можно будет устранить неправильную настройку видеоадаптера или монитора.

• Последняя удачная конфигурация (дополнительно). Для загрузки в этом режиме используются данные о состоянии компьютера после последней успешной загрузки, что позволяет отменить изменения в настройках, внесенные при предыдущем сеансе работы. Это дает возможность аннулировать установку нового драйвера или изменение параметров работы оборудования.

• Режим восстановления служб каталогов. Этот вариант предназначен для серверных систем и позволяет восстановить службу каталогов на контроллере домена.

• Режим отладки. Используется квалифицированными программистами для отладки работы Windows.

• Отключить автоматическую перезагрузку при отказе системы. По умолчанию при возникновении критической ошибки в процессе загрузки система автоматически перезагружается. При выборе данного пункта автоматическая перезагрузка будет отключена, что позволит вам детально изучить сообщение об ошибке.

• Отключение обязательной проверки подписи драйверов. Позволяет отключить проверку цифровых подписей драйверов. Иногда подобная проверка может стать источником проблем при загрузке. Выбор данного варианта также дает возможность установить неподписанный драйвер в 64-разрядных версиях Windows 7, однако для постоянного использования таких драйверов придется выбирать этот пункт при каждой загрузке системы.

• Обычная загрузка Windows. Возврат к обычному способу загрузки компьютера.

# 12.4. Защита и восстановление системы

## Как работает восстановление системы

Средство Восстановление системы позволяет вернуть систему в одно из предыдущих состояний, благодаря чему можно устранить недавно возникшую ошибку.

Принцип работы этого средства основан на отслеживании и фиксировании изменений системных файлов. Перед изменением или удалением файла система сохраняет его исходную копию в специальной скрытой папке, а также ведет журнал выполняемых действий. На основе собранных данных периодически создаются контрольные точки восстановления, в которых зафиксировано состояние системы в определенный момент времени. Это позволяет при возникновении проблем в работе восстановить состояние компьютера на момент создания точки восстановления.

Точки восстановления создаются системой автоматически перед установкой приложений, драйверов, обновлений, перед началом архивирования и при возникновении других важных событий. Также точки восстановления автоматически создаются еженедельно (системные контрольные точки) и перед выполнением восстановления системы, что позволяет отменить данную операцию. И наконец, пользователь может в любой момент создать точку восстановления вручную.

Операция восстановления системы удаляет все программы, установленные после выбранной контрольной точки, и отменяет все изменения в настройках системы. Но программа восстановления не затрагивает изменения в файлах документов большинства типов (например, DOC, XLS), рисунков и содержимого личных папок (Документы, Изображения, Музыка, Избранное и некоторых других). Поэтому операция восстановления не приводит к потере документов, паролей или сообщений электронной почты.

### Параметры защиты системы

После установки Windows 7 автоматически будет включена зашита системного разлела жесткого диска вашего компьютера. Чтобы открыть окно изменения параметров защиты, выполните следующие действия.

1. Щелкните правой кнопкой мыши на значке Компьютер и выберите пункт Свойства.

2. В окне Система выберите в списке задач ссылку Защита системы (рис. 12.3).

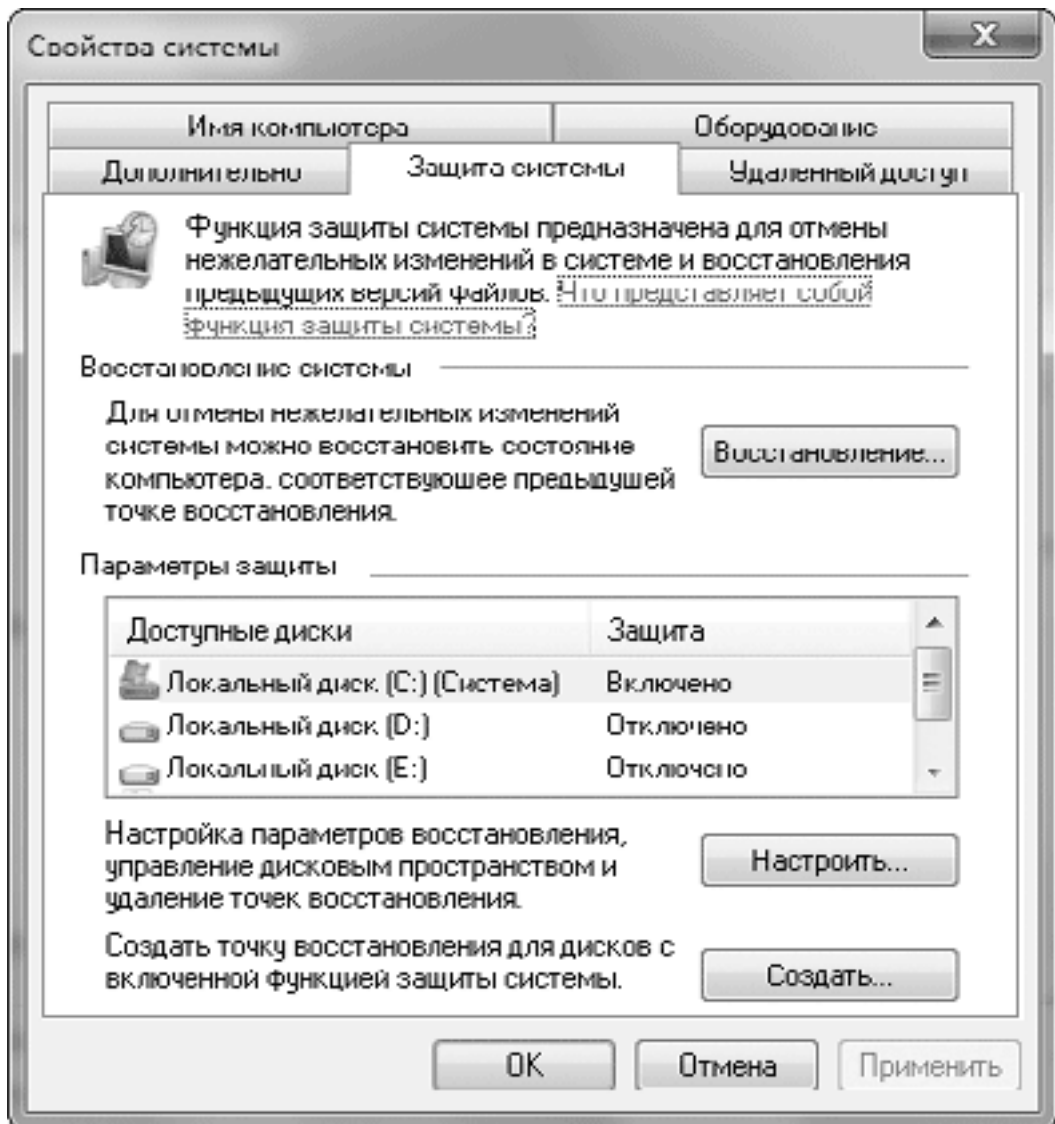

**Рис. 12.3.** Параметры защиты системы

По умолчанию защита системы включена только на системном разделе, что является оптимальным выбором для большинства компьютеров. Для каждого раздела диска с файловой системой NTFS вы можете выполнить индивидуальную настройку, возможности которой существенно расширены в сравнении с Windows Vista. Для этого выберите нужный раздел в списке и нажмите кнопку Настроить. В появившемся окне (рис. 12.4) вы можете указать для выбранного раздела один из трех вариантов работы защиты системы.

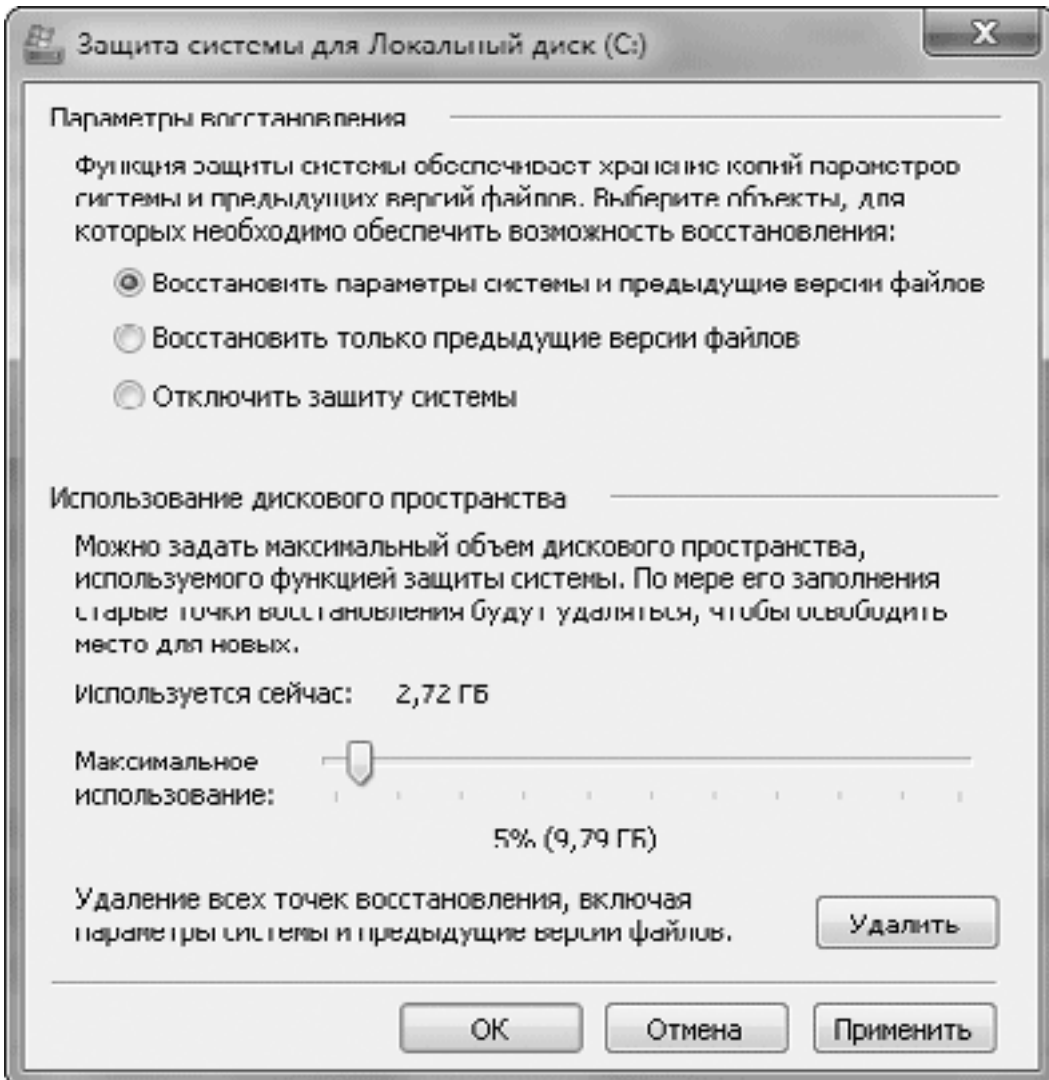

**Рис. 12.4.** Настройка защиты системы для выбранного раздела

• Восстановить параметры системы и предыдущие версии файлов. Этот вариант рекомендуется для системного раздела, и без крайней необходимости изменять его не следует. Для несистемных разделов имеет смысл использовать данный вариант, если вы применяете эти разделы для установки приложений.

• Восстановить только предыдущие версии файлов. Если для хранения ваших документов используется отдельный раздел диска, вы можете использовать для него данный вариант, чтобы иметь возможность восстановить файлы после неосторожного изменения или удаления (см. разд. 4.3).

• Отключить защиту системы. Данный вариант рекомендуется для дисков с архивами, фильмами или файлами, которые не изменяются или не имеют для вас особой ценности.

#### **Внимание!**

При отключении защиты системы будут удалены все ранее созданные точки восстановления, а повторное включение не приведет к их появлению.

Для каждого раздела вы можете задать максимальный размер диска, который может быть использован для создания точек восстановления, с помощью регулятора в нижней части окна (см. рис. 12.4). По умолчанию используется 3 % емкости диска для разделов объемом меньше 64 Гбайт и 5 % – для больших разделов. При превышении установленного лимита дискового пространства самые давние точки восстановления будут автоматически удаляться, а минимальный объем свободного места для создания точки восстановления составляет 300 Мбайт

## Создание точки восстановления вручную

Если вы собираетесь внести существенные изменения в настройку системы, создайте точку восстановления, и вы сможете быстро вернуться к исходному состоянию, если новые настройки станут причиной ошибок. Создавайте точки восстановления перед запуском системных утилит, таких как Редактор реестра, оснастка управления службами, Групповая политика и т. д. Полезной может также оказаться точка восстановления, созданная перед установкой нового приложения или драйвера.

Чтобы создать новую точку восстановления, откройте вкладку Защита системы окна Свойства системы (см. рис. 12.3), нажмите кнопку Создать, введите описание создаваемой точки, еще раз нажмите кнопку Создать и дождитесь завершения операции.

# Восстановление более раннего состояния системы

Восстанавливайте систему только при наличии проблем в работе компьютера. Не стоит выполнять эту операцию только для того, чтобы удалить ненужную программу. Для этого существует окно Программы и компоненты (см. разд. 5.2), доступ к которому можно получить с помощью Панели управления.

Чтобы восстановить систему, нужно иметь права администратора данного компьютера. Последовательность восстановления может быть такой.

1. Запустите программу Восстановление системы, выполнив ее поиск в меню Пуск или воспользовавшись командой Пуск  $\rightarrow$  Все программы  $\rightarrow$  Стандартные  $\rightarrow$  Служебные  $\rightarrow$ Восстановление системы.

2. В первом окне программы нажмите кнопку Далее.

3. В следующем окне изучите список доступных точек восстановления (рис. 12.5), выберите последнюю точку, когда компьютер еще работал стабильно, и щелкните на кнопке Далее. По умолчанию будут показаны только недавние точки восстановления, а чтобы увидеть весь список, установите флажок Показать другие точки восстановления.

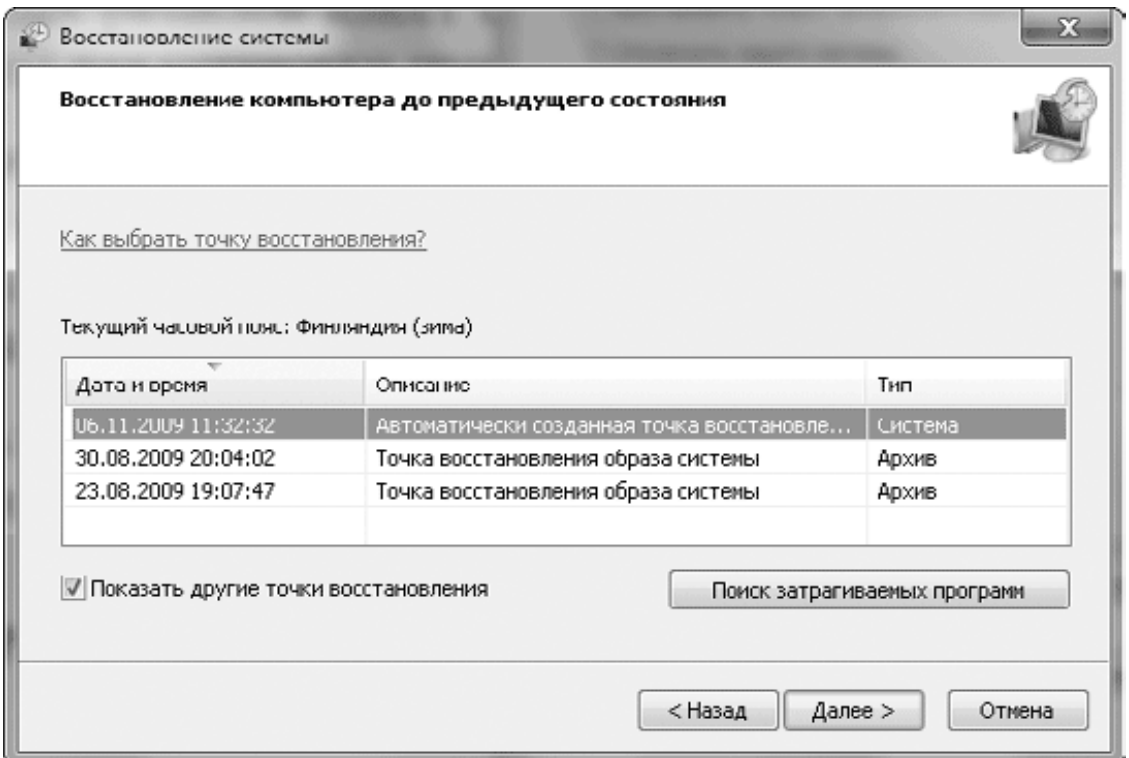

**Рис. 12.5.** Выбор контрольной точки восстановления

4. Как уже отмечалось, восстановление системы может удалить недавно установленные программы и восстановить недавно удаленные. Чтобы узнать, какие программы может затронуть операция восстановления, выберите в списке желаемую точку и нажмите кнопку Поиск затрагиваемых программ. Через несколько секунд вы увидите список затрагиваемых программ (рис. 12.6).

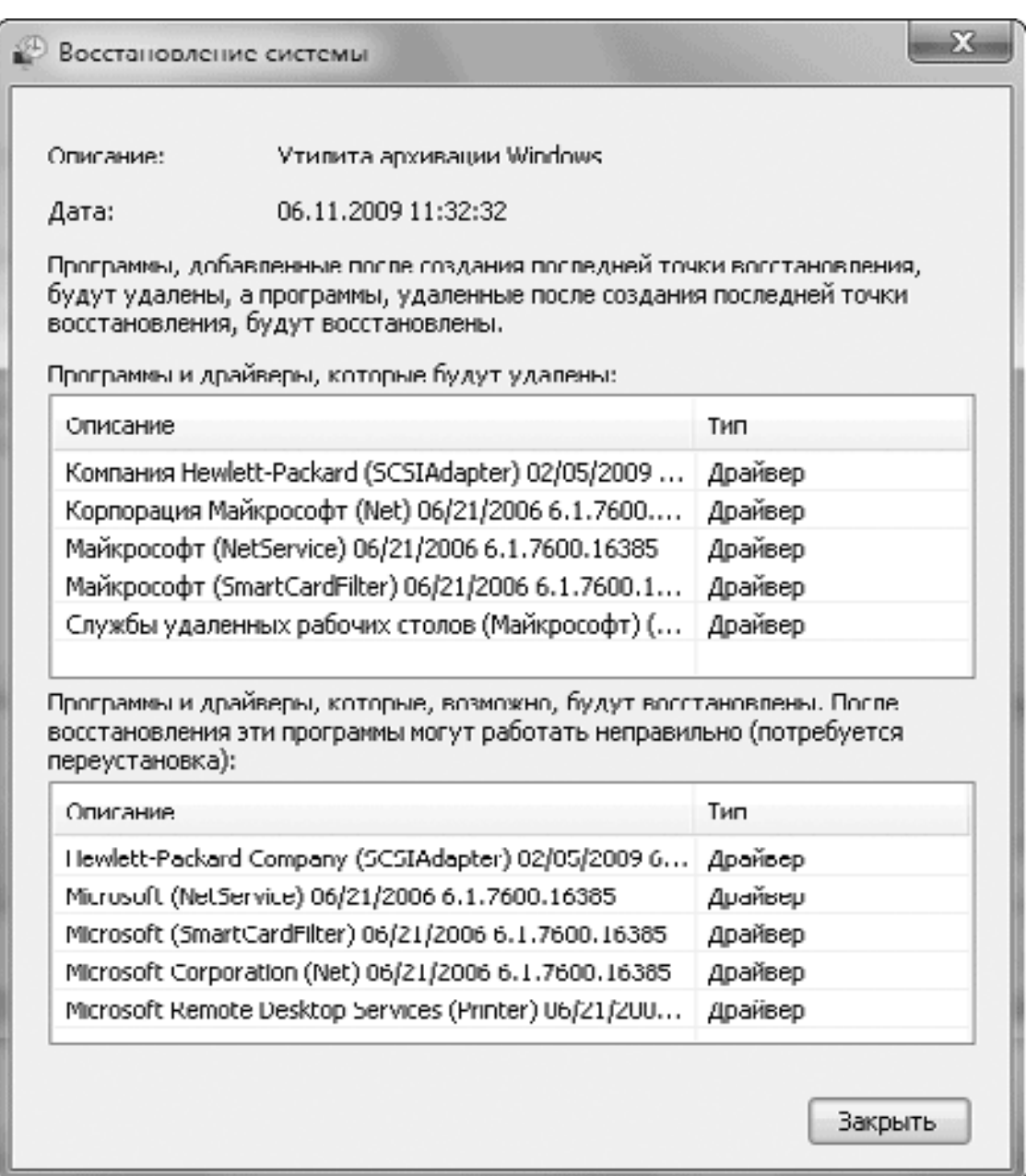

**Рис. 12.6.** Список затрагиваемых программ

5. Чтобы начать операцию восстановления, нажмите кнопку Далее и затем Готово. Подтвердите ваши действия в появившемся диалоговом окне и дождитесь завершения всех операций, а также автоматической перезагрузки компьютера.

6. После перезагрузки и входа в систему вы увидите окно с сообщением об успешном завершении восстановления.

Чтобы отменить операцию восстановления, нужно запустить программу восстановления системы, как описано выше, и установить в первом окне переключатель в положение Отменить восстановление системы. После нажатия кнопки Далее подтвердите выполнение этой операции в следующем окне, нажав кнопку Готово и затем Да. Отмена восстановления будет продолжена в автоматическом режиме. После перезагрузки вы должны увидеть окно с сообщением об успешной отмене восстановления.

## **Вопросы, возникающие при восстановлении системы**

### **Можно ли восстановить состояние до ранее созданной контрольной точки, если компьютер не загружается?**

Да, можно. Сначала попробуйте загрузиться в безопасном режиме (см. выше), после чего запустить восстановление системы. Если же компьютер не запускается и в безопасном режиме, воспользуйтесь функцией восстановления при загрузке (см. разд. 12.6).

#### **Внимание!**

Отмена восстановления, выполненного из безопасного режима или с помощью Startup Repair, невозможна. Но в случае неудачи вы сможете попробовать другие точки восстановления.

### **Почему была удалена существующая точка восстановления?**

Система автоматически удаляет точки восстановления в следующих случаях.

• После отключения восстановления в диалоговом окне Свойства системы на вкладке Защита системы (см. рис. 12.3). Повторное включение восстановления не приведет к возврату удаленных точек.

• При недостаточном количестве места на диске или превышении установленного объема. В этом случае удаляются самые ранние точки.

• Если у вас на жестком диске установлены Windows 7 и Windows ХР, то контрольные точки, созданные в Windows 7, будут удаляться после загрузки в Windows ХР.

## **Можно ли с помощью этого средства восстановить документ, удаленный по ошибке?**

Нет, нельзя. Средство Восстановление системы отслеживает изменения только компонентов системы и приложений, не затрагивая при этом документы большинства типов. Но для восстановления вы можете воспользоваться функцией восстановления предыдущей версии файла (см. разд. 4.3).

### **Можно ли удалить давние точки восстановления?**

Да, все точки, кроме самой последней, можно удалить с помощью программы Очистка диска (см. разд. 11.2).

# **12.5. Архивация и восстановление данных**

Любой сбой в работе системы принесет значительно меньше неприятностей, если все важные данные будут сохранены в надежном месте. Для этого следует периодически выполнять архивацию имеющихся данных на сменные носители или на другой жесткий диск.

В составе Windows 7 имеются встроенные средства для архивации и восстановления, которые собраны в окне Архивация и восстановление (рис. 12.7). Данное окно можно открыть с помощью команды Пуск  $\rightarrow$  Все программы  $\rightarrow$  Обслуживание  $\rightarrow$  Архивация и восстановление или найти, воспользовавшись строкой поиска. В этом окне вы можете настроить автоматическую архивацию по расписанию, создать архивный образ системы и восстановить данные из созданных архивов. Большинство действий по настройке архивации требуют прав администратора, об этом вас будет информировать значок щита возле названия команды.

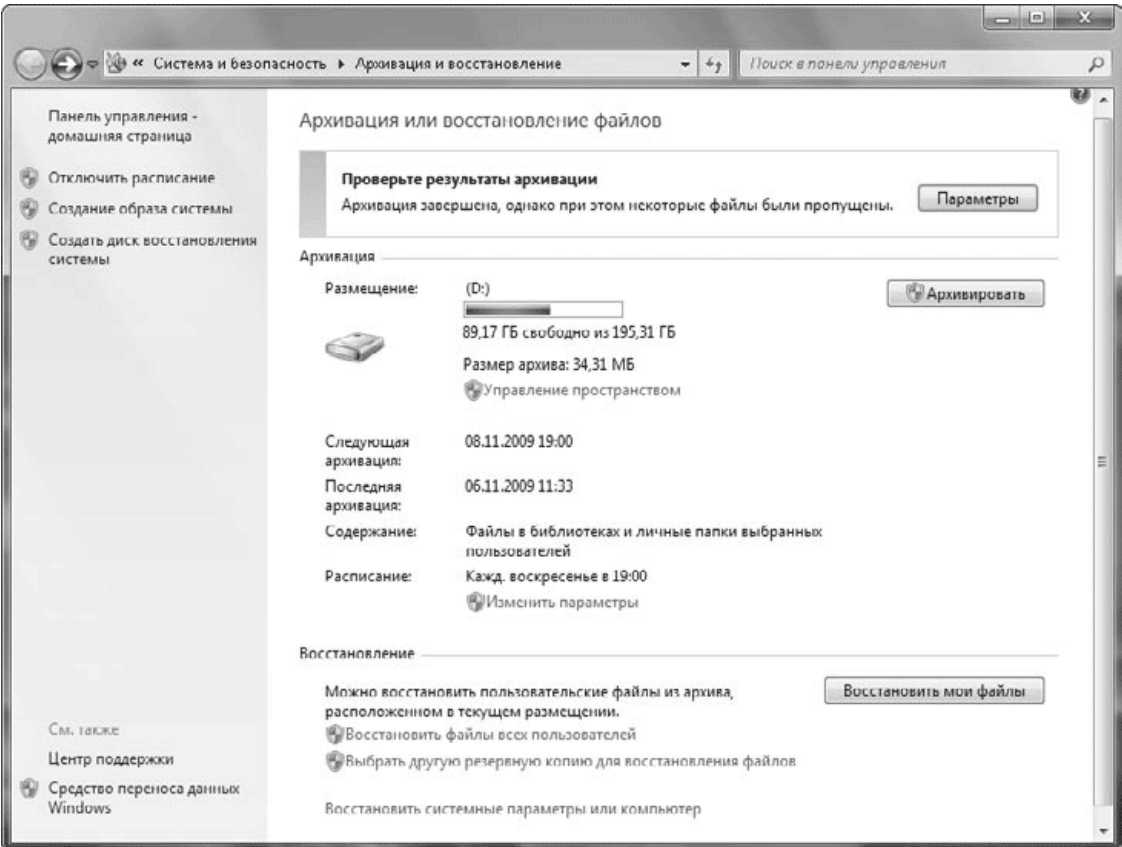

**Рис. 12.7.** Окно архивации и восстановления

## **Настройка автоматической архивации**

Архивация файлов и папок в Windows 7 выполняется автоматически, однако ее нужно предварительно настроить, выполнив следующие действия.

1. В окне Архивация и восстановление щелкните на ссылке Настроить резервное копирование. Если настройка архивации уже была выполнена ранее, для повторного запуска этой процедуры используйте кнопку Параметры.

2. В появившемся окне выберите место для создания архива (рис. 12.8). Это может быть раздел винчестера или привод для оптических дисков. В профессиональных редакциях

Windows 7 будет также присутствовать кнопка Сохранить в сети, нажав которую можно указать сетевой диск для создания архива.

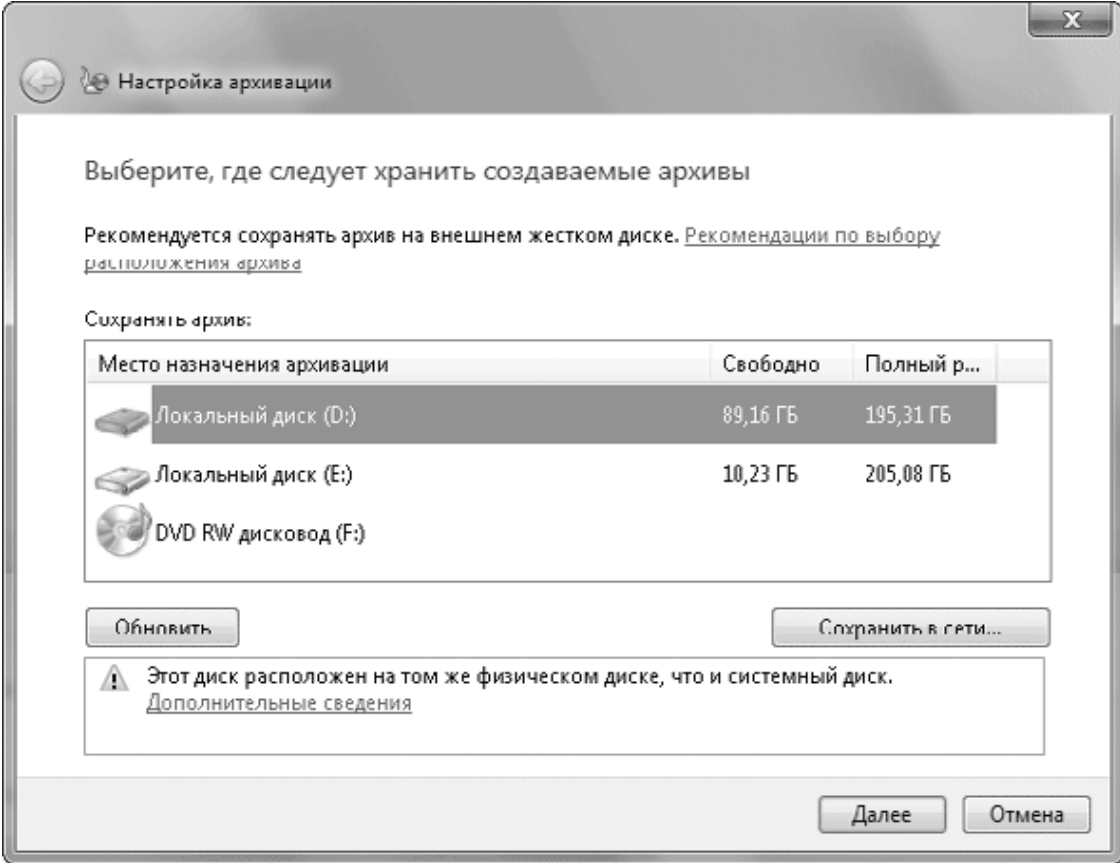

**Рис. 12.8.** Выбор места для создания архива

3. В следующем окне выберите способ установки параметров архивирования.

· Предоставить выбор Windows. В данном случае в архив будет включено содержимое стандартных библиотек и личных папок всех пользователей. Будет также выполняться создание архивного образа системы, если в выбранном месте расположения имеется достаточно свободного пространства.

· Предоставить мне выбор. Если приведенный выше список объектов архивации вас не устраивает, выберите данный пункт для ручной настройки объектов, включаемых в архив.

4. Если вы выбрали ручной способ настройки архивации, после нажатия кнопки Далее появится окно (рис. 12.9), в котором вы можете отметить флажками библиотеки и папки, которые нужно включать в архив.

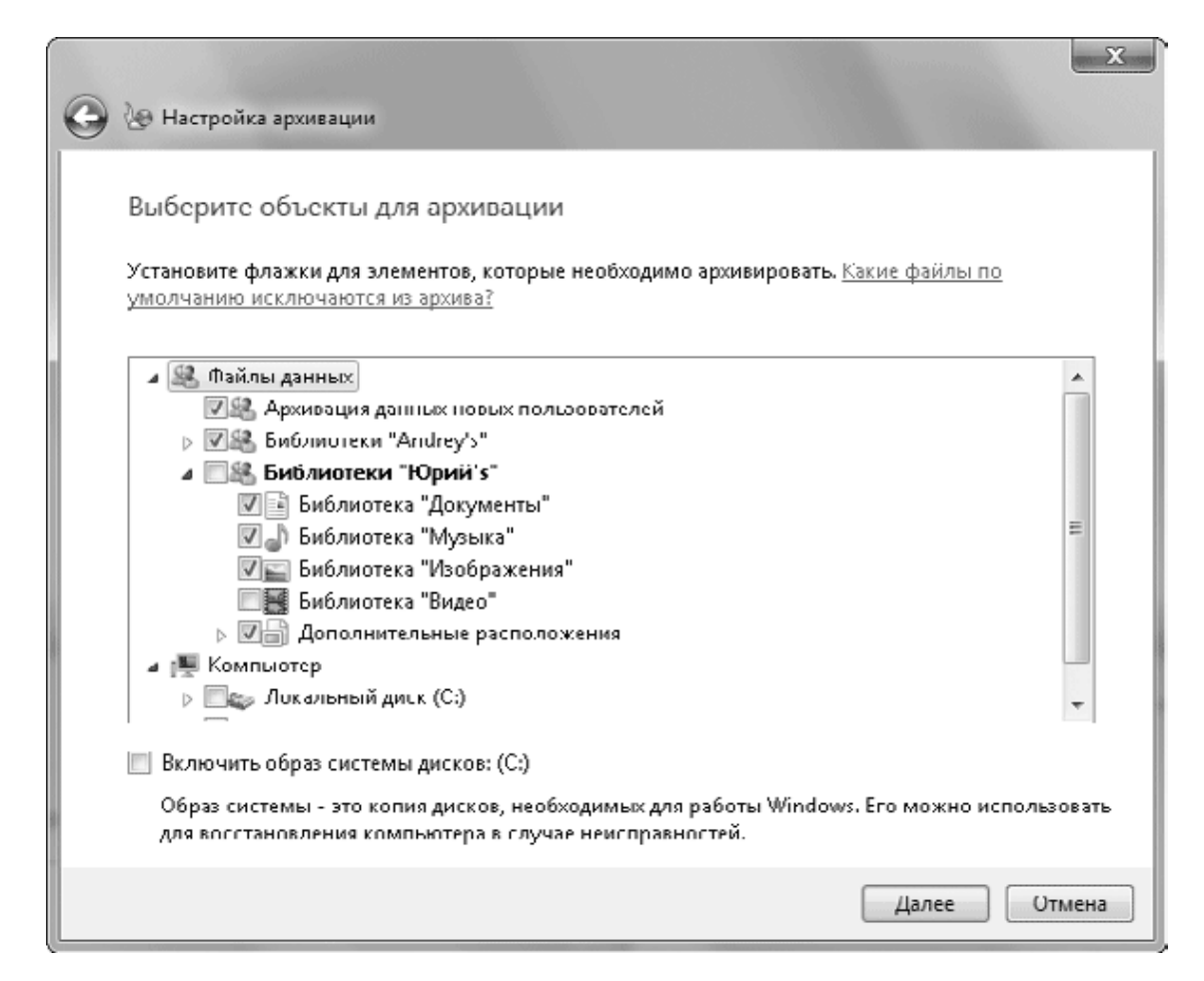

**Рис. 12.9.** Выбор папок и библиотек, которые будут включены в архив

5. В следующем окне (рис. 12.10) будут отображены выбранные вами параметры архивации, и если вы согласны с ними, нажмите кнопку Сохранить параметры и выйти, после чего начнется создание первого архива. По умолчанию автоматическая архивация будет выполняться еженедельно, а для смены расписания используйте ссылку Изменить расписание.

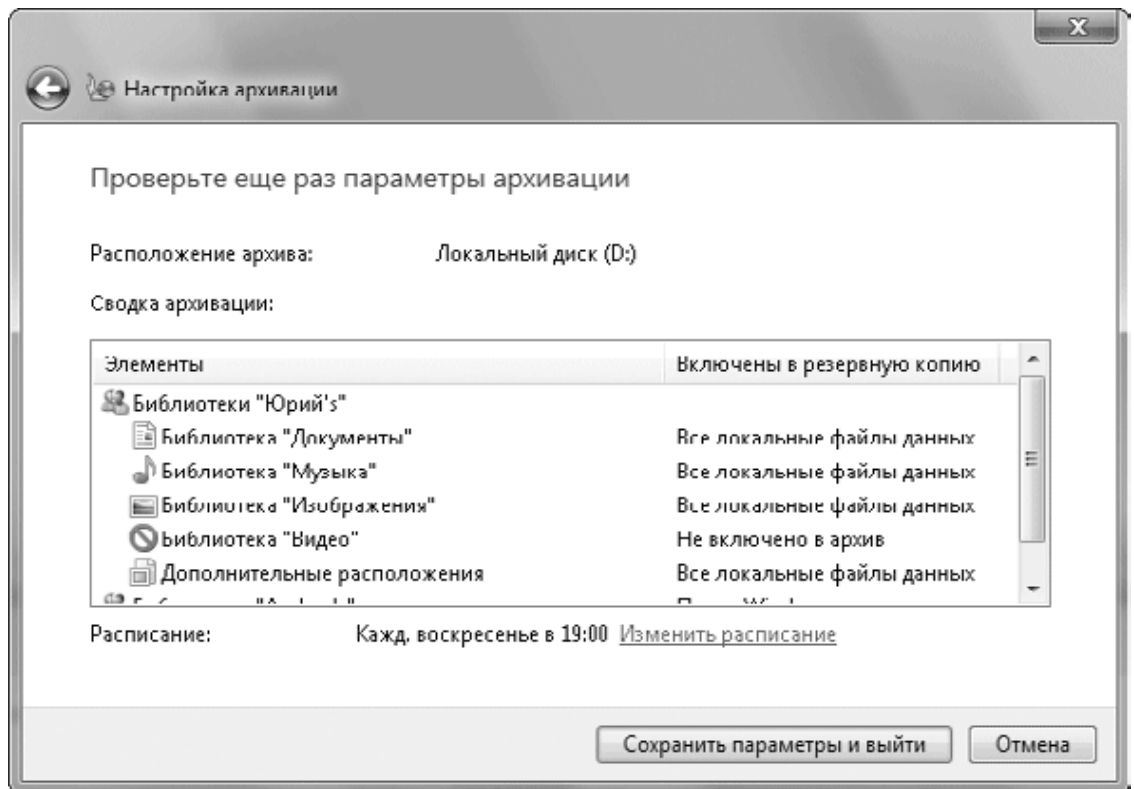

#### **Рис. 12.10.** Итоговое окно настройки архивации

Если для сохранения архива был выбран жесткий или сетевой диск, архивация по расписанию будет выполняться автоматически, а вы в это время можете работать с другими программами. Если же в качестве устройства архивации указан DVD-привод, то вам придется вставлять диски по требованию программы архивации.

После настройки архивации в окне Архивация и восстановление (см. рис. 12.7) будут доступны следующие команды для управления этим процессом.

- Отключить расписание архивация по расписанию будет отключена.
- Включить расписание включение ранее отключенной архивации по расписанию.
- Архивировать принудительный запуск архивации.

• Управление пространством – в появившемся окне вы можете получить сводку о размере архивов и удалить ненужные.

• Изменить параметры – запуск процедуры настройки архивации, которая была рассмотрена выше.

## **Восстановление файлов из архива**

Для восстановления файлов или папок из архива можно использовать два различных способа: восстановить предыдущую версию определенного файла (см. разд. 4.3) или же воспользоваться средствами окна Архивация и восстановление. Для начала восстановления файлов и папок из архива вы можете выбрать одну из команд, имеющихся в нижней части окна Архивация и восстановление (см. рис. 12.7).

• Восстановить мои файлы – нажмите эту кнопку для восстановления файлов из ваших личных папок или библиотек.

• Восстановить файлы всех пользователей – используйте данную ссылку для восстановления файлов любых пользователей.

• Выбрать другую резервную копию для восстановления файлов – перед началом восстановления вы сможете вручную выбрать архив, из которого нужно восстановить файлы.

После выбора одной из команд для восстановления появится окно выбора файлов, которые вы хотите извлечь из архива (рис. 12.11). В этом окне сначала будут отсутствовать какие-либо элементы. Для создания списка восстанавливаемых объектов воспользуйтесь следующими кнопками.

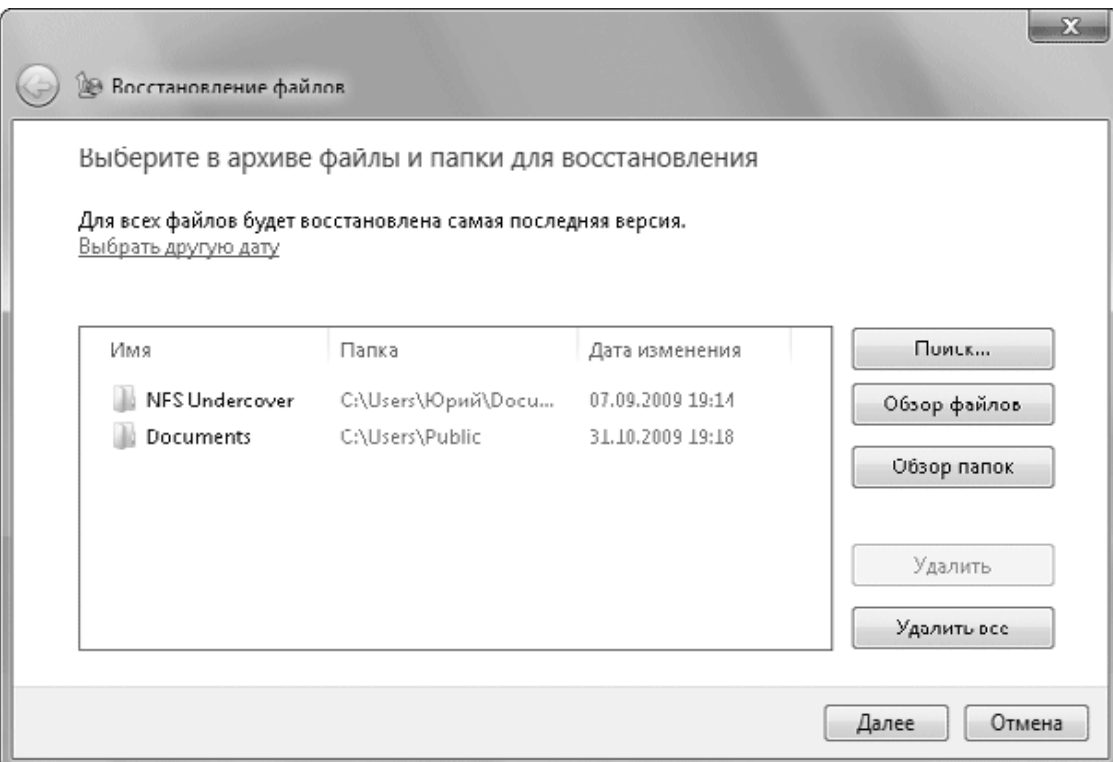

**Рис. 12.11.** Выбор файлов и папок для восстановления из архива

• Поиск. В появившемся окне введите фрагмент имени искомого файла и нажмите кнопку Поиск. Затем установите флажки возле нужных объектов в списке результатов поиска и нажмите кнопку OK для добавления выбранных файлов и папок в список.

• Обзор файлов. В появившемся окне найдите нужный файл, и после нажатия кнопки Добавить файлы он будет добавлен в список восстановления.

• Обзор папок. Выберите для восстановления папки со всем их содержимым.

После нажатия кнопки Далее вам предстоит выбрать место для восстановления файлов (рис. 12.12).

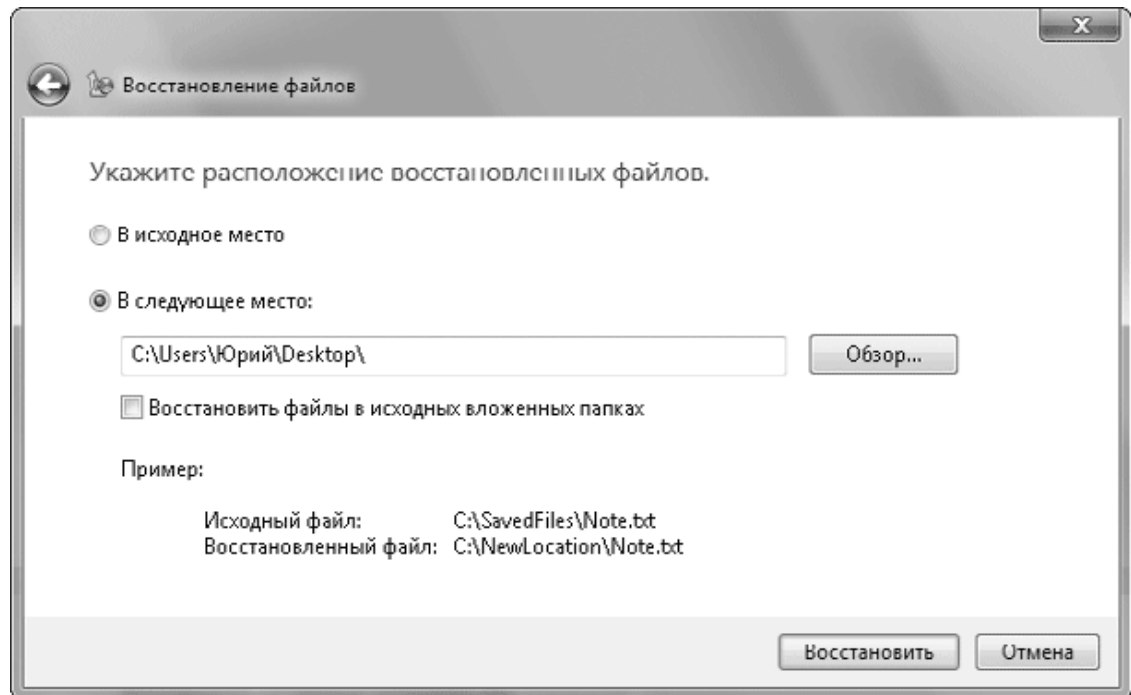

**Рис. 12.12.** Выбор места для восстановления файлов из архива

• В исходное место. Файлы будут восстановлены в исходном расположении. Имеющиеся файлы с одинаковыми именами будут заменены файлами из архива.

• В следующее место. Вы можете выбрать любую папку для восстановления, нажав кнопку Обзор. А установка флажка Восстановить файлы в исходных вложенных папках позволит вам создать в новом месте расположения структуру папок, аналогичную исходной.

### **Создание архивного образа системы**

В Windows 7 наконец-то появилась действительно удобная программа для создания образов дисков и восстановления из них. Программы для создания образов были и в предыдущих версиях Windows, но в них имелись некоторые недостатки, ограничивающие их применение. Так, в Windows Vista можно было создать образ всего жесткого диска и не было возможности включать в образ только выбранные разделы. В Windows 7 обязательным является включение в образ системного раздела, а разделы с данными пользователи могут архивировать по выбору. Кроме того, в Windows 7 образы сохраняются в формате виртуальных жестких дисков (VHD) и их можно подключать в систему как дополнительные жесткие диски.

Рассмотрим порядок создания образа системного раздела в Windows 7.

1. Откройте окно Архивация и восстановление с помощью строки поиска в меню Пуск.

- 2. Щелкните на ссылке Создание образа системы на правой панели.
- 3. В следующем окне выберите место для сохранения образа и нажмите кнопку Далее.

4. Укажите разделы диска, которые нужно включить в архив. Системный раздел включается по умолчанию, а остальные – по вашему выбору.

5. В следующем окне нажмите кнопку Архивировать и дождитесь выполнения всех операций. В процессе архивации вы можете продолжать работу с другими программами, но если вы решили создать архив на DVD, нужно будет периодически вставлять чистые диски в привод по требованию программы архивации.

Создавать образ системы лучше всего после инсталляции операционной системы и всех необходимых программ. При наличии такого образа можно быстро вернуть компьютер в рабочее состояние в случае отказа операционной системы без ее переустановки. Вы сможете воспользоваться данным образом, даже если система не загружается, в этом случае запустить восстановление можно будет с помощью установочного DVD Windows 7 или заранее созданного диска восстановления системы.

Восстановление из образа системы диска является самым крайним вариантом, когда другие описанные в этой главе методы не принесли успеха. Помните, что при восстановлении жесткий диск будет переформатирован и вы потеряете все файлы, сохраненные после создания образа. Чтобы начать восстановление, нужно загрузить средства восстановления при загрузке (см. далее) и выбрать вариант Восстановление образа системы.

# **12.6. Устранение проблем при загрузке Windows 7**

Наиболее неприятными являются неисправности, когда операционная система вообще не загружается даже с использованием специальных вариантов загрузки (например, в безопасном режиме). В этом разделе вы узнаете о том, как выполняется загрузка Windows 7, а также как определять и устранять проблемы, возникающие в процессе загрузки.

## **Порядок загрузки системы**

Загрузка операционной системы является сложным процессом и состоит из нескольких этапов.

1. После включения питания компьютера начинается процесс его автоматического тестирования, который выполняется под управлением программы BIOS. Если на этом этапе будет обнаружено неисправное оборудование, то загрузка компьютера остановится с выводом на экран соответствующего сообщения или звуковых сигналов.

2. После завершения автоматического тестирования BIOS ищет загрузочный сектор на дискете, жестком диске, компакт-диске или другом носителе, поддерживаемом системной платой. Порядок поиска загрузочного сектора задается с помощью настроек BIOS, описание которых можно найти в инструкции к материнской плате.

3. После определения загрузочного диска с него загружается содержимое первого сектора диска, в котором находится *основная загрузочная запись* (Master Boot Record, MBR). В MBR также содержится таблица разделов диска, один из которых должен быть помечен как активный.

4. MBR находит активный раздел и передает управление загрузочной записи, которая должна находиться в первом секторе активного раздела. С помощью загрузочной записи запускается менеджер загрузки Windows 7 (файл bootmgr, который находится в корневой папке активного раздела).

5. Менеджер загрузки считывает данные конфигурации системы, которые хранятся в файле BCD (Boot Configuration Data). При наличии нескольких записей в файле BCD будет отображено меню выбора операционной системы. Файл BCD находится в папке Boot активного раздела.

6. После выбора системы запускаются модуль загрузки операционной системы Winload.exe, компоненты ядра Ntoskrnl.exe и Hal.dll, системные службы и другие компоненты – этот этап сопровождается выводом анимированного экрана с логотипом Windows.

7. Загружается процесс winlogon.exe, который управляет входом пользователей в систему. Если на компьютере имеется всего одна учетная запись, не защищенная паролем, вход будет выполнен автоматически. В противном случае система будет ожидать выбора имени пользователя и ввода пароля.

8. В процессе входа в систему запускаются элементы автозагрузки, которые прописаны в реестре Windows 7 и папке Автозагрузка.

Исходя из сказанного выше, можно сделать вывод, что для успешной загрузки Windows 7 необходимы следующие условия.

• Текущие настройки BIOS должны обеспечивать загрузку с жесткого диска, на котором установлена Windows 7. Если в BIOS установлена первоочередная загрузка со сменных носителей, следует также извлечь диски из приводов.

• В первом секторе жесткого диска должны присутствовать правильная главная загрузочная запись и таблица разделов, один из которых должен быть помечен как активный.

• На активном разделе должна иметься загрузочная запись Windows 7, а в его корневой папке должен находиться файл bootmgr.

• В папке Boot активного раздела должен присутствовать файл BCD, содержащий правильные записи об установленных операционных системах.

#### Примечание

При установке Windows 7 в качестве второй операционной системы активным обычно является раздел, на котором установлена предыдущая версия Windows. Именно там находятся файл bootmgr и папка Boot. Если же вы выполняли разбивку жесткого диска на разделы средствами Windows 7, то активным будет назначен скрытый раздел размером около 100 Мбайт.

Если компьютер не загружается, попытайтесь узнать, на каком именно этапе происходит остановка. Сообщение, которое выводится при прекращении загрузки системы, обычно позволяет довольно точно определить возникшую проблему.

Не поленитесь при необходимости перевести его с английского языка. Если вам не удалось найти место ошибки по сообщениям или загрузка останавливается без их появления, попробуйте воспользоваться следующими советами.

• Посмотрите, отображается ли на экране меню выбора операционной системы или меню дополнительных вариантов загрузки. Если нет, попробуйте в процессе загрузки несколько раз нажать клавишу F8. Если меню выбора вариантов загрузки не удалось вывести на экран, причинами могут быть ошибки оборудования, неправильные параметры BIOS, поврежденные загрузочные секторы или файлы (см. этапы 1-5 описанной выше последовательности загрузки Windows).

• Если меню загрузки отображается, но сразу после выбора операционной системы запуск останавливается, возможно, в файле ВСD содержатся ошибочные записи.

• Если запуск останавливается после вывода анимированного экрана с логотипом Windows, вероятно, причиной сбоя является драйвер устройства или системная служба.

# Параметры загрузки системы

Для настройки параметров загрузки щелкните правой кнопкой мыши на значке Компьютер и выберите в контекстном меню пункт Свойства. В появившемся окне щелкните на ссылке Дополнительные параметры системы и на вкладке Дополнительно в области Загрузка и восстановление нажмите кнопку Параметры. Откроется окно настройки загрузки и восстановления системы (рис. 12.13).

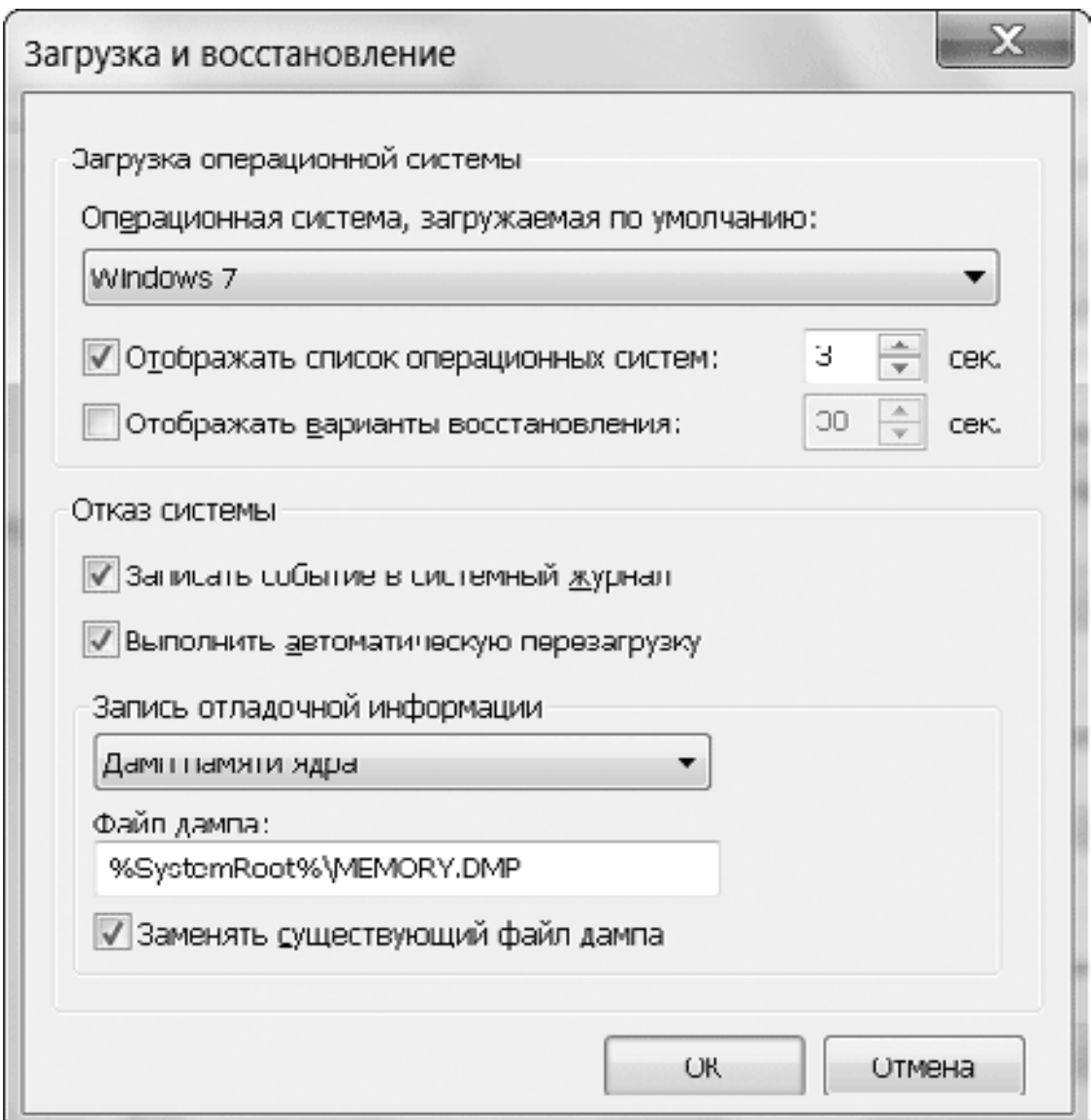

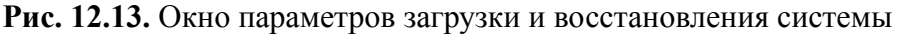

При наличии нескольких установленных операционных систем вы можете выбрать из раскрывающегося списка ту, которая будет загружаться по умолчанию. При необходимости можно уменьшить интервал до автоматического запуска системы по умолчанию в поле Отображать список операционных систем.

Если в области Отказ системы снять флажок Выполнить автоматическую перезагрузку, то при возникновении критической ошибки вы сможете детально изучить появившиеся сообщения.

## **Программа Конфигурация системы**

Для диагностики проблем при запуске системы и установки дополнительных параметров загрузки используйте программу Конфигурация системы (рис. 12.14), которую вы сможете запустить с помощью строки поиска меню Пуск. Если вам не удалось найти программу по ее названию, выполните поиск по имени исполняемого файла: msconfig.exe.

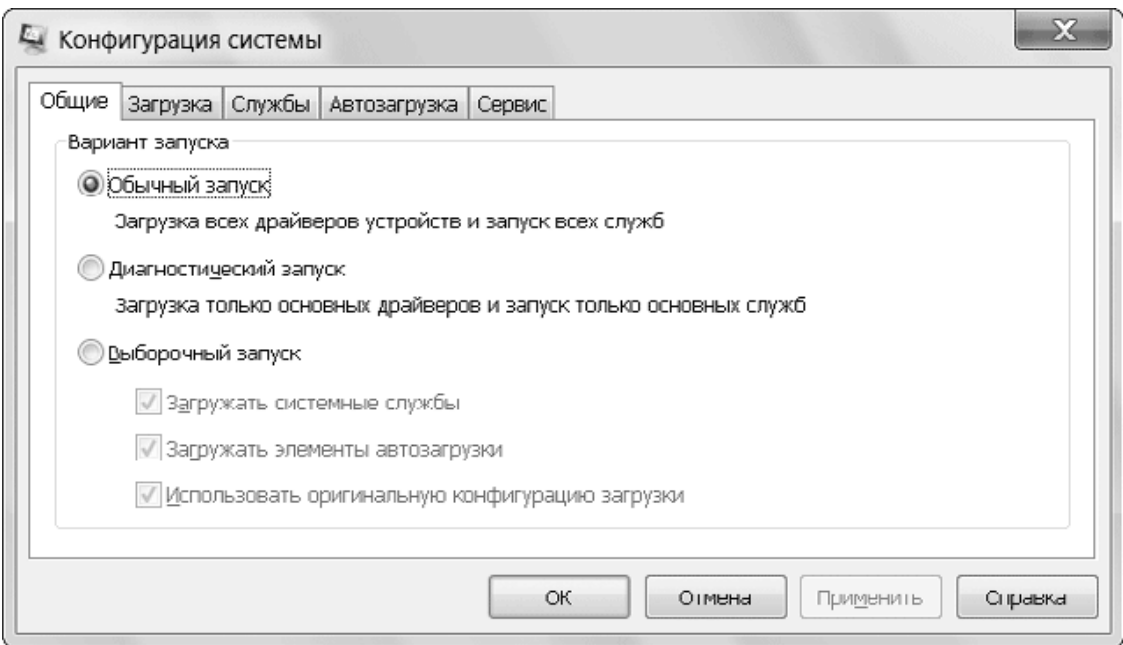

#### **Рис. 12.14.** Программа Конфигурация системы

На вкладке Общие можно выбрать один из возможных режимов запуска.

• Обычный запуск. Используется по умолчанию. В этом случае загружаются все драйверы, службы и приложения.

• Диагностический запуск. Загружаются только самые необходимые службы и драйверы. Выберите этот вариант, если при запуске в обычном режиме возникают ошибки. Если же и в этом случае наблюдаются проблемы, возможны следующие причины: проблемы с драйверами устройств, ошибки в работе базовых системных служб или неисправность оборудования.

• Выборочный запуск. Если загрузка в диагностическом режиме оказалась успешной, используйте данный вариант, чтобы определить приложение или службу, которая вызывает проблемы.

Чтобы определить проблемную программу или службу, можете использовать следующую методику.

1. Выберите режим Выборочный запуск, затем снимите флажок Загружать элементы автозагрузки, а флажок Загружать системные службы оставьте установленным.

2. Нажмите OK, в появившемся окне щелкните на кнопке Перезагрузка и проверьте работу системы после перезагрузки.

3. Если ошибок в работе не обнаружено, значит, проблемы связаны с одной из программ автозагрузки. На вкладке Автозагрузка включите запуск одной или нескольких программ, выполните перезагрузку и проверку работы системы. Продолжайте эти действия до тех пор, пока не вычислите проблемное приложение.

4. Если после отключения автозагрузки ошибки все равно появляются, значит, в этом виновата одна из системных служб. Определить проблемную службу можно, последовательно отключая их на вкладке Службы и выполняя проверку работы системы после перезагрузки. Лучше всего начать со служб сторонних разработчиков, установив флажок Не отображать службы Майкрософт. Подробнее о настройке служб читайте в разд. 11.3.

На вкладке Загрузка (рис. 12.15) можно задать дополнительные параметры запуска, часть из которых дублируют соответствующие пункты меню специальных вариантов загрузки (см. разд. 12.3). При наличии нескольких установленных копий Windows 7/Vista вы сможете выбрать нужную из списка в верхней части окна.
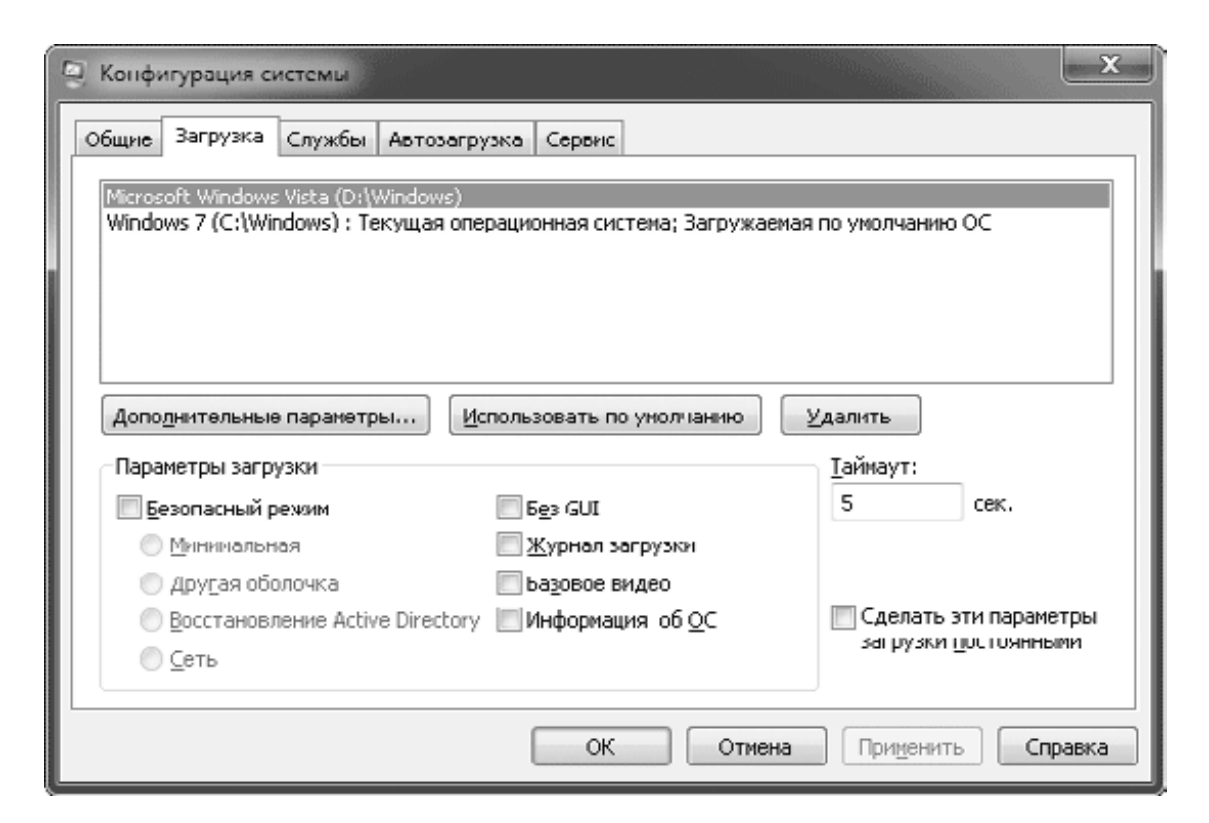

**Рис. 12.15.** Вкладка Загрузка программы Конфигурация системы

После установки флажка Безопасный режим вы можете установить дополнительные параметры, каждый из которых соответствует определенному пункту загрузочного меню:

• Минимальная – Безопасный режим;

- Другая оболочка Безопасный режим с поддержкой командной строки;
- Восстановление Active Directory Режим восстановления служб каталогов;

• Сеть – Безопасный режим с загрузкой сетевых драйверов.

Остальные флажки в области Параметры загрузки имеют такое назначение:

• Без GUI – при установке этого флажка не будет отображаться анимированный логотип Windows в процессе загрузки системы;

• Журнал загрузки – аналогичен пункту меню Ведение журнала загрузки;

• Базовое видео – аналогичен пункту меню Включение видеорежима с низким разрешением (640х480);

• Информация об ОС – в процессе запуска системы будут отображаться имена загружаемых драйверов.

При установке флажка Сделать эти параметры загрузки постоянными текущий набор настроек будет использоваться для обычного старта системы, который включается с помощью переключателя Обычный запуск на вкладке Общие.

## **Редактирование загрузочного меню Windows 7**

В окне Конфигурация системы вы можете изменять параметры загрузки для уже установленных систем, но с помощью стандартных средств нельзя добавлять новые записи в загрузочное меню и выполнять некоторые другие действия. Необходимость в редактировании загрузочного меню может возникнуть при конфигурировании мультизагрузочных систем вручную или при изменении конфигурации жестких дисков.

В Windows ХР загрузочное меню хранилось в текстовом файле boot.ini, который можно было редактировать с помощью Блокнота. В Windows 7, как и в Windows Vista, для хранения загрузочного меню и других параметров загрузки используется файл BCD, находящийся в папке Boot активного раздела. Данные в этом файле записаны в двоичном формате, и для его редактирования нужно использовать специальные утилиты.

B Windows 7 для редактирования загрузочного меню применяется утилита командной строки bcdedit.exe. Чтобы ею воспользоваться, следует запустить окно командной строки в режиме администратора. После ввода bcdedit без ключей на экран будут выведены текущие параметры загрузки, а команда bcdedit /? позволит получить справку по ключам и параметрам утилиты. Чтобы увидеть информацию об использовании конкретного параметра, введите команду b cdedi t имя параметра /?. Параметры bcdedit.exe имеют относительно сложный синтаксис, поэтому применение данной утилиты рекомендовано в первую очередь опытным пользователям.

## Внимание!

Редактирование загрузочного меню является потенциально опасной процедурой, поэтому сначала следует создать резервную копию BCD. Это можно сделать с помощью команды bcdedit/export имя файла копии.

Для упрощения редактирования загрузочного меню можно использовать утилиты независимых разработчиков, например EasyBCD (http://neosmart.net/software.php).

Эта программа имеет графический интерфейс (рис. 12.16) и позволяет легко создавать, удалять и модифицировать записи в загрузочном меню Windows 7. Еще одним преимуществом данной утилиты является возможность редактирования загрузочного меню Windows 7 из предыдущих версий Windows.

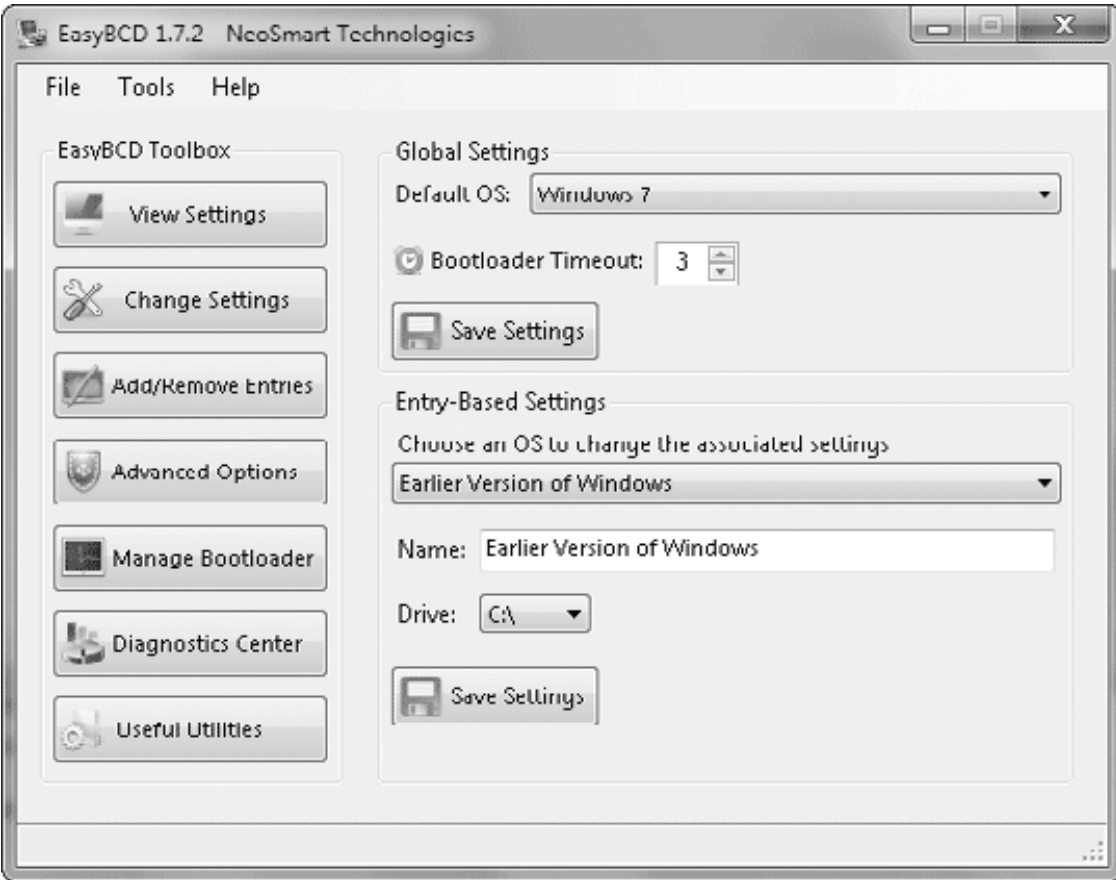

Рис. 12.16. Программа EasyBCD

## Восстановление при загрузке

Если система не загружается даже в безопасном режиме, на помощь вам придут средства восстановления при загрузке, которые можно запустить различными способами.

• Из меню дополнительных вариантов загрузки. Вызовите загрузочное меню с помощью клавиши F8 и выберите вариант Устранение неполадок компьютера (см. разд.  $12.3$ ).

• С помощью установочного DVD Windows 7. Данный вариант поможет запустить средства восстановления, если на жестком диске повреждены загрузочные файлы или секторы.

• С помощью диска восстановления системы. Если у вас нет установочного DVD, вы можете создать диск со средствами восстановления, выполнив команду Создать диск восстановления системы в окне Архивация и восстановление (см. разд. 12.5).

Чтобы запустить средства восстановления с установочного DVD, выполните следуюшие лействия.

1. Вставьте DVD Windows 7 в привод и перезагрузите компьютер.

2. После появления сообщения Press any key to boot from CD or DVD нажмите любую клавишу для начала загрузки с DVD. Если загрузка с DVD не начинается, поменяйте порядок загрузки с помощью BIOS или воспользуйтесь меню выбора загрузочного устройства **B** BIOS.

3. В первом окне программы установки выберите языковые параметры и нажмите кнопку Далее.

4. В следующем окне щелкните на ссылке Восстановление системы.

5. В следующем окне может понадобиться ввод имени и пароля учетной записи с правами администратора восстанавливаемой системы.

6. Будет выполнен поиск установленных систем, результаты которого отобразятся в списке (рис. 12.17). Выберите операционную систему, которую следует восстановить, и нажмите кнопку Далее.

| Параметры восстановления системы |                                                                                                    |             |              |  |
|----------------------------------|----------------------------------------------------------------------------------------------------|-------------|--------------|--|
| G.                               | Используйте средства восстановления, позволяющие устранить<br>проблемы при запуске Windows. Выберите операционную<br>систему для восстановления. |             |              |  |
|                                  | Если нужной операционной системы нет в списке, выберите<br>команду "Загрузить драйверы" и установите драйверы для<br>жестких дисков.             |             |              |  |
|                                  | Операционная система                                                                                                    | Размер разд | Папка        |  |
|                                  | Windows 7                                                                                                    | 28497 MB    | (Е:) Локальн |  |
| о                                | Восстановление компьютера с помощью созданного ранее<br>образа системы.<br>Далее ><br>Загрузить драйверы                                         |             |              |  |
|                                  |                                                                                                    |             |              |  |

Рис. 12.17. Окно выбора операционной системы для восстановления

7. После этого появится окно со ссылками на утилиты для восстановления (рис. 12.18).

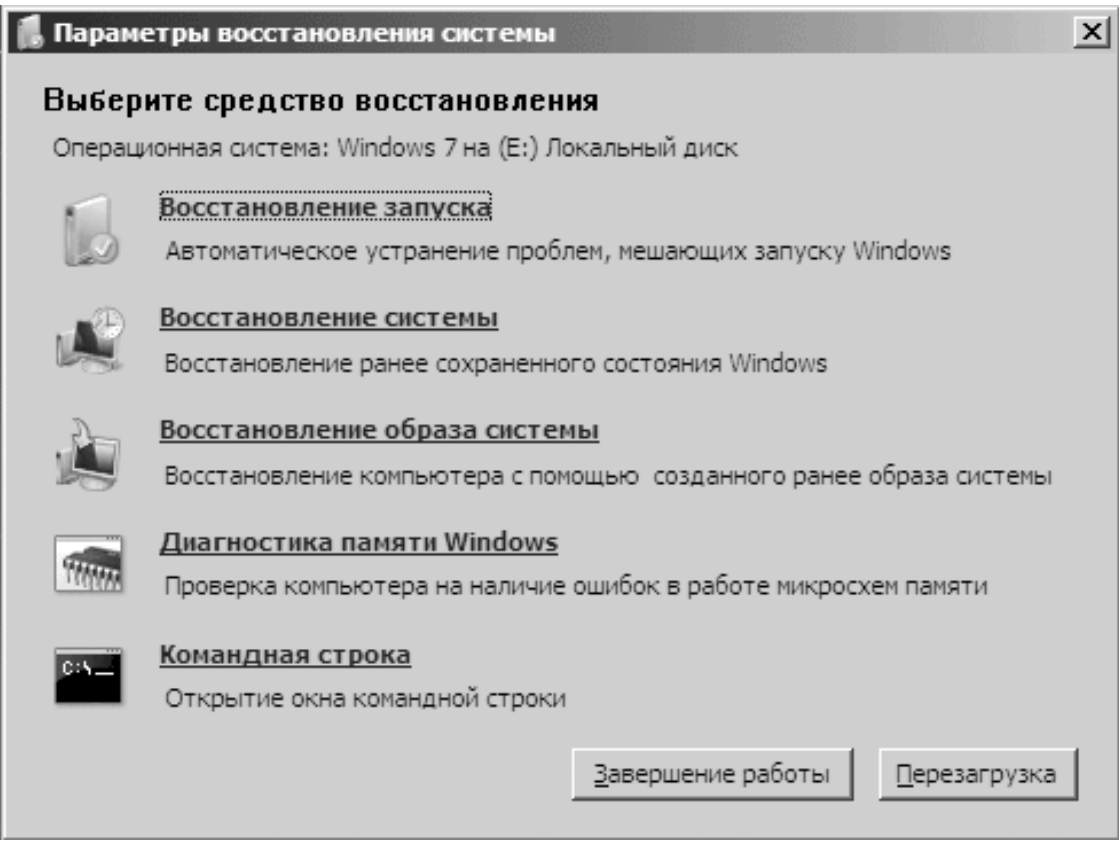

Рис. 12.18. Выбор утилит для восстановления системы при загрузке

Для восстановления работоспособности Windows 7 вы можете использовать одно из следующих средств.

• Восстановление запуска. После щелчка на этой ссылке будут выполнены автоматический поиск и устранение следующих проблем: ошибки в загрузочных секторах, неправильные записи в загрузочном меню, поврежденные загрузочные файлы.

• Восстановление системы. Вы можете выполнить восстановление до одной из ранее созданных контрольных точек. Подробно средство восстановления системы было описано выше.

• Восстановление образа системы. При наличии образа системы, заранее созданного с помощью встроенной программы архивации, вы можете использовать его для восстановления. Однако в этом случае будут потеряны все файлы, созданные или измененные после создания образа.

• Средство диагностики памяти Windows. С помощью этой команды можно выполнить тестирование оперативной памяти, которое начнется после перезагрузки компьютера. Если тестирование завершится ошибкой, замените модули оперативной памяти заведомо исправными и повторите тест.

• Командная строка. С помощью командной строки можно запускать различные утилиты для диагностики и восстановления системы. Вот некоторые из них:

· Chkdsk – программа проверки жесткого диска на наличие ошибок;

· BCDEdit - редактор загрузочного меню;

· Regedit - Редактор реестра;

· DiskPart – программа для управления разделами жесткого диска.

С помощью командной строки можно также запускать некоторые утилиты независимых разработчиков (например, файловый менеджер Total Commander).